Operating Instructions

# Panorama<sup>®</sup> **Datascope**

PATIENT MONITORING NETWORK

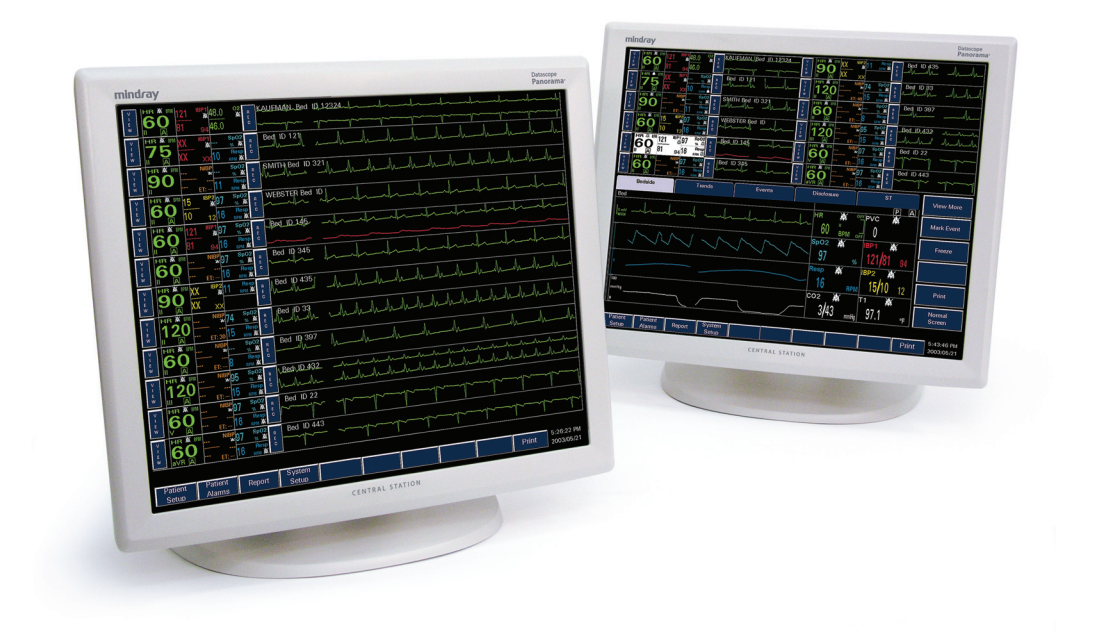

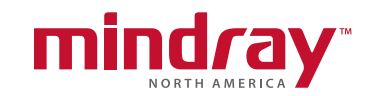

# Operating Instructions

# **Panorama® Datascope**

PATIENT MONITORING NETWORK

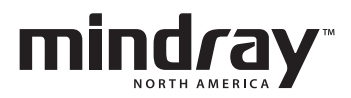

*Masimo SET® is a U.S. registered trademark of Masimo Corp. Nellcor® is U.S. registered trademark of Tyco International Ltd. Panorama™ is a U.S. trademark of Mindray DS USA Inc. Passport 2® is a U.S. registered trademark of Mindray DS USA Inc. Spectrum™ is a U.S. trademark of Mindray DS USA Inc. Symbol® is a registered trademark of Symbol Technologies, Inc. Vigilance® is a U.S. registered trademark of Edwards Lifesciences Corporation.*

*Copyright © Mindray DS USA Inc., 2004. All rights reserved. Contents of this publication may not be reproduced in any form without permission of Mindray DS USA Inc. Due to the continuous evolution of our products, all capabilities documented in this manual may not be currently available.*

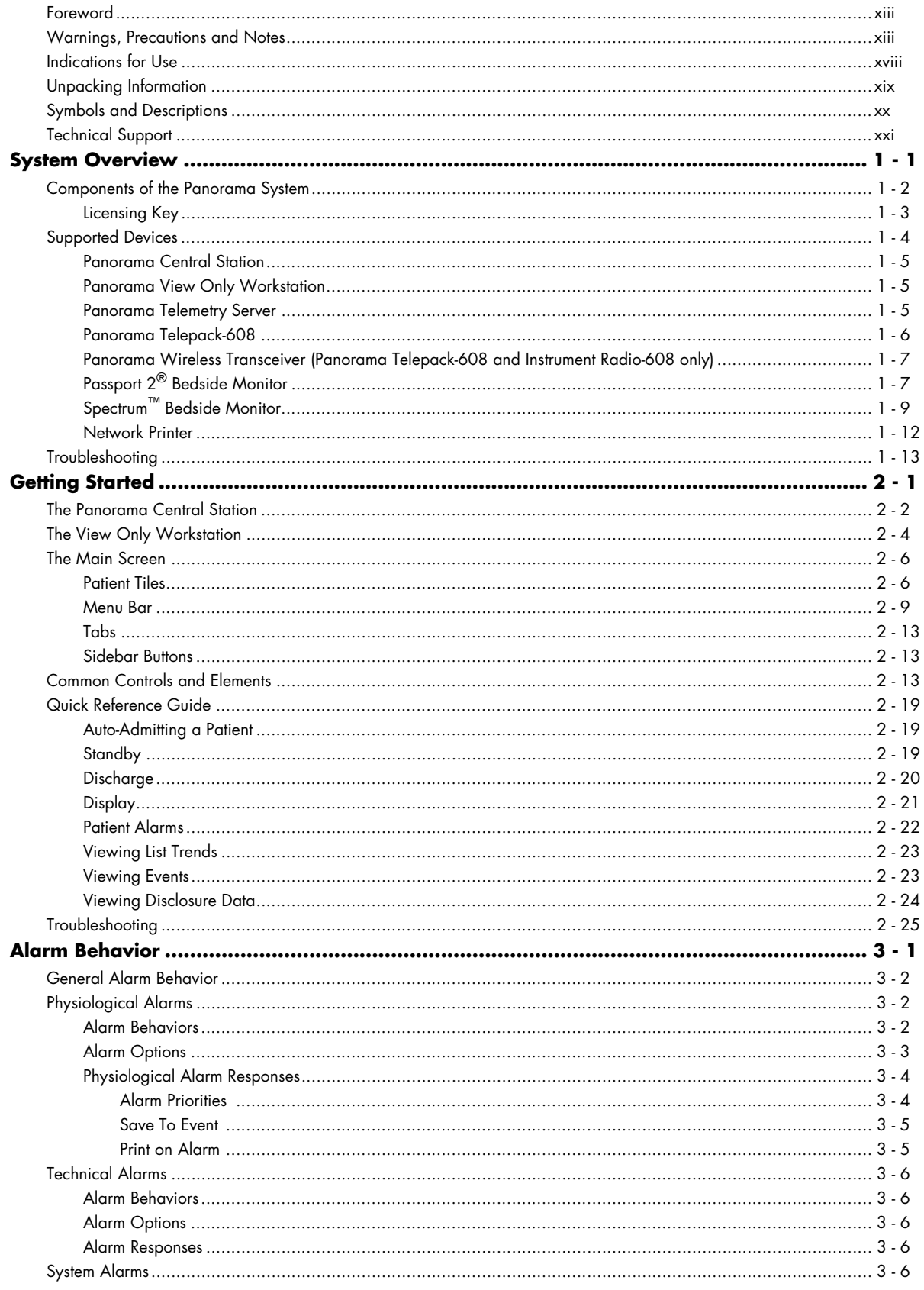

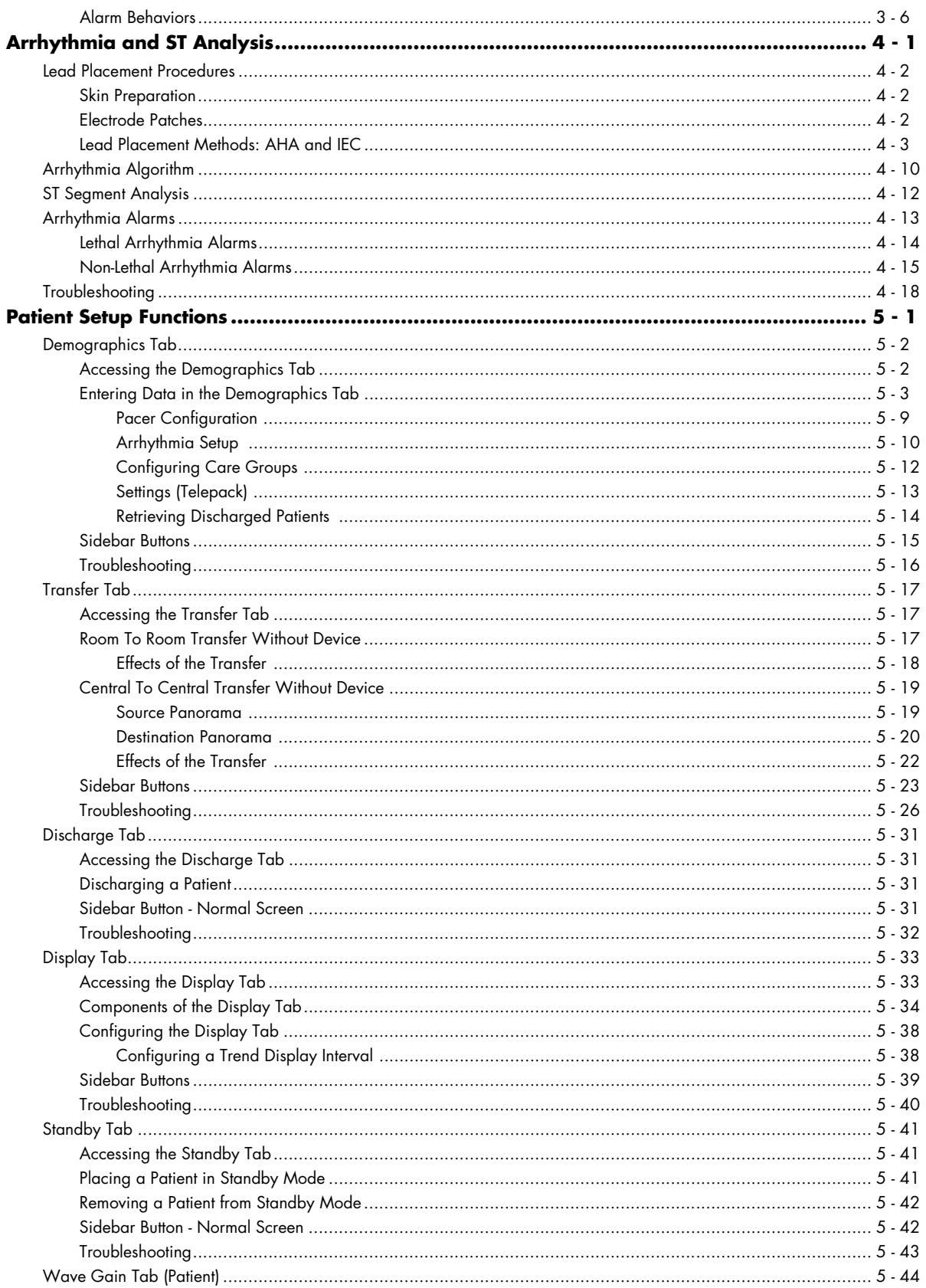

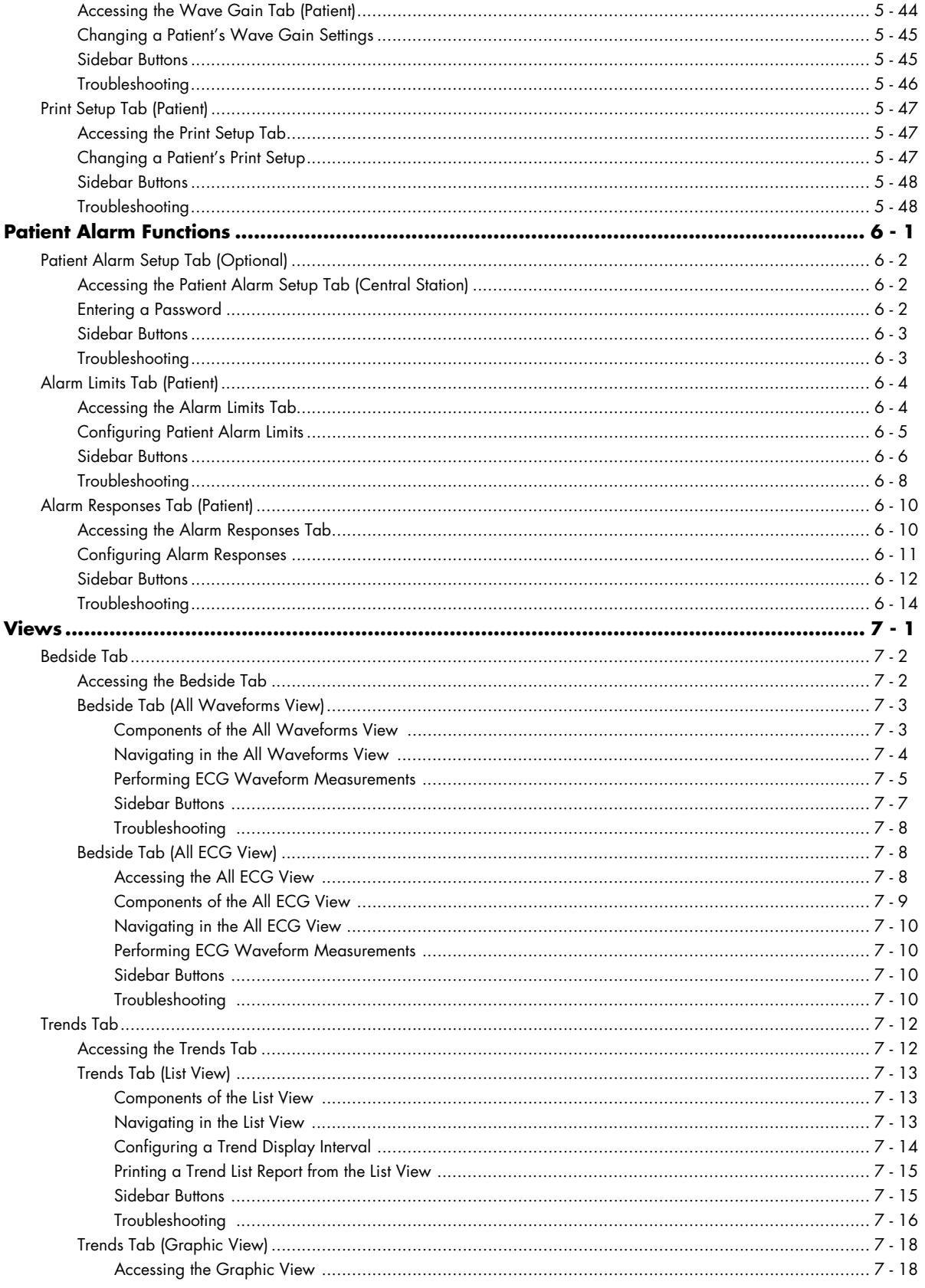

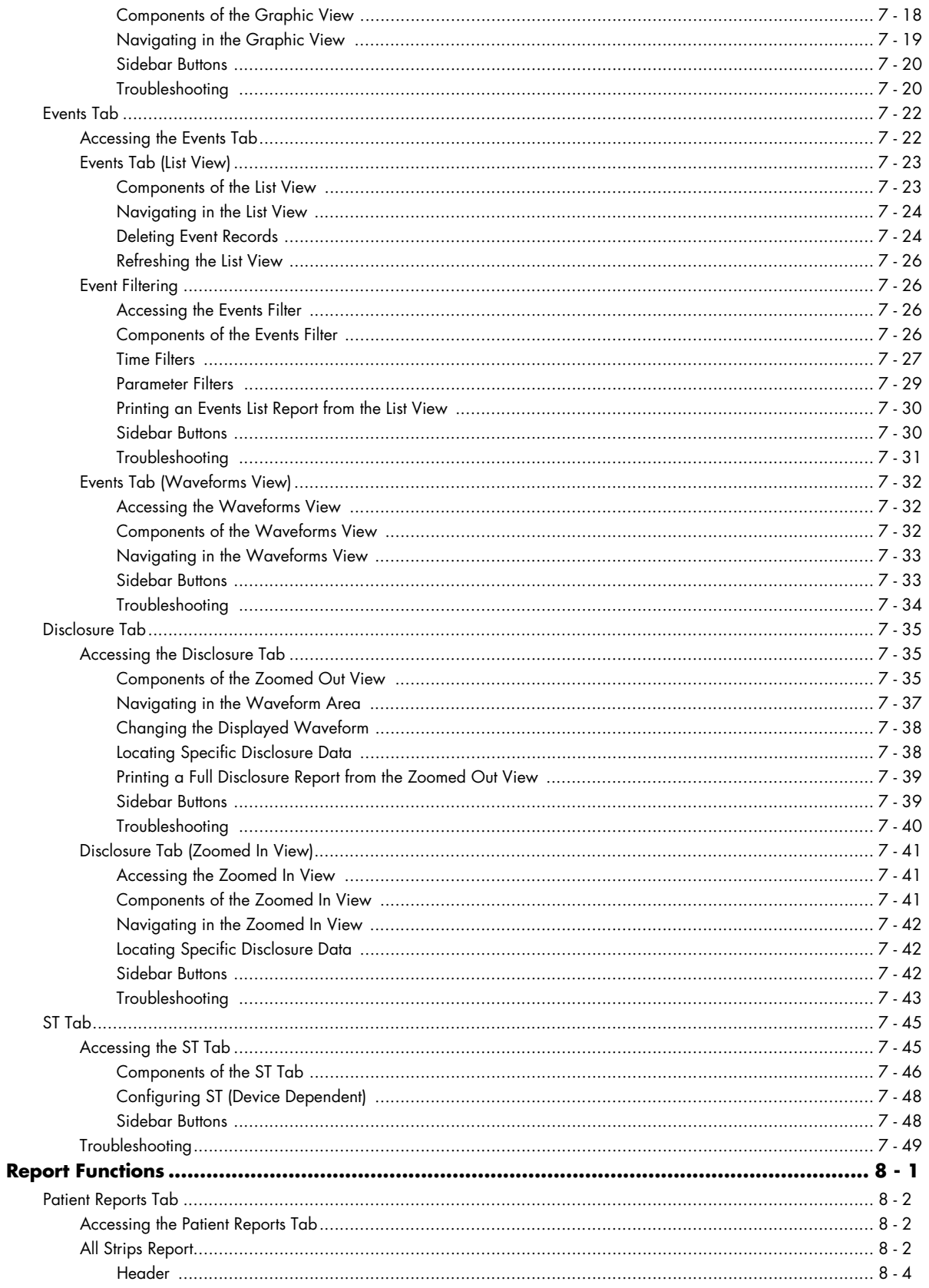

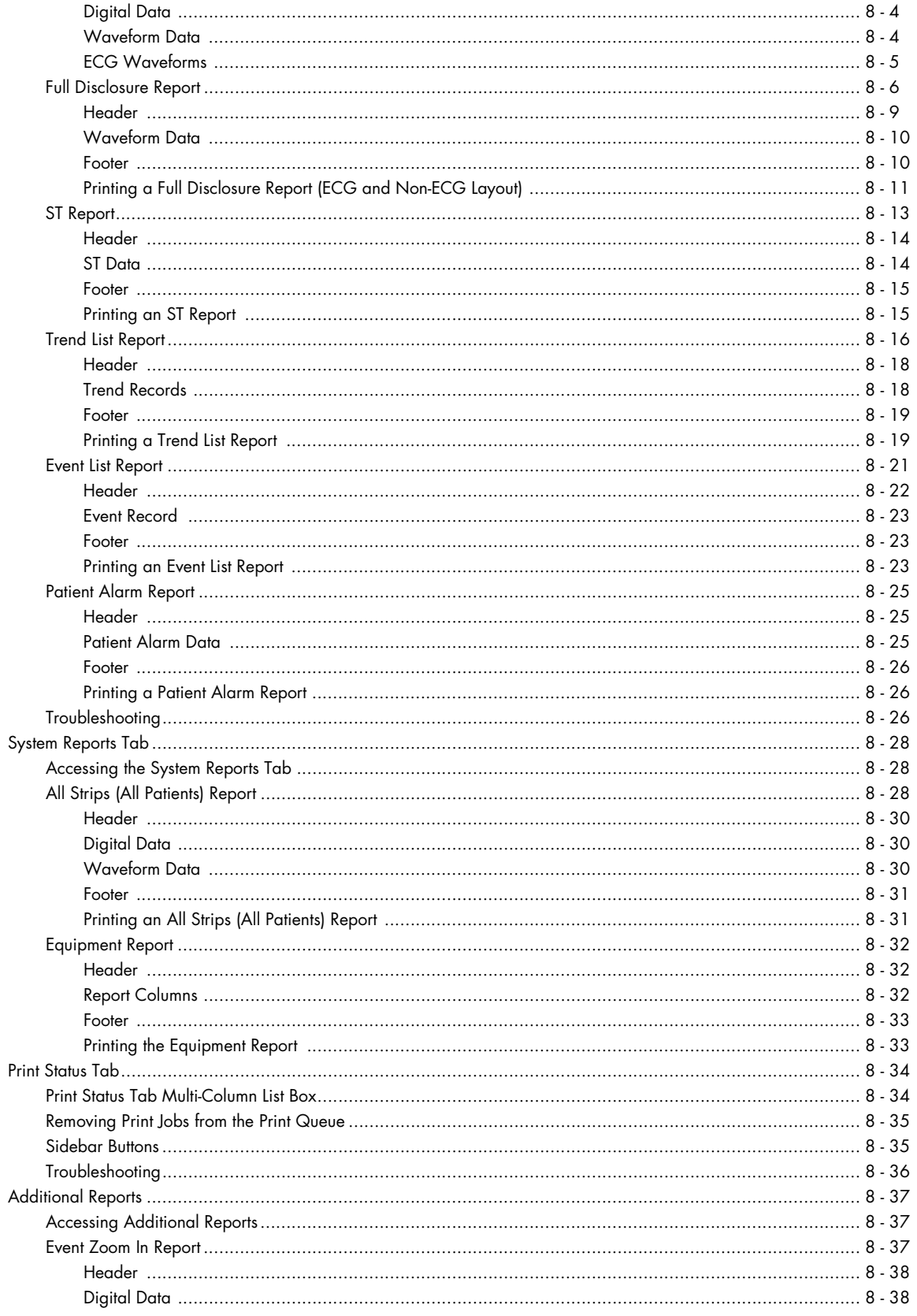

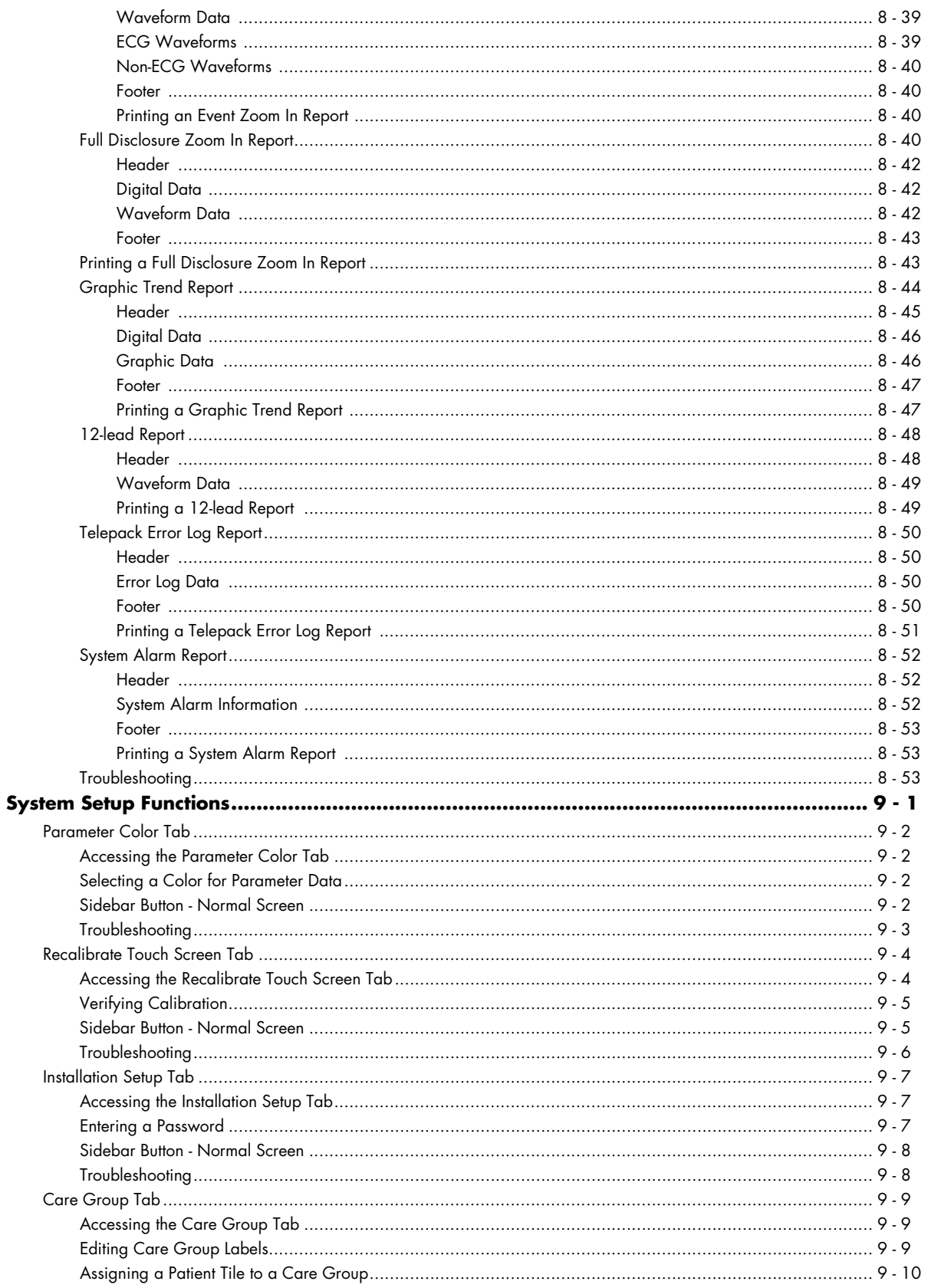

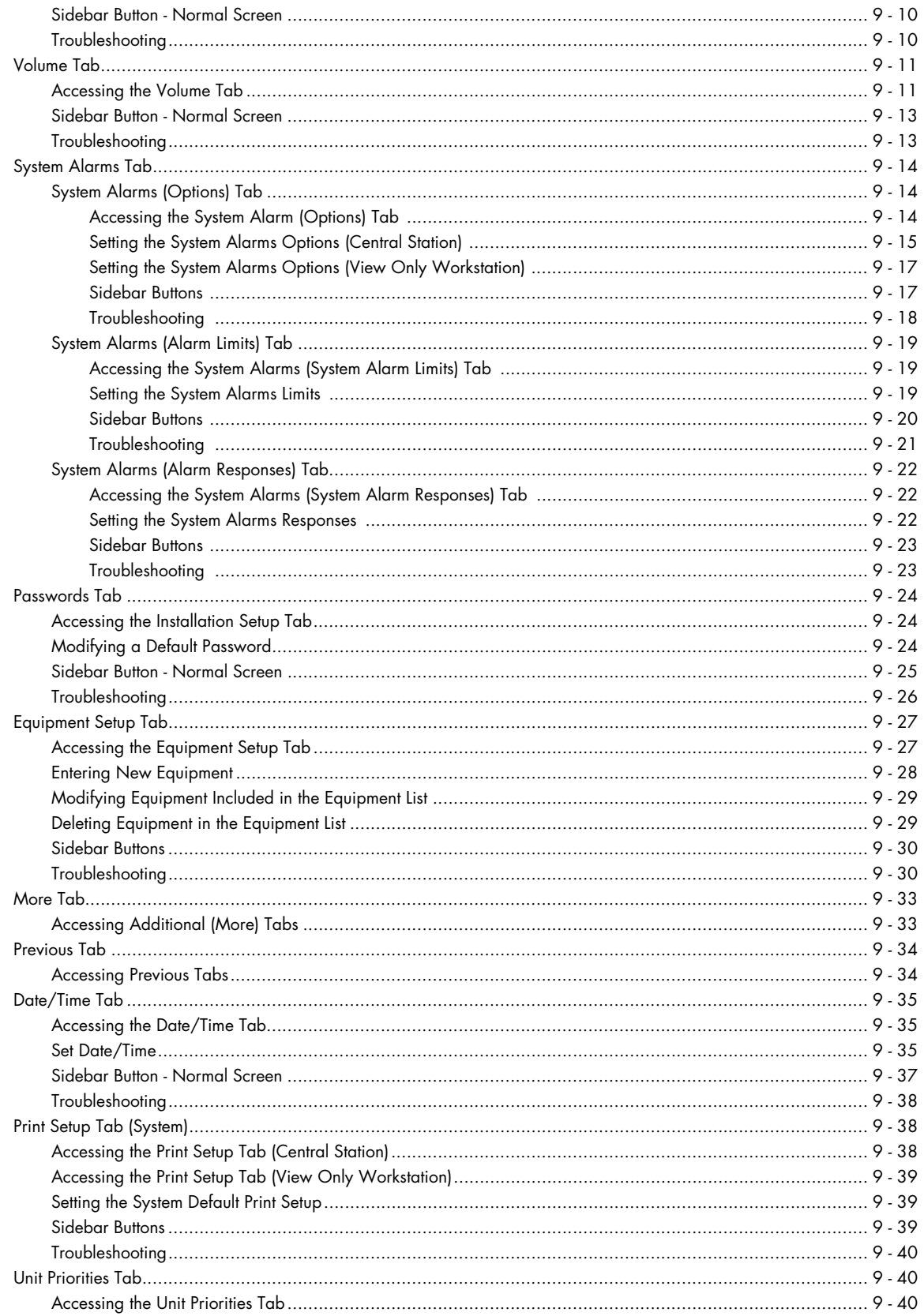

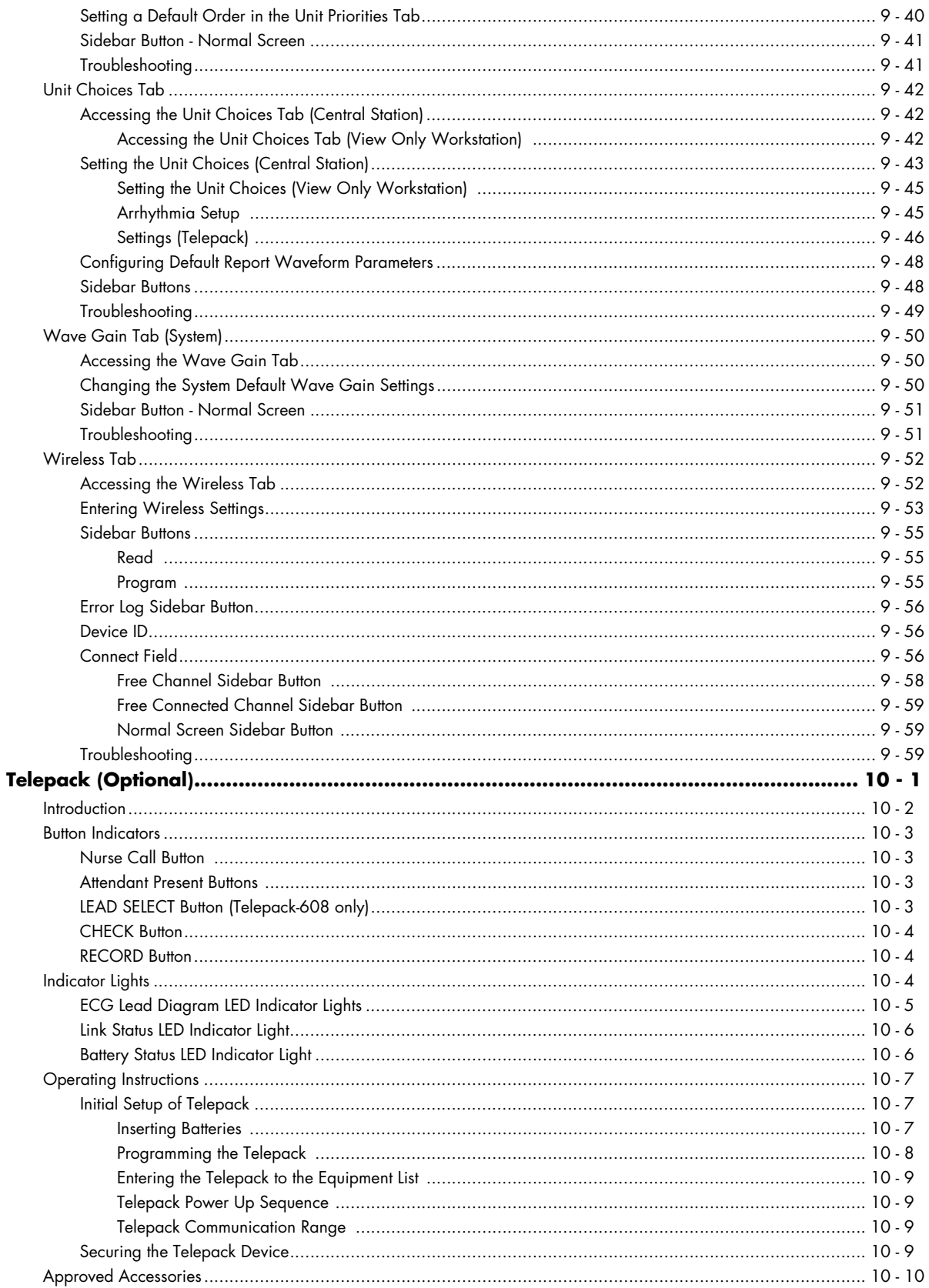

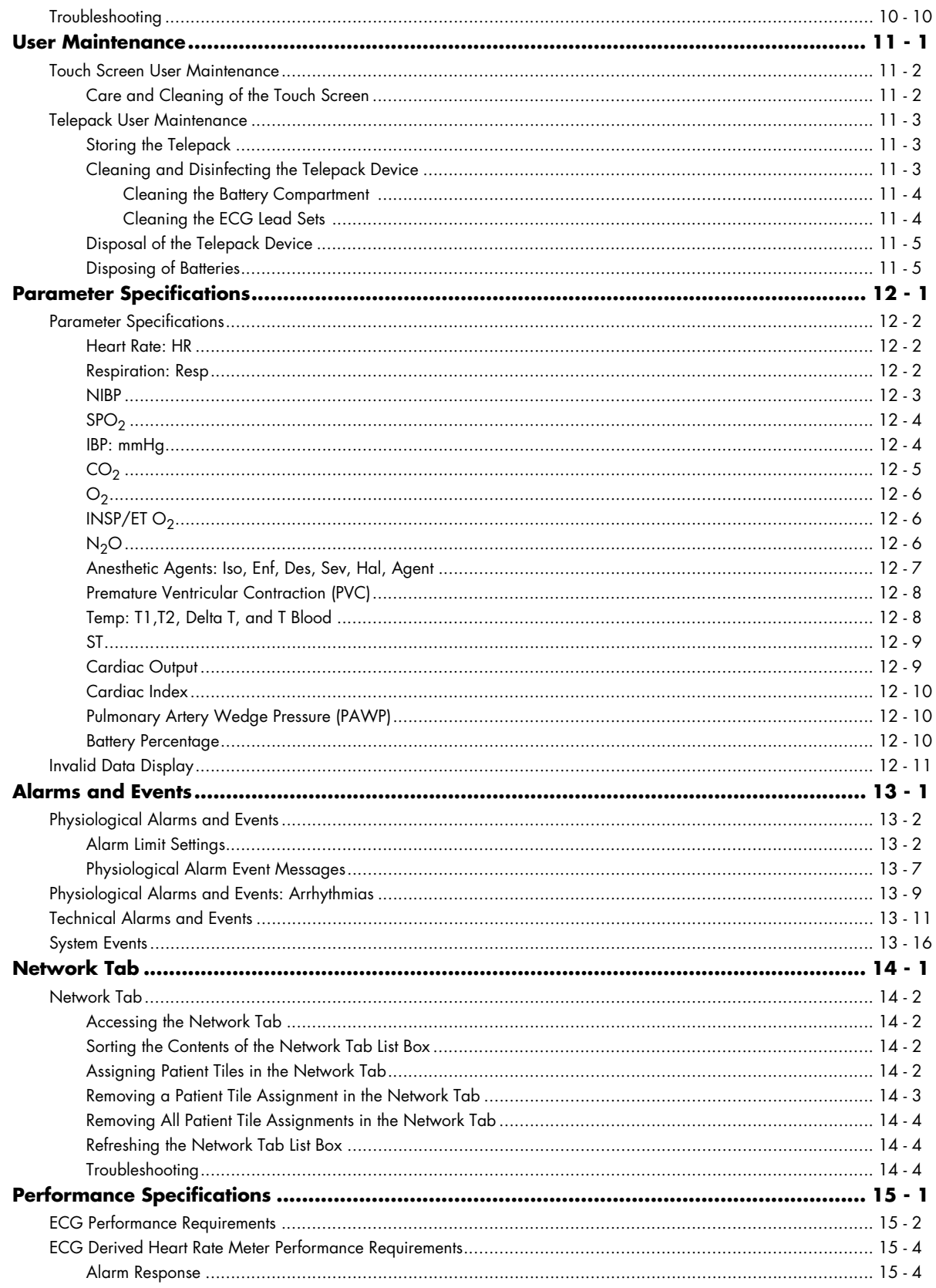

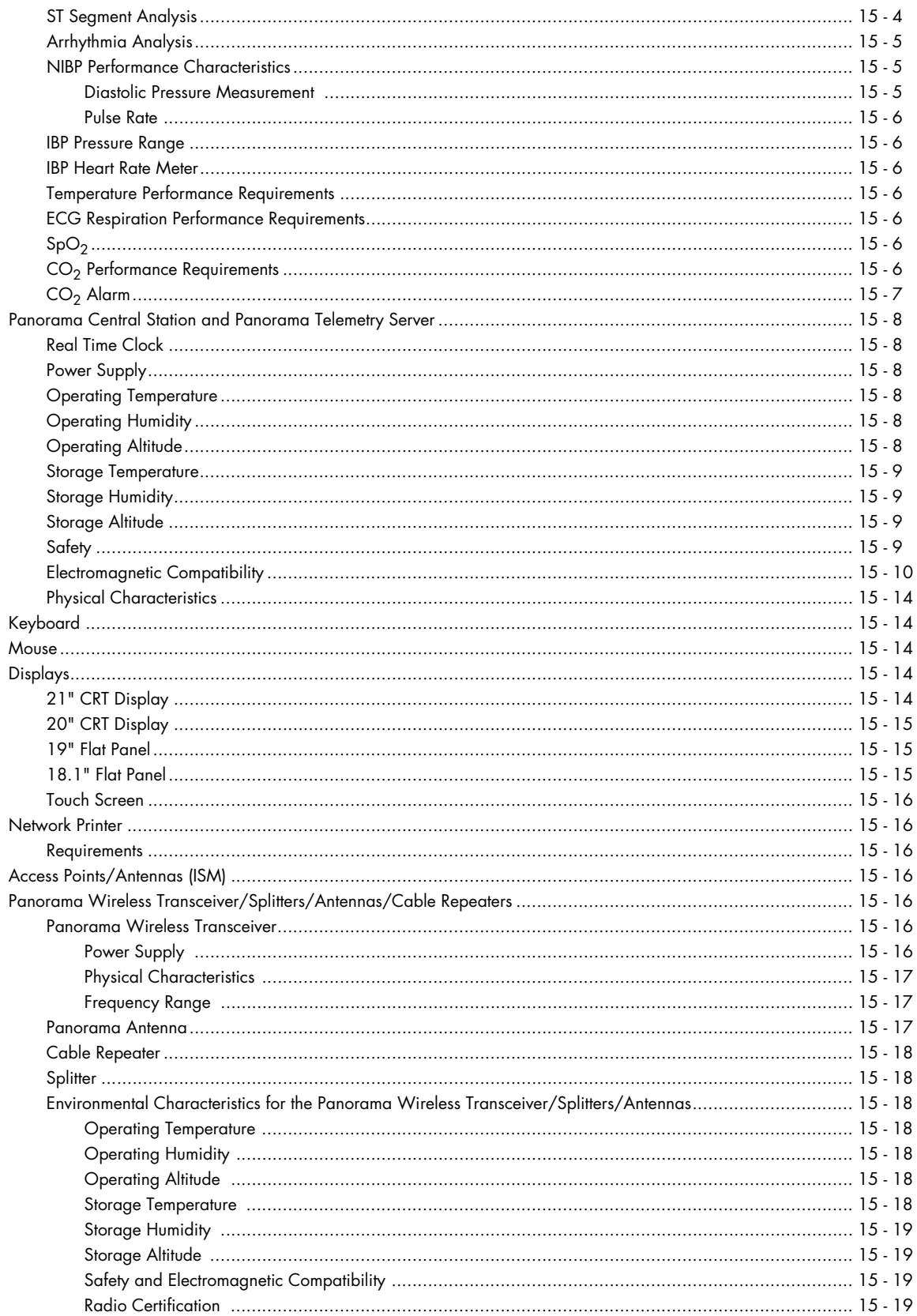

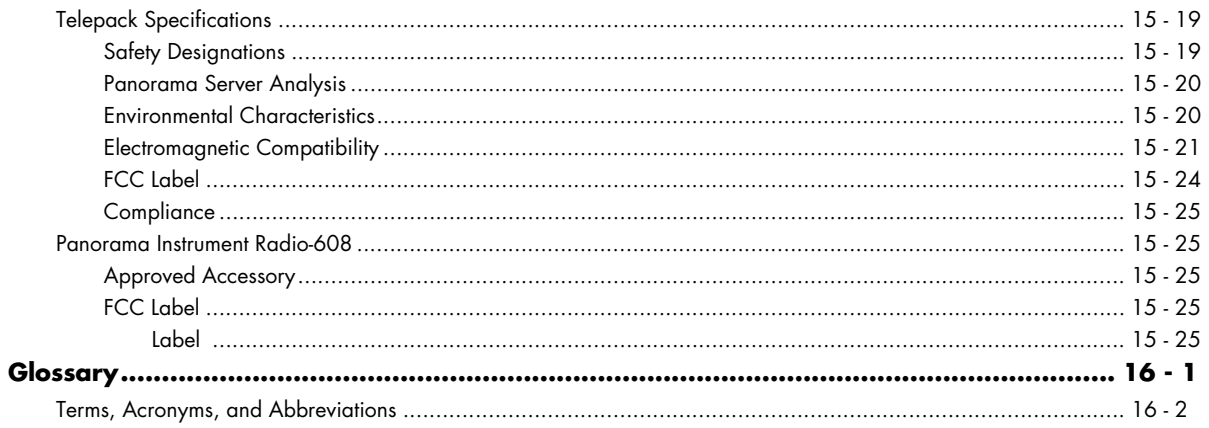

**This page intentionally left blank.**

## <span id="page-15-0"></span>Foreword

The Panorama Operating Instructions are intended to provide the information required to operate the Panorama Patient Monitoring Network. For additional information and technical assistance, please contact an area or regional Mindray DS Patient Monitoring Representative.

A general understanding of the features and functions of the Panorama Patient Monitoring Network and its components (shown in [FIGURE 1-1\)](#page-28-1) is a prerequisite for the proper use of this equipment. Therefore, do not operate this equipment before reading these instructions thoroughly, including all appropriate warnings and cautions.

- **CAUTION: US Federal law restricts the sale of this device to, by or on the order of a physician.**
- **NOTE: Figures in this manual are provided for reference purposes only. Screens will likely differ based on the monitoring device configuration, licenses available, parameters selected and patient configuration of the Panorama Patient Monitoring Network.**

## <span id="page-15-1"></span>Warnings, Precautions and Notes

Please read and adhere to all of the warnings and precautions listed throughout this manual.

A **WARNING** is provided to alert the user to potentially serious outcomes (death, injury or serious adverse events) to the patient or the user.

A **CAUTION** is provided to alert the user that special care should be taken for the safe and effective use of the device. They will include actions to be taken to avoid effects on patients or users that will not be potentially life threatening or result in serious injury, but about which the user should be aware.

A **NOTE** is provided when additional general information is available.

## Warnings

- **WARNING: Only qualified and trained personnel or Mindray DS Service personnel should attempt to service Mindray DS equipment. Service is defined as any activity requiring the cover to be removed for internal adjustments, parts replacements, repairs or software upgrades of any kind to insure compatibility.**
- **WARNING: To insure compatibility with the operating system and applications software, use only Mindray DS USA Inc. supplied and/or approved components to repair any part of the Panorama Patient Monitoring Network. Use of unauthorized software, devices, accessories, or cables other than those approved by Mindray DS may render the application unsuitable for medical patient monitoring. It may also result in increased electromagnetic emissions or decreased Immunity of the system.**
- **WARNING: Route cables neatly. Ensure cables are not in the way of patient or hospital personnel.**
- **WARNING: Do not incinerate batteries, possible explosion may occur.**
- **WARNING: Some of the equipment on the Panorama Patient Monitoring Network must utilize the hospital emergency power system. Failure to do so will result in loss of monitoring during extended periods of power failure. The back-up power time period, for the Panorama Patient Monitoring Network, is limited.**
- **WARNING: The 18.1" flat panel may tip over, if the display head is inclined to an angle greater than 45° backward tilt. If the user elects to have the display head inclined to an angle greater than 45° backward tilt, the flat panel must be attached to a secure mounting surface via three screw locations on the bottom of the base.**
- **WARNING: Do not put MPSO (Multiple Portable Socket Outlets, i.e., multiple outlet extension cords) used with the Panorama Patient Monitoring Network equipment on the floor. Connect only approved accessories and components to the same MPSO as the Panorama Patient Monitoring Network equipment. Do not overload MPSOs. Use only MPSOs that comply with the requirements of IEC 60601-1-1.**
- **WARNING: Incorrect setting or silencing of patient alarms can jeopardize patient safety.**
- **WARNING: When the Suspend Non-Lethal alarms sidebar button is enabled, the Panorama Central Station will not monitor any non-lethal arrhythmias, and will not display numeric physiological or technical alarms for the selected patient tile.**
- **WARNING: When the Suspend All Alarms sidebar button is enabled, the Panorama Central Station will not monitor any lethal or non-lethal arrhythmias and will not display numeric physiological or technical alarms for the selected patient tile.**
- **WARNING: The Telepack should not be used adjacent to or stacked with other equipment. If adjacent or stacked use is necessary, the Telepack should be observed to verify normal operation in the configuration in which it will be used.**
- **WARNING: Ensure that the ECG lead wires are neatly secured in such a way to prevent the lead wires from encircling the patient's neck and causing possible strangulation.**
- **WARNING: PACEMAKER PATIENTS Indication of the heart-rate may be adversely affected by cardiac pacemaker pulses or by cardiac arrhythmias. Keep pacemaker patients under close surveillance. Refer to [ECG Performance Requirements on](#page-372-1)  [page 15-2](#page-372-1) for disclosure of the pacer rejection capability.**
- WARNING: PACEMAKER PATIENTS Rate meters may continue to count **the pacemaker rate during occurrences of cardiac arrest or some arrhythmias. Do not rely entirely upon rate meter alarms. Keep pacemaker patients under close surveillance.**

# Cautions

<span id="page-18-0"></span>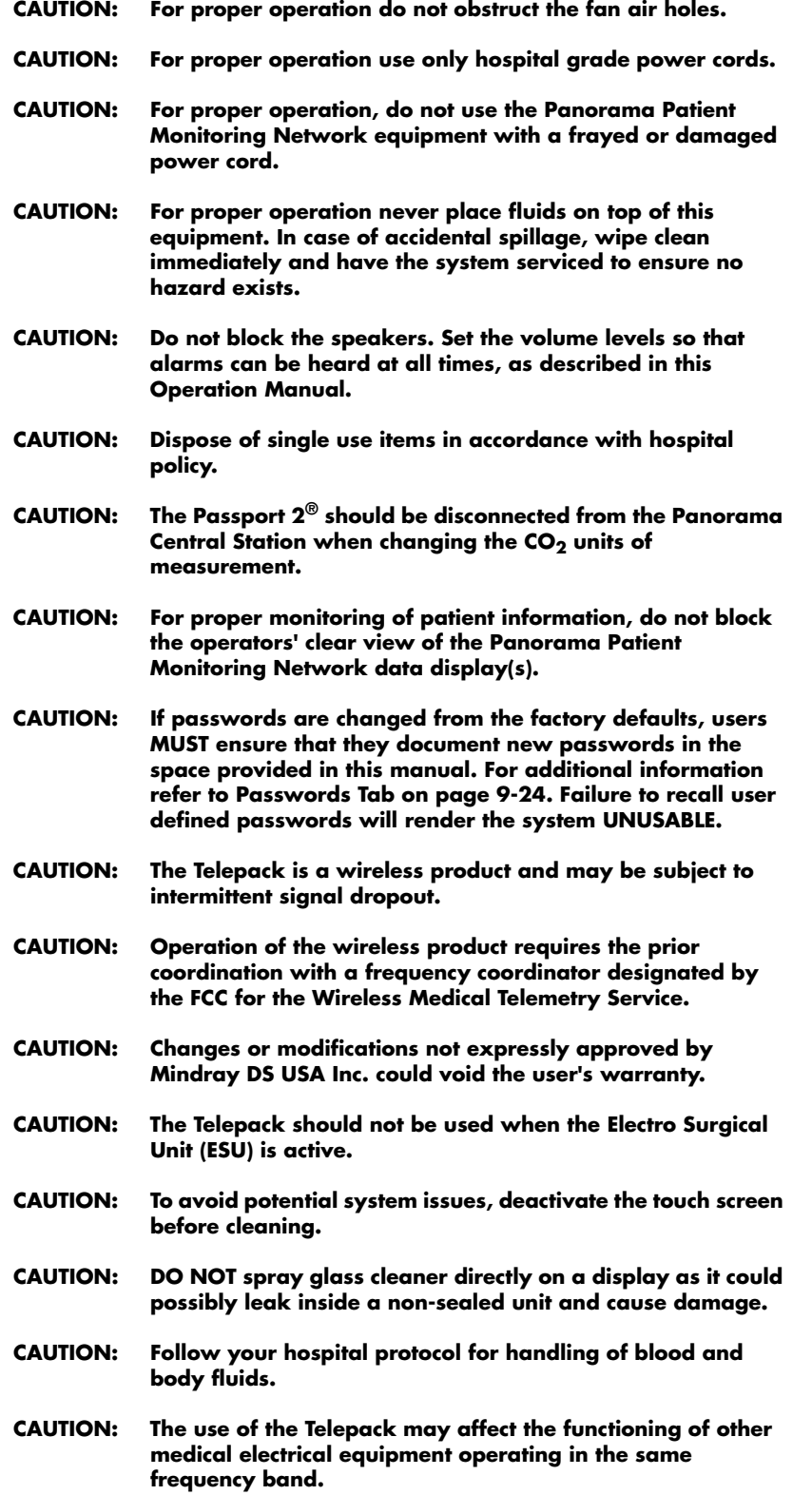

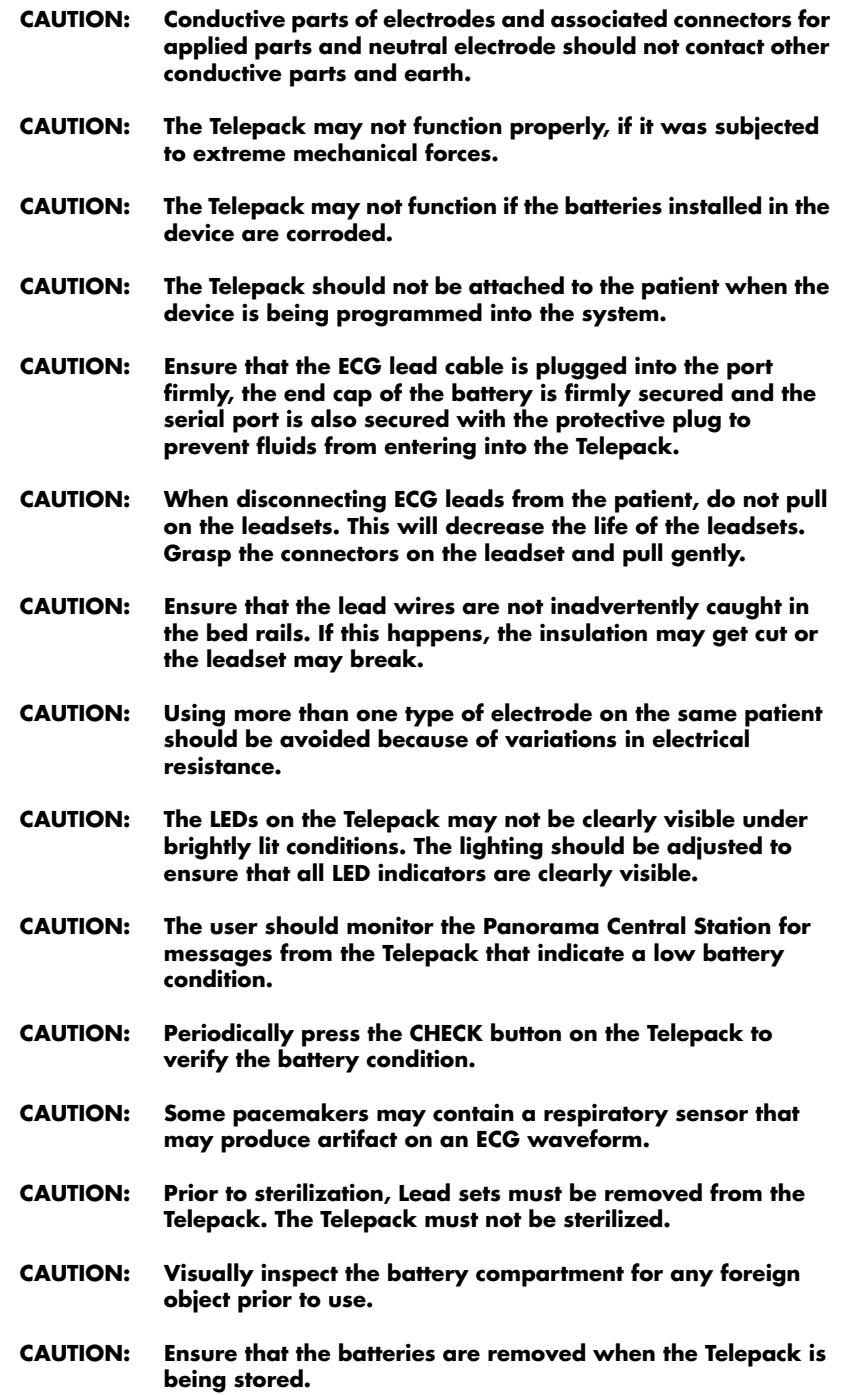

**CAUTION: It is important to notify Mindray DS Service personnel when the system event message "System Service required - Contact Mindray DS or Authorized Mindray DS Distributor (300)." is displayed. This message indicates that while data was being written to or read from the system hard drive, an error was detected. Until service personnel correct this issue, patient data may be lost (for example, demographic information, alarm configurations, and historical patient data). Real time parameter monitoring and alarm checking will not be affected by this message. This message will be displayed until reset by service personnel.**

## <span id="page-20-0"></span>Indications for Use

#### Panorama Patient Monitoring Network

The indications for use for the Panorama Patient Monitoring Network include:

- **A.** Viewing real time patient clinical and demographic data
- **B.** Graphical and numeric trending of clinical data
- **C.** Storing and printing of clinical and demographic data
- **D.** Setting independent alarm limits for data sent by the bedside monitor.

The clinical data displayed by the Panorama Patient Monitoring Network is obtained from one or more Mindray DS compatible physiological monitors and includes: ECG waveforms, Invasive and Non-Invasive Blood Pressure, Blood Oxygenation (SpO<sub>2</sub>), Heart Rate, Respiration Rate, Temperature,  $CO<sub>2</sub>$  inspired and end tidal, Ventricular Arrhythmia analysis and ST Segment analysis.

The Panorama Patient Monitoring Network is intended for use in a fixed location, in the healthcare facility setting, as a central viewing station. The Panorama Patient Monitoring Network is not intended to be directly connected to the patient at any time or installed in a patient's vicinity.

#### Panorama Telemetry System

The Panorama Telemetry System is intended for use under the direct supervision of a licensed healthcare practitioner. The system is designed to acquire and monitor physiological data for ambulating patients within a defined coverage area. The system processes the physiological data to detect various ECG arrhythmia events and select physiological parameter limit violations.

The Panorama Telemetry System is intended for installation in a hospital or clinical environment to provide clinicians with patient physiological data, while allowing for patient mobility.

The physiological parameters monitored include ECG, Heart Rate from ECG, Lethal and Non-Lethal Arrhythmia Detection and ST Segment Analysis. Received data is sent to the Panorama Server for ECG processing via Ethernet. This information can be displayed, trended, stored and printed at the Panorama Central Station.

# <span id="page-21-0"></span>Unpacking Information

The Panorama Patient Monitoring Network must be installed by a certified Mindray DS Service Technician or authorized distributor. Please contact your authorized Mindray DS Service Representative for additional information.

# <span id="page-22-0"></span>Symbols and Descriptions

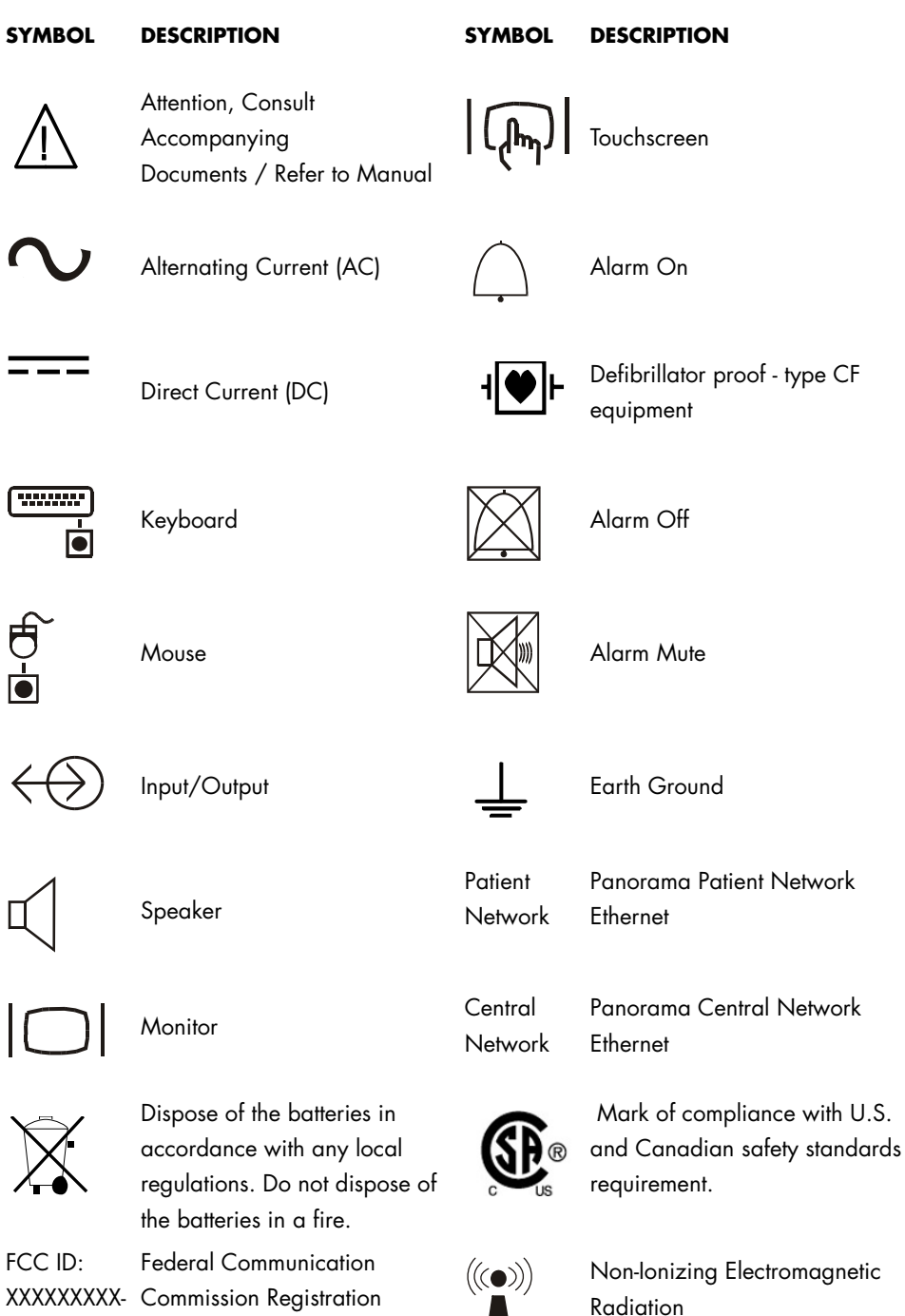

 $\blacksquare$ 

Identification Number

XXXXX

#### **SYMBOL DESCRIPTION**

 $\epsilon$ 

$$
\fbox{C} \in 0044
$$

A symbol designating compliance of the Panorama Central Station Monitoring system with the Medical Device Directive (MDD) 93/42/EEC, as a Class IIb device.

A symbol designating compliance of the Panorama Central Station tower and the Panorama Telemetry Server with the Electromagnetic Compatibility Directive and compliance of the Panorama Patient Monitoring Network accessories to the Medical Device Directive (MDD) as Class I devices.

Protection against ingress of liquids (please refer to your device):

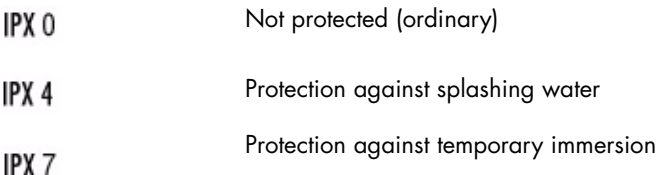

# <span id="page-23-0"></span>Technical Support

For technical assistance please contact your area or regional Mindray DS Patient Monitoring Representative.

Additional information relating to the installation, servicing and repair of the Panorama Patient Monitoring Network is provided in the following documents:

Panorama Installation Guide (P/N 0070-00-0635)

Panorama Service Manual (P/N 0070-00-0634)

Panorama Printer Configuration Manual (P/N 0070-00-0561)

**This page intentionally left blank.**

# <span id="page-25-0"></span>1.0 *System Overview*

This section provides a high level view of the authorized components of the Panorama Patient Monitoring Network.

- • [Components of the Panorama System](#page-26-0)
- • [Supported Devices](#page-28-0)
- • [Troubleshooting](#page-37-0)

# <span id="page-26-0"></span>1.1 Components of the Panorama System

The Panorama Patient Monitoring Network is a Medical Electrical System comprised of both medical and non-medical devices (data processing equipment components). The system and its components are marked in accordance with MDD, Annex IX classification criteria.

The configuration of the Panorama system may consist of any of the following components:

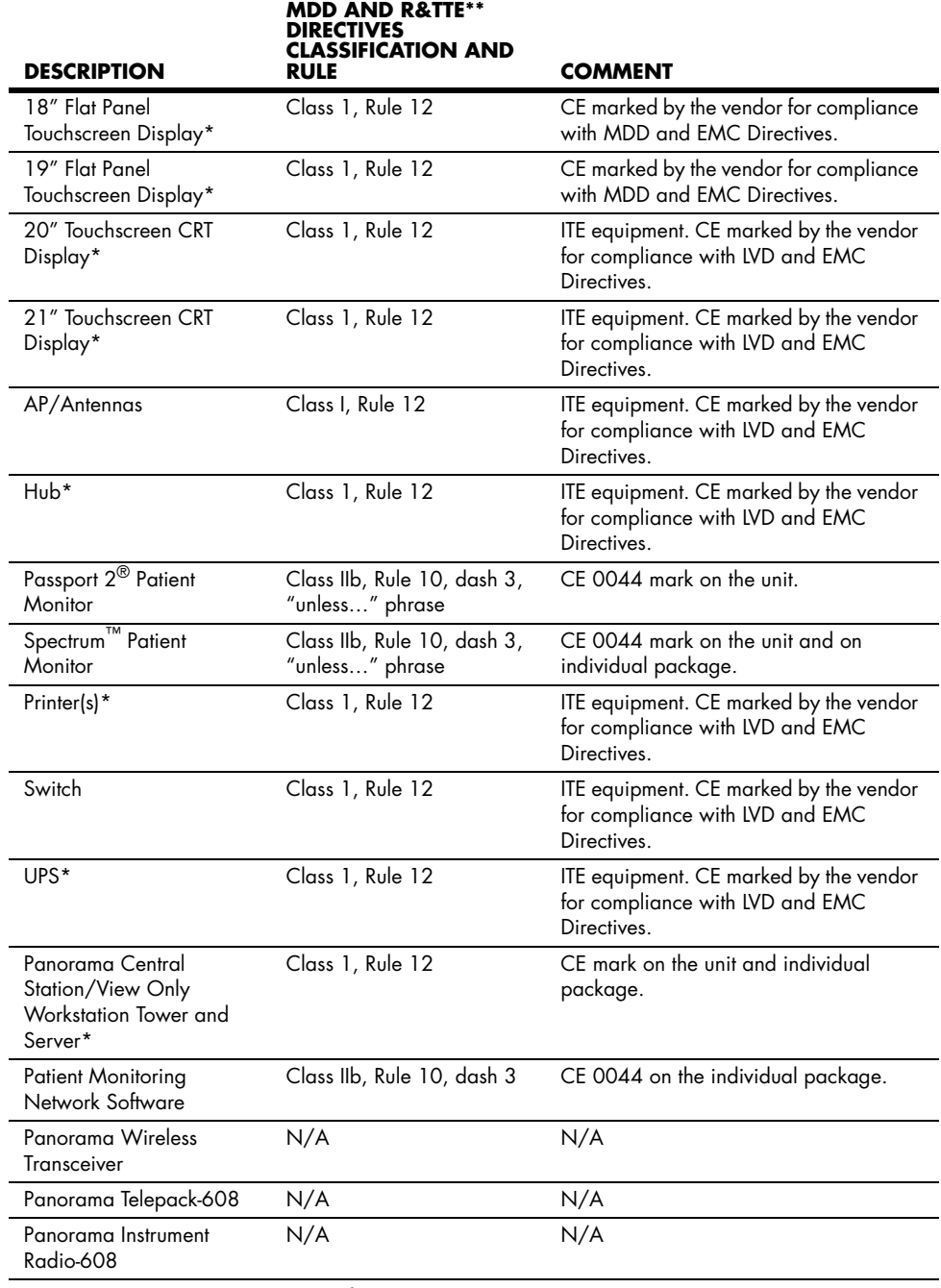

*\* Required components (only one of the 4 displays listed is required)*

*\*\* Classification rules refer to MDD unless specified otherwise*

## <span id="page-27-0"></span>1.1.1 Licensing Key

The Panorama Central Station uses a licensing key to regulate the operation of the system.

The licensing key controls the following settings on the Panorama Central Station:

- Number of monitoring channels; up to 16
- Number of ST licenses
- Number of arrhythmia licenses
- Number of displays
- Storage hours of full disclosure (1 hour (default), 24 hours, 48 hours, 72 hours)
- 12-lead data management using a View 12™ card
- Activates the communication between the Panorama Central Station(s) and the View Only Workstation(s)

For additional information regarding licensing keys, please have a system administrator contact a Mindray DS representative.

# <span id="page-28-0"></span>1.2 Supported Devices

The Panorama Patient Monitoring Network is a networked configuration of devices, which collects patient data, and monitors user-defined parameters. The network consists of two local area networks (LAN), a Panorama Central Network, and a Panorama Patient Network. The Panorama Central Network manages stored patient data and controls the data flow between systems. The Panorama Patient Network manages real-time data by controlling the flow of data that is transmitted to/from the bedside monitors, and the Panorama Wireless Network.

The Panorama Patient Monitoring Network is networked together as shown in [FIGURE 1-1](#page-28-2). The Network may include some or all of the following devices:

- • [Panorama Central Station](#page-29-0)
- Panorama View Only Workstation
- • [Panorama Telemetry Server](#page-29-2)
- Panorama Telepack-608
- • [Panorama Wireless Transceiver \(Panorama Telepack-608 and Instrument Radio-608 only\)](#page-31-0)
- Passport  $2^{\circledR}$  Bedside Monitor
- Spectrum™ Bedside Monitor
- Network Printer

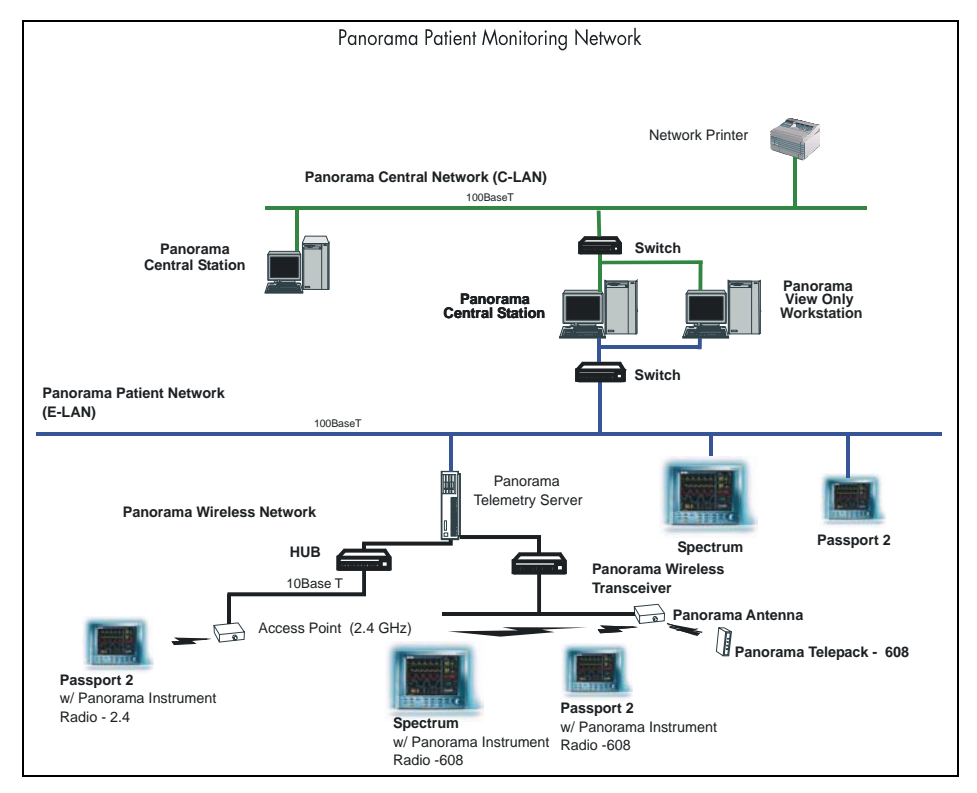

<span id="page-28-2"></span><span id="page-28-1"></span>**FIGURE 1-1** Panorama Patient Monitoring Network

### <span id="page-29-0"></span>1.2.1 Panorama Central Station

The Panorama Central Station is a device that monitors patients, collects and stores data, and performs alarm notification. Multiple Panorama Central Stations can be networked with other Panorama Central Stations using Ethernet via the Panorama Central Network. Communication between the Panorama Central Network and the Panorama Patient Network is managed through the Panorama Central Station. A maximum of two displays can be used with each Panorama Central Station.

### <span id="page-29-1"></span>1.2.2 Panorama View Only Workstation

The Panorama View Only Workstation provides the capability to display patient data (including digital data and waveforms) with assigned monitoring equipment, to be viewed at a remote location. Patient data is transmitted from a bedside or ambulatory monitoring device to a central station on the Panorama Central Network (shown in [FIGURE 1-1 on](#page-28-2)  [page 1-4\)](#page-28-2) and is then transmitted to the View Only Workstation. The central station, which transmits the patient data, is referred to as the **host** central station.

Once the patient is assigned to a tile, all the patient information that can be displayed at the host central station can be seen at the View Only Workstation. The View Only Workstation utilizes many of the same configuration settings as the host central station. Minor configuration changes such as Display and Wave Gain settings, can be made directly from the View Only Workstation. However, changes to patient configuration settings such as alarm settings or patient demographic information must be performed at the host central station.

The View Only Workstation uses either a single or dual display. Single display setups can accommodate eight (8) or 12 patient tiles. Dual display setups can accommodate up to eight (8) patient tiles per display, showing a maximum of 16 patient tiles between the two displays.

### <span id="page-29-2"></span>1.2.3 Panorama Telemetry Server

The Panorama Telemetry Server is provided when the Panorama Wireless Network is required. It acts as a bridge to connect wireless monitoring devices, such as Telepacks or wireless bedside monitors, to the Panorama Central Station. The Panorama Telemetry Server receives data from the wireless monitoring devices and converts it into a protocol recognized by the Panorama Central Station. For wireless communication in the Wireless Medical Telemetry Service (WMTS) band, a Panorama Wireless Transceiver and radios are required, which transmit and/or receive data to/from remote devices using WMTS communication. For wireless communication in the Industrial Scientific Medical (ISM) band, access points and radios are required, which transmit and/or receive data to/from remote devices using ISM communication.

The Panorama Telemetry Server communicates with the following remote devices:

- Panorama Telepack-608
- Panorama Instrument Radio-608

#### <span id="page-30-0"></span>1.2.4 Panorama Telepack-608

The Panorama Telepack is a wireless device which provides basic remote ECG monitoring of a patient. A Panorama Telepack monitors Heart Rate, ST, PVC and Arrhythmia. The Telepack sends data to the Panorama Central Station for analysis and storage via the Panorama Telemetry Server. The type of data that can be collected by a Telepack is dependent on the type of lead wire set and options configured for the connected patient.

#### **NOTE: The Panorama Central Station is used to program, configure, monitor and collect data for the Panorama Telepacks.**

#### Parameters/Waveforms

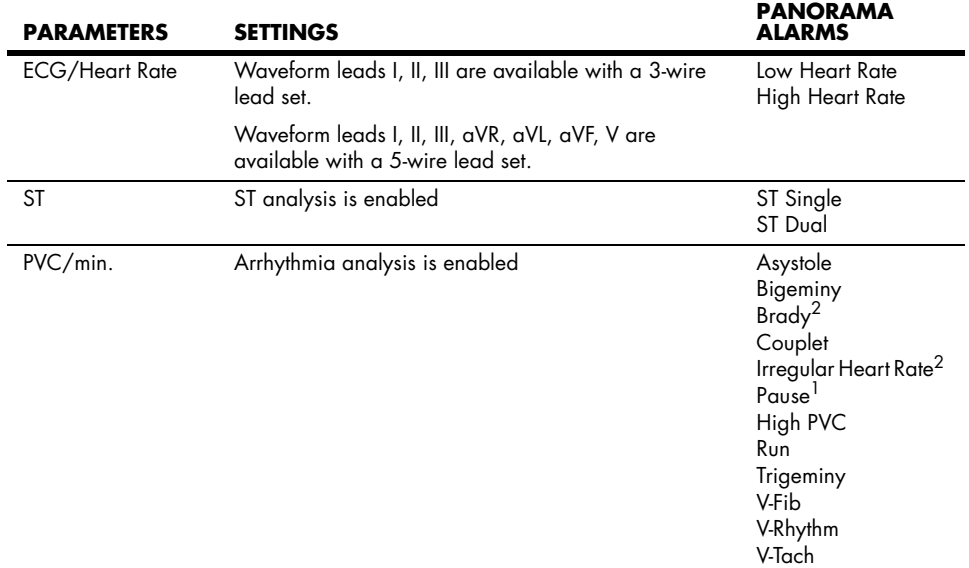

*1 Alarm only applies when using a View 12™ card.*

*2 Alarm is not available when using a View 12™ card.*

#### Additional Information

For additional information regarding Panorama Telepacks, refer to ["Telepack \(Optional\)" on](#page-321-1)  [page 10-1.](#page-321-1)

For information regarding how to program and configure a Panorama Telepack, refer to the ["Wireless Tab" on page 9-52.](#page-312-2)

For information regarding the care and maintenance of a Panorama Telepack, refer to the ["User Maintenance" on page 11-1](#page-331-1).

For information regarding the parameters monitored by a Panorama Telepack, refer to ["Parameter Specifications" on page 12-1.](#page-337-1)

### <span id="page-31-0"></span>1.2.5 Panorama Wireless Transceiver (Panorama Telepack-608 and Instrument Radio-608 only)

The Panorama Wireless Transceiver and its components serve as a bridge between the hardwired and the wireless infrastructures. This system co-exists so that a patient can be monitored using either path. A patient using instrument telemetry can transition from hardwired to wireless, and back, while being monitored from the same screen location at the central station. Communication for both hardwired and wireless monitoring is capable of supporting coverage over large areas, or on different floors of the hospital.

The Panorama Wireless Transceiver and its components control the local wireless network, and are responsible for:

- Providing protocol conversion for telemetry equipped Mindray DS products.
- Receiving control information and patient data from telemetry equipped Mindray DS products.
- Sending control information to telemetry equipped Mindray DS products.
- Acting as a conduit for moving data between the wireless network and the hardwired network via Panorama Telemetry Server.

The Panorama Patient Monitoring Network diagram (as shown in [FIGURE 1-1 on page 1-4](#page-28-2)) indicates where the Panorama Wireless Transceiver and its components fit into the configuration of the overall system.

The Panorama Wireless Transceiver device contains four LED indicator lights. The indicator lights function as follows:

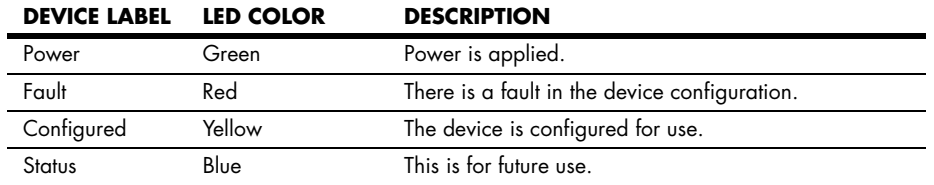

#### **CAUTION: [Operation of the wireless product requires the prior](#page-18-0)  [coordination with a frequency coordinator designated by](#page-18-0)  [the FCC for the Wireless Medical Telemetry Service.](#page-18-0)**

## <span id="page-31-1"></span>1.2.6 Passport 2® Bedside Monitor

Passport 2 bedside monitors are used to monitor patient data and may use either a hardwired or a wireless (2.4 GHz or 608 MHz) configuration. The Passport 2 sends data to the Panorama Central Station for analysis and storage via an Ethernet connection or remotely via the Panorama Telemetry Server. The data collected by the Passport 2 is based on the type of lead wire set and sensors used.

If an alarm in the following table does not have an associated footnote, it may occur using any lead wire set.

#### Parameters/Waveforms

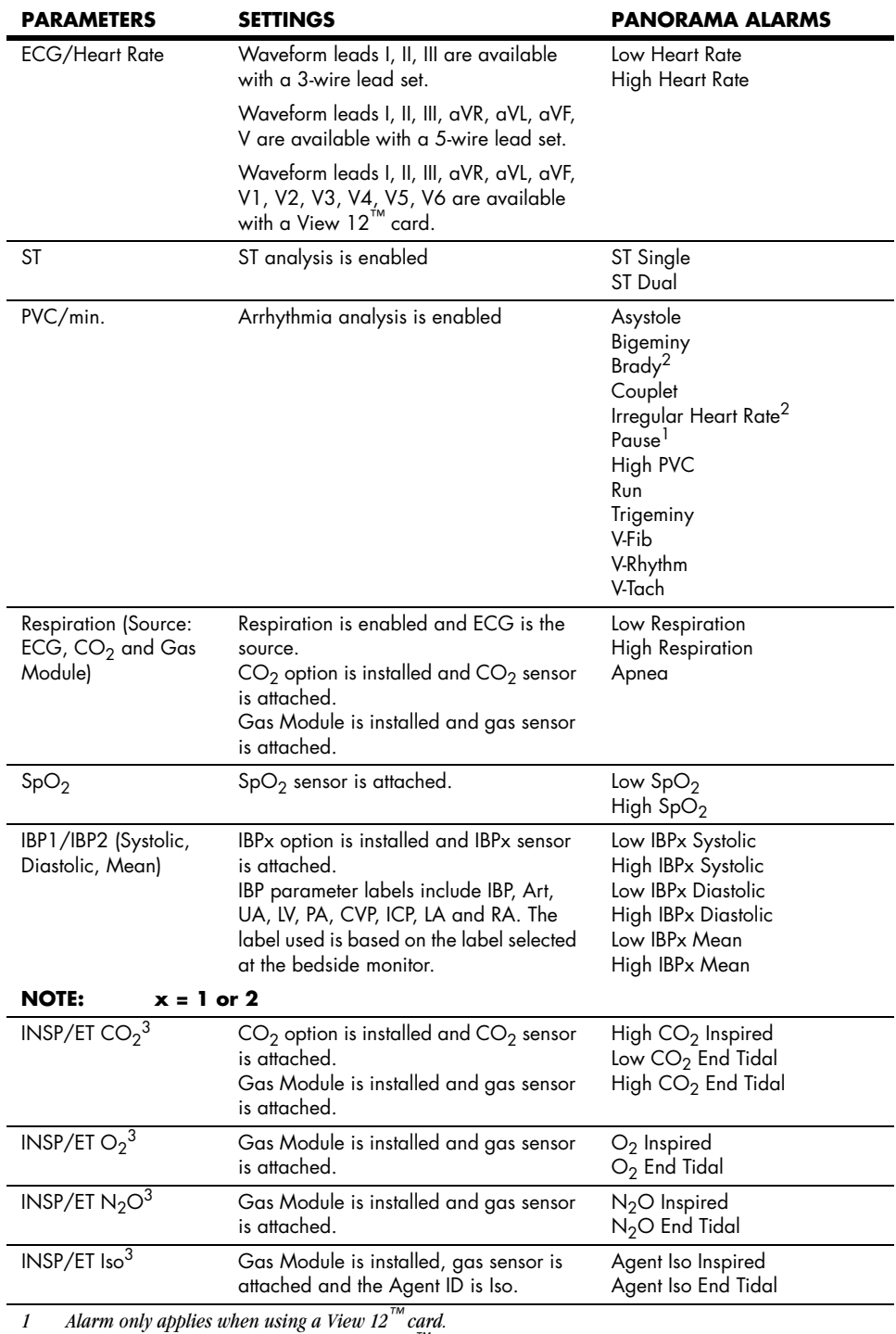

*2 Alarm is not available when using a View 12™ card.*

*3 Waveform not supported when using a WMTS 608 bedside device.*

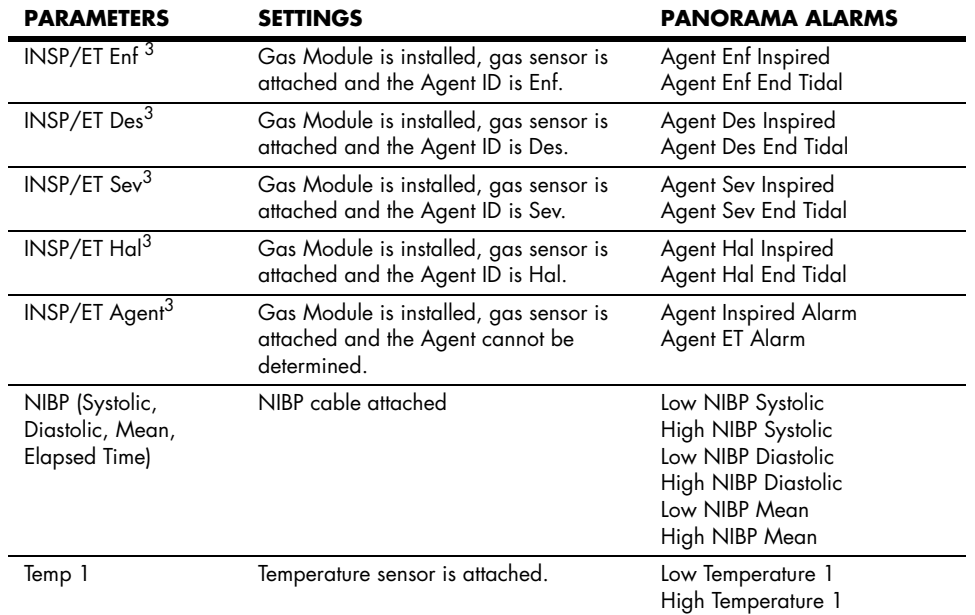

#### Parameters/Waveforms (Continued)

*1* Alarm only applies when using a View 12<sup>™</sup> card.<br>2 Alarm is not available when using a View 12<sup>™</sup> ca *2 Alarm is not available when using a View 12™ card.*

*3 Waveform not supported when using a WMTS 608 bedside device.*

#### Additional Information

For additional information regarding Passport  $2^{\circledR}$  bedside monitors, refer to the Passport 2 Operating Instructions (P/N 0070-00-0649-XX).

For information regarding the parameters that can be monitored by the Passport 2, refer to ["Parameter Specifications" on page 12-1.](#page-337-1)

### <span id="page-33-0"></span>1.2.7 Spectrum™ Bedside Monitor

Spectrum bedside monitors are used to monitor patient data. Currently, the Spectrum sends data to the Panorama Central Station for viewing and storage via an Ethernet connection. The data collected by a Spectrum is dependent on the type of lead wire set and sensors used. If an alarm in the following table does not have an associated footnote, it may occur using any lead wire set.

#### **NOTE: The IBP 3 and IBP 4, Cardiac Output (CO), Cardiac Index (CI), T Blood, and Delta T parameters are monitored by the Spectrum External Parameter Module (EPM). These parameters are not supported if they are monitored by a Edwards Vigilance***®* **monitor.**

### Parameters/Waveforms

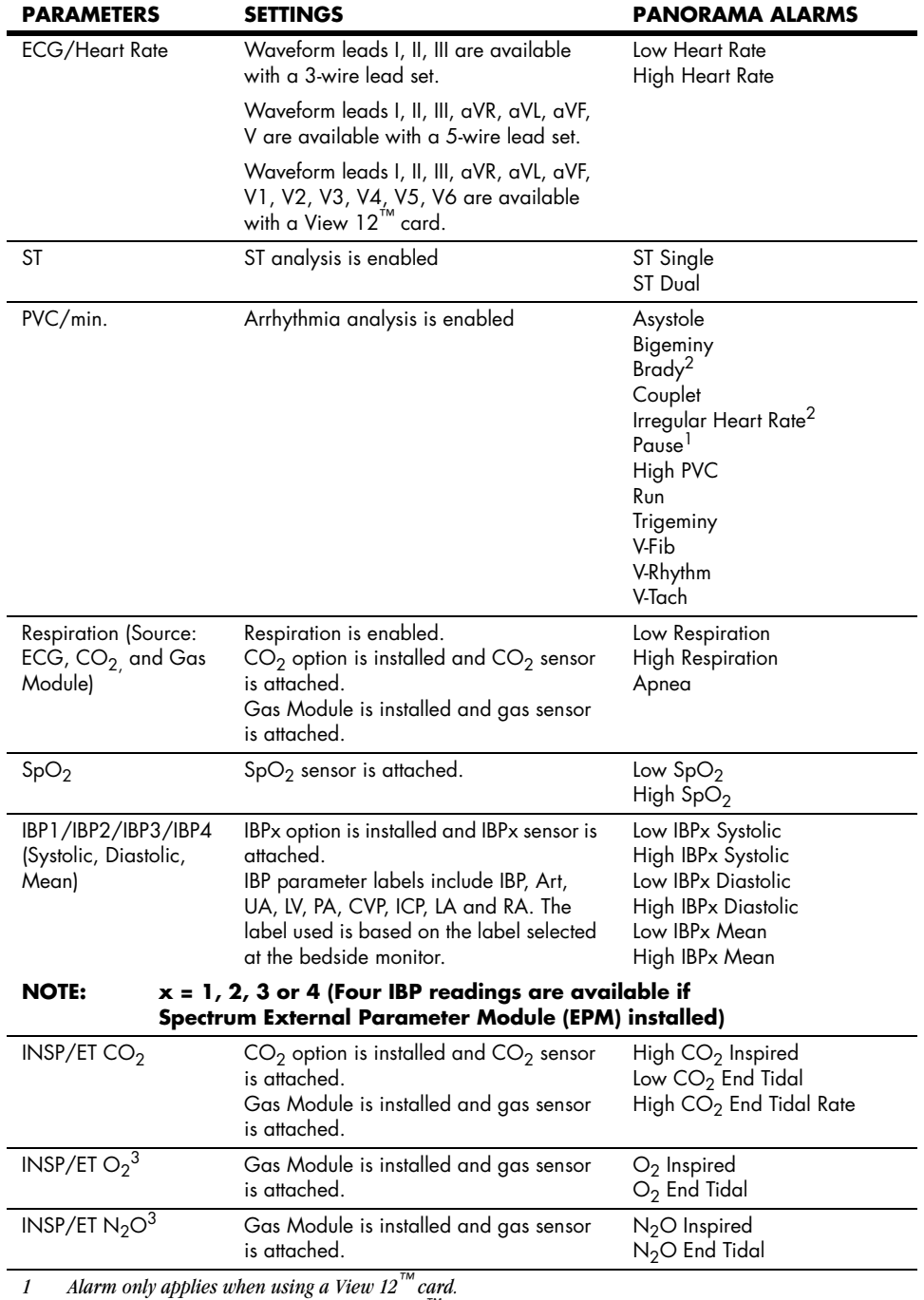

*2 Alarm is not available when using a View 12™ card.*

*3 Waveform not supported when using a WMTS 608 bedside device.*

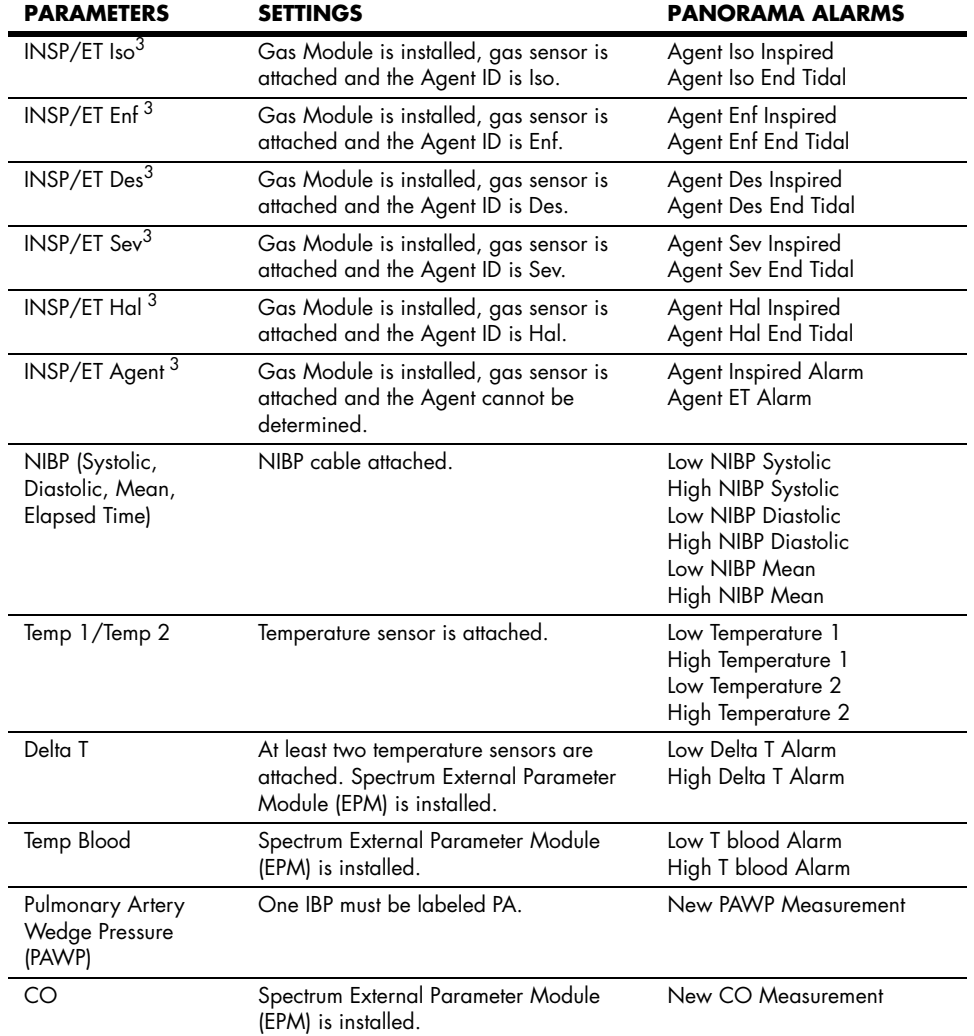

#### Parameters/Waveforms

*1* Alarm only applies when using a View 12<sup>™</sup> card.<br>2 Alarm is not available when using a View 12<sup>™</sup> ca

*2 Alarm is not available when using a View 12™ card. 3 Waveform not supported when using a WMTS 608 bedside device.*

#### Additional Information

For additional information regarding Spectrum™ bedside monitors, refer to the Spectrum Operating Instructions (P/N 0070-00-0648-XX).

For information regarding the parameters that can be monitored by the Spectrum, refer to the ["Parameter Specifications" on page 12-1.](#page-337-1)
# 1.2.8 Network Printer

The Network Printer provides a vehicle for printing collected data from the Panorama Patient Monitoring System. One Panorama Central Station is capable of supporting up to two printers.

The following network printers are approved for use with the Panorama Central Station:

- HP LaserJet 4050n
- HP LaserJet 4100n
- HP LaserJet 4200n
- HP LaserJet 4250n
- HP LaserJet 4350n

#### **NOTE: The HP LaserJet 4250n/4350n printer is intended for use with Panorama software version 8.2.5 or higher.**

# Additional Information

For information regarding the setup and configuration of a printer with the Panorama Central Station, refer to the Panorama Printer Configuration Manual (P/N 0070-00-0561).

# 1.3 Troubleshooting

This section lists some of the potential issues that may occur with the monitor.

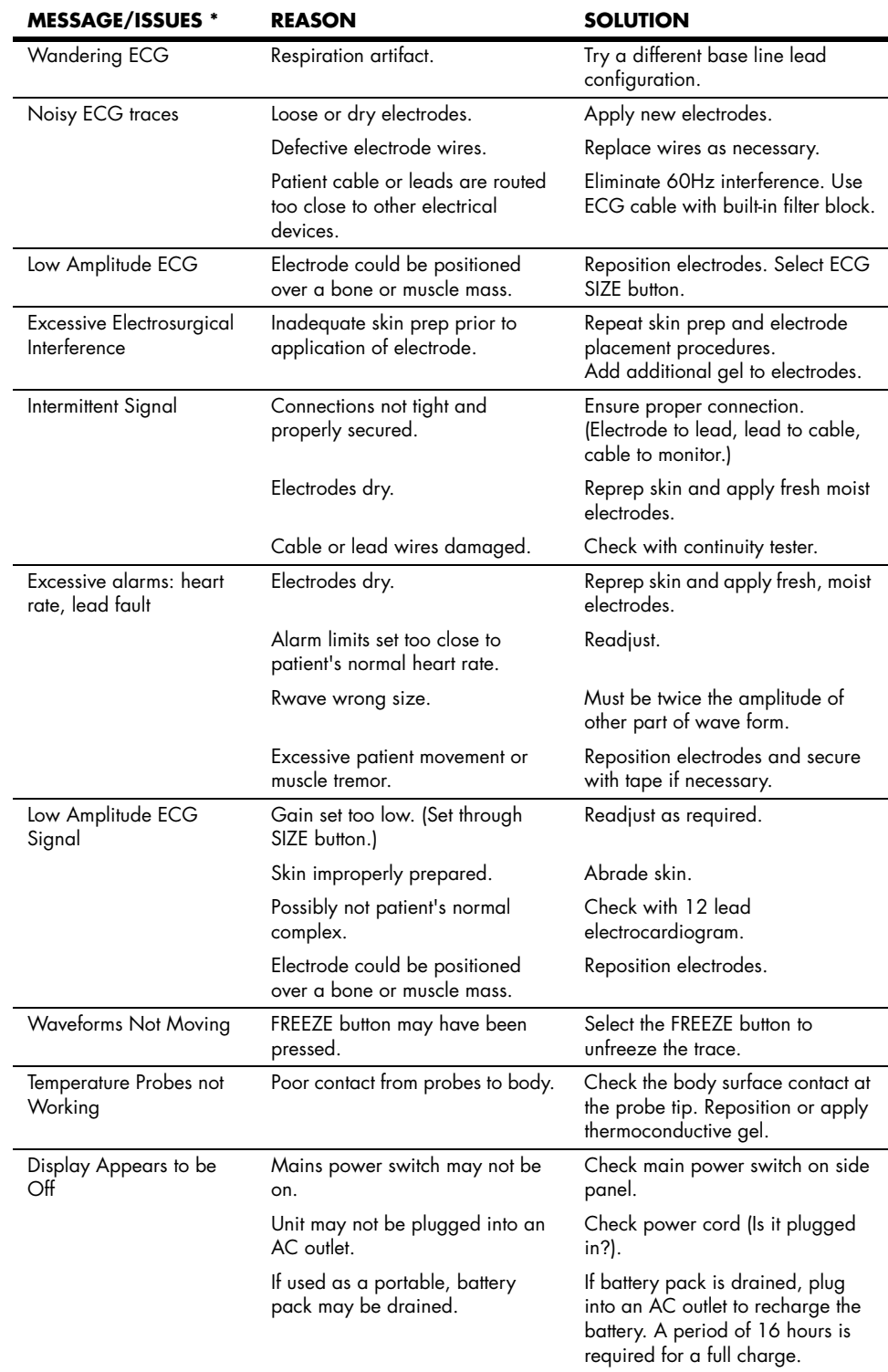

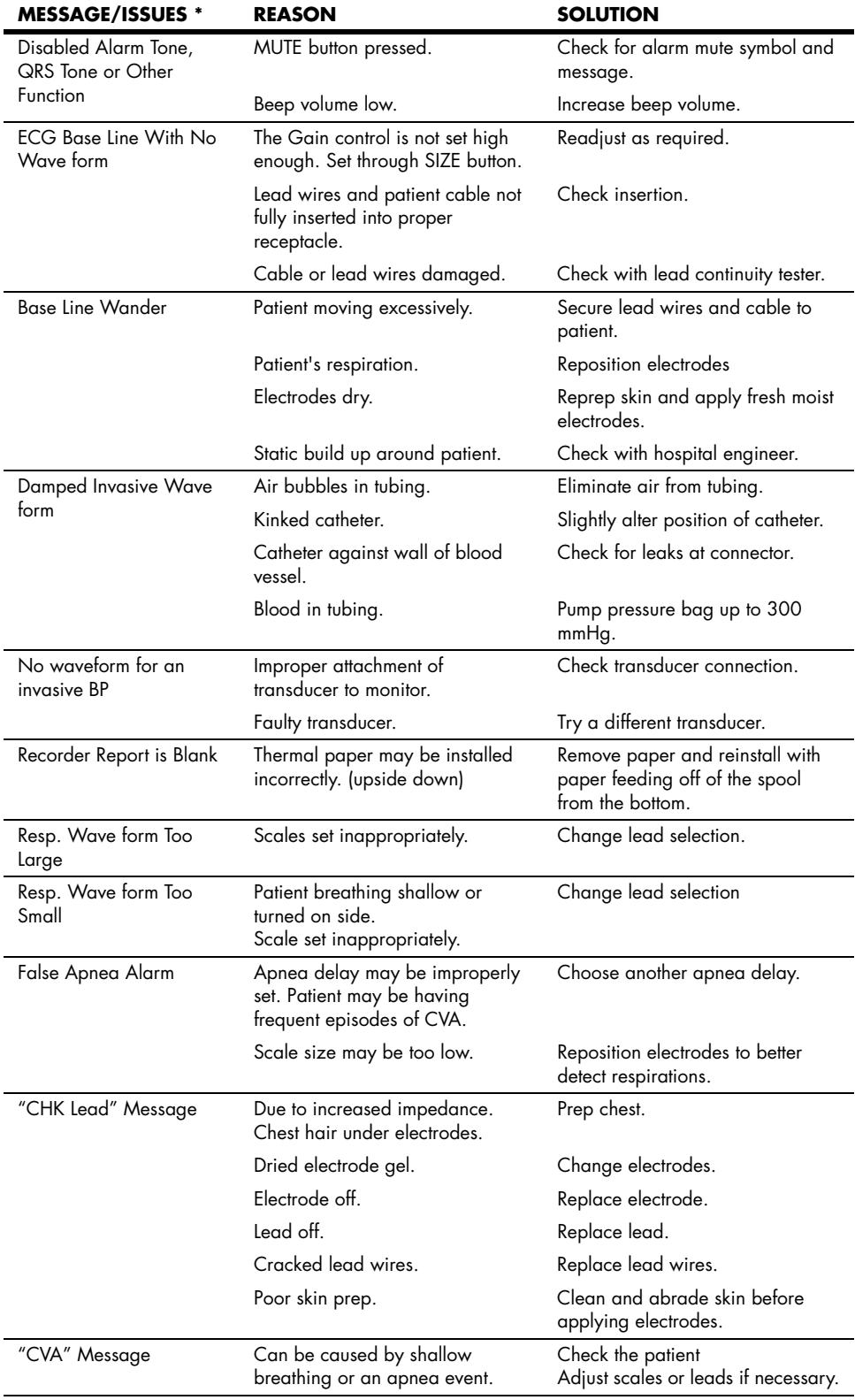

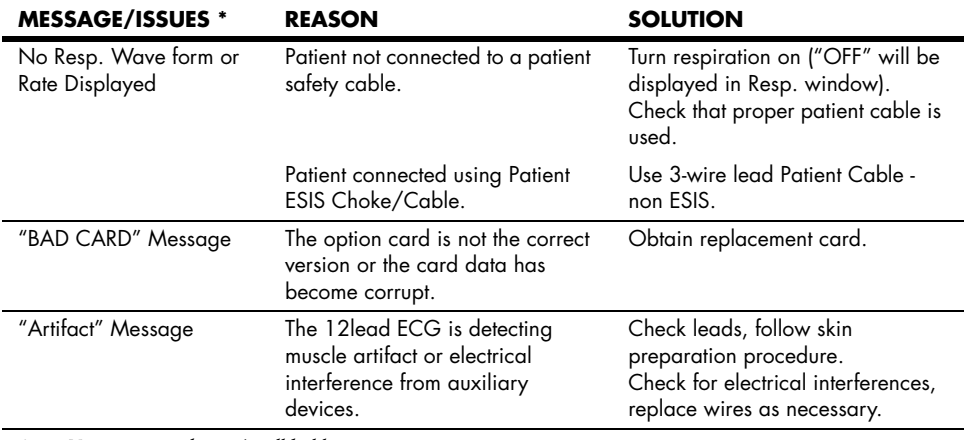

**This page intentionally left blank.**

# 2.0 *Getting Started*

This section provides an overview of the Panorama Central Station and the View Only Workstation.

- • [The Panorama Central Station](#page-42-0)
- • [The View Only Workstation](#page-44-0)
- • [The Main Screen](#page-46-0)
- • [Common Controls and Elements](#page-53-0)
- • [Quick Reference Guide](#page-59-0)
- • [Troubleshooting](#page-65-0)

# <span id="page-42-0"></span>2.1 The Panorama Central Station

The Panorama Central Station collects patient data from both wireless and hardwired devices and displays it based on its configured settings. Data is collected from bedside monitors (Passport  $2^{\circledR}/$ Spectrum™) and Panorama Telepacks (608 Mhz). The type of data that is collected and viewed is determined by the monitoring device and the selected parameters.

The Panorama Central Station uses either a single or dual display. Single display setups can accommodate eight (8) or 12 patient tiles. Dual display setups can accommodate up to eight (8) patient tiles per display, showing a maximum of 16 patient tiles between the two displays.

The full screen display (shown in [FIGURE 2-1](#page-42-1)) includes patient tiles for viewing patient data and a Menu Bar for navigating the system.

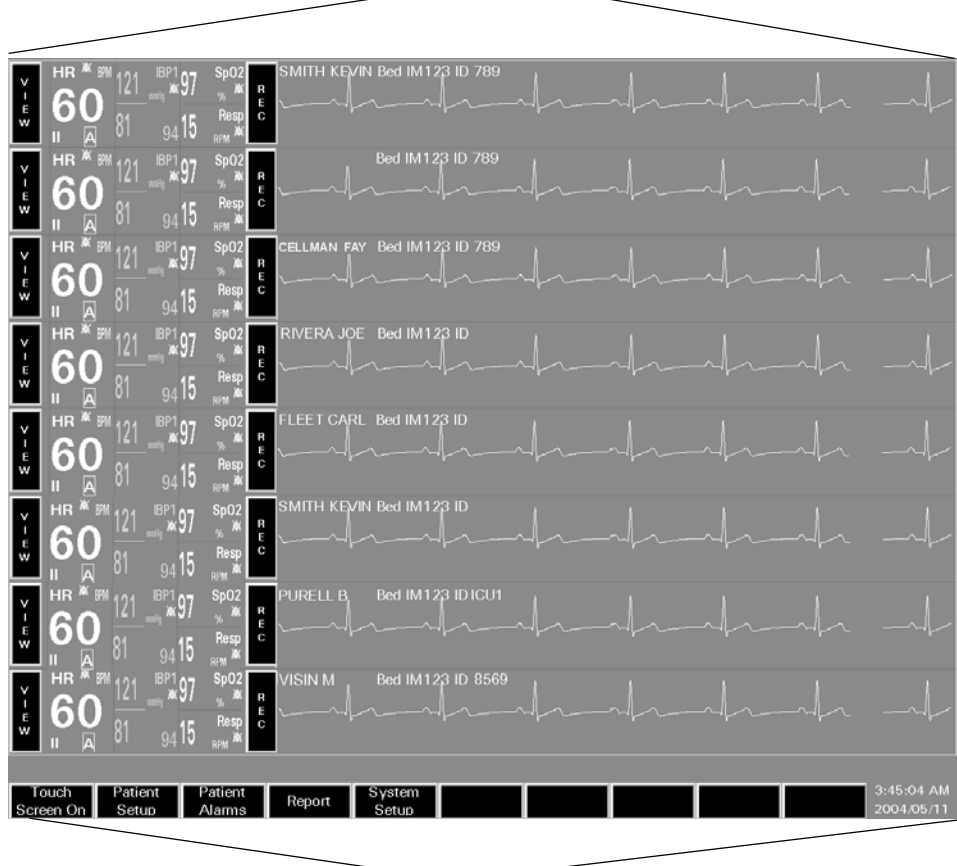

**Patient Tiles**

**Menu Bar**

<span id="page-42-1"></span>**FIGURE 2-1** Full Screen Display (Central Station)

The Panorama Central Station uses a split-screen display (shown in [FIGURE 2-2\)](#page-43-0) to allow users to simultaneously enter patient information, and monitor patient data. The top half of the screen displays patient data, while the bottom half of the screen is converted to a work space for entering and modifying patient information.

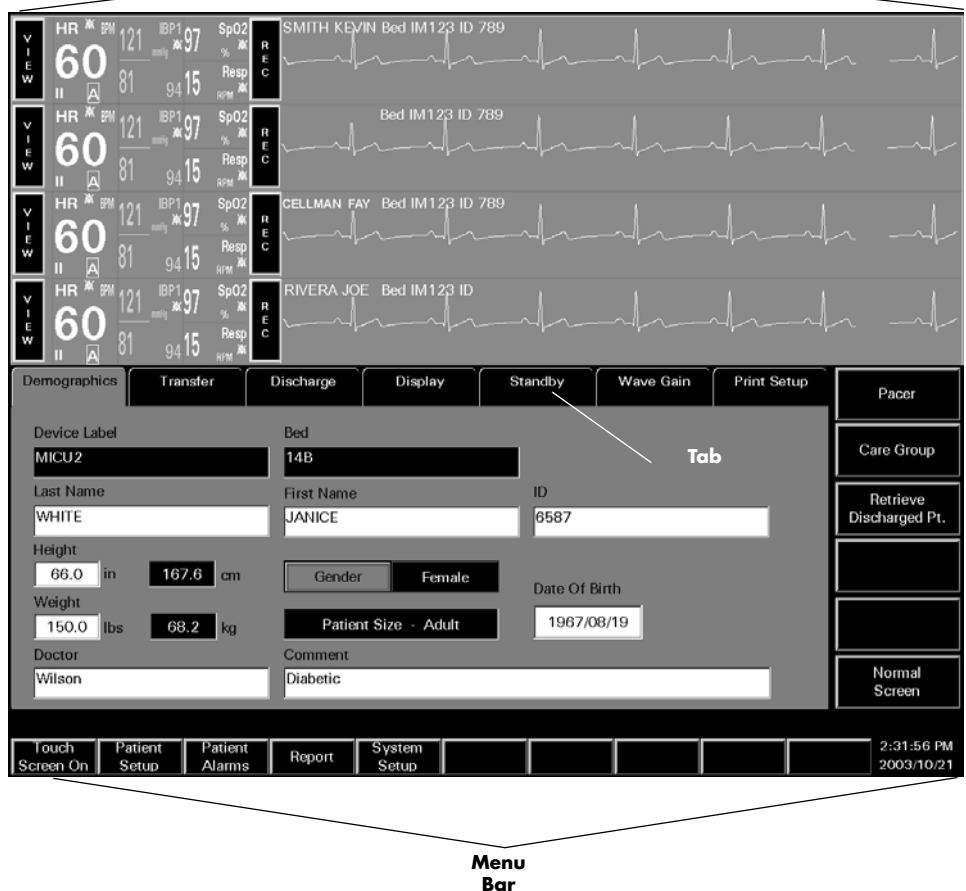

**Patient Tiles**

<span id="page-43-0"></span>**FIGURE 2-2** Split-Screen Display (Central Station)

# <span id="page-44-0"></span>2.2 The View Only Workstation

The View Only Workstation displays patient data from a Panorama Central Station at a remote location.

The full screen display (shown in [FIGURE 2-3](#page-44-1)) includes patient tiles for viewing patient data and a Menu Bar for navigating the system.

#### **NOTE: The View Only Workstation has two additional Menu bar buttons.**

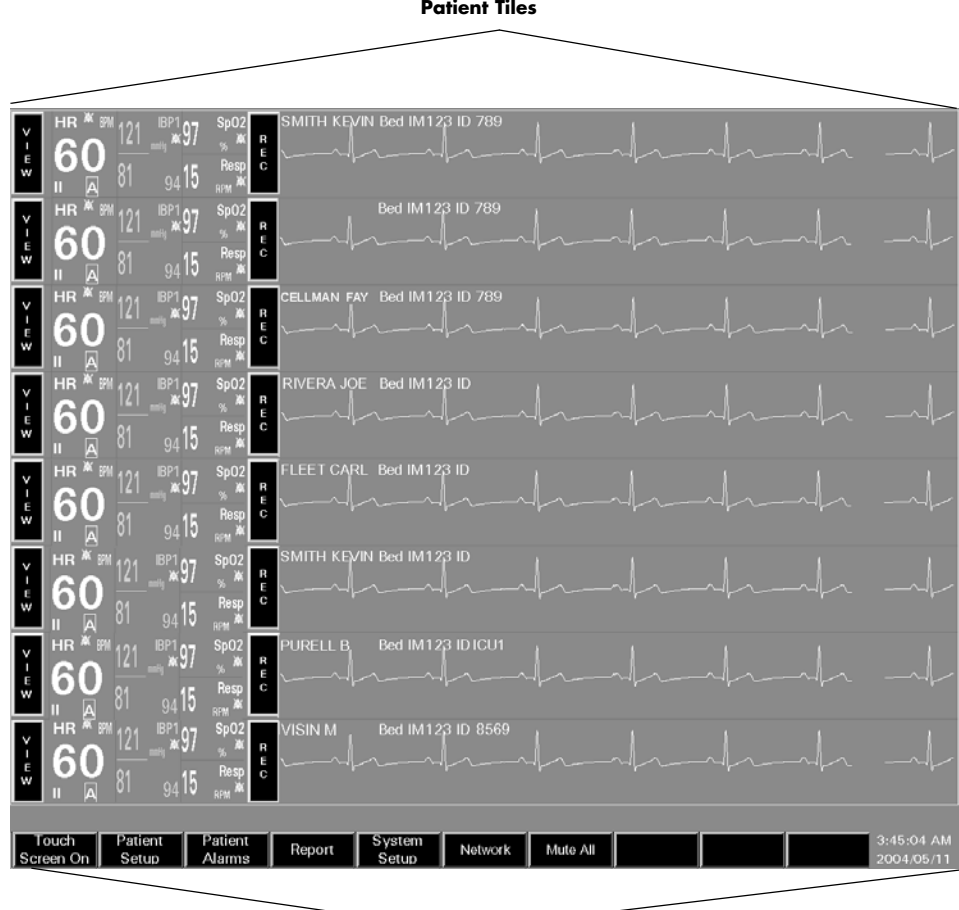

**Menu Bar**

<span id="page-44-1"></span>**FIGURE 2-3** Full Screen Display (View Only Workstation)

The View Only Workstation uses a split-screen display (shown in [FIGURE 2-4\)](#page-45-0) to allow users to view patient information and monitor patient data. The top half of the screen displays patient data, while the bottom half of the screen is used to view patient data in more detail.

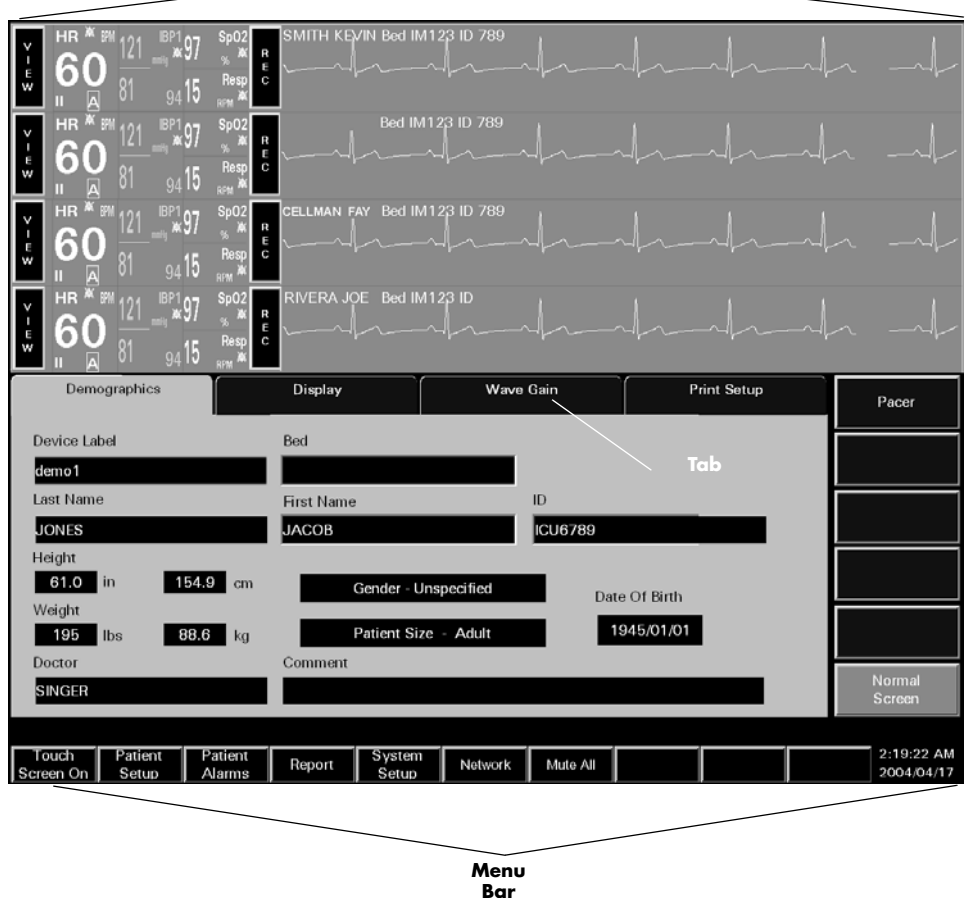

**Patient Tiles**

<span id="page-45-0"></span>**FIGURE 2-4** Split-Screen Display (View Only Workstation)

# <span id="page-46-0"></span>2.3 The Main Screen

The Main Screen for the Panorama Central Station and the View Only Workstation is used to monitor patient data and to navigate the system.

The Main Screen includes the following elements:

- Patient Tiles (shown in [FIGURE 2-1](#page-42-1)/[FIGURE 2-2\)](#page-43-0)
- • [Menu Bar](#page-49-0) (shown in [FIGURE 2-1](#page-42-1)/[FIGURE 2-2\)](#page-43-0)
- Tabs (shown in [FIGURE 2-2\)](#page-43-0)

# <span id="page-46-1"></span>2.3.1 Patient Tiles

Patient tiles (shown in [FIGURE 2-5\)](#page-46-2) are the core elements of the Panorama system. Patient tiles display patient information and data that is obtained from an external monitoring device. One patient and one monitoring device are assigned to each patient tile. The number of active patient tiles displayed at the Panorama Central Station is dependent on the number of patient tiles that were purchased with the system.

Each patient tile is divided into the following sections:

- • [VIEW/MUTE Button](#page-47-0)
- Care Group Indicator
- • [Digital Data Tile](#page-47-2)
- **REC Button**
- Patient Status Line
- • [Waveform Data Tile](#page-49-1)

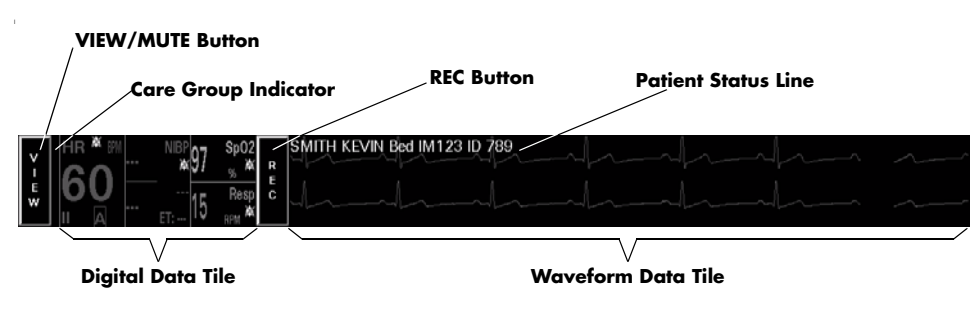

<span id="page-46-2"></span>**FIGURE 2-5** Patient Tile

For information regarding admitting a patient to the Panorama Central Station, see [Auto-Admitting a Patient on page 2-19.](#page-59-1) For information regarding the assignment of monitoring devices to a patient tile, refer to the [Equipment Setup Tab on page 9-27](#page-287-0).

### <span id="page-47-0"></span>VIEW/MUTE Button

The VIEW/MUTE buttons share the same location within the patient tile. The button that is displayed is dependant on the operating state of the patient tile. During normal operating conditions, the **VIEW** button (shown in [FIGURE 2-5\)](#page-46-2) is displayed in the patient tile. During an alarm condition, the **MUTE** button is displayed in the patient tile.

#### **NOTE: The MUTE button is not available at the View Only Workstation.**

The **VIEW** button is available in a patient tile when no alarm conditions exist. The **VIEW** button changes the display to a split-screen and opens the **Bedside**, **Trends**, **Events**, **Disclosure** and **ST** tabs.

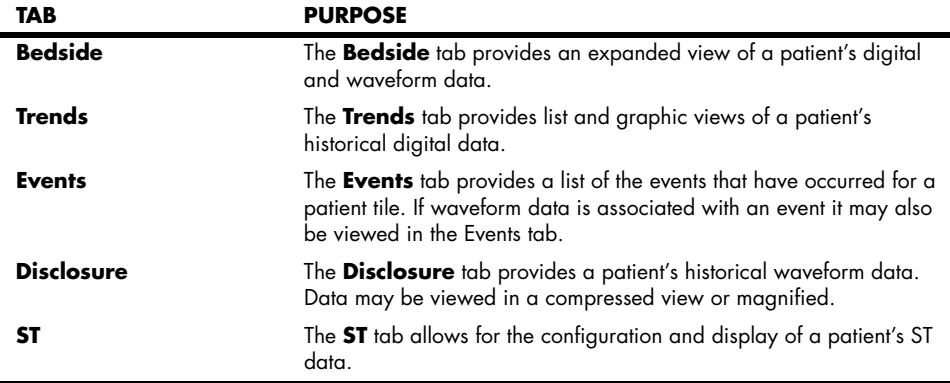

The **MUTE** button is available in the patient tile when an alarm condition exists. The **MUTE** button silences the audio portion of a patient alarm for the configured time period.

# <span id="page-47-1"></span>Care Group Indicator

The Care Group indicator (shown in [FIGURE 2-5](#page-46-2)) is a rectangular bar that represents the care group to which a patient tile is assigned. Colors can be assigned to care group indicators. A black indicator is displayed if a patient tile is not assigned to a care group.

For additional information regarding care groups, refer to the [Care Group Tab on page 9-9](#page-269-0).

#### **NOTE: Colorized Care Group indicators are not available at the View Only Workstation.**

### <span id="page-47-2"></span>Digital Data Tile

The digital data tile (shown in [FIGURE 2-5\)](#page-46-2) may include the following patient information:

• Digital data measurements

Examples of digital data parameters include: Heart Rate, Respiration,  $SpO<sub>2</sub>$ , Temperature, NIBP, PVC, and ST. The parameters available to a patient tile are dependent on the selected monitoring device.

Digital data is shown in the color assigned to the parameter.

- Alarms on/Alarms off icon
- ST analysis icon
- Arrhythmia analysis icon
- Heart Rate parameter lead

For information regarding supported devices and the parameters measured by each, refer to [Supported Devices on page 1-4](#page-28-0). For information regarding the parameters displayed in the digital data tile, refer to [Parameter Specifications on page 12-2.](#page-338-0)

The following table lists icons that may be shown in a digital data tile.

#### **Digital Data Icons**

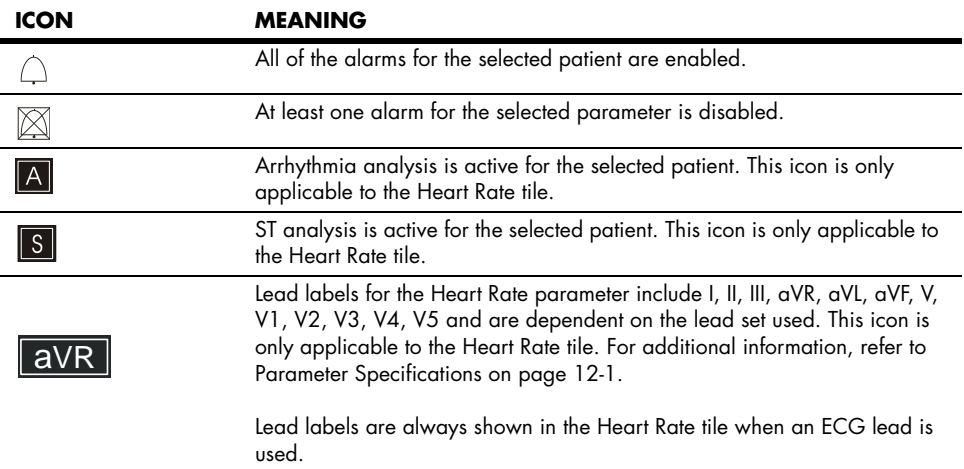

During an alarm condition, the parameter's digital data tile flashes in the color that is associated with its assigned alarm priority.

- The data flashes red when a Priority 1 alarm occurs.
- The data flashes yellow when a Priority 2 alarm occurs.
- The data is displayed in yellow (constant, not flashing) when a Priority 3 alarm occurs.

#### <span id="page-48-0"></span>REC Button

The **REC** button (shown in [FIGURE 2-5](#page-46-2)) prints an All Strips Report for the selected patient tile. Selecting the **REC** button sends a print request to the **Print Status** tab and prints an All Strips Report. The All Strips Report provides real-time monitoring data for the selected patient. For additional information, refer to the [All Strips Report on page 8-2.](#page-208-0)

### <span id="page-48-1"></span>Patient Status Line

The Patient Status line (shown in [FIGURE 2-5\)](#page-46-2) displays patient demographic information, physiological event messages and technical event messages. Demographic information (Last Name, First Name, Bed, ID) is only shown if it was provided. Demographic information is displayed as configured in the **Unit Choices** tab.

The following guidelines regulate the display of messages in the Patient Status line:

- A patient's demographic information, if available, is displayed in white text.
- All Alarm Priority 1 physiological messages are displayed in red text.
- Alarm Priority 2/3 physiological messages are displayed in yellow text.
- Mute Time messages, if alarms have been silenced, are displayed in the color associated with the alarm priority.
- Technical event messages are displayed in white text.

## <span id="page-49-1"></span>Waveform Data Tile

The Waveform Data tile (shown in [FIGURE 2-5](#page-46-2)) displays the waveform data that was selected for the patient tile. The Waveform Data portion of a patient tile is capable of displaying up to two of the following waveform data parameters: ECG, Pleth, Respiration, IBP,  $O_2$ , and Agent. The available parameters are dependant on the selected monitoring device. For information regarding supported devices, and parameters measured, refer to [Supported](#page-28-0)  [Devices on page 1-4](#page-28-0).

Waveforms display in a patient tile using the following guidelines:

- Each waveform tile includes its own baseline.
- Waveforms are shown in a patient's configured color, wave gain, pacer enhancement and filter settings. If individual configurations are not set, the system default settings are used.

For information regarding the selection of patient waveform data, refer to the [Display Tab on](#page-127-0)  [page 5-35.](#page-127-0) For information regarding the parameters that can be shown in the waveform tile, refer to [Parameter Specifications on page 12-2.](#page-338-0)

## <span id="page-49-0"></span>2.3.2 Menu Bar

The Panorama Central Station and the View Only Workstation Menu Bars (shown in [FIGURE 2-6](#page-50-0) and [FIGURE 2-7](#page-50-1)) are used to view the system status, provide navigation for the central station and View Only Workstation, and view the system time and date. Both Menu Bars are fixed at the bottom of the screen.

Menu Bar selections include:

- System Status Line
- Menu Buttons
- System Date/Time

| <b>System Status Line</b>                                             |                        | <b>System Date/Time</b>  |
|-----------------------------------------------------------------------|------------------------|--------------------------|
|                                                                       |                        |                          |
|                                                                       |                        |                          |
|                                                                       |                        |                          |
| Patient<br>Patient<br>Touch<br>Report<br>Setup<br>Alarms<br>Screen On | System<br>Setup        | 2:19:22 AM<br>2004/04/17 |
|                                                                       | Menu<br><b>Buttons</b> |                          |

<span id="page-50-0"></span>**FIGURE 2-6** Panorama Central Station Menu Bar

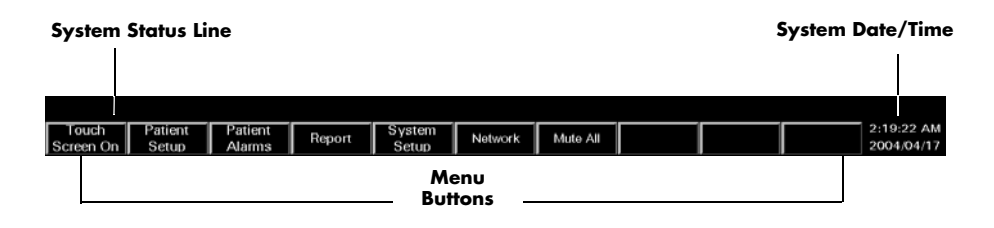

<span id="page-50-1"></span>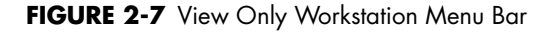

#### <span id="page-50-2"></span>System Status Line

The System Status line (shown in [FIGURE 2-6\)](#page-50-0) displays messages regarding the status of the Panorama Central Station. The System Status line is located above the menu buttons, in the Menu Bar. System status messages refer to the operation of the system. For a listing of System Status messages, refer to [System Events on page 13-16](#page-364-0).

#### <span id="page-50-3"></span>Menu Buttons

Menu buttons (shown in [FIGURE 2-6\)](#page-50-0) provide access to additional interactive screens. When a menu button (except Touch Screen On/Off) is selected, a series of corresponding tabs is opened.

Table 2-1 provides a list of the tabs that are associated with each menu button.

#### **TABLE 2-1** Menu Bar Buttons

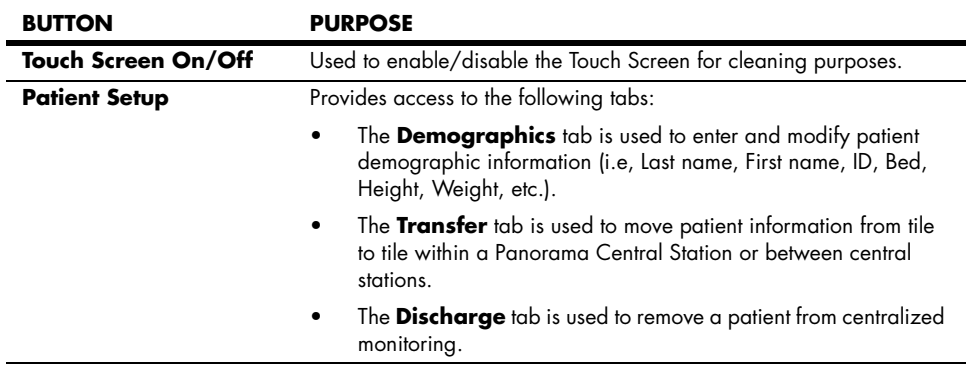

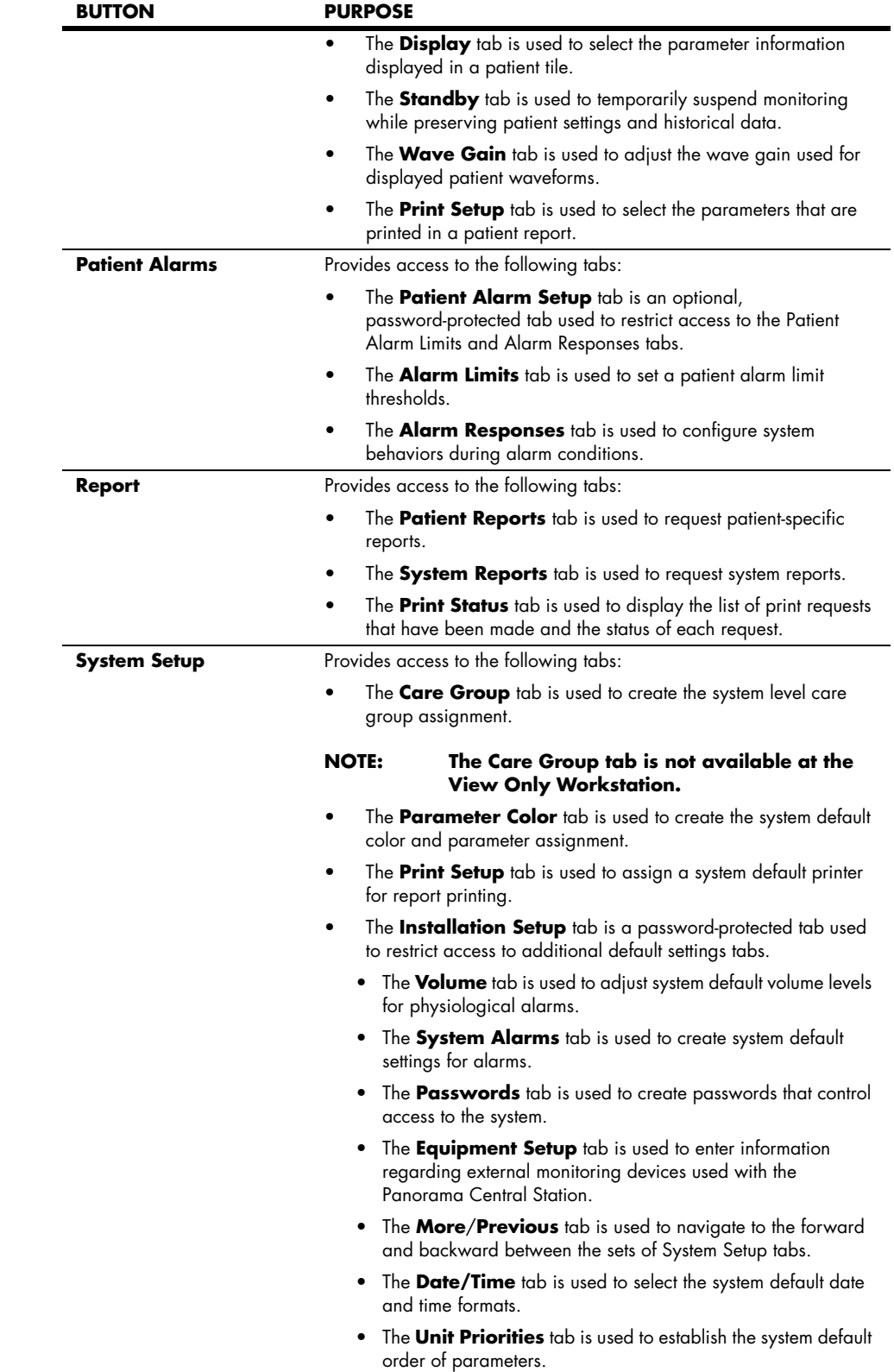

#### **TABLE 2-1** Menu Bar Buttons

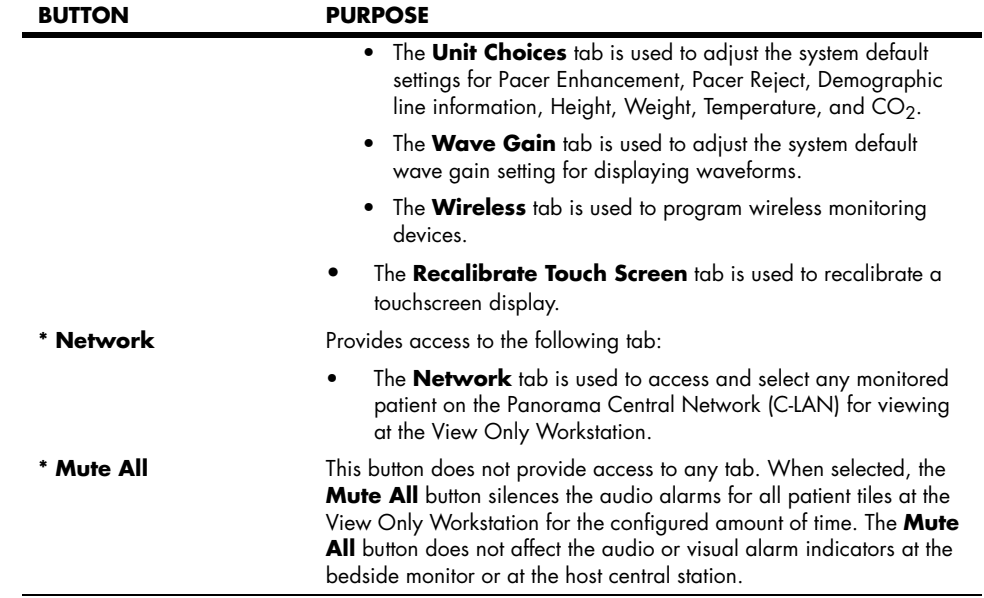

#### **TABLE 2-1** Menu Bar Buttons

*\* Indicates button is only available at the View Only Workstation* 

# <span id="page-53-2"></span>System Date/Time

The **System Date/Time** (shown in [FIGURE 2-6](#page-50-0)) portion of the Menu Bar displays the system's date/time information. The system date/time is displayed in the format selected in the **Date/Time** tab. For additional information regarding the time and date formats available, refer to [Date/Time Tab on page 9-35](#page-295-0).

# <span id="page-53-1"></span>2.3.3 Tabs

Tabs (shown in [FIGURE 2-8\)](#page-53-3) are used to access different screens associated with the Panorama Central Station. Tabs are accessed using menu buttons, or the patient tile **VIEW** button. Each tab includes sidebar buttons for expanded functionality.

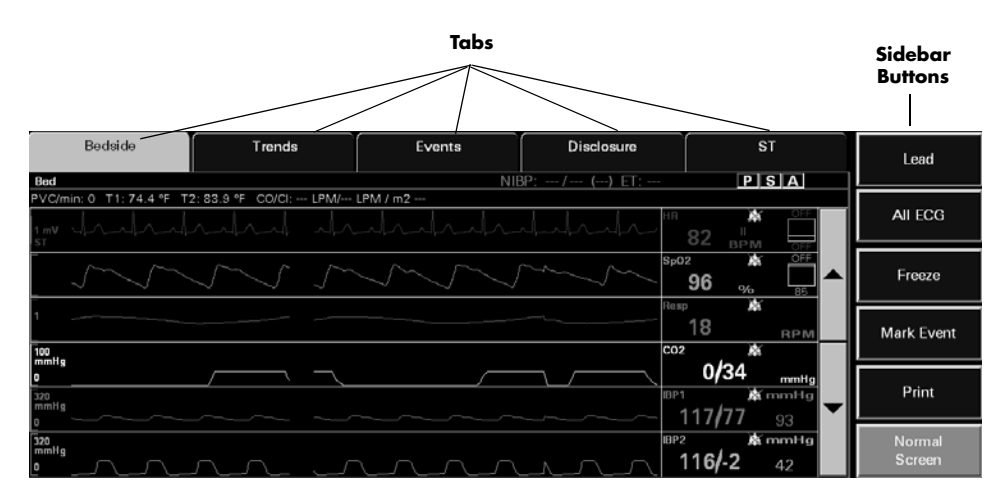

<span id="page-53-3"></span>**FIGURE 2-8** Tab Architecture

## 2.3.4 Sidebar Buttons

Sidebar buttons (shown in [FIGURE 2-8](#page-53-3)) are used to perform an action (such as print, enable Arrhythmia or Normal Screen), add functionality to the tab (such as Skip to, Graphic and Alarm Responses), or change the contents of the tab (such as Alarm Responses or Alarm Limits).

# <span id="page-53-0"></span>2.4 Common Controls and Elements

This section provides information regarding several types of controls and elements that are used throughout the system.

Common controls and elements include:

- **Buttons**
- • [Message Dialog Boxes](#page-55-0)
- • [Keyboard Dialog Box](#page-56-0)
- • [Keypad Dialog Box](#page-57-0)

### <span id="page-53-4"></span>Buttons

Buttons provide additional options or perform an action when selected.For example:

• To perform an action. This type of button temporarily changes its appearance to indicate that it has been selected.

[FIGURE 2-9](#page-54-0) illustrates the change in appearance for an Action button before and after it is selected.

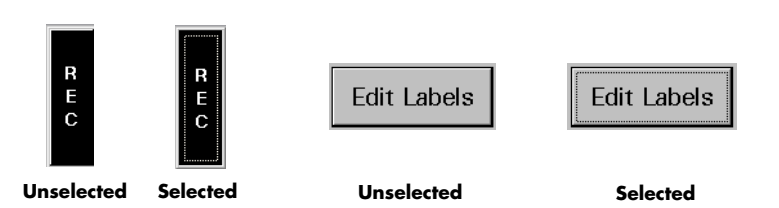

<span id="page-54-0"></span>**FIGURE 2-9 Action Buttons** 

• To enable/disable a function. This type of button changes its appearance to indicate if the function is enabled or disabled.

[FIGURE 2-10](#page-54-1) illustrates the change in appearance for a Function (or latched) button before and after it is selected. When one of these buttons is selected, its function will remain in effect until the button is released. In the first example shown in [FIGURE 2-10,](#page-54-1) the alarms will be suspended until the button is unselected.

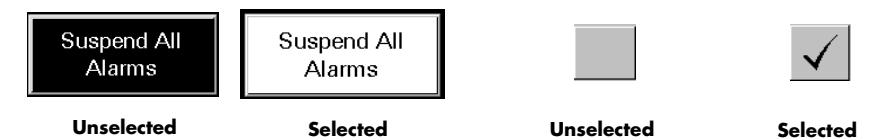

<span id="page-54-1"></span>**FIGURE 2-10** Function and Check Box Buttons

## Choice Controls

Choice controls are used to display the options that are associated with a particular button. Each time the choice control button is selected, another choice control option is displayed.

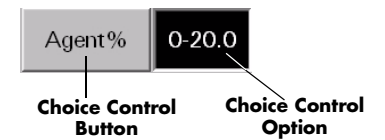

**FIGURE 2-11** Choice Control

## Progress Bar

The Panorama Central Station uses progress bars to indicate the progress of a lengthy operation.

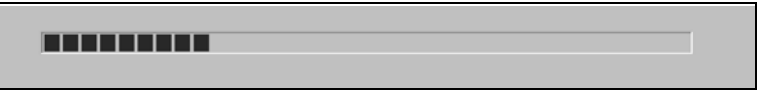

#### **FIGURE 2-12** Progress Bar

#### <span id="page-55-0"></span>Message Dialog Boxes

The Panorama Central Station uses message dialog boxes to verify an action (shown in [FIGURE 2-13\)](#page-55-1) and to provide information (shown in [FIGURE 2-14](#page-56-1)).

A Question message dialog box contains **Yes** and **No** buttons.

- The **Yes** button confirms the action, closes the message box and enables all applicable sidebar buttons.
- The **No** button cancels the action, closes the dialog box and enables applicable controls and sidebar buttons.

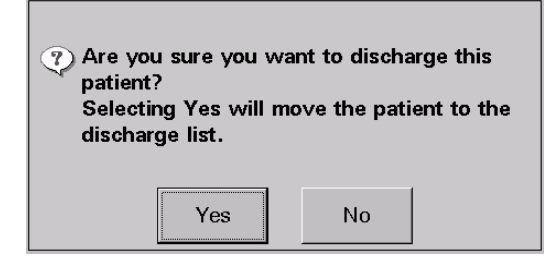

**FIGURE 2-13** Message Dialog Box (Question)

<span id="page-55-1"></span>An Informational message dialog box contains an **OK** button.

The **OK** button closes the message box and enables all applicable controls and sidebar buttons.

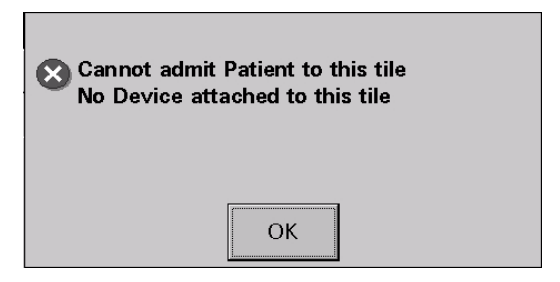

**FIGURE 2-14** Message Dialog Box (Informational)

#### <span id="page-56-1"></span>**NOTE: All controls are disabled when a Message dialog box is displayed.**

## <span id="page-56-0"></span>Keyboard Dialog Box

The Panorama Central Station uses a keyboard dialog box (shown in [FIGURE 2-15\)](#page-56-2) to enter and edit alphanumeric information. The buttons on the keyboard dialog box are similar to a standard computer keyboard.

#### **NOTE: Tab controls are disabled when the keyboard dialog box is displayed.**

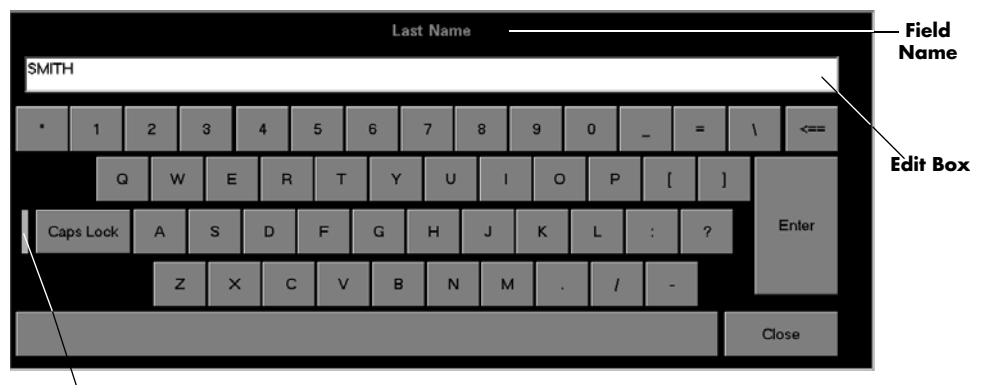

**Caps Lock Indicator**

<span id="page-56-2"></span>**FIGURE 2-15** Keyboard Dialog Box

The keyboard dialog box includes:

- The name of the selected field
- An Edit box to show the entered value
- A **Close** button to discard changes
- An **Enter** button to accept changes
- A Backspace (**<==)** button to clear a single character in the edit box
- A **Caps Lock** button to enable or disable caps lock

A Caps Lock indicator is shown when **Caps Lock** is enabled.

# <span id="page-57-0"></span>Keypad Dialog Box

The Panorama Central Station uses the keypad dialog box (shown in [FIGURE 2-16\)](#page-57-1) to enter and edit numeric information. The buttons in the keypad dialog box are similar to a standard calculator.

**NOTE: Tab controls are disabled when the keypad dialog box is displayed.**

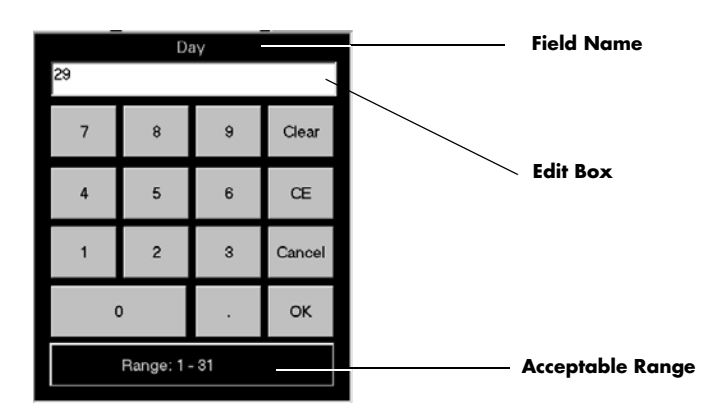

<span id="page-57-1"></span>**FIGURE 2-16** Keypad Dialog Box

The keypad dialog box includes:

- The name of the selected field
- An Edit box to show the entered value
- The acceptable range of values
- A **Clear** button to delete all of the numbers in the edit box
- A **CE** button to delete a single number from the edit box
- A **Cancel** button to discard changes
- An **OK** button to accept changes

### <span id="page-57-2"></span>Weight Dial Dialog

The Weight dial dialog can be used to quickly set the pounds and ounces (Neonate patient size only) for a patient's weight.

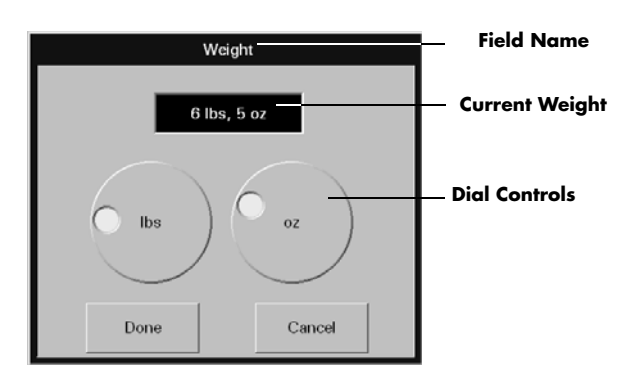

FIGURE 2-17 Weight Dial Dialog (Spectrum bedside device, Neonate patient size)

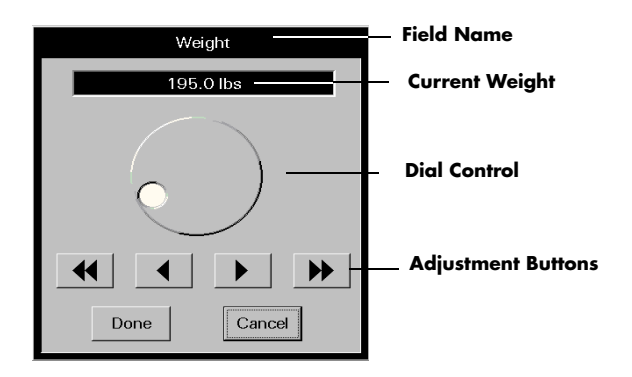

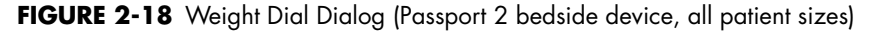

The Weight dial dialog includes:

- The name of the selected field
- A text box to show the selected value
- A dial control to select the weight
	- Turn in a clockwise direction to sequentially increase the numeric value
	- Turn in a counter-clockwise direction to sequentially decrease the numeric value
- Adjustment buttons to sequentially increase or decrease the numeric value
- A **Done** button to accept changes
- A **Cancel** button to discard changes

# Height Dial Dialog

The Height dial dialog functions similarly to the Weight dial dialog. For additional information, refer to the [Weight Dial Dialog.](#page-57-2)

# <span id="page-59-0"></span>2.5 Quick Reference Guide

The quick reference guide provides abbreviated procedural information for the operation of the Panorama Central Station.

For additional information, refer to the Panorama Quick Reference Guide (P/N 0002-08-7538).

Quick reference procedures include:

- • [Auto-Admitting a Patient](#page-59-1)
- • [Standby](#page-59-2)
- • [Discharge](#page-60-0)
- • [Display](#page-61-0)
- • [Patient Alarms](#page-62-0) (Limits and Responses)
- • [Viewing List Trends](#page-63-0)
- • [Viewing Events](#page-63-1)
- • [Viewing Disclosure Data](#page-64-0)

#### **NOTE: If using a bi-directional monitoring device, demographic information is bi-directionally shared between the bedside monitor and the Panorama Central Station.**

## <span id="page-59-1"></span>2.5.1 Auto-Admitting a Patient

Auto-admit allows for the immediate monitoring of a patient at the Panorama Central Station.

To auto-admit a patient:

- **1.** Verify that the monitoring device is in the Equipment List. For information on how to access the Equipment List, refer to the [Equipment Setup Tab on page 9-27](#page-287-0).
- **2.** Connect/attach the monitoring device to the patient.
- **3.** Turn on the monitoring device. The monitoring device begins monitoring the patient. The parameters that are monitored are dependent on the monitoring device.
- **4.** Verify that the patient is being monitored at the central station.

**NOTE: Auto-admit uses the system default settings for monitoring the patient.** 

### <span id="page-59-2"></span>2.5.2 Standby

Standby mode suspends the monitoring of a patient at the Panorama Central Station while retaining the patient's historical data and setup priorities. It is important that a patient in this mode be alternatively monitored. The **Standby** tab is not available at the View Only Workstation.

To activate Standby mode at the Panorama Central Station:

1. Select the **Patient Setup** menu button.

**2.** Choose a patient tile by selecting its digital data or waveform area.

#### **3.** Select the **Standby** tab.

- The **Panorama Standby Only** button places the patient in Standby at the Panorama Central Station.
- The **Bedside and Panorama Standby** button places the patient in Standby at the Panorama Central Station and the bedside monitor.

#### **NOTE: The Bedside and Panorama Standby button is not available when using a Telepack device.**

- **4.** Select a patient's Standby location.
	- **a.** Select a location from the patient location list
	- **b.** Choose the **Select** button

To activate Standby mode at the bedside monitor:

• Select the **STANDBY** button on the front of the bedside monitor. This method places both the bedside monitor and the Panorama Central Station in **Standby** mode.

To remove patient from Standby mode at the Panorama Central Station:

- **1.** Select the **Patient Setup** menu button.
- **2.** Choose a patient tile by selecting its digital data or waveform area.
- **3.** Select the **Standby** tab.
- **4.** Select the **Resume Monitoring** button. Monitoring is resumed at the Panorama Central Station.

To remove patient from Standby mode at the Panorama Central Station and the bedside monitor:

• Select the **STANDBY** button on the front panel of the bedside monitor. Monitoring resumes at the Panorama Central Station and the bedside monitor.

For additional information on [Standby,](#page-59-2) refer to the [Standby Tab on page 5-43](#page-135-0).

### <span id="page-60-0"></span>2.5.3 Discharge

The discharge function discharges a patient from a patient tile and resets the Panorama Central Station for the next patient. This tab is not available at the View Only Workstation. Patient discharge must be performed at the host central station.

#### **NOTE: Discharging a patient from the Panorama Central Station does not effect the information that is stored at the bedside monitor.**

To discharge a patient from the Panorama Central Station:

- **1.** Select the **Patient Setup** menu button.
- **2.** Choose a patient tile by selecting its digital data or waveform area.
- **3.** Select the **Discharge** tab.
- 4. Select the **Discharge Patient** button.
- **5.** A message dialog box is displayed.
	- **a.** If at least two of the three required demographic fields (First Name, Last Name, Patient ID) are entered, the following message is displayed: **Are you sure you want to discharge this patient? Selecting Yes will move the patient to the discharge list.** The **YES** button discharges the patient. The **NO** button continues monitoring the patient.
	- **b.** If at least two of the three required demographic fields are not completed, the following message is displayed: **The patient's data and submitted print jobs will be deleted because at least two of the following fields, First Name, Last Name or ID have not been filled in. Do you still want to proceed with the discharge?** The **YES** button discharges the patient. The **NO** button continues monitoring the patient.

To discharge a patient from a bedside monitor:

- **1.** Select the **DISCHARGE** button on the front of the bedside monitor.
- **2.** Select a discharge option.
	- The **Discharge From Monitor** option erases all patient information at the bedside monitor.
	- The **Discharge From Central** option erases all patient information at the Panorama Central Station.
	- The **Discharge From Both** option erases all patient information at the Panorama Central Station and at the bedside monitor.
- **NOTE: When using the Discharge From Central and Discharge From Both options, if two of the three demographic fields (First Name, Last Name, and ID) have been completed prior to the patient's discharge, the patient is moved to the Discharge list at the Panorama Central Station and may be retrieved.**
- **NOTE: If a patient is discharged from the Panorama Central Station but not from the patient monitor, the Panorama Central Station tile will not be available for a new patient until a discharge has been performed at the patient monitor.**
- **3.** Verify the selection. The **Are you sure?** confirmation dialog box is displayed.
	- The **Yes** selection confirms the patient discharge.
	- The **No** selection discards the patient discharge.

For additional information regarding discharging a patient, refer to [Discharging a Patient on](#page-123-0)  [page 5-31.](#page-123-0)

### <span id="page-61-0"></span>2.5.4 Display

The Display Tab controls the order of patient data tiles and the waveforms that are shown on the Main Screen.

To change the order of the Display on Main Screen at Panorama Central Station:

- **1.** Select the **Patient Setup** menu button.
- **2.** Choose a patient tile by selecting its digital data or waveform area.
- **3.** Select the **Display** tab.
- **4.** Select a digital parameter tile to change a digital parameter. Select a waveform tile to change a waveform.
- **5.** Select a parameter from the Parameter list.
- **6.** Choose the **Select** button to confirm the choice.

For additional information regarding parameter display, refer to the [Display Tab on page](#page-127-0)  [5-35](#page-127-0).

## <span id="page-62-0"></span>2.5.5 Patient Alarms

Patient alarms provide for customized alarm limits and responses based on patient need. For additional information on patient alarms, refer to [Patient Alarm Setup Tab \(Optional\) on](#page-144-0)  [page 6-2.](#page-144-0)

## <span id="page-62-1"></span>Alarm Limits

Alarm limits are the configured threshold settings used to monitor patient parameters. If a parameter does not fall within the configured threshold settings, an alarm occurs. When using a bi-directional bedside monitor, there is a constant flow of patient alarm limit information passed between the bedside monitor and the Panorama Central Station.

To adjust alarm limits:

- **1.** Select the **Patient Alarms** menu button.
- **2.** Choose a patient tile by selecting its digital data or waveform area.
- **3.** Select the **Alarm Limits** tab.
- **4.** Select the parameter alarm limits to adjust. Use the slider bars to adjust the alarm limits. To adjust alarm limits at the bedside monitor, refer to bedside monitor's Operation Instructions. Passport 2® (P/N 0070-00-0649-XX) and Spectrum™ (P/N 0070-00-0648-XX).

For additional information on [Alarm Limits,](#page-62-1) refer to [Alarm Limits Tab \(Patient\) on page 6-4](#page-146-0).

### Alarm Responses

Alarm Responses determine the behavior of alarms when an alarm violation occurs at the Panorama Central Station.

To adjust alarm responses:

- **1.** Select the **Patient Alarms** menu button.
- **2.** Choose a patient tile by selecting its digital data or waveform area.
- **3.** Select the **Alarm Responses** tab.
- **4.** Select the parameter.
- **5.** Adjust the alarm responses for the parameter.

For additional information on alarm responses, refer to [Alarm Responses Tab \(Patient\) on](#page-152-0)  [page 6-10.](#page-152-0)

#### Muting Alarms

To mute a non-latched alarm (for example, IBP):

Select the **MUTE** button in the alarming patient tile to silence the alarm violation for the configured time period.

**NOTE: The MUTE button is not available at the View Only Workstation.**

For additional information on muting an alarm, refer to [VIEW/MUTE Button on page 2-7](#page-47-0).

To mute a latched alarm (for example, lethal arrhythmias):

- Select the digital data area or waveform area of the alarming patient tile to acknowledge the alarm **AFTER** the alarm condition is resolved.
- Select the **MUTE** button in the alarming patient tile to silence the alarm violation for the configured time period.

#### **NOTE: The audio and visual indicators for a latched alarm will continue until the alarm is acknowledged, even if the alarm condition no longer exists.**

**NOTE: Selecting the digital data or waveform area of the alarming patient tile, at the host central station, also acknowledges the alarm at the View Only Workstation.**

For additional information about latched alarms, refer to [Latching on page 3-3.](#page-69-0)

### <span id="page-63-0"></span>2.5.6 Viewing List Trends

The List Trends display presents all available digital data for a patient, in a list format.

To view List Trends at the Panorama Central Station:

- **1.** Select the **VIEW** button in the desired patient tile.
- **2.** Select the **Trends** tab.
	- Select the **Print More** button or the **Print Current** button to print the list trends.

#### <span id="page-63-1"></span>2.5.7 Viewing Events

The **Events** tab displays all events and related waveform data (maximum of 1,000 events) for a patient.

To view events:

- **1.** Select the **VIEW** button in the desired patient tile.
- **2.** Select the **Events** tab.
	- Select the **Print More** button or the **Print Current** button to print the events list.
- **3.** Select the **Events Filtering** sidebar button to change the filter used in the event list.

For additional information regarding events, refer to [Events Tab on page 7-22](#page-178-0).

**4.** To view the waveform data associated with an event, highlight the desired event and select the **View Waveform** sidebar button.

The event waveform can be printed by selecting the **Print** sidebar button.

# <span id="page-64-0"></span>2.5.8 Viewing Disclosure Data

Disclosure data is all of a patient's historical waveform, and associated numeric information, for a selected time period.

To view disclosure data:

- **1.** Select the **VIEW** button in the desired patient tile.
- **2.** Select the **Disclosure** tab.
- **3.** Select the **Display Choices** sidebar button to change the waveforms being viewed.
	- **a.** Select the **Print More** sidebar button or the **Print Hour** sidebar button to print the disclosure information.
- **4.** Select the **Skip To** sidebar button to view a specific time in a patient monitoring history.
- **5.** For a magnified view of the waveform, highlight a waveform and select the **Zoom In**  button.
	- **a.** Select the **Print** sidebar button to print the magnified disclosure information.

For additional information regarding disclosure, refer to the [Disclosure Tab on page 7-35.](#page-191-0)

# <span id="page-65-0"></span>2.6 Troubleshooting

This section lists some of the potential issues that may occur when admitting a patient to the Panorama Central Station.

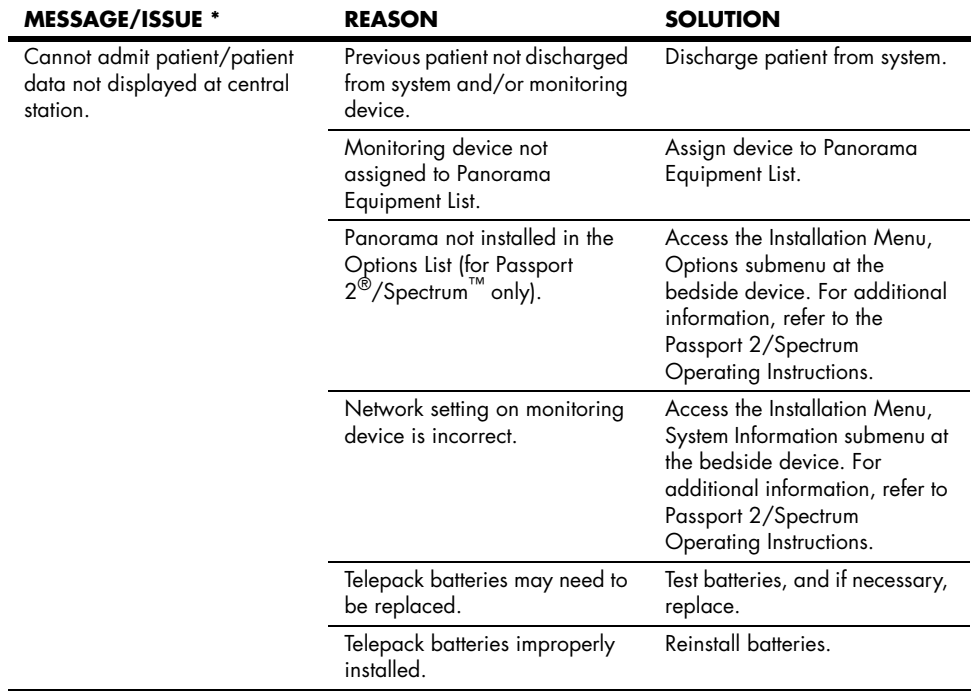

**This page intentionally left blank.**

# 3.0 *Alarm Behavior*

This section outlines the alarm types available in the system and the conditions that would trigger an alarm condition.

- General Alarm Behavior
- • [Physiological Alarms](#page-68-1)
- Technical Alarms
- • [System Alarms](#page-72-1)

# <span id="page-68-0"></span>3.1 General Alarm Behavior

The Panorama Central Station uses alarms to send notification when a patient's physiological status changes, a patient has a specific technical issue, or when there is a system violation. When a patient is first admitted, the system alarm settings are in effect. Individual patient alarm settings can be modified by using the Patient Alarms button. By default, alarm settings send notification using:

- Visual indicators
- Audible indicators

The three alarm types used in this system include physiological, technical and system.

# <span id="page-68-1"></span>3.2 Physiological Alarms

Physiological alarms indicate a violation of a monitored patient's physiological alarm thresholds or arrhythmia analysis settings. For additional information regarding alarm thresholds and arrhythmia analysis settings, refer to [Alarms and Events on page 13-1](#page-349-0).

# 3.2.1 Alarm Behaviors

The visual and audio indicators associated with a physiological alarm are:

## Visual Indicators

Visual indicators provide visual notification when an alarm threshold is violated. When a physiological alarm condition is triggered, the digital data portion of the patient tile flashes, and a text message displays in the Patient Status line. The physiological alarm behavior varies depending on the parameter, and on the alarm priority associated with the parameter. This is discussed in further detail in the [Physiological Alarm Responses on page 3-4](#page-70-0).

## Audio Indicators

Audio indicators provide audible notification when an alarm threshold is violated. Audio alarms are triggered by:

- The onset of an alarm condition, provided the alarm delay is not active.
- A configured alarm delay, if alarm delay is active.

Audio alarm options are configured in the **System Alarms** (Alarm Options) tab. By default, audio alarms are enabled.

#### **NOTE: Audio alarms will be triggered at the View Only Workstation when there is an alarm occurring at the host central station.**

Once the alarm condition is resolved and/or acknowledged, the audible alarm stops, unless the alarm is latched. For additional information regarding alarm limits, refer to [Alarm Limit](#page-350-0)  [Settings on page 13-2](#page-350-0). For additional information regarding alarm latching, refer to [Latching](#page-69-1)  [on page 3-3.](#page-69-1)

# 3.2.2 Alarm Options

The alarm options associated with a parameter dictate how the system responds when an alarm occurs.

# Bedside Alarm Tracking

Bedside Alarm Tracking provides an automatic bi-directional flow of alarm limit change and alarm delay information, between a patient bedside monitor and a Panorama Central Station.

## <span id="page-69-1"></span><span id="page-69-0"></span>Latching

Alarm **latching** denotes that the audio and visual indicators, associated with an alarm condition, will not automatically stop even when the patient alarm condition is resolved.

By default, lethal alarm events and nurse call events are automatically latched. Physiological alarm events can be configured to be latched or unlatched, and non-lethal alarms cannot be latched. When permitted, this option can be enabled/disabled in the **System Alarms** (Alarm Options) tab.

The patient tile **MUTE** button temporarily silences the alarm condition for the configured time period. However, if that latched alarm is not acknowledged during the configured time period, the alarm indicators resume. Once a patient alarm condition is resolved, it must be acknowledged at the central station and at the bedside monitor. If it is not acknowledged, all audio and visual alarm indicators continue at the central station and at the bedside monitor, even if the alarm condition is resolved.

To acknowledge a latched alarm condition at the central station, once the condition is resolved, perform one of the following to the affected patient tile:

- Select the digital data area
- Select the waveform area

**patient tile.**

• Select the **VIEW** button

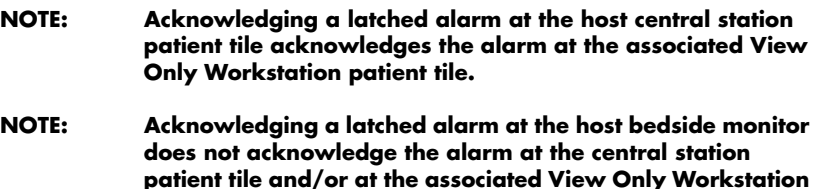

To acknowledge a latched alarm at a Passport 2 and/or Spectrum bedside monitor, refer to the Passport 2 and/or Spectrum Operating Instructions.

Once a latched alarm condition is acknowledged, the alarm indicators discontinue until another alarm condition occurs. Acknowledging the alarm at the central station will not discontinue the alarm at the bedside monitor, and acknowledging the alarm at the bedside monitor will not discontinue the alarm at the central station. The alarm indicators will discontinue wherever the alarm is acknowledged first.

## Apnea Latching

The conditions for apnea latching follow standard latching procedures, however apnea latching is associated with an apnea alarm condition. This option can be enabled/disabled in the **System Alarms** (Alarm Options) tab. By default, Apnea Latching is enabled.

- **NOTE: Respiratory apnea alarm condition events are detected by the bedside monitor.**
- **NOTE: Acknowledging an apnea latched alarm at the central station patient tile also acknowledges the alarm at the associated View Only Workstation patient tile.**
- **NOTE: Acknowledging an apnea latched alarm at the bedside monitor does not acknowledge the alarm at the central station patient tile and/or at the associated View Only Workstation patient tile.**

## Alarm Delay

Alarm Delay is the configurable time period required before an alarm is triggered. Alarm Delay will not effect the Apnea Alarm, ST Alarms, the non-lethal arrhythmia alarms, or the lethal arrhythmia alarms. When permitted, this option can be enabled/disabled in the **System Alarms** (Alarm Options) tab. By default, an Alarm Delay time is not specified.

# ST Alarm Delay

ST alarm delay postpones the trigger of the ST alarm for a configured time period. When permitted, this option can be configured in the **System Alarms** (Alarm Options) tab.

# <span id="page-70-0"></span>3.2.3 Physiological Alarm Responses

The alarm responses associated with a physiological alarm are as follows.

## 3.2.3.1 Alarm Priorities

The Panorama Central Station supports three **alarm priorities**. When alarm priority is turned on, the choices available are Alarm Priority of 1, 2 or 3. Alarms may be turned off by using the Priority Off setting. Alarm priorities associated with lethal alarm parameters cannot be changed from their default value of Priority 1. However, all other parameters can be modified. The alarm priority used to configure a parameter defines the alarm severity.

When a parameter is assigned a Priority Off, there are no visual or audio alarm indicators associated with the alarm event, however **Print on Alarm** and **Save To Event** options are still available.

Alarm priorities are configured in the patient **Alarm Responses** and the **System Alarms**  (System Alarm Responses) tabs.

For additional information about defining a parameters alarm priority, refer to [Configuring](#page-153-0)  [Alarm Responses on page 6-11](#page-153-0) and [Setting the System Alarms Responses on page 9-22](#page-282-0).

## Priority 1 Alarms

Priority 1 alarms are the most severe alarm type. Lethal-arrhythmia alarms (Asystole, V-Tach, and V-Fib) are automatically configured as Priority1alarms and cannot be modified. Priority 1 alarm conditions cause the applicable parameter sub-tile to flash in red (for a physiological alarm), display a red text message in the Patient Status line, and use a Priority 1 alarm sound. A parameters' alarm priority is configured in the **System Alarms** (System Alarm Responses) tab.

## Priority 2 Alarms

Priority 2 alarms are less severe than Priority 1 alarms, and have different visual and audio indicators. Heart rate (HR), ST Single, and ST Dual default to Priority 2 alarms. Priority 2 alarm conditions cause the applicable parameter sub-tile to flash in yellow (for a physiological alarm), display a yellow text message in the Patient Status line, and use a Priority 2 alarm sound. A parameters' alarm priority is configured in the **System Alarms**  (System Alarm Responses) tab.

## Priority 3 Alarms

Priority 3 alarms are the least severe of the three alarm priorities. By default, temperature (T1/T2), respiration and SpO<sub>2</sub> are Priority 3 alarms. Priority 3 alarm conditions display a yellow text message in the Patient Status line and use a Priority 3 alarm sound (if alarm delay is not enabled). A parameters' alarm priority is configured in the **System Alarms** (System Alarm Responses) tab.

### Priority Off

Alarm priority can be turned off for certain alarms. Parameters configured to use Priority Off do not have any visual or audio alarm indicators, however, the **Print on Alarm** and **Save To Event** alarm response options still function.

### 3.2.3.2 Save To Event

**Save To Event** enables the Panorama Central Station to save a 20 second snapshot of a specific alarm event so that it can later be retrieved and studied in more detail. The Save To Event option is disabled at the View Only Workstation.

# 3.2.3.3 Print on Alarm

**Print on Alarm** automatically generates a patient All Strips Report when a specified alarm is triggered. The patient tile Print on Alarm option is enabled at the View Only Workstation and functions in the same manner as the host central station. Changes made to the patient tile Print on Alarm option, at the View Only Workstation, will not affect the patient tile Print on Alarm option at the host central station. For additional information about the All Strips Report, refer to the [All Strips Report on page 8-2](#page-208-0).
# 3.3 Technical Alarms

Technical alarms are patient specific and are related to technical issues that occur with cables, leads, and parameter sensors. The View Only Workstation technical event alarm notification will follow those settings at the host central station.

# 3.3.1 Alarm Behaviors

The visual and audio indicators associated with a technical alarm are as follows:

# Visual Indicators

Technical visual indicators display as white text messages in the Patient Status line.

# Audio Indicators

Technical alarm audio indicators are based on Technical Events Sound settings in the **System Alarms** (Alarm Options) tab, the event type and the **Volume** tab settings.

# 3.3.2 Alarm Options

There is one alarm option available for a technical alarm.

# Technical Event Sound

The Technical Events Sound option enables/disables audio notification when a technical alarm is triggered. Some events, for example, a **Communications Lost** event, send an audio alarm notification even when the Technical Events Sound option is disabled.

# 3.3.3 Alarm Responses

Alarm responses are not available for technical alarms.

# 3.4 System Alarms

System alarm events are associated with system-wide issues at the Panorama Central Station.

# 3.4.1 Alarm Behaviors

The visual and audio indicators associated with a system alarm are as follows:

### Visual Indicators

System alarm visual indicators display as white text messages in the System Status line.

# Audio Indicators

System audio alarm indicators are based on the settings in the **Volume** tab.

# 4.0 *Arrhythmia and ST Analysis*

This section describes lead placement, arrhythmia, and ST analysis.

- • [Lead Placement Procedures](#page-74-0)
- • [Arrhythmia Algorithm](#page-82-0)
- • [ST Segment Analysis](#page-84-0)
- • [Arrhythmia Alarms](#page-85-0)
- • [Troubleshooting](#page-90-0)

# <span id="page-74-0"></span>4.1 Lead Placement Procedures

Site preparation and ECG electrode placement directly impact the quality of an ECG signal. Optimizing an ECG signal is imperative for accurate monitoring.

The processes involved in successful lead placement include:

- • [Skin Preparation](#page-74-1)
- • [Electrode Patches](#page-74-2)
- • [Lead Placement Methods: AHA and IEC](#page-75-0)

## <span id="page-74-1"></span>4.1.1 Skin Preparation

Proper skin preparation is essential to obtain accurate ECG data. Electrode sites should be clean, dry and should provide a smooth flat surface. Incidental electrical activity and inaccurate readings may occur due to incorrect skin preparation.

The following skin preparation is recommended for secure patch application:

- **1.** Shave the chest hair in a 2-4 inch diameter of the electrode site.
- **2.** Use a dry gauze pad to remove excess skin oils, skin cells and residue from the electrode sites. Never rub the skin until it is raw or bleeding.

**NOTE: Prepare the electrode site with alcohol only if the skin is extremely greasy. If alcohol is used as a drying agent, always allow the skin to dry before placing the electrode patch on the skin.** 

### <span id="page-74-2"></span>4.1.2 Electrode Patches

- **NOTE: Store electrode patches at room temperature and open just prior to use.**
- **NOTE: Avoid more than one type of electrode on a patient because of variations in electrical resistance.**
- **NOTE: Avoid placing electrode patches directly over boney prominences or over any high activity movement areas such as shoulders or arms because muscle motion produces electrical activity. If an electrode patch is placed over a large muscle such as the pectorals, the monitor may detect this additional muscle activity, which could lead to false arrhythmia calls.**
- **1.** Peel the backing off of the electrode patch only when it is ready for use to prevent evaporation of the contact gel medium. Visually inspect the contact gel medium for moistness. If the gel medium is not moist, do not use the electrode patch. Dry electrode patches are not conductive.
- **NOTE: If using the snap type electrode wires, attach the electrode patch to the lead wire before placing patch on the patient.**
- **2.** Attach the electrode patch to the skin at the prepared site. Smooth the electrode patch down in a circular motion to ensure proper skin contact. If using soft gel electrodes, never push down directly over the contact gel medium as this may displace the gel and cause monitoring artifact. If using hard gel electrodes, it is recommended that during application, the center of the electrode should be slightly pressed onto the skin to ensure direct contact. Consult the electrode patch manufacturer's instructions for specific use.
- **3.** Secure the lead wires to the patient according to hospital practice. For additional information, refer to [Lead Placement Methods: AHA and IEC on page 4-3.](#page-75-0) If using a Panorama Telepack, always secure the device to the patient according to hospital standard.
- **WARNING: [Ensure that the ECG lead wires are neatly secured in such a](#page-17-0)  [way to prevent the lead wires from encircling the patient's](#page-17-0)  [neck and causing possible strangulation.](#page-17-0)**
- **NOTE: It is recommended that electrode patches be changed at least every 24-36 hours to maintain proper contact with the skin. Some patients may require electrodes to be changed more often. Electrode patches are disposable and should not be reused or reapplied. Try to avoid reusing the exact same electrode site during reapplication. If an electrode becomes wet with fluid, change the electrode patch.**

# <span id="page-75-0"></span>4.1.3 Lead Placement Methods: AHA and IEC

The lead placement procedure that is utilized has a direct impact on the quality of an ECG waveform. The algorithm works best when a patient's R wave is significantly larger than the P or T waves to avoid difficulty in identifying the appropriate waves. On some patients, electrode patch placement and/or the ECG lead viewed may need to be adjusted to obtain a more significant R wave.

The following section outlines lead placement procedures for the American Heart Association (AHA) and the International Electro-Technical Commission (IEC).

## 3-wire Lead Set

A 3-wire lead set can monitor one of three ECG vectors (I, II, or III). The recommended 3-wire ECG lead placement is as follows.

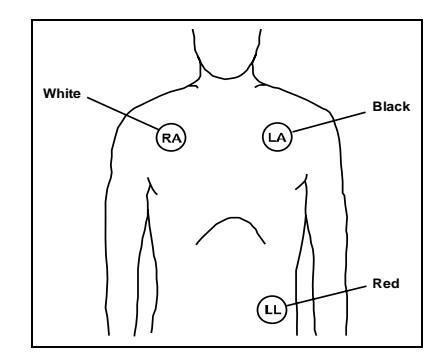

**FIGURE 4-1** 3-wire Lead Placement (AHA) **FIGURE 4-2** 3-wire Lead Placement (IEC)

- Place RA (white) electrode under right clavicle, mid-clavicular line within the rib cage frame.
- Place LA (black) electrode under left clavicle, mid-clavicular line within the rib cage frame.
- Place LL (red) electrode on the lower left abdomen within the rib cage frame.

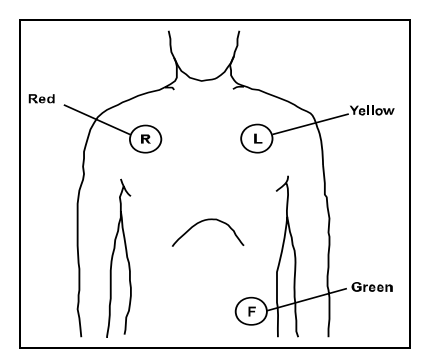

- Place R (red) electrode under right clavicle, mid-clavicular line within the rib cage frame.
- Place L (yellow) electrode under left clavicle, mid-clavicular line within the rib cage frame.
- Place F (green) electrode on the lower left abdomen within the rib cage frame.

# 5-wire Lead Set

A 5-wire lead set can monitor seven ECG vectors (I, II, III, aVR, aVL, aVF, and V) simultaneously. The recommended 5-wire ECG lead placement is as follows.

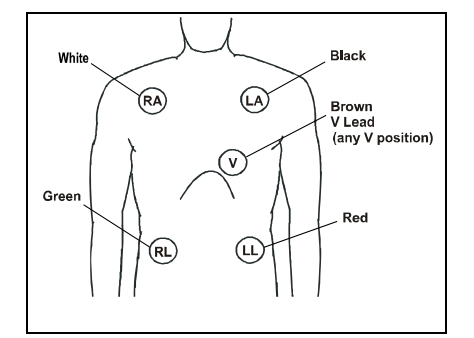

**FIGURE 4-3** 5-wire Lead Placement (AHA) **FIGURE 4-4** 5-wire Lead Placement (IEC)

- Place RA (white) electrode under the right clavicle, mid-clavicular line within the rib cage frame.
- Place LA (black) electrode under the left clavicle, mid-clavicular line within the rib cage frame.
- Place LL (red) electrode on the lower left abdomen within the rib cage frame.
- Place RL (green) electrode on lower right abdomen within the rib cage frame.
- Place V (brown) chest lead in the proper positioning for desired lead V1-V6.

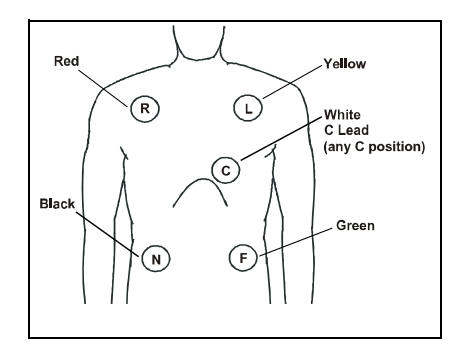

- Place R (red) electrode under the right clavicle, mid-clavicular line within the rib cage frame.
- Place L (yellow) electrode under the left clavicle, mid-clavicular line within the rib cage frame.
- Place F (green) electrode on the lower left abdomen within the rib cage frame.
- Place N (black) electrode on lower right abdomen within the rib cage frame.
- Place C (white) chest lead in the proper positioning for the desired lead C1-C6.

## View 12™ Card

A View 12™ card utilizes a 10-wire ECG lead set that can monitor 12 ECG vectors (I, II, III, aVR, aVL, aVF, V1, V2, V3, V4, V5, and V6) simultaneously. The recommended lead placement for a View 12™ card is as follows.

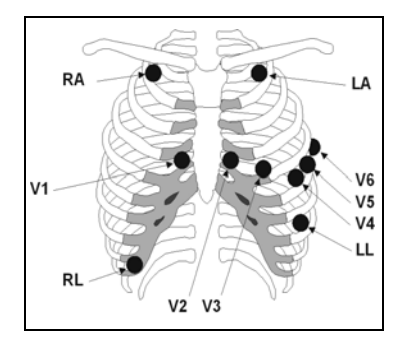

**FIGURE 4-5** View 12™ Card Lead Placement (AHA)

- Place RA (white) electrode under the right clavicle, mid-clavicular line within the rib cage frame.
- Place LA (black) electrode under the left clavicle, mid-clavicular line within the rib cage frame.
- Place LL (red) electrode on the lower left abdomen within the rib cage frame.
- Place RL (green) electrode on lower right abdomen within the rib cage frame.
- Place V1 (brown) chest lead in the fourth intercostal space, right sternal border.
- Place V2 (brown) chest lead in the fourth intercostal space, left sternal border.
- Place V3 (brown) chest lead midway between V2 and V4 on a straight line.
- Place V4 (brown) chest lead in the fifth intercostal space, mid-clavicular line.
- Place V5 (brown) chest lead in the fifth intercostal space, anterior axillary line.
- Place V6 (brown) chest lead in the fifth intercostal space, mid-axillary line.

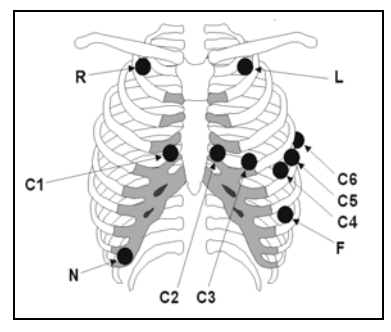

**FIGURE 4-6** View 12™ Card Lead Placement (IEC)

- Place R (red) electrode under the right clavicle, mid-clavicular line within the rib cage frame.
- Place L (yellow) electrode under the left clavicle, mid-clavicular line within the rib cage frame.
- Place F (green) electrode on the lower left abdomen within the rib cage frame.
- Place N (black) electrode on lower right abdomen within the rib cage frame.
- Place C1 (white) chest lead in the fourth intercostal space, right sternal border.
- Place C2 (white) chest lead in the fourth intercostal space, left sternal border.
- Place C3 (white) chest lead midway between C2 and C4 on a straight line.
- Place C4 (white) chest lead in the fifth intercostal space, mid-clavicular line.
- Place C5 (white) chest lead in the fifth intercostal space, anterior axillary line.
- Place C6 (white) chest lead in the fifth intercostal space, mid-axillary line.

# Lead II Monitoring

The recommended lead placement for Lead II monitoring is as follows.

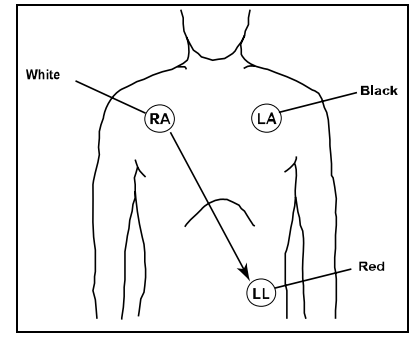

**FIGURE 4-7** Lead II Monitoring (AHA) **FIGURE 4-8** Lead II Monitoring (IEC)

- Place RA (white) electrode under right clavicle, mid-clavicular line within the rib cage frame.
- Place LA (black) electrode under left clavicle, mid-clavicular line within the rib cage frame.
- Place LL (red) electrode on the lower left abdomen within the rib cage frame.

Select the ECG Lead II at the bedside monitor. Lead II is the direct electrical line between the RA (white) electrode and the LL (red) electrode.

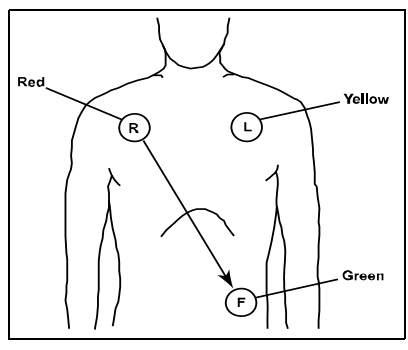

- Place R (red) electrode under right clavicle, mid-clavicular line within the rib cage frame.
- Place L (yellow) electrode under left clavicle, mid-clavicular line within the rib cage frame.
- Place F (green) electrode on the lower left abdomen within the rib cage frame.

Select the ECG Lead II at the bedside monitor. Lead II is the direct electrical line between the R (red) electrode and the F (green) electrode.

# Modified Chest Lead (MCL) Monitoring

The recommended lead placement for MCL monitoring is as follows.

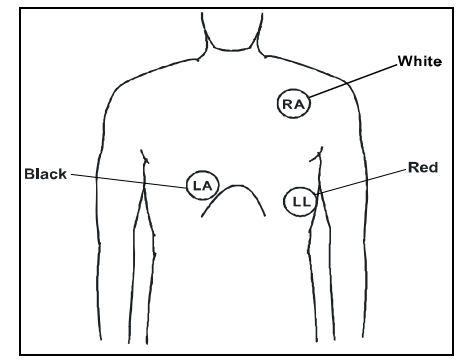

**FIGURE 4-9** MCL Monitoring with a 3-wire Lead Set (AHA)

- Place RA (white) electrode under left clavicle, mid-clavicular line within the rib cage frame.
- Place LA (black) electrode on the right sternal border, fourth intercostal in the rib cage frame.
- Place LL (red) electrode on the lower left abdomen within the rib cage frame.

Select ECG Lead I for MCL  $_1$  monitoring. Lead I is the direct electrical line between the RA (white) electrode and the LA (black) electrode.

Select ECG Lead II for MCL  $_6$  monitoring. Lead II is the direct electrical line between the RA (white) electrode and the LL (red) electrode.

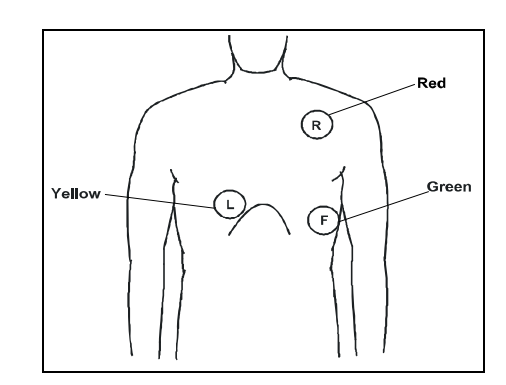

**FIGURE 4-10** MCL Monitoring with a 3-wire Lead Set (IEC)

- Place R (red) electrode under left clavicle, mid-clavicular line within the rib cage frame.
- Place L (yellow) electrode on the right sternal border, fourth intercostal in the rib cage frame.
- Place F (green) electrode on the lower left abdomen within the rib cage frame.

Select ECG Lead I for MCL<sub>1</sub> monitoring. Lead I is the direct electrical line between the R (red) electrode and the L (yellow) electrode.

Select ECG Lead II for MCL  $_6$  monitoring. Lead II is the direct electrical line between the L (red) electrode and the F (green) electrode.

# Neonatal Electrode Placement

(use only with Passport<sup>®</sup> and Spectrum<sup>™</sup>)

When using a 3-wire lead set, ECG lead placement on a neonate is usually directed towards obtaining the best possible respiration data through the ECG thoracic impedance technique. Thoracic impedance is usually measured between the Right Arm and Left Arm electrode patches. These patches should be placed on the chest directly across from each other to optimize the measuring of the neonate's chest movement.

The recommended lead placement for neonate monitoring is as follows.

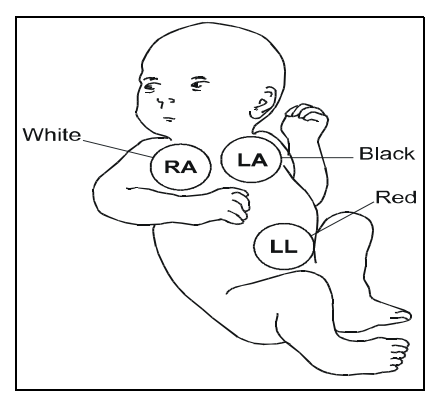

**FIGURE 4-11** Neonatal 3-wire Lead Placement (AHA)

- Place RA (white) electrode under patient left clavicle, mid-clavicular line within the rib cage frame.
- Place LA (black) electrode right sternal border, . fourth intercostal space within the rib cage frame.
- Place LL (red) electrode on the patient's lower left abdomen within the rib cage frame.

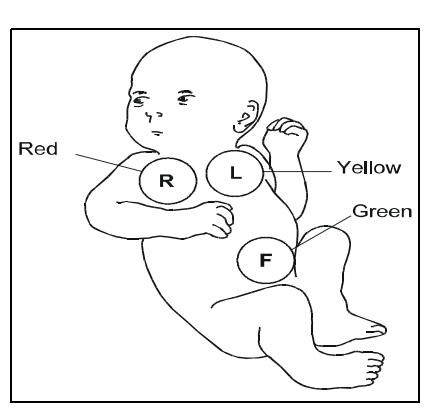

**FIGURE 4-12** Neonatal 3-wire Lead Placement (IEC)

- Place R (red) electrode under patient left clavicle, mid-clavicular line within the rib cage frame.
- Place L (yellow) electrode right sternal border, fourth intercostal space within the rib cage frame.
- Place F (green) electrode on the patient's lower left abdomen within the rib cage frame.

# Using a Transcutaneous Electrical Nerve Stimulator (TENS)

Since a TENS unit transmits electrical impulses, avoid placing ECG electrode patches near the TENS electrodes. ECG electrode patches may need to be repositioned and the ECG lead viewed may need to be adjusted until the optimum ECG tracing is obtained.

# <span id="page-81-0"></span>Monitoring a Pacemaker Patient

The recommended lead placement for a pacemaker patient is as follows.

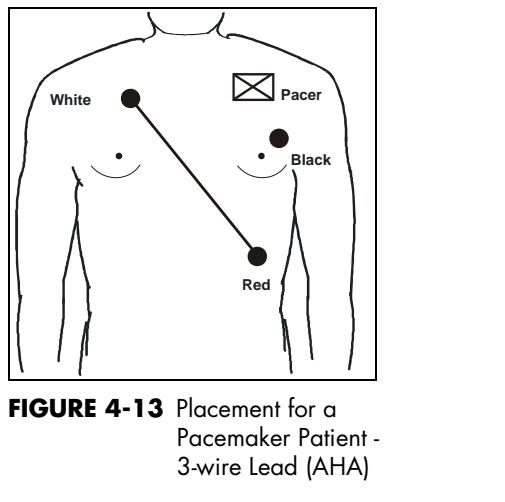

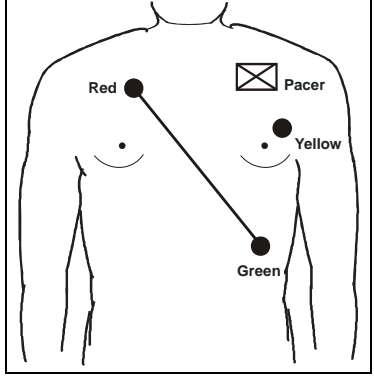

**FIGURE 4-14** Placement for a Pacemaker Patient - 3-wire Lead (IEC)

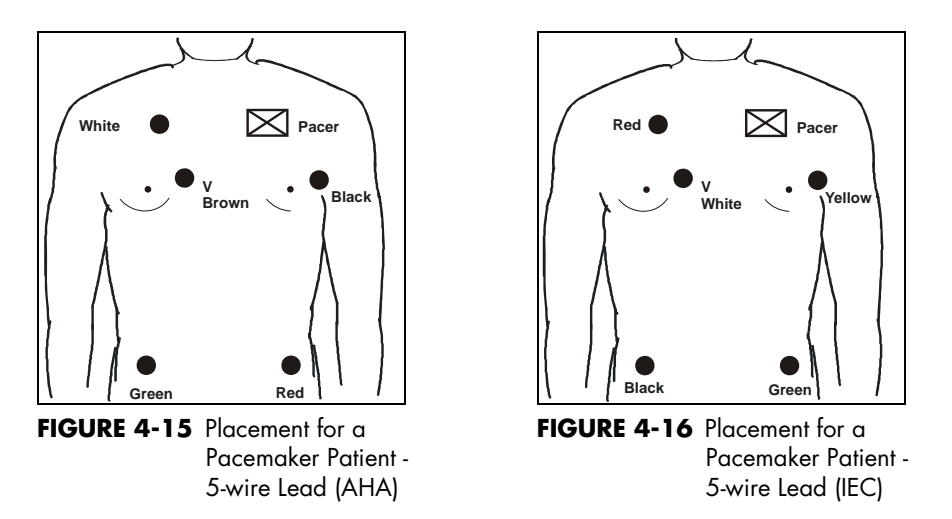

A Pacemaker patient usually requires a different electrode patch placement configuration than a non-pacemaker patient.

Do not place an ECG electrode directly over the pacemaker generator. Place the electrode patches 3-5 inches away from the pacemaker generator area to avoid electrical interference. If the electrode patches are placed closer to pacemaker generator, the ECG will contain artifact, sometimes called "picket fence syndrome." For example, if the pacemaker generator is located in the right subclavian area, relocate the Right Arm (white) electrode closer in towards the center of the chest.

**CAUTION: [Some pacemakers may contain a respiratory sensor that](#page-19-0)  [may produce artifact on an ECG waveform.](#page-19-0)**

# <span id="page-82-0"></span>4.2 Arrhythmia Algorithm

The Panorama Central Station uses an arrhythmia algorithm to monitor ECG waveform data. The arrhythmia analysis feature is intended to detect ventricular rhythms only. However, due to physiologic differences in patient populations, the arrhythmia algorithm may occasionally result in a false alarm or may not recognize certain arrhythmia patterns.

The algorithm creates ECG waveform templates based on a patient's normal ECG data and uses them to analyze newly received data. The algorithm verifies that data is free from noise and artifact, and that it does not deviate from the patient's normal ECG rhythms.

A normal ECG waveform typically includes consistent spacing between R waves, a sharp and well defined QRS complex, and an ECG baseline that is free of noise and artifact. The computerized arrhythmia algorithm works best when the patient's R wave is significantly larger than the P wave and the T wave. If the R wave is not significantly larger than other lower voltage waves on the ECG tracing, the computer may have some difficulty in identifying the appropriate waves. On some patients, electrode patch placement and/or the viewed ECG lead may need to be adjusted in order to obtain a significant R wave.

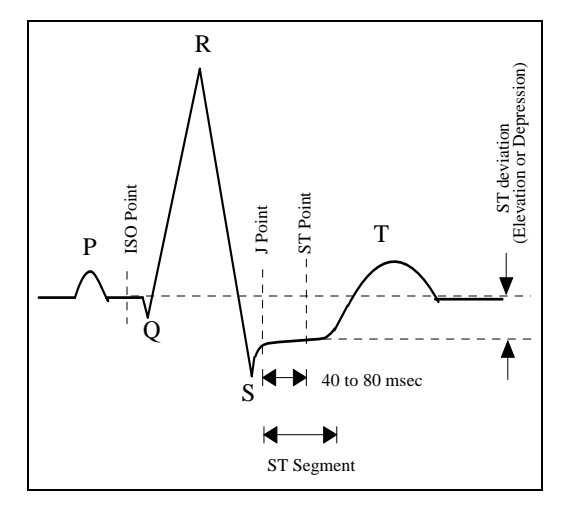

<span id="page-82-1"></span>**FIGURE 4-17** Sample Waveform

# Noise and Artifact

The presence of noise or artifact in an ECG waveform makes the accurate detection and classification of heart beats difficult. To best optimize performance, all leads should be free of noise. If artifact is present on any ECG lead/waveform, then the arrhythmia processing, alarm processing, and quality of the monitoring function may be adversely affected.

**WARNING: [PACEMAKER PATIENTS - Indication of the heart-rate may be](#page-17-1)  adversely affected by cardiac pacemaker pulses or by [cardiac arrhythmias. Keep pacemaker patients under close](#page-17-1)  surveillance. Refer to ECG Performance Requirements on [page 15-2 for disclosure of the pacer rejection capability.](#page-17-1)**

Some of the causes of ECG noise include poor skin preparation, improperly attached electrodes, dried electrode gel, defective lead wires, and patient movement. The algorithm uses several techniques to differentiate a patient's QRS complexes from noise sources.

If noise levels are too high, the following will occur until the signal quality is re-established:

- Beat detection is suspended
- All rhythm calls are suspended
- An **ECG Noise** message is displayed in the Patient Status line at the Panorama Central Station when the noise continues beyond the configured noise delay

#### Heart Rate Meter

Heart Rate is computed using the 16 most recent R-R intervals for heart rates above 48 beats per minute while 4 R-R intervals are used at rates equal to or less than 48 beats per minute. All detected beats are used to compute the heart rate. A separate ventricular rate is used in the algorithm to determine rhythms like ventricular tachycardia and ventricular run.

### Filtering Pacer Signals

In order to prevent pacer pulses from being mistaken for QRS complexes, they are removed from the ECG data sent to the arrhythmia algorithm for analysis. Pacer pulses are shown on the Panorama Central Station and bedside monitors as exaggerated vertical lines.

## ECG Amplitude

The QRS detection threshold algorithm setting is fixed between 0.15 and 0.45 mV to avoid detecting noise spikes or P-waves as valid beats. Changing the display gain (or wave gain) on the monitor does not affect the signal that is used by the algorithm for beat detection. For optimal performance, the leads selected for monitoring should have an amplitude of 0.5 to 1 mV or more.

#### Learning

The process of learning is used to establish a normal beat template for a patient. The learn period is dependent on heart rate and dominant pattern. Learning should not be initiated during a primarily ventricular rhythm because an ectopic beat may be established as normal.

A learn should be initiated when beats are not being properly detected, or when they are being erroneously classified. However, if a signal is not strong enough, or lead data is extremely noisy, better signal quality must be established before a learn can be effective.

# Beat Detection and Typing

The following table describes the leads that are used for beat detection and beat typing.

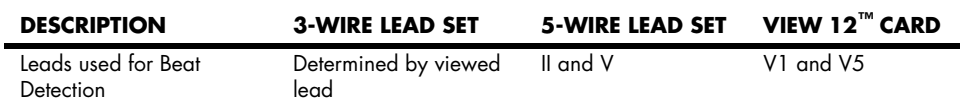

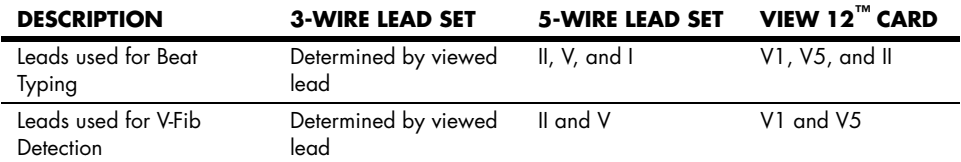

The search for the next beat begins after a refractory period to avoid detecting T-waves as valid QRS complexes. The minimum QRS amplitude that can be detected is between 0.15 mV and 0.45 mV depending on the width of the QRS complex.

Beat typing aligns and compares each new heart beat to reference templates that were previously stored in the system. A beat typing algorithm classifies the beats.

• If an incoming beat matches a template that has already been classified, it is given the same label as the template. The template parameters are updated with the features from this new beat.

The real time ECG analysis library incorporates ventricular ectopic beat detection as a part of arrhythmia analysis.

- Beats are measured for compensatory pause, QRS width, QRS positive and negative areas, and R wave positive and negative amplitudes. This process uses multiple leads when available.
- A scoring algorithm is then applied to those measurements to determine whether or not a beat is ectopic.Beat detection and typing uses the monitored lead whenever a 3-wire lead set is used.

# <span id="page-84-0"></span>4.3 ST Segment Analysis

The ST segment of an ECG waveform (shown in [FIGURE 4-17](#page-82-1)) represents the period from the end of ventricular de-polarization, to the beginning of ventricular re-polarization, or the end of the QRS complex (the J point) and the beginning of the T-wave. ST Segment analysis is used to monitor the oxygen supply and the viability of the heart muscle.

ST deviation is the vertical distance between the isoelectric (ISO) point level and signal level at ST point.

The ISO point is located between the end of the P-wave and the onset of the QRS complex. The ISO point provides the baseline for this measurement.

The ST point is a fixed distance from the J point at the end of the QRS complex. The ST point can be configured to 40, 60, or 80 milliseconds past the J-point, independent of the heart rate. By default, the ST point is positioned as follows:

- at 80 milliseconds for heart rates less than or equal to 120 beats per minute
- at 60 milliseconds for higher heart rates

ST segments are typically calculated on graph paper with a scale of 1cm/mV, and measured in millimeters where one millimeter is equivalent to 0.1 mV. The reliability of ST measurements is lowered with the presence of atrial fibrillation, flutter, and erratic baseline changes.

Selecting leads that contain the least amount of baseline flutter will improve measurement accuracy, but accurate ST deviation measurement is dependent on the correct location of the ISO and ST points.

All available ECG leads are analyzed to measure deviations in the ST segment.

The displayed ST data is updated approximately every 10 seconds.

#### Learning

The process of learning is used to establish normal beat templates or a stable baseline for accurate ST analysis. To establish this baseline, the system evaluates the first sixteen normal beats based on readings from leads II, V, and I.

To establish an accurate baseline, it is recommended that learning be done when the patient is in stable condition, not moving, and has an ECG rhythm that is free of artifact. Learning should not be initiated during a primarily ventricular rhythm or other ECG rhythm irregularity because an ectopic beat may be established as normal.

Learning automatically occurs when:

- Arrhythmia analysis is turned on
- ST analysis is turned on
- Patient monitoring resumes and patient is removed from the Standby mode
- A 3-wire lead set is in use and the current ECG lead is changed

#### ECG Filters

The ST segment of an ECG waveform often contains low amplitude signals with low frequency content. To preserve low frequency signal content, the high pass filter is set to 0.05 Hz when ST analysis is turned on.

# <span id="page-85-0"></span>4.4 Arrhythmia Alarms

Arrhythmia alarms are activated based on the patterns in the patient ECG waveform rhythms. Beat detection for a 5-lead wire set is determined by using a combination of leads II and V. When using a 3-lead wire set, beat detection is determined by using only the viewed lead.

The following lethal and non-lethal arrhythmia alarms may be detected by the arrhythmia algorithm. For additional information regarding alarm behavior at the Panorama Central Station, refer to [Alarm Behavior on page 3-1.](#page-67-0)

**NOTE: Cardiac arrhythmia alarm condition events are detected and processed by the bedside monitor. When using a Telepack device, the detection and processing of the event is done by the Panorama Central Station.**

**NOTE: Arrhythmia alarms are not available for the Neonate patient size.** 

# 4.4.1 Lethal Arrhythmia Alarms

A lethal arrhythmia is an arrhythmia that can be life threatening to a patient if left untreated. Ventricular Tachycardia (V-Tach), Ventricular Fibrillation (V-Fib), and Asystole alarms are classified as lethal arrhythmia alarms. These alarms automatically default to Alarm Priority 1.

#### **NOTE: Lethal arrhythmia alarms are latched alarms and must be acknowledged after the condition is resolved. To acknowledge the alarm, select the digital data area or the waveform area of the affected patient tile.**

**NOTE: If a lethal arrhythmia alarm condition exists, and a transition to a different lethal arrhythmia alarm condition occurs, a new event will be stored and a printout will be generated, as configured.** 

## Asystole Alarm

An **Asystole** alarm is activated at the Panorama Central Station when no QRS complexes are detected for the configured time period in the absence of Ventricular Fibrillation. When using a View  $12^{\text{TM}}$  card, the time period range for an Asystole alarm is between three (3) and eight (8) seconds. When using a 3 or 5-wire lead set, the time period range for an Asystole alarm is between three (3) and ten (10) seconds.

The Asystole alarm is a Priority 1 alarm event that:

- Produces an Alarm Priority 1 visual and audio alarm indicators once the condition is identified.
- Causes a red **Asystole** text message to display in the Patient Status line.

# Ventricular-Fibrillation (V-Fib) Alarm

A **V-Fib** alarm is activated at the Panorama Central Station when a fibrillated waveform (P, QRS or T waves can no longer be identified) is detected. V-Fib is defined as "irregular, disorganized electrical activity of the heart". The ECG signal for V-Fib continuously changes shape, interval, and amplitude. The V-Fib detection algorithm runs in parallel to the beat detection algorithm and continuously examines the incoming data.

The V-Fib alarm is a Priority 1 alarm event that:

- Produces Alarm Priority 1 visual and audio alarm indicators once the condition is identified.
- Causes a red **V-Fib** text message to display in the Patient Status line.

# <span id="page-86-0"></span>Ventricular Tachycardia (V-Tach) Alarm

A **V-Tach** alarm is activated at the Panorama Central Station as follows:

• The V-Tach lethal arrhythmia alarm is activated when the configured number of consecutive PVCs is reached at a rate equal to or greater than the V-Tach threshold. The range of the V-Tach rate is 100 to 180 beats. The range of the V-Tach threshold is 3-15 bpm.

A V-Tach alarm is a Priority 1 alarm event that:

- Produces the Alarm Priority 1 visual and audio alarm indicators once the condition is identified.
- Causes a red **V-Tach** text message to display in the Patient Status line.

# 4.4.2 Non-Lethal Arrhythmia Alarms

A Non-Lethal Arrhythmia is an arrhythmia that is most likely not life threatening to a patient. Bigeminy, Bradycardia, Couplet, Irregular Heart Rate, Pause, PVC, Run, Trigeminy, and Ventricular Rhythm (V-Rhythm) alarms are non-lethal arrhythmia alarms, and depending on the alarm, default to Alarm Priority 2 or 3 (except for Bradycardia).

#### **NOTE: Non-Lethal arrhythmia alarms are not latched alarms and can be acknowledged at anytime.**

#### Bigeminy Alarm

The **Bigeminy** alarm is activated at the Panorama Central Station when three or more cycles of one PVC coupled to one normal beat are detected.

The Bigeminy alarm has priority settings of **2**, **3**, and **OFF**. When the setting is:

- Set to **2**, the Panorama Central Station produces an Alarm Priority 2 sound once the condition is identified.
- Set to **3**, the Panorama Central Station produces an Alarm Priority 3 sound once the condition is identified.
- Set to **OFF**, the Panorama Central Station does not produce any audio alarm indicators for the Bigeminy alarm condition.
- The Bigeminy alarm causes a yellow **Bigeminy** text message to display in the Patient Status line.

# Bradycardia (Brady) Alarm

The **Brady** alarm is activated at the Panorama Central Station when the heart rate falls to a value 10% lower than the user selected value for low heart rate alarm.

**NOTE: The Bradycardia alarm is not available when using a View 12™ card.**

#### **NOTE: The Brady alarm will not be suspended when the Suspend Non-Lethals sidebar button is selected.**

The **Brady** alarm has priority settings of **1** and **OFF**. When the setting is:

- Set to **1**, the Panorama Central Station produces an Alarm Priority 1 sound once the condition is identified.
- Set to **OFF**, the Panorama Central Station does not produce any audio alarm indicators for the Bradycardia alarm condition.
- The Bradycardia alarm causes a **Brady** text message to display in the Patient Status line. The color of the message is dependant on the alarm priority configured.

# Couplet Alarm

The **Couplet** alarm is activated at the Panorama Central Station when two consecutive PVCs are detected between normal beats.

The Couplet alarm has priority settings of **2**, **3**, and **OFF**. When the setting is:

- Set to **2**, the Panorama Central Station produces an Alarm Priority 2 sound once the condition is identified.
- Set to **3**, the Panorama Central Station produces an Alarm Priority 3 sound once the condition is identified.
- Set to **OFF**, the Panorama Central Station does not produce any audio alarm indicators for the Couplet alarm condition.
- The Couplet alarm causes a yellow **Couplet** text message to display in the Patient Status line.

### Irregular Heart Rate Alarm

The **Irregular Heart Rate** alarm is activated at the Panorama Central Station when the measured variation in the R-R interval over a period of time exceeds a preset limit established by the arrhythmia algorithm.

#### **NOTE: The Irregular Heart Rate alarm is not available when using a View 12™ card.**

The Irregular Heart Rate alarm has priority settings of **2**, **3**, and **OFF**. When the setting is:

- Set to **2**, the Panorama Central Station produces an Alarm Priority 2 sound once the condition is identified.
- Set to **3**, the Panorama Central Station produces an Alarm Priority 3 sound once the condition is identified.
- Set to **OFF**, the Panorama Central Station does not produce any audio alarm indicators for the Irregular Heart Rate alarm condition.
- The Irregular Heart Rate alarm causes a yellow **Irregular HR** text message to display in the Patient Status line.

#### Pause Alarm

The **Pause** alarm is activated at the Panorama Central Station when no beat is detected during an interval that is greater than 1.8 R-R and when the next beat is not a PVC.

#### **NOTE: The Pause alarm is only available when using a View 12™ card.**

The **Pause** alarm has priority settings of **1**, **2**, **3**, and **OFF**. When the setting is:

- Set to **1**, the Panorama Central Station produces an Alarm Priority 1 sound once the condition is identified.
- Set to **2**, the Panorama Central Station produces an Alarm Priority 2 sound once the condition is identified.
- Set to **3**, the Panorama Central Station produces an Alarm Priority 3 sound once the condition is identified.
- Set to **OFF**, the Panorama Central Station does not produce any audio alarm indicators for the Pause alarm condition.
- The Pause alarm causes a **Pause** text message to display in the Patient Status line. The color of the message is dependant on the configured alarm priority.

### PVC/minute Alarm

The **High PVC** alarm is activated at the Panorama Central Station when the number of PVCs detected per minute exceeds the configured threshold. The PVC rate alarm can be set to Off, or 1 to 30 PVCs per minute.

**NOTE: The PVC/min counter will be set to invalid and display (---) when Asystole, V-Tach, V-Fib, or V-Rhythm is detected.** 

The High PVC alarm has priority settings of **2**, **3**, and **OFF**. When the setting is:

- Set to **2**, the Panorama Central Station produces an Alarm Priority 2 sound once the condition is identified.
- Set to **3**, the Panorama Central Station produces an Alarm Priority 3 sound once the condition is identified.
- Set to **OFF**, the Panorama Central Station does not produce any audio alarm indicators for the High PVC alarm condition.
- The High PVC alarm causes a yellow **High PVC** text message to display in the Patient Status line.

#### Run Alarm

The **Run** alarm is activated at the Panorama Central Station when the number of consecutive PVCs occur at a rate that exceeds the user defined V-Tach rate from 3 beats in a row to one beat less than the user defined V-Tach threshold. For additional information about V-Tach, refer to the definition for [Ventricular Tachycardia \(V-Tach\) Alarm on page 4-14](#page-86-0).

The Run alarm has priority settings of **2**, **3**, and **OFF**. When the setting is:

- Set to **2**, the Panorama Central Station produces an Alarm Priority 2 sound once the condition is identified.
- Set to **3**, the Panorama Central Station produces an Alarm Priority 3 sound once the condition is identified.
- Set to **OFF**, the Panorama Central Station does not produce any audio alarm indicators for the Run alarm condition.
- The Run alarm causes a yellow **Run** text message to display in the Patient Status line.

#### Trigeminy Alarm

The **Trigeminy** alarm is activated at the Panorama Central Station when three or more cycles of one PVC coupled to two normal beats are detected. This rhythm could also cause an Irregular HR alarm.

The Trigeminy alarm has priority settings of **2**, **3** and **OFF**. When the setting is:

- Set to **2**, the Panorama Central Station produces an Alarm Priority 2 sound once the condition is identified.
- Set to **3**, the Panorama Central Station produces an Alarm Priority 3 sound once the condition is identified.
- Set to **OFF**, the Panorama Central Station does not produce any audio alarm indicators for the Trigeminy alarm condition.

• The Trigeminy alarm causes a yellow **Trigeminy** text message to display in the Patient Status line.

# Ventricular Rhythm (V-Rhythm) Alarm

The **V-Rhythm** alarm is activated at the Panorama Central Station when the number of consecutive PVCs is greater than three and the ventricular rate is less than the configured V-Tach threshold.

The V-Rhythm alarm has priority settings of **2**, **3**, and **OFF**. When the setting is:

- Set to **2**, the Panorama Central Station produces an Alarm Priority 2 sound once the condition is identified.
- Set to **3**, the Panorama Central Station produces an Alarm Priority 3 sound once the condition is identified.
- Set to **OFF**, the Panorama Central Station does not produce any audio alarm indicators for the V-Rhythm alarm condition.
- The V-Rhythm alarm causes a yellow **V-Rhythm** text message to display in the Patient Status line.

# <span id="page-90-0"></span>4.5 Troubleshooting

This section lists some of the potential messages and issues that may occur. For additional assistance troubleshooting arrhythmia analysis, please contact a Mindray DS Clinical Educator at 1-800-288-2121, then select extension 0. The operator will direct the call to the appropriate person.

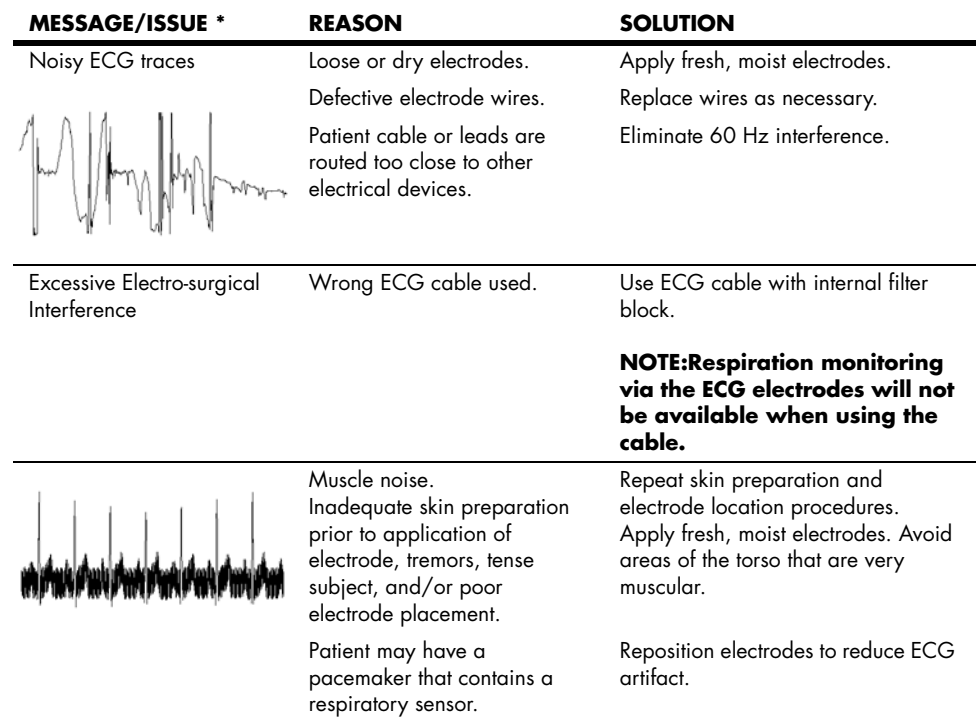

*\* Messages are shown in all bold text.*

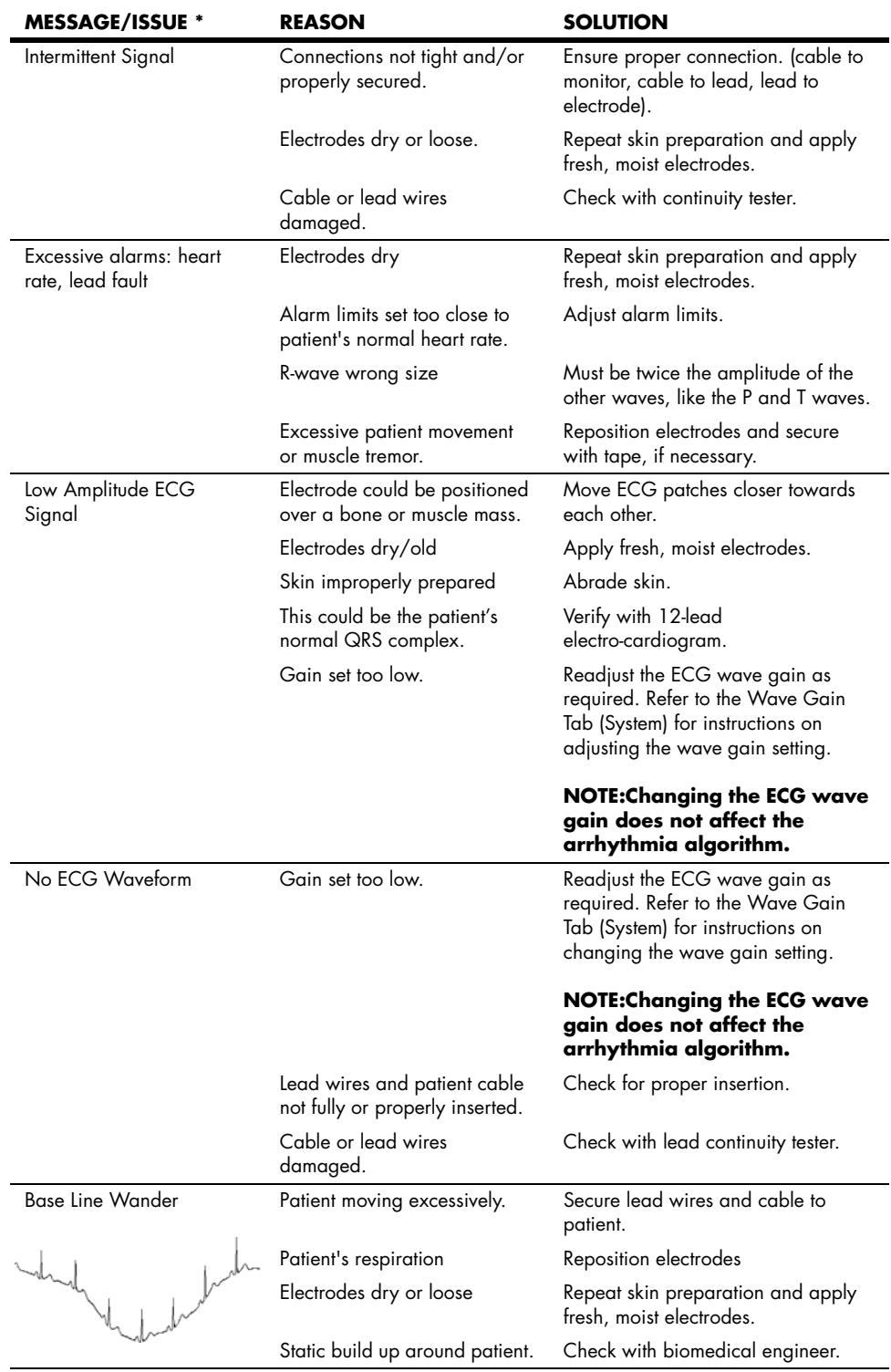

*\* Messages are shown in all bold text.*

**This page intentionally left blank.**

# 5.0 *Patient Setup Functions*

This section describes patient setup at the Panorama Central Station.

- • [Demographics Tab](#page-94-0)
- • [Transfer Tab](#page-109-0)
- • [Discharge Tab](#page-123-0)
- • [Display Tab](#page-127-0)
- • [Standby Tab](#page-135-0)
- • [Wave Gain Tab \(Patient\)](#page-138-0)
- • [Print Setup Tab \(Patient\)](#page-141-0)

# <span id="page-94-0"></span>5.1 Demographics Tab

The **Demographics** tab (shown in [FIGURE 5-1](#page-94-1)) allows for the entry and modification of patient demographic information (such as name, age, and weight) and patient settings (such as care group, pacer, arrhythmia, and ST). The **Demographics** tab is only accessible when the selected patient tile is assigned to a monitoring device. The default settings for patient demographics are defined by the **Unit Choices** tab, which is described in the [Unit Choices](#page-302-0)  [Tab on page 9-42](#page-302-0).

The **Demographics** tab is available at the View Only Workstation (shown in [FIGURE 5-2](#page-94-2)) but is for viewing purposes only. Demographic information entered at the host central station is transmitted to the View Only Workstation.

# 5.1.1 Accessing the Demographics Tab

- **1.** From the Menu Bar, select the **Patient Setup** menu button. The tabs associated with patient setup are displayed.
- **2.** Select the **Demographics** tab. The **Demographics** tab is displayed.

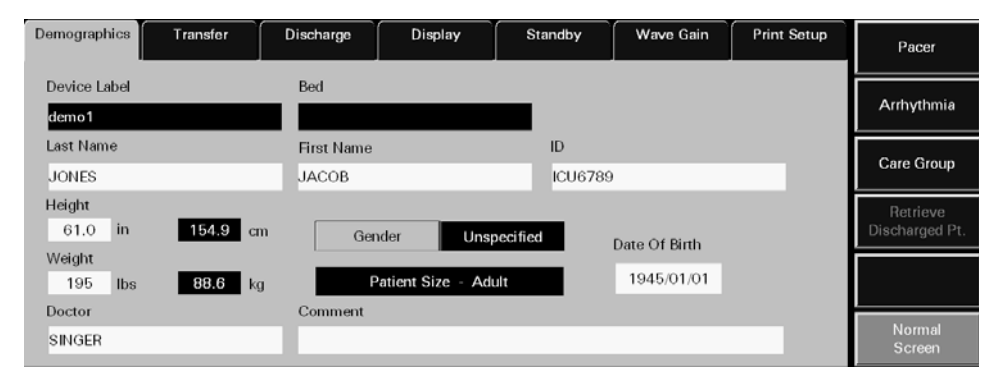

<span id="page-94-1"></span>**FIGURE 5-1** Demographics Tab (Bedside Monitor)

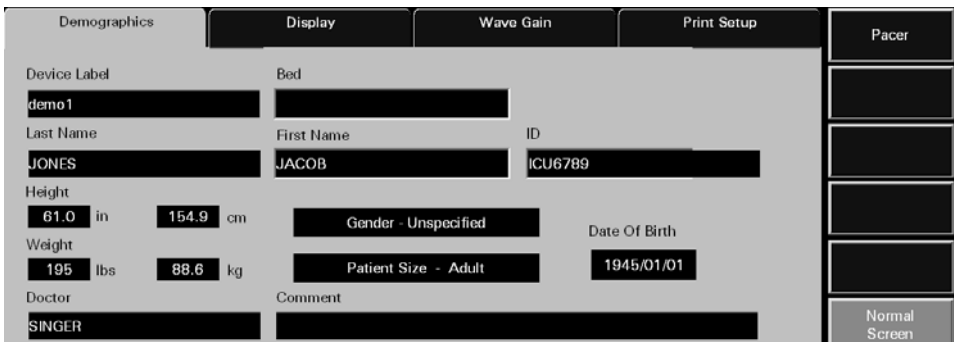

<span id="page-94-2"></span>**FIGURE 5-2** Demographics Tab - Bedside and/or Telepack (View Only Workstation)

**NOTE: The layout and functionality of the Demographics tab changes based on the type of monitoring device assigned to the patient tile.** 

# 5.1.2 Entering Data in the Demographics Tab

This section outlines entering and modifying data in the **Demographics** tab.

#### **NOTE: Patient demographic information cannot be edited at the View Only Workstation.**

## Select the Patient to be Set Up/Modified

Choose a patient tile by selecting its digital data or waveform area. The patient's last name and bed number are displayed in the Demographics field.

## Device Label Field

The **Device Label** field displays the identification label for the device assigned to the selected patient tile.

The device label cannot be entered or modified in the **Demographics** tab. Device Label data is entered and modified via the [Equipment Setup Tab as described on page 9-27](#page-287-0).

## Bed Field

The **Bed** field is used to display and enter the label data for bed assignment.

Entering a Value in the Bed Field (Bedside Monitor)

• The **Bed** field can only be entered, or modified, at the bedside monitor.

#### **NOTE: When using a WMTS 608 bedside monitor, 15 characters may be entered at the central station but only the first 5 characters will be displayed in the Bed field.**

Entering a Value in the Bed Field (Telepack)

- **1.** From the **Demographics** tab, select the **Bed** field. The keyboard dialog box is displayed.
- **2.** Enter a bed value.
	- The Backspace (**<==**) button clears a single character in the edit box.
	- The **Caps Lock** button enables/disables the caps lock function. A Caps Lock indicator displays when **Caps Lock** is enabled.
- **3.** Accept or reject the text entered in the keyboard entry.
	- The **Close** button discards the changes.
	- The **Enter** button accepts the changes.

#### Last Name Field

The **Last Name** field is used to enter the last name of a patient. A patient's last name can be entered at the bedside monitor or the Panorama Central Station. Information entered at either the bedside, or at the central station, is automatically transmitted bi-directionally between the devices.

- **1.** Select the **Last Name** field. The keyboard dialog box is displayed.
- **2.** Enter the patient's last name (maximum of 15 characters).
	- The Backspace (**<==**) button clears a single character in the edit box.
- The **Caps Lock** button enables/disables the caps lock function. A Caps Lock indicator displays when **Caps Lock** is enabled.
- **3.** Accept or reject the text entered in the keyboard dialog box.
	- The **Close** button discards the changes.
	- The **Enter** button accepts the changes.

### First Name Field

The **First Name** field is used to enter the first name of a patient. A patient's first name can be entered at the bedside monitor or the Panorama Central Station. Information entered at either the bedside, or at the central station, is automatically transmitted bi-directionally between the devices.

- **1.** From the **Demographics** tab, select the **First Name** field. The keyboard dialog box is displayed.
- **2.** Enter the patient's first name (maximum of 15 characters).
	- The Backspace (**<==**) button clears a single character in the edit box.
	- The **Caps Lock** button enables/disables the caps lock function. A Caps Lock indicator displays when **Caps Lock** is enabled.
- **3.** Accept or reject the text entered in the keyboard dialog box.
	- The **Close** button discards the changes.
	- The **Enter** button accepts the changes.

#### ID Field

The **ID** field is used to enter the ID of a patient. A patient's ID can be entered at the bedside monitor or the Panorama Central Station. Information entered at either the bedside, or at the central station, is automatically transmitted bi-directionally between the devices.

- **1.** From the **Demographics** tab, select the **ID** field. The keyboard dialog is displayed.
- **2.** Enter the patient's ID.
	- The Backspace (**<==**) button clears a single character in the edit box.
	- The **Caps Lock** button enables/disables the caps lock function. A Caps Lock indicator displays when **Caps Lock** is enabled. Accept or reject the text entered in the keyboard dialog box.

#### **NOTE: When using a WMTS 608 bedside monitor, 15 characters may be entered at the central station but only the first 10 characters will be displayed in the ID field.**

### Height Fields

The **Height** field is used to enter the height of a patient. A patient's height can be entered at the bedside monitor or the Panorama Central Station. Information entered at either the bedside, or at the central station, is automatically transmitted bi-directionally between the devices.

**1.** From the **Demographics** tab, select the **Height** field. The **Height** dialog box (shown in [FIGURE 5-3](#page-97-0)) is displayed.

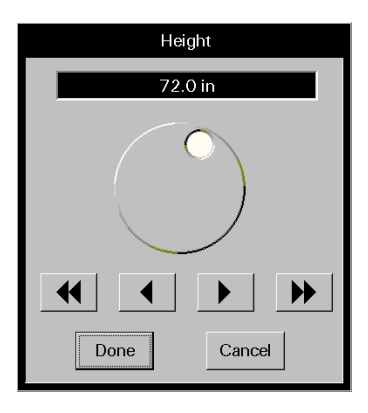

**FIGURE 5-3** Height Dialog Box

<span id="page-97-0"></span>**2.** Rotate the dial control or use the arrow buttons to select a value in the **Height** dialog box. Refer to the following value ranges.

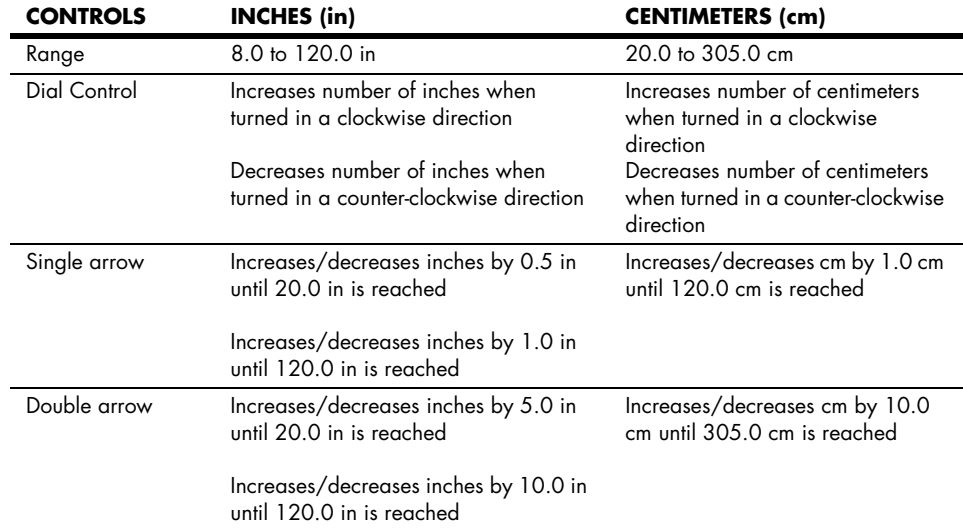

- **3.** Accept or reject the value in the **Height** dialog box.
	- The **Done** button accepts the selection.
	- The **Cancel** button discards the selection, closes the dialog box, and returns to the **Demographics** tab.

### Gender Field

The **Gender** field is used to enter the gender of a patient. A patient's gender can be entered at the bedside monitor or the Panorama Central Station. Information entered at either the bedside, or at the central station, is automatically transmitted bi-directionally between the devices.

Select the **Gender** button until the desired gender selection is displayed.

# Weight Field

The **Weight** field is used to enter the weight of a patient. A patient's weight can be entered at the bedside monitor or the Panorama Central Station. Information entered at either the bedside, or at the central station, is automatically transmitted bi-directionally between the devices.

For additional information regarding the Weight dialog box, refer to the [Weight Dial Dialog](#page-57-0)  [on page 2-17](#page-57-0).

**1.** From the **Demographics** tab, select the **Weight** field. The **Weight** dialog box (shown in [FIGURE 5-4\)](#page-98-0) is displayed.

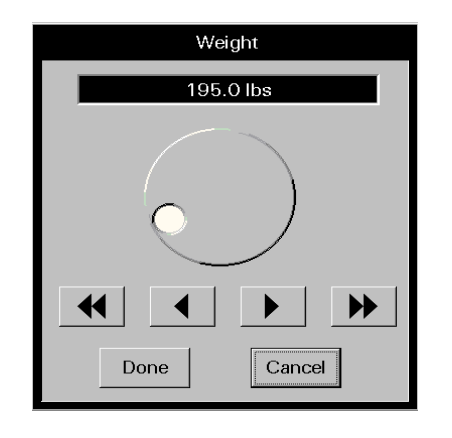

<span id="page-98-0"></span>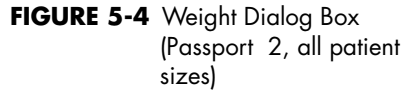

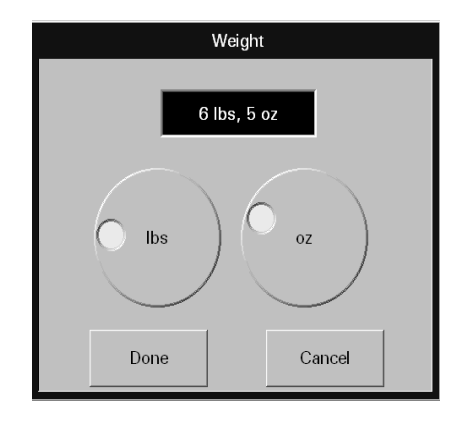

**FIGURE 5-5** Weight Dialog Box (Spectrum, Neonate patient size)

**2.** Rotate the dial control or use the arrow buttons to select a value in the **Weight** dialog box. Refer to the following value ranges.

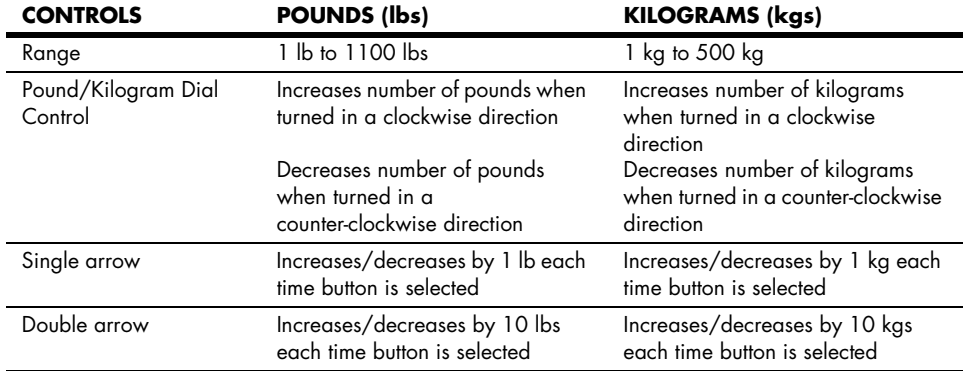

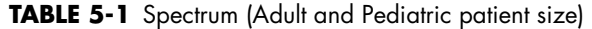

<span id="page-98-1"></span>**TABLE 5-2** Spectrum (Neonate patient size)

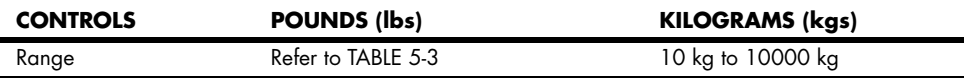

| Single arrow | Refer to TABLE 5-3 | Increases/decreases by 10 kgs<br>each time button is selected  |  |  |
|--------------|--------------------|----------------------------------------------------------------|--|--|
| Double arrow | Refer to TABLE 5-3 | Increases/decreases by 100<br>kgs each time button is selected |  |  |

**TABLE 5-2** Spectrum (Neonate patient size)

<span id="page-99-0"></span>**TABLE 5-3** Spectrum (Neonate patient size)

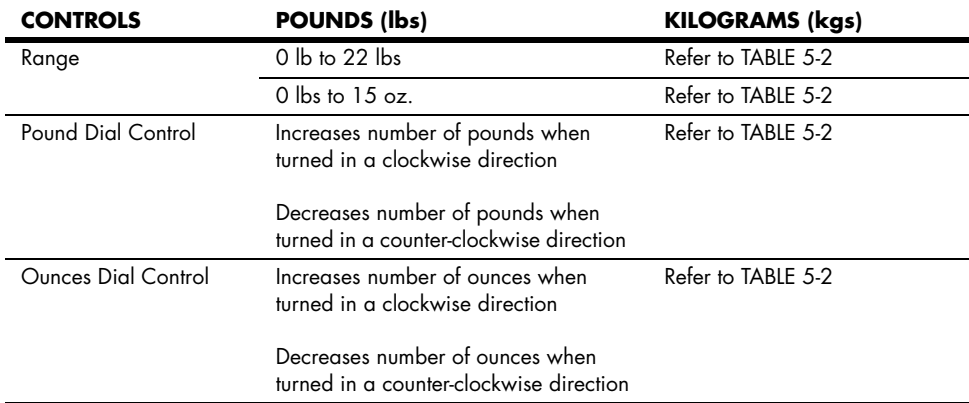

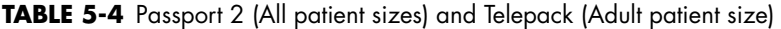

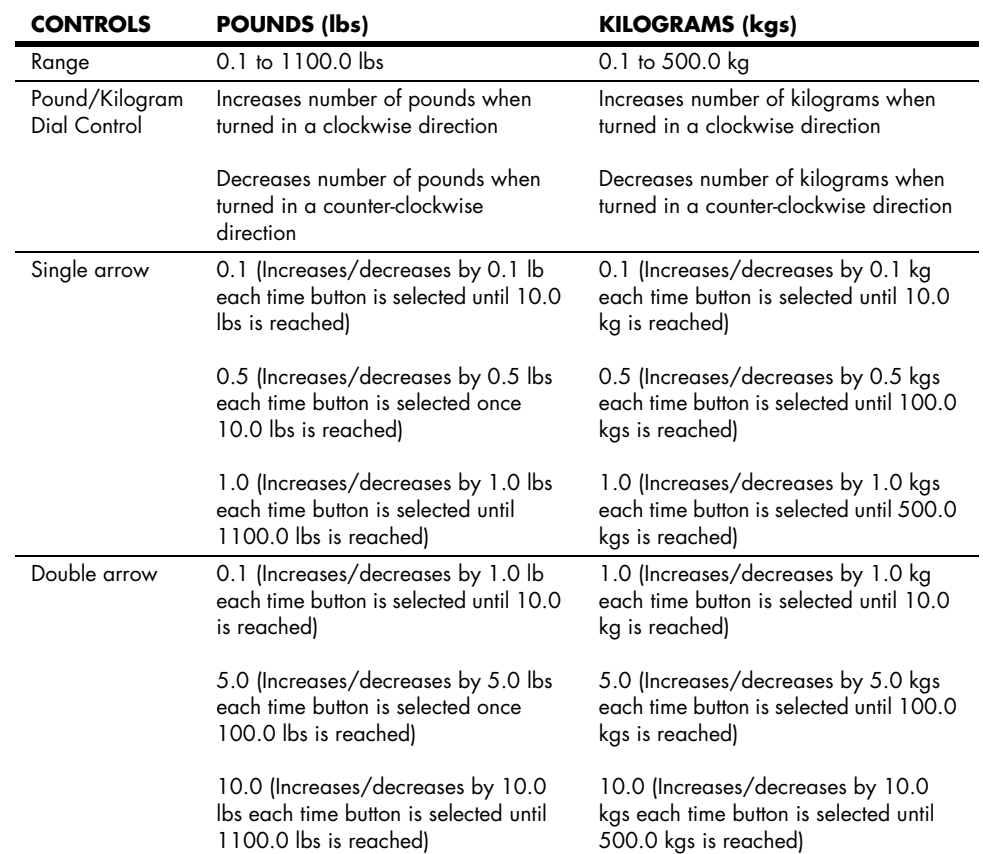

- **3.** Accept or reject the selection made in the **Weight** dialog box.
	- The **Done** button accepts the selection.
	- The **Cancel** button discards the selection, closes the dialog box, and returns to the **Demographics** tab.

#### Patient Size Field

The **Patient Size** field is used to identify the size of the patient in the selected patient tile. The options for patient size include Adult, Pediatric and Neonate. The default patient size is Adult.

The value for the **Patient Size** field must be selected at the bedside monitor.

#### **NOTE: Verify monitoring settings when the Patient Size is changed.**

#### Date Of Birth Field

The **Date Of Birth** field is used to enter the patient's date of birth. A patient's date of birth can be entered at the bedside monitor or the Panorama Central Station. Information entered at either the bedside, or at the central station, is automatically transmitted bi-directionally between the devices.

To enter a date of birth:

**1.** From the **Demographics** tab, select the **Date Of Birth** field. The **Date Of Birth** dialog box (shown in [FIGURE 5-6\)](#page-100-0) is displayed.

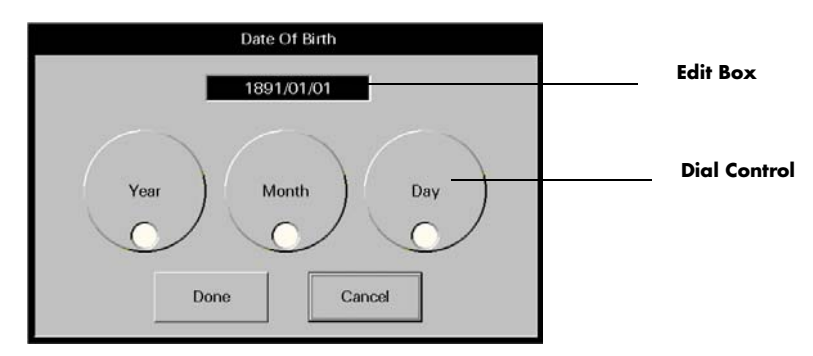

<span id="page-100-0"></span>**FIGURE 5-6** Date Of Birth Dialog Box

**2.** Rotate the dial controls to select the month, day and year values. Refer to the following value ranges.

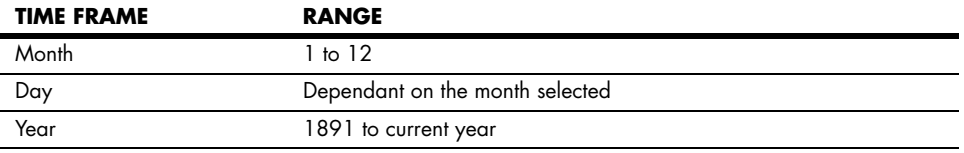

**3.** Accept or reject the selection made in the **Date Of Birth** dialog box.

- The **Done** button accepts the selections.
- The **Cancel** button discards the selections, closes the dialog box and returns to the **Demographics** tab.

# Doctor Field

The **Doctor** field is used to enter the name of the patient's doctor.

- **1.** From the **Demographics** tab, select the **Doctor** field. The keyboard dialog box is displayed.
- **2.** Enter the patient's doctor (maximum of 15 characters).
	- The Backspace (**<==**) button clears a single character in the edit box.
	- The **Caps Lock** button enables/disables the caps lock function. A Caps Lock indicator displays when **Caps Lock** is enabled.
- **3.** Accept or reject the text entered in the keyboard dialog box.
	- The **Close** button discards the changes.
	- The **Enter** button accepts the changes.

#### Comment Field

The **Comment** field is used to enter notes for the selected patient tile.

- **1.** From the **Demographics** tab, select the **Comment** field. The keyboard dialog box is displayed.
- **2.** Enter a note (maximum of 31 characters).
	- The Backspace (**<==**) button clears a single character in the edit box.
	- The **Caps Lock** button enables/disables the caps lock function. A Caps Lock indicator displays when **Caps Lock** is enabled.
- **3.** Accept or reject the text entered in the keyboard dialog box.
	- The **Close** button discards the changes.
	- The **Enter** button accepts the changes.

# <span id="page-101-0"></span>5.1.2.1 Pacer Configuration

Select the **Pacer** sidebar button to adjust a patient's **Pacer Enhancement** and **Pacer Filter** settings. The default Pacer Settings are determined in the system setup **Unit Choices** tab. For additional information regarding unit choices, refer to [Unit Choices Tab on](#page-302-0)  [page 9-42](#page-302-0) and to [Monitoring a Pacemaker Patient on page 4-9.](#page-81-0)

• **Pacer Enhancement** visually marks pacemaker-induced ECG complexes with a colored vertical spike. It can be enabled or disabled in the **Pacer Setting** dialog box (shown in [FIGURE 5-7](#page-102-0)).

#### **NOTE: A yellow vertical spike will be displayed when a paced beat has been detected and the ECG waveform color is not set to yellow.**

**A green vertical spike will be displayed when a paced beat has been detected and the ECG waveform color is set to yellow.**

• **Pacer Filtering** adjusts the time period during which pacemaker-induced ECG complexes are filtered for ECG sampling. The preset options for the Pacer Filter are 0 to 80 ms (in increments of 20). The Pacer Filter is selected in the **Pacer Setting** dialog box (shown in [FIGURE 5-7](#page-102-0)).

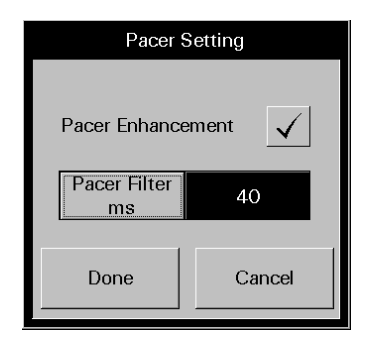

**FIGURE 5-7** Pacer Setting Dialog Box

<span id="page-102-0"></span>To enter Pacer Settings:

#### **NOTE: For additional information regarding lead placement procedures for pacemaker patients, refer to [Monitoring a](#page-81-0)  [Pacemaker Patient on page 4-9.](#page-81-0)**

- **1.** From the **Demographics** tab, select the **Pacer** sidebar button. The **Pacer Setting**  dialog box displays.
- **2.** Select the **Pacer Enhancement** button to enable or disable this setting for the patient.
	- A checkmark indicates that Pacer Enhancement is enabled.
	- An empty box indicates that Pacer Enhancement is disabled.
- **3.** Select the **Pacer Filter** button until the desired setting is displayed. The selections for **Pacer Filter** range from 0 to 80 ms (in increments of 20).
- **4.** Accept or reject the selections made in the **Pacer Setting** dialog box.
	- The **Done** button accepts the selections.
	- The **Cancel** button discards the selections, closes the dialog box and returns to the **Demographics** tab.

## <span id="page-102-1"></span>5.1.2.2 Arrhythmia Setup

Select the **Arrhythmia** sidebar button to:

- Enable or disable arrhythmia analysis
- Adjust the system default V-Tach Rate, Asystole Delay, V-Tach Thresholds, and ECG Noise Delay.

#### **NOTE: The Arrhythmia sidebar button is not available at the View Only Workstation.**

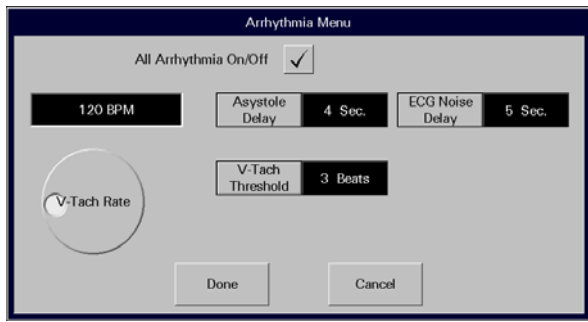

<span id="page-103-0"></span>**FIGURE 5-8** Arrhythmia Menu Dialog Box (Telepack)

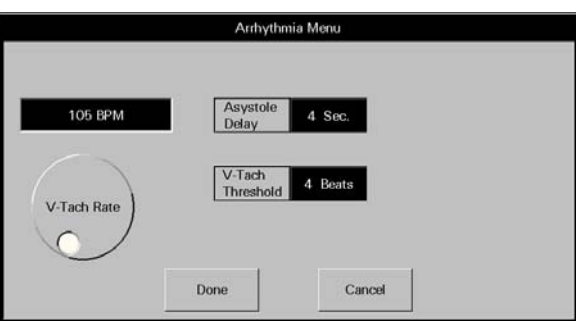

<span id="page-103-1"></span>**FIGURE 5-9** Arrhythmia Menu Dialog Box (Bedside)

- **1.** Select the All Arrhythmia On/Off check box button (shown in [FIGURE 5-8](#page-103-0)) to enable or disable arrhythmia analysis for the system.
	- A checkmark in the All Arrhythmia On/Off box indicates that arrhythmia analysis is enabled.
	- An empty box indicates that arrhythmia analysis is disabled.
- **NOTE: Arrhythmia analysis can be enabled for Telepack devices if an Arrhythmia license is available. When arrhythmia analysis is enabled, a license is automatically assigned to a patient.**
- **NOTE: The All Arrhythmia On/Off check box button is only displayed and enabled when using a Telepack device. This check box is not available when using a bedside monitor (shown in [FIGURE 5-9\)](#page-103-1). Arrhythmia analysis must be enabled or disabled at the beside monitor.**
- **2.** Rotate the dial control to change the V-Tach Rate. The range available is 100-180 bpm, in 5 bpm increments.
- **3.** Select the **Asystole Delay** button to change the asystole delay time for arrhythmia processing. When using a 3 or 5-wire lead set, the range available is 3-10 seconds. When using a View  $12^{\text{TM}}$  card, the range available is 3-8 seconds.
- **4.** Select the **V-Tach Threshold** button to change the V-Tach threshold settings. The range available is 3-15 beats.
- **5.** Select the **ECG Noise Delay** button to change the noise delay setting. The range available is 3-30 seconds.

```
NOTE: The ECG Noise Delay button is only displayed and enabled 
when using a Telepack device. This choice control is not 
available when using a bedside monitor (shown in 
FIGURE 5-9). ECG Noise Delay must be enabled or disabled 
at the beside monitor.
```
- **6.** Accept or reject the selections made in the dialog box.
	- Select the **Done** button to accept the selections.
	- Select the **Cancel** button to discard the selections, close the dialog box and return to the **Unit Choices** tab.

# <span id="page-104-1"></span>5.1.2.3 Configuring Care Groups

Select the **Care Group** sidebar button to assign a specific care group to a patient tile. Care groups allow user-defined categorization of patient tiles. Care groups may represent a care-giver, hospital department, or a special condition. Each care group button has a color indicator that, when assigned to a patient, appears to the right of the **VIEW** button in the patient tile. The system default settings for Care Groups are defined in the System **Care**  Group tab. For additional information, refer to the [Care Group Tab on page 9-9](#page-269-0).

The **Care Group** tab and the associated colorized indicator are not available at the View Only Workstation.

To select a care group:

**1.** From the **Demographics** tab, select the **Care Group** sidebar button. The **Care Group** dialog box (shown in [FIGURE 5-10\)](#page-104-0) is displayed.

| Care Group       |                  |                  |                  |                          |
|------------------|------------------|------------------|------------------|--------------------------|
| nurseA<br>nurseE | nurseB<br>nurseF | nurseC<br>nurseG | nurseD<br>nurseH | <b>Care Group Button</b> |
| nurseX           | nurseY<br>Done   | nurseZ<br>Cancel | Other            |                          |

<span id="page-104-0"></span>**FIGURE 5-10** Care Group Dialog Box

- **2.** Select a **Care Group** button.
- **3.** Accept or reject the **Care Group** selection.
	- The **Done** button accepts the care group selection.
	- The **Cancel** button discards the selection, closes the dialog box, and returns to the **Demographics** tab.

# 5.1.2.4 Settings (Telepack)

Select the **Settings** sidebar button to establish the type of ECG monitoring filter that will be used for the Telepack device. There are two types of monitoring available:

#### **NOTE: The Settings sidebar button is not available at the View Only Workstation.**

- The **Monitor** filter establishes the frequency response range for non-ST ECG monitoring.
- The **ST** filter establishes the frequency response range for ST diagnostic monitoring.

To enter settings for a Telepack:

**1.** From the **Demographics** tab, select the **Settings** sidebar button. The **Settings** dialog box (shown in [FIGURE 5-11\)](#page-105-0) is displayed.

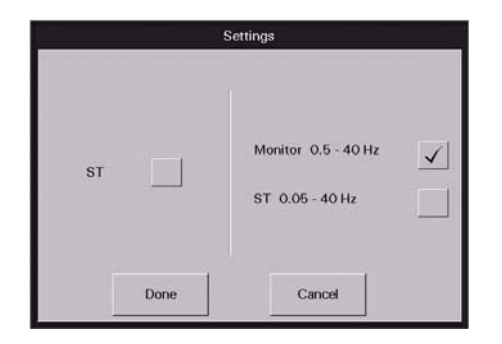

<span id="page-105-0"></span>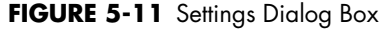

- **2.** Select the **ST** (optional) check box to enable or disable ST analysis for the selected patient.
	- A checkmark in the ST box indicates that ST analysis is enabled.
	- An empty box indicates that ST analysis is disabled.
	- When the ST check box is empty, the Monitor filter is automatically enabled.
- **NOTE: If ST licenses are available, an ST license is automatically assigned to the patient when ST is enabled**.
- **NOTE: When using a 3-lead set, ST is performed on the lead being viewed.**
- **3.** Select the **Monitor** or **ST** filter mode.

#### **NOTE: One filter box must always be populated. When a filter mode is selected, the other mode is automatically disabled.**

• A checkmark in the Monitor filter box indicates that the Monitor filter is enabled and ST analysis is disabled.

- A checkmark in the ST filter box indicates that the ST analysis is enabled and the Monitor filter is disabled.
- **4.** Accept or reject the selections.
	- The **Done** button accepts the selections.
	- The **Cancel** button discards the selections, closes the dialog box and returns to the **Demographics** tab.

# <span id="page-106-0"></span>5.1.2.5 Retrieving Discharged Patients

Select the **Retrieve Discharged Pt.** sidebar button to retrieve a patient from the discharge list. A patient is only added to the discharge list if at least two of the three demographic fields (First Name, Last Name, ID) were previously entered.

#### **NOTE: The Retrieve Discharged Pt. sidebar button is not available at the View Only Workstation.**

The **Retrieve Discharged Patient Setting** view (shown in [FIGURE 5-12\)](#page-107-0) provides a list of the discharged patients that can be retrieved. The list has four columns labeled First Name, Last Name, ID, and Discharge Time. Each row in the list contains at least two of the three demographic indicators and the discharge time for a patient. The list displays the 5 most recently discharged patients. When the next patient is added to the list, the oldest patient data on the list is removed and permanently deleted from the system.

- A discharged patient can be retrieved into a patient tile that is not actively monitoring a patient.
- A discharged patient can be retrieved into any patient tile that has an assigned device.

A discharged patient can be retrieved into a tile assigned a different monitoring device than was previously assigned to that patient.

Retrieving a discharged patient into a patient tile:

- Allows for active monitoring of the retrieved patient
- Restores Trend, Event, and Disclosure records
- Restores Wave Gain and Trend Display settings
- Restores patient's alarm limit settings to reflect those at the bedside monitor
- Does not restore patient's alarm limit settings when using a Telepack device

To retrieve a discharged patient:

**1.** Select the **Retrieve Discharged Pt.** sidebar button in the **Demographics** tab. The **Retrieve Discharged Patient Setting** view (shown in [FIGURE 5-12](#page-107-0)) is displayed.

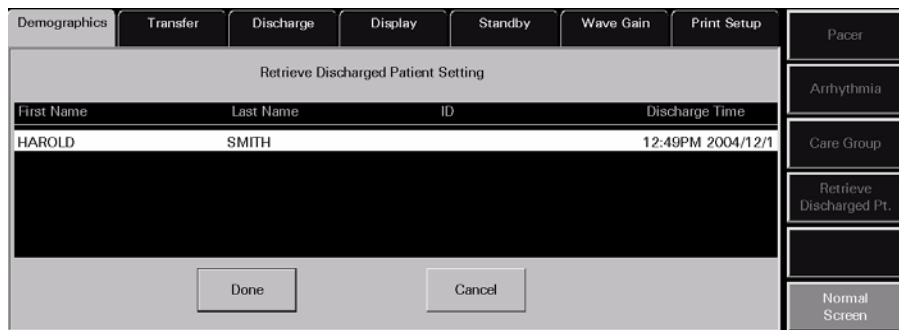

<span id="page-107-0"></span>**FIGURE 5-12** Retrieve Discharged Patient Setting View

- **2.** Select the patient to be retrieved.
- **3.** Accept or reject the patient retrieval in the **Retrieve Discharged Patient Setting** view.
	- The **Done** button accepts the patient retrieval.
	- The **Cancel** button discards the patient retrieval, closes the view, and returns to the **Demographics** tab.

# 5.1.3 Sidebar Buttons

The following sidebar buttons are used to expand the functionality of this tab.

#### Pacer

This sidebar button was previously described on page [5-9.](#page-101-0)

### Arrhythmia

This sidebar button was previously described on page [5-10](#page-102-1).

### Care Group

This sidebar button was previously described on page [5-12](#page-104-1).

#### Retrieve Discharged Pt.

This sidebar button was previously described on page [5-14](#page-106-0).

#### Normal Screen

Select the **Normal Screen** sidebar button to return the display to the full screen mode, and close all tabs, message boxes, and dialog boxes.
# 5.1.4 Troubleshooting

This section lists some of the potential messages and issues that may occur while using the **Demographics** tab.

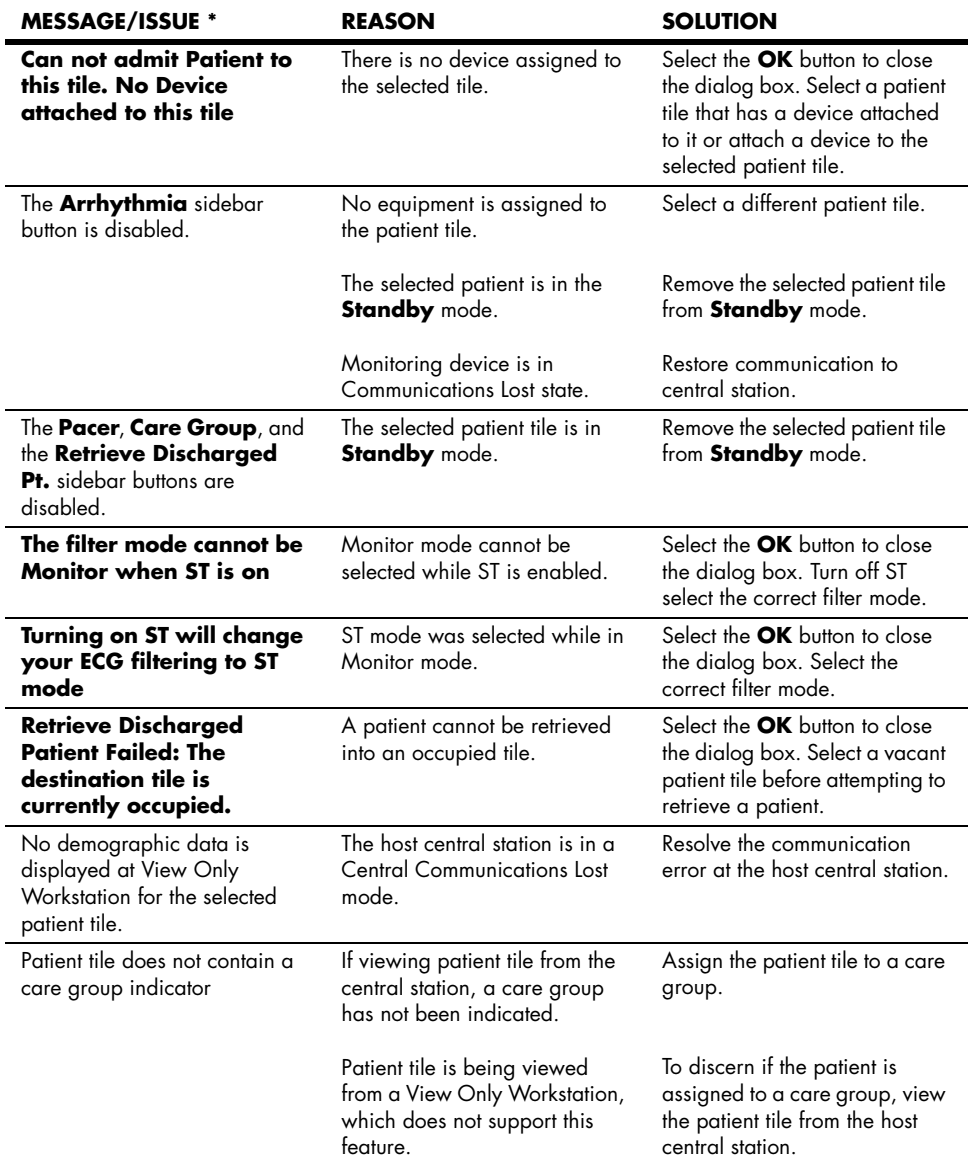

# 5.2 Transfer Tab

The **Transfer** tab (shown in [FIGURE 5-13\)](#page-109-0) enables the transfer of a patient's data from one device to another. Two types of transfers can be performed through the **Transfer** tab:

- • [Room To Room Transfer Without Device](#page-109-1)
- • [Central To Central Transfer Without Device](#page-111-0)

The Transfer tab is not available at the View Only Workstation. Patient transfers can only be performed at a host central station.

## 5.2.1 Accessing the Transfer Tab

- **1.** From the Menu Bar, select the **Patient Setup** menu button. The tabs associated with patient setup are displayed.
- **2.** Select the **Transfer** tab. The **Transfer** tab is displayed.

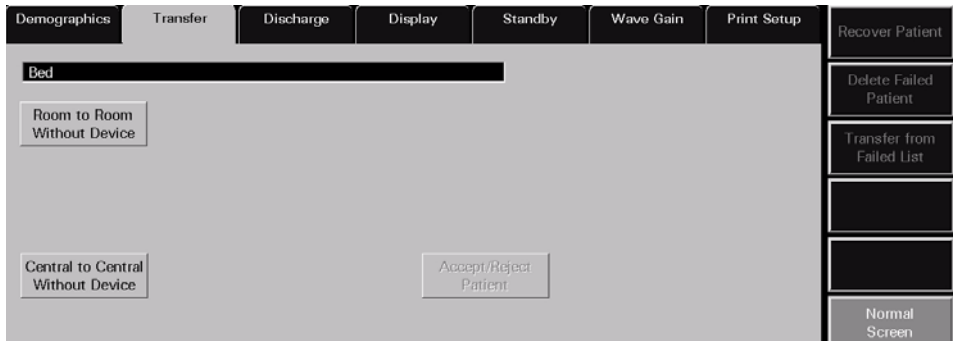

<span id="page-109-0"></span>**FIGURE 5-13** Transfer Tab

# <span id="page-109-1"></span>5.2.2 Room To Room Transfer Without Device

A **[Room To Room Transfer Without Device](#page-109-1)** is used to transfer patient data stored at the Panorama Central Station from one patient tile (the source) to another (the destination). Historical patient data is preserved upon successful completion of the transfer.

**NOTE: For information regarding changes that occur at the destination tile when the transfer is complete, refer to ["Effects of the Transfer" on page 5-18.](#page-110-0)**

The **Room To Room Without Device** button is enabled under the following conditions:

- When a patient tile actively monitoring a patient is selected as the source
- When a patient tile actively monitoring a patient, but placed in **Standby** mode, is selected as the source
- When a patient tile actively monitoring a patient, but experiencing a **Communications**  Lost event, is selected as the source

#### To perform a **[Room To Room Transfer Without Device](#page-109-1)**:

**1.** Select the patient tile to be transferred. Choose a patient tile by selecting its digital data or waveform area.

- **2.** Select the **Room To Room Without Device** button. The following prompt is displayed: **Please touch tile to which you wish to transfer the patient.**
- **3.** Select a destination tile that has a device assigned. The message **All of the patient's data will be deleted in the destination tile. Do you still want to continue with the transfer?** is displayed.
	- The **Yes** button initiates the transfer. As the transfer proceeds, there is no indication in the **Transfer** tab.

If the destination tile is in **Standby** mode when the transfer is complete, the digital data labels and the demographic information will be displayed in the patient tile, but the digital data values and waveforms will not be displayed until the device is returned to the normal monitoring mode.

If the destination tile is in a **Communications Lost** state when the transfer is complete, the tile is blank and all buttons on the **Transfer** tab are unavailable. The tile remains blank until communication has been re-established.

When the transfer is complete, the source tile is blank and the destination tile remains blank until the patient is connected to the monitoring device.

#### **NOTE: When the transfer is complete, a Room Transfer event and an Admit event are recorded in the Event database.**

• The **No** button terminates the transfer and returns to the **Transfer** tab.

# <span id="page-110-0"></span>5.2.2.1 Effects of the Transfer

The following is a list of the changes that occur at the destination tile when a **[Room To](#page-109-1)  [Room Transfer Without Device](#page-109-1)** is complete:

## Display

- The transferred patient's parameter display changes only when the destination device does not support the source device parameters.
- The transferred patient's parameter display waveform 1 changes to ECG II when the destination device does not support the source device's waveform 1 parameter and has a 5 lead ECG cable.
- The transferred patient's parameter display waveform 1 changes to the active lead when the destination device does not support the source device's waveform 1 parameter and has a 3 lead ECG cable.
- The transferred patient's parameter display waveform 2 changes to OFF when the destination device does not support the source device's waveform 2 parameter.
- If the source device is a bedside monitor, the units for  $CO<sub>2</sub>$  and temperature will change to that of the destination device.
- The care group is set to the system default at the destination device.

# **Demographics**

• For all transfers to a bedside monitor, the bed ID and patient size change to those of the destination device. The remaining demographic data only changes when the destination device has experienced a **Communications Lost** event. When communication is re-established, the remaining demographic data is taken from the destination device.

• For all transfers to a Panorama Telepack, the bed ID is cleared and the patient size changes to Adult (the Telepack default). The remaining demographic data is preserved.

#### Alarms

- The transferred patient's Alarm Limits, Alarm Delay, and ST Alarm Delay change to those of the destination device.
- All alarms for the transferred patient become enabled, discontinuing all Alarm Suspended settings.

### <span id="page-111-0"></span>5.2.3 Central To Central Transfer Without Device

A **[Central To Central Transfer Without Device](#page-111-0)** is used to transfer patient data stored at one Panorama Central Station to a different Panorama Central Station. Historical patient data is preserved upon successful completion of the transfer.

The **Central To Central Without Device** button is enabled under the following conditions:

- When a patient tile actively monitoring a patient is selected as the source
- When a patient tile actively monitoring a patient, but placed in **Standby** mode, is selected as the source
- When a patient tile actively monitoring a patient, but experiencing a **Communications Lost** event, is selected as the source

#### **NOTE: For information regarding changes that occur at the destination tile when the transfer is complete, refer to ["Effects of the Transfer" on page 5-22.](#page-114-0)**

### <span id="page-111-1"></span>5.2.3.1 Source Panorama

- **1.** A prerequisite for the transfer is that certain patient demographic information must exist. In the patient tile to be transferred, ensure that the appropriate information has been provided in at least two of the three demographic fields (Last Name, First Name, and ID).
- **2.** Ensure that the device name for the Source Panorama is properly entered into the Equipment List at the Destination Panorama, as described in the ["Equipment Setup Tab"](#page-287-0)  [on page 9-27](#page-287-0).
- **3.** Ensure that the device name for the Destination Panorama is properly entered into the Equipment List at the Source Panorama, as described in the ["Equipment Setup Tab" on](#page-287-0)  [page 9-27.](#page-287-0)
- **4.** Select the patient tile to be transferred. Choose a patient tile by selecting its digital data or waveform area.

**5.** Select the **Central To Central Without Device** button. The **Select Destination Panorama** list box (shown in [FIGURE 5-14](#page-112-0)) is displayed.

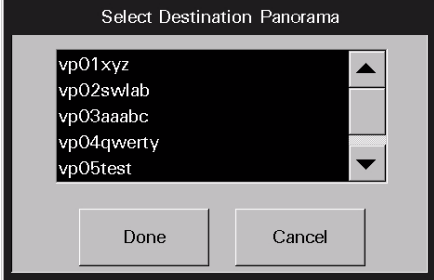

<span id="page-112-0"></span>**FIGURE 5-14** Select Destination Panorama List Box

- **6.** Select the Destination Panorama device from the **Select Destination Panorama** list box.
- Select the **Done** button. The message **Are you sure you want to transfer the selected patient?** is displayed with the following two choices:
	- Select the **Yes** button to initiate the first part of the transfer process and return to the **Transfer** tab. In the **Transfer** tab, the message **Central Transfer in progress** displays next to the **Central To Central Without Device** button, which has been disabled.
	- Select the **No** button to terminate the transfer and return to the **Transfer** tab.
- Select the **Cancel** button to terminate the transfer and return to the **Transfer** tab.

If the transfer process is initiated, it will continue as described in following section, ["Destination Panorama"](#page-112-1). As the transfer process continues, the procedure will refer to messages and a progress bar that will display at the [Source Panorama.](#page-111-1)

### <span id="page-112-1"></span>5.2.3.2 Destination Panorama

When a **[Central To Central Transfer Without Device](#page-111-0)** has been requested from another Panorama Central Station, the message **Transfer In Request from [the Source Panorama name]. Accept/Reject in Transfer Dialog** displays in the system status line of the Destination Panorama.

- **1.** At the Destination Panorama, select a tile that has a monitoring device attached.
- **2.** From the Menu Bar, select the **Patient Setup** menu button. The tabs associated with Patient Setup are displayed.
- **3.** Select the **Transfer** tab. The **Transfer** tab (shown in [FIGURE 5-13](#page-109-0)) is displayed.
- **4.** Select the **Accept/Reject** button on the **Transfer** tab. The **Transferred In Patient** view (shown in [FIGURE 5-15\)](#page-113-0) is displayed.

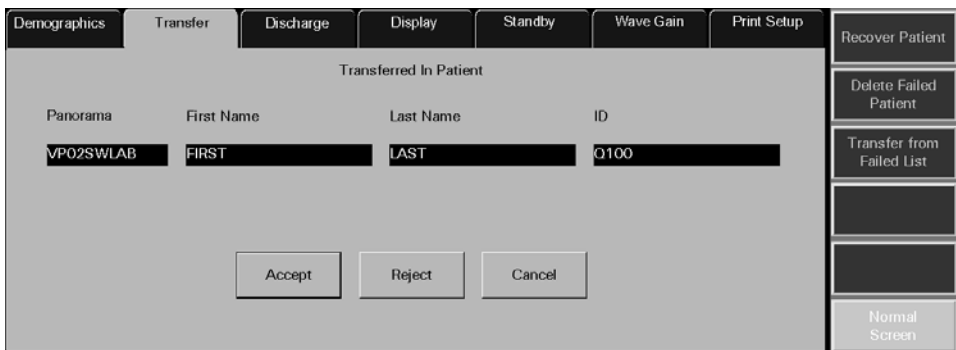

<span id="page-113-0"></span>**FIGURE 5-15** Transferred In Patient View

- Select the **Accept** button. The message **All of the patient's data will be deleted in the destination tile. Do you still want to continue with the transfer?** is displayed with the following two choices:
	- The **Yes** button begins the transfer and returns to the **Transfer** tab. While the transfer is in progress, the following conditions exist:

In the **Transfer** tab of the Destination Panorama, the message **Incoming Transfer In progress** displays next to the **Accept/Reject Patient** button, which has been disabled. A progress bar displays below the **Accept/Reject Patient** button.

In the **Transfer** tab of the Source Panorama, a progress bar displays below the **Central To Central Without Device button.** 

If the destination tile is in **Standby** mode when the transfer is complete, the digital data displays but the waveform does not display. Upon returning to normal monitoring mode, the waveform is displayed.

If the destination tile is in a **Communications Lost** state when the transfer is complete, the tile is blank and all buttons on the **Transfer** tab are unavailable. The tile remains blank until communication has been re-established.

When the transfer is complete, the message **Transfer In Complete** displays on the system status line of the Destination Panorama and the message **Transfer Out Complete** displays on the system status line of the Source Panorama.

When the transfer is complete, the source tile is blank and the destination tile remains blank until the patient is connected to the monitoring device.

#### **NOTE: When the transfer is complete, a Central Transfer event and an Admit event are recorded in the event database.**

• The **No** button returns to the **Transfer** tab without terminating the transfer.

- The **Reject** button terminates the transfer and returns to the **Transfer** tab. The message **Transfer Out rejected by [the Destination Panorama name] Central.** is displayed in the system status line of the Source Panorama.
- The **Cancel** button returns to the **Transfer** tab without terminating the transfer.
- **NOTE: A [Central To Central Transfer Without Device](#page-111-0) can fail if the network connection is lost or if either Panorama loses power during the process. If a [Central To Central Transfer](#page-111-0)  [Without Device](#page-111-0) fails while in progress, the patient information from the source tile is saved to a Failed Transfer List at the Source Panorama.**

**The Failed Transfer List stores a maximum of five failed transfers. If the maximum is reached, the Central To Central Without Device button is disabled. A [Central To Central](#page-111-0)  [Transfer Without Device](#page-111-0) cannot be initiated until at least one of the failed transfers is either recovered, deleted or transferred using one of the sidebar buttons in the Transfer tab. For additional information, refer to ["Sidebar Buttons"](#page-115-0)  [on page 5-23.](#page-115-0)**

## <span id="page-114-0"></span>5.2.3.3 Effects of the Transfer

The following is a list of the changes that occur at the destination tile when a **[Central To](#page-111-0)  [Central Transfer Without Device](#page-111-0)** is complete:

## Display

- The transferred patient's parameter display changes, but only when the destination device does not support the source device parameters.
- The transferred patient's parameter display waveform 1 changes to ECG II when the destination device does not support the source device's waveform 1 parameter and has a 5-lead ECG cable.
- The transferred patient's parameter display waveform 1 changes to the active lead when the destination device does not support the source device's waveform 1 parameter and has a 3-lead ECG cable.
- The transferred patient's parameter display waveform 2 changes to OFF when the destination device does not support the source device's waveform 2 parameter.
- If the source device is a bedside monitor, the units for  $CO<sub>2</sub>$  and temperature will change to that of the destination device.
- The care group is set to the system default at the destination device.

## **Demographics**

- For all transfers to a bedside monitor, the bed ID and patient size change to those of the destination device. The remaining demographic data only changes when the destination device has experienced a **Communications Lost** event. When communication is re-established, the remaining demographic data is taken from the destination device.
- For all transfers to a Panorama Telepack, the bed ID is cleared and the patient size changes to Adult (the Telepack default). The remaining demographic data is preserved.

### Alarms

• The transferred patient's Alarm Limits, Alarm Delay and ST Alarm Delay change to those of the destination device.

# <span id="page-115-0"></span>5.2.4 Sidebar Buttons

The following sidebar buttons are used to expand the functionality of this tab.

### Recover Patient

# When a **[Central To Central Transfer Without Device](#page-111-0)** has failed, the **Recover**

**Patient** sidebar button is used to retrieve patient information that was collected in the Failed Transfer List.

The list box in the **Recover Failed Transfer Patients** view (shown in [FIGURE 5-16](#page-115-1)) has three columns labeled First Name, Last Name and ID. The list contains at least two of these three demographic indicators.

- **1.** Select a destination tile on the Source Panorama to which the patient information is to be recovered. Ensure that the destination tile has a device assigned.
- **2.** Select the **Recover Patient** sidebar button. The **Recover Failed Transfer Patients** view is displayed.

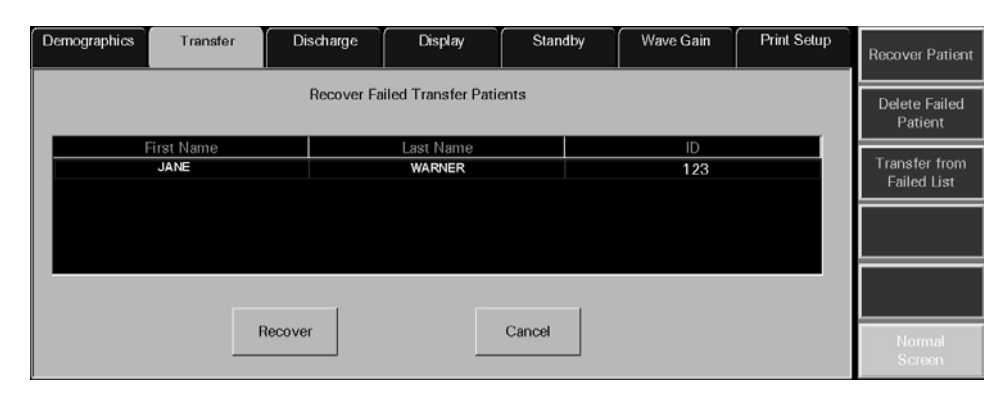

<span id="page-115-1"></span>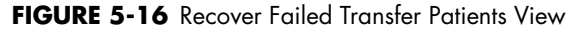

- **3.** Select the patient whose information is to be recovered from the list.
- Select the **Recover** button. The message **All of the patient's data will be deleted in the destination tile. Do you still want to continue with the transfer?** is displayed with the following two choices:
	- The **Yes** button deletes all of the patient's data that may have been previously stored for the destination tile, returns to the **Transfer** tab and the recovery process begins. When the recovery is complete, the patient information is removed from the Failed Transfer List and the destination tile displays the recovered patient information, except in the following situations:
		- If the destination tile is in **Standby** mode when the recovery is complete, the digital data displays but the waveform does not display. Upon returning to normal monitoring mode, the waveform is displayed.
		- If the destination tile is in a **Communications Lost** state when the recovery is complete, the tile is blank and all buttons on the **Transfer** tab are unavailable. The tile remains blank until communication has been re-established. Once communication is re-established, the destination tile will populate with the demographic information available at the destination bedside monitor.
	- The **No** button terminates the recovery process and returns to the **Transfer** tab.

• Select the **Cancel** button to return to the **Transfer** tab.

### Delete Failed Patient

When the Failed Transfer List has reached its maximum of five failed transfers, the **Delete Failed Patient** sidebar button is used to delete patient information from the list.

The list box in the **Delete Failed Transfer Patients** view (shown in [FIGURE 5-17](#page-116-0)) has three columns labeled First Name, Last Name and ID. The list will contain at least two of these three demographic indicators.

**1.** Select the **Delete Failed Patient** sidebar button. The **Delete Failed Transfer Patients** view is displayed.

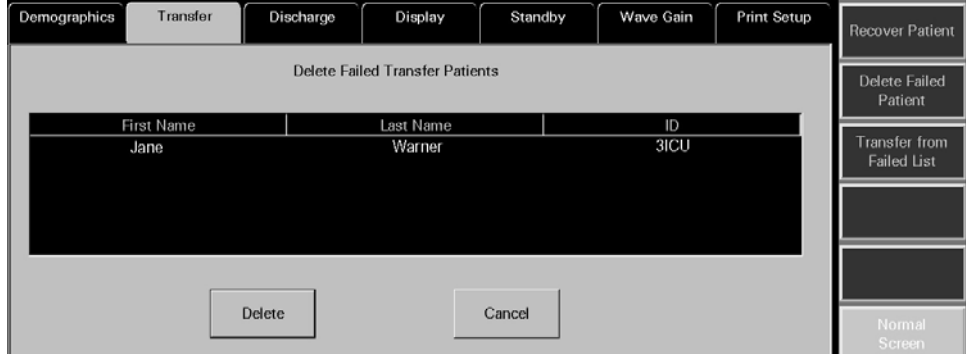

<span id="page-116-0"></span>**FIGURE 5-17** Delete Failed Transfer Patients View

- **2.** Select the patient whose information is to be deleted from the list.
	- Select the **Delete** button. The message **Are you sure that you want to delete this failed transfer?** is displayed with the following choices:

#### **NOTE: If the Yes button is selected, all of the patient's data will be unrecoverable. Once the patient is deleted from the list, the patient will not be displayed in the Retrieve Discharged List and therefore, cannot be retrieved.**

- Selecting the **Yes** button when the Delete Failed Transfer Patient list is empty deletes all of the selected patients data from the Failed Transfer List and then returns to the **Transfer** tab.
- Selecting the **Yes** button when the Delete Failed Transfer Patient list contains more patients will delete all of the selected patients data from the Failed Transfer List and then keep the Delete Failed Transfer Patients list open.
- When the deletion is complete, the patient information is removed from the Delete Failed Transfer Patient list.
- The **No** button terminates the deletion process and returns to the **Transfer** tab.
- The **Cancel** button returns to the **Transfer** tab.

### Transfer From Failed List

The **Transfer From Failed List** sidebar button is used to resume a transfer of patient information that was collected in the Failed Transfer List when a **[Central To Central](#page-111-0)  [Transfer Without Device](#page-111-0)** failed. The patient data and settings collected in the Failed Transfer List at one Panorama Central Station are transferred to a room in an area monitored by a different Panorama Central Station. Historical patient data is preserved upon successful completion of the transfer.

The list box in the **Transfer Failed Transfer Patients** view (shown in [FIGURE 5-18](#page-117-0)) has three columns labeled First Name, Last Name and ID. The list contains at least two of these three demographic indicators.

**1.** Select the **Transfer From Failed List** sidebar button. The **Transfer Failed Transfer Patients** view is displayed.

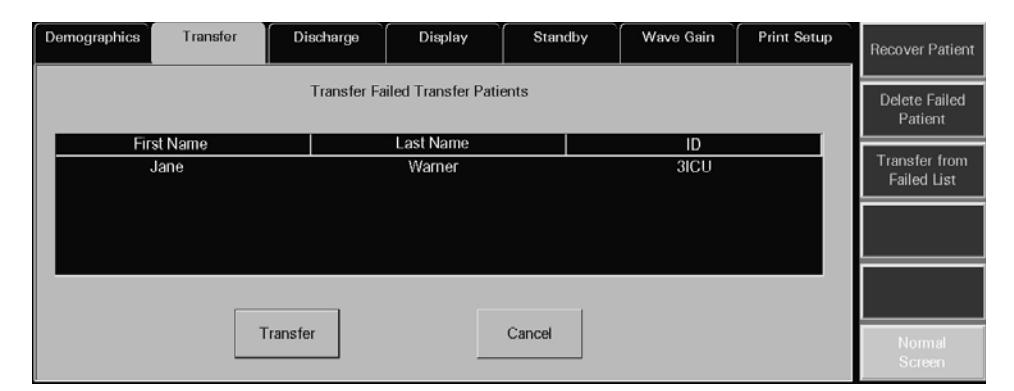

<span id="page-117-0"></span>**FIGURE 5-18** Transfer Failed Transfer Patients View

- **2.** Select the patient whose information is to be transferred from the list.
	- The **Transfer** button displays the Select Destination Panorama list box (shown in [FIGURE 5-14](#page-112-0)) displays. Go to step 6 on page 5-20 and continue the transfer process. When a Destination Panorama is selected, the patient information is removed from the Failed Transfer List.
	- The **Cancel** button returns to the **Transfer** tab.

### Normal Screen

Select the **Normal Screen** sidebar button to return the display to the full screen mode, and close all tabs, message boxes, and dialog boxes.

# 5.2.5 Troubleshooting

This section lists some of the potential messages and issues that may occur while using the **Transfer** tab.

# Room To Room Transfer

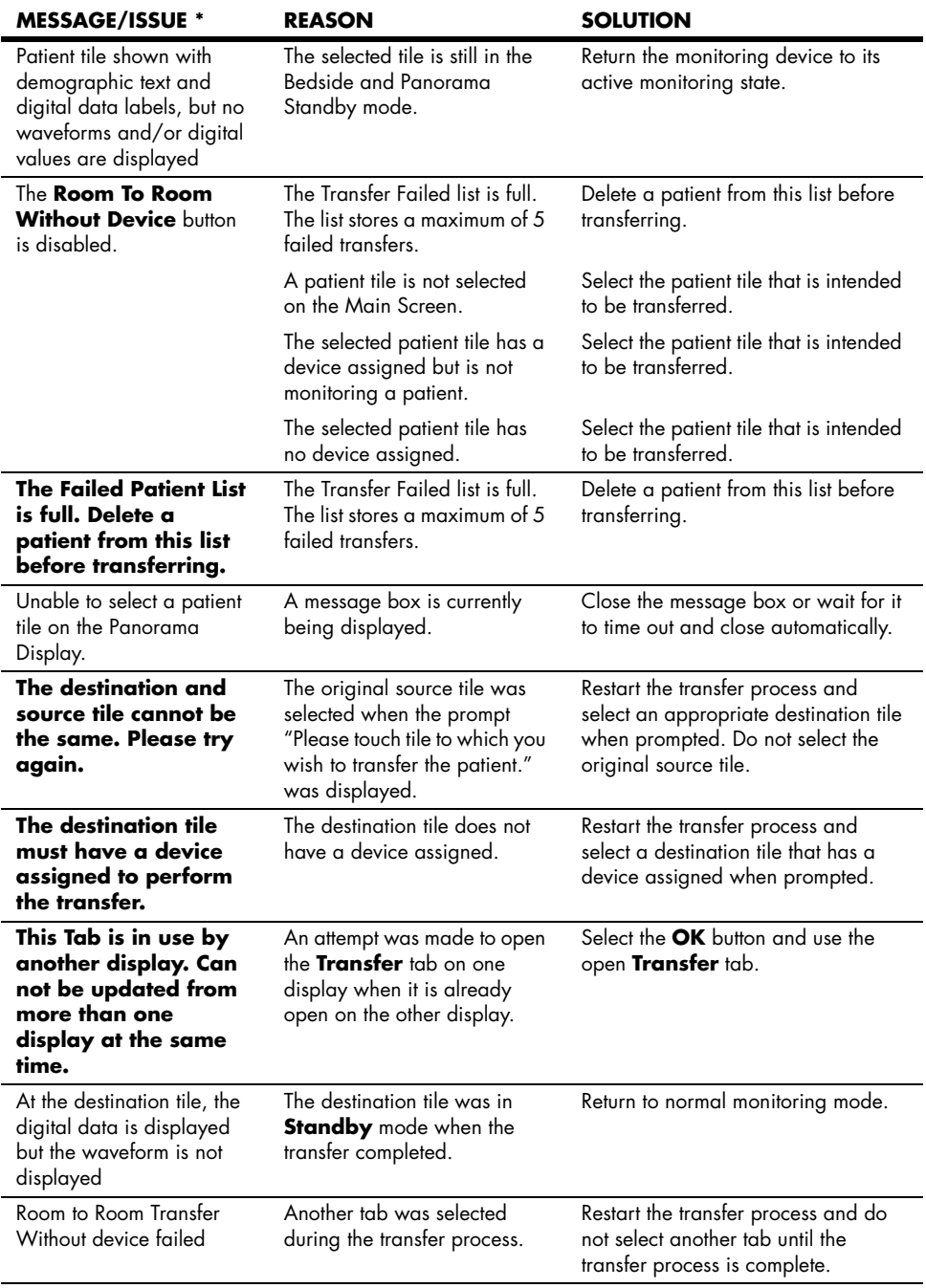

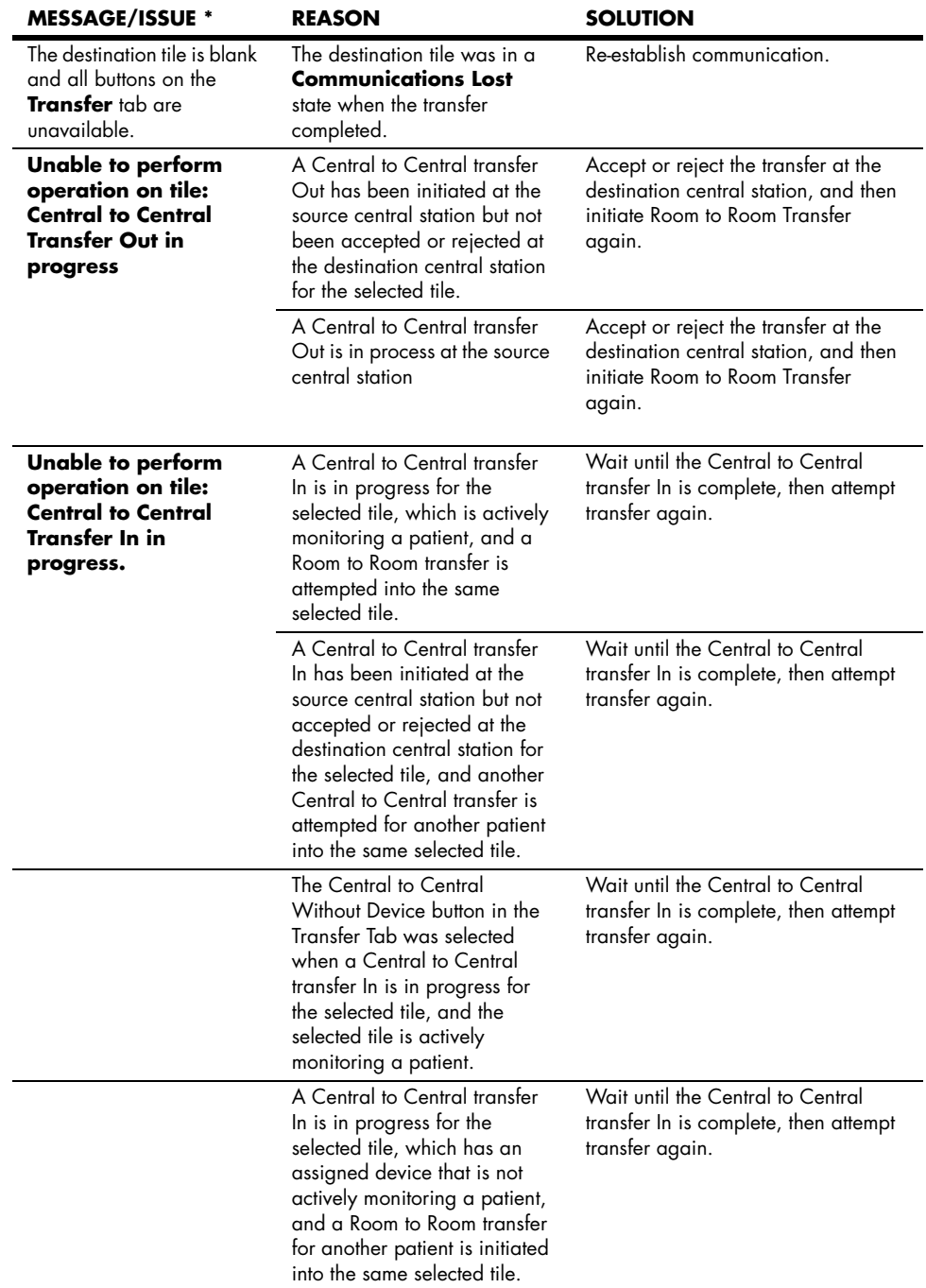

# Room To Room Transfer (Continued)

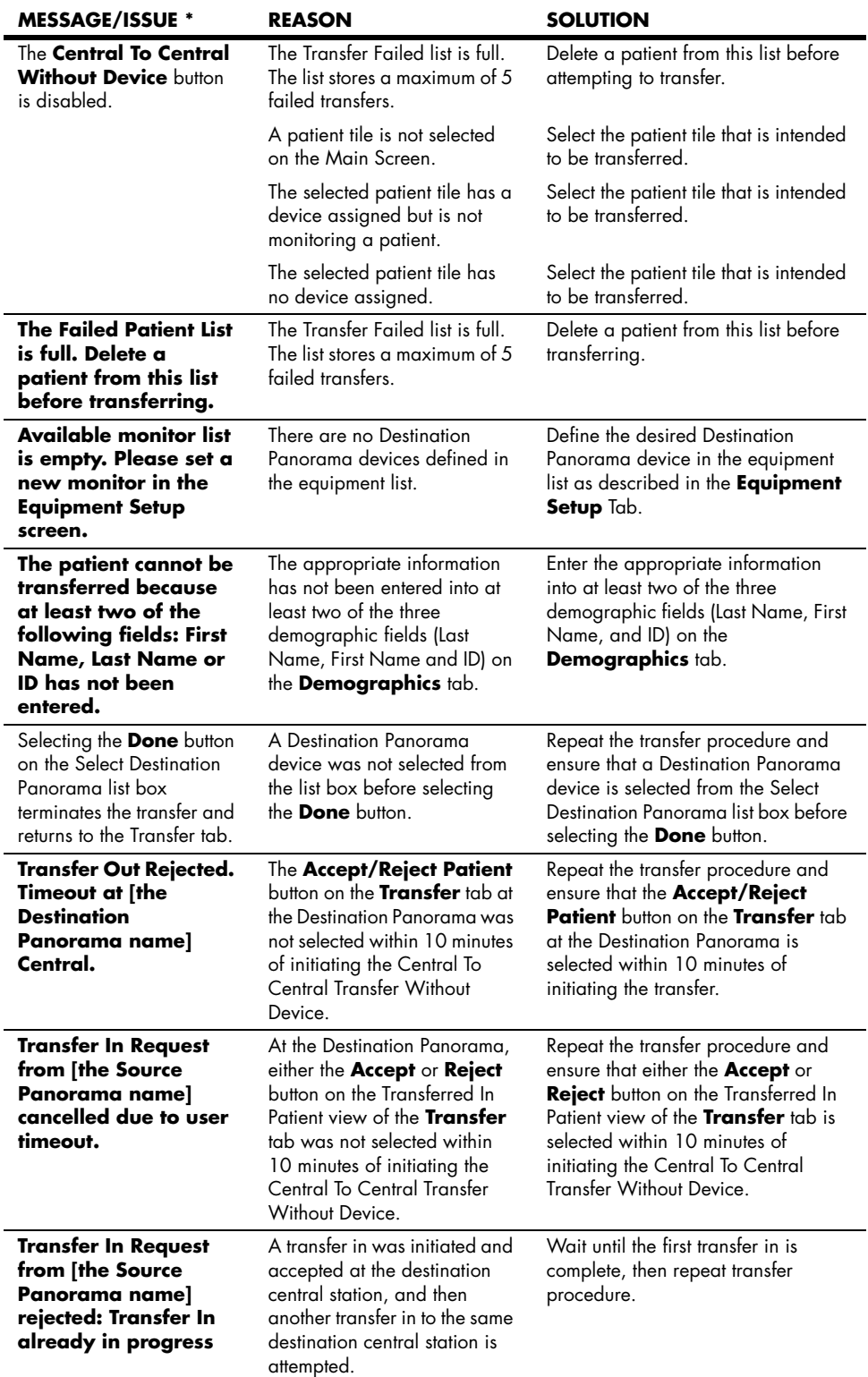

# Central To Central Transfer

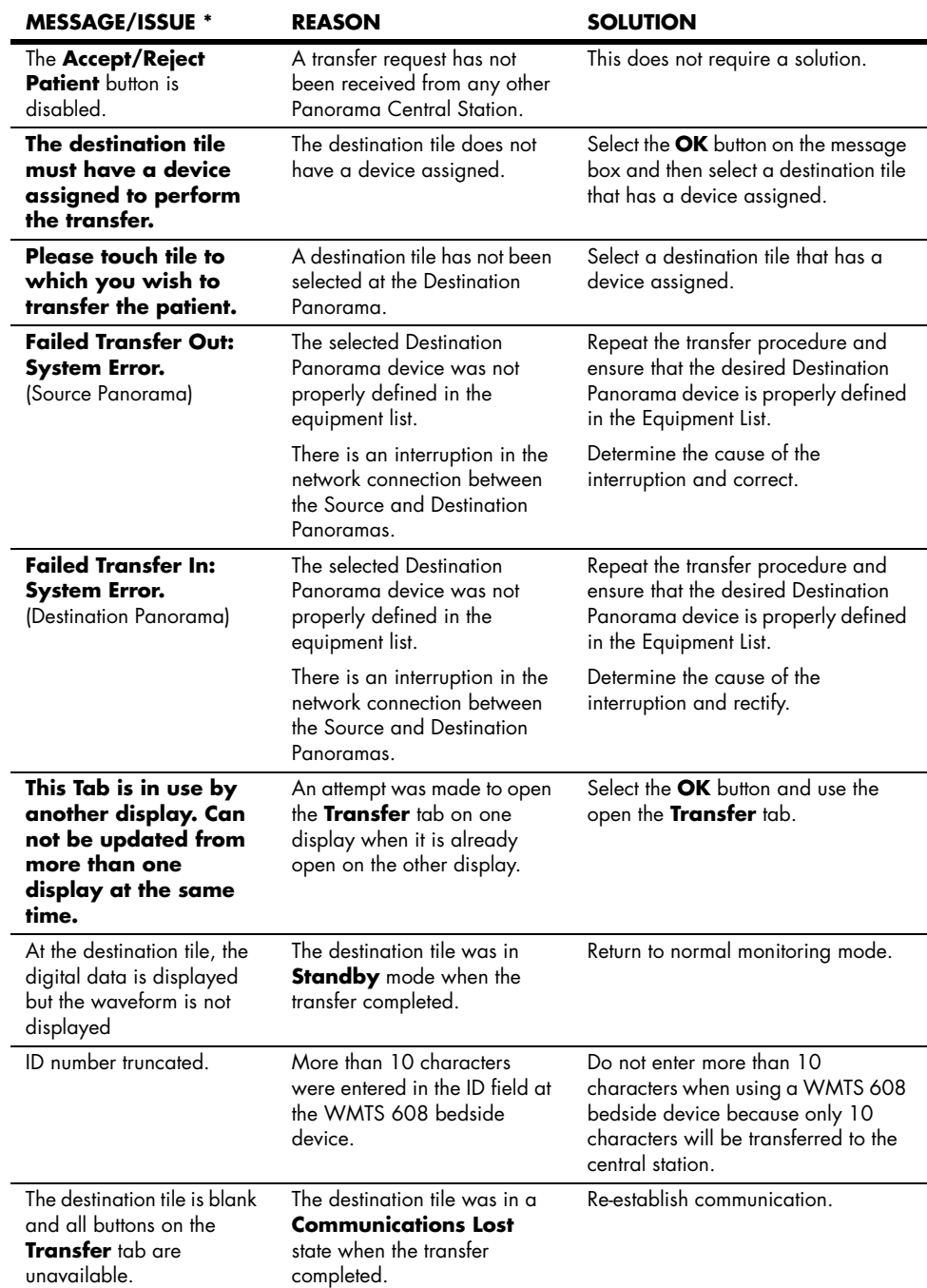

# Central To Central Transfer (Continued)

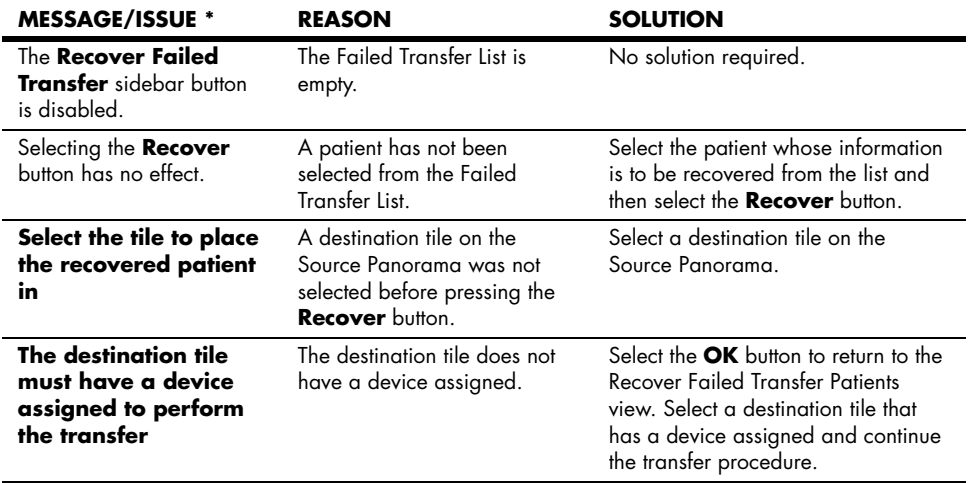

# Recovering Failed Transfer Patient Data

*\* Messages are shown in all bold text.*

# Deleting Failed Transfer Patient Data

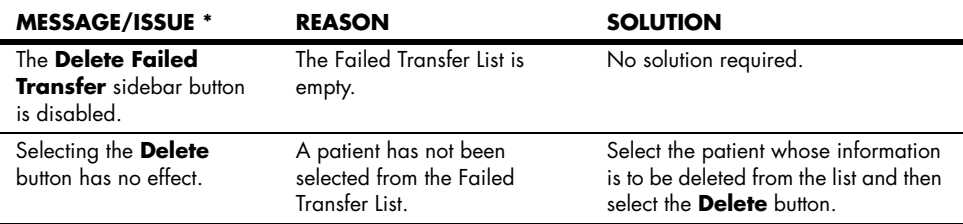

*\* Messages are shown in all bold text.*

# Transferring Failed Transfer Patient Data

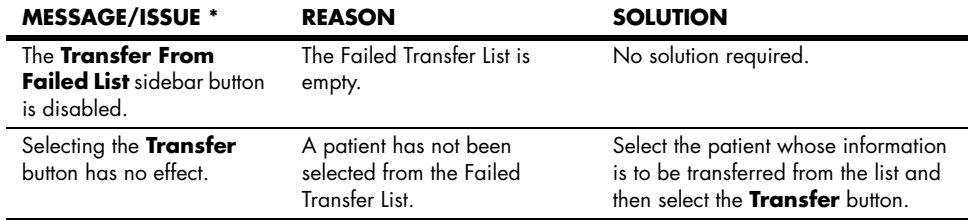

# 5.3 Discharge Tab

The **Discharge** tab (shown in [FIGURE 5-19\)](#page-123-0) is used to discharge a patient from a patient tile. If the required demographic information was previously entered for the patient to be discharged, the patient will be moved to the list of retrievable patients. For additional information regarding retrieving a patient, refer to ["Retrieving Discharged Patients" on page](#page-106-0)  [5-14](#page-106-0).

The **Discharge** tab is not available at the View Only Workstation. Patient discharge can only be performed at a host central station or at the bedside monitor.

## 5.3.1 Accessing the Discharge Tab

- **1.** From the Menu Bar, select the **Patient Setup** menu button. The tabs associated with patient setup are displayed.
- Discharge Print Setup paraphic Transfe Display Standby Wave Gain **SMITH Bed** Discharge Patien
- **2.** Select the **Discharge** tab. The **Discharge** tab is displayed.

<span id="page-123-0"></span>**FIGURE 5-19** Discharge Tab

# 5.3.2 Discharging a Patient

**NOTE: Discharge from the central station and bedside monitor can only be performed when the Discharge at Bedside button in the Unit Choices tab is set to ON. For additional information regarding the Unit Choices tab, refer to the "Unit Choices Tab" on page 9-42.**

Select the tile of the patient to be discharged. Choose a patient tile by selecting its digital data or waveform area.

- **3.** Select the **Discharge Patient** button. One of two messages will be displayed:
- If the patient tile contains all the required demographic information (at least two of the three demographic fields, First Name, Last Name, ID must be populated), the **Are you sure you want to discharge this patient? Selecting Yes will move the patient to the discharge list** dialog box is displayed.
	- The **Yes** button discharges the selected patient from the central station and the bedside monitor. It also moves the patient to the central station discharge list.
	- The **No** button cancels the discharge
- If the patient tile does not contain all the required demographic information (at least two of the three demographic fields, First Name, Last Name, ID must be populated) the message **The patient's data and submitted print jobs will be deleted because at least two of the following fields: First Name, Last Name or ID has not been filled in. Do you still want to proceed with the discharge?** is displayed.
	- The **Yes** button completes the discharge deleting all patient data and unprocessed print jobs
	- The **No** button cancels the discharge

### 5.3.3 Discharging a Patient from the Central Station

#### **NOTE: Discharge from the central station is only available when the bedside monitor is in a Communications Lost state.**

1.Select the tile of the patient to be discharged. Choose a patient tile by selecting its digital data or waveform area.

2.Select the **Discharge Patient button**. The **Local Discharge Only! Patient will not be discharged at bedside. Do you still want to proceed with discharge?** message is displayed.

 •If the **Yes** button is selected and at least two of the three demographic fields, First Name, Last Name, ID are populated, the **Are you sure you want to discharge this patient? Selecting Yes will move the patient to the discharge list** message box will be displayed.

- The **Yes** button completes the discharge and moves the patient to the central station discharge list
- The **No** button cancels the discharge
- If the **Yes** button is selected and the patient tile does not contain all the required demographic information (at least two of the three demographic fields, First Name, Last Name, ID must be populated) the message **The patient's data and submitted print jobs will be deleted because at least two of the following fields: First Name, Last Name or ID has not been filled in. Do you still want to proceed with the discharge?** is displayed.
	- The **Yes** button completes the discharge deleting all patient data and unprocessed print jobs
	- The **No** button cancels the discharge
- The **No** button cancels the discharge

# 5.3.4 Discharging a Patient from a Telepack Device

The same messages described in "Discharging a Patient from the Central Station and the Bedside Monitor" on page 5-31 will be displayed, with the exception of the first message result. When using a Telepack device, the patient will only be discharged from the central station.

# 5.3.5 Sidebar Button - Normal Screen

Select the **Normal Screen** sidebar button to return the display to the full screen mode, and close all tabs, message boxes, and dialog boxes.

# 5.3.6 Troubleshooting

This section lists some of the potential messages and issues that may occur while using the **Discharge** tab.

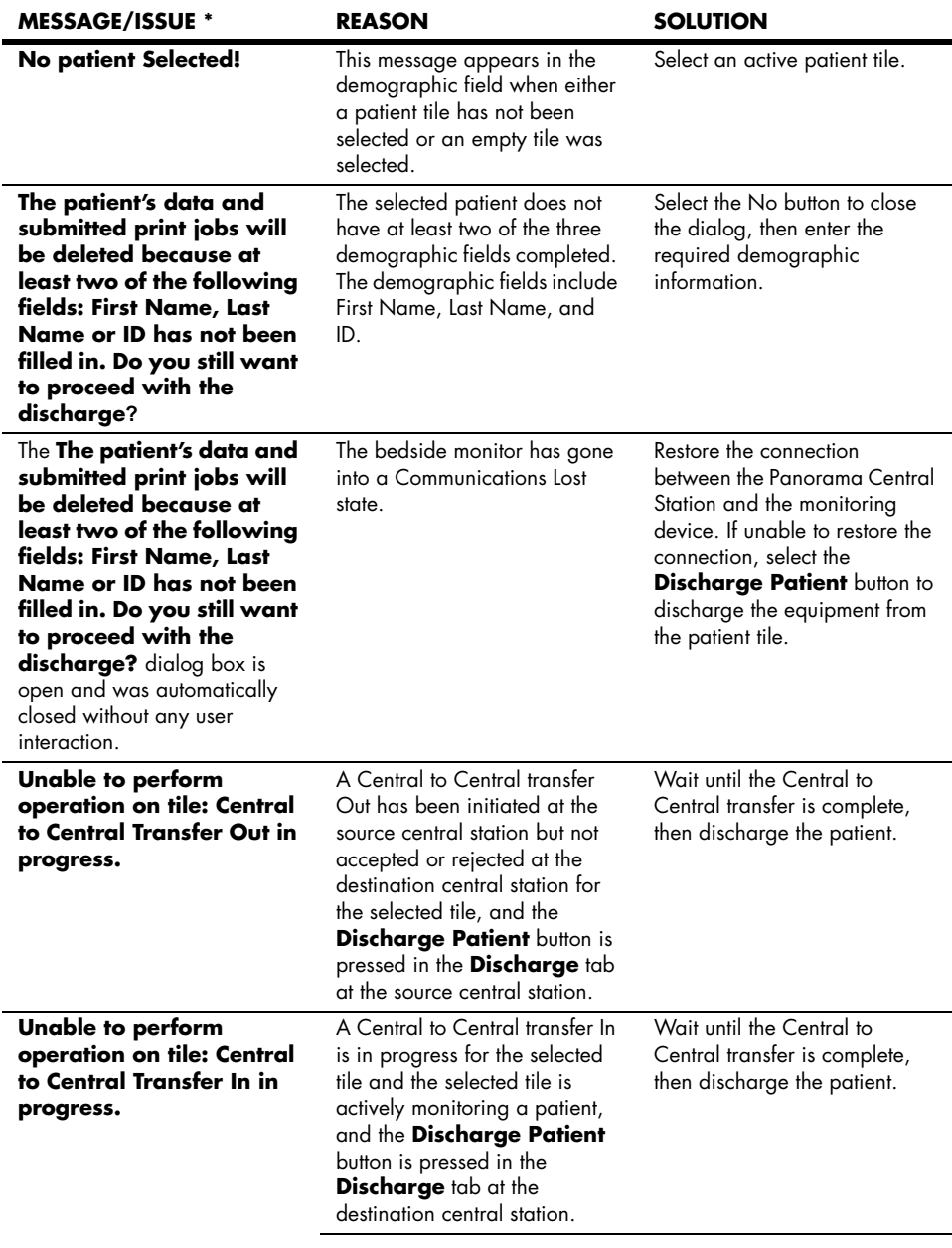

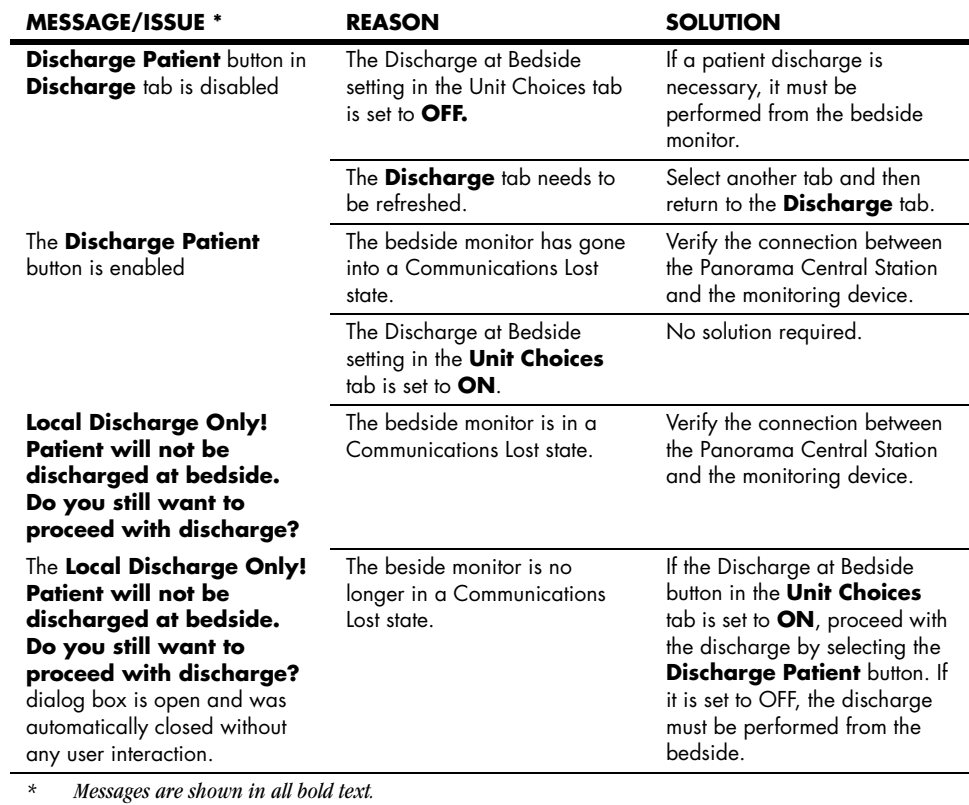

# <span id="page-127-0"></span>5.4 Display Tab

- The **Display** tab (shown in FIGURE5-20) is used to select the digital and waveform parameters that will appear in the selected patient tile. The default settings for patient tiles are defined by the **Unit Choices** tab, which is described in the "Unit Choices Tab" on page 9-42. The layout and functionality of the **Display** tab will change based on the type of monitoring device assigned to the selected patient tile.
- The **Display** tab is available at the View Only Workstation (shown in FIGURE5-21) and functions in the same manner as the host central station. When a patient tile is assigned at the View Only Workstation, it will initially use the display settings of the associated patient tile at the host central station. After this initial transfer, changes made to the host central station and/or View Only Workstation **Display** tab will be independent of each other. The exception to this is if any of the following occurs:
- The host central station monitoring device is placed in the Standby mode
- The monitoring device is not communicating with the central station (Communications Lost)
- Communication between the host central station and the View Only Workstation is lost (Central Communications Lost)

Once monitoring is resumed, the host central station settings will be re-transferred to the View Only Workstation to ensure that the most current settings are being utilized. During this process, the previous View Only Workstation configuration settings will be overwritten and may need to be re-configured.

## 5.4.1 Accessing the Display Tab

- **1.** From the Menu Bar, select the **Patient Setup** menu button. The tabs associated with patient setup are displayed.
- **2.** Select the **Display** tab. The **Display** tab is shown.

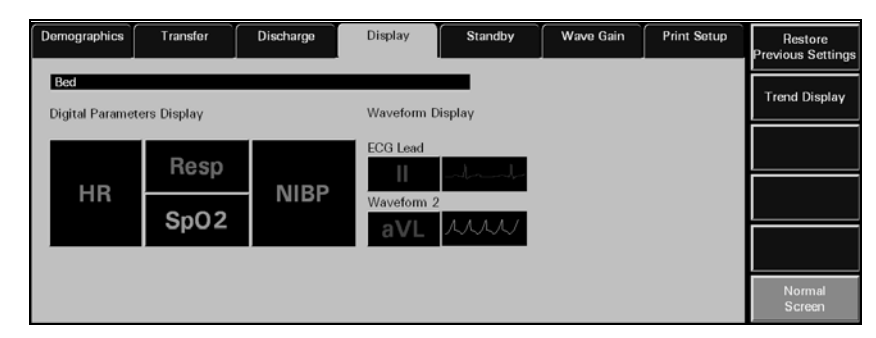

**FIGURE 5-20** Display Tab

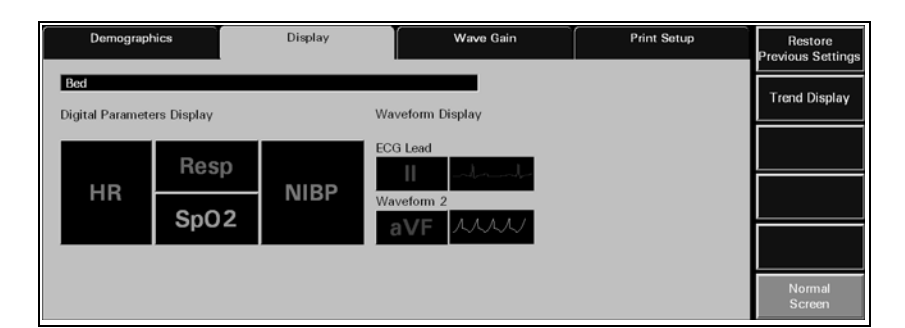

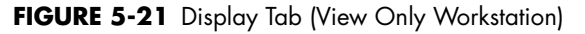

# 5.4.2 Components of the Display Tab

## Digital Parameter Data

The Panorama Central Station is capable of showing three to five digital data parameters in each patient tile.

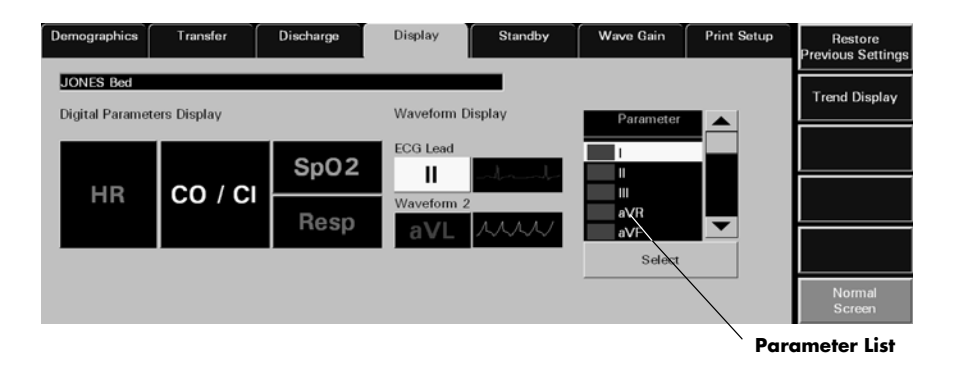

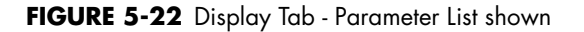

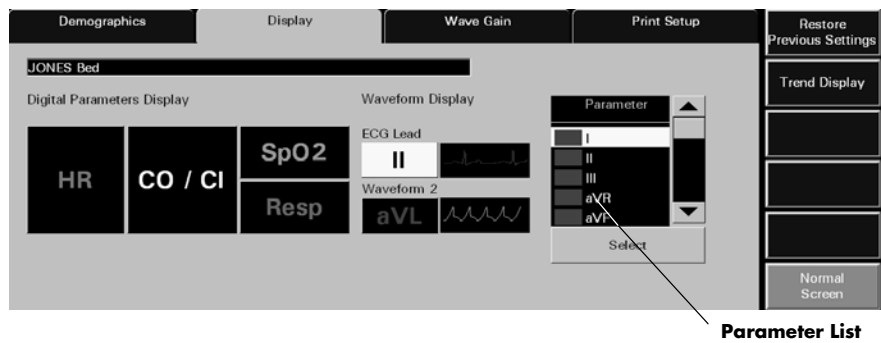

**FIGURE 5-23** Display Tab - Parameter List shown (View Only Workstation)

**NOTE: The Parameter list box is not displayed in the Display tab until a parameter tile is selected.**

#### **NOTE: When using a WMTS 608 wireless bedside device with a View 12™ card, all 12 leads will be available in the Parameter list, but only the waveforms for leads I, II, III, aVR, aVL, aVF, and V1 will be displayed in the patient tile.**

Digital data tiles display a minimum of three and a maximum of five parameters depending on the parameters selected.

A digital data tile consists of three equal-size tiles. The Heart Rate (HR) parameter is always shown in the first tile. The remaining two tiles can each be divided into two sub-tile areas. If the associated device is a Telepack, the Battery Percentage parameter (shown in [FIGURE 5-24\)](#page-129-0) will occupy one sub-tile.

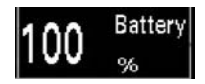

<span id="page-129-0"></span>**FIGURE 5-24** Battery Percentage Digital Data Tile (Telepack)

Parameters occupy 1 or 2 sub-tile areas. The number of digital data parameters that can be displayed is dependent on the type of parameters selected. For example, the NIBP parameter uses two data tiles while the Respiration parameter uses one data tile.

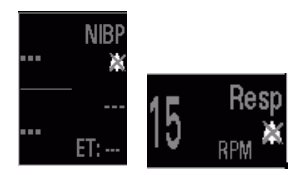

**FIGURE 5-25** NIBP and Respiration Digital Data Tiles

[Table 5-1 s](#page-129-1)hows the number of sub-tiles that each parameter occupies. For a list of the parameters listed by monitoring device, refer to ["Supported Devices" on page 1-4.](#page-28-0) For additional information regarding the setup of a patient tile, refer to the ["Display Tab" on](#page-127-0)  [page 5-35.](#page-127-0)

<span id="page-129-1"></span>**TABLE 5-1** Number of Sub-tiles Occupied by a Parameter

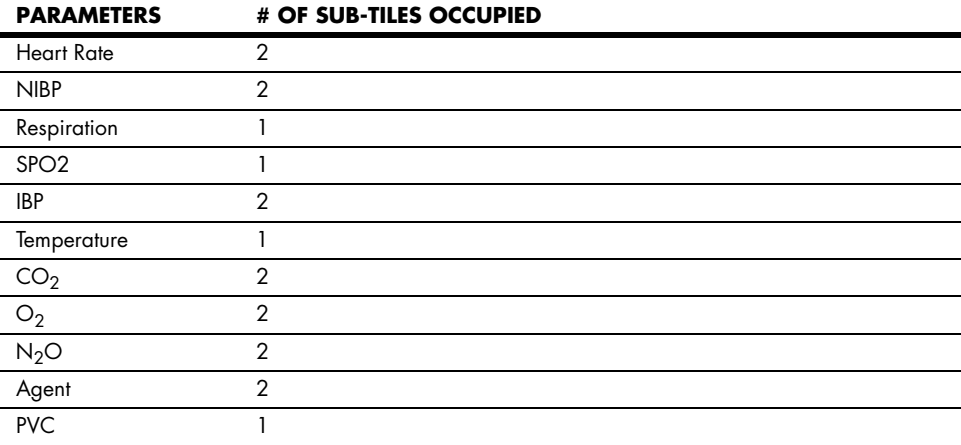

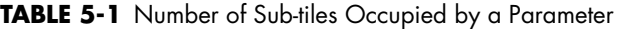

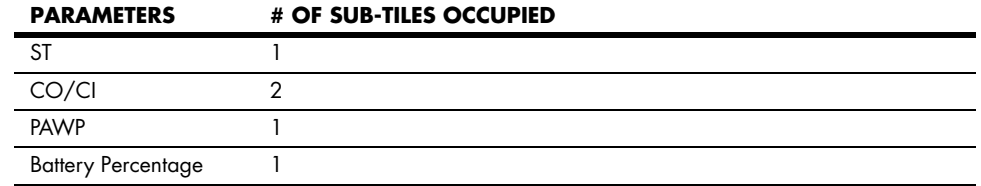

**NOTE: Digital data is shown in the color configured for the parameter. For additional information, refer to the ["Parameter Color Tab" on page 9-2](#page-262-0).**

### Heart Rate Tile

The Heart Rate tile (shown in [FIGURE 5-26](#page-130-0)) shows the heart rate measurement, the lead through which the measurement is acquired and icons for Arrhythmia/ST analysis.

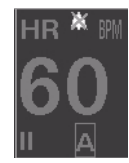

#### <span id="page-130-0"></span>**FIGURE 5-26** Heart Rate Digital Data Tile

The Heart Rate tile follows additional digital data rules.

For example, the Heart Rate tile:

- Always occupies the first digital data tile
- Displays an ECG lead label for the lead acquiring the data
- Displays an  $\overline{A}$  icon if arrhythmia analysis is enabled
- Displays an  $\boxed{S}$  icon if ST analysis is enabled
- Displays the standby location for a patient in Standby mode

### Tile Display Rearrangement

Depending on the number of parameters selected, a blank tile may be displayed in the **Display** tab. A blank tile will not be displayed on the Main Screen because the system will automatically populate the empty sub-tiles based on the type of monitoring device:

- **Telepack**: the parameters in the Main Screen tile will automatically rearrange to remove the blank tiles.
- **Bedside**: the parameters in the Main Screen tile will automatically rearrange to compress user selections with the remaining digital data tiles populating based on the next parameter available in the **Unit Priorities** tab.

### Waveform Parameter Data

The patient tile is capable of showing up to two waveforms for a patient (shown in [FIGURE 5-27\)](#page-131-0).

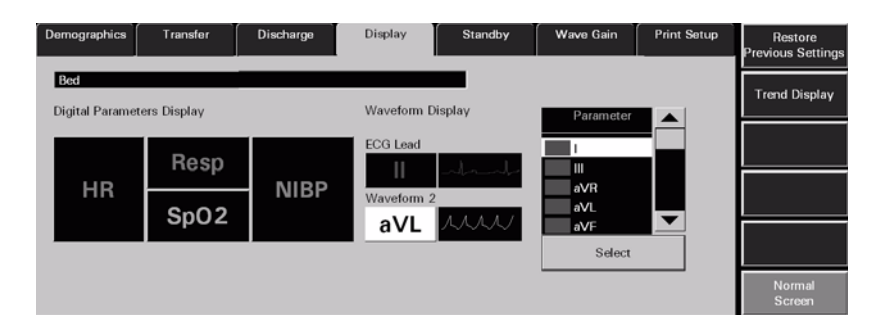

<span id="page-131-0"></span>**FIGURE 5-27** Display Tab - Waveform Data

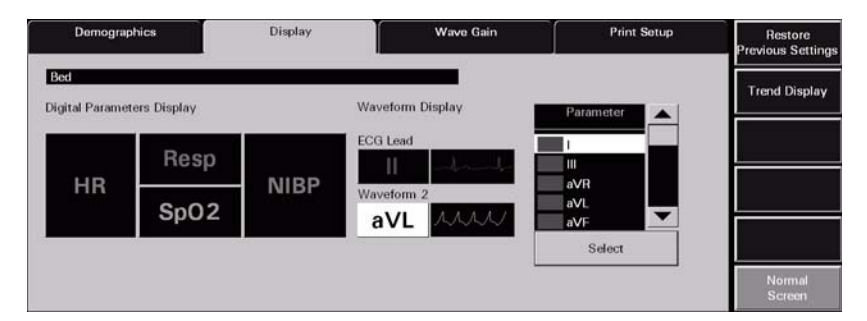

**FIGURE 5-28** Display Tab - Waveform Data (View Only Workstation)

The first waveform is always an ECG waveform. The second waveform can be any other waveform parameter available for the associated device or, if desired, it can be turned off. Each waveform has its own baseline.

#### **NOTE: Waveforms display in the color that was selected for the parameter. For additional information, refer to the ["Parameter Color Tab" on page 9-2](#page-262-0).**

The following table shows the available waveform parameters.

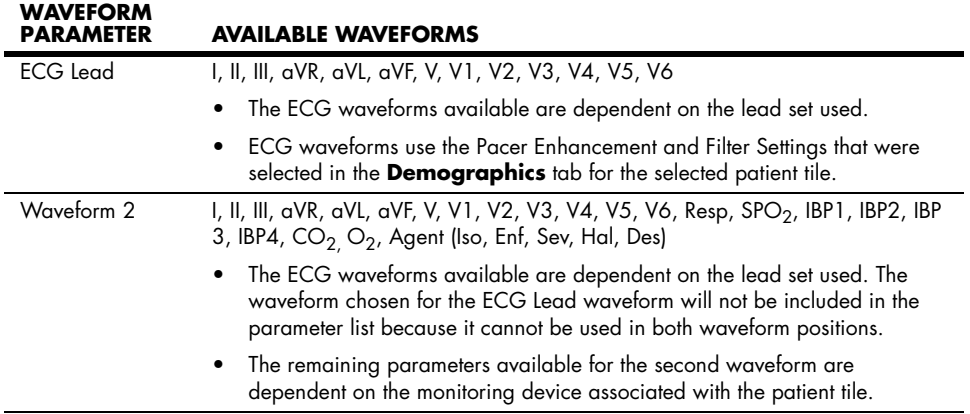

# 5.4.3 Configuring the Display Tab

This section describes how to configure parameter tiles in the **Display** tab.

View Only Workstation patient tiles will initially display the same display settings of the associated patient tile at the host central station. For additional information regarding the transfer of display settings from the host central station, refer to the ["Trends Tab" on page](#page-168-0)  [7-12](#page-168-0).

# Selecting a Patient's Parameter Data

- **1.** Choose a patient tile by selecting its digital data or waveform area.
- **2.** Select the parameter tile to be modified. The Parameter list is displayed.
- **3.** From the Parameter list, select the parameter to be viewed or turn the parameter OFF.

- **NOTE: The OFF option is only available in the Parameter list when Waveform 2 is selected in the Waveform Display area. When OFF is selected, the "Are you sure you want to turn off the parameter" message box is displayed.** 
	- Digital Parameters include Heart Rate, Respiration, IBP, NIBP, Temp, ST, PVC,  $SpO<sub>2</sub>$ , N<sub>2</sub>O, CO<sub>2</sub>, O<sub>2</sub>, Cardiac Output (CO), Cardiac Index (CI), T Blood, Delta T, Pulmonary Artery Wedge Pressure (PAWP), Battery Percentage (for a Telepack device only), and Agent.

**NOTE: The CO/CI, T Blood, and Delta T parameters are only available if they are being monitored by the Spectrum External Parameter Module (EPM). These parameters are not supported if they are monitored by a Edwards Vigilance***®* **monitor.** 

- Waveform Parameters include I, II, III, aVR, aVL, aVF, V, V1, V2, V3, V4, V5, and V6.
- **4.** Choose the **SELECT** button to highlight the selected parameter. The parameter is shown in the selected patient tile.
- **NOTE: A data parameter can only be shown in one parameter tile at any given time.**

# <span id="page-132-0"></span>5.4.3.1 Configuring a Trend Display Interval

Select the **Trend Display** sidebar button to configure the interval at which a patient's trend data will be displayed at the Panorama Central Station and/or the View Only Workstation. Regardless of which Trend Display interval is selected, NIBP, CO/CI, and PAWP trend records will be displayed.

View Only Workstation patient tiles will initially display the same trend interval settings of the associated patient tile at the host central station. For additional information regarding the transfer of trend interval settings from the host central station, refer to the ["Trends Tab" on](#page-168-0)  [page 7-12.](#page-168-0)

**NOTE: Digital parameters and the first waveform parameter cannot be turned off.**

The default setting for a Trend Display interval is determined by the **Unit Choices** tab. For additional information regarding the **Unit Choices** tab, refer to ''Unit Choices Tab'' on page 9-42.

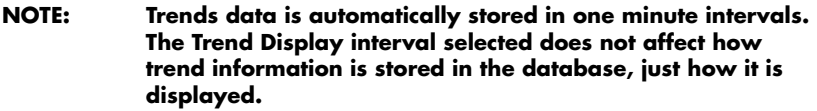

**NOTE: Changing the Trend Display interval in the Display tab automatically adjusts the Trend Display interval in the Trends tab. Changing the Trend Display interval in the Trends tab automatically adjusts the Trend Display interval in the Display tab.**

To select the Trend Display interval:

**1.** From the **Display** tab, select the **Trend Display** sidebar button. The Trend Display dialog box (shown in [FIGURE 5-29](#page-133-0)) is displayed.

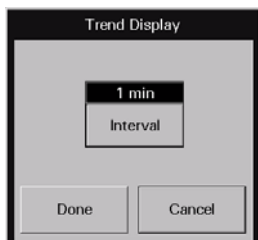

<span id="page-133-0"></span>**FIGURE 5-29** Trend Display Dialog Box

- **2.** Select the **Interval** button until the desired interval period is displayed. Interval periods include 1 minute, 5 minutes, 10 minutes, 15 minutes, 30 minutes, 1 hour, and 2 hours.
- **3.** Select the **Done** or the **Cancel** button.
	- The **Done** button accepts the selection.
	- The **Cancel** button discards the selection, closes the dialog box, and returns to the **Display** tab.

With the exception of NIBP, CO/CI and PAWP, selecting the **Done** button will change the Trend Display interval in the Trends tab based on the standard clock time intervals. Refer to the following table:

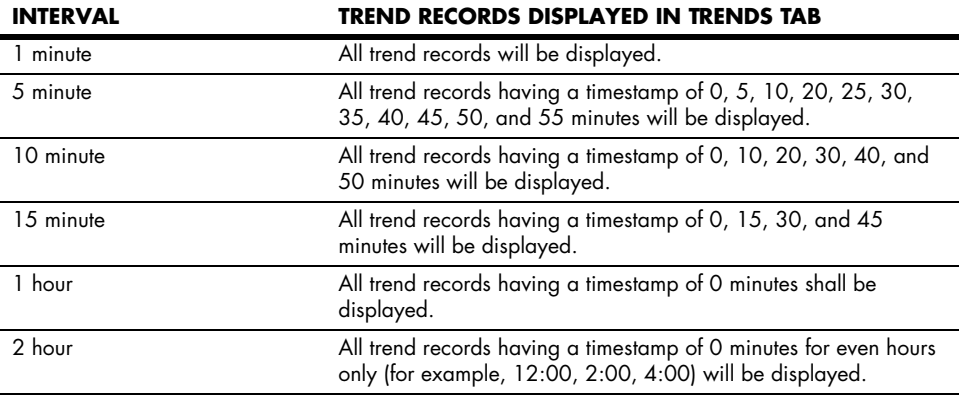

# 5.4.4 Sidebar Buttons

The following sidebar buttons are used to expand the functionality of this tab.

## Restore Previous Settings

Select the **Restore Previous Settings** sidebar button to return patient display settings to those in use when the tab was opened.

# Trend Display

This sidebar button was previously described on [page 5-40](#page-132-0).

## Normal Screen

Select the **Normal Screen** sidebar button to return the display to the full screen mode, and close all tabs, message boxes and dialog boxes.

# 5.4.5 Troubleshooting

This section lists some of the potential messages and issues that may occur while using the **Display** tab.

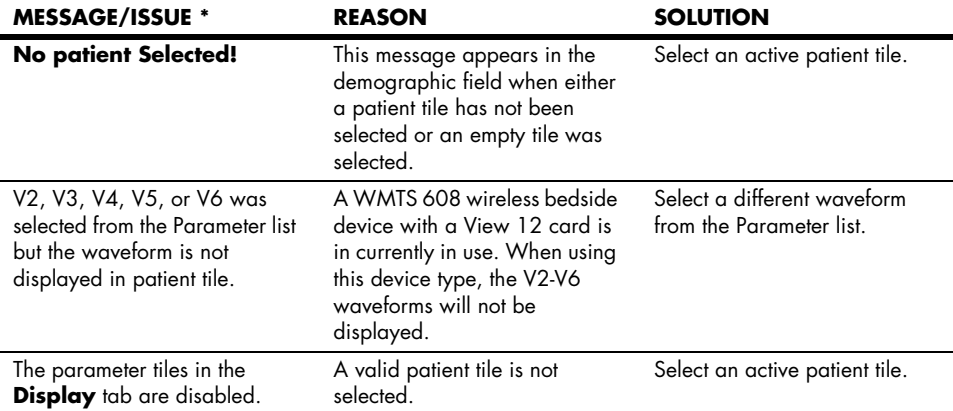

# 5.5 Standby Tab

The **Standby** tab (shown in [FIGURE 5-30](#page-135-0)) is used to place a patient in Standby mode at the Panorama Central Station and/or the bedside monitor. Standby mode temporarily suspends all patient monitoring, alarm processing, and trending activity.

The **Standby** tab is not available at the View Only Workstation. Patient standby can only be performed at the host central station or at the bedside monitor.

#### **NOTE: Patients placed in the Standby mode should be closely monitored.**

# 5.5.1 Accessing the Standby Tab

- **1.** From the Menu Bar, select the **Patient Setup** menu button. The tabs associated with patient setup are displayed.
- **2.** Select the **Standby** tab. The Standby tab is displayed.

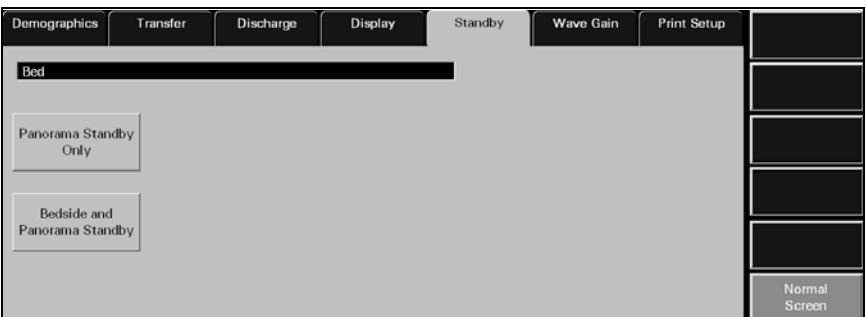

<span id="page-135-0"></span>**FIGURE 5-30** Standby Tab

# 5.5.2 Placing a Patient in Standby Mode

This section outlines placing a patient in the Standby mode from the Panorama Central Station.

- **1.** Choose a patient tile by selecting its digital data or waveform area.
- **2.** From the Menu Bar, select the **Patient Setup** menu button. The tabs associated with patient setup are displayed.
- **3.** Select the **Standby** tab. The **Standby** tab is displayed.
- **4.** Select the type of Standby mode to be used for the patient.
	- **a.** Select the **Panorama Standby Only** button to discontinue patient monitoring at central station but continue monitoring the patient at the bedside.
	- **b.** Select the **Bedside and Panorama Standby** button to discontinue monitoring the patient at the central station and at the bedside monitor.

The Patient Location list box is displayed (shown in [FIGURE 5-31](#page-136-0)).

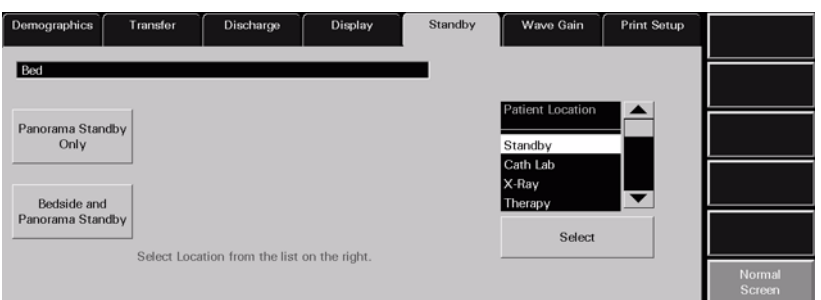

<span id="page-136-0"></span>**FIGURE 5-31** Standby Tab with Patient Location List displayed

**5.** Select a patient location from the Patient Location list box, which includes:

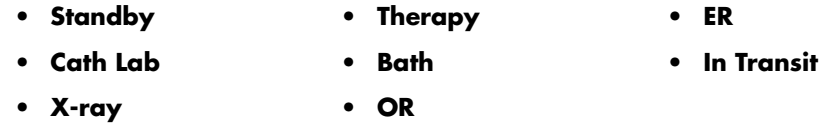

**6.** Choose the **Select** button to confirm the Standby location selected. The text for the standby location is shown in the patient tile, and all monitoring, alarm processing and trend storage is suspended.

### 5.5.3 Removing a Patient from Standby Mode

To remove a patient from Standby mode:

- **1.** From the Menu Bar, select the **Patient Setup** menu button. The tabs associated with patient setup are displayed.
- **2.** Select the **Standby** tab. The **Standby** tab is displayed.
	- If the patient is in the **Panorama Standby Only** mode**,** select the **Resume Monitoring** button.

The **Are you sure you want to return the patient from Panorama standby** message is displayed. Select the **YES** button to return the patient from standby mode and resume monitoring or the **NO** button to keep the patient in Standby mode.

• If the patient is in the **Bedside and Panorama Standby** mode, select the **STANDBY** button on the bedside monitor.

# 5.5.4 Sidebar Button - Normal Screen

Select the **Normal Screen** sidebar button to return the display to the full screen mode, and close all tabs, message boxes, and dialog boxes.

# 5.5.5 Troubleshooting

This section lists some of the potential messages and issues that may occur while using the **Standby** tab.

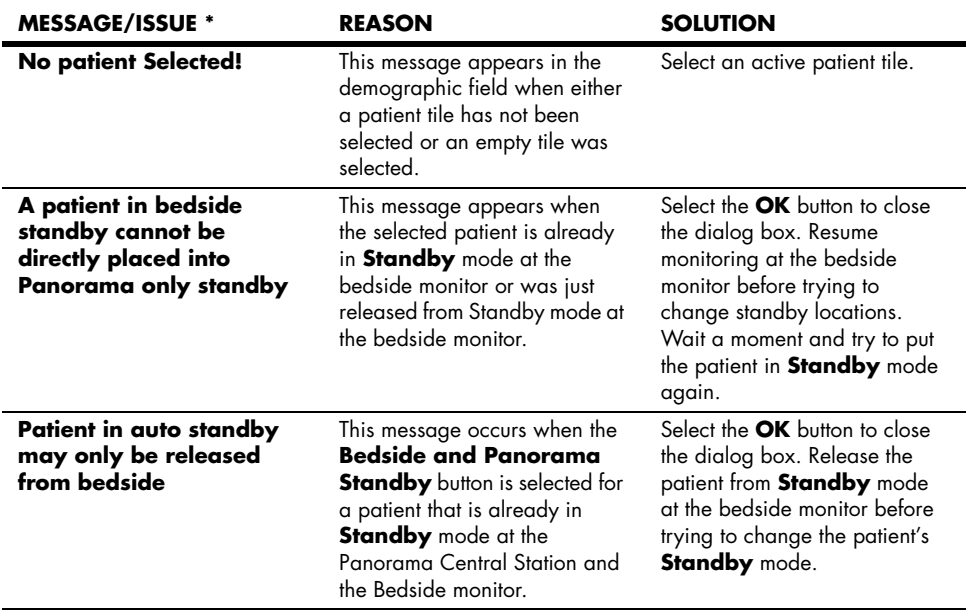

# <span id="page-138-1"></span>5.6 Wave Gain Tab (Patient)

The **Wave Gain** tab (shown in [FIGURE 5-32\)](#page-138-0) is used to change the wave gain settings for the selected patient's available waveforms.The layout, functionality, and choice controls available in this tab will change based on the type of monitoring device assigned to the selected patient tile.

The **Wave Gain** tab is available at the View Only Workstation and functions in the same manner as the host central station. When a patient tile is assigned at the View Only Workstation, it will initially display the wave gain settings of the associated host central station patient tile. After this initial transfer, changes made to the host central station and/or View Only Workstation **Wave Gain** tab will be independent of each other. The exception to this is if any of the following occurs:

- The host central station monitoring device is placed in the Standby mode
- The monitoring device is not communicating with the central station (Communications Lost)
- Communication between the host central station and the View Only Workstation is lost (Central Communications Lost)

Once monitoring is resumed, the host central station settings will be re-transferred to the View Only Workstation to ensure that the most current settings are being utilized. During this process, the previous View Only Workstation configuration settings will be overwritten and may need to be re-configured.

The default host central station wave gain settings are defined by the System **Wave Gain** tab, which is described in the [Wave Gain Tab \(System\) on page 9-50](#page-310-0).

# 5.6.1 Accessing the Wave Gain Tab (Patient)

- **1.** From the Menu Bar, select the **Patient Setup** menu button. The tabs associated with patient setup are displayed.
- **2.** Select the **Wave Gain** tab. The **Wave Gain** tab is displayed.

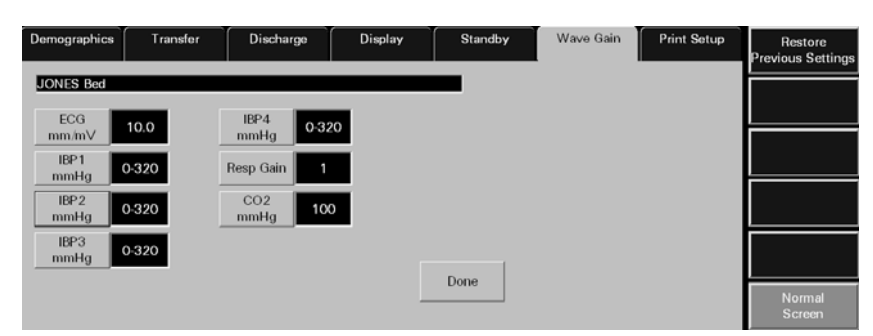

<span id="page-138-0"></span>**FIGURE 5-32** Wave Gain Tab

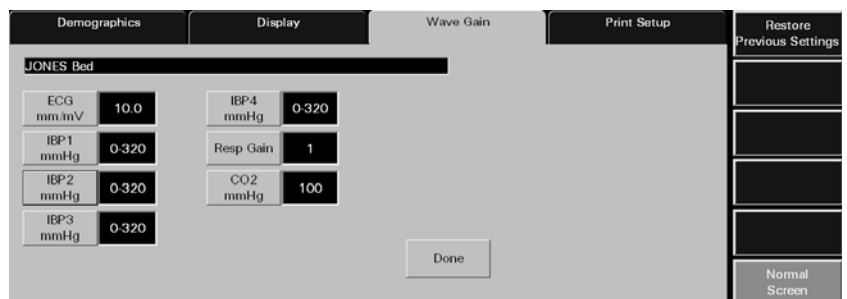

**FIGURE 5-33** Wave Gain Tab (View Only Workstation)

### 5.6.2 Changing a Patient's Wave Gain Settings

This section outlines entering and modifying a patient's wave gain settings using the **Wave Gain** tab.

View Only Workstation patient tiles will initially display the same wave gain settings of the associated patient tile at the host central station. For additional information regarding the transfer of wave gain settings from the host central station, refer to ["Wave Gain Tab \(Patient\)"](#page-138-1)  [on page 5-46](#page-138-1).

- **1.** Choose a patient tile by selecting its digital data or waveform area.
- **2.** In the **Wave Gain** tab, select the **ECG mm/mV** button until the desired wave gain displays. The settings available for the ECG wave gain include 2.5, 5.0, 10.0, 20.0, and 30.0 mm/mV.
- **3.** Select the **IBPx mmHg** buttons until the desired wave gain displays. The settings available for the IBPx wave gain include 0 - 20, 0 - 40, 0 - 80, 60 - 140, 0 - 160, 0 - 320, and (-10) -10 mmHg.

#### **NOTE: If the IBPx button(s) have been labeled at the bedside monitor, the same label(s) will be displayed on the individual wave gain button(s).**

- **4.** Select the **Resp Gain** button until the desired wave gain is displayed. The settings available for the resp gain wave gain include 1, 2, 3, 4 and 5.
- **5.** Select the **CO2 (%, kPa, mmHG)** button until the desired wave gain is displayed.
	- The settings available for the  $CO<sub>2</sub>$ % wave gain include 5.0, 7.5 and 10.0 %.
	- The settings available for the  $CO<sub>2</sub>$  kPa wave gain include 5.0, 7.5 and 10.0 kPa.
	- The settings available for the  $CO<sub>2</sub>$  mmHg wave gain include 40, 60 and 100 mmHg.
- **6.** Select the **O2 %** button until the desired wave gain is displayed. The settings available for the  $O_2$  wave gain include 18 - 30, 18 - 60 and 18 - 100 %.
- **7.** Select the **AGENT %** button until the desired wave gain is displayed. The settings available for the agent wave gains include 0 - 1.0, 0 - 2.5, 0 - 5.0, 0 - 10.0, 0 - 15.0 and 0 - 20.0 %.
- **8.** Select the **Done** button to accept the wave gain settings shown in the Wave Gain tab. A patient's wave gain settings will not be changed unless the **Done** button is selected.

## 5.6.3 Sidebar Buttons

The following sidebar buttons are used to expand the functionality of this tab.

## Restore Previous Settings

Select the **Restore Previous Settings** sidebar button to return patient display settings to those in use when the tab was opened.

## Normal Screen

Select the **Normal Screen** sidebar button to return the display to the full screen mode, and close all tabs, message boxes, and dialog boxes.

# 5.6.4 Troubleshooting

This section lists some of the potential messages and issues that may occur while using the Patient **Wave Gain** tab.

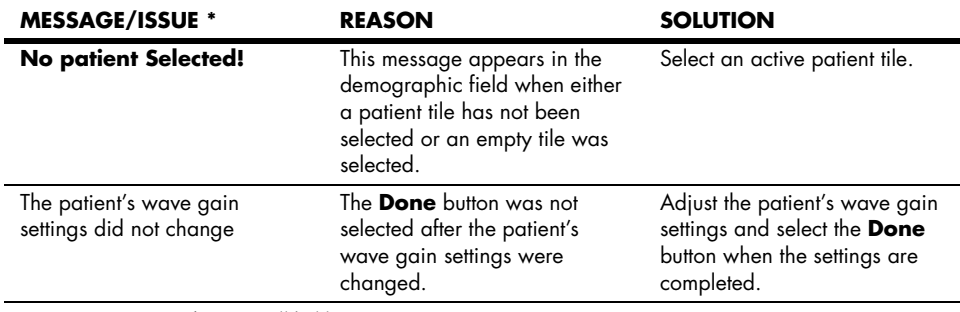

# 5.7 Print Setup Tab (Patient)

The **Print Setup** tab (shown in [FIGURE 5-34\)](#page-141-0) is used to select the waveforms that will be printed when an All Strips, Event Zoom-In, or Full Disclosure Zoom-In report is generated for the selected patient tile. The waveforms included in this tab will change based on the parameters in use and the type of monitoring device that is assigned to the selected patient tile. The default settings for the waveform portion of the Print Setup tab are defined by the system **Print Setup** tab, which is described in the [Print Setup Tab \(System\) on page 9-38](#page-298-0).

The **Print Setup** tab is available at the View Only Workstation and functions in the same manner as the host central station. When a patient tile is assigned at the View Only Workstation, it will initially display the print setup configuration of the associated host central station patient tile. After this initial transfer, changes made to the host central station and/or View Only Workstation **Print Setup** tab will be independent of each other. The exception to this is if any of the following occurs:

- The host central station monitoring device is placed in the Standby mode
- The monitoring device is not communicating with the central station (Communications Lost)
- Communication between the host central station and the View Only Workstation is lost (Central Communications Lost)

Once monitoring is resumed, the host central station settings will be re-transferred to the View Only Workstation to ensure that the most current settings are being utilized. During this process, the previous View Only Workstation configuration settings will be overwritten and may need to be re-configured.

# 5.7.1 Accessing the Print Setup Tab

- **1.** From the Menu Bar, select the **Patient Setup** menu button. The tabs associated with patient setup are displayed.
- **2.** Select the **Print Setup** tab. The **Print Setup** tab is displayed.

| Demographics            | Transfer     | Discharge            | Display                         | Standby | Wave Gain | <b>Print Setup</b> | <b>Restore</b><br>Previous Settings |
|-------------------------|--------------|----------------------|---------------------------------|---------|-----------|--------------------|-------------------------------------|
| <b>JONES Bed</b>        |              |                      |                                 |         |           |                    |                                     |
| $\checkmark$<br>ECG I   | $\checkmark$ | ECG aVF              | IBP4<br>$\checkmark$            |         |           |                    |                                     |
| $\checkmark$<br>ECG II  | $\checkmark$ | ECG <sub>V</sub>     | $\checkmark$<br>Pleth           |         |           |                    |                                     |
| $\checkmark$<br>ECG III | $\checkmark$ | IBP1<br>$\checkmark$ | Resp                            |         |           |                    |                                     |
| $\checkmark$<br>ECG aVR | $\checkmark$ | IBP <sub>2</sub>     | CO <sub>2</sub><br>$\checkmark$ |         |           |                    |                                     |
| $\checkmark$<br>ECG aVL | $\checkmark$ | IBP3                 |                                 |         |           |                    | Normal<br>Screen                    |

<span id="page-141-0"></span>**FIGURE 5-34** Patient Print Setup Tab

## 5.7.2 Changing a Patient's Print Setup

This section outlines entering and modifying a patient's print setup via the **Print Setup** tab.

# Customizing a Patient's Print Setup

- **1.** Choose a patient tile by selecting its digital data or waveform area.
- **2.** In the **Print Setup** tab, select a **check box** button to enable/disable the printing of a parameter. The patient's print setup settings are instantly changed.

The Parameters available in the **Print Setup** tab are dependent on the lead set and/or monitoring device connected to the patient.

- A check mark in a parameter check box indicates that the parameter is selected and will print the patient's All Strip Report, Event Zoom-In, and Full Disclosure Zoom-In Reports.
- An empty parameter check box indicates that the parameter is not selected and will not print the patient's All Strip Report, Event Zoom-In, and Full Disclosure Zoom-In Reports.

# 5.7.3 Sidebar Buttons

The following sidebar buttons are used to expand the functionality of this tab.

### Restore Previous Settings

Select the **Restore Previous Settings** sidebar button to return patient display settings to those in use when the tab was opened.

### Normal Screen

Select the **Normal Screen** sidebar button to return the display to the full screen mode, and close all tabs, message boxes, and dialog boxes.

# 5.7.4 Troubleshooting

This section lists some of the potential messages and issues that may occur while using the Patient **Print Setup** tab.

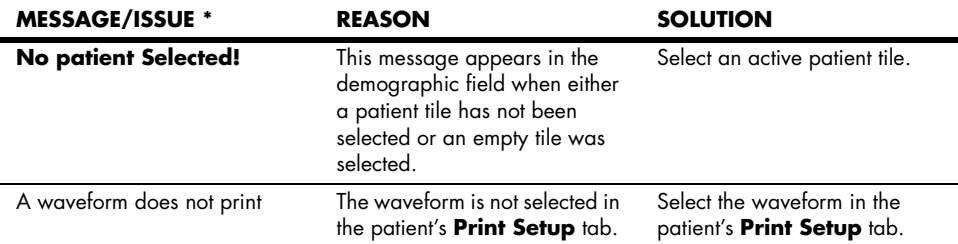

# 6.0 *Patient Alarm Functions*

This section describes the configuration of patient alarms at the Panorama Central Station.

- • [Patient Alarm Setup Tab \(Optional\)](#page-144-0)
- • [Alarm Limits Tab \(Patient\)](#page-146-0)
- • [Alarm Responses Tab \(Patient\)](#page-152-0)
# 6.1 Patient Alarm Setup Tab (Optional)

The **Patient Alarm Setup** tab (shown in [FIGURE 6-1](#page-144-0)) provides password protected access to the patient alarm configuration. When the correct password is entered, the **Alarm Limits**  and the **Alarm Responses** tabs are opened.

The **Patient Alarm Setup** tab is only shown if the Password Protection option is set to **ON** in the **System Alarms** tab. If Password Protection is **OFF,** the **Patient Alarms** menu button provides direct access to the **Alarm Limits** and the **Alarm Responses** tabs. For additional information, refer to the [System Alarms Tab on page 9-14.](#page-274-0)

The **Patient Alarm Setup** tab is not available at the View Only Workstation.

### 6.1.1 Accessing the Patient Alarm Setup Tab (Central Station)

From the Menu Bar, select the **Patient Alarms** menu button. The **Patient Alarm Setup** tab is displayed.

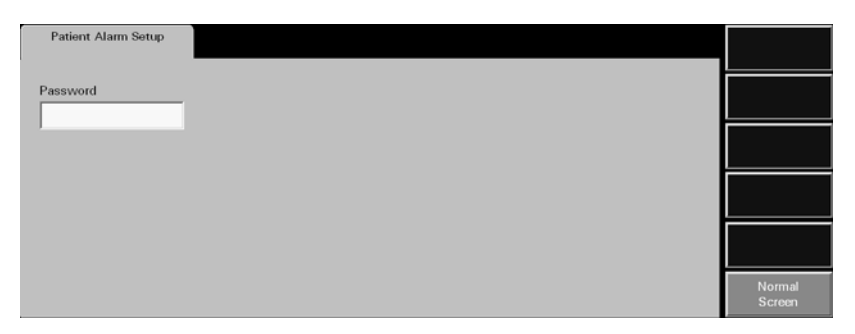

<span id="page-144-0"></span>**FIGURE 6-1** Patient Alarm Setup Tab

#### 6.1.2 Entering a Password

To enter a password:

- **1.** Select the **Password** text box in the **Patient Alarm Setup** tab. The keyboard dialog box is displayed.
- **2.** Use the keyboard dialog box to enter the **Alarm** password that was created in the **Passwords** tab (maximum 15 characters). For security purposes asterisks (\*) are shown for each typed character. For additional information regarding passwords, refer to the [Passwords Tab on page 9-24](#page-284-0) or contact your System Administrator.

#### **NOTE: Passwords are case sensitive.**

- The Backspace (**<==)** button clears a single character in the edit box
- The **Caps Lock** button enables/disables the caps lock function. A Caps Lock indicator is shown when **Caps Lock** is enabled.
- The **Close** button discards the changes
- The **Enter** button accepts changes

**3.** The **Alarm Limits** (shown in [FIGURE 6-2](#page-146-0)) and the **Alarm Responses** (shown in [FIGURE 6-4](#page-152-0)) tabs are shown after the correct password is entered. For additional information about alarm limits and alarm responses, refer to [Alarm Limits Tab \(Patient\)](#page-146-1)  [on page 6-4](#page-146-1) and [Alarm Responses Tab \(Patient\) on page 6-10](#page-152-1).

# 6.1.3 Sidebar Buttons

The following sidebar button is used to expand the functionality of this tab.

#### Normal Screen

Select the **Normal Screen** sidebar button to return the display to the full screen mode, and close all tabs, message boxes, and dialog boxes.

# 6.1.4 Troubleshooting

This section lists some of the potential messages and issues that may occur while using the Patient Alarm Setup tab.

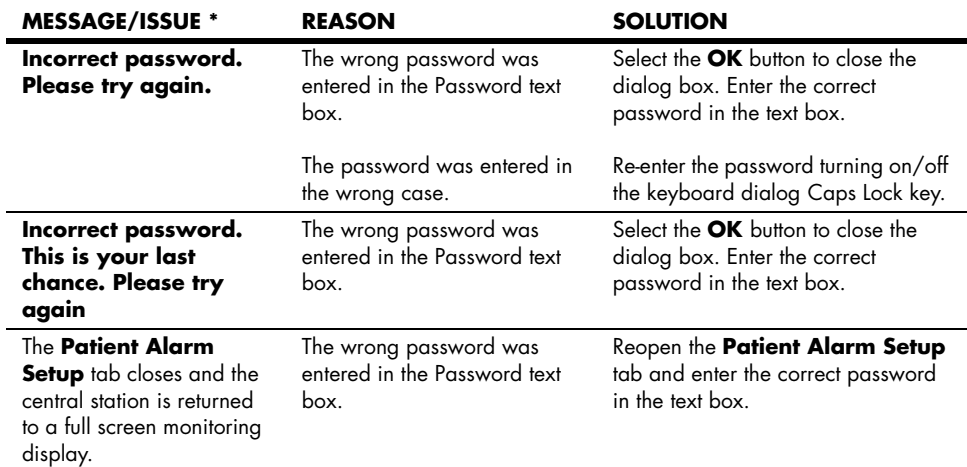

# <span id="page-146-1"></span>6.2 Alarm Limits Tab (Patient)

The patient **Alarm Limits** tab (shown in [FIGURE 6-2\)](#page-146-0) adjusts patient alarm limit settings. The layout of the Alarm Limits tab changes based on the type of monitoring device assigned to the selected patient tile. The fields discussed in this section may not apply to all users. For additional information regarding alarm limit settings, refer to [Alarms and Events on page](#page-349-0)  [13-1](#page-349-0).

The patient **Alarm Limits** tab is available at the View Only Workstation (shown in [FIGURE 6-3](#page-147-0)) but is for viewing purposes only. When a patient tile is assigned to the View Only Workstation, it will always display the alarm limit settings of the associated host central station patient tile. Changes made to the patient alarm limits at the host central station will automatically be transferred to the associated View Only Workstation patient tile. Automatic re-transfer of alarm limit settings will also occur when:

- The host central station monitoring device is placed in the Standby mode
- The monitoring device is not communicating with the central station (Communications Lost)
- Communication between the host central station and the View Only Workstation is lost (Central Communications Lost)

Once monitoring is resumed, the host central station settings will be re-transferred to the View Only Workstation to ensure that the most current settings are being utilized.

# 6.2.1 Accessing the Alarm Limits Tab

From the menu bar, select the **Patient Alarms** button. If the **Patient Alarm Setup** tab displays, enter the password in the **Password** text box. The **Alarm Limits** and **Alarm Responses** tabs are displayed.

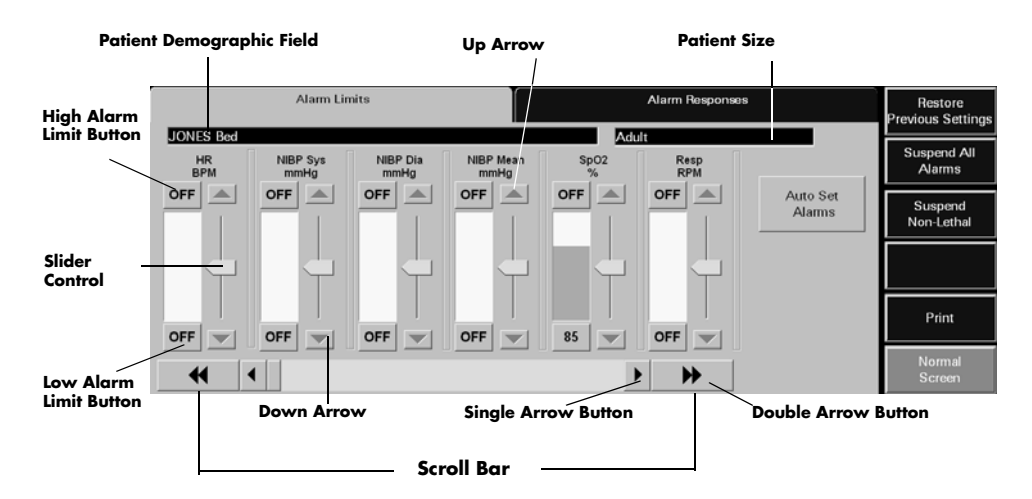

<span id="page-146-0"></span>**FIGURE 6-2** Alarm Limits Tab

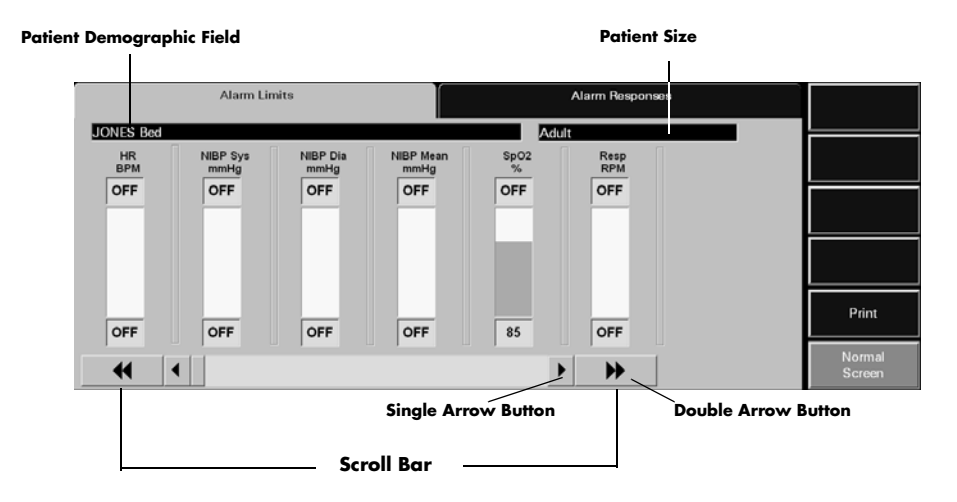

<span id="page-147-0"></span>**FIGURE 6-3** Alarm Limits Tab (View Only Workstation)

# 6.2.2 Configuring Patient Alarm Limits

The following procedure is used for modifying patient alarm limits in the **Alarm Limits** tab. The order in which the alarm slider controls are shown in the **Alarm Limits** tab is selected in the [Unit Priorities Tab on page 9-40.](#page-300-0)

View Only Workstation patient tiles will always display the same patient alarm limit settings of the associated patient tile at the host central station. For additional information regarding the transfer of alarm limit settings from the host central station, refer to [Alarm Limits Tab](#page-146-1)  [\(Patient\) on page 6-4](#page-146-1).

#### **NOTE: The alarm slider controls in the patient Alarm Limits tab are disabled at the View Only Workstation.**

- **1.** Choose a patient tile by selecting its digital data or waveform area.
	- The patient's **Last Name** and **Bed** number are shown in the **Demographics** field and the patient size is shown in the **Patient Size** field.
- **2.** Use the scroll bar or the arrow buttons to locate the parameter to be modified.
	- Double arrow buttons display the next/previous page of parameter slider controls (until the first/last page is reached).
	- Single arrow buttons display the next/previous slider control (until the last control is shown).
- **3.** Set the **High Alarm Limit** button for the selected parameter. This button is either labeled **OFF** or contains an alarm limit value. A high alarm limit is set using the up/ down arrow buttons on the parameter's vertical scroll bar or by moving the alarm's slider control.
- **4.** Set the **Low Alarm Limit** button for the selected parameter. This button is either labeled **OFF** or contains an alarm limit value. A low alarm limit is set using the up/down arrow buttons on the parameter's vertical scroll bar or by moving the alarm's slider control.

Alarm limit adjustments made at the Panorama Central Station are automatically sent to the monitoring device, provided the device is bi-directional.

For additional information regarding the default alarm limit ranges, refer to [Alarms and](#page-349-0)  [Events on page 13-1.](#page-349-0)

#### Auto Set Alarms Button

The **Auto Set** button automatically recalculates alarm limit settings to the percent indicated (shown in Table 6-1) above and below the current measured value.

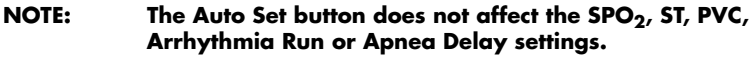

#### **NOTE: The Auto Set button is not available at the View Only Workstation.**

**TABLE 6-1** Auto Set Percent Indicator

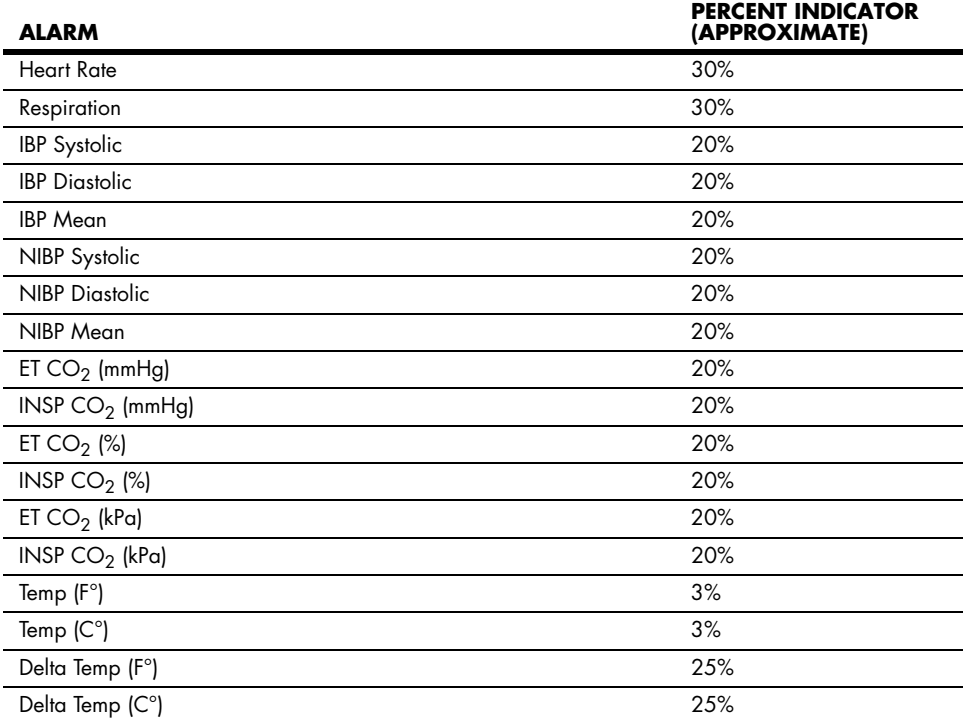

# 6.2.3 Sidebar Buttons

The following sidebar buttons are used to expand the functionality of this tab.

#### Restore Previous Settings

Select the **Restore Previous Settings** sidebar button to return patient display settings to those in use when the tab was opened.

#### **NOTE: The Restore Previous Settings sidebar button is not available at the View Only Workstation.**

# Suspend All Alarms (Optional)

Select the **Suspend All Alarms** sidebar button to suspend all numeric physiological, lethal arrhythmia, non-lethal arrhythmia, and technical alarms at the Panorama Central Station for the selected patient tile. The **Suspend All Alarms** sidebar button is only shown if the **Suspend Level 1** option is **ON** in the **System Alarms** tab.

**WARNING: [When the Suspend All Alarms sidebar button is enabled, the](#page-16-0)  [Panorama Central Station will not monitor any lethal or](#page-16-0)  non-lethal arrhythmias and will not display numeric [physiological or technical alarms for the selected patient tile.](#page-16-0)**

#### **NOTE: The Suspend All Alarms sidebar button is not available at the View Only Workstation.**

When the **Suspend All Alarms** sidebar button is selected:

- The **Suspend All Alarms** sidebar button changes to white with black text.
- The **All Alarms Suspended** message displays in red text in the Patient Status line of the patient tile. For additional information regarding the Patient Status line, refer to the [Patient Status Line on page 2-8](#page-48-0).

To resume the monitoring of alarms, select the **Suspend All Alarms** sidebar button.

• When the **Suspend All Alarms** sidebar button is disabled, the button changes to blue with white text. Alarms are now re-enabled for the selected patient.

#### Suspend Non-Lethal

Select the **Suspend Non-Lethal** sidebar button to suspend all numeric, technical and non-lethal arrhythmia alarms for the selected patient tile. Lethal arrhythmia alarms continue to be monitored at the Panorama Central Station when non-lethal arrhythmia alarms are suspended.

- **WARNING: [When the Suspend Non-Lethal alarms sidebar button is](#page-16-1)  [enabled, the Panorama Central Station will not monitor any](#page-16-1)  non-lethal arrhythmias, and will not display numeric [physiological or technical alarms for the selected patient tile.](#page-16-1)**
- **NOTE: The Suspend Non-lethal sidebar button is not available at the View Only Workstation.**
- **NOTE: The Brady alarm will not be suspended when the Suspend Non-Lethals sidebar button is selected.**

When the Suspend Non-Lethal button is selected:

- The **Suspend Non-Lethal** sidebar button changes to white with black text.
- The **Non-Lethal Alarms Suspended** message displays in yellow text in the Patient Status line of the patient tile. For additional information regarding the Patient Status line, refer to the [Patient Status Line on page 2-8](#page-48-0).

To resume the monitoring of non-lethal alarms, select the **Suspend Non-Lethal** sidebar button.

• When the **Suspend Non-Lethal** sidebar button is disabled, the button changes to blue with white text. Non-lethal alarms are now re-enabled for the selected patient.

### Relearn (Telepack Only)

Select the **Relearn** sidebar button to relearn/refresh ST and Arrhythmia data at the Panorama Central Station.

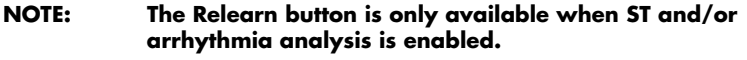

#### **NOTE: The Relearn sidebar button is not available at the View Only Workstation.**

#### Print

Select the **Print** sidebar button to send a print request for the Patient Alarm Report.The Patient Alarm report contains a list of all of the patient alarm settings at the time of the print request.

For additional information on the Patient Alarm Report, refer to [Report Functions on page](#page-207-0)  [8-1.](#page-207-0)

### Normal Screen

Select the **Normal Screen** sidebar button to return the display to the full screen mode, and close all tabs, message boxes, and dialog boxes.

# 6.2.4 Troubleshooting

This section lists some of the potential messages and issues that may occur while using the Patient **Alarm Limits** tab.

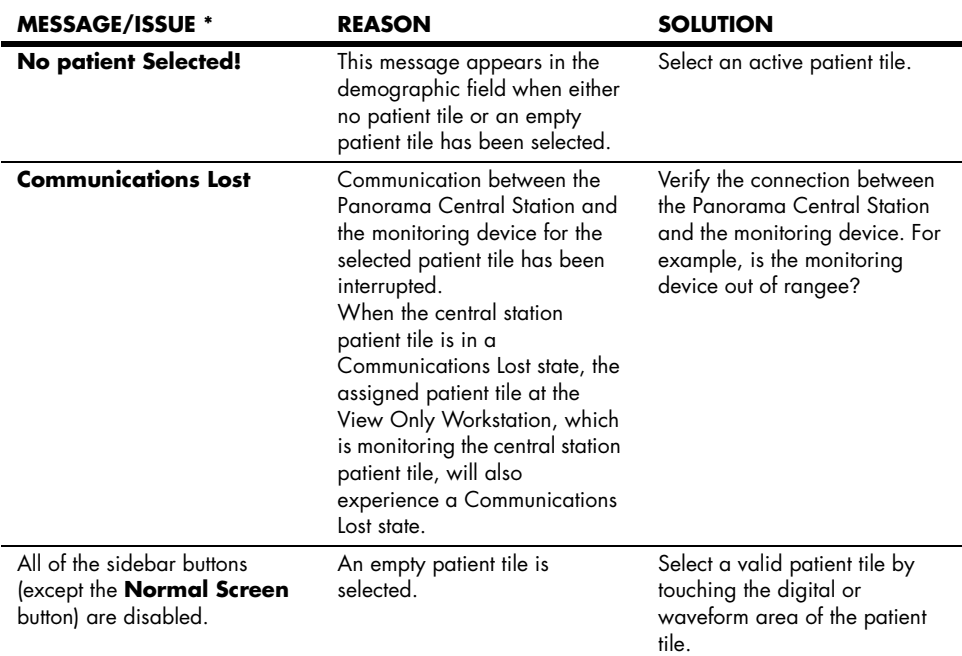

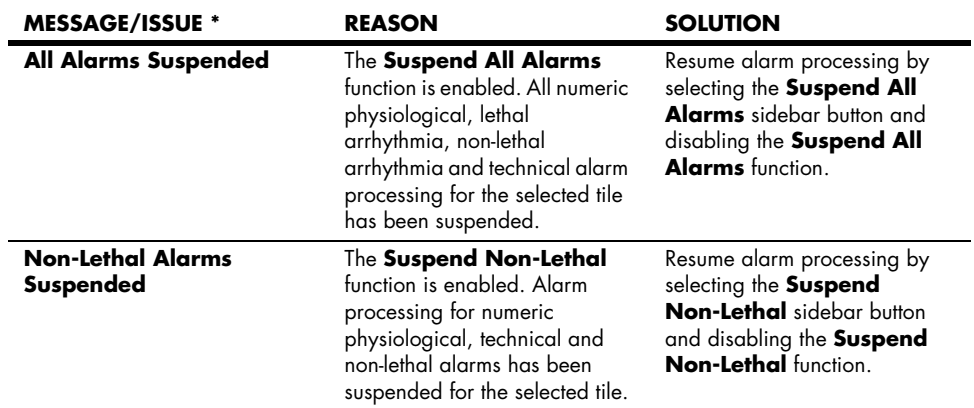

# <span id="page-152-1"></span>6.3 Alarm Responses Tab (Patient)

The **Alarm Responses** tab (shown in [FIGURE 6-4](#page-152-0)) adjusts the response of an alarm during an alarm condition.

The **Alarm Responses** tab is available at the View Only Workstation (shown in [FIGURE 6-5](#page-153-0)) but only has a choice control for the Print on Alarm function. When a patient tile is assigned at the View Only Workstation, the tile will initially display all (including the Print on Alarm settings) alarm response settings of the associated tile at the host central station. After this initial transfer, changes made to the host central station and/or View Only Workstation **Print on Alarm** setting will be independent of each other. The exception to this is if any of the following occurs:

- The host central station monitoring device is placed in the Standby mode
- The monitoring device is not communicating with the central station (Communications Lost)
- Communication between the host central station and the View Only Workstation is lost (Central Communications Lost)

Once monitoring is resumed, the host central station settings will be re-transferred to the View Only Workstation to ensure that the most current settings are being utilized. During this process, the previous View Only Workstation configuration settings will be overwritten and may need to be re-configured.

# 6.3.1 Accessing the Alarm Responses Tab

- **1.** From the menu bar, select the **Patient Alarms** menu button. If the **Patient Alarm Setup** tab displays, enter the password in the **Password** text box. The **Alarm Limits**  and **Alarm Responses** tabs are displayed.
- **2.** Select the **Alarm Responses** tab. The **Alarm Responses** tab is displayed.

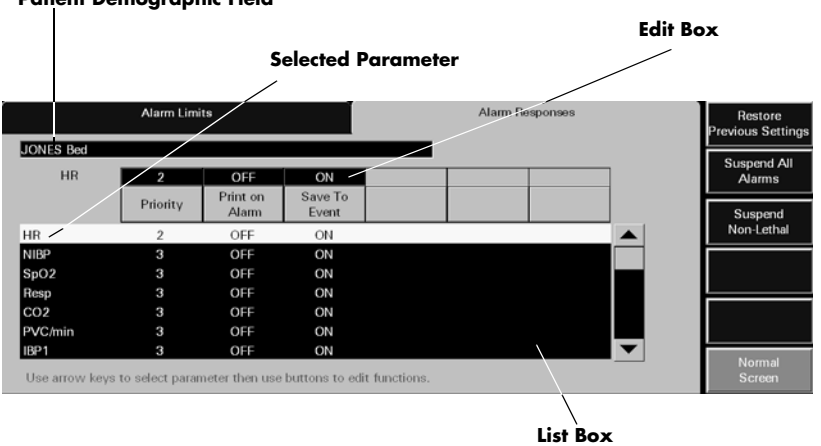

**Patient Demographic Field**

<span id="page-152-0"></span>**FIGURE 6-4** Alarm Responses Tab

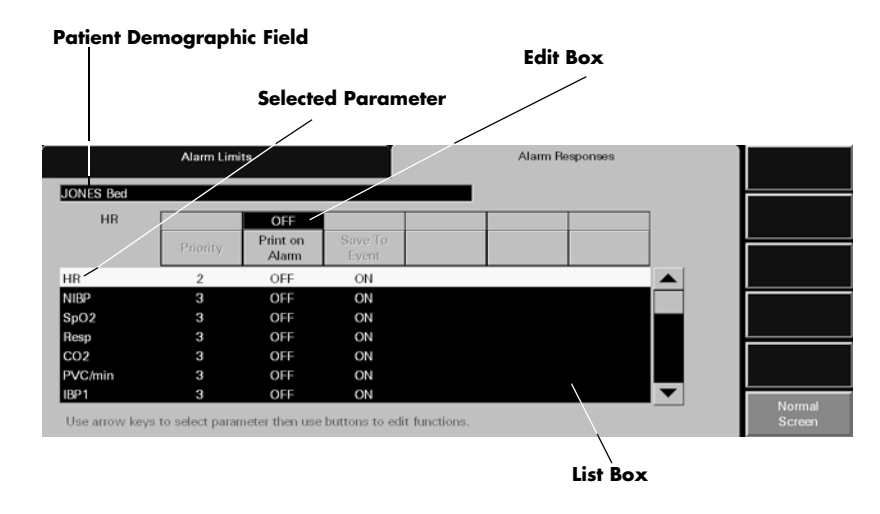

<span id="page-153-0"></span>**FIGURE 6-5** Alarm Responses Tab (View Only Workstation)

# 6.3.2 Configuring Alarm Responses

To configure patient alarm responses at the central station, complete the following:

#### **NOTE: Alarm response changes are effective immediately after the tab is exited.**

- **1.** Choose a patient tile by selecting its digital data or waveform area.
	- The patient's **Last Name** and **Bed** number are shown in the **Demographics** field, if this information was previously entered in the **Demographics** tab.
- **2.** Select the alarm to be modified.
	- The Alarm Responses list box shows the alarms that can be modified.
	- When a alarm is selected, it is shown in white with black text and is shown in the edit box.
- **3.** Select the alarm priority for the parameter. To set an alarm priority, select the **Priority** button until the alarm priority setting is shown. Alarm priority is associated with the severity of an alarm condition. It determines the audio and visual indicators that occur during an alarm condition.

Alarm priority settings may include **OFF**, **1**, **2**, and **3**. Each alarm has a predetermined alarm priority settings.

- Priority **1** are the most severe alarms (lethal alarms).
- Priority **2** are alarms of medium severity (most numeric physiological alarms).
- Priority **3** are the least severe alarms (technical alarms).
- Priority **OFF** disables audio feedback for the selected alarm at the Panorama Central Station.

For additional information on alarm behavior, refer to [Alarm Behavior on page 3-1.](#page-67-0)

- **4.** The **Print On Alarm** button automatically prints alarm data during an alarm condition.
	- The **ON** option automatically prints the alarm events when the alarm condition occurs.
	- The **OFF** option suspends the printing of alarm events during an alarm condition.
- **5.** The **Save To Event** button automatically saves alarm data in the Events database when an alarm condition occurs.
	- The **ON** option automatically saves alarm data during an alarm condition.
	- The **OFF** option does not save alarm data during an alarm condition.

# 6.3.3 Sidebar Buttons

The following sidebar buttons are used to expand the functionality of this tab.

#### Restore Previous Settings

Select the **Restore Previous Settings** sidebar button to return patient display settings to those in use when the tab was opened.

#### **NOTE: The Restore Previous Settings sidebar button is not available at the View Only Workstation.**

# Suspend All Alarms (Optional)

Select the **Suspend All Alarms** sidebar button to suspend all numeric physiological, lethal arrhythmia, non-lethal arrhythmia, and technical alarms at the Panorama Central Station for the selected patient tile. The **Suspend All Alarms** sidebar button is only shown if the **Suspend Level 1** option is **ON** in the **System Alarms** tab.

- **WARNING: [When the Suspend Non-Lethal alarms sidebar button is](#page-16-1)  [enabled, the Panorama Central Station will not monitor any](#page-16-1)  non-lethal arrhythmias, and will not display numeric [physiological or technical alarms for the selected patient tile.](#page-16-1)**
- **NOTE: The Suspend All Alarms sidebar button is not available at the View Only Workstation.**

When the **Suspend All Alarms** sidebar button is selected:

- The **Suspend All Alarms** sidebar button changes to white with black text.
- The **All Alarms Suspended** message displays in red text in the Patient Status line of the patient tile. For additional information regarding the Patient Status line, refer to the [Patient Status Line on page 2-8](#page-48-0).

To resume the monitoring of alarms, select the **Suspend All Alarms** sidebar button.

• When the **Suspend All Alarms** sidebar button is disabled, the button changes to blue with white text. Alarms are now re-enabled for the selected patient.

### Suspend Non-Lethal

Select the **Suspend Non-Lethal** sidebar button to suspend all numeric, technical and non-lethal arrhythmia alarms for the selected patient tile. Lethal arrhythmia alarms continue to be monitored at the Panorama Central Station when non-lethal arrhythmia alarms are suspended.

**WARNING: [When the Suspend Non-Lethal alarms sidebar button is](#page-16-1)  [enabled, the Panorama Central Station will not monitor any](#page-16-1)  non-lethal arrhythmias, and will not display numeric [physiological or technical alarms for the selected patient tile.](#page-16-1)**

#### **NOTE: The Suspend Non-lethal sidebar button is not available at the View Only Workstation.**

#### **NOTE: The Brady alarm will not be suspended when the Suspend Non-Lethals sidebar button is selected.**

When the Suspend Non-Lethal sidebar button is selected:

- The **Suspend Non-Lethal** sidebar button changes to white with black text.
- The **Non-Lethal Alarms Suspended** message displays in yellow text in the Patient Status line of the patient tile. For additional information regarding the Patient Status line, refer to the [Patient Status Line on page 2-8](#page-48-0).

To resume the monitoring of non-lethal alarms, select the **Suspend Non-Lethal** sidebar button.

• When the **Suspend Non-Lethal** sidebar button is disabled, the button changes to blue with white text. Non-lethal alarms are now re-enabled for the selected patient.

### Alarm Setup (Optional)

Select the **Alarm Setup** sidebar button to configure the **ST Alarm Delay** and the **Alarm Delay**, for the selected patient tile, when using a Telepack device.

#### **NOTE: The Alarm Setup sidebar button is not available at the View Only Workstation.**

To configure alarm delay:

**1.** Select the **Alarm Setup** button. The **Alarm Setup** dialog box (shown in [FIGURE 6-6\)](#page-155-0) is displayed.

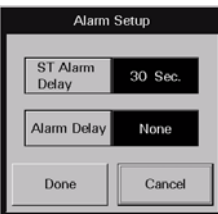

<span id="page-155-0"></span>**FIGURE 6-6** Alarm Setup Dialog Box

- **2.** Select the **ST Alarm Delay** time period for the selected patient's alarm. ST Alarm Delay is the period of time that the Panorama Central Station delays the notification of an ST alarm. ST Alarm Delay options include 30 seconds, 45 seconds, 1 minute, 90 seconds, 2 minutes and 3 minutes.
- **3.** Select the **Alarm Delay** time period for the selected patient's alarm. Alarm Delay is the period of time that the Panorama Central Station delays the notification of an alarm. Alarm Delay options include None, 1 second, 2 seconds, 3 seconds, 4 seconds, 5 seconds, 6 seconds, 7 seconds and 8 seconds.
- **NOTE: The Alarm Delay setting does not affect the alarm notification for ST, Apnea, or Arrhythmia.**
- **NOTE: Changing the alarm delay becomes effective immediately and affects the patient's current alarm delay setting.**
- **4.** Select the **Done** or the **Cancel** button.
	- The **Done** button accepts the configured alarm delay settings and returns to the **Alarm Responses** tab.
	- The **Cancel** button discards the configured alarm delay settings and returns to the **Alarm Responses** tab.

#### Normal Screen

Select the **Normal Screen** sidebar button to return the display to the full screen mode, and close all tabs, message boxes, and dialog boxes.

# 6.3.4 Troubleshooting

This section lists some of the potential messages and issues that may occur while using the patient **Alarm Responses** tab.

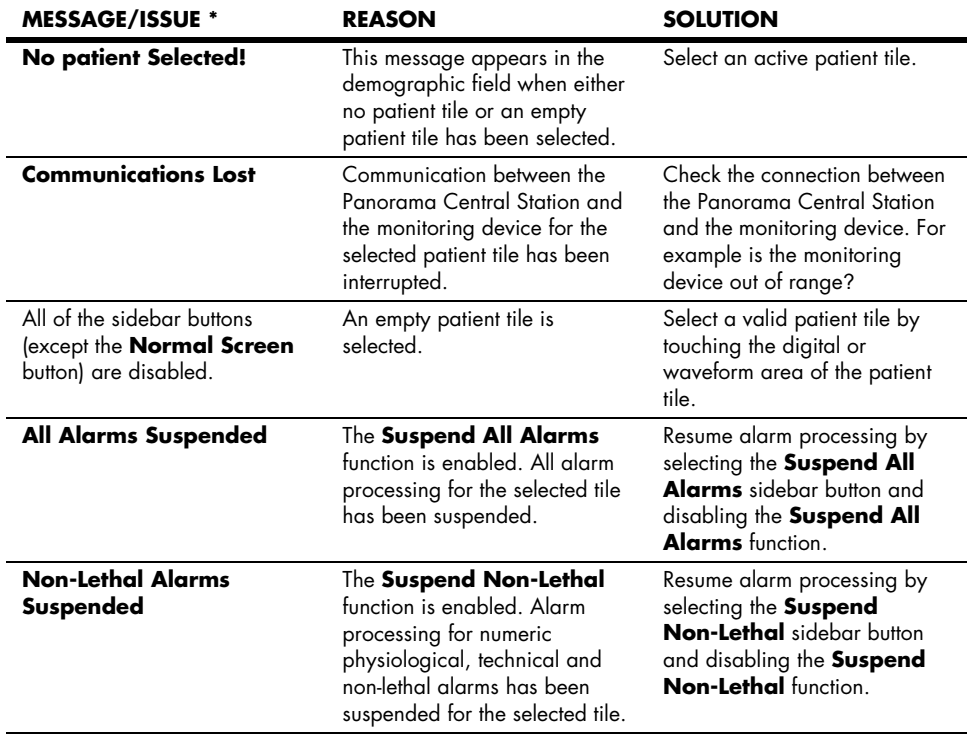

# 7.0 *Views*

This section describes the tabs that are available when the **VIEW** button is selected from the Panorama Central Station Main Screen.

- • [Bedside Tab](#page-158-0)
- • [Trends Tab](#page-168-0)
- • [Events Tab](#page-178-0)
- • [Disclosure Tab](#page-191-0)
- • [ST Tab](#page-201-0)

# <span id="page-158-0"></span>7.1 Bedside Tab

The **Bedside** tab provides an expanded view of the selected patient data. The parameters selected, and the lead set used, determines the data that is displayed in the **Bedside** tab. The data in the **Bedside** tab can be displayed in two different views, the **All Waveforms** view and the **All ECG** view. Both views are discussed in the following sections.

The **Bedside** tab is available at the View Only Workstation (shown in [FIGURE 7-2\)](#page-159-0) and functions in the same manner as the host central station, but does not have a **Mark Event** sidebar button.

## 7.1.1 Accessing the Bedside Tab

To access the **Bedside** tab (shown in [FIGURE 7-1](#page-158-1)), select the **VIEW** button located on the left side of the patient tile.

- **NOTE: When using a 3-wire lead set with bedside device or a Telepack using a 3-wire or 5-wire lead set, the Bedside tab will always be in the All ECG mode (as shown in FIGURE 7-4).**
- **NOTE: When in the All ECG view, the color of the All ECG sidebar button changes from dark blue with white lettering to white with black lettering. This indicates that this view will continue to display until the All ECG sidebar button is selected again.**

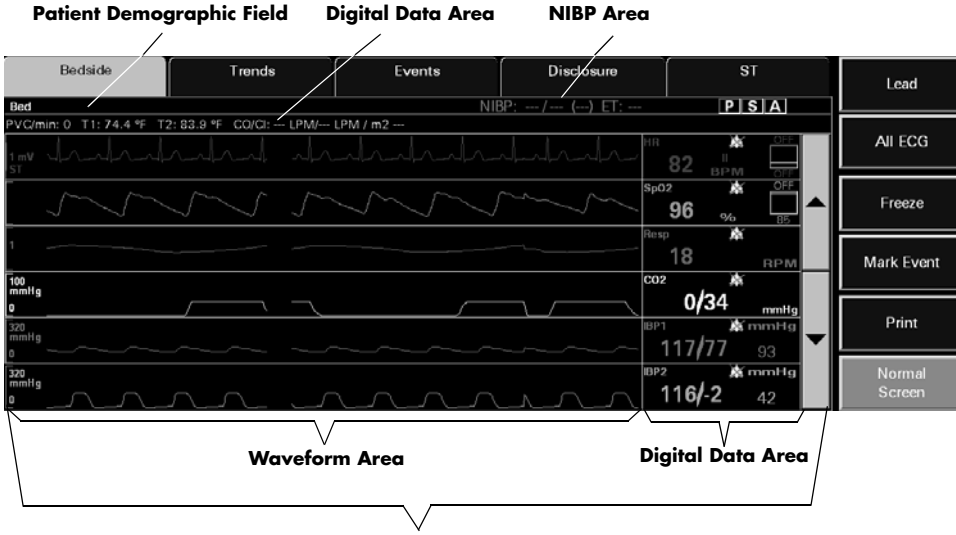

**Data Display Area**

<span id="page-158-1"></span>**FIGURE 7-1** Bedside Tab - All Waveforms View

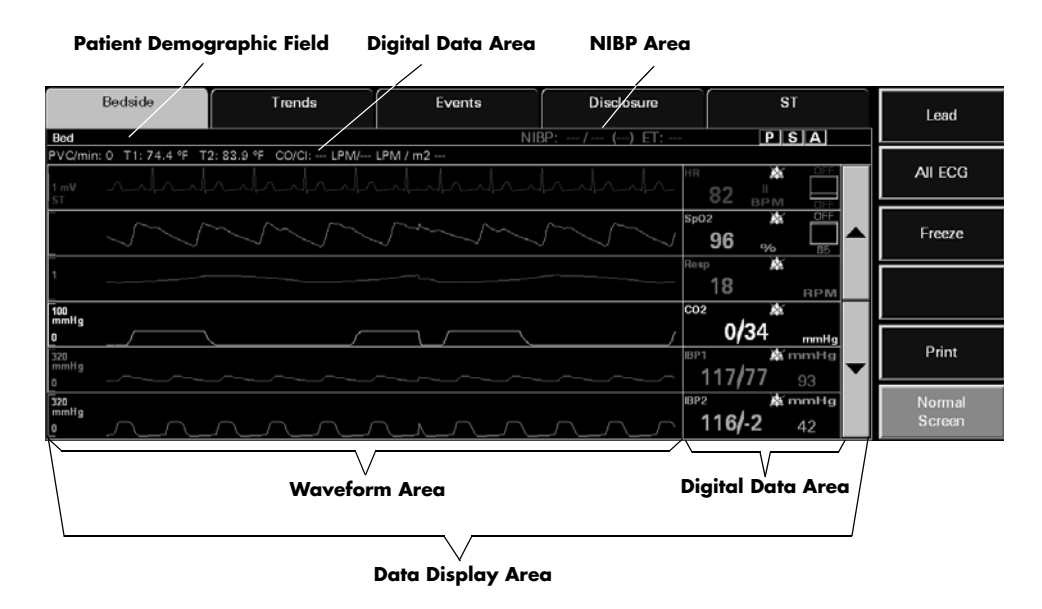

<span id="page-159-0"></span>**FIGURE 7-2** Bedside Tab - All Waveforms View (View Only Workstation)

## 7.1.2 Bedside Tab (All Waveforms View)

The **All Waveforms** view of the **Bedside** tab (shown in [FIGURE 7-1\)](#page-158-1) displays an expanded view of the selected patient tile.

## 7.1.2.1 Components of the All Waveforms View

### Patient Demographic Field

The patient demographic field displays the last name and bed number of the selected patient, if this data was entered.

#### <span id="page-159-1"></span>NIBP Area

The **All Waveforms** view includes a NIBP area that displays the NIBP systolic, diastolic, mean, and elapsed time when an active patient is selected.

If applicable, the following icons display on the right side of the NIBP area:

- **P** Indicates that Pacer Enhancement is enabled.
- **S** Indicates that ST analysis is enabled.
- <sup>4</sup> Indicates that arrhythmia analysis is enabled.

#### <span id="page-159-2"></span>Digital Data Area

The **All Waveforms** view contains a digital data area that may display the following patient parameters:

- PVC
- Temperature 1
- Temperature 2
- Temp Blood
- CO/CI
- $\bullet$  N<sub>2</sub>O

#### **NOTE: The Delta T parameter will not display in the digital data area.**

**NOTE: The CO/CI, Temp 2, and T Blood parameters are only available if they are being monitored by the Spectrum External Parameter Module (EPM). These parameters are not available if they are monitored by a Edwards Vigilance***®* **monitor.** 

#### Data Display Area

When in the **All Waveforms** view, the data display area of the **Bedside** tab displays the configured patient parameters in a waveform and digital data tile format. The waveform area of the **Bedside** tab displays in the left portion of the data display area and the digital representation of the waveform displays to the right. In this view, three to six waveforms/digital tiles can be displayed at one time. Parameters experiencing an alarm condition will display a different background color indicating the severity of the alarm. If ST is enabled on the ECG waveform, the digital data section of the **Bedside** tab includes an ST lead label that specifies the lead from which the displayed data is acquired.

The first digital tile always displays one ECG lead along with the patient heart rate (HR). The ECG waveform displayed is the same waveform shown in the waveform area of the patient tile. The other waveforms/digital tiles represent the available waveforms for the selected patient tile. The waveforms/digital tiles that appear in the **Bedside** tab are based on the parameters configured at the patient monitoring device.

The order in which the subsequent waveforms display is determined by the order defined in the **Unit Priorities** tab. The color associated with the waveforms/digital tiles is determined by the configured parameter color defined in the **System Setup** tab. A unit of measure label and an alarm status bell icon for each parameter also displays in the digital portion of the display area. The color of the waveform/digital tiles is determined by the configured parameter color.

# 7.1.2.2 Navigating in the All Waveforms View

If the waveforms exceed the capacity of the viewable screen, use the navigational buttons to locate the desired waveform. The buttons are described as follows:

- The up arrow button moves the group of displayed waveforms up one position within the ordered set of waveforms
- The down arrow button moves the group of displayed waveforms down one position within the ordered set of waveforms

# <span id="page-161-1"></span>7.1.2.3 Performing ECG Waveform Measurements

ECG waveform measurements for time and amplitude can be performed in the **All Waveforms** view by using the Measure dialog box (shown in [FIGURE 7-3\)](#page-161-0).

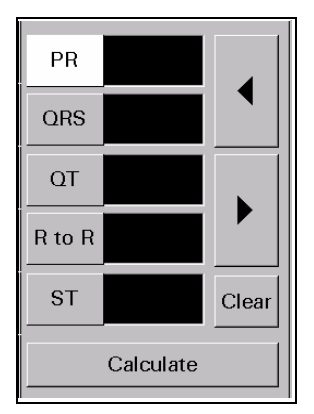

**FIGURE 7-3** Measure Dialog Box

<span id="page-161-0"></span>The Measure dialog box can only be accessed once the **Freeze** sidebar button is selected. When the **Freeze** sidebar button is selected, the **All ECG** sidebar button is replaced with the **Measure** sidebar button.

When the Measure dialog box is first accessed, it contains five interval buttons. Once an interval button is selected, two changes occur:

- Navigational buttons and the **Clear** and **Calculate** buttons are displayed in the Measure dialog box
- Reference and measurement lines are displayed in the **Bedside** tab waveform area

The navigational buttons displayed depend on the selected interval. The left and right arrow buttons are available when using the PR, QRS, QT, and R to R intervals. The up and down arrow buttons are available when using the ST interval.

### Vertical Measurements (Time)

- **1.** Select either the PR, QRS, QT, or R to R intervals. A dashed vertical reference line is placed to the left of the solid vertical reference line.
- **NOTE: Adjustments can be made to both the solid vertical reference line and/or the vertical dashed reference line. Selecting the interval button a second time toggles between the two reference lines. When a reference line is active, it blinks/flashes on the screen.**
- **2.** Adjust the location of the vertical reference line as follows:
	- For coarse adjustments, select the desired location on the touch screen. The reference line will move to that point.
	- For fine adjustments, use the left/right arrow buttons to position the reference line at the desired point.
- **3.** Once the vertical reference line appears in the desired location, select the **Calculate** button. The measurement populates the text box beside the selected interval.
	- If another vertical measurement is desired, select another interval button.
	- To delete a measurement, select the interval button that needs to be to reset, then select the **Clear** button.

# Horizontal Measurements (Amplitude)

- **1.** Select the ST interval. A dashed horizontal reference line is placed above the solid horizontal reference line.
- **NOTE: Adjustments can be made to both the horizontal solid reference line and/or the horizontal dashed reference line. Selecting the interval button a second time toggles between the two reference lines. When a reference line is active, it blinks/flashes on the screen.**
- **2.** Adjust the location of the dashed, horizontal reference line as follows:
	- For coarse adjustments, select the desired location on the touch screen. The reference line will move to that point.
	- For fine adjustments, use the up/down arrow buttons to position the reference line at the desired point.
- **3.** Once the dashed, horizontal reference line appears in the desired location, select the **Calculate** button. The measurement populates the text box beside the ST interval.
	- If another horizontal measurement is desired, select another interval button.
	- To delete the ST measurement, select the ST interval button, then select the **Clear** button.

# 7.1.2.4 Sidebar Buttons

The following sidebar buttons are used to expand the functionality of this view.

#### <span id="page-163-0"></span>Lead

Select the **Lead** sidebar button to cycle through each of the waveforms in the ECG ordered set.

#### **NOTE: The Lead sidebar button is not available when using a Telepack device or when 3-wire lead set is used at a bedside device.**

#### All ECG

Select the **All ECG** sidebar button to change to the **All ECG** view of the **Bedside** tab. The **Bedside** tab remains in the **All ECG** view until the **All ECG** button is selected again. For additional information about the **All ECG** view, refer to the [Bedside Tab \(All ECG View\) on](#page-164-0)  [page 7-8.](#page-164-0)

#### **NOTE: The All ECG sidebar button is not available when using a Telepack device.**

#### Freeze

Select the **Freeze** sidebar button to halt the updating of digital parameter data and waveforms currently displayed in the **Bedside** tab. The **Bedside** tab remains frozen until the **Freeze** sidebar button is selected again. Freezing the **Bedside** tab does not affect the waveform or any real time alarms in the upper half of the Normal Screen.

When the **Freeze** sidebar button is selected, the **All ECG** sidebar button is replaced by the **Measure** sidebar button.

#### Measure

Select the **Measure** sidebar button to activate the Measure dialog box (shown in [FIGURE 7-3](#page-161-0)). The Measure dialog contains reference and measurement lines to measure the time and amplitude of an ECG waveform. For additional information regarding ECG waveform measurements, refer to ["Performing ECG Waveform Measurements" on](#page-166-0)  [page 7-10.](#page-166-0)

#### Mark Event

Select the **Mark Event** sidebar button to save the current data to the Event database as a 'Central User Marked Event.' This can be useful for noting such things as the time when a medication was administered.

#### **NOTE: The Mark Event sidebar button is not available at the View Only Workstation.**

#### Print

Select the **Print** sidebar button to provide an All Strips Report for the selected patient tile.

### Normal Screen

Select the **Normal Screen** sidebar button to return the display to the full screen mode, and close all tabs, message boxes, and dialog boxes.

# 7.1.2.5 Troubleshooting

For **All Waveforms** view troubleshooting information, refer to ["Troubleshooting" on](#page-166-1)  [page 7-10.](#page-166-1)

# <span id="page-164-0"></span>7.1.3 Bedside Tab (All ECG View)

The **Bedside** tab **All ECG** view displays all the ECG waveforms available based on the lead set currently in use.

### 7.1.3.1 Accessing the All ECG View

To access the **All ECG** view (shown in FIGURE 7-4), select the **All ECG** sidebar button from the **Bedside** tab **All Waveforms** view.

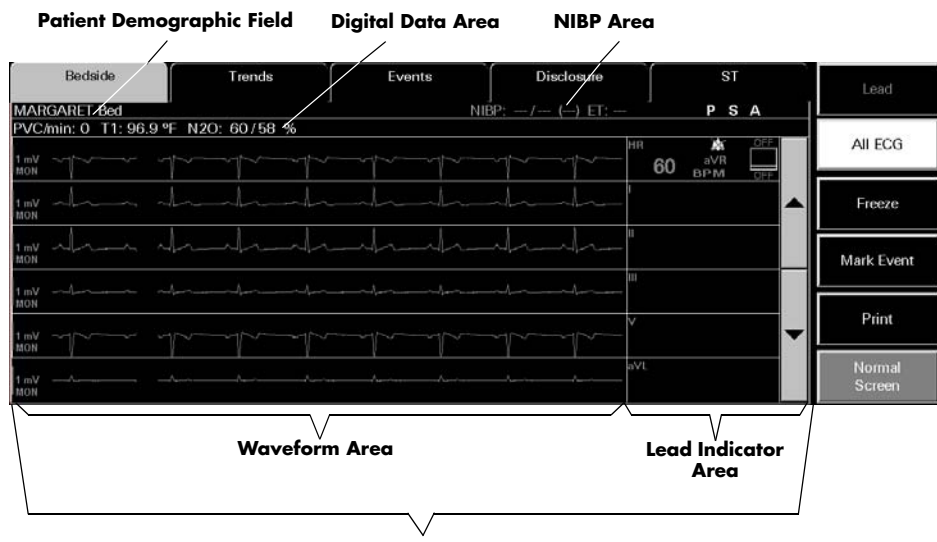

**Data Display Area**

**FIGURE 7-4** Bedside Tab (All ECG View)

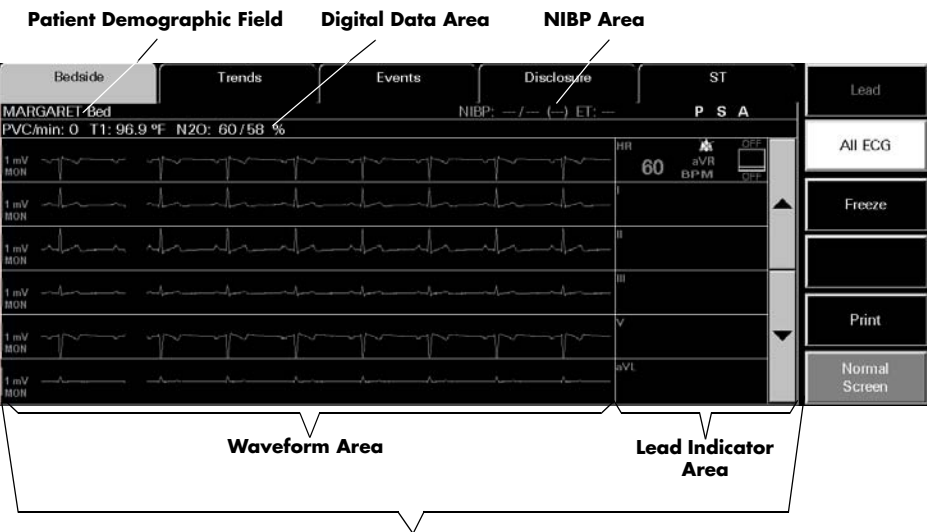

**Data Display Area**

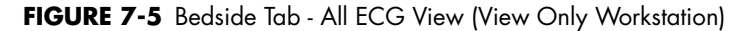

#### 7.1.3.2 Components of the All ECG View

#### Patient Demographic Field

The description of this field was previously described on [page 7-3.](#page-159-1)

#### NIBP Area

The description of this area was previously described on [page 7-3](#page-159-1).

#### Digital Data Area

The description of this area was previously described on [page 7-3](#page-159-2).

#### Data Display Area

When in the **All ECG** view, the waveform area of the **Bedside** tab displays all the ECG waveforms based on the lead set currently in use. The waveform area of the **Bedside** tab displays in the left portion of the data display area and the ECG lead indicator displays to the right.

The first digital tile displays one ECG lead along with the patient heart rate (HR). The ECG waveform displayed is the same waveform shown in the waveform area of the patient tile, except when a View 12™ card is in use. In this case, the first waveform displayed will always be ECG Lead I. When a 3 or a 5-wire lead is used, the ECG lead that appears in the first waveform position is selected from the **Display** tab. The other waveforms/lead tiles represent the available waveforms/leads for the selected patient tile. The order in which the subsequent waveforms appear is based on the order specified by the ordered set. The waveforms/lead tiles that appear are based on the lead set currently in use.

# 7.1.3.3 Navigating in the All ECG View

If the waveforms exceed the capacity of the viewable screen, use the navigational buttons to locate the desired waveform. The buttons are described as follows:

- The up arrow button moves the group of displayed waveforms up one position within the ordered set of waveforms
- The down arrow button moves the group of displayed waveforms down one position within the ordered set of waveforms

When a View 12™ card is in use, the double up arrow/down arrow can be used to navigate:

- The double up arrow button displays the previous set of ECG waveforms
- The double down arrow button displays the next set of ECG waveforms

#### <span id="page-166-0"></span>7.1.3.4 Performing ECG Waveform Measurements

ECG waveform measurements for time and amplitude can be performed in the **All ECG** view by using the Measure dialog box (shown in [FIGURE 7-3](#page-161-0)). For additional information about performing waveform measurements, refer to [Performing ECG Waveform Measurements on](#page-161-1)  [page 7-5.](#page-161-1)

## 7.1.3.5 Sidebar Buttons

The sidebar buttons available in this view are the same as the sidebar buttons described in the **All Waveforms** view. Please refer to [page 7-7](#page-163-0) for a full description of each of the sidebar buttons.

# <span id="page-166-1"></span>7.1.3.6 Troubleshooting

This section lists some of the potential messages and issues that may occur while using the either of the **Bedside** tab views.

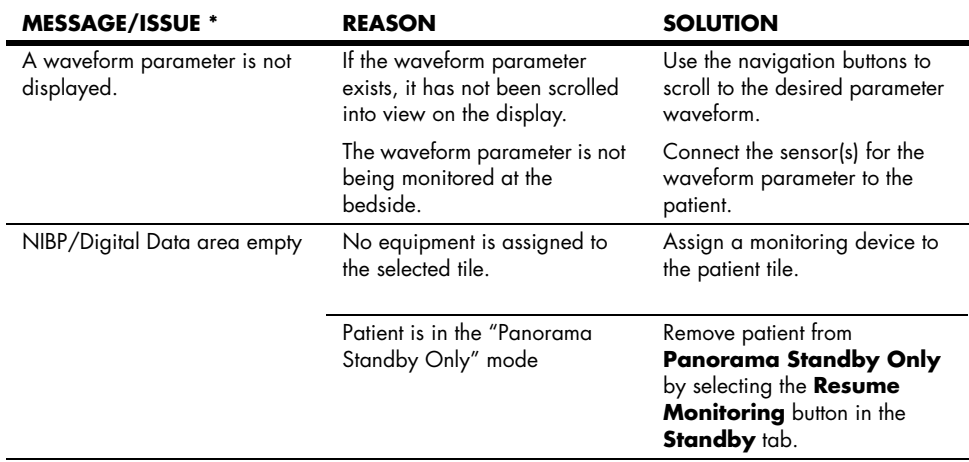

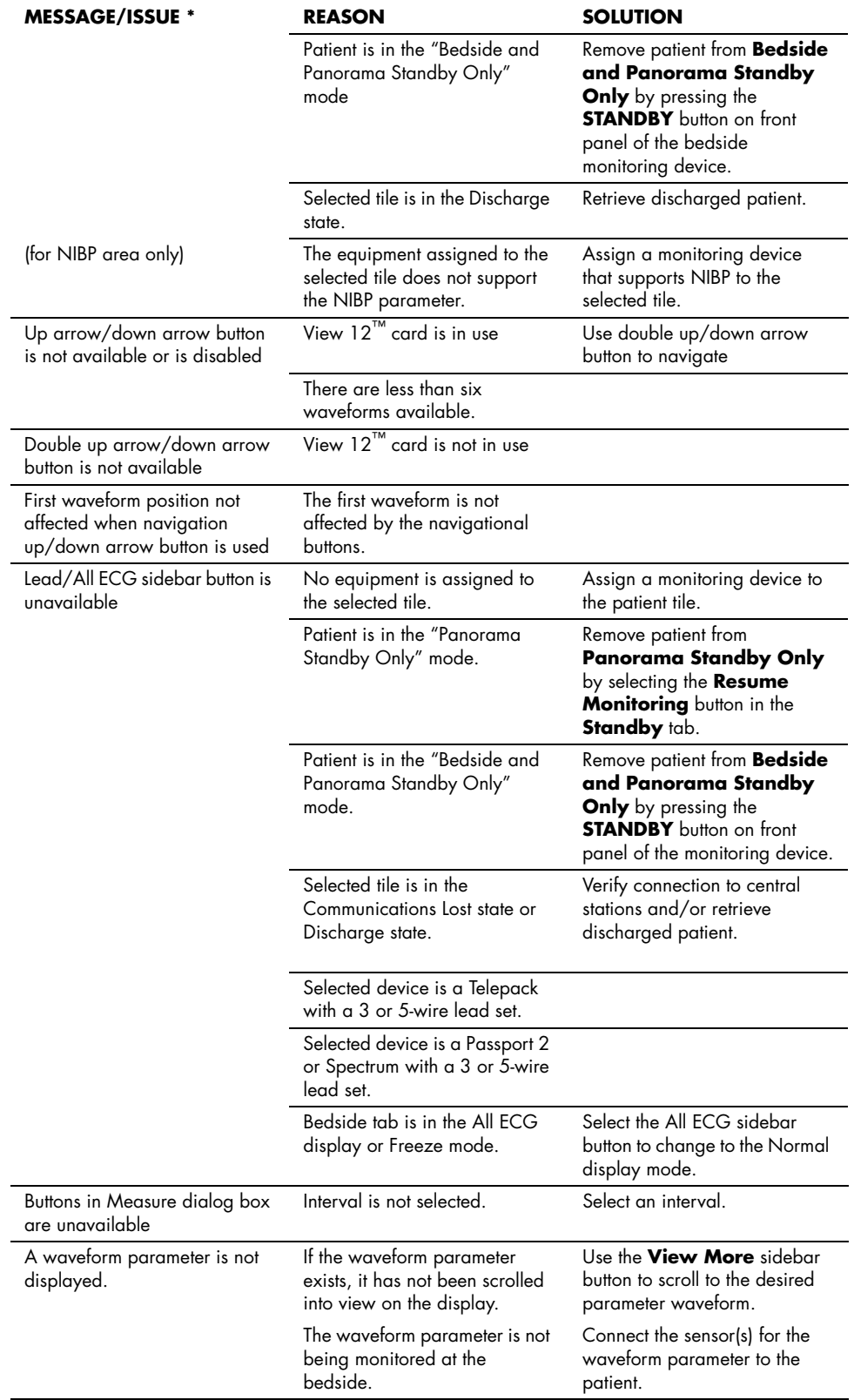

# <span id="page-168-0"></span>7.2 Trends Tab

The **Trends** tab provides access to a patient's trended digital data. Trend data is automatically displayed in one minute intervals unless an alternate Trend Display interval was selected. If the **Trends** tab is selected before the first interval is reached, or before the first NIBP, CO/CI, or PAWP measurement occurs, the list will be empty. All previously collected parameter data will be displayed, even if the parameter is not currently being monitored.

The monitoring device, utilized parameters, and configured settings determines the data that is displayed in the **Trends** tab. The configured trend display settings determine at what interval the trends data will be displayed in the **Trends** tab.

The **Trends** tab is available at the View Only Workstation and functions in the same manner as the host central station. When a patient tile is assigned at the View Only Workstation, the tile will initially display the trends according to the trend display settings (specifically Trend Display interval settings) of the associated tile at the host central station. Automatic re-transfer of trend display settings will occur when:

- The host central station monitoring device is placed in the Standby mode
- The monitoring device is not communicating with the central station (Communications Lost)
- Communication between the host central station and the View Only Workstation is lost (Central Communications Lost)

Once monitoring is resumed, the host central station settings will be re-transferred to the View Only Workstation to ensure that the most current settings are being utilized.

A patient's trended digital data can be viewed in two formats, either as a list, or graphically. Both views are discussed in the following sections.

# 7.2.1 Accessing the Trends Tab

- **1.** Select the **VIEW** button on the desired patient tile. The **Bedside** tab is displayed.
- **2.** Select the **Trends** tab. The **Trends** tab is displayed in the **List** view (shown in [FIGURE 7-6](#page-168-1)).

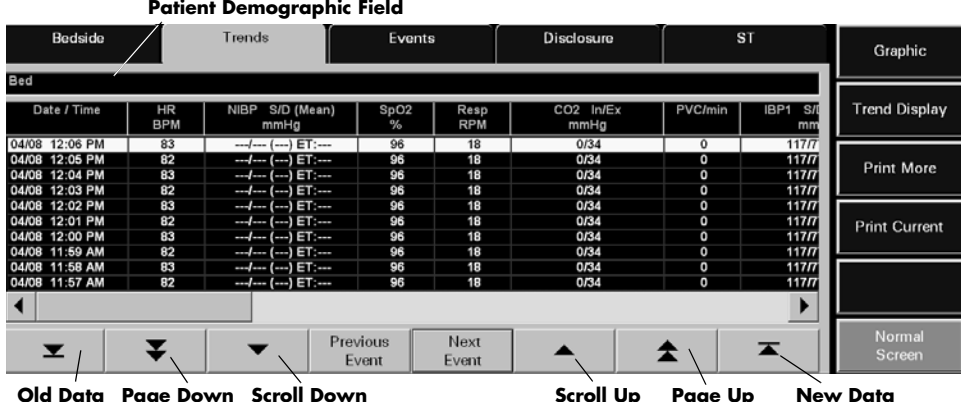

<span id="page-168-1"></span>**FIGURE 7-6** Trends Tab - List View (Central Station and View Only Workstation)

# 7.2.2 Trends Tab (List View)

The **List** view of the **Trends** tab (shown in [FIGURE 7-6\)](#page-168-1) provides a list of all of the trended digital data for the selected patient and is displayed first when the **Trends** tab is accessed. Each trend record is displayed as a row in the list, in descending chronological order. The most recent trend record appears at the top.

When the **List** view of the **Trends** tab is selected, the top row in the list is highlighted. Each trend record's date and time display in the first column. All subsequent columns display parameter data in the order that was specified in the **Unit Priorities** tab. For additional information, refer to [System Setup Functions on page 9-1](#page-261-0).

If a priority 1 physiological alarm condition existed for a parameter during the time of trend record storage, that parameter's data will be highlighted in red.

If a priority 2 or 3 physiological alarm condition existed for a parameter during the time of trend record storage, that parameter's data will be highlighted in yellow.

## 7.2.2.1 Components of the List View

### Patient Demographic Field

The patient demographic field displays the last name and bed number of the selected patient, if this data was entered.

# 7.2.2.2 Navigating in the List View

If the **List** view exceeds the capacity of the viewable screen, use the navigational buttons and scroll bars to locate the desired parameter data.

# Scrolling through the List

There are three methods of scrolling through the list rows:

- Use the New Data button  $\begin{array}{|c|c|c|c|c|}\n\hline\n\text{\textend{array}}$  or the Old Data button  $\begin{array}{|c|c|c|c|}\n\hline\n\text{\textend{array}}$  both located below the horizontal scroll bar, to display the most current or the oldest trend records filtered to the current Trend display settings for the selected patient.
- Use the Page Down (double down-arrow) and Page Up (double up-arrow) buttons, located below the horizontal scroll bar, to scroll through one page of the list at a time.
- Use the up and down arrows, located below the horizontal scroll bar, for single row scrolling.

# Scrolling through the Parameters

Use the left and right arrows of the horizontal scroll bar for single parameter scrolling or drag the scroll box to move quickly through the parameters.

### Previous Event Button

Select the **Previous Event** button to locate and highlight the previous event condition that occurred **before** the currently highlighted row.

#### Next Event Button

Select the **Next Event** button to locate and highlight the next event condition that occurred **after** the currently highlighted row.

# <span id="page-170-1"></span>7.2.2.3 Configuring a Trend Display Interval

Select the **Trend Display** sidebar button to configure the interval at which a patient's trend data will be displayed at the Panorama Central Station and/or the View Only Workstation. Regardless of which Trend Display interval is selected, NIBP, CO/CI, and PAWP trend records will be displayed.

View Only Workstation patient tiles will initially display the same trend interval settings of the associated patient tile at the host central station. For additional information regarding the transfer of trend interval settings from the host central station, refer to the [Trends Tab on page](#page-168-0)  [7-12](#page-168-0).

The default setting for a Trend Display interval is determined by the **Unit Choices** tab. For additional information regarding the **Unit Choices** tab, refer to [Unit Choices Tab on page](#page-302-0)  [9-42](#page-302-0).

- **NOTE: Trends data is automatically stored in one minute intervals. The Trend Display interval selected does not affect how trend information is stored in the database, just how it is displayed.**
- **NOTE: Changing the trend display setting in the List Trend tab automatically adjusts the trend display setting in the Display tab. Changing the trend display setting in the Display tab automatically adjusts the trend display setting in the List Trend tab.**

To select the Trend Display interval:

**1.** From the **Display** tab, select the **Trend Display** sidebar button. The Trend Display dialog box (shown in [FIGURE 7-7\)](#page-170-0) is displayed.

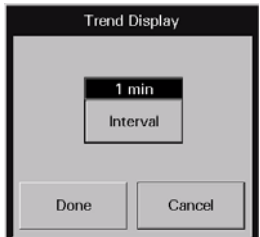

<span id="page-170-0"></span>**FIGURE 7-7** Trend Display Dialog Box

- **2.** Select the **Interval** button until the desired interval period is displayed. Interval periods include 1 minute, 5 minutes, 10 minutes, 15 minutes, 30 minutes, 1 hour, and 2 hours.
- **3.** Select the **Done** or the **Cancel** button.
	- The **Done** button accepts the selection.
	- The **Cancel** button discards the selection, closes the dialog box, and returns to the **Display** tab.

With the exception of NIBP, CO/CI and PAWP, selecting the **Done** button will change the Trend Display interval in the Trends tab based on the standard clock time intervals. Refer to the following table:

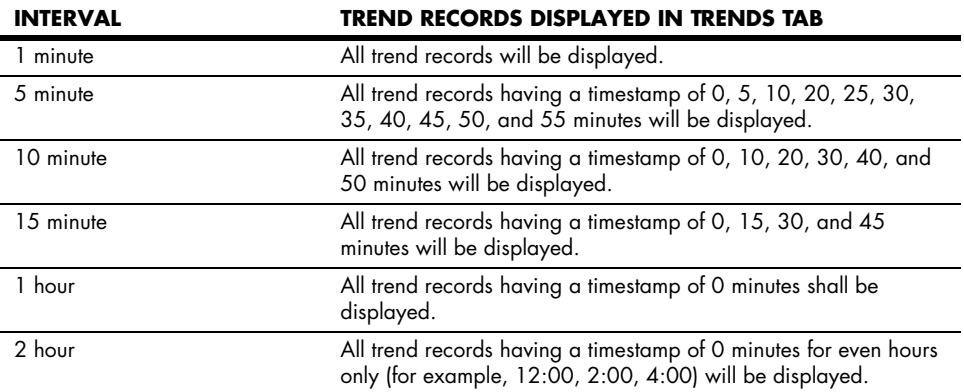

# <span id="page-171-1"></span>7.2.2.4 Printing a Trend List Report from the List View

Multiple hours of trend data can be printed to a Trends List Report directly from **List** view.

To indicate the time interval for printing this report:

**1.** From the **List** view, select the **Print More** sidebar button. The Print Selection dialog box (shown in [FIGURE 7-8\)](#page-171-0) is displayed.

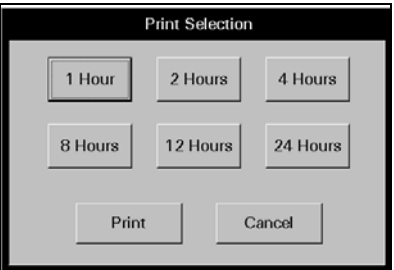

<span id="page-171-0"></span>**FIGURE 7-8** Print Selection Dialog Box

- **2.** Select one of the time interval buttons. The choices available are: 1 hour, 2 hours, 4 hours, 8 hours, 12 hours, and 24 hours.
- **3.** Select the **Print** button. A print request is generated and sent to the default printer based on the selected time interval.

Select the **Cancel** button to close the Print Selection dialog box.

### 7.2.2.5 Sidebar Buttons

The following sidebar buttons are used to expand the functionality of this view.

### Graphic

Select the **Graphic** sidebar button to open the **Graphic** view of the **Trends** tab. For additional information regarding the **Graphic** view, refer to ["Accessing the Graphic View"](#page-174-0)  [on page 7-18](#page-174-0).

# Trend Display

This sidebar button was previously described on [page 7-14](#page-170-1).

### Print More

This sidebar button was previously described in the ["Printing a Trend List Report from the List](#page-171-1)  [View"](#page-171-1) section.

## Print Current

Select the **Print Current** sidebar button to print one page of trend data, based on the selected time interval, starting from the first viewable row in the list box of the **Trends** tab **List** view. For additional information about this report, refer to the [Trend List Report on page](#page-222-0)  [8-16](#page-222-0).

#### Normal Screen

Select the **Normal Screen** sidebar button to return the display to the full screen mode, and close all tabs, message boxes, and dialog boxes.

# 7.2.2.6 Troubleshooting

This section lists some of the potential messages and issues that may occur while using the **List** view of the **Trends** tab.

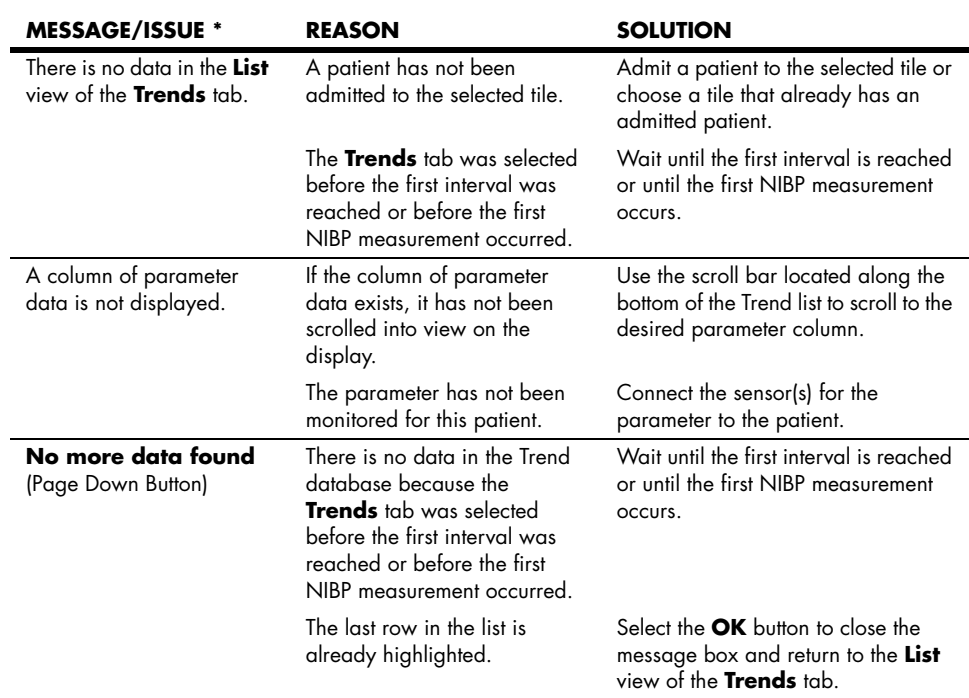

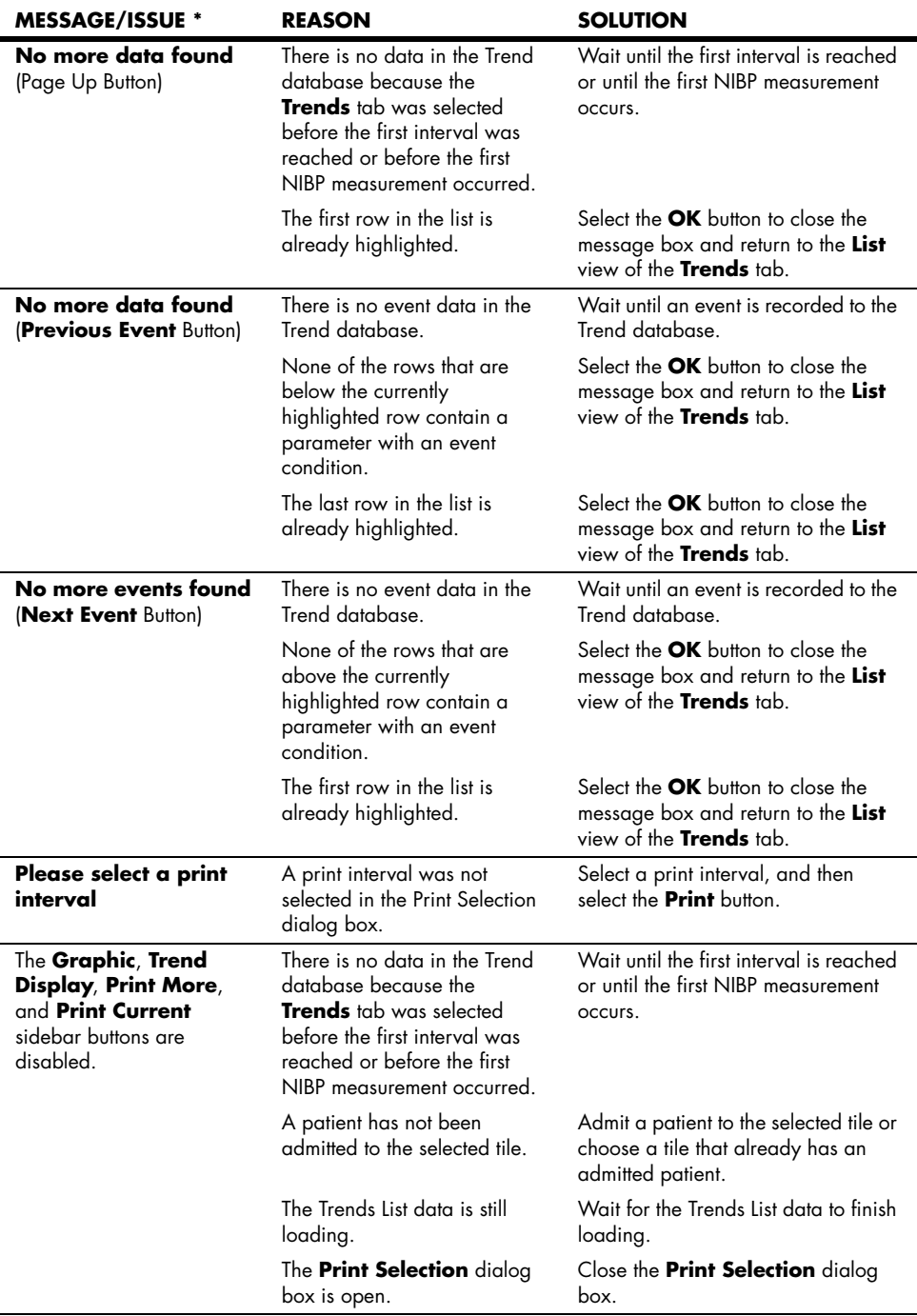

# 7.2.3 Trends Tab (Graphic View)

The **Graphic** view of the **Trends** tab (shown in [FIGURE 7-9\)](#page-174-1) provides a graphical representation of all of the trended digital data for a selected patient. All previously collected data is displayed, even if the parameter is not currently being monitored.

The **Graphic** view for each parameter includes a range bar, plot area and parameter area for the selected time. A maximum of three parameters can be scrolled into the viewable area of the display.

When the **Graphic** view is displayed, a movable reference line, that crosses the three available plot areas, is initially placed at the same date/time as the row (trend record) that was highlighted in the **List** view. The trend record data that is displayed in the parameter area is defined by the location of the reference line.

The **Graphic** view is available at the View Only Workstation and functions in the same manner as the host central station.

# <span id="page-174-0"></span>7.2.3.1 Accessing the Graphic View

- **1.** Select the **VIEW** button on the desired patient tile. The **Bedside** tab will be displayed.
- **2.** Select the **Trends** tab. The **Trends** tab is displayed in the **List** view.

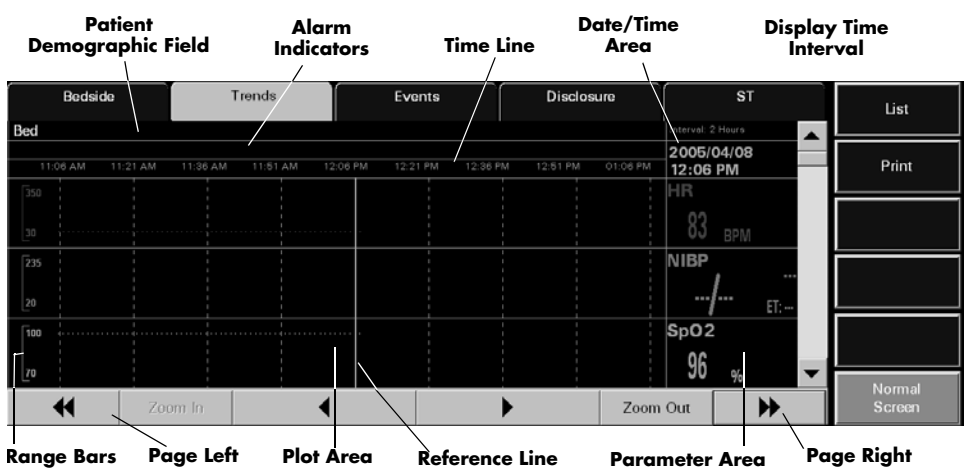

**3.** Select the **Graphic** sidebar button. The **Trends** tab is displayed in the **Graphic** view.

<span id="page-174-1"></span>**FIGURE 7-9** Trends Tab - Graphic View (Central Station and View Only Workstation)

# 7.2.3.2 Components of the Graphic View

### Patient Demographic Field

The patient demographic field displays the last name and bed number of the selected patient, if this data was entered.

#### Alarm Indicator Area

Vertical lines that are displayed in the alarm indicator area denote the time at which an alarm occurred. The color of each vertical line in the alarm indicator area denotes the priority of the alarm.

#### Date/Time Area

The date/time area indicates the date and time associated with the location of the reference line.

### Display Time Interval

The display time interval is the current setting for the viewable snapshot and is one page of the **Graphic** view. When the **Graphic** view opens, the default display time interval is two hours.

#### Time Line

The time line displays nine equally spaced time values based on the display time interval.

#### Range Bars

The range bar for each parameter is displayed with the maximum and minimum values for that parameter. Each range bar is displayed in the color of the parameter as described in the **Parameter Color** tab.

#### Plot Areas

The plotted trend records are displayed in the following format:

- One plotted point for single sensor parameters
- A line connecting the inspired value and end tidal value for dual sensor parameters
- A line connecting the systolic and diastolic values and a single dot for the mean value for multi-sensor parameters

Each plotted trend record is displayed in the color of the parameter as described in the [Parameter Color Tab](#page-262-0).

#### Parameter Areas

The trend record data that is displayed in the parameter area is defined by the location of the reference line. For parameters that have experienced an alarm event, the background color of the parameter area is based on the alarm priority at the time of trend record storage.

If there is no data at the location of the reference line, the parameter areas will display the parameter label and/or the unit of measurement.

# 7.2.3.3 Navigating in the Graphic View

### Scrolling through the Parameters

A vertical scroll bar is located along the right side of the parameter area. The up and down arrows on the scroll bar can be used for single parameter scrolling or the bar can be dragged to move quickly through a large number of parameters.

# Scrolling through the Time Line

There are two methods of scrolling through the time line:

- Use the left arrow button to move the reference line to the previous trend record on the time line and the right arrow button to move the reference line to the next trend record on the time line.
- Use the Page Left (double left-arrow) button to scroll to the previous page and the Page Right (double right-arrow) button to scroll to the next page. Increments are based on the display time interval.

#### Zoom In Button

The **Zoom In** button decreases the display time interval to a minimum of 2 hours, in two hour increments.

### Zoom Out Button

The **Zoom Out** button increases the display time interval to a maximum of 8 hours, in two hour increments.

# 7.2.3.4 Sidebar Buttons

The following sidebar buttons are used to expand the functionality of this view.

#### List

Select the **List** sidebar button to return to the **List** view of the **Trends** tab.

#### Print

Select the **Print** sidebar button to send a print request to the default printer. The report that prints is called the Trend Graphic Report. For additional information regarding this report, refer to the [Graphic Trend Report on page 8-44](#page-250-0).

#### Normal Screen

Select the **Normal Screen** sidebar button to return the display to the full screen mode, and close all tabs, message boxes, and dialog boxes.

# 7.2.3.5 Troubleshooting

This section lists some of the potential messages and issues that may occur while using the **Graphic** view of the **Trends** tab.

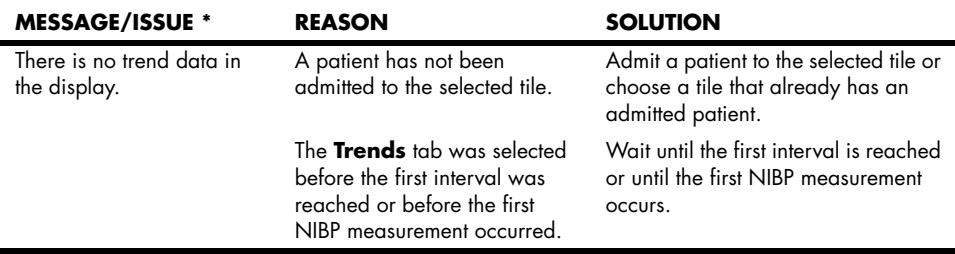

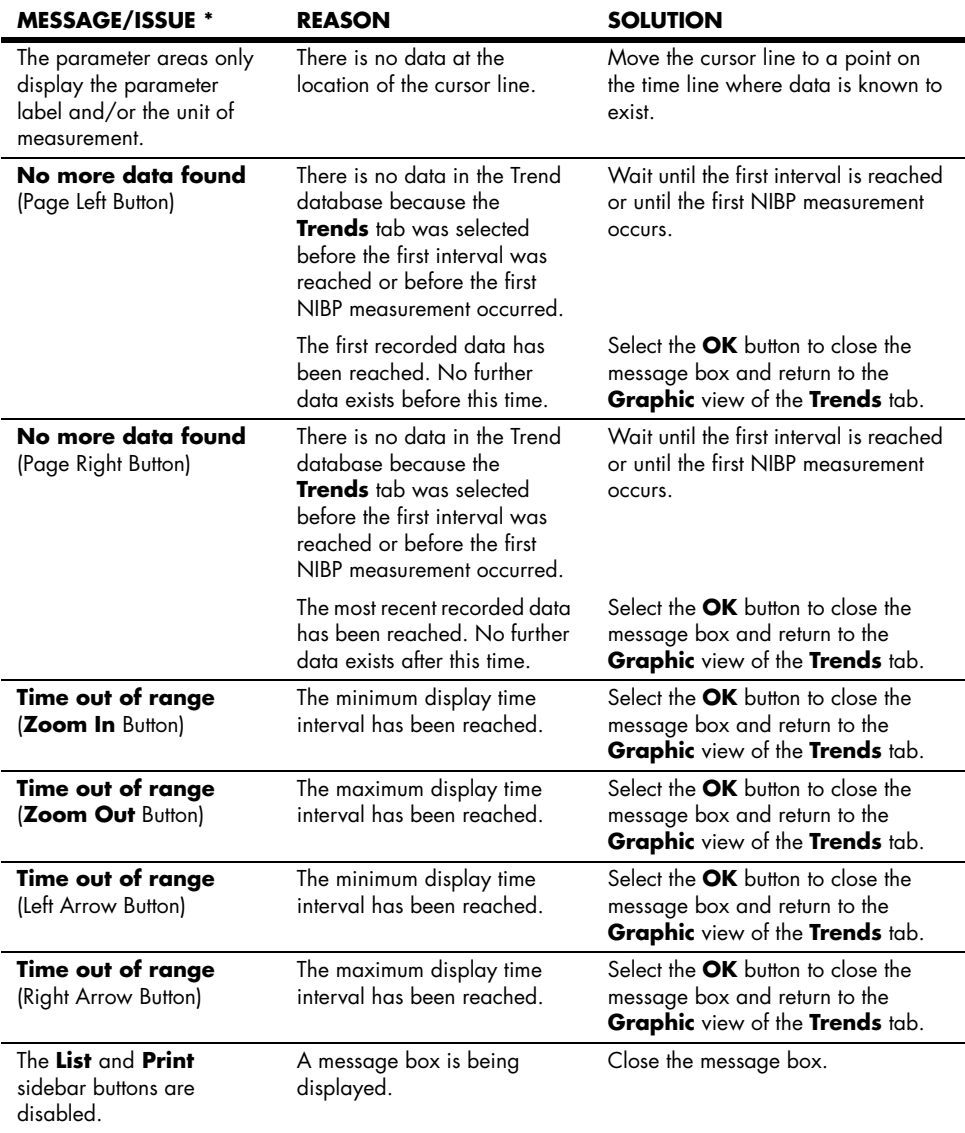

# <span id="page-178-0"></span>7.3 Events Tab

The **Events** tab lists all the events for a selected patient tile. The monitoring device, utilized parameters, and configured settings determine the events that are saved in the **Events** list. All previously collected data is displayed, even if the parameter is not being monitored.

**NOTE: If a lethal arrhythmia alarm condition exists, and a transition to a different lethal arrhythmia alarm condition occurs, a new event will be stored and a printout will be generated, as configured.** 

The **Events** tab displays events in two formats, either as a list, or as a waveform. Both views are discussed in the following sections. Both views are discussed in the following sections.

The **Events** tab is available at the View Only Workstation (shown in [FIGURE 7-11](#page-179-0)) and functions in the same manner as the host central station, with the exception of the delete event buttons. When a patient tile is assigned at the View Only Workstation, the tile will initially display the event data according to the event settings (specifically for event filtering) of the associated patient tile at the host central station. Automatic re-transfer of event settings will also occur when:

- The host central station monitoring device is placed in the Standby mode
- The monitoring device is not communicating with the central station (Communications Lost)
- Communication between the host central station and the View Only Workstation is lost (Central Communications Lost)

Once monitoring is resumed, the host central station settings will be re-transferred to the View Only Workstation to ensure that the most current settings are being utilized.

# 7.3.1 Accessing the Events Tab

- **1.** Select the **VIEW** button on the desired patient tile. The **Bedside** tab is displayed.
- **2.** Select the **Events** tab. The **Events** tab is displayed in the **List** view (shown in [FIGURE 7-10\)](#page-178-1).

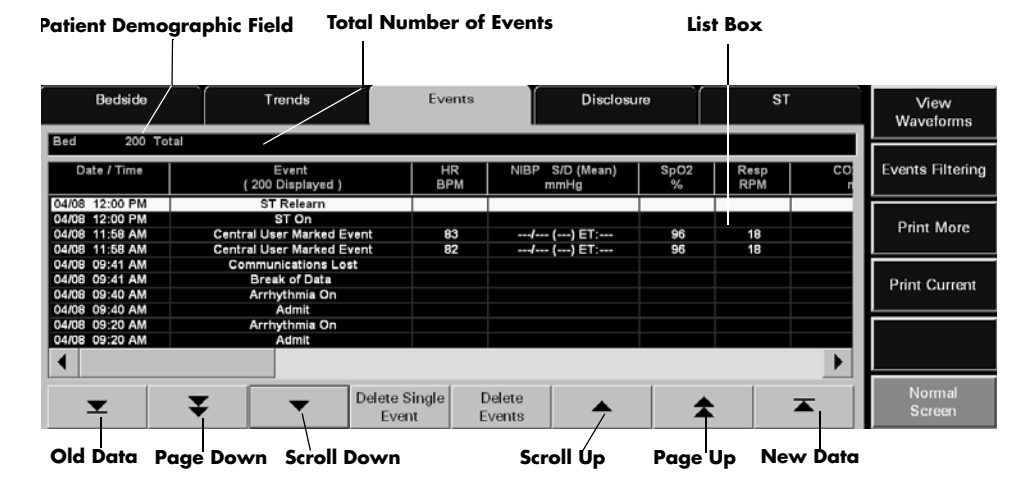

<span id="page-178-1"></span>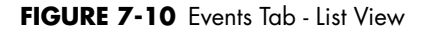

| <b>Total Number of Events</b><br>List Box<br><b>Patient Demographic Field</b> |                                                         |                  |                                   |           |                    |                 |                         |
|-------------------------------------------------------------------------------|---------------------------------------------------------|------------------|-----------------------------------|-----------|--------------------|-----------------|-------------------------|
|                                                                               |                                                         |                  |                                   |           |                    |                 |                         |
| <b>Z</b> edside                                                               | Trends                                                  | Events           | Disclosure                        |           | <b>ST</b>          |                 | View<br>Waveforms       |
| 200 Total~<br>Bed                                                             |                                                         |                  |                                   |           |                    |                 |                         |
| Date / Time                                                                   | Event<br>(200 Displayed)                                | HR<br><b>BPM</b> | S/D (Mean)<br><b>NIBP</b><br>mmHg | SpO2<br>% | Resp<br><b>RPM</b> | CO              | <b>Events Filtering</b> |
| 04/08 12:00 PM                                                                | <b>ST Relearn</b>                                       |                  |                                   |           |                    |                 |                         |
| 04/08 12:00 PM                                                                | ST <sub>On</sub>                                        |                  |                                   |           |                    |                 | <b>Print More</b>       |
| 04/08 11:58 AM                                                                | Central User Marked Event                               | 83               | ---/--- (---) ET:---              | 96        | 18                 |                 |                         |
| 04/08 11:58 AM<br>04/08 09:41 AM                                              | Central User Marked Event<br><b>Communications Lost</b> | 82               | $ / $ (---) ET:---                | 96        | 18                 |                 |                         |
| 04/08 09:41 AM                                                                | <b>Break of Data</b>                                    |                  |                                   |           |                    |                 |                         |
| 04/08 09:40 AM                                                                | Arrhythmia On                                           |                  |                                   |           |                    |                 | <b>Print Current</b>    |
| 04/08 09:40 AM                                                                | Admit                                                   |                  |                                   |           |                    |                 |                         |
| 04/08 09:20 AM                                                                | Arrhythmia On                                           |                  |                                   |           |                    |                 |                         |
| 04/08 09:20 AM                                                                | Admit                                                   |                  |                                   |           |                    |                 |                         |
|                                                                               |                                                         |                  |                                   |           |                    | ▶               |                         |
|                                                                               |                                                         |                  |                                   |           |                    |                 | Normal                  |
|                                                                               |                                                         |                  |                                   |           |                    | ≖               | Screen                  |
| Old Data                                                                      | <b>Page Down Scroll Down</b>                            |                  | Scroll Up                         | Page Up   |                    | <b>New Data</b> |                         |

<span id="page-179-0"></span>**FIGURE 7-11** Events Tab - List View (View Only Workstation)

# 7.3.2 Events Tab (List View)

The **List** view lists all the events for the selected tile in a column format. Each event record is displayed as a row in the list, with the most recent filtered event record at the top of the list. The remaining events display in descending chronological order. For additional information regarding events filtering, refer to [Events Filtering on page 7-30.](#page-186-0)

## 7.3.2.1 Components of the List View

### Patient Demographic Area

The **List** view patient demographic area will display the last name and bed number of the selected patient, if this data was entered. In addition, the total number of events currently in the Events database will display beside the patient demographic information.

### Events Tab List Box Area

The **List** view displays each event record as a row in the list box. The list box is capable of displaying a maximum of 1000 rows at one time. If the1000 row maximum is reached, the oldest events will automatically be deleted from the Events database enabling new events to be stored.

When the **List** view is first selected, the top row in the list will be highlighted. The event record date and time is displayed in the first column, the event description is displayed in the second column, and the heart rate (HR) is displayed in the third column (shown in [FIGURE 7-10\)](#page-178-1). All subsequent columns display parameter data in the order specified in the **Unit Priorities** tab.

All previously collected parameter data is displayed, even if the parameter is not currently being monitored.
### Alarm Indicators

If there was an alarm associated with an event, the specific parameter value will be highlighted in the Event list. For example, if a Priority 1 physiological or bedside alarm condition existed for a parameter at the time of event record storage, that parameter's data is highlighted in red. If a Priority 2 or 3 physiological or bedside alarm condition existed for a parameter at the time of event record storage, that parameter's data is highlighted in yellow.

### 7.3.2.2 Navigating in the List View

If the **List** view list exceeds the capacity of the viewable screen, use the navigational buttons and scroll bars to locate the desired parameter data.

### Scrolling through the List

There are three methods of scrolling through the list rows:

- Use the New Data button  $\begin{array}{|c|c|c|c|c|}\n\hline\n\text{\textend{array}}$  or the Old Data button  $\begin{array}{|c|c|c|c|}\n\hline\n\text{\textend{array}}$ , both located below the horizontal scroll bar, to display the most current or the oldest events for the selected patient.
- Use the Page Down (double down-arrow) and Page Up (double up-arrow) buttons, located below the horizontal scroll bar, to scroll through one page of the list at a time.
- Use the up and down arrows, located below the horizontal scroll bar, for single row scrolling.

### Scrolling through the Parameters

Use the left and right arrows of the horizontal scroll bar for single parameter scrolling or drag the scroll box to move quickly through the parameters.

## 7.3.2.3 Deleting Event Records

Remove event records from the **List** view by selecting the **Delete Single Event** button and/or the **Delete Events** button.

#### Delete Single Event Button

Select the **Delete Single Event** button to remove a single event record from the **List** view.

**NOTE: The Delete Single Event button is not available at the View Only Workstation.** 

To delete a single event record:

- **1.** From the **List** view, select the event record to be deleted.
- **2.** Select the **Delete Single Event** button. A confirmation dialog box is displayed.
- **3.** Select **Yes** or **No**.
	- The **Yes** button deletes the event record. The event record is removed from the **Events** list.
- **NOTE: If the Events List is open at the View Only Workstation when the host central station confirmation dialog box "Yes" button is selected, the following message will be displayed at the View Only Workstation "Events were deleted from the database. Press the OK button to refresh the list."**

• The **No** button does not delete the event.

#### **NOTE: Not all event records can be deleted. Refer to the ["Alarms](#page-349-0)  [and Events](#page-349-0)" chapter for more information regarding which events cannot be deleted.**

#### Delete Events Button

Select the **Delete Events** button to remove multiple events from the **List** view. Events are deleted from the first selected event downward, towards the older events. For example, to delete the five most recent events in the list, select the first event in the list, then select the **Delete Events** button. Verify the number of events to delete is correct, then select the Delete button.

#### **NOTE: The Delete Events button is not available at the View Only Workstation.**

To delete multiple events:

- **1.** From the **List** view, select the first event to be deleted.
- **2.** Select the **Delete Events** button. The **Delete Events** dialog box (shown in [FIGURE 7-12\)](#page-181-0) is displayed.

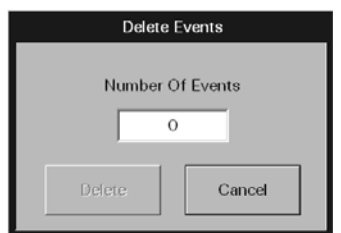

<span id="page-181-0"></span>**FIGURE 7-12** Delete Events Dialog Box

- **3.** Select the **0** in the **Number Of Events** text box. The keypad dialog box is displayed.
- **4.** Use the numeric keypad to enter the number of events to delete (between 1-50), then select the **OK** button. The numeric keypad closes and the Delete Events dialog box is displayed.
- **5.** Select the **Delete** or **Cancel** button.
	- Select the **Delete** button to remove the events.
	- Select the **Cancel** button to close the dialog box and leave the **Events** list unmodified.
- **6.** Selecting the **Delete** button prompts a confirmation box to display.
	- Select the **Yes** button to delete the event records. The event records are removed from the **Events** list.
- **NOTE: If the Events List is open at the View Only Workstation when the host central station confirmation dialog box "Yes" button is selected, the following message will be displayed at the View Only Workstation "Events were deleted from the database. Press the OK button to refresh the list."** 
	- Select the **No** button to close the dialog box and leave the **Events** list unmodified.

#### **NOTE: Not all event records can be deleted. Refer to the ["Alarms](#page-349-0)  [and Events](#page-349-0)" chapter for more information regarding which events cannot be deleted.**

# 7.3.2.4 Refreshing the List View

Depending on the event type, the event may not be displayed in the **List** view until the list is regenerated or refreshed. To refresh the **List** view, select any neighboring tab, such as the Disclosure or ST tabs, then reselect the **Events** tab. This will refresh the **List** view so it will display the most current events.

# <span id="page-182-0"></span>7.3.3 Event Filtering

The **Events** tab provides an event filter as a means of controlling the events displayed in the **List** view. Filters can be configured based on time and on parameters. Since the Event list contains historical data, the event filter is available even when the patient tile is experiencing a **Communications Lost** condition or is in a **Panorama Standby Only** or **Bedside and Panorama Standby** mode.

View Only Workstation patient tiles will initially display the same event settings of the associated patient tile at the host central station. For additional information regarding the transfer of event filter settings from the host central station, refer to the [Trends Tab on page](#page-168-0)  [7-12](#page-168-0).

### 7.3.3.1 Accessing the Events Filter

To access the events filter, select the **Events Filtering** sidebar button from the **Events** tab **List** view.

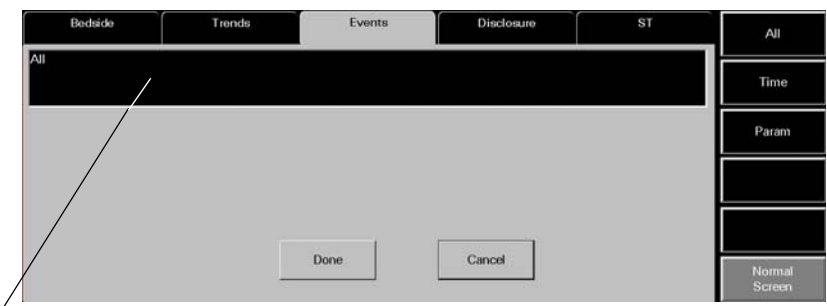

**Event Filter Text Box**

**FIGURE 7-13** Event Tab (Events Filtering)

# 7.3.3.2 Components of the Events Filter

### Event Filter Text Box

The Event Filter text box is where the selected filter settings are displayed. Upon admission, the Event Filter text box lists "All" as the filter. This means that the events (maximum of 1000) for the selected patient tile will be displayed in the **Events** tab. Event filters can be configured based on time and/or parameters.

#### Done Button

Select the **Done** button to close the **All Event Filter** view and display the **Events** tab with the configured filter settings.

#### Cancel Button

Select the **Cancel** button to close the **All Event Filter** view and display the **Events** tab with the previously configured filter settings.

### 7.3.3.3 Time Filters

By indicating a start time and an end time, the view will only include events within the configured time period.

#### Accessing the Time Filter

To access the Time Filter (shown in [FIGURE 7-14\)](#page-183-0), select the **Time** sidebar button from the **Events Filter** view. If any previously selected time ranges were specified, they will be displayed in the Event Filter text box beside the **Time:** label, and in the Start Time and End Time text boxes.

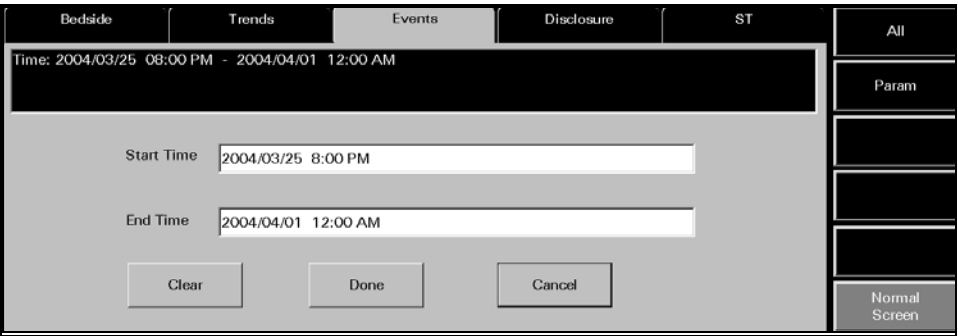

<span id="page-183-0"></span>**FIGURE 7-14** Time Event Filter

#### Clearing Time Filters

To remove previously entered time filters, select the **Clear** button from the **Time Filter** view.

#### Configuring a Time Filter

To enter a start time:

**1.** Select the Start Time text box. The Start Time dialog box (shown in [FIGURE 7-15](#page-184-0)) is displayed.

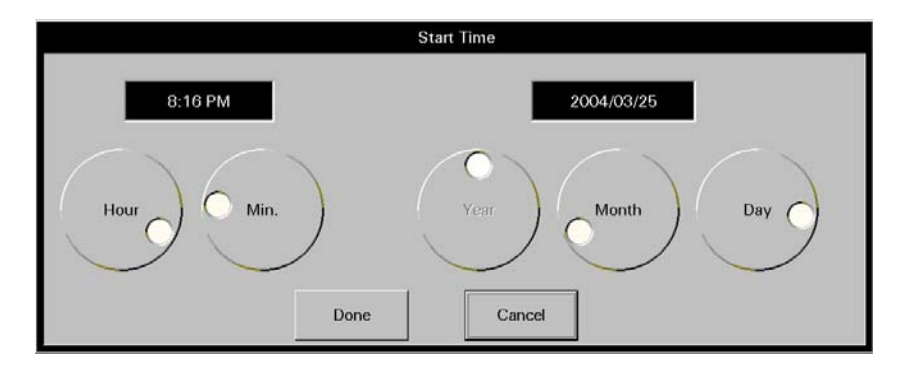

<span id="page-184-0"></span>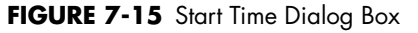

- <span id="page-184-2"></span>**2.** Rotate the dial controls to select the hour and minute values.
- <span id="page-184-3"></span>**3.** Rotate the dial controls to select the month, day and year values. Refer to the following value ranges.

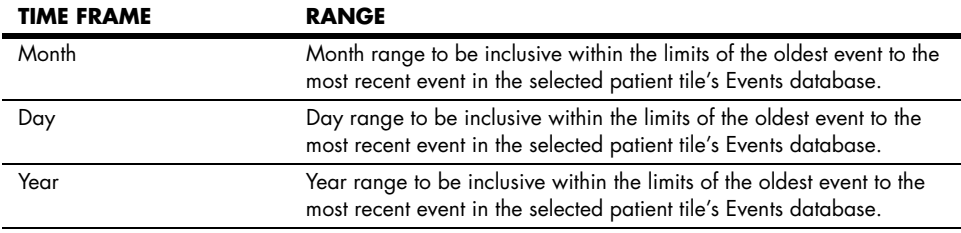

<span id="page-184-4"></span>**4.** Accept or reject the selection made in the **Start Time** dialog box.

- The **Done** button accepts the selections. When the **Done** button is selected, the date and time selected populates the Start Time text box, End Time text box, and the Event Filter text box.
- The **Cancel** button discards the selections, closes the dialog box, and returns to the **Time Event Filter** view.

To enter an end time:

**1.** Select the End Time text box. The End Time dialog box (shown in [FIGURE 7-16](#page-184-1)) is displayed.

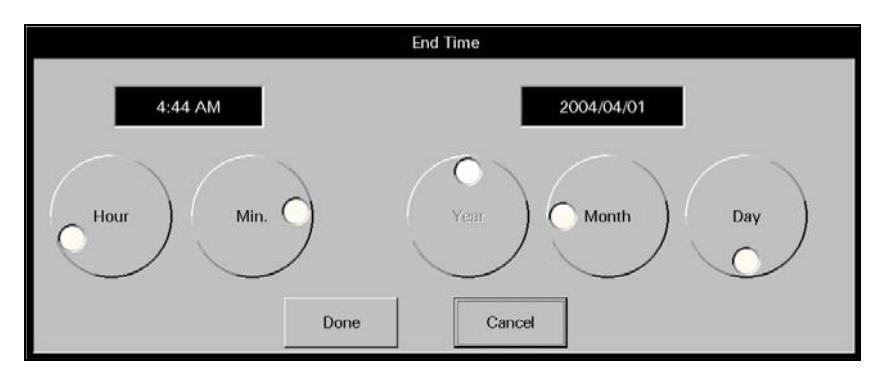

<span id="page-184-1"></span>**FIGURE 7-16** End Time Dialog Box

**2.** To enter the end time, follow steps [2,](#page-184-2) [3,](#page-184-3) and [4](#page-184-4) from the previous section (entering a Start Time).

### 7.3.3.4 Parameter Filters

By selecting specific parameters, the **Events** tab will only display the events that contain the chosen parameter. Parameter filters can be configured for physiological and technical events. The physiological events listed are dependent on the assigned monitoring device and the technical events listed are dependent on the ECG lead wire set currently in use.

#### Accessing the Parameter Filter

To access the Parameter Filter (shown in [FIGURE 7-17](#page-185-0)), select the **Param** sidebar button from the **All Events** view. By default, the physiological events are shown first. If any previously selected parameters were specified, they will be displayed in the Event Filter text box beside the **Param:** label.

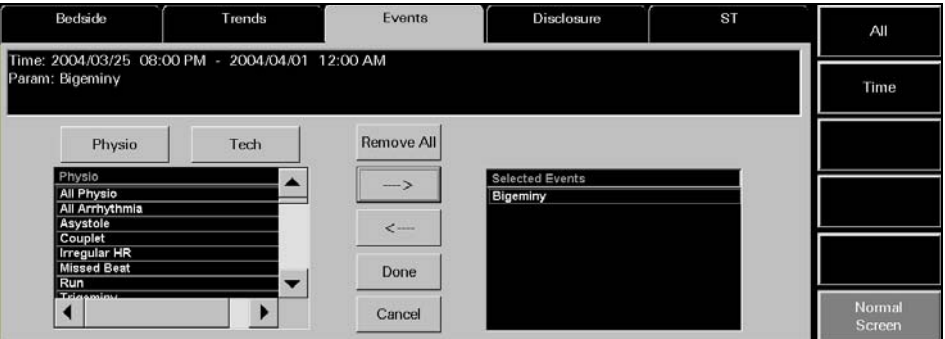

<span id="page-185-0"></span>**FIGURE 7-17** Parameter Event Filter View

#### Configuring a Parameter Filter

To configure a parameter filter:

**1.** If a technical event filter is needed, select the **Tech** button.

#### **NOTE: By default, the physiological events are displayed when the Param sidebar is selected.**

**2.** Move/remove the selected events by using any of the buttons described in the following table:

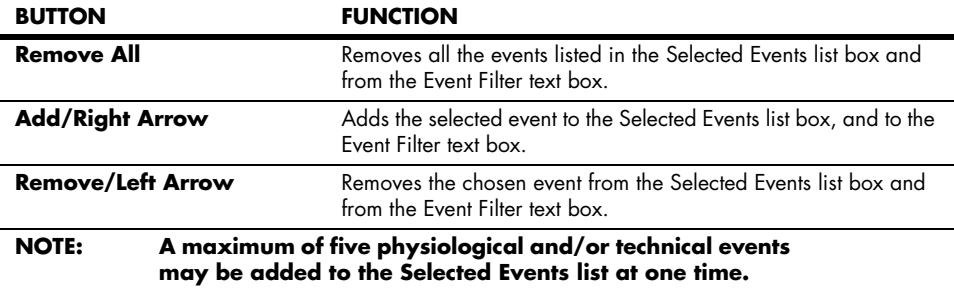

**3.** Select the **Done** button to apply the selected event filter and return to the **List** view or select the **Cancel** button to restore the previously chosen filter settings.

#### <span id="page-186-1"></span>7.3.3.5 Printing an Events List Report from the List View

Multiple hours of event data can be printed to an Events List Report directly from the **List** view. For additional information about this report, refer to the [Event List Report on page 8-21](#page-227-0).

To indicate the time interval for printing this report:

**1.** From the **List** view, select the **Print More** sidebar button. The Print Selection dialog box (shown in [FIGURE 7-18](#page-186-0)) is displayed.

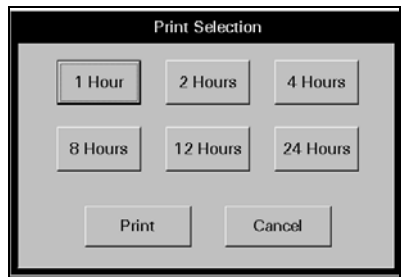

<span id="page-186-0"></span>**FIGURE 7-18** Print Selection Dialog Box

- **2.** Select one of the time interval buttons. The choices available are: 1 hour, 2 hours, 4 hours, 8 hours, 12 hours, and 24 hours.
- **3.** Select the **Print** button. A print request is generated based on the selected time interval.

Select the **Cancel** button to close the Print Selection dialog box.

### 7.3.3.6 Sidebar Buttons

The following sidebar buttons can be used to expand the functionality of this view.

#### View Waveforms

For additional information regarding the functionality of this sidebar button, refer to [Accessing the Waveforms View on page 7-32](#page-188-0).

#### Events Filtering

For additional information regarding the functionality of this sidebar button, refer to [Event](#page-182-0)  [Filtering on page 7-26.](#page-182-0)

#### Print More

This sidebar button was previously described in the ["Printing an Events List Report from the](#page-186-1)  [List View"](#page-186-1) section.

#### Print Current

Select the **Print Current** sidebar button to print one page of event data starting from the first viewable row in the list box of the **Events** tab **List** view. For additional information about this report, refer to the [Event List Report on page 8-21.](#page-227-0)

#### Normal Screen

Select the **Normal Screen** sidebar button to return the display to the full screen mode, and close all tabs, message boxes, and dialog boxes.

# 7.3.3.7 Troubleshooting

This section lists some of the potential messages and issues that may occur while using the **List** view of the **Events** tab.

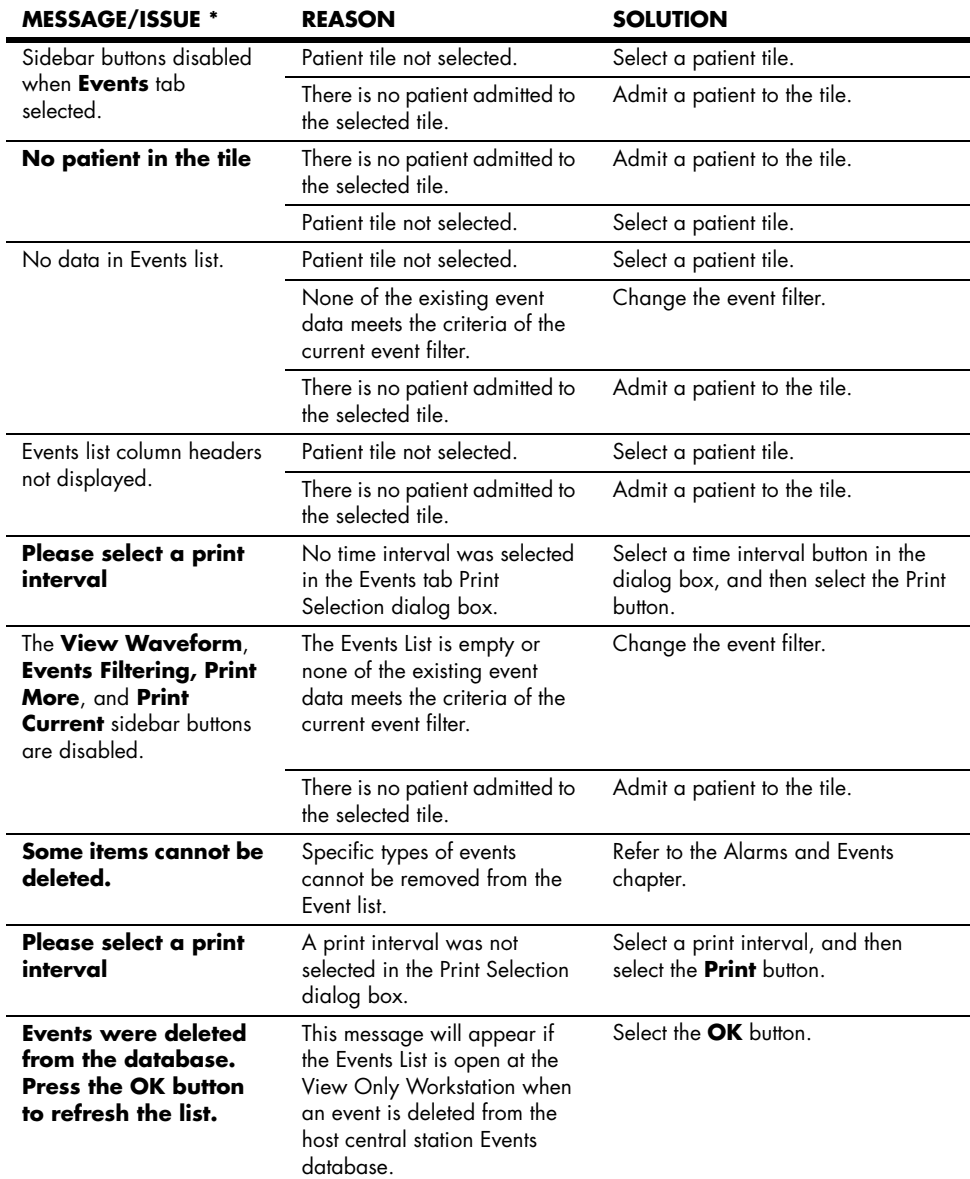

*\* Messages are shown in all bold text.*

# 7.3.4 Events Tab (Waveforms View)

The **Waveforms** view of the **Events** tab displays 20 seconds of waveform data for the selected patient. In order for the event to display in the **Waveforms** view, there must be waveform data associated with the event. Physiological alarm events and 'marked events' are stored as waveform data. All previously collected data is displayed, even if the parameter is not currently being monitored. For additional information, refer to [Alarms and](#page-349-0)  [Events on page 13-1.](#page-349-0)

## <span id="page-188-0"></span>7.3.4.1 Accessing the Waveforms View

To access the **Waveforms** view (shown in [FIGURE 7-19\)](#page-188-1), select a physiological alarm event (for example, Low Heart Rate Alarm) for the selected patient, then select the **View Waveforms** sidebar button from the **List** view. If the selected event does not have stored waveform data, a **No Waveform data is collected for this event** message is displayed.

If data is available, the **Waveforms** view displays 20 seconds of waveform data. The initial **Waveforms** view displays the first six seconds of waveform data before the alarm triggered. The navigation buttons can be used to view the remaining data.

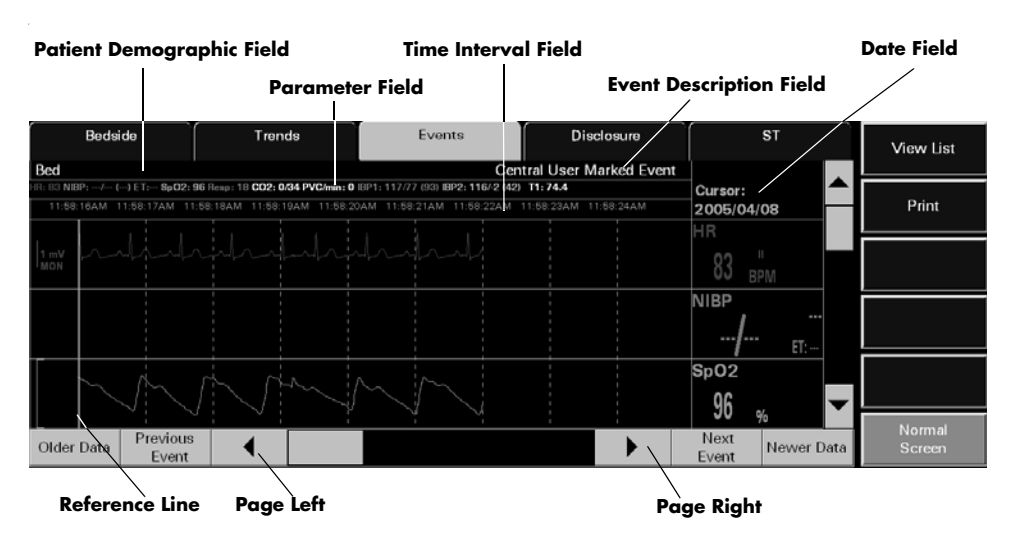

<span id="page-188-1"></span>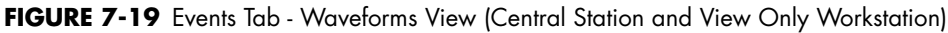

### 7.3.4.2 Components of the Waveforms View

#### Patient Demographic Field

The patient demographic field displays the last name and bed number of the selected patient, if this data was entered.

#### Parameters Field

The parameters field displays the parameters currently being monitored.

#### Time Interval Field

The time interval field is displayed in one second intervals. A total of six seconds can be viewed on the screen at once.

### Event Description Field

The event description field displays the event that was selected in the **List** view. For example, a Low Heart Rate Alarm.

#### Date Field

The date field indicates the date the event occurred.

### Reference Line

The vertical reference line works in conjunction with left and right navigation buttons. Each time the left/right arrow button is selected, the reference line moves forward or backward one second in time.

### 7.3.4.3 Navigating in the Waveforms View

If the waveforms exceed the capacity of the viewable screen or the desired parameter is not shown, use the navigational buttons or scroll bars to locate the desired waveform. The buttons are described as follows:

#### Older Data Button

Select the **Older Data** button to display the previous six seconds of data, provided this data was collected.

### Previous Event Button

Select the **Previous Event** button to locate and display stored waveform data for the waveform event condition that occurred **before** the currently highlighted row.

#### Next Event Button

Select the **Next Event** button to locate and display stored waveform data for the event condition that occurred **after** the currently highlighted row.

#### Newer Data Button

Select the **Newer Data** button to display the next six seconds of data, provided this data was collected.

### Scrolling through the Waveforms

- Use the up and down arrows of the vertical scroll bar to view the other available waveforms
- Use the left and right arrows of the horizontal scroll bar to view the entire length of the waveform at different time intervals

## 7.3.4.4 Sidebar Buttons

The following sidebar buttons can be used to expand the functionality of this view.

#### View List

Select the **View List** sidebar button to return to the **Events** list.

#### Print

Select the **Print** sidebar button to print an Event Zoom In Report to for the currently selected event record.

#### Normal Screen

Select the **Normal Screen** sidebar button to return the display to the full screen mode, and close all tabs, message boxes, and dialog boxes.

### 7.3.4.5 Troubleshooting

This section lists some of the potential messages and issues that may occur while using the **Waveforms** view of the **Events** tab.

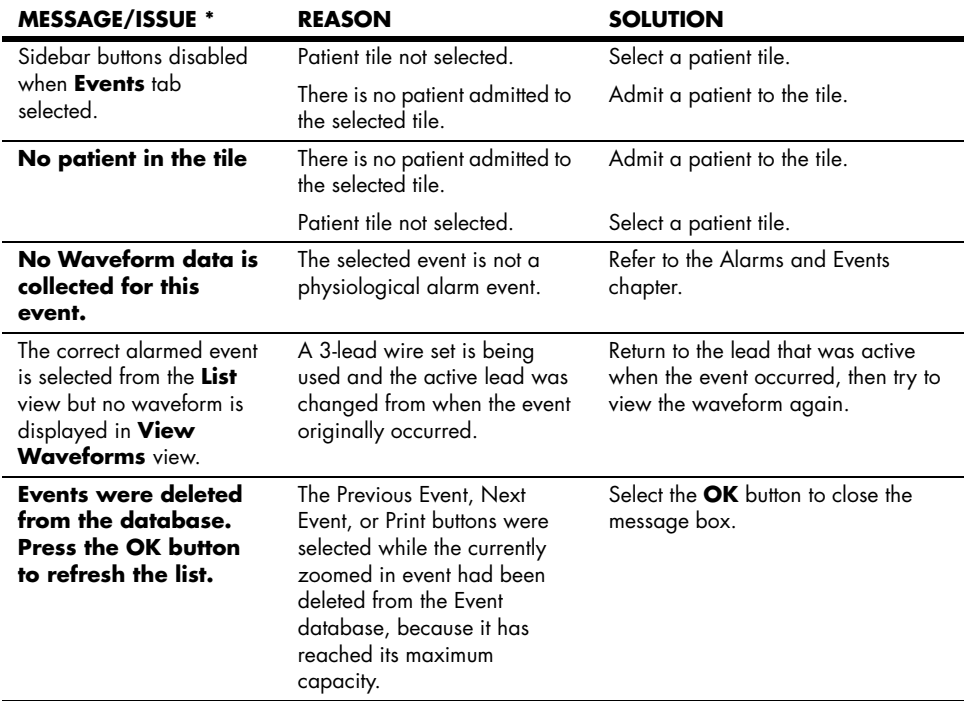

*\* Messages are shown in all bold text.*

# 7.4 Disclosure Tab

The **Disclosure** tab provides access to a patient's disclosure database. The disclosure database is a collection of continuous, running, available waveforms that can store between 1 and 72 hours of disclosure data, depending on the type of license key that is issued for the system. License keys are issued for 1-hour, 24-hour, 48-hour, and 72-hour periods.

Each record in the database includes the time of the record, digital data, patient alarm events and all of the waveforms (with the exception of the  $O_2$  and Agent waveforms) that were available for the patient at the time of the record storage. When a patient's disclosure database reaches the maximum number of records allowed, the next new record replaces the oldest record.

A patient's disclosure data can be viewed in two different formats. The default view is the **Zoomed Out** (compressed) view. The other is the **Zoomed In** (magnified) view. Both views are discussed in the following sections.

The **Disclosure** tab is available at the View Only Workstation and functions in the same manner as the host central station.

### 7.4.1 Accessing the Disclosure Tab

- **1.** Select the **VIEW** button on the desired patient tile. The **Bedside** tab will be displayed.
- **2.** Select the **Disclosure** tab. The **Disclosure** tab (shown in [FIGURE 7-20](#page-191-0)) **Zoomed Out** view is displayed.

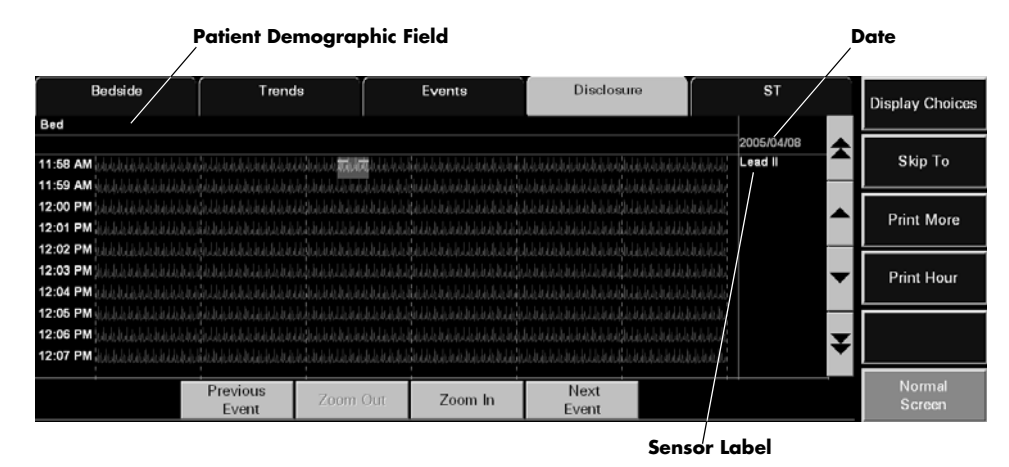

<span id="page-191-0"></span>**FIGURE 7-20** Disclosure Tab - Zoomed Out View (Central Station and View Only Workstation)

### 7.4.1.1 Components of the Zoomed Out View

#### Patient Demographic Field

The patient demographic field displays the last name and bed number of the selected patient, if this data was entered.

#### Waveform Area

The waveform area of the **Disclosure** tab provides a compressed view of the selected patient's historical waveform data. A maximum of 10 minutes of waveform data can be scrolled into the viewable area of the display. Each row of historical disclosure data in the waveform area is displayed in one minute intervals. Each waveform is displayed in the color of the parameter.

On initial entry to the **Zoomed Out** view of the **Disclosure** tab, the ECG waveform displayed is the first waveform shown in the Main Screen.

The waveforms displayed in the **Disclosure** tab are based on the sensors currently in use. Any previously collected data is displayed, even if the parameter is not currently being monitored. Newly stored waveform data does not immediately update the disclosure waveform area. Selecting another control in the **Disclosure** tab causes the waveform area to refresh and updates the newly stored waveform data.

Blank sections of a disclosure waveform occur during the storage of a row of data when:

- The system time has been altered
- The device has been placed into **Standby** mode
- The device is in a **Communications Lost** state
- The Panorama Central Station has been restarted

The entire waveform area will be blank if the selected patient tile does not have a monitoring device attached or if there is no historical disclosure data in the patient's database

#### Time, Date, and Sensor Label

The actual time the data was stored is displayed on the left side of the waveform. The format of the time display follows the System Time Format as defined in the [Date/Time Tab on page](#page-295-0)  [9-35](#page-295-0).

The date the selected waveform data was recorded is displayed in the upper right corner of the waveform area (shown in [FIGURE 7-20](#page-191-0)).

A sensor label for the selected waveform data is also displayed in the upper right corner of the waveform area, just below the date (shown in [FIGURE 7-20](#page-191-0)).

#### Event Markers

The **Disclosure** tab uses event markers to indicate that an event (such as an alarm condition) has occurred. Event markers are small, color coded, horizontal lines that are drawn above the disclosure waveform at the onset of the event. The color codes for the event markers are defined as follows:

- Red event markers indicate that a Level 1alarm occurred
- Yellow event markers indicate that either a Level 2 or a Level 3 alarm occurred
- Blue event markers indicate that a user marked event occurred at either the Panorama Central Station or the bedside monitor and/or that the **Nurse Call** button was pressed on the Panorama Telepack
- Orange event markers indicate that a **Communications Lost** event or a clock adjustment occurred

### 7.4.1.2 Navigating in the Waveform Area

If the **Disclosure** tab waveforms exceed the capacity of the viewable screen, use the navigational buttons to locate the desired waveform. The buttons are described as follows:

#### Previous Event Button

Select the **Previous Event** button to locate the next event in the patient's disclosure database that occurred **before** the time at the upper left corner of the compressed view.

#### Next Event Button

Select the **Next Event** button to locate the next event in the patient's disclosure database that occurred **after** the time at the upper left corner of the compressed view.

#### Zoom In Button

Select the **Zoom In** button to magnify a selected area from the compressed view of the patient's disclosure waveform.

#### Zoom Out Button

Select the **Zoom Out** button to return the magnified view of the patient's disclosure waveform to the compressed view of the waveform. The **Zoom Out** button is only enabled when the magnified view of the waveform is displayed.

#### Scrolling through the Waveforms

If the disclosure database exceeds the capacity of the viewable screen (10 minutes), there are two methods of scrolling through the waveforms. Arrow buttons located along the right side of the view (next to the sidebar) function as follows:

- Use the single up-arrow and single down-arrow buttons to scroll up or down a single row.
- Use the Page Up (double up-arrow) and Page Down (double down-arrow) buttons to scroll through one page of disclosure waveforms at a time to view earlier or later data.

# <span id="page-194-1"></span>7.4.1.3 Changing the Displayed Waveform

Select the **Display Choices** sidebar button to select the waveform that will be displayed in the **Zoomed Out** view of the **Disclosure** tab. The **Display Choices** dialog box (shown in [FIGURE 7-21\)](#page-194-0) displays the choices that are available based on the monitoring device, ECG lead set, and utilized sensors. Any previously used parameters, ECG lead set or sensors are displayed, even if they are not currently in use.

#### **NOTE: The sensor selected in the Display Choices dialog will remain until the Disclosure tab is exited.**

#### **NOTE: The O2 and Agent parameters are not available in the Display Choices list box.**

To change the sensor currently displayed in the **Disclosure** tab:

**1.** Select the **Display Choices** sidebar button. The **Display Choices** dialog box is displayed.

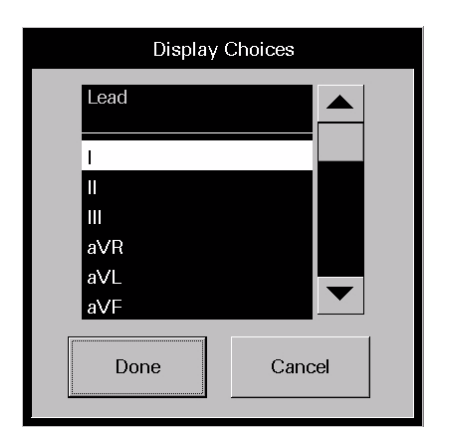

<span id="page-194-0"></span>**FIGURE 7-21** Display Choices Dialog Box

- **2.** Select the desired waveform to be displayed from the **Display Choices** dialog box.
	- Select the **Cancel** button to return to the **Disclosure** tab.
	- Select the **Done** button return to the **Disclosure** tab and view the selected waveform.

# <span id="page-194-2"></span>7.4.1.4 Locating Specific Disclosure Data

Select the **Skip To** sidebar button to choose a different time period from the selected patient's disclosure database. The date and time the data was stored is displayed on the left side of the waveform.

#### **NOTE: The time and date selected in the Skip To dialog will remain until the Disclosure tab is exited.**

To locate a specific time in the disclosure database:

**1.** Select the **Skip To** sidebar button. The **Skip To** dialog box (shown in [FIGURE 7-22](#page-195-0)) will be displayed.

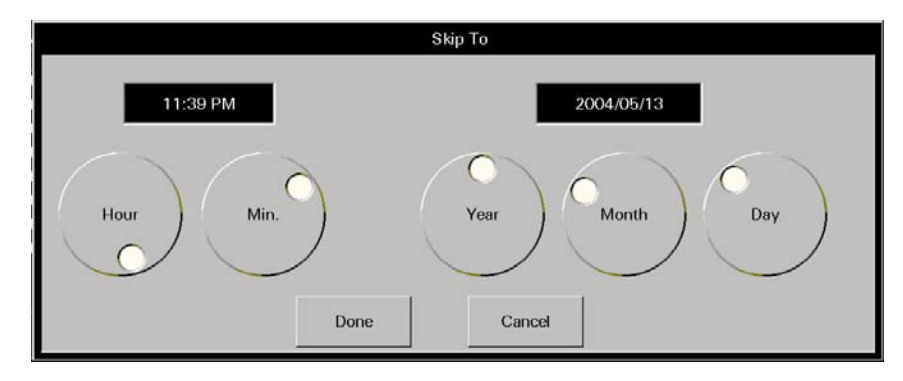

<span id="page-195-0"></span>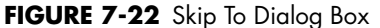

- **2.** Rotate the dial controls to select the time and date to be displayed. Ensure that the selected time and date are within the timeframe of the database.
	- Select the **Cancel** button to return to the **Disclosure** tab.
	- Select the **Done** button to return to the **Disclosure** tab with the selected date displayed in the date area, and the selected time displayed in the upper left corner of the waveform area.

### 7.4.1.5 Printing a Full Disclosure Report from the Zoomed Out View

Multiple hours of disclosure data can be printed to a Full Disclosure Report directly from the **Zoomed Out** view.

To indicate the time interval for printing this report:

**1.** From the **Zoomed Out** view, select the **Print More** sidebar button. The Print Selection dialog box (shown in [FIGURE 7-8\)](#page-171-0) is displayed.

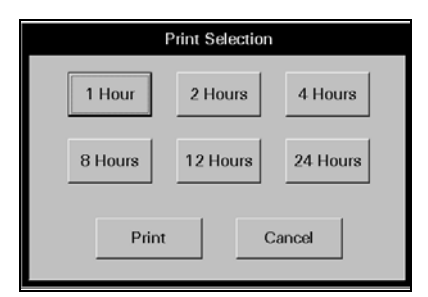

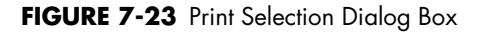

- **2.** Select one of the time interval buttons. The choices available are: 1 hour, 2 hours, 4 hours, 8 hours, 12 hours, and 24 hours.
- **3.** Select the **Print** button. A print request is generated and sent to the default printer based on the selected time interval.

Select the **Cancel** button to close the Print Selection dialog box.

### 7.4.1.6 Sidebar Buttons

The following sidebar buttons are used to expand the functionality of this view.

#### Display Choices

Select the **Display Choices** sidebar button to select the waveform that will be displayed in the **Zoomed Out** view of the **Disclosure** tab. For additional information regarding this option, refer to [Changing the Displayed Waveform on page 7-38](#page-194-1).

#### Skip To

Select the **Skip To** sidebar button to choose a different time period from the selected patient's disclosure database. For additional information regarding this option, refer to [Locating Specific Disclosure Data on page 7-38.](#page-194-2)

### Print Hour

Select the **Print Hour** sidebar button to send a print request for a 1-hour Full Disclosure Report to the default printer. The first row of waveforms on the report starts 60 minutes prior to the time of the next to last row of disclosure data that is currently displaying in the waveform area.

#### Normal Screen

Select the **Normal Screen** sidebar button to return the display to the full screen mode, and close all tabs, message boxes, and dialog boxes.

# 7.4.1.7 Troubleshooting

For **Zoomed Out** view troubleshooting information, refer to ["Troubleshooting" on](#page-199-0)  [page 7-43.](#page-199-0)

## 7.4.2 Disclosure Tab (Zoomed In View)

The **Zoomed In** view displays a selected area from the compressed view of the patient's disclosure waveform (shown in [FIGURE 7-24](#page-197-0)).

| <b>Time Interval</b>                                                                                                    |                       | <b>Patient Demographic Field</b> |                             |                  |  |
|----------------------------------------------------------------------------------------------------|-----------------------|----------------------------------|-----------------------------|------------------|--|
| Bedside<br>fends                                                                                                    | Events                | Disclosure                       | <b>ST</b>                   | Skip To          |  |
| Bed<br>SpO2: 96 Resp: 18 CO2: 0/34 PVC/min: 0 IBP1: 117/77 (93) IBP2: 116/-2 (42)<br>1:58:22AM<br>11:59:23AM 11:59:24AM 11:59:25AM 11:59:26AM 11:59:27AM 11:59:29AM 11:59:29AM 11:59:30AM | Cursor:<br>2005/04/08 | Print                            |                             |                  |  |
| <b>LISCON</b>                                                                                                    |                       |                                  | HR<br>83<br><b>BPM</b>      |                  |  |
| <b>IMON</b>                                                                                                    |                       |                                  | HR<br>83<br><b>BPM</b>      |                  |  |
| <b>IMON</b>                                                                                                    |                       |                                  | HR<br>Ш<br>83<br><b>BPM</b> |                  |  |
| Previous<br>Older Data<br>Zoom Out<br>Event                                                                                                    |                       | Zoom In                          | Next<br>Newer Data<br>Event | Normal<br>Screen |  |

<span id="page-197-0"></span>**FIGURE 7-24** Disclosure Tab (Zoomed In View)

### 7.4.2.1 Accessing the Zoomed In View

- **1.** Select the **VIEW** button on the desired patient tile. The **Bedside** tab will be displayed.
- **2.** Select the **Disclosure** tab. The **Zoomed In** view (shown in [FIGURE 7-20\)](#page-191-0) is displayed.
- **3.** Select a zoomed in area in one of two ways:
	- Selecting the **Zoom In** button without highlighting the waveform displays the magnified view beginning with the time at the upper left corner of the waveform area.
	- A section of the waveform can be highlighted by selecting a starting point and dragging to an end point. Selecting the **Zoom In** button displays a magnified view of the highlighted section.

## 7.4.2.2 Components of the Zoomed In View

### Zoomed In Waveform Area

Each row of historical disclosure data in the **Zoomed In** view is displayed in 6-second intervals. A maximum of three (3) rows of waveform data can be scrolled into the viewable area of the display. Each waveform is displayed in the color of the parameter as described in the ["Parameter Color Tab" on page 9-2.](#page-262-0)

### Zoomed In Parameter Area

The Zoomed In disclosure data displayed in the parameter area is defined by the time at the extreme left of the waveform area. For parameters that have experienced an alarm event, the background color of the parameter area is based on the alarm priority at the time of the disclosure data storage.

If there is no waveform data at the extreme left of the waveform area, the parameter area will only display the parameter label and/or the unit of measurement (depending on the parameter type).

# 7.4.2.3 Navigating in the Zoomed In View

### Scrolling through the Waveforms

A horizontal scroll bar for scrolling the waveform time line is located along the bottom of the **Zoomed In** view. The left and right arrows of the scroll bar can be used for scrolling data into the current view in 1-second increments, or the bar can be dragged to move quickly through the time line.

## Scrolling through the Parameters

When the **Zoomed In** view is displayed, a vertical scroll bar is located along the right side of the parameter area. The up and down arrows of the scroll bar can be used for single parameter scrolling, or the bar can be dragged to move quickly through a large number of parameters.

#### Older Data Button

Select the **Older Data** button to scroll older data into the current view in 6-second increments.

#### Newer Data Button

Select the **Newer Data** button to scroll newer data into the current view in 6-second increments.

### 7.4.2.4 Locating Specific Disclosure Data

For additional information regarding this button, refer to [Locating Specific Disclosure Data on](#page-194-2)  [page 7-38.](#page-194-2)

### 7.4.2.5 Sidebar Buttons

The following sidebar buttons are used to expand the functionality of this view.

#### Skip To

Select the **Skip To** sidebar button to choose a different time period from the selected patient's disclosure database. For additional information regarding this button, refer to [Locating Specific Disclosure Data on page 7-38.](#page-194-2)

#### Print

Select the **Print** sidebar button to initiate a print request to the default printer. The printout is the [Full Disclosure Report which is discussed on page 8-6.](#page-212-0)

#### Normal Screen

Select the **Normal Screen** sidebar button to return the display to the full screen mode, and close all tabs, message boxes, and dialog boxes.

# <span id="page-199-0"></span>7.4.2.6 Troubleshooting

This section lists some of the potential messages and issues that may occur while using the **Disclosure** tab.

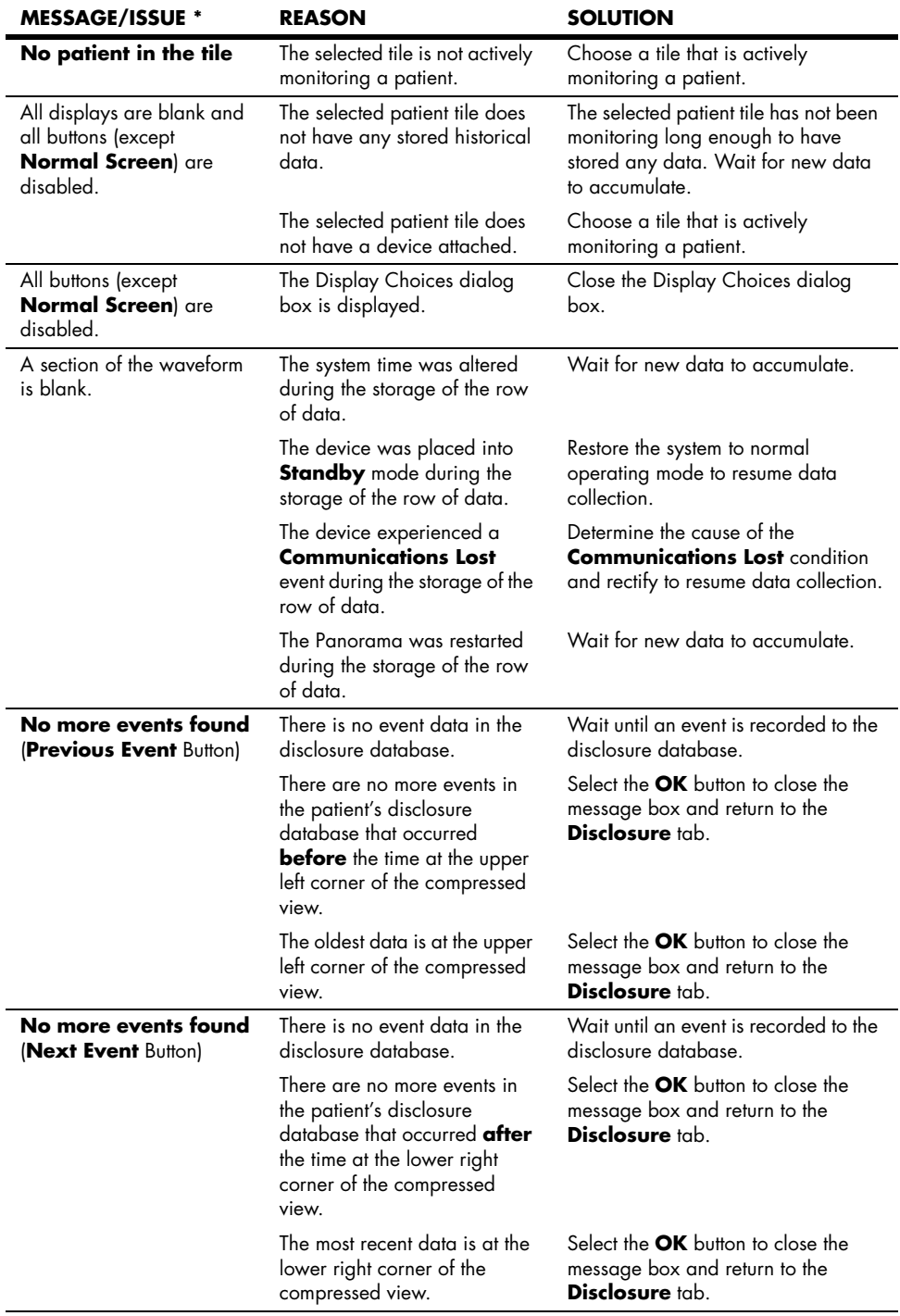

*\* Messages are shown in all bold text.*

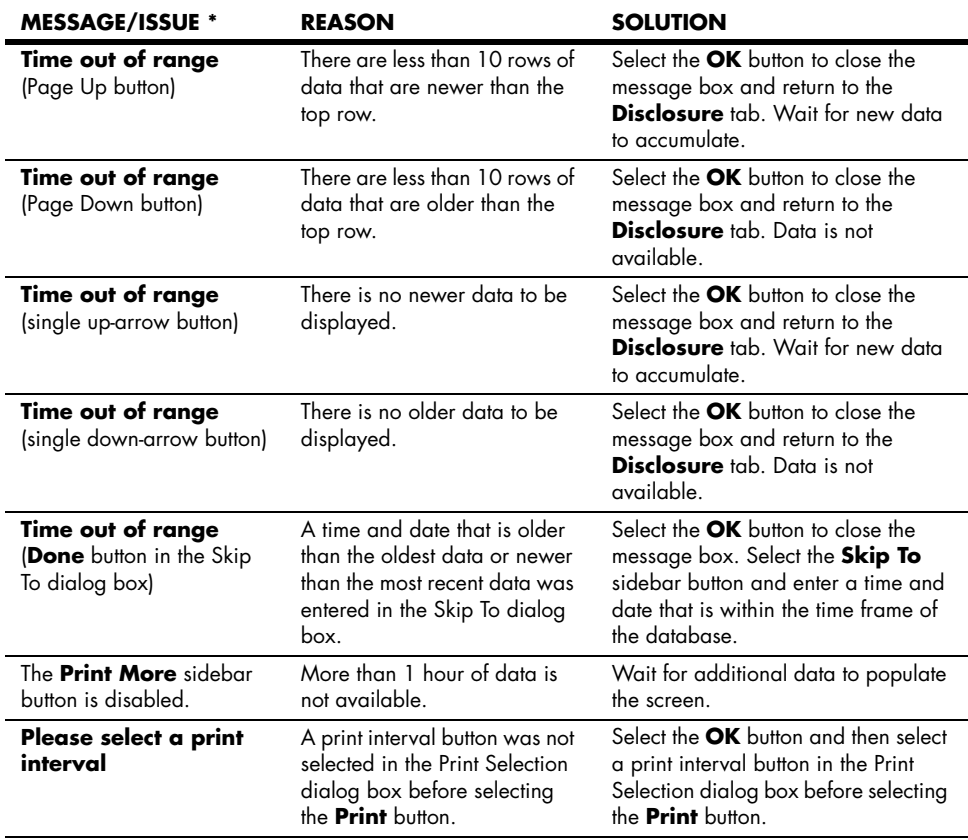

*\* Messages are shown in all bold text.*

# 7.5 ST Tab

The **ST** tab is used to view and configure the current ST templates or view the ST numeric data for the selected patient tile. The number of ST templates or ST numeric data displayed depends on the type of ECG lead set and the monitoring device currently in use.

ST templates are displayed when using a hardwired or wireless 2.4 Ghz bedside device, or WMTS 608 Telepack device. When using any of these devices, the ST templates can be adjusted directly from the Panorama Central Station.

When using a WMTS 608 wireless bedside device, only numeric data is displayed (shown in FIGURE 7-26). ST configuration settings must be adjusted at the bedside device.

The **ST** tab is available at the View Only Workstation (shown in [FIGURE 7-27](#page-202-0)) and functions in the same manner as the host central station, but does not have an **Config ST** sidebar button.

### 7.5.1 Accessing the ST Tab

- **1.** Select the **VIEW** button in the selected patient tile. The **Bedside** tab will be displayed.
- **2.** Select the **ST** tab. The **ST** tab (shown in [FIGURE 7-25](#page-201-0) or FIGURE 7-26) is displayed.

| Bedside                   |                            |           | Trends                     | Events               |                      | Disclosure                  | <b>ST</b>              |  | Config ST        |
|---------------------------|----------------------------|-----------|----------------------------|----------------------|----------------------|-----------------------------|------------------------|--|------------------|
| <b>Bed</b>                |                            |           |                            |                      |                      | <b>Real Time</b><br>Status: |                        |  |                  |
|                           | Ш                          |           | Ш                          | aVR                  | aVL                  | aVF                         |                        |  | Print            |
|                           |                            | $\lambda$ |                            | $\neg$ tv            |                      | سائدت                       |                        |  |                  |
| $Cur: -0.1$<br>Ref: -0.1  | $Cur: -0.2$<br>Ref : - 0.2 |           | $Cur: -0.1$<br>$Ref: -0.1$ | Cur: 0.2<br>Ref: 0.2 | Cur: 0.0<br>Ref: 0.0 | $Cur: -0.2$<br>$Ref: -0.2$  |                        |  |                  |
|                           |                            |           |                            |                      |                      |                             |                        |  |                  |
|                           |                            |           |                            |                      |                      |                             |                        |  |                  |
| $Cur: -0.1$<br>Ref: - 0.1 |                            |           |                            |                      |                      |                             |                        |  | Normal<br>Screen |
|                           |                            |           | <b>ST Template Area</b>    |                      |                      |                             | <b>ST Status Field</b> |  |                  |

**Patient Demographic Field**

<span id="page-201-0"></span>**FIGURE 7-25** ST Tab - Hardwired Bedside Monitor (5-wire lead set)

**Patient Demographic Field**

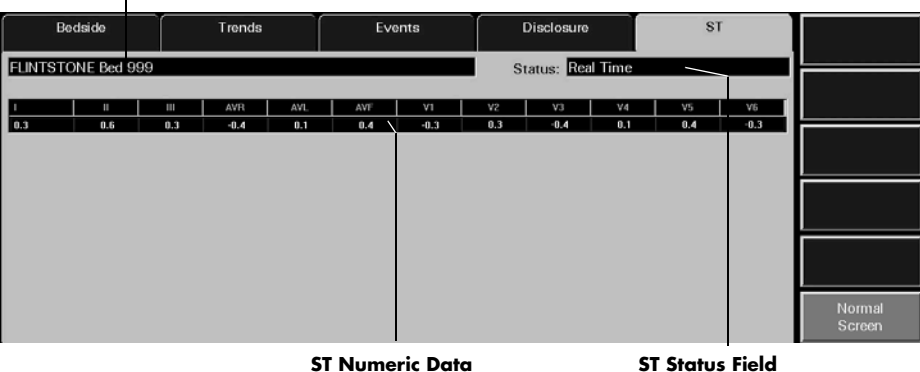

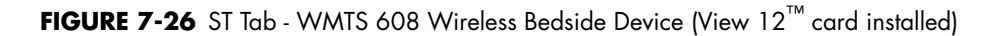

Bedsid Trends Events Disclosu  $S<sub>T</sub>$ Status: Real Ti Print :ur : -0.1<br>kef : -0.1  $-0.2$ **ST Template Area ST Status Field**

**Patient Demographic Field**

<span id="page-202-0"></span>**FIGURE 7-27** ST Tab - Hardwired Bedside Monitor - 5-wire lead set (View Only Workstation)

### 7.5.1.1 Components of the ST Tab

#### Patient Demographic Field

The patient demographic field displays the last name and bed number of the selected patient, if this data was entered.

### ST Status Field

The ST Status field displays the status of ST analysis at the Panorama Central Station. The Status field only displays one message at any given time. The available status messages include:

- **No License** indicates that an ST license is not available for the selected patient tile.
- **Disabled** indicates that the ST algorithm on the bedside monitoring device is currently disabled.
- **Relearning** indicates that the ST algorithm is enabled and is in the learning phase of ST analysis.
- **Real Time** indicates that the ST algorithm is enabled, a successful learn phase has been completed, and the most current data is being displayed.
- **Patient in Standby** indicates that the selected patient tile is in a standby state.
- **Communications Lost** indicates that the ViewPoint Central Station is in a Communications Lost state.

### ST Template Area (Device Dependent)

The ST template area will display ST templates and digital data for each ECG lead that is utilized when using a hardwired bedside device, a wireless 2.4 Ghz bedside device, or a WMTS 608 Telepack device. ECG lead labels are shown at the top of the ST template area. These labels represent the ST data currently displayed.

#### **NOTE: When using a 3 or 5-wire lead set, ST is invalidated when the measured ST value exceeds range, and/or paced rhythm persists for more than 45 seconds.**

**When using a View 12™ card, ST is invalidated when the measured ST value exceeds range, and/or paced rhythm persists for more than 30 seconds.** 

**For all lead wire sets, ST is also invalidated during detected episodes of Asystole, V-Fib, V-Tach, and V-Rhythm.**

#### **NOTE: ST templates are not displayed when using a WMTS 608 bedside device.**

- When utilizing a 3-wire lead set, the ST tab may contain an ST template for the lead that is currently being monitored.
- When utilizing a 5-wire lead set, the ST tab may contain up to seven ST templates.
- When utilizing a View  $12^{\text{m}}$  card, the ST tab may contain up to 12 ST templates.

#### Reference ST

- The reference ST template displays in white
- The digital data for the reference ST displays at the bottom of the ST template area
- The reference ST template displays dashes (---) when ST is relearning, when there is no data available, or when the data is invalid

#### Current ST

- The current ST template will be shown in yellow
- The digital data for the current ST will be shown at the bottom of the ST template area
- The current ST template will show dashes (---) when ST is relearning, when there is no data available, and when the data is invalid

#### **NOTE: ST templates and digital data will not be shown in the ST template areas during an ST learn phase.**

| Bedside                       |                            | Trends                    | Events               | Disclosure                  |                                     | ST                       | Done             |
|-------------------------------|----------------------------|---------------------------|----------------------|-----------------------------|-------------------------------------|--------------------------|------------------|
| Bed<br>ISO J ST               | Ш<br>ISO J ST              | lш<br>ISO J ST            | aVR<br>ISO J ST      | Status:<br>aVI.<br>ISO J ST | <b>Real Time</b><br>aVF<br>ISO J ST |                          | Print            |
| -414                          | $\neg \exists \mathbb{P}$  |                           | $\sim$ and $\sim$    |                             | 一川八                                 | <b>ISO</b>               |                  |
| $Cur: -0.1$<br>Ref: -0.1<br>v | $Cur: -0.2$<br>$Ref: -0.2$ | $Cur: -0.1$<br>Ref: - 0.1 | Cur: 0.2<br>Ref: 0.2 | Cur: 0.0<br>Ref: 0.0        | $Cur: -0.2$<br>Ref: - 0.2           | J / ST                   |                  |
| ISO J ST<br>لمناقب            |                            |                           |                      |                             |                                     |                          |                  |
| $Cur: -0.1$<br>Ref: - 0.1     |                            |                           |                      |                             |                                     | 60/80<br><b>ST Point</b> | Normal<br>Screen |

**Point Control Arrows**

<span id="page-204-0"></span>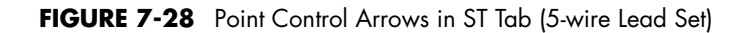

### 7.5.1.2 Configuring ST (Device Dependent)

Configuration settings are device dependent and can only be performed when using a hardwired bedside device, a wireless 2.4 Ghz bedside device, or a WMTS 608 Telepack device. When using a WMTS 608 bedside device, ST configuration settings must be performed at the bedside monitor.

To configure ST points:

- **1.** Select the **Config ST** sidebar button in the **ST** tab. The ISO, J/ST and ST Point controls (shown in [FIGURE 7-28](#page-204-0)) are displayed in the ST tab.
- **2.** Select a point control arrow to configure the ISO reference line. The ISO reference line displays in white.
	- Select the left arrow to move the ISO reference line to the left one step setting.
	- Select the right arrow to move the ISO reference line to the right one step setting.
- **3.** Select a point control arrow to configure the J/ST reference line. The J reference line displays in yellow. The ST reference line displays in green.
	- Select the left arrow to move the J/ST reference line to the left one step setting.
	- Select the right arrow to move the J/ST reference line to the right one step setting.

#### **NOTE: Due to monitor resolution restrictions, adjustments to the J/ST reference lines may not always display.**

- **4.** Select the **ST Point** button to select the desired ST Point. Changing the ST point will move the ST reference line to the right of the J reference line for the selected number of milliseconds. The options that are available for ST Point include 40, 60, 80 and 60/80 milliseconds.
- **5.** Select the **Done** button.

#### 7.5.1.3 Sidebar Buttons

The following sidebar buttons are used to expand the functionality of this view.

### Config ST

Select the **Config ST** sidebar button to configure the ST templates in the **ST** tab. Selecting the **Config ST** sidebar button will display the controls (shown in [FIGURE 7-28\)](#page-204-0) needed to configure the ST templates. When the **Config ST** sidebar button is selected, it is replaced by the **Done** sidebar button.

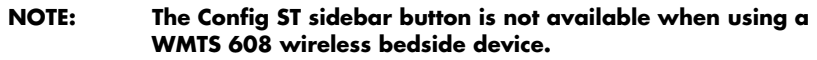

#### **NOTE: The Config ST sidebar button is not available at the View Only Workstation.**

#### Done

Select the **Done** sidebar button to confirm the selected ST configuration.

#### Print

Select the **Print** sidebar button to print an ST Report for the selected patient tile based on the current ST data. For information regarding the ST Report, refer to the [ST Report on page](#page-219-0)  [8-13](#page-219-0).

#### **NOTE: The Print sidebar button is not available when using a WMTS 608 wireless bedside device.**

#### Normal Screen

Select the **Normal Screen** sidebar button to return the display to the full screen mode, and close all tabs, message boxes, and dialog boxes.

## 7.5.2 Troubleshooting

This section lists some of the potential messages and issues that may occur while using the **ST** tab.

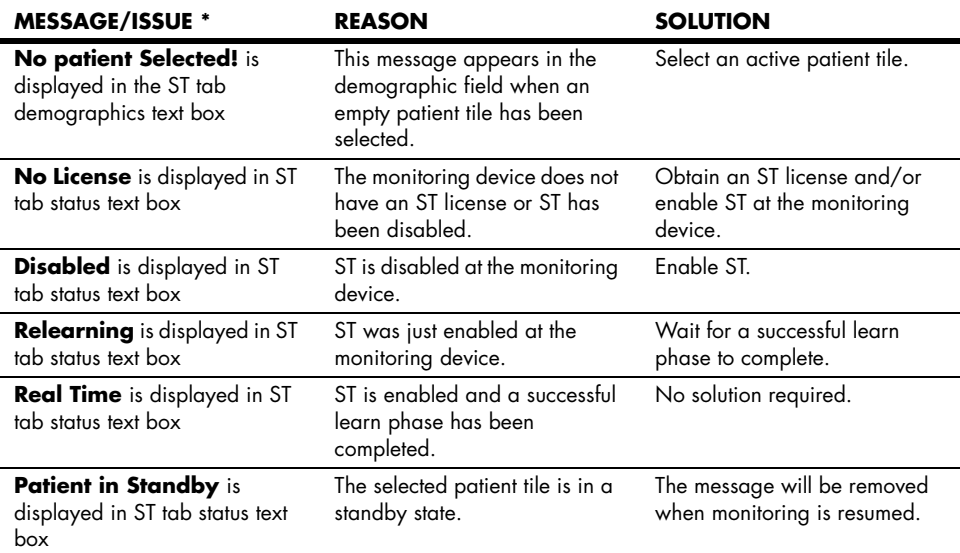

*\* Messages are shown in all bold text.*

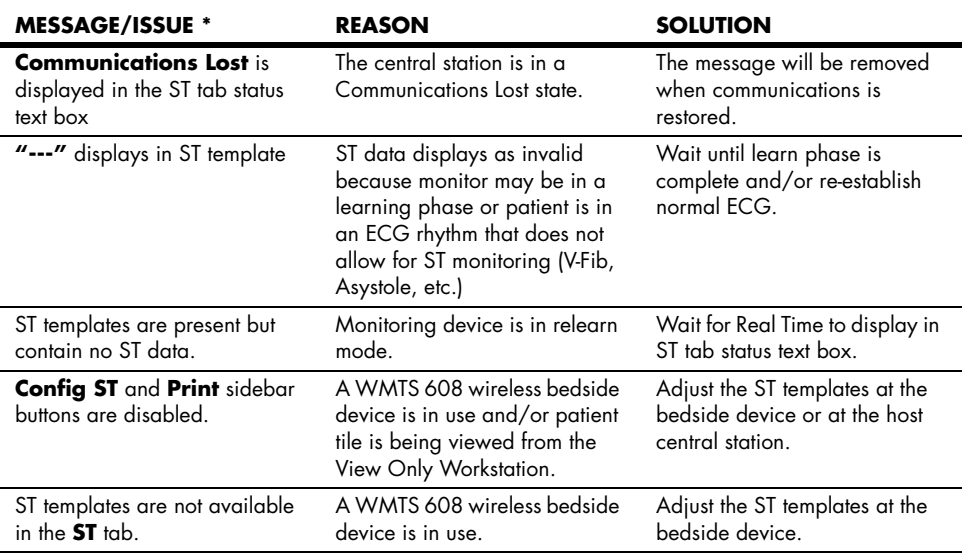

*\* Messages are shown in all bold text.*

# 8.0 *Report Functions*

This section outlines the types of reports generated by the Panorama Central Station.

- • [Patient Reports Tab](#page-208-0)
- • [System Reports Tab](#page-234-0)
- • [Print Status Tab](#page-240-0)
- • [Additional Reports](#page-243-0)

# <span id="page-208-0"></span>8.1 Patient Reports Tab

The **Patient Reports** tab (shown in [FIGURE 8-1\)](#page-208-1) is used to print patient-specific reports.

The following reports can be printed from the **Patient Reports** tab:

- • [All Strips Report](#page-208-2)
- • [Full Disclosure Report](#page-212-1)
- • [ST Report](#page-219-1)
- • [Trend List Report](#page-222-0)
- • [Event List Report](#page-227-1)
- • [Patient Alarm Report](#page-231-0)

#### 8.1.1 Accessing the Patient Reports Tab

- **1.** From the Menu Bar, select the **Report** button.
- **2.** Select the **Patient Reports** tab. The **Patient Report** tab is displayed.
- **3.** Choose a patient tile by selecting its digital data or waveform area. If available, the patient's last name and bed number display in the patient demographic field.

**Patient Demographic Field**

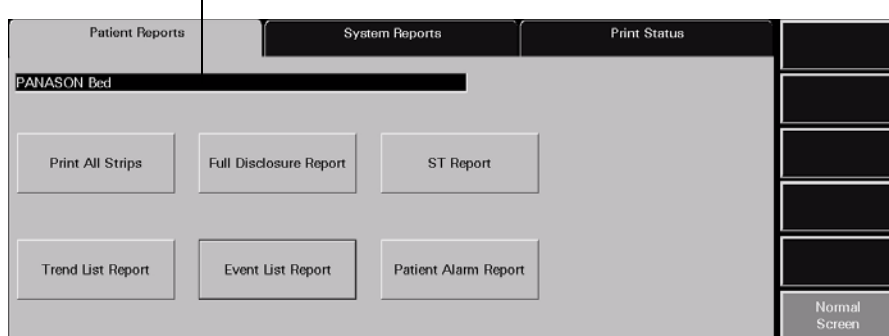

<span id="page-208-1"></span>**FIGURE 8-1** Patient Reports Tab

#### <span id="page-208-2"></span>8.1.2 All Strips Report

The All Strips Report (shown in [FIGURE 8-2](#page-209-0) and [FIGURE 8-3](#page-209-1)) contains real-time monitoring data, all current digital numeric values and all current configured waveforms for the selected patient tile. The report includes a header, digital data, waveform data and a footer section.

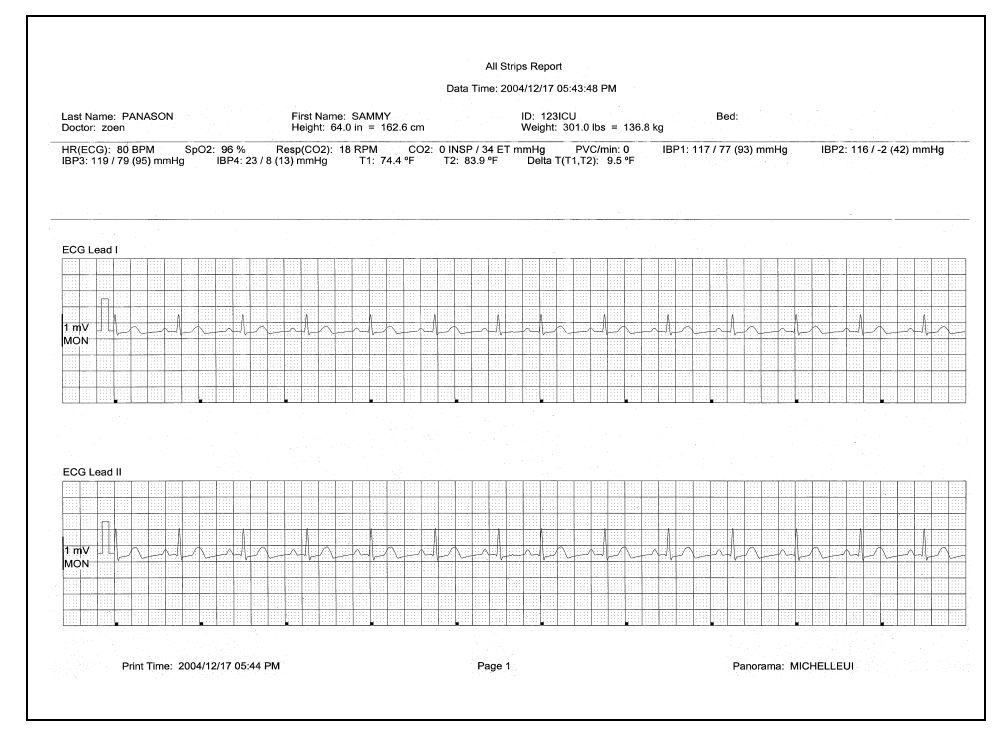

<span id="page-209-0"></span>**FIGURE 8-2** All Strips Report (Page 1)

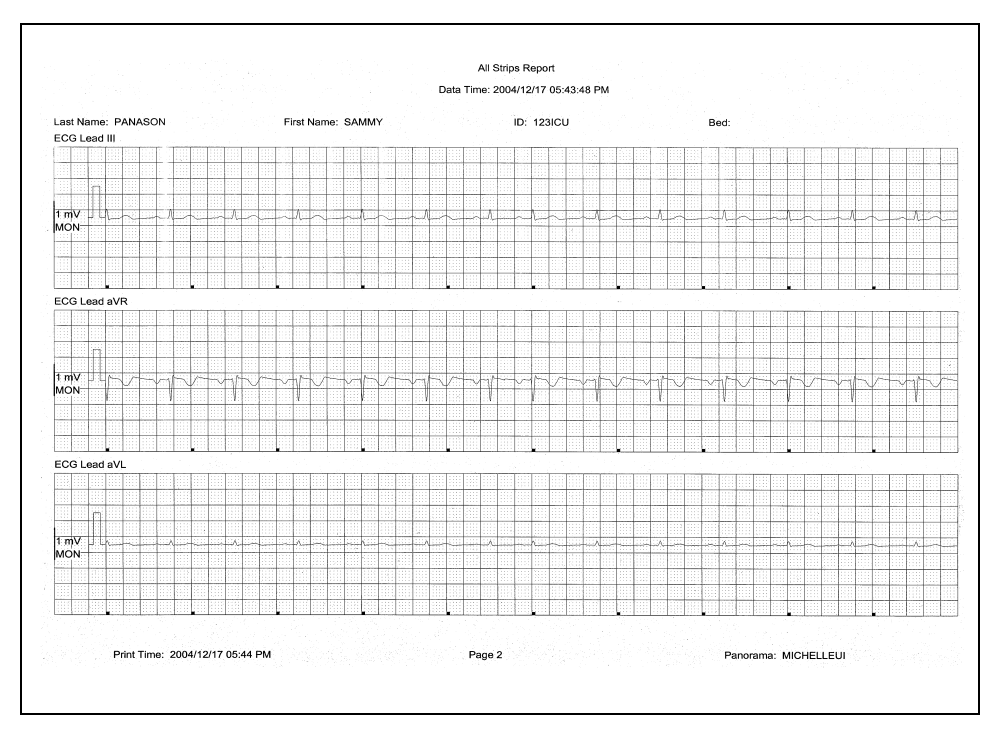

<span id="page-209-1"></span>**FIGURE 8-3** All Strips Report (Page 2)

# 8.1.2.1 Header

The All Strips Report's first page header provides the title of the report and basic demographic information, if it is available. The demographic information includes the patient's first and last name, identification number, bed number, weight, height and doctor.

Page headers on subsequent pages of the report provide the report title, the date and time the data was collected, and limited demographic information about the patient (first and last name, identification number and bed number), if it is available.

If the demographic data was not previously entered in the system, only the demographic label is shown.

### 8.1.2.2 Digital Data

The All Strips Report's digital data section displays measurements for the digital data parameters currently available for the selected patient tile. The displayed parameter order is determined by the system **Unit Priorities** tab. The digital data section contains the following:

- A parameter label
- A numeric measurement
- A unit of measure label
- A heart rate (HR) value
- Dashes (-) to indicate missing or invalid digital data.
- Square brackets ( [ ] ) to indicate alarming parameter values

#### **NOTE: Digital Data is only shown on the first page of the report.**

#### 8.1.2.3 Waveform Data

The waveforms that print in the All Strips Report's waveform data section depend on which leads are currently in use and on the waveforms selected in the Print Setup function.

The first page of this report contains up to two waveforms while subsequent pages contain up to three waveforms. Each waveform in this report represents approximately 10 seconds of data; five seconds prior to the time of the print request and 5 seconds after the print request. A waveform label (i.e., ECG Lead II) is shown above each strip to identify the data source and the unit of measurement (i.e.,%, RPM, BPM, mmHg, kPa). Pleth, ECG and Respiration do not display a unit of measurement. The waveforms displayed in the report are shown on a calibrated grid and contain a scale bar.

For pacemaker patients that have Pacer Enhancement enabled, the report displays a vertical bar to indicate the firing of the pacemaker impulse.

For information on selecting the waveforms that can be printed in this report, refer to the ["Print Setup Tab \(Patient\)"](#page-141-0) on page [5-49](#page-141-0).

### 8.1.2.4 ECG Waveforms

The ECG waveforms shown in the All Strips Report are based on the ECG lead wire set currently in use and on the waveforms selected in the **Print Setup** tab. The ECG waveform report displays the following:

- An ECG lead label
- A wave gain scale bar and a calibration pulse for wave gains less than 30 mm/mV
- A calibrated grid
- Current ECG monitoring label
- A continuous straight line for active ECG leads that are not connected

#### Non-ECG Waveforms

The non-ECG waveforms shown in the All Strips Report only include the non-ECG parameters in use at the time of the print request.

All non-ECG waveforms in the report contain a parameter label and a unit of measure label. Non-ECG waveforms in the report contain a wave gain scale bar if the waveform is available at the time of the print request. If the waveform is not available, the report prints blank data for the specified time period. Also:

- If the IBP waveform was labeled at the bedside monitor, the report contains that IBP label.
- If the Anesthetic Agent was identified at the bedside monitor, the report contains that Agent label.

#### Footer

The All Strips Report contains a footer at the bottom of every page. The footer includes:

- The date and time of the print request. The format displayed is taken from the **System Date/Time** tab.
- A centered page number.
- The name of the Panorama Central Station from which the report was generated.

#### Printing an All Strips Report

The All Strips Report is printed in landscape orientation, using any of the following methods:

- Select the **Print All Strips** button in the **Patient Reports** tab. Selecting the **Print All Strips** button will post an Alarm Report print request for the selected patient.
- Select the **REC** button in a patient tile.
- Select the **Print** button in the **Bedside** tab.
- Enable the Print on Alarm option in the **Alarm Responses** tab when there is an alarm condition.
- Select the **Strip** button on a Passport 2®.
- Select the **Strip** button on a Spectrum™.
- Select the **Print** button on a Telepack (refer to [Button Indicators on page 10-3](#page-323-0)).

#### **NOTE: To print this report for all active patients, use the System Reports tab Print All Strips/All Patients report.**

Requesting this report posts a print job in the system Print Status tab. For additional information, refer to the [Print Status Tab on page 8-34.](#page-240-0)

<span id="page-212-0"></span>For report troubleshooting messages and issues, refer to [Troubleshooting on page 8-26](#page-232-0).

#### <span id="page-212-1"></span>8.1.3 Full Disclosure Report

The Full Disclosure Report provides a compressed view of a patient's historical ECG (shown in [FIGURE 8-4](#page-212-2) and [FIGURE 8-5](#page-213-0)) and non-ECG (shown in [FIGURE 8-6](#page-214-0) and [FIGURE 8-7\)](#page-215-0) waveform data. This report includes a header, waveform data and a footer.

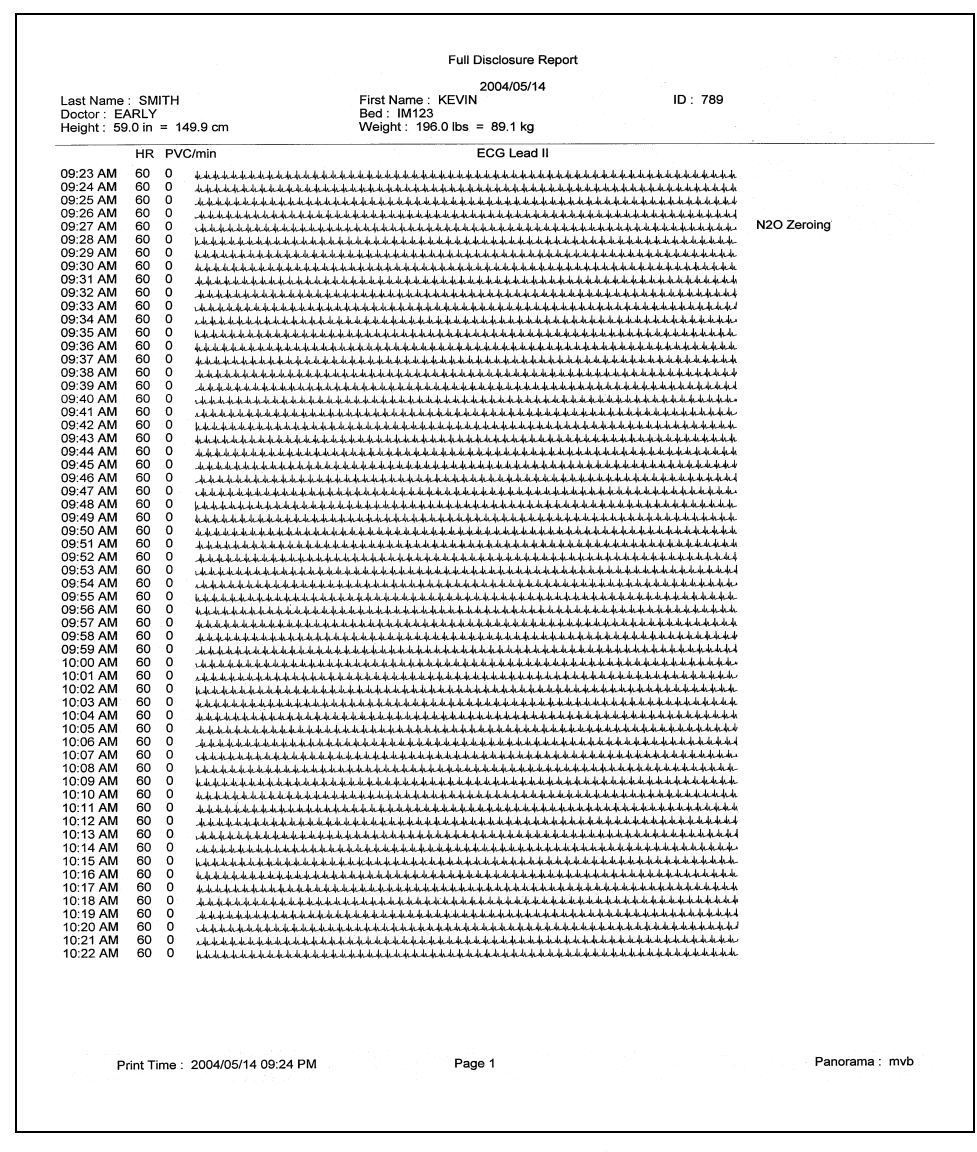

<span id="page-212-2"></span>**FIGURE 8-4** Full Disclosure Report (Page 1- ECG waveform layout)

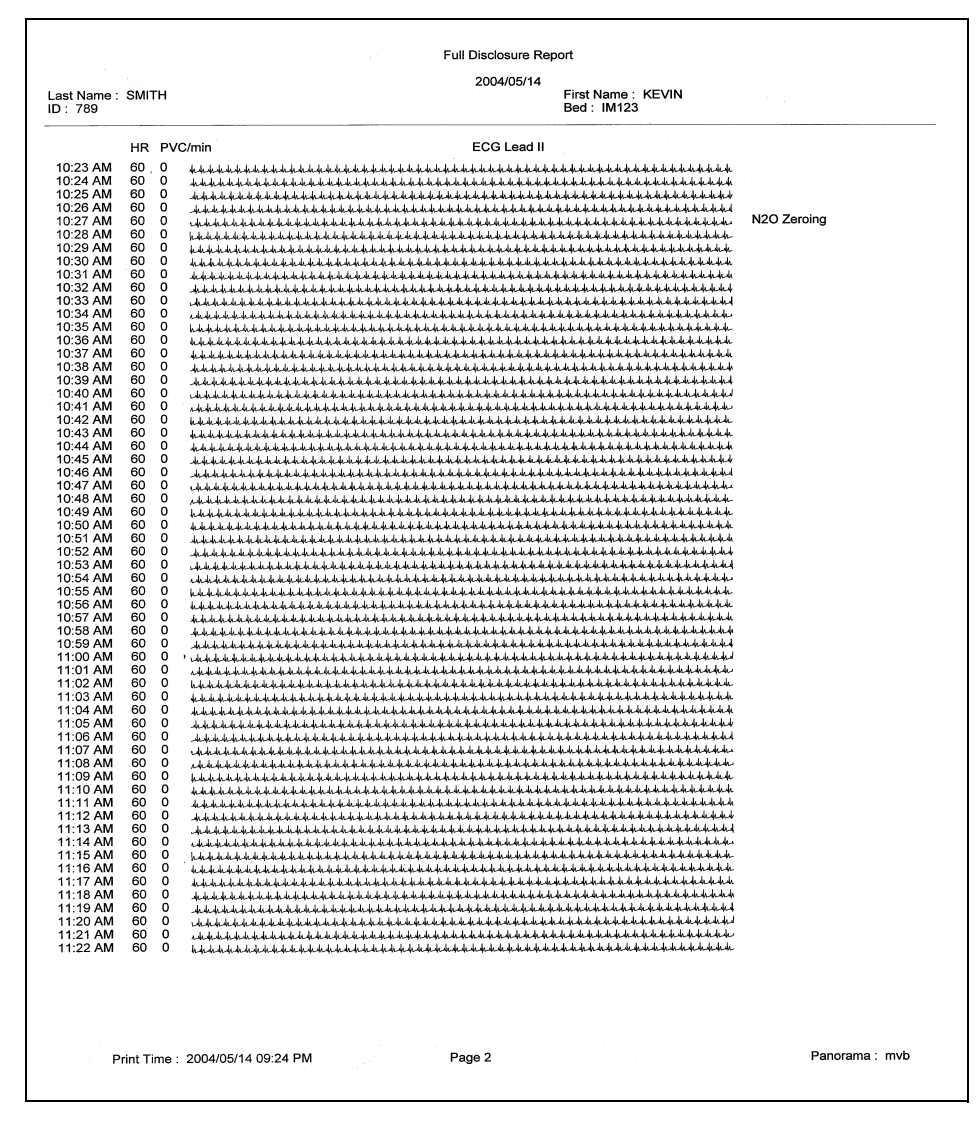

<span id="page-213-0"></span>**FIGURE 8-5** Full Disclosure Report (Page 2- ECG waveform layout)

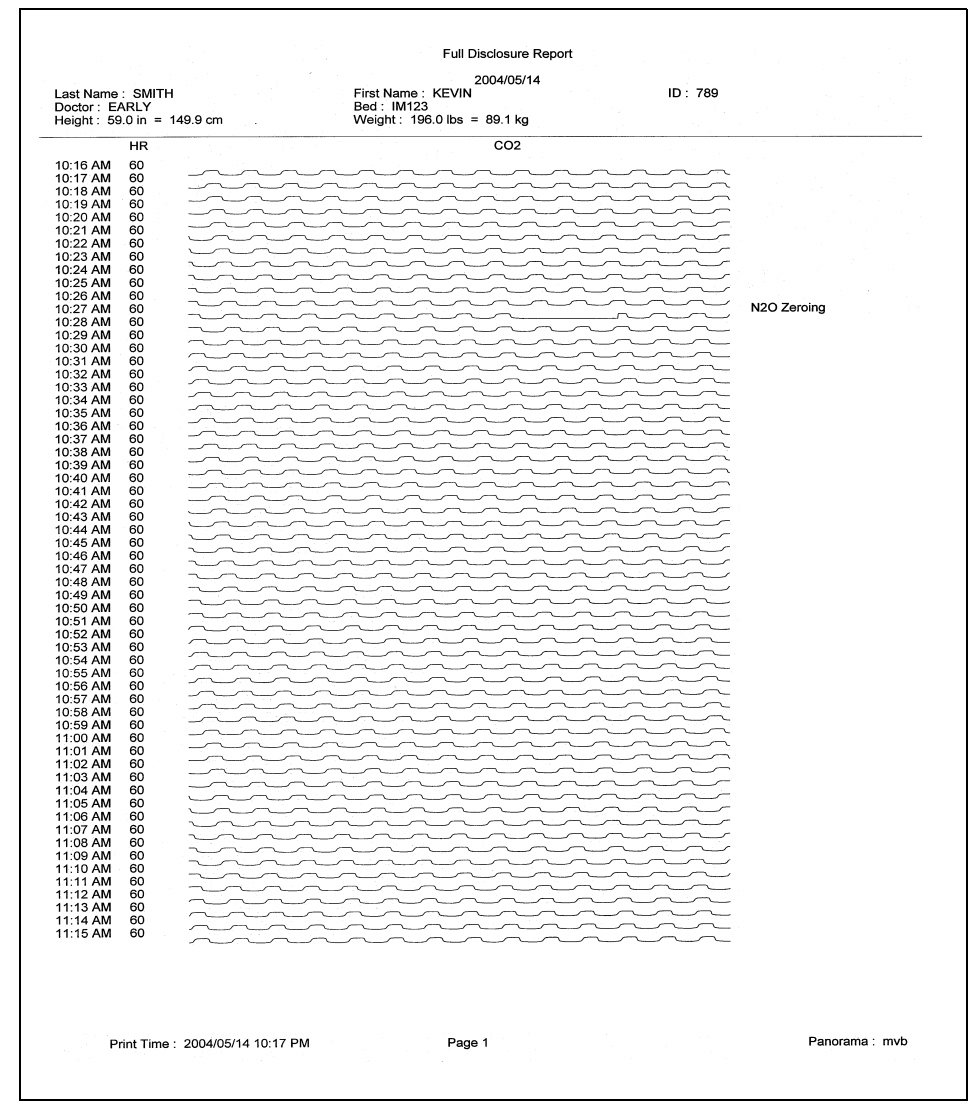

<span id="page-214-0"></span>**FIGURE 8-6** Full Disclosure Report (Page 1- non-ECG waveform layout)

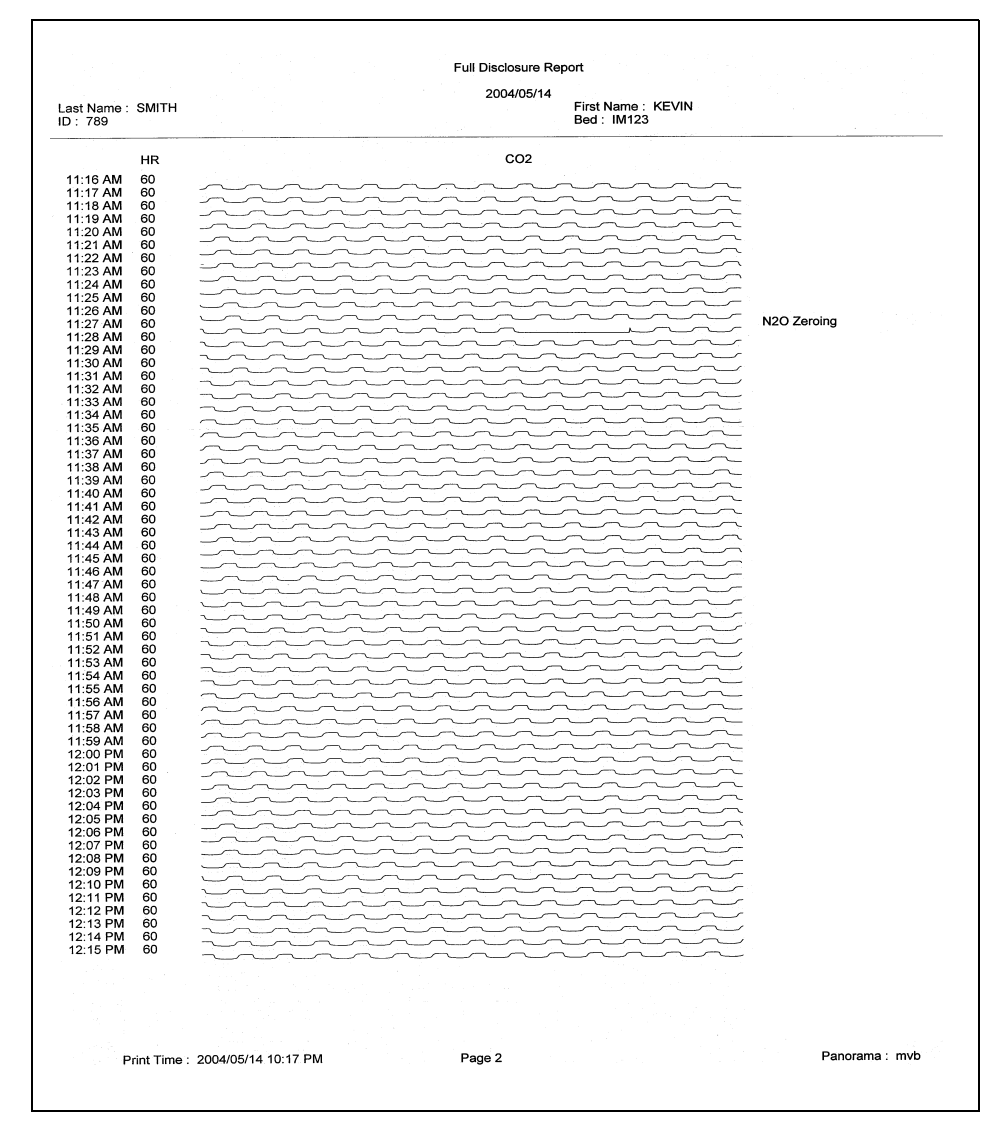

<span id="page-215-0"></span>**FIGURE 8-7** Full Disclosure Report (Page 2 - non-ECG waveform layout)

#### 8.1.3.1 Header

The Full Disclosure Report's first page header provides the title of the report and basic demographic information, if it is available. The demographic information includes the patient's first and last name, identification number, bed number, weight, height and doctor.

Page headers on subsequent pages of the report provide the report title, the date and time the data was collected, and limited demographic information about the patient (first and last name, identification number and bed number), if it is available.

If the demographic data was not previously entered in the system, only the demographic label is shown.
# 8.1.3.2 Waveform Data

The ECG waveforms shown in the Full Disclosure Report are based on the ECG lead wire set currently in use and on the waveforms selected in the **Print Setup** tab.

### ECG Waveform Format

The ECG waveform format for the Full Disclosure Report includes five columns. This format is used for reports that show ECG parameter waveforms.

- The first column contains the time (hour and minute) of the disclosure record. The time format follows the system format specified in the **Date/Time** tab.
- The second column contains a heart rate (HR) value. The heart rate value shown is from the last second of data that was collected during the disclosure record. If disclosure data is not available for the time period specified, dashes (-) are shown in the place of a heart rate value.
- The third column contains a PVC/min. value. The PVC value shown is the value that was obtained during the disclosure record. If disclosure data is not available for the time period specified, dashes are shown in the place of a PVC value.
- The fourth column contains a label for the waveform data being displayed in the report. The waveform label shown is the source of data for the disclosure record.
- The fifth column contains the events that occurred during the period of the disclosure record. If multiple events occur during the time period specified, the event with the highest priority is shown. If no events occur during the time period specified, this column remains empty.

For information regarding the type of events that occur in the Full Disclosure Report, refer to [Physiological Alarms and Events on page 13-2.](#page-350-0)

### Non-ECG Waveform Format

The non-ECG waveform format for the Full Disclosure Report includes four columns. This format is used for reports that show Non-ECG parameter waveforms.

- The first column contains the time (hour and minute) of the disclosure record. The time format follows the system format specified in the **Date/Time** tab.
- The second column contains a heart rate (HR) value. The heart rate value shown is from the last second of data that was collected during the disclosure record. If disclosure data is not available for the time period specified, dashes are shown in the place of a heart rate value.
- The third column contains a label for the waveform data being displayed in the report. The waveform label shown is the source of data for the disclosure record.
- The fourth column contains the events that have occurred during the period of the disclosure record. If multiple events occurred during the time period specified then the event with the highest priority is displayed. If no events occurred during the time period specified, this column remains empty.

#### 8.1.3.3 Footer

The Full Disclosure Report contains a footer at the bottom of every page. The footer includes:

- The date and time of the print request. The format displayed is taken from the **System**  Date/Time tab. For more information regarding date/time formats, refer to the [Date/Time Tab on page 9-35](#page-295-0).
- A centered page number.
- The name of the Panorama Central Station from which the report was generated.

# 8.1.3.4 Printing a Full Disclosure Report (ECG and Non-ECG Layout)

This Full Disclosure Report is printed in portrait orientation, using any of the following methods:

To print one hour of full disclosure data (ECG layout):

- Select the **Full Disclosure Report** button in the **Patient Reports** tab, select the **1 Hour** button, then select the **Print** button in the Print Selection dialog box (shown in [FIGURE 8-8](#page-218-0)).
- Select the **Print Hour** button in the **Disclosure** tab.

To print one hour of full disclosure data (non-ECG layout):

- **1.** From the **Disclosure** tab, select the **Display Choices** sidebar button. The Display Choices dialog box is displayed.
- **2.** Select a non-ECG parameter from the list box, then select the **Done** button. The waveforms in the tab will change to the selected non-ECG parameter.
- **3.** Select the **Print Hour** sidebar button.

To print multiple hours of full disclosure data, follow either of these methods:

- Select the **Full Disclosure Report** button in the **Patient Reports** tab and the time interval button (2 Hours, 4 Hours, 8 Hours, 12 Hours, 24 Hours) followed by the **Print** button in the Print Selection dialog box.
- Select the **Print Hour** button in the **Disclosure** tab, select a time interval button (1 Hour, 2 Hours, 4 Hours, 8 Hours, 12 Hours, 24 Hours), then select the **Print** button in the Print Selection dialog box.

To print multiple hours of full disclosure data (non-ECG layout):

**1.** From the **Disclosure** tab, select the **Display Choices** sidebar button. The Display Choices dialog box is displayed.

- **2.** Select a non-ECG parameter from the list box, then select the **Done** button. The waveforms in the **Disclosure** tab will change to the selected non-ECG parameter.
- **3.** Select the **Print More** sidebar button. The Print Selection dialog box is displayed.

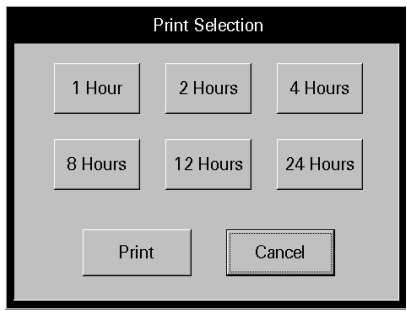

<span id="page-218-0"></span>**FIGURE 8-8** Print Selection Dialog Box

- **4.** Select a time interval button (1 Hour, 2 Hours, 4 Hours, 8 Hours, 12 Hours, 24 Hours).
- **5.** Select the **Print** or **Cancel** button.
	- Select the **Print** button to generate the report and close the report dialog box.
	- Select the **Cancel** button to close the dialog box without generating the print request.

Requesting either report posts a print job in the system Print Status tab. For additional information, refer to the [Print Status Tab on page 8-34.](#page-240-0)

# 8.1.4 ST Report

The ST Report (shown in [FIGURE 8-9](#page-219-0) and [FIGURE 8-10](#page-220-0)) includes current and reference digital values with the associated ST templates, for a selected patient tile. This report includes a header, ST data and a footer section.

#### **NOTE: This report is not available when using a WMTS 608 wireless bedside device.**

|                                 |                                                 | ST Report                                   |                         |
|---------------------------------|-------------------------------------------------|---------------------------------------------|-------------------------|
|                                 |                                                 | Data Time: 2004/05/10 11:06:36 PM           |                         |
| Last Name: SMITH<br>Doctor:     | First Name: KEVIN<br>Height: 59.0 in = 149.9 cm | ID: 789<br>×<br>Weight: 196.0 lbs = 89.1 kg | Bed: IM123              |
|                                 |                                                 |                                             |                         |
|                                 |                                                 |                                             |                         |
| Cur ST (I) : 0.0 mm             | Cur ST (II) : 0.1 mm                            | Cur ST (III) : 0.1 mm                       | Cur ST (aVR) : - 0.1 mm |
|                                 |                                                 |                                             |                         |
|                                 |                                                 |                                             |                         |
| 1 mV                            | 1 mV                                            | 1 mV                                        | 1 mV                    |
|                                 |                                                 |                                             |                         |
|                                 |                                                 |                                             |                         |
|                                 |                                                 |                                             |                         |
|                                 |                                                 |                                             |                         |
| Ref ST (I) : 0.0 mm             | Ref ST (II) : 0.1 mm                            | Ref ST (III) : 0.1 mm                       | Ref ST (aVR) : - 0.1 mm |
|                                 | ×                                               |                                             |                         |
|                                 | R                                               |                                             |                         |
|                                 |                                                 |                                             |                         |
| 1 mV                            | 1 mV                                            | 1 mV                                        | 1 mV                    |
|                                 |                                                 |                                             |                         |
|                                 |                                                 |                                             |                         |
|                                 |                                                 |                                             |                         |
|                                 |                                                 |                                             |                         |
|                                 |                                                 |                                             |                         |
|                                 |                                                 |                                             |                         |
| Print Time: 2004/05/10 11:06 PM |                                                 | Page 1                                      | Panorama: mvb           |
|                                 |                                                 |                                             |                         |

<span id="page-219-0"></span>**FIGURE 8-9** ST Report (Page 1)

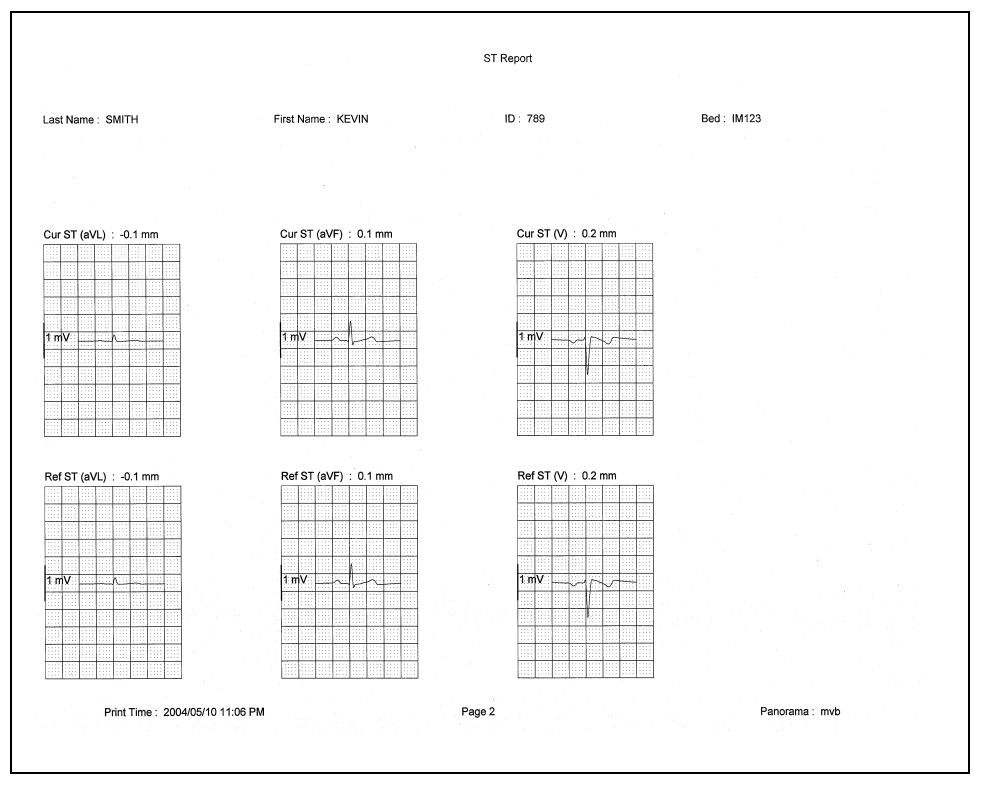

<span id="page-220-0"></span>**FIGURE 8-10** ST Report (Page 2)

### 8.1.4.1 Header

The ST Report's first page header provides the title of the report and basic demographic information, if it is available. The demographic information includes the patient's first and last name, identification number, bed number, weight, height and doctor.

Page headers on subsequent pages of the report provide the report title, the date and time the data was collected, and limited demographic information about the patient (first and last name, identification number and bed number), if it is available.

If the demographic data was not previously entered in the system, only the demographic label is shown.

### 8.1.4.2 ST Data

The ST Report's data section includes current and reference templates for the ST data. ST data is shown in millimeter (mm) measurements. The ST templates shown in the report are limited to the ECG lead connections currently in use and selected in the **Print Setup** tab.

- One current and one reference template for the lead being monitored in a 3-lead cable connection.
- Three current and three reference templates for the leads being monitored in a 5-lead cable connection.
- Twelve current and twelve reference templates for all of the leads in a 12-lead cable connection.

#### Current Templates

The current templates shown in the ST Report are limited to the ECG lead connections currently in use and the waveforms the patient has selected in the **Print Setup** tab.

- Current templates in the report contain a label section above the ST data that includes CUR, the ST lead and the ST measurement.
- Current ST values display in brackets ( [ ] ), if the data represents an alarm condition.
- Current ST values in the report print on a calibrated grid with a scale bar, which corresponds to the ECG wave gain measurement.

#### Reference Templates

The reference templates shown in the ST Report are limited to the ECG lead wire set currently in use and the waveforms selected.

- Reference templates in the report contain a label section above the ST data that includes REF, the ST lead and the ST measurement.
- Reference ST values display in brackets ( [ ] ), if the data is in an alarm condition.
- Reference ST values in the report print on a calibrated grid with a scale bar, which corresponds to the ECG wave gain measurement.

#### 8.1.4.3 Footer

The ST Report contains a footer at the bottom of every page. The footer includes:

- The date and time of the print request. The format displayed is taken from the **System Date/Time** tab.
- A centered page number.
- The name of the Panorama Central Station from which the report was generated.

#### 8.1.4.4 Printing an ST Report

The ST Report is printed in landscape orientation, using any of the following methods:

- Select the **ST Report** button in the **Patient Reports** tab.
- Select the **Print** sidebar button in the **ST** tab.

Requesting this report posts a print job in the system Print Status tab. For additional information, refer to the [Print Status Tab on page 8-34.](#page-240-0)

# 8.1.5 Trend List Report

The Trend List Report (shown in [FIGURE 8-11](#page-222-0) and [FIGURE 8-12](#page-223-0)) shows a patient's historical trended digital data. The data displayed is based on the time interval selected in the Trend Display dialog box, and can be shown over a 1, 2, 4, 8, 12, or 24 hour time period. This report includes a header, trend records and a footer.

| Last Name: PANASON<br>Doctor: zoen<br>Height: 64.0 in = 162.6 cm                                                                                                    | First Name: SAMMY<br>Bed:<br>Weight: $301.0$ lbs = 136.8 kg                                                                                                    | <b>ID: 123ICU</b>                                                                                                    |
|----------------------------------------------------------------------------------------------------|----------------------------------------------------------------------------------------------------|----------------------------------------------------------------------------------------------------|
| Date / Time: 2004/12/17 08:18:23 PM<br>HR(ECG): 80 BPM SpO2: 96 %<br>IBP2: 116 / -2 (42) mmHg<br>Delta T(T1,T2): 9.5 °F ST (I): (C) -0.1 / (R) -0.1 mm<br>ST (aVR): (C) 0.1 / (R) 0.1 mm ST (aVL): (C) 0.0 / (R) 0.0 mm<br>ST (V2): (C) -- / (R) -- mm<br>ST (V6): (C) --- / (R) --- mm                        | Resp(CO2): 18 RPM<br>CO2: 0 INSP / 34 ET mmHg<br>IBP3: 119 / 79 (95) mmHg<br>IBP4: 23 / 8 (13) mmHg<br>ST (II): (C) -0.2 / (R) -0.2 mm ST (III): (C) -0.1 / (R) -0.1 mm<br>ST (V3): (C) $- / (R)$ - mm ST (V4): (C) $- / (R)$ - mm ST (V5): (C) $- / (R)$ - mm                                                                                                    | PVC/min: 0<br>IBP1: 117 / 77 (93) mmHg<br>T1: 74.4 °F<br>T2: 83.9 °F<br>ST (aVF): (C) -0.1 / (R) -0.1 mm ST (V1): (C) 0.0 / (R) 0.0 mm |
| Date / Time: 2004/12/17 08:17:23 PM<br>HR(ECG): 80 BPM SpO2: 96 %<br>IBP2: 116 / -2 (42) mmHg<br>Delta T(T1,T2): 9.6 °F ST (I): (C) -0.1 / (R) -0.1 mm<br>ST (aVR): (C) 0.1 / (R) 0.1 mm ST (aVL): (C) 0.0 / (R) 0.0 mm<br>ST (V6): $(C) - I(R) - mm$                                                          | Resp(CO2): 18 RPM<br>CO2: 0 INSP / 34 ET mmHg<br>IBP3: 119 / 79 (95) mmHg<br>IBP4: 23 / 8 (13) mmHg T1: 74.3 °F T2: 83.9 °F<br>ST (II): (C) -0.2 / (R) -0.2 mm ST (III): (C) -0.1 / (R) -0.1 mm<br>ST (V2): (C) - / (R) - mm ST (V3): (C) - / (R) - mm ST (V4): (C) - / (R) - mm ST (V5): (C) - / (R) - mm                                                                                                    | PVC/min: 0<br>IBP1: 117 / 77 (93) mmHg<br>ST (aVF): (C) -0.1 / (R) -0.1 mm ST (V1): (C) 0.0 / (R) 0.0 mm                               |
| Date / Time: 2004/12/17 08:16:23 PM<br>HR(ECG): 80 BPM SpO2: 96 %<br>ST (V2): $(C) - I(R) - mm$<br>ST (V6): $(C) - I(R) - mm$                                                                                                    | Resp(CO2): 18 RPM<br>CO2: 0 INSP / 34 ET mmHg<br>IBP2: 116 / -2 (42) mmHg IBP3: 119 / 79 (95) mmHg IBP4: 23 / 8 (13) mmHg T1: 74.4 °F<br>Delta T(T1,T2): 9.5 °F ST (I): (C) -0.1 / (R) -0.1 mm ST (II): (C) -0.2 / (R) -0.2 mm ST (III):<br>ST (II): (C) -0.2 / (R) -0.2 mm ST (III): (C) -0.1 / (R) -0.1 mm<br>ST (aVR): (C) 0.1 / (R) 0.1 mm ST (aVL): (C) 0.0 / (R) 0.0 mm ST (aVF): (C) -0.1 / (R) -0.1 mm ST (V1): (C) 0.0 / (R) 0.0 mm<br>ST (V3): (C) $-/(R)$ - mm ST (V4): (C) $-/(R)$ - mm ST (V5): (C) $-/(R)$ - mm | PVC/min: 0<br>IBP1: 117 / 77 (93) mmHg<br>T2: 83.9 °F                                                                                  |
| Date / Time: 2004/12/17 08:15:23 PM<br>HR(ECG): 80 BPM<br>SpO2: 96 %<br>IBP2: 116 / -2 (42) mmHg<br>Delta T(T1,T2): 9.6 °F ST (I): (C) -0.1 / (R) -0.1 mm<br>ST (aVR): (C) 0.1 / (R) 0.1 mm<br>ST (V2): $(C) - I(R) - mm$<br>ST (V6): $(C) - I(R) - mm$                                                        | Resp(CO2): 18 RPM<br>CO2: 0 INSP / 34 ET mmHg<br>IBP3: 119 / 79 (95) mmHg<br>IBP4: 23 / 8 (13) mmHg T1: 74.3 °F<br>ST (II): (C) -0.2 / (R) -0.2 mm ST (III): (C) -0.1 / (R) -0.1 mm<br>ST (aVL): (C) 0.0 / (R) 0.0 mm<br>ST (V3): (C) $- / (R) -$ mm<br>ST (V4): (C) $-$ / (R) $-$ mm ST (V5): (C) $-$ / (R) $-$ mm                                                                                                    | PVC/min: 0<br>IBP1: 117 / 77 (93) mmHg<br>T2: 83.9 °F<br>ST (aVF): (C) -0.1 / (R) -0.1 mm ST (V1): (C) 0.0 / (R) 0.0 mm                |
| Date / Time: 2004/12/17 08:14:23 PM<br>HR(ECG): 80 BPM SpO2: 96 %<br>IBP2: 116 / -2 (42) mmHg<br>Delta T(T1,T2): 9.5 °F ST (I): (C) -0.1 / (R) -0.1 mm<br>ST (aVR): (C) 0.1 / (R) 0.1 mm ST (aVL): (C) 0.0 / (R) 0.0 mm<br>ST (V2): $(C) - I(R) - mm$ ST (V3): $(C) - I(R) - mm$<br>ST (V6): (C) - $/(R)$ - mm | Resp(CO2): 18 RPM<br>CO2: 0 INSP / 34 ET mmHg<br>IBP3: 119 / 79 (95) mmHg<br>IBP4: 23 / 8 (13) mmHg<br>ST (II): (C) -0.2 / (R) -0.2 mm ST (III): (C) -0.1 / (R) -0.1 mm<br>ST (V4): (C) $-$ / (R) $-$ mm ST (V5): (C) $-$ / (R) $-$ mm                                                                                                    | PVC/min: 0<br>IBP1: 117 / 77 (93) mmHg<br>T1: 74.4 °F<br>T2: 83.9 °F<br>ST (aVF): (C) -0.1 / (R) -0.1 mm ST (V1): (C) 0.0 / (R) 0.0 mm |
| Date / Time: 2004/12/17 08:13:23 PM<br>HR(ECG): 80 BPM SpO2: 96 %<br>IBP2: 116 / -2 (42) mmHg<br>Delta T(T1,T2): 9.6 °F ST (I): (C) -0.1 / (R) -0.1 mm<br>ST (aVR): (C) 0.1 / (R) 0.1 mm ST (aVL): (C) 0.0 / (R) 0.0 mm<br>ST (V2): $(C) - I(R) - mm$<br>ST (V6): $(C) - I(R) - mm$                            | Resp(CO2): 18 RPM<br>CO2: 0 INSP / 34 ET mmHg<br>IBP3: 119 / 79 (95) mmHg IBP4: 23 / 8 (13) mmHg<br>ST (II): (C) -0.2 / (R) -0.2 mm ST (III): (C) -0.1 / (R) -0.1 mm<br>m ST (aVL): (C) 0.0 / (R) 0.0 mm ST (aVF): (C) -0.1 / (R) -0.1 mm ST (V1): (C) 0.0 / (R) 0.0 mm<br>ST (V3): (C) -- / (R) -- mm ST (V4): (C) -- / (R) -- mm ST (V5): (C) -- / (R) -- mm                                                                                                    | PVC/min: 0<br>IBP1: 117 / 77 (93) mmHg<br>T1: 74.3 °F<br>T2: 83.9 °F                                                                   |
| Date / Time: 2004/12/17 08:12:23 PM<br>HR(ECG): 80 BPM SpO2: 96 %<br>ST (aVR): (C) 0.1 / (R) 0.1 mm ST (aVL): (C) 0.0 / (R) 0.0 mm                                                                                                    | Resp(CO2): 18 RPM<br>CO2: 0 INSP / 34 ET mmHg<br>IBP2: 116/-2 (42) mmHg IBP3: 119/79 (95) mmHg IBP4: 23/8 (13) mmHg T1: 74.4 ºF T2: 83.9 ºF<br>Delta T(T1,T2): 9.5 °F ST (I): (C) -0.1 / (R) -0.1 mm ST (II): (C) -0.2 / (R) -0.2 mm ST (III): (C) -0.1 / (R) -0<br>ST (II): (C) -0.2 / (R) -0.2 mm ST (III): (C) -0.1 / (R) -0.1 mm<br>ST (V2): (C) --1(R) --- mm ST (V3): (C) --1(R) --- mm ST (V4): (C) --1(R) --- mm ST (V5): (C) --1(R) --- mm<br>ST (V6): (C) --1(R) --- mm                                             | PVC/min: 0<br>IBP1: 117 / 77 (93) mmHg<br>ST (aVF): (C) -0.1 / (R) -0.1 mm ST (V1): (C) 0.0 / (R) 0.0 mm                               |
| Date / Time: 2004/12/17 08:11:23 PM<br>HR(ECG): 80 BPM SpO2: 96 %<br>Delta T(T1,T2): 9.6 °F ST (I): (C) -0.1 / (R) -0.1 mm<br>ST (aVR): (C) 0.1 / (R) 0.1 mm ST (aVL): (C) 0.0 / (R) 0.0 mm<br>ST (V2): $(C) - I(R) - mm$<br>ST (V6): $(C) - I(R) - mm$                                                        | Resp(CO2): 18 RPM<br>CO2: 0 INSP / 34 ET mmHg<br>IBP2: 116 / -2 (42) mmHg IBP3: 119 / 79 (95) mmHg IBP4: 23 / 8 (13) mmHg<br>ST (II): (C) -0.2 / (R) -0.2 mm ST (III): (C) -0.1 / (R) -0.1 mm<br>ST (V3): (C) $-$ / (R) $-$ mm<br>ST (V4): (C) $-$ / (R) $-$ mm ST (V5): (C) $-$ / (R) $-$ mm                                                                                                    | PVC/min: 0<br>IBP1: 117 / 77 (93) mmHg<br>T1: 74.3 °F<br>T2: 83.9 °F<br>ST (aVF): (C) -0.1 / (R) -0.1 mm ST (V1): (C) 0.0 / (R) 0.0 mm |
|                                                                                                    |                                                                                                    |                                                                                                    |

<span id="page-222-0"></span>**FIGURE 8-11** Trend List Report (Page 1)

| Last Name: PANASON<br>ID: 123ICU                                                                                                    | First Name: SAMMY<br>Bed:                                                                                                    |
|----------------------------------------------------------------------------------------------------|----------------------------------------------------------------------------------------------------|
| Date / Time: 2004/12/17 08:10:23 PM<br>HR(ECG): 80 BPM SpO2: 96 %<br>IBP2: 116 / -2 (42) mmHg<br>Delta T(T1,T2): 9.5 °F.<br>ST (I): (C) -0.1 / (R) -0.1 mm<br>ST (aVR): (C) 0.1 / (R) 0.1 mm<br>ST (V2): (C) $-$ / (R) $-$ mm<br>ST (V6): (C) $- / (R) - mm$                                                 | Resp(CO2): 18 RPM<br>CO2: 0 INSP / 34 ET mmHg<br>PVC/min: 0<br>IBP1: 117 / 77 (93) mmHg<br>IBP3: 119 / 79 (95) mmHg IBP4: 23 / 8 (13) mmHg<br>T1: 74.4 °F<br>T2: 83.9 °F<br>ST (II): (C) -0.2 / (R) -0.2 mm ST (III): (C) -0.1 / (R) -0.1 mm<br>ST (aVL): (C) 0.0 / (R) 0.0 mm<br>ST (aVF): (C) -0.1 / (R) -0.1 mm ST (V1): (C) 0.0 / (R) 0.0 mm<br>ST (V3): (C) $-$ / (R) $-$ mm ST (V4): (C) $-$ / (R) $-$ mm ST (V5): (C) $-$ / (R) $-$ mm                          |
| Date / Time: 2004/12/17 08:09:23 PM<br>HR(ECG): 80 BPM<br>SpO2: 96 %<br>IBP2: 116 / -2 (42) mmHg<br>Delta T(T1,T2): 9.6 °F ST (I): (C) -0.1 / (R) -0.1 mm<br>ST (aVR): (C) 0.1 / (R) 0.1 mm<br>ST (V2): $(C) - I(R) - mm$<br>ST (V6): $(C) - I(R) - mm$                                                      | Resp(CO2): 18 RPM<br>CO2: 0 INSP / 34 ET mmHg<br>PVC/min: 0<br>IBP1: 117 / 77 (93) mmHg<br>IBP3: 119 / 79 (95) mmHg<br>IBP4: 23 / 8 (13) mmHg T1: 74.3 °F<br>T2: 83.9 °F<br>ST (II): (C) -0.2 / (R) -0.2 mm ST (III): (C) -0.1 / (R) -0.1 mm<br>ST (aVL): (C) 0.0 / (R) 0.0 mm<br>ST (aVF): (C) -0.1 / (R) -0.1 mm ST (V1): (C) 0.0 / (R) 0.0 mm<br>ST (V3): (C) $-$ / (R) $-$ mm<br>ST (V4): (C) $-$ / (R) $-$ mm ST (V5): (C) $-$ / (R) $-$ mm                       |
| Date / Time: 2004/12/17 08:08:23 PM<br>HR(ECG): 80 BPM SpO2: 96 %<br>IBP2: 116 / -2 (42) mmHg<br>Delta T(T1,T2): 9.5 °F ST (I): (C) -0.1 / (R) -0.1 mm<br>ST (aVR): (C) 0.1 / (R) 0.1 mm<br>ST (V2): (C) $-$ / (R) $-$ mm<br>ST (V6): $(C) - I(R) - mm$                                                      | Resp(CO2): 18 RPM<br>CO2: 0 INSP / 34 ET mmHg<br>PVC/min: 0<br>IBP1: 117 / 77 (93) mmHg<br>IBP3: 119 / 79 (95) mmHg<br>IBP4: 23 / 8 (13) mmHg<br>T1: 74.4 °F<br>T2: 83.9 °F<br>ST (II): (C) -0.2 / (R) -0.2 mm ST (III): (C) -0.1 / (R) -0.1 mm<br>ST (aVL): (C) 0.0 / (R) 0.0 mm<br>ST (aVF): (C) -0.1 / (R) -0.1 mm ST (V1): (C) 0.0 / (R) 0.0 mm<br>ST (V3): (C) $-/(R)$ - mm ST (V4): (C) $-/(R)$ - mm ST (V5): (C) $-/(R)$ - mm                                   |
| Date / Time: 2004/12/17 08:07:23 PM<br>HR(ECG): 80 BPM SpO2: 96 %<br>IBP2: 116 / -2 (42) mmHg<br>Delta T(T1,T2): 9.6 °F ST (I): (C) -0.1 / (R) -0.1 nm<br>ST (aVR): (C) 0.1 / (R) 0.1 mm<br>ST (V6): $(C) - I(R) - mm$                                                                                       | Resp(CO2): 18 RPM<br>CO2: 0 INSP / 34 ET mmHg<br>PVC/min: 0<br>IBP1: 117 / 77 (93) mmHg<br>IBP3: 119 / 79 (95) mmHg<br>IBP4: 23 / 8 (13) mmHg<br>T1: 74.3 °F<br>T2: 83.9 °F<br>ST (II): (C) -0.2 / (R) -0.2 mm ST (III): (C) -0.1 / (R) -0.1 mm<br>ST (aVL): (C) 0.0 / (R) 0.0 mm<br>ST (aVF): (C) -0.1 / (R) -0.1 mm ST (V1): (C) 0.0 / (R) 0.0 mm<br>ST (V2): (C) -- / (R) -- mm ST (V3): (C) -- / (R) -- mm ST (V4): (C) -- / (R) -- mm ST (V5): (C) -- / (R) -- mm |
| Date / Time: 2004/12/17 08:06:23 PM<br>HR(ECG): 80 BPM SpO2: 96 %<br>IBP2: 116 / -2 (42) mmHg<br>IBP3: 119 / 79 (95) mmHg<br>Delta T(T1,T2): 9.5 °F<br>ST (I): (C) -0.1 / (R) -0.1 mm<br>ST (aVR): (C) 0.1 / (R) 0.1 mm<br>ST (V2): (C) - / (R) - mm<br>ST (V6): (C) - / (R) - mm                            | Resp(CO2): 18 RPM<br>CO2: 0 INSP / 34 ET mmHg<br>PVC/min: 0<br>IBP1: 117 / 77 (93) mmHg<br>IBP4: 23 / 8 (13) mmHg T1: 74.4 °F T2: 83.9 °F<br>ST (II): (C) -0.2 / (R) -0.2 mm ST (III): (C) -0.1 / (R) -0.1 mm<br>ST (aVL): (C) 0.0 / (R) 0.0 mm<br>ST (aVF): (C) -0.1 / (R) -0.1 mm ST (V1): (C) 0.0 / (R) 0.0 mm<br>ST (V3): (C) $- / (R) - mm$<br>ST (V4): $(C) - I(R) - mm$<br>ST (V5): (C) $- / (R) - mm$                                                          |
| Date / Time: 2004/12/17 08:05:23 PM<br>HR(ECG): 80 BPM SpO2: 96 %<br>IBP2: 116 / -2 (42) mmHg IBP3: 119 / 79 (95) mmHg<br>Delta T(T1,T2): 9.6 °F ST (I): (C) -0.1 / (R) -0.1 mm<br>ST (aVR): (C) 0.1 / (R) 0.1 mm ST (aVL): (C) 0.0 / (R) 0.0 mm<br>ST (V2): $(C) - I(R) - mm$<br>ST (V6): $(C) - I(R) - mm$ | Resp(CO2): 18 RPM<br>CO2: 0 INSP / 34 ET mmHg<br>PVC/min: 0<br>IBP1: 117 / 77 (93) mmHg<br>IBP3: 119 / 79 (95) mmHg<br>IBP4: 23 / 8 (13) mmHg T1: 74.3 °F<br>T2: 83.9 °F<br>ST (II): (C) -0.2 / (R) -0.2 mm ST (III): (C) -0.1 / (R) -0.1 mm<br>ST (aVF): (C) -0.1 / (R) -0.1 mm ST (V1): (C) 0.0 / (R) 0.0 mm<br>ST (V3): $(C) - / (R) - mm$<br>ST (V4): $(C) - I(R) - mm$ ST (V5): $(C) - I(R) - mm$                                                                 |
| Date / Time: 2004/12/17 08:04:23 PM<br>HR(ECG): 80 BPM SpO2: 96 %<br>IBP2: 116 / -2 (42) mmHg<br>IBP3: 119 / 79 (95) mmHg<br>Delta T(T1,T2): 9.5 °F<br>ST (I): (C) -0.1 / (R) -0.1 mm<br>ST (aVR): (C) 0.1 / (R) 0.1 mm<br>ST (V2): (C) $-$ / (R) $-$ mm<br>ST (V6): $(C) - I(R) - mm$                       | Resp(CO2): 18 RPM<br>CO2: 0 INSP / 34 ET mmHg<br>PVC/min: 0<br>BP1: 117 / 77 (93) mmHg<br>IBP4: 23 / 8 (13) mmHg T1: 74.4 °F<br>T2: 83.9 °F<br>ST (II): (C) -0.2 / (R) -0.2 mm ST (III): (C) -0.1 / (R) -0.1 mm<br>ST (aVL): (C) 0.0 / (R) 0.0 mm<br>ST (aVF): (C) -0.1 / (R) -0.1 mm<br>ST (V1): (C) 0.0 / (R) 0.0 mm<br>ST (V3): $(C) - / (R) - mm$<br>ST (V4): (C) - / (R) - mm ST (V5): (C) - / (R) - mm                                                           |
| Date / Time: 2004/12/17 08:03:23 PM<br>HR(ECG): 80 BPM<br>SpO2: 96 %<br>IBP2: 116 / -2 (42) mmHg<br>IBP3: 119 / 79 (95) mmHg<br>Delta T(T1,T2): 9.6 °F ST (I): (C) -0.1 / (R) -0.1 mm<br>ST (aVR): (C) 0.1 / (R) 0.1 mm<br>ST (V2): (C) - / (R) - mm<br>ST (V6): (C) - / (R) - mm                            | Resp(CO2): 18 RPM<br>CO2: 0 INSP / 34 ET mmHg<br>PVC/min: 0<br>IBP1: 117 / 77 (93) mmHg<br>IBP4: 23 / 8 (13) mmHg<br>T1: 74.3 °F<br>T2: 83.9 °F<br>ST (II): (C) -0.2 / (R) -0.2 mm ST (III): (C) -0.1 / (R) -0.1 mm<br>ST (aVL): (C) 0.0 / (R) 0.0 mm<br>ST (aVF): (C) -0.1 / (R) -0.1 mm<br>ST (V1): (C) 0.0 / (R) 0.0 mm<br>ST (V3): (C) $-/(R)$ --- mm ST (V4): (C) $-/(R)$ --- mm ST (V5): (C) $-/(R)$ --- mm                                                      |
|                                                                                                    | well and well to have three                                                                                                    |

<span id="page-223-0"></span>**FIGURE 8-12** Trend List Report (Page 2)

# 8.1.5.1 Header

The Trend List Report's first page header provides the title of the report and basic demographic information, if it is available. The demographic information includes the patient's first and last name, identification number, bed number, weight, height and doctor.

Page headers on subsequent pages of the report provide the report title, the date and time the data was collected, and limited demographic information about the patient (first and last name, identification number and bed number), if it is available.

If the demographic data was not previously entered in the system, only the demographic label is shown.

### 8.1.5.2 Trend Records

The Trend List Report's digital data section includes the digital data that occurred for the selected patient, based on the time interval selected in the Trend Display dialog box. The data printed in the report is determined by the device connected to the selected patient tile and the sensors in use.

The report displays digital data records for each minute of the selected time period. Digital data records are separated by a solid horizontal line. If data is not available for the selected time period, the report will not print. Each digital record in the report contains the following:

- The time format follows the system format specified in the **Date/Time** tab.
- Digital data values for the parameters specific to the device connected to the patient tile and the sensors used during the specified time period.
- A heart rate (HR) value. The source of the heart rate data is shown in parentheses next to the HR label. If data is not available for the specified time period, dashes are shown in the place of a heart rate value.
- Digital Data records in the report use brackets ( [ ] ) to distinguish data in the alarm condition.

### 8.1.5.3 Footer

The Trend List Report contains a footer at the bottom of every page. The footer includes:

- The date and time of the print request. The format displayed is taken from the **System Date/Time** tab.
- A centered page number.
- The name of the Panorama Central Station where the report was generated.

### 8.1.5.4 Printing a Trend List Report

The Trend List Report is printed in portrait orientation.

To print one hour of trend data:

• Select the **Trend List Report** button in the **Patient Reports** tab, select the **1 Hour** button, then select the **Print** button in the Print Selection dialog box.

To print multiple hours of trend data, use either of the following methods:

- Select the **Trend List Report** button in the **Patient Reports** tab, select a time interval button (2 Hours, 4 Hours, 8 Hours, 12 Hours, 24 Hours), then select the **Print** button in the Print Selection dialog box.
- Select the **Print More** button in the **Trends** tab, select a time interval button (2 Hours, 4 Hours, 8 Hours, 12 Hours, 24 Hours), then select the **Print** button in the Print Selection dialog box.

Requesting this report posts a print job in the system Print Status tab. For additional information, refer to the [Print Status Tab on page 8-34.](#page-240-0)

# The Print Selection Dialog Box

Use the **Print Selection** dialog box (shown in [FIGURE 8-13\)](#page-225-0) to select a print time interval. The report can be generated for 1, 2, 4, 8, 12 and 24 hour intervals.

#### **NOTE: If a new patient is selected while a dialog box is open, the dialog box closes.**

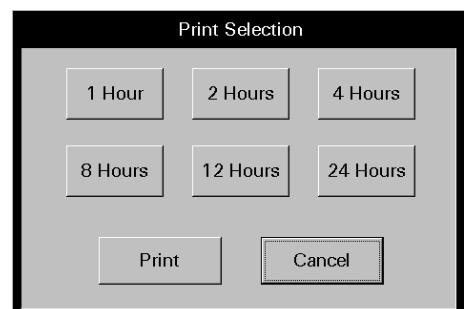

<span id="page-225-0"></span>**FIGURE 8-13** Print Selection Dialog Box

## Printing a Trend List Report from the Print Selection Dialog Box

1. Select a time interval button.

#### **NOTE: If the number of hours selected exceeds the amount of data in system, the report shows only the available data.**

- **2.** Select the **Print** or **Cancel** button.
	- Select the **Print** button to generate the report and close the report dialog box.
	- Select the **Cancel** button to close the dialog box without generating the print request.

# 8.1.6 Event List Report

The Event List Report (shown in [FIGURE 8-14](#page-227-0) and [FIGURE 8-15](#page-228-0)) shows a patient's historical physiological, system and technical alarm events for a 1, 2, 4, 8, 12 and 24 hour time period. This report includes a header, event records and a footer.

| Last Name: PANASON<br>Doctor: zoen<br>Height: $64.0$ in = 162.6 cm                          | Bed:                                                        | First Name: SAMMY<br>Weight: $301.0$ lbs = $136.8$ kg.                           |                          |             | <b>ID: 123ICU</b>           |                          |
|---------------------------------------------------------------------------------------------|-------------------------------------------------------------|----------------------------------------------------------------------------------|--------------------------|-------------|-----------------------------|--------------------------|
| Total Events: 48<br>Event Filter: All                                                       | Displayed Events: 48                                        |                                                                                  |                          |             |                             |                          |
| Date: 2004/12/17 05:54:30 PM                                                                | Event: Run                                                  |                                                                                  |                          |             |                             |                          |
| <b>HR(ECG): 220 BPM</b><br>IBP2: 116 / -2 (42) mmHg<br>Delta T(T1,T2): 9.5 °F               | SpO2: 96 %<br>Resp(CO2): 18 RPM<br>IBP3: 119 / 79 (95) mmHg | IBP4: 23 / 8 (13) mmHg                                                           | CO2: 0 INSP / 34 ET mmHg | T1: 74.4 ºF | PVC/min: ---<br>T2: 83.9 °F | IBP1: 117 / 77 (93) mmHz |
| Date: 2004/12/17 05:54:29 PM                                                                | Event: Bigeminy                                             |                                                                                  |                          |             |                             |                          |
| HR(ECG): --- BPM<br>SpO2: 96 %<br>IBP2: 116 / -2 (42) mmHg<br>Delta T(T1,T2): 9.5 °F        | Resp(CO2): 18 RPM<br>IBP3: 119 / 79 (95) mmHg               | IBP4: 23 / 8 (13) mmHg                                                           | CO2: 0 INSP / 34 ET mmHg | T1: 74.4 °F | PVC/min: ---<br>T2: 83.9 °F | IBP1: 117 / 77 (93) mmHg |
| Date: 2004/12/17 05:53:58 PM                                                                | Event: Couplet                                              |                                                                                  |                          |             |                             |                          |
| $HR(ECG): -$ BPM<br>SpO2: 96 %<br>IBP2: 116 / -2 (42) mmHg<br>Delta T(T1,T2): 9.5 °F        | Resp(CO2): 18 RPM<br>IBP3: 119 / 79 (95) mmHg               | IBP4: 23 / 8 (13) mmHg                                                           | CO2: 0 INSP / 34 ET mmHg | T1: 74.4 °F | PVC/min: --<br>T2: 83.9 °F  | IBP1: 117 / 77 (93) mmHg |
| Date: 2004/12/17 05:53:56 PM                                                                | Event: Run                                                  |                                                                                  |                          |             |                             |                          |
| <b>HR(ECG): 221 BPM</b><br>IBP2: 116 / -2 (42) mmHg<br>Delta T(T1,T2): 9.5 °F               | SpO2: 96 %<br>IBP3: 119 / 79 (95) mmHg                      | Resp(CO2): 18 RPM CO2: 0 INSP / 34 ET mmHg PVC/min: --<br>IBP4: 23 / 8 (13) mmHg |                          | T1: 74.4 °F | T2: 83.9 °F                 | IBP1: 117 / 77 (93) mmHg |
| Date: 2004/12/17 05:53:45 PM                                                                | Event: Run                                                  |                                                                                  |                          |             |                             |                          |
| $HR(ECG): -$ BPM<br>SpO2: 96 %<br>IBP2: 116 / -2 (42) mmHg<br>Delta T(T1,T2): 9.6 °F        | Resp(CO2): 18 RPM<br>IBP3: 119 / 79 (95) mmHg               | IBP4: 23 / 8 (13) mmHg                                                           | CO2: 0 INSP / 34 ET mmHg | T1: 74.3 °F | PVC/min: -<br>T2: 83.9 °F   | IBP1: 117 / 77 (93) mmHg |
| Date: 2004/12/17 05:53:40 PM                                                                | Event: Bigeminy                                             |                                                                                  |                          |             |                             |                          |
| HR(ECG): --- BPM<br>SpO2: 96 %<br>IBP2: 116 / -2 (42) mmHg<br>Delta T(T1,T2): 9.5 °F        | Resp(CO2): 18 RPM<br>IBP3: 119 / 79 (95) mmHg               | IBP4: 23 / 8 (13) mmHg.                                                          | CO2: 0 INSP / 34 ET mmHg | T1: 74.4 °F | PVC/min: ---<br>T2: 83.9 °F | IBP1: 117 / 77 (93) mmHg |
| Date: 2004/12/17 05:53:37 PM                                                                | Event: Couplet                                              |                                                                                  |                          |             |                             |                          |
| HR(ECG): - BPM<br>SpO2: 96 %<br>IBP2: 116 / -2 (42) mmHg<br>Delta T(T1,T2): 9.6 °F          | Resp(CO2): 18 RPM<br>IBP3: 119 / 79 (95) mmHg               | IBP4: 23 / 8 (13) mmHg                                                           | CO2: 0 INSP / 34 ET mmHg | T1: 74.3 °F | PVC/min: --<br>T2: 83.9 °F  | IBP1: 117 / 77 (93) mmHg |
| Date: 2004/12/17 05:53:11 PM                                                                | Event: Couplet                                              |                                                                                  |                          |             |                             |                          |
| <b>HR(ECG): 220 BPM</b><br>IBP2: 116 / -2 (42) mmHg<br>Delta T(T1,T2): 9.5 °F               | SpO2: 96 %<br>Resp(CO2): 18 RPM<br>IBP3: 119 / 79 (95) mmHg | IBP4: 23 / 8 (13) mmHg                                                           | CO2: 0 INSP / 34 ET mmHg | T1: 74.4 °F | PVC/min: ---<br>T2: 83.9 °F | IBP1: 117 / 77 (93) mmHg |
| Date: 2004/12/17 05:53:03 PM                                                                | Event: Run                                                  |                                                                                  |                          |             |                             |                          |
| <b>HR(ECG): 220 BPM</b><br>SpO2: 96 %<br>IBP2: 116 / -2 (42) mmHg<br>Delta T(T1,T2): 9.5 °F | Resp(CO2): 18 RPM<br>IBP3: 119 / 79 (95) mmHg               | IBP4: 23 / 8 (13) mmHg                                                           | CO2: 0 INSP / 34 ET mmHg | T1: 74.4 °F | PVC/min: ---<br>T2: 83.9 °F | IBP1: 117 / 77 (93) mmHg |
| Date: 2004/12/17 05:52:51 PM                                                                | Event: Run                                                  |                                                                                  |                          |             |                             |                          |
| <b>HR(ECG): 185 BPM</b><br>SpO2: 96 %<br>IBP2: 116 / -2 (42) mmHg<br>Delta T(T1,T2): 9.5 °F | Resp(CO2): 18 RPM<br>IBP3: 119 / 79 (95) mmHg               | IBP4: 23 / 8 (13) mmHg                                                           | CO2: 0 INSP / 34 ET mmHg | T1: 74.4 °F | PVC/min: ---<br>T2: 83.9 °F | IBP1: 117 / 77 (93) mmHc |
| Date: 2004/12/17 05:52:38 PM                                                                | Event: Couplet                                              |                                                                                  |                          |             |                             |                          |
| <b>HR(ECG): 185 BPM</b><br>SpO2: 96 %<br>IBP2: 116 / -2 (42) mmHg<br>Delta T(T1,T2): 9.5 °F | Resp(CO2): 18 RPM<br>IBP3: 119 / 79 (95) mmHg               | IBP4: 23 / 8 (13) mmHg                                                           | CO2: 0 INSP / 34 ET mmHg | T1: 74.4 °F | PVC/min: ---<br>T2: 83.9 °F | IBP1: 117 / 77 (93) mmHg |
|                                                                                             |                                                             |                                                                                  |                          |             |                             |                          |
|                                                                                             |                                                             |                                                                                  |                          |             |                             |                          |

<span id="page-227-0"></span>**FIGURE 8-14** Event List Report (Page 1)

| Date: 2004/12/17 05:52:36 PM<br>HR(ECG): 185 BPM SpO2: 96 %<br>Delta T(T1,T2): 9.5 °F<br>Date: 2004/12/17 05:52:36 PM<br>HR(ECG): 185 BPM SpO2: 96 %<br>Delta T(T1,T2): 9.5 °F |            | Event: Run<br>Resp(CO2): 18 RPM<br>Event: V-Tach<br>Resp(CO2): 18 RPM                                      | CO2: 0 INSP / 34 ET mmHg<br>IBP4: 23 / 8 (13) mmHg                                           | PVC/min: --<br>T1: 74.4 °F              | T2: 83.9 °F | IBP1: 117 / 77 (93) mmHg |  |
|----------------------------------------------------------------------------------------------------|------------|----------------------------------------------------------------------------------------------------|----------------------------------------------------------------------------------------------|-----------------------------------------|-------------|--------------------------|--|
|                                                                                                    |            |                                                                                                    |                                                                                              |                                         |             |                          |  |
|                                                                                                    |            |                                                                                                    |                                                                                              |                                         |             |                          |  |
|                                                                                                    |            |                                                                                                    |                                                                                              |                                         |             |                          |  |
|                                                                                                    |            | IBP2: 116 / -2 (42) mmHg IBP3: 119 / 79 (95) mmHg                                                          | CO2: 0 INSP / 34 ET mmHg<br>IBP4: 23 / 8 (13) mmHg                                           | PVC/min: ---<br>T1: 74.4 °F T2: 83.9 °F |             | IBP1: 117 / 77 (93) mmHg |  |
| Date: 2004/12/17 05:52:34 PM                                                                                                    |            | Event: Run                                                                                                 |                                                                                              |                                         |             |                          |  |
| HR(ECG): 137 BPM SpO2: 96 %<br>IBP2: 116 / -2 (42) mmHg<br>Delta T(T1,T2): 9.5 °F                                                                                              |            | Resp(CO2): 18 RPM<br>IBP3: 119 / 79 (95) mmHg                                                              | CO2: 0 INSP / 34 ET mmHg PVC/min: 5<br>IBP4: 23 / 8 (13) mmHg                                | T1: 74.4 ºF                             | T2: 83.9 °F | IBP1: 117 / 77 (93) mmHg |  |
| Date: 2004/12/17 05:52:00 PM                                                                                                    |            | Event: V-Rhythm                                                                                            |                                                                                              |                                         |             |                          |  |
| HR(ECG): 40 BPM SpO2: 96 %<br>Delta T(T1,T2): 9.6 °F                                                                                                    |            | Resp(CO2): 18 RPM<br>IBP2: 116 / -2 (42) mmHg IBP3: 119 / 79 (95) mmHg                                     | CO2: 0 INSP / 34 ET mmHg<br>IBP4: 23 / 8 (13) mmHg                                           | PVC/min: ---<br>T1: 74.3 °F             | T2: 83.9 °F | IBP1: 117 / 77 (93) mmHg |  |
| Date: 2004/12/17 05:51:48 PM                                                                                                    |            | Event: V-Rhythm                                                                                            |                                                                                              |                                         |             |                          |  |
| HR(ECG): 48 BPM<br>Delta T(T1,T2): 9.5 °F                                                                                                    |            | SpO2: 96 % Resp(CO2): 18 RPM CO2: 0 INSP / 34 ET mmHg<br>IBP2: 116 / -2 (42) mmHg IBP3: 119 / 79 (95) mmHg | IBP4: 23 / 8 (13) mmHg T1: 74.4 °F T2: 83.9 °F                                               | PVC/min: 4                              |             | IBP1: 117 / 77 (93) mmHg |  |
| Date: 2004/12/17 05:51:45 PM                                                                                                    |            | Event: Pause                                                                                               |                                                                                              |                                         |             |                          |  |
| HR(ECG): 84 BPM<br>Delta T(T1,T2): 9.6 °F                                                                                                    | SpO2: 96%  | Resp(CO2): 18 RPM<br>IBP2: 116 / -2 (42) mmHg IBP3: 119 / 79 (95) mmHg                                     | CO2: 0 INSP / 34 ET mmHg<br>IBP4: 23 / 8 (13) mmHg T1: 74.3 °F                               | PVC/min: 1                              | T2: 83.9 °F | IBP1: 117 / 77 (93) mmHg |  |
| Date: 2004/12/17 05:51:27 PM                                                                                                    |            | Event: V-Rhythm                                                                                            |                                                                                              |                                         |             |                          |  |
| HR(ECG): 84 BPM SpO2: 96 %<br>Delta T(T1,T2): 9.5 °F                                                                                                    |            | Resp(CO2): 18 RPM<br>IBP2: 116 / -2 (42) mmHg IBP3: 119 / 79 (95) mmHg                                     | CO2: 0 INSP / 34 ET mmHg<br>IBP4: 23 / 8 (13) mmHg                                           | PVC/min: 1<br>T1: 74.4 °F               | T2: 83.9 °F | IBP1: 117 / 77 (93) mmHg |  |
| Date: 2004/12/17 05:41:57 PM                                                                                                    |            | Event: Central User Marked Event                                                                           |                                                                                              |                                         |             |                          |  |
| HR(ECG): 80 BPM SpO2: 96 %<br>IBP2: 116 / -2 (42) mmHg<br>Delta T(T1,T2): 9.5 °F                                                                                               |            | Resp(CO2): 18 RPM<br>IBP3: 119 / 79 (95) mmHg                                                              | CO2: 0 INSP / 34 ET mmHg PVC/m<br>94: 23 / 8 (13) mmHg T1: 74.4 °F<br>IBP4: 23 / 8 (13) mmHg | PVC/min: 0                              | T2: 83.9 ºF | IBP1: 117 / 77 (93) mmHg |  |
| Date: 2004/12/17 05:41:56 PM                                                                                                    |            | Event: Central User Marked Event                                                                           |                                                                                              |                                         |             |                          |  |
| HR(ECG): 80 BPM<br>IBP2: 116 / -2 (42) mmHg<br>Delta T(T1,T2): 9.5 °F                                                                                                    | SpO2: 96 % | Resp(CO2): 18 RPM<br>IBP3: 119 / 79 (95) mmHg IBP4: 23 / 8 (13) mmHg                                       | CO2: 0 INSP / 34 ET mmHg PVC/min: 0 IBP<br>P4: 23 / 8 (13) mmHg T1: 74.4 °F T2: 83.9 °F      |                                         |             | IBP1: 117 / 77 (93) mmHg |  |

<span id="page-228-0"></span>**FIGURE 8-15** Event List Report (Page 2)

# 8.1.6.1 Header

The Event List Report's page header provides the title of the report and basic demographic information, if it is available. The demographic information includes the patient's first and last name, identification number, bed number, weight, height and doctor.

Page headers on subsequent pages of the report provide the report title, the date and time the data was collected, and limited demographic information about the patient (first and last name, identification number and bed number), if it is available.

If the demographic data was not previously entered in the system, only the demographic label is shown.

### 8.1.6.2 Event Record

The Event List Report's event record section includes the digital data that occurred during the specified time period. The data in this report is determined by the events that occurred during the specified time period.

Event data records are separated by a solid horizontal line. If data is not available for the selected time period, the report will not print.

- The first page of event records include numbers for the Total Events (the total number of events in the selected patient's event database), the Displayed Events (the number of events shown in the report) and the Event Filter (based on the event filter setting).
- Each event record in the report contains the time (hour and minute) when the event occurred. The time format follows the system format specified in the **Date/Time** tab.
- Each Event record in the report contains the name of the event that has occurred for the selected patient.
- Each physiological event record in the report contains the digital data values for the specified time period.
- Each Event Data record in the report contains a digital heart rate (HR) value. The source of the heart rate data is shown in parentheses next to the HR label. If data is not available for the time period specified, dashes are shown in the place of a heart rate value.

For information regarding the digital data supported by each device, refer to [Supported](#page-28-0)  [Devices on page 1-4.](#page-28-0) The column order in which the digital parameter data is printed in a record is based on the order selected in the **Unit Priorities** tab.

- Event records in the report use brackets ( [ ] ) to distinguish data in the alarm condition and dashes (- - -) to distinguish incomplete or missing data.
- System and technical event records in the report do not contain digital data values.

#### 8.1.6.3 Footer

The Event List Report contains a footer at the bottom of every page. The footer includes:

- The date and time of the print request. The format displayed is taken from the **System Date/Time** tab.
- A centered page number.
- The name of the Panorama Central Station where the report was generated.

### 8.1.6.4 Printing an Event List Report

The Event List Report is printed in portrait orientation.

To print one hour of event data:

• Select the **Event List Report** button from the **Patient Reports** tab, select **1 Hour** button, then select the **Print** button in the Print Selection dialog box.

To print multiple hours of event data, use either of the following methods:

- Select the **Event List Report** button from the **Patient Reports** tab, select a time interval button (2 Hours, 4 Hours, 8 Hours, 12 Hours, 24 Hours), then select the **Print** button in the Print Selection dialog box.
- Select the **Print More** button in the **Events** tab, select a time interval button (2 Hours, 4 Hours, 8 Hours, 12 Hours, 24 Hours), then select the **Print** button in the Print Selection dialog box.

Requesting this report posts a print job in the system Print Status tab. For additional information, refer to the [Print Status Tab on page 8-34.](#page-240-0)

### The Print Selection Dialog Box

Use the Print Selection dialog box (shown in [FIGURE 8-16](#page-230-0)) to select a print time interval. The report can be generated for 1, 2, 4, 8, 12 and 24 hour intervals.

**NOTE: If a new patient is selected while a dialog box is open, the dialog box closes.**

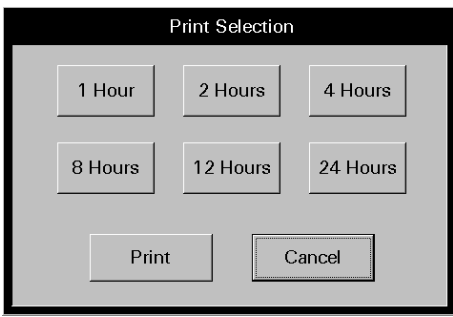

<span id="page-230-0"></span>**FIGURE 8-16** Print Selection Dialog Box

### Printing an Event List Report from the Print Selection Dialog Box

**1.** Select a time interval button.

**NOTE: If the number of hours selected exceeds the amount of data in system, the report shows only the available data.** 

- **2.** Select the **Print** or **Cancel** button.
	- Select the **Print** button to generate the report and close the report dialog box.
	- Select the **Cancel** button to close the dialog box without generating the print request.

# 8.1.7 Patient Alarm Report

The Patient Alarm Report (shown in [FIGURE 8-17](#page-231-0)) is a single page report containing a patient's alarm settings information (unit of measure, alarm limits, priority and alarm responses). This report includes a header, patient alarm data and a footer.

| Save To Event<br>Units<br><b>High Limit</b><br>Priority<br>Print On Alarm<br>Parameter<br>Low Limit<br>$\overline{2}$<br>ON<br>OFF<br><b>BPM</b><br>OFF<br>OFF<br><b>HR</b><br>OFF<br>OFF<br>3<br>OFF<br>ON<br>NIBP Sys<br>mmHg<br>OFF<br>OFF<br>3<br>OFF<br>ON<br>NIBP Dia<br>mmHg<br>3<br>OFF<br>ON<br>NIBP Mean<br>mmHg<br>OFF<br>OFF<br>$\overline{\mathbf{3}}$<br>OFF<br>ON<br>OFF<br>85<br>%<br>SpO <sub>2</sub><br>OFF<br>ON<br>OFF<br>3<br><b>RPM</b><br>OFF<br>Resp<br>10.0<br>3<br>OFF<br>ON<br>INSPCO2<br>mmHg<br>--<br>ON<br>3<br>OFF<br>60.0<br>OFF<br>mmHg<br>ETCO <sub>2</sub><br>ON<br>3<br>OFF<br>PVC/min<br>PVC/min<br>OFF<br>OFF<br>$\overline{\mathbf{3}}$<br>OFF<br>ON<br>OFF<br>mmHg<br>IBP1 Sys<br>$\overline{\mathbf{3}}$<br>OFF<br>ON<br>OFF<br>OFF<br>IBP1 Dia<br>mmHg<br>$\overline{\mathbf{3}}$<br>ON<br>OFF<br>OFF<br>OFF<br>IBP1 Mean<br>mmHg<br>$\overline{\mathbf{3}}$<br>OFF<br>ON<br>OFF<br>OFF<br>mmHg<br>IBP2 Sys<br>ON<br>3<br>OFF<br>IBP2 Dia<br>mmHg<br>OFF<br>OFF<br>OFF<br>3<br>OFF<br>ON<br>IBP2 Mean<br>mmHg<br>OFF<br>ON<br>3<br>OFF<br>°F<br>OFF<br>OFF<br><b>T1</b><br>$\overline{a}$<br>ON<br>OFF<br>OFF<br>OFF<br>ST Single<br>mm<br>OFF<br>$\overline{\mathbf{2}}$<br>OFF<br>ON<br>OFF<br>ST Dual<br>mm<br>3<br>ON<br>OFF<br>30<br>Apnea<br>---<br>ON<br>$\mathbf{1}$<br>OFF<br>Asystole<br>÷.<br>z.<br><br>3<br>OFF<br>ON<br>Bigeminy<br>÷<br>J.<br><br>ON<br>3<br>OFF<br>Couplet<br>--<br><br>ON<br>3<br>OFF<br>Irregular HR<br><br><br>3<br>ON<br>OFF<br>Run<br><br>---<br>3<br>ON<br>OFF<br>Trigeminy<br>--<br><br>1<br>OFF<br>ON<br>V-Fib<br><br><br>ON<br>1<br>OFF<br>V-Tach<br>—<br><br>ON<br>3<br>OFF<br>V-Rhythm<br>--<br>--<br>÷<br>1<br>OFF<br>ON<br><br>Brady<br>ست |  |  |  | Patient Size : Adult |  |
|----------------------------------------------------------------------------------------------------|--|--|--|----------------------|--|
|                                                                                                    |  |  |  |                      |  |
|                                                                                                    |  |  |  |                      |  |
|                                                                                                    |  |  |  |                      |  |
|                                                                                                    |  |  |  |                      |  |
|                                                                                                    |  |  |  |                      |  |
|                                                                                                    |  |  |  |                      |  |
|                                                                                                    |  |  |  |                      |  |
|                                                                                                    |  |  |  |                      |  |
|                                                                                                    |  |  |  |                      |  |
|                                                                                                    |  |  |  |                      |  |
|                                                                                                    |  |  |  |                      |  |
|                                                                                                    |  |  |  |                      |  |
|                                                                                                    |  |  |  |                      |  |
|                                                                                                    |  |  |  |                      |  |
|                                                                                                    |  |  |  |                      |  |
|                                                                                                    |  |  |  |                      |  |
|                                                                                                    |  |  |  |                      |  |
|                                                                                                    |  |  |  |                      |  |
|                                                                                                    |  |  |  |                      |  |
|                                                                                                    |  |  |  |                      |  |
|                                                                                                    |  |  |  |                      |  |
|                                                                                                    |  |  |  |                      |  |
|                                                                                                    |  |  |  |                      |  |
|                                                                                                    |  |  |  |                      |  |
|                                                                                                    |  |  |  |                      |  |
|                                                                                                    |  |  |  |                      |  |
|                                                                                                    |  |  |  |                      |  |
|                                                                                                    |  |  |  |                      |  |
|                                                                                                    |  |  |  |                      |  |
|                                                                                                    |  |  |  |                      |  |
|                                                                                                    |  |  |  |                      |  |
|                                                                                                    |  |  |  |                      |  |
|                                                                                                    |  |  |  |                      |  |

<span id="page-231-0"></span>**FIGURE 8-17** Patient Alarm Report

### 8.1.7.1 Header

The Patient Alarm Report's page header provides the title of the report and basic demographic information, if it is available. The demographic information includes the patient's first and last name, identification number, bed number, weight, height and doctor.

If the demographic data was not previously entered in the system, only the demographic label is shown.

### 8.1.7.2 Patient Alarm Data

The Patient Alarm Report's data section includes alarm information for all of the alarms. The parameters in a Patient Alarm report are dependent on the device connected to the selected patient tile.

• The first column of this report displays the parameters for which the specified patient has an alarm.

- The second column of this report displays the unit of measure in use for the parameter specified.
- The third column of this report displays the High alarm limit for the parameter specified.
- The fourth column of this report displays the Low alarm limit for the parameter specified.
- The fifth column of this report displays the alarm priority assigned to the parameter specified.
- The sixth column of this report displays the Print on Alarm response assigned to the parameter specified.
- The seventh column of this report displays the Save To Event alarm response that has been assigned to the parameter specified.

#### 8.1.7.3 Footer

The Patient Alarm Report contains a footer at the bottom of the page. The footer includes:

- The date and time of the print request. The format displayed is taken from the **System Date/Time** tab.
- A centered page number.
- The name of the Panorama Central Station where the report was generated.

### 8.1.7.4 Printing a Patient Alarm Report

This Patient Alarm Report is printed in portrait orientation, using any of the following methods:

- Select the **Patient Alarm Report** button in the **Patient Reports** tab.
- Select the **Print** sidebar button in the patient's **Alarm Limits** tab.

Requesting this report posts a print job in the system Print Status tab. For additional information, refer to the [Print Status Tab on page 8-34.](#page-240-0)

#### 8.1.8 Troubleshooting

This section lists some of the potential messages and issues that may occur while using the **Patient Reports** tab.

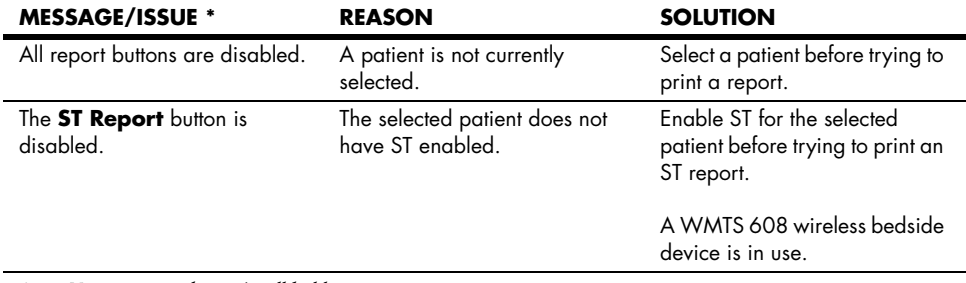

*\* Messages are shown in all bold text.*

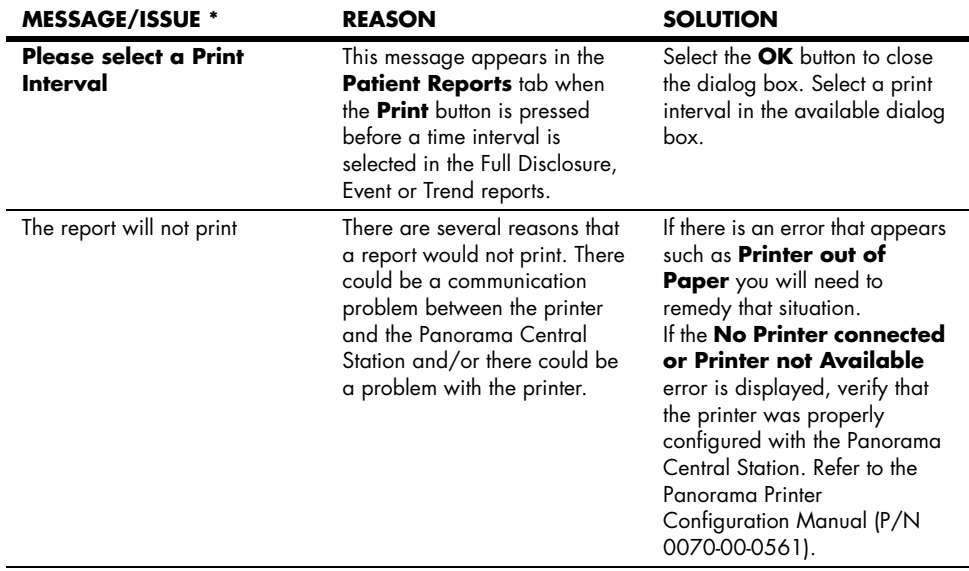

*\* Messages are shown in all bold text.*

# 8.2 System Reports Tab

The **System Reports** tab (shown in [FIGURE 8-18](#page-234-0)) is used to generate reports on a system level. A patient tile does not have to be selected to generate a system report.

The following reports can be printed from the **System Reports** tab:

- • [Accessing the System Reports Tab](#page-234-1)
- • [All Strips \(All Patients\) Report](#page-234-2)
- • [Equipment Report](#page-238-0)

#### <span id="page-234-1"></span>8.2.1 Accessing the System Reports Tab

- **1.** From the Menu Bar, select the **Report** button.
- **2.** Select the **System Reports** tab. The **System Reports** tab is displayed.

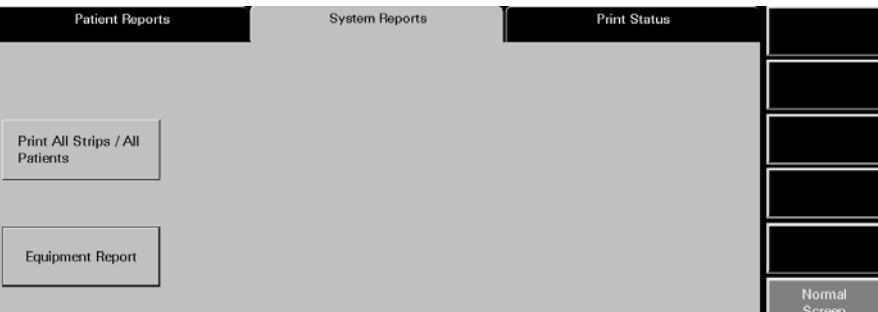

<span id="page-234-0"></span>**FIGURE 8-18** System Reports Tab

### <span id="page-234-2"></span>8.2.2 All Strips (All Patients) Report

The All Strips (All Patients) Report (shown in [FIGURE 8-19](#page-235-0) and [FIGURE 8-20\)](#page-235-1) contains real-time monitoring data for all the active patients monitored by the Panorama Central Station. This report contains all current numeric values and waveforms. It is similar to the All Strips Report, except that it prints for all active patients. The report includes a header, digital data, waveform data and a footer.

|                                                                                                    |                |  |  |                                 |  |  |  |                                                 |  |  |  |  |                | All Strips Report                 |            |  |  |                              |  |  |                          |  |                                                              |        |                      |  |                          |  |  |
|----------------------------------------------------------------------------------------------------|----------------|--|--|---------------------------------|--|--|--|-------------------------------------------------|--|--|--|--|----------------|-----------------------------------|------------|--|--|------------------------------|--|--|--------------------------|--|--------------------------------------------------------------|--------|----------------------|--|--------------------------|--|--|
|                                                                                                    |                |  |  |                                 |  |  |  |                                                 |  |  |  |  |                | Data Time: 2004/12/17 05:43:48 PM |            |  |  |                              |  |  |                          |  |                                                              |        |                      |  |                          |  |  |
| Last Name: PANASON<br>Doctor: zoen                                                                                                    |                |  |  | The Control                     |  |  |  | First Name: SAMMY<br>Height: 64.0 in = 162.6 cm |  |  |  |  | <b>College</b> |                                   | ID: 123ICU |  |  | Weight: 301.0 lbs = 136.8 kg |  |  |                          |  | Bed: $\mathbb{R}^{\mathbb{Z}}$ and $\mathbb{R}^{\mathbb{Z}}$ | $\sim$ |                      |  |                          |  |  |
| HR(ECG): 80 BPM SpO2: 96 % Resp(CO2): 18 RPM CO2: 0 INSP / 34 ET mmHg PVC/mln: 0<br>IBP3: 119 / 79 (95) mmHg IBP4: 23 / 8 (13) mmHg T1: 74.4 °F T2: 83.9 °F Delta T(T1,T2): 9.5 °F |                |  |  |                                 |  |  |  |                                                 |  |  |  |  |                |                                   |            |  |  |                              |  |  | IBP1: 117 / 77 (93) mmHg |  |                                                              |        |                      |  | IBP2: 116 / -2 (42) mmHg |  |  |
| ECG Lead I                                                                                                    | <b>Service</b> |  |  |                                 |  |  |  |                                                 |  |  |  |  |                |                                   |            |  |  |                              |  |  |                          |  |                                                              |        |                      |  |                          |  |  |
|                                                                                                    | m              |  |  |                                 |  |  |  |                                                 |  |  |  |  |                |                                   |            |  |  |                              |  |  |                          |  |                                                              |        |                      |  |                          |  |  |
| 1 mV III<br><b>MON</b>                                                                                                    |                |  |  |                                 |  |  |  |                                                 |  |  |  |  |                |                                   |            |  |  |                              |  |  |                          |  |                                                              |        |                      |  |                          |  |  |
|                                                                                                    |                |  |  |                                 |  |  |  |                                                 |  |  |  |  |                |                                   |            |  |  |                              |  |  |                          |  |                                                              |        |                      |  |                          |  |  |
| ECG Lead II                                                                                                    |                |  |  |                                 |  |  |  |                                                 |  |  |  |  |                |                                   |            |  |  |                              |  |  |                          |  |                                                              |        |                      |  |                          |  |  |
|                                                                                                    |                |  |  |                                 |  |  |  |                                                 |  |  |  |  |                |                                   |            |  |  |                              |  |  |                          |  |                                                              |        |                      |  |                          |  |  |
| $1 \text{ mV}$<br><b>MON</b>                                                                                                    |                |  |  |                                 |  |  |  |                                                 |  |  |  |  |                |                                   |            |  |  |                              |  |  |                          |  |                                                              |        |                      |  |                          |  |  |
|                                                                                                    |                |  |  |                                 |  |  |  |                                                 |  |  |  |  |                |                                   |            |  |  |                              |  |  |                          |  |                                                              |        |                      |  |                          |  |  |
| 가난이                                                                                                    |                |  |  | Print Time: 2004/12/17 05:44 PM |  |  |  |                                                 |  |  |  |  |                | Page 1                            |            |  |  |                              |  |  |                          |  |                                                              |        | Panorama: MICHELLEUI |  |                          |  |  |

<span id="page-235-0"></span>**FIGURE 8-19** All Strips (All Patients) Report (Page 1)

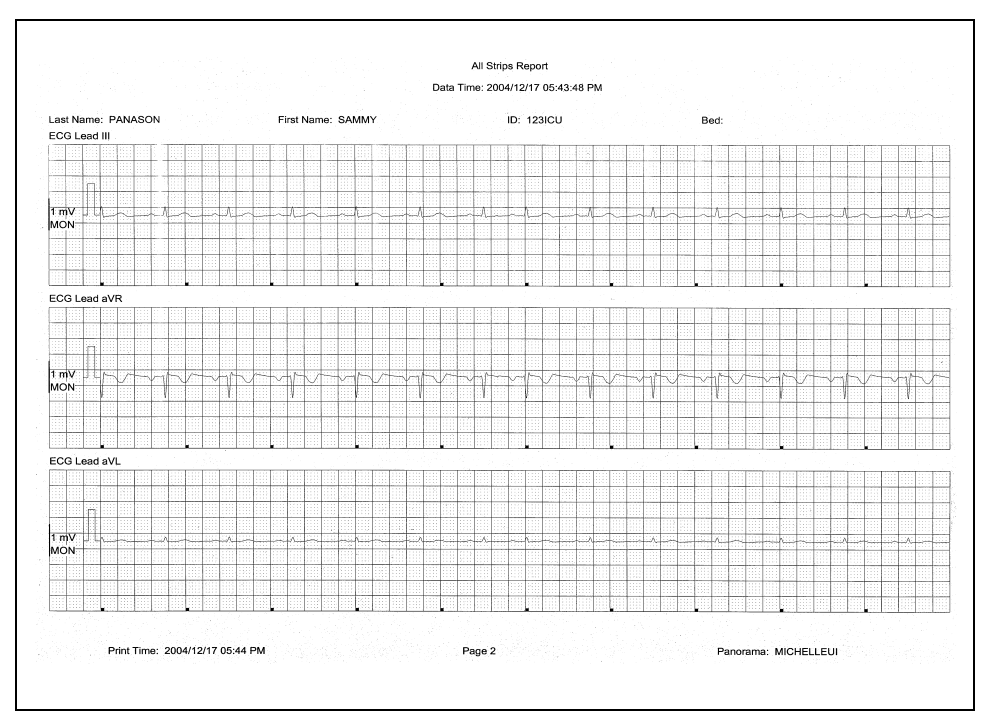

<span id="page-235-1"></span>**FIGURE 8-20** All Strips (All Patients) Report (Page 2)

## 8.2.2.1 Header

The All Strips (All Patients) Report's first page header provides the title of the report and basic demographic information, if it is available. The demographic information includes the patient's first and last name, identification number, bed number, weight, height, and doctor.

Page headers on subsequent pages of the report provide the report title, the date and time the data was collected, and limited demographic information about the patient (first and last name, identification number, and bed number), if it is available.

If the demographic data was not previously entered in the system, only the demographic label is shown.

### 8.2.2.2 Digital Data

The All Strips (All Patients) Report's digital data section displays measurements for the digital data parameters currently available for the selected patient tile. The displayed parameter order is determined by the system **Unit Priorities** tab. The digital data section contains the following:

- A parameter label
- A numeric measurement
- A unit of measure label
- A heart rate (HR) value
- Dashes (-) to indicate missing or invalid digital data.
- Square brackets ( [ ] ) to indicate alarming parameter values

#### **NOTE: Digital Data is only shown on the first page of the report.**

#### 8.2.2.3 Waveform Data

The waveforms that print in the All Strips (All Patients) Report's waveform data section are limited to which leads are currently in use, and on the waveforms selected in the Print Setup function.

The first page of this report contains up to two waveforms while subsequent pages contain up to three waveforms. Each waveform in this report represents approximately 10 seconds of data; five seconds prior to the time of the print request and 5 seconds after the print request. A waveform label (i.e., ECG Lead II) is shown above each strip to identify the data source and the unit of measurement (i.e.,%, RPM, BPM, mmHg, kPa). Pleth, ECG and Respiration do not display a unit of measurement. The waveforms displayed in the report are shown on a calibrated grid and contain a scale bar.

For pacemaker patients that have Pacer Enhancement enabled, the report displays a vertical bar to indicate the firing of the pacemaker impulse.

### ECG Waveforms

The ECG waveforms shown in the All Strips (All Patients) Report are based on the ECG lead wire set currently in use and on the waveforms selected in the **Print Setup** tab. The ECG waveform report displays with the following:

- An ECG lead label
- A wave gain scale bar and a calibration pulse for wave gains less than 30 mm/mV
- A calibrated grid
- Current ECG monitoring label
- A continuous straight line for active ECG leads that are not connected

#### Non-ECG Waveforms

The non-ECG waveforms shown in the All Strips (All Patients) Report are based on the non-ECG waveforms that are in use and the non-ECG waveforms that are selected to be printed. The report only includes non-ECG parameters if they are in use at the time of the print request.

All non-ECG waveforms in the report contain a parameter label and a unit of measure label. Non-ECG waveforms in the report may contain a wave gain scale bar. If a non-ECG waveform is unavailable at the time of the print request, the report prints blank data for the specified time period.

- If the IBP waveform was labeled at the bedside monitor, the report contains that IBP label.
- If the Anesthetic Agent was identified at the bedside monitor, the report contains that Agent label.

#### 8.2.2.4 Footer

The report contains a footer at the bottom of every page. The footer includes:

- The date and time of the print request. The format displayed is taken from the **System Date/Time** tab.
- A centered page number.
- The name of the Panorama Central Station where the report was generated.

#### 8.2.2.5 Printing an All Strips (All Patients) Report

The All Strips (All Patients) Report prints in portrait orientation, using the following method:

• Select the **Print All Strips/All Patients** button in the **System Reports** tab. Selecting this button sends a print request, for each patient, to the printer.

Requesting this report posts a print job in the system Print Status tab. For additional information, refer to the [Print Status Tab on page 8-34.](#page-240-0)

# <span id="page-238-0"></span>8.2.3 Equipment Report

The Equipment Report (shown in [FIGURE 8-21\)](#page-238-1) contains a list of devices currently assigned to the Panorama Central Station. This report displays a maximum of 32 devices per page and includes a header, six columns and a footer.

**NOTE: The Equipment Report is not available at the View Only Workstation.**

| Label          | Type                   | Tile         | Device ID            | Patient Name       | Patient ID    |
|----------------|------------------------|--------------|----------------------|--------------------|---------------|
|                |                        |              |                      |                    |               |
|                |                        |              |                      |                    |               |
| <b>DEMO</b>    | Passport2              | $\pmb{0}$    | E001DE0X             | <b>KEVIN SMITH</b> | 789           |
| DEMO11         | Passport2              | $\mathbf{1}$ | E000903X             | -----              | -----         |
| DEMO12         | Passport2              | $\sqrt{2}$   | E000329X             | -----              | -----         |
| DEMO3<br>DEMO5 | Passport2              | $\mathsf 3$  | E001134X             | <u></u>            | ----          |
| DEMO7          | Passport2<br>Passport2 | 4<br>5       | E00141CX<br>E000543X | -----<br><u></u>   | -----         |
| DEMO9          | Passport2              | 6            | E001E1EX             | $\cdots$           | ----<br>----- |
|                |                        |              |                      |                    |               |
|                |                        |              |                      |                    |               |
|                |                        |              |                      |                    |               |

<span id="page-238-1"></span>**FIGURE 8-21** Equipment Report

### 8.2.3.1 Header

The header of the Equipment Report displays a centered report title.

### 8.2.3.2 Report Columns

This Equipment Report contains six columns.

### Label column

The Label column contains the equipment device label. For additional information regarding Device ID's, refer to the [Equipment Setup Tab on page 9-27.](#page-287-0)

### Type column

The Type column contains the type of device that is attached to the Panorama Central Station. For example, a Telepack or a Passport 2®.

#### Tile column

The Tile column indicates which tile the device is attached to. Six dashes (- - - - - -) display in this column if the tile number associated with the device in the Equipment Setup dialog is **None**.

#### Device ID column

The Device ID column indicates the ID of the device or unit. Six dashes display in this column if the device is a Panorama Central Station.

#### Patient Name column

The Patient Name column contains the first name and last name of the patient attached to the device. If a patient is not attached to the device, the report displays six dashes in this column. Dashes also display if the device attached to the patient does not have the patient's first and last name entered.

#### Patient ID column

The Patient ID column contains the identification number of the patient attached to the device. Six dashes display in this column if the device attached to the patient does not have the Patient ID entered.

#### 8.2.3.3 Footer

The Equipment Report contains a footer at the bottom of every page. The footer includes:

- The date and time of the print request. The format displayed is taken from the **System Date/Time** tab.
- A centered page number.
- The name of the Panorama Central Station where the report was generated.

#### 8.2.3.4 Printing the Equipment Report

The Equipment Report is printed in portrait orientation, using any of the following methods:

- Select the **Equipment Report** button in the **System Report** tab.
- **NOTE: The Equipment Report button is not supported at the View Only Workstation.**
- Select the **Print** sidebar button in the **Equipment Setup** tab.

Requesting this report posts a print job in the system Print Status tab. For additional information, refer to the [Print Status Tab on page 8-34.](#page-240-0)

# <span id="page-240-0"></span>8.3 Print Status Tab

The **Print Status** tab (shown in [FIGURE 8-22\)](#page-240-1) contains a list of current print requests. Once the status of a print request changes or the report prints, the list updates automatically without having to refresh the list.

|          | <b>Patient Reports</b>    | <b>System Reports</b> |                       |             | <b>Print Status</b> |  |                  |
|----------|---------------------------|-----------------------|-----------------------|-------------|---------------------|--|------------------|
| Time     | Job                       | Tile ID               | <b>Status</b>         | Printer     |                     |  |                  |
| 11:09 AM | <b>Print All Strips</b>   | 0                     | In Job Queue          | Laser jet 1 |                     |  |                  |
| 11:09 AM | Alarm Limits              | $\circ$               | In Job Queue          | Laser jet 1 |                     |  |                  |
| 11:09 AM | <b>Event List Report</b>  | $\circ$               | In Job Queue          | Laser jet 1 |                     |  |                  |
|          | Cancel Selected Print job |                       | Delete All Print Jobs |             |                     |  |                  |
|          |                           |                       |                       |             |                     |  | Normal<br>Screen |

<span id="page-240-1"></span>**FIGURE 8-22** Print Status Tab

# 8.3.1 Print Status Tab Multi-Column List Box

Once a new print request is submitted, specific information displays in the **Print Status** tab. The multi-column list box contains the following information:

### Time column

The **Time** column displays the time the print request was submitted. The print time format follows the system format specified in the **Date/Time** tab.

### Job column

The **Job** column displays the name of the requested report. For example, if the Full Disclosure Report was requested, the **Job** column displays **Full Disclosure Report**.

# Tile ID column

The **Tile ID** column displays the **Tile ID** associated with the print request. For example, if the All Strips Report is requested and tile six is selected, the **Tile ID** column displays **6**.

#### Status column

The **Status** column displays the current status of the print request. There are five possible status options available:

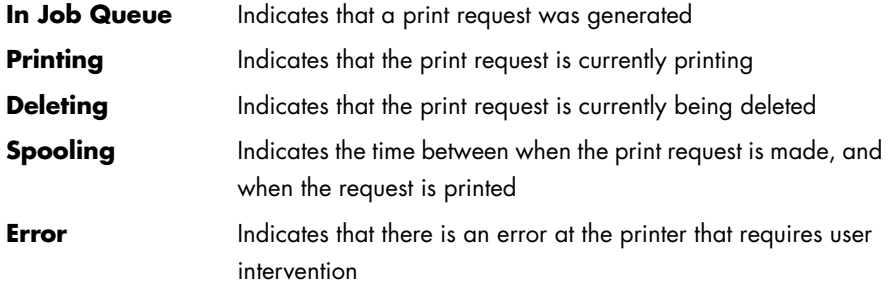

The information available in this column is real-time. For example, once the status of a print request changes or the report prints, the list updates accordingly.

#### Printer column

The Printer column displays the name of the printer associated with the print request.

### 8.3.2 Removing Print Jobs from the Print Queue

Once print requests are submitted, they can be cancelled or deleted by using the following buttons.

### Cancel Selected Print Job

Select the **Cancel Selected Print job** button to delete the selected print request from the job queue. When this button is selected, the multi-column list box Status column displays **Deleting**, and the request is removed from the multi-column list box.

### Delete All Print Jobs

Select the **Delete All Print Jobs** button to cancel all print requests in the job queue. When this button is selected, the multi-column list box Status column displays **Deleting** for each print request and the requests are removed from the multi-column list box.

#### 8.3.3 Sidebar Buttons

The following sidebar button is used to expand the functionality of this tab.

#### Normal Screen

Select the **Normal Screen** sidebar button to return the display to the full screen mode, and close all tabs, message boxes, and dialog boxes.

# 8.3.4 Troubleshooting

This section lists some of the potential messages and issues that may occur while using the **Print Status** tab.

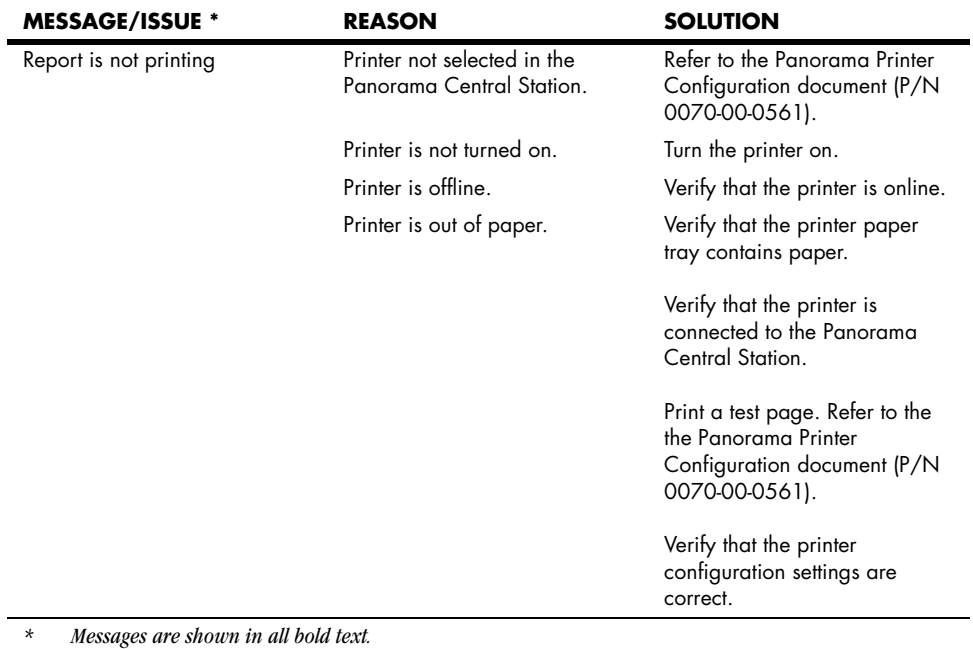

*8 - 36 0070-10-0656-01 Panorama™ Operating Instructions*

# 8.4 Additional Reports

The Panorama Central Station is capable of generating additional reports from areas other than the **Reports** menu button.

Reports generated by the Panorama Central Station, but cannot be generated from the **Reports** menu button include the following:

- • [Event Zoom In Report](#page-243-0)
- • [Full Disclosure Zoom In Report](#page-246-0)
- • [Graphic Trend Report](#page-250-0)
- • [12-lead Report](#page-254-0)
- • [Telepack Error Log Report](#page-256-0)
- • [System Alarm Report](#page-258-0)

### 8.4.1 Accessing Additional Reports

These reports can be accessed from different areas throughout the system. For specific instructions on how request each of these reports, refer to each reports Printing section.

#### <span id="page-243-0"></span>8.4.2 Event Zoom In Report

The Event Zoom In Report (shown in [FIGURE 8-23](#page-243-1) and [FIGURE 8-24\)](#page-244-0) shows all of a patient's historical digital and waveform data for a selected event. This report includes a header, digital data, waveform data and a footer.

| Last Name: PANASON<br>Doctor: zoen                  |                |                                      |  | First Name: SAMMY<br>Height: 64.0 in = 162.6 cm |  |     |  |                                         | ID: 123ICU<br>Weight: 301.0 lbs = 136.8 kg |  |             |  |  | Bed:   |                          |    |  |                          |  |     |
|-----------------------------------------------------|----------------|--------------------------------------|--|-------------------------------------------------|--|-----|--|-----------------------------------------|--------------------------------------------|--|-------------|--|--|--------|--------------------------|----|--|--------------------------|--|-----|
| <b>HR(ECG): 224 BPM</b><br>IBP3: 119 / 79 (95) mmHg |                | SpO2: 96 %<br>IBP4: 23 / 8 (13) mmHg |  | Resp(CO2): 18 RPM C<br>13) mmHg T1: 74.4 °F     |  |     |  | CO2: 0 INSP / 34 ET mmHg<br>T2: 83.9 °F | Delta T(T1,T2): 9.5 °F                     |  | PVC/min: -- |  |  |        | IBP1: 117 / 77 (93) mmHg |    |  | IBP2: 116 / -2 (42) mmHg |  |     |
| <b>Event: Couplet</b><br>ECG Lead I                 |                |                                      |  |                                                 |  |     |  |                                         |                                            |  |             |  |  |        |                          |    |  |                          |  |     |
|                                                     |                |                                      |  |                                                 |  |     |  |                                         |                                            |  |             |  |  |        |                          |    |  |                          |  |     |
| n                                                   |                |                                      |  |                                                 |  |     |  |                                         |                                            |  |             |  |  |        |                          |    |  |                          |  |     |
| 1 mV<br>U U. AI                                     | $\overline{B}$ |                                      |  |                                                 |  | 1 B |  |                                         |                                            |  |             |  |  |        |                          |    |  |                          |  | ЗX. |
| MON <sup>-</sup>                                    |                |                                      |  |                                                 |  |     |  |                                         |                                            |  |             |  |  |        |                          |    |  |                          |  |     |
|                                                     |                |                                      |  |                                                 |  |     |  |                                         |                                            |  |             |  |  |        |                          |    |  |                          |  |     |
|                                                     |                |                                      |  |                                                 |  |     |  |                                         |                                            |  |             |  |  |        |                          |    |  |                          |  |     |
| 'n<br>1 mV<br>IJΤ<br><b>MON</b>                     |                |                                      |  |                                                 |  |     |  |                                         |                                            |  |             |  |  | A.L.A. |                          | n. |  |                          |  |     |
|                                                     |                |                                      |  |                                                 |  |     |  |                                         |                                            |  |             |  |  |        |                          |    |  |                          |  |     |

<span id="page-243-1"></span>**FIGURE 8-23** Event Zoom In Report (Page 1)

| Last Name: PANASON             |     |  |  |  |             | First Name: SAMMY |      |    |  |     |    |     |       |     | ID: 123ICU |  |     |  |  |  | Bed: |  |  |  |    |  |  |  |
|--------------------------------|-----|--|--|--|-------------|-------------------|------|----|--|-----|----|-----|-------|-----|------------|--|-----|--|--|--|------|--|--|--|----|--|--|--|
| ECG Lead II                    |     |  |  |  |             |                   |      |    |  |     |    |     |       |     |            |  |     |  |  |  |      |  |  |  |    |  |  |  |
|                                |     |  |  |  |             |                   |      |    |  |     |    |     |       |     |            |  |     |  |  |  |      |  |  |  |    |  |  |  |
|                                |     |  |  |  |             |                   |      |    |  |     |    |     |       |     |            |  |     |  |  |  |      |  |  |  |    |  |  |  |
|                                |     |  |  |  |             |                   |      |    |  |     |    |     |       |     |            |  |     |  |  |  |      |  |  |  |    |  |  |  |
| 1 mV J L A<br>MON <sup>-</sup> |     |  |  |  |             | 主張下               |      | ात |  |     | M∴ |     | ा ग्र |     | a Kalenda  |  |     |  |  |  |      |  |  |  |    |  |  |  |
|                                |     |  |  |  |             |                   |      |    |  |     |    |     |       |     |            |  |     |  |  |  |      |  |  |  |    |  |  |  |
|                                |     |  |  |  |             |                   |      |    |  |     |    |     |       |     |            |  |     |  |  |  |      |  |  |  |    |  |  |  |
|                                |     |  |  |  |             |                   |      |    |  |     |    |     |       |     |            |  |     |  |  |  |      |  |  |  |    |  |  |  |
| ×.                             |     |  |  |  |             |                   |      |    |  |     |    |     |       |     |            |  |     |  |  |  |      |  |  |  |    |  |  |  |
|                                |     |  |  |  |             |                   |      |    |  |     |    |     |       |     |            |  |     |  |  |  |      |  |  |  |    |  |  |  |
|                                |     |  |  |  |             |                   |      |    |  |     |    |     |       |     |            |  |     |  |  |  |      |  |  |  |    |  |  |  |
|                                | es. |  |  |  |             |                   |      |    |  |     |    |     |       |     |            |  |     |  |  |  |      |  |  |  |    |  |  |  |
|                                |     |  |  |  |             |                   |      |    |  |     |    |     |       |     |            |  |     |  |  |  |      |  |  |  |    |  |  |  |
| 1 mV ∐ ∐<br>MON                |     |  |  |  | $\Lambda$ . |                   | LA 1 |    |  | .A. |    | WEL |       | DU. |            |  | UA. |  |  |  |      |  |  |  | LA |  |  |  |
|                                |     |  |  |  |             |                   |      |    |  |     |    |     |       |     |            |  |     |  |  |  |      |  |  |  |    |  |  |  |
|                                |     |  |  |  |             |                   |      |    |  |     |    |     |       |     |            |  |     |  |  |  |      |  |  |  |    |  |  |  |
|                                |     |  |  |  |             |                   |      |    |  |     |    |     |       |     |            |  |     |  |  |  |      |  |  |  |    |  |  |  |
| ECG Lead III                   |     |  |  |  |             |                   |      |    |  |     |    |     |       |     |            |  |     |  |  |  |      |  |  |  |    |  |  |  |
|                                |     |  |  |  |             |                   |      |    |  |     |    |     |       |     |            |  |     |  |  |  |      |  |  |  |    |  |  |  |
|                                |     |  |  |  |             |                   |      |    |  |     |    |     |       |     |            |  |     |  |  |  |      |  |  |  |    |  |  |  |
|                                | 'n  |  |  |  |             |                   |      |    |  |     |    |     |       |     |            |  |     |  |  |  |      |  |  |  |    |  |  |  |
|                                |     |  |  |  |             |                   |      |    |  |     |    |     |       |     |            |  |     |  |  |  |      |  |  |  |    |  |  |  |
| 1 mV<br>MON                    | U   |  |  |  |             |                   |      |    |  |     |    |     |       |     |            |  |     |  |  |  |      |  |  |  |    |  |  |  |
|                                |     |  |  |  |             |                   |      |    |  |     |    |     |       |     |            |  |     |  |  |  |      |  |  |  |    |  |  |  |
|                                |     |  |  |  |             |                   |      |    |  |     |    |     |       |     |            |  |     |  |  |  |      |  |  |  |    |  |  |  |
|                                |     |  |  |  |             |                   |      |    |  |     |    |     |       |     |            |  |     |  |  |  |      |  |  |  |    |  |  |  |

<span id="page-244-0"></span>**FIGURE 8-24** Event Zoom In Report (Page 2)

### 8.4.2.1 Header

The Event Zoom In Report's first page header provides the title of the report and basic demographic information, if it is available. The demographic information includes the patient's first and last name, identification number, bed number, weight, height and doctor.

Page headers on subsequent pages of the report provide the report title, the date and time the data was collected, and limited demographic information about the patient (first and last name, identification number and bed number), if it is available.

If the demographic data was not previously entered in the system, only the demographic label is shown.

### 8.4.2.2 Digital Data

The Event Zoom In Report's digital data section displays measurements for the digital data parameters currently available for the selected patient tile. The displayed parameter order is determined by the system **Unit Priorities** tab. The digital data section contains the following:

- A parameter label
- A numeric measurement
- A unit of measure label
- A heart rate (HR) value
- Dashes (-) to indicate missing or invalid digital data.
- Square brackets ( [ ] ) to indicate alarming parameter values

#### **NOTE: Digital Data is only shown on the first page of the report.**

**NOTE: ST digital data includes Current (C) and Reference (R) values.**

#### 8.4.2.3 Waveform Data

The waveforms that print in the Event Zoom In Report's waveform data section depend on which leads are currently in use and on the waveforms selected in the Print Setup function.

The first page of this report contains up to two waveforms while subsequent pages contain up to three waveforms. Each waveform in this report represents approximately 10 seconds of data; five seconds prior to the time of the print request and 5 seconds after the print request. A waveform label (i.e., ECG Lead II) is shown above each strip to identify the data source and the unit of measurement (i.e.,%, RPM, BPM, mmHg, kPa). Pleth, ECG and Respiration do not display a unit of measurement. The waveforms displayed in the report are shown on a calibrated grid and contain a scale bar.

For pacemaker patients that have Pacer Enhancement enabled, the report displays a vertical bar to indicate the firing of the pacemaker impulse.

### 8.4.2.4 ECG Waveforms

The ECG waveforms shown in the Event Zoom In Report are limited to the ECG lead wire set currently in use, and on the waveforms selected in the **Print Setup** tab. The ECG waveform report is displayed with the following:

- An ECG lead label
- A wave gain scale bar and a calibration pulse for wave gains less than 30 mm/mV
- A calibrated grid
- Current ECG monitoring label
- A continuous straight line for active ECG leads that are not connected

### 8.4.2.5 Non-ECG Waveforms

The non-ECG waveforms shown in the Event Zoom In Report are limited to the non-ECG waveforms that are in use, and the non-ECG waveforms that are selected to be printed.

All non-ECG waveforms in the report contain a parameter label and a unit of measure label. Non-ECG waveforms in the report may contain a wave gain scale bar. If a non-ECG waveform is unavailable at the time of the print request, the report prints blank data for the specified time period.

- If the IBP waveform was labeled at the bedside monitor, the report contains that IBP label.
- If the Anesthetic Agent was identified at the bedside monitor, the report contains that Agent label.

### 8.4.2.6 Footer

The Event Zoom In Report contains a footer at the bottom of every page. The footer includes:

- The date and time of the print request. The format displayed is taken from the **System Date/Time** tab.
- A centered page number.
- The name of the Panorama Central Station where the report was generated.

## 8.4.2.7 Printing an Event Zoom In Report

The Event Zoom In Report prints in landscape orientation, using the following method:

• Select the **Print** sidebar button from the Waveforms View of the **Events** tab.

Requesting this report posts a print job in the system Print Status tab. For additional information, refer to the [Print Status Tab on page 8-34.](#page-240-0)

### <span id="page-246-0"></span>8.4.3 Full Disclosure Zoom In Report

The Full Disclosure Zoom In Report (shown in [FIGURE 8-25](#page-247-0) and [FIGURE 8-26](#page-247-1)) provides historical digital and waveform data available for the selected patient tile. The amount of disclosure data available for a patient is dependent on the amount of disclosure data allowed by the Panorama Central Station license. This report includes a header, digital data, waveform data and a footer.

| Doctor: zoen                                                                                                    | Last Name: PANASON |  |            |  |                                                                                                    | First Name: SAMMY<br>Height: 64.0 in = 162.6 cm |  |  |  |  |                          | ID: 123ICU<br>Weight: 301.0 lbs = 136.8 kg                                                                    |  |                                                                               |  |  | Bed:                                                       |  |  |  |                          |  |  |  |
|----------------------------------------------------------------------------------------------------|--------------------|--|------------|--|----------------------------------------------------------------------------------------------------|-------------------------------------------------|--|--|--|--|--------------------------|----------------------------------------------------------------------------------------------------|--|-------------------------------------------------------------------------------|--|--|------------------------------------------------------------|--|--|--|--------------------------|--|--|--|
| HR(ECG): 80 BPM<br>IBP3: 119 / 79 (95) mmHg<br>ST (II): (C) -0.2 / (R) -0.2 mm<br>ST (V1): (C) 0.0 / (R) 0.0 mm<br>ST (V6): $(C) - I(R) - mm$ |                    |  | SpO2: 96 % |  | Resp(CO2): 18 RPM<br>IBP4: 23 / 8 (13) mmHg T1: 74.4 °F T2: 83.9 °F<br>ST (III): (C) -0.1 / (R) -0.1 mm ST (aVR): (C) 0.1 / (R) 0.1 mm<br>ST (V2): $(C) - I(R) - mm$ |                                                 |  |  |  |  | CO2: 0 INSP / 34 ET mmHg | Delta T(T1,T2): 9.5 °F<br>ST (V3): (C) $- / (R)$ - mm ST (V4): (C) - $/ (R)$ - mm ST (V5): (C) - $/ (R)$ - mm |  | PVC/min: 0<br>ST (aVL): (C) 0.0 / (R) 0.0 mm ST (aVF): (C) -0.1 / (R) -0.1 mm |  |  | IBP1: 117 / 77 (93) mmHg<br>ST (I): (C) -0.1 / (R) -0.1 mm |  |  |  | IBP2: 116 / -2 (42) mmHg |  |  |  |
| ECG Lead I                                                                                                    |                    |  |            |  |                                                                                                    |                                                 |  |  |  |  |                          |                                                                                                    |  |                                                                               |  |  |                                                            |  |  |  |                          |  |  |  |
|                                                                                                    |                    |  |            |  |                                                                                                    |                                                 |  |  |  |  |                          |                                                                                                    |  |                                                                               |  |  |                                                            |  |  |  |                          |  |  |  |
|                                                                                                    |                    |  |            |  |                                                                                                    |                                                 |  |  |  |  |                          |                                                                                                    |  |                                                                               |  |  |                                                            |  |  |  |                          |  |  |  |
|                                                                                                    |                    |  |            |  |                                                                                                    |                                                 |  |  |  |  |                          |                                                                                                    |  |                                                                               |  |  |                                                            |  |  |  |                          |  |  |  |
| 1 mV<br>lsт                                                                                                    |                    |  |            |  |                                                                                                    |                                                 |  |  |  |  |                          |                                                                                                    |  |                                                                               |  |  |                                                            |  |  |  |                          |  |  |  |
|                                                                                                    |                    |  |            |  |                                                                                                    |                                                 |  |  |  |  |                          |                                                                                                    |  |                                                                               |  |  |                                                            |  |  |  |                          |  |  |  |
|                                                                                                    |                    |  |            |  |                                                                                                    |                                                 |  |  |  |  |                          |                                                                                                    |  |                                                                               |  |  |                                                            |  |  |  |                          |  |  |  |
|                                                                                                    |                    |  |            |  |                                                                                                    |                                                 |  |  |  |  |                          |                                                                                                    |  |                                                                               |  |  |                                                            |  |  |  |                          |  |  |  |
| FCG Lead II                                                                                                    |                    |  |            |  |                                                                                                    |                                                 |  |  |  |  |                          |                                                                                                    |  |                                                                               |  |  |                                                            |  |  |  |                          |  |  |  |
| 1 mV<br>lsт                                                                                                    |                    |  |            |  |                                                                                                    |                                                 |  |  |  |  |                          |                                                                                                    |  |                                                                               |  |  |                                                            |  |  |  |                          |  |  |  |

<span id="page-247-0"></span>**FIGURE 8-25** Full Disclosure Zoom In Report (Page 1)

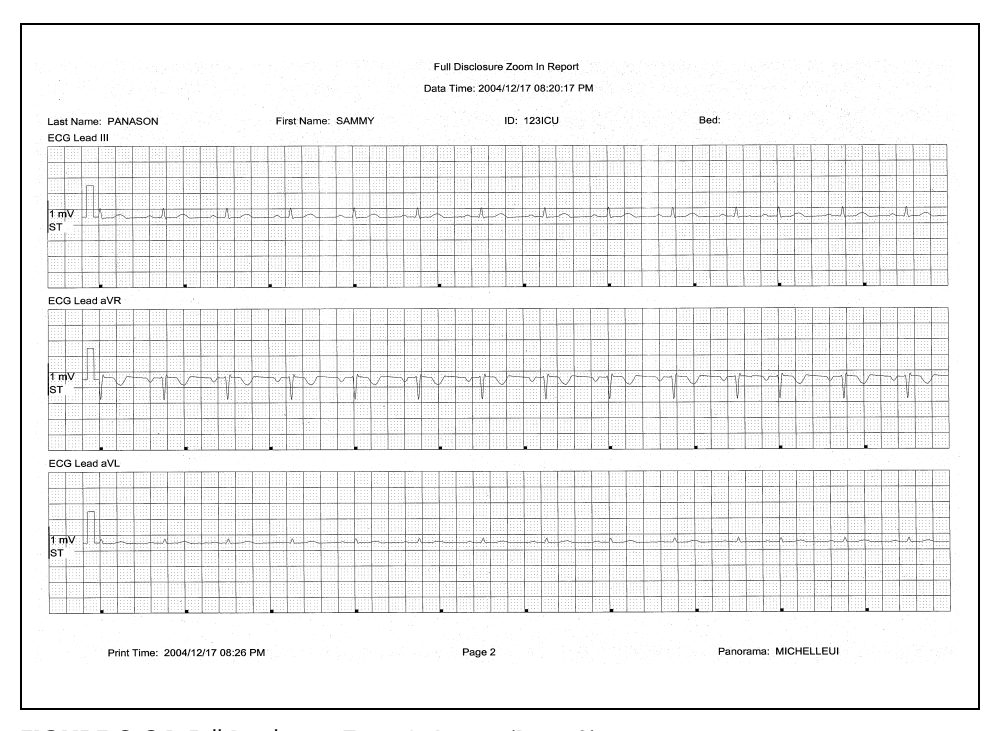

<span id="page-247-1"></span>**FIGURE 8-26** Full Disclosure Zoom In Report (Page 2)

# 8.4.3.1 Header

The Full Disclosure Zoom In Report's first page header provides the title of the report and basic demographic information, if it is available. The demographic information includes the patient's first and last name, identification number, bed number, weight, height and doctor.

Page headers on subsequent pages of the report provide the report title, the date and time the data was collected, and limited demographic information about the patient (first and last name, identification number and bed number), if it is available.

If the demographic data was not previously entered in the system, only the demographic label is shown.

## 8.4.3.2 Digital Data

The Full Disclosure Zoom In Report's digital data section displays measurements for the digital data parameters currently available for the selected patient tile. The displayed parameter order is determined by the system **Unit Priorities** tab. The digital data section contains the following:

- A parameter label
- A numeric measurement
- A unit of measure label
- A heart rate (HR) value
- Dashes (-) to indicate missing or invalid digital data.
- Square brackets ( [ ] ) to indicate alarming parameter values

#### **NOTE: Digital Data is only shown on the first page of the report.**

**NOTE: ST digital data includes both Current (C) and Reference (R) values.**

### 8.4.3.3 Waveform Data

The waveforms that print in this Full Disclosure Zoom In Report's waveform data section are limited to which leads are currently in use, and on the waveforms selected in the Print Setup function.

The first page of this report contains up to two waveforms while subsequent pages contain up to three waveforms. Each waveform in this report represents approximately 10 seconds of data, five seconds prior to the time of the print request and 5 seconds after the print request. A waveform label (i.e., ECG Lead II) is shown above each strip to identify the data source and the unit of measurement (i.e.,%, RPM, BPM, mmHg, kPa). Pleth, ECG and Respiration do not display a unit of measurement. The waveforms displayed in the report are shown on a calibrated grid and contain a scale bar.

For pacemaker patients that have Pacer Enhancement enabled, the report displays a vertical bar to indicate the firing of the pacemaker impulse.

#### ECG Waveforms

The ECG waveforms shown in the Full Disclosure Zoom In Report are limited to the ECG lead wire set currently in use and on the waveforms selected in the **Print Setup** tab. The ECG waveform report displays with the following:

- An ECG lead label
- A wave gain scale bar and a calibration pulse for wave gains less than 30 mm/mV
- A calibrated grid
- Current ECG monitoring label
- A continuous straight line for active ECG leads that are not connected

#### Non-ECG Waveforms

The non-ECG waveforms shown in the Full Disclosure Zoom In Report are based on the non-ECG waveforms that are in use and the non-ECG waveforms that are selected to be printed.

All non-ECG waveforms in the report contain a parameter label and a unit of measure label. Non-ECG waveforms in the report may contain a wave gain scale bar. If a non-ECG waveform is unavailable at the time of the print request, the report prints blank data for the specified time period.

- If the IBP waveform was labeled at the bedside monitor, the report contains that IBP label.
- If the Anesthetic Agent was identified at the bedside monitor, the report contains that Agent label.

### 8.4.3.4 Footer

The Full Disclosure Zoom In Report contains a footer at the bottom of every page. The footer includes:

- The date and time of the print request. The format displayed is taken from the **System Date/Time** tab.
- A centered page number.
- The name of the Panorama Central Station where the report was generated.

#### 8.4.4 Printing a Full Disclosure Zoom In Report

The Full Disclosure Zoom In Report is printed in landscape orientation. Follow these steps to print this report:

- **1.** From the **Disclosure** tab, use the **Zoom In** button to magnify a portion of the compressed waveform view.
- **2.** Select the **Print** button.

Requesting this report posts a print job in the system Print Status tab. For additional information, refer to the [Print Status Tab on page 8-34.](#page-240-0)

# <span id="page-250-0"></span>8.4.5 Graphic Trend Report

The Graphic Trend Report (titled Trend Graphic Report in [FIGURE 8-27](#page-250-1) and [FIGURE 8-28\)](#page-251-0) displays the trends for the selected patient tile in a graphical format. Graphic Trends are viewed by selecting the **Graphic** button in the **Trends** tab. This report includes a header, Digital data, Graphic data and a footer section.

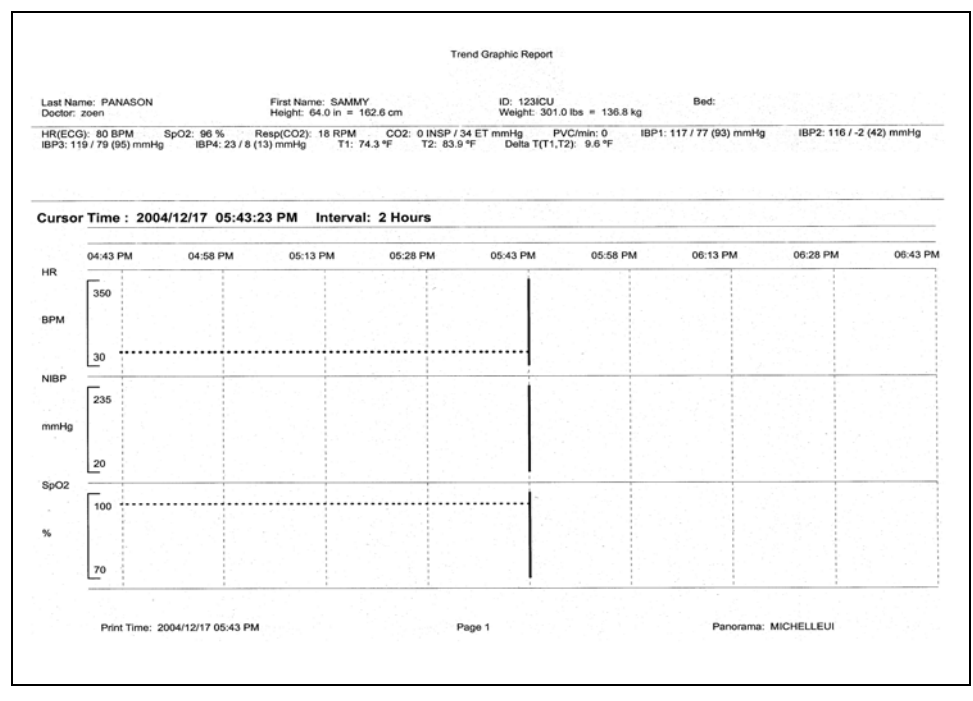

<span id="page-250-1"></span>**FIGURE 8-27** Graphic Trend Report (Page 1)

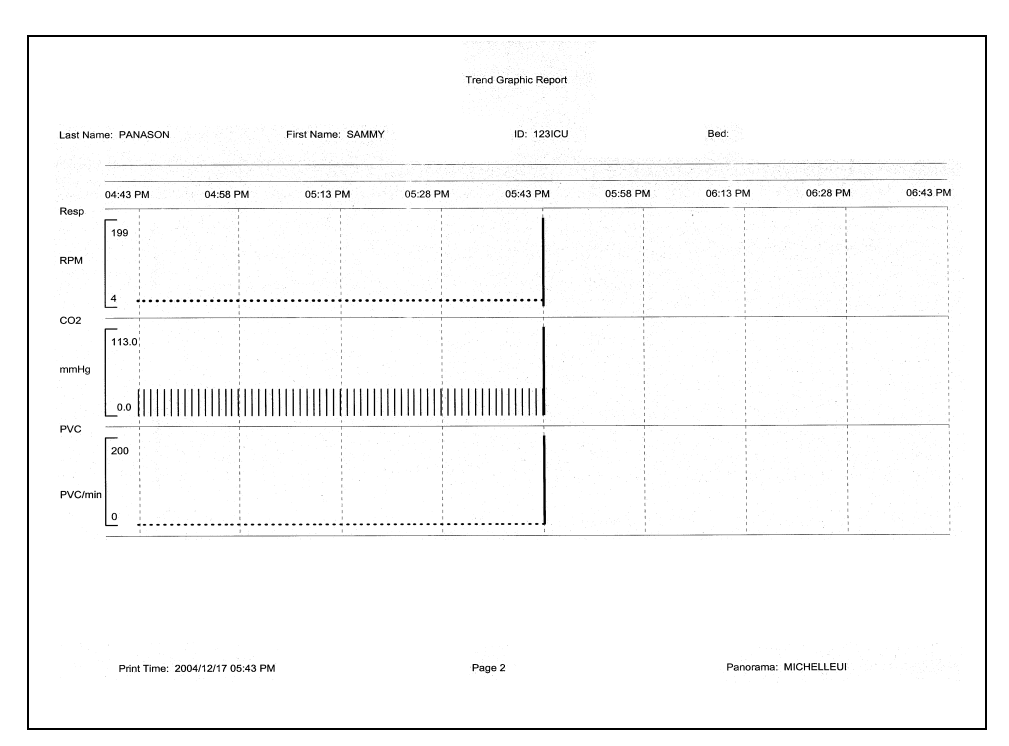

<span id="page-251-0"></span>**FIGURE 8-28** Graphic Trend Report (Page 2)

### 8.4.5.1 Header

The Graphic Trend Report's first page header provides the title of the report and basic demographic information, if it is available. The demographic information includes the patient's first and last name, identification number, bed number, weight, height and doctor.

Page headers on subsequent pages of the report provide the report title, the date and time the data was collected, and limited demographic information about the patient (first and last name, identification number and bed number), if it is available.

If the demographic data was not previously entered in the system, only the demographic label is shown.
# 8.4.5.2 Digital Data

The Graphic Trend Report's digital data section displays measurements for the digital data parameters currently available for the selected patient tile. The displayed parameter order is determined by the system **Unit Priorities** tab. The digital data section contains the following:

- A parameter label
- A numeric measurement
- A unit of measure label
- A heart rate (HR) value
- Dashes (-) to indicate missing or invalid digital data.
- Square brackets ( [ ] ) to indicate alarming parameter values

#### **NOTE: Digital Data is only shown on the first page of the report.**

#### 8.4.5.3 Graphic Data

The graphic data section of the Graphic Trend Report displays a cursor time, parameter list and a graphical representation of the parameter measurements that occurred during the selected time period.

- The cursor time represents the time that was selected in the Trends (Graphic) tab. The cursor time in the report follows the system Date/Time format.
- The parameters shown in this report display on the left side of the report. Each parameter has its own graphical layout which includes a parameter label, a unit of measure label, a scale bar and the scale bar range of values.
- For historical purposes, the Graphic Data section of the report shows all the selected parameters, even if the parameters are currently turned off.
- The report shows a vertical line on the graph to represent the occurrence of a physiological alarm.
- The report shows nine time periods across the top of the graph for a more representative look at the parameter data. The time periods will be shown in the system default time/date format.
- The time periods shown in the report are equal sections of the total time interval selected in the graphic report. For example, if a  $4$  hour interval is selected, graphical data is plotted in 30 minute increments and if an 8 hour interval is selected, data is plotted in 60 minute increments. This report is capable of plotting graphical data in 2, 4, 6 and 8 hour time intervals. The report is printed in the time interval specified in the **Trends** (Graphic) tab.

Time intervals are changed in the **Trends** (Graphic) tab by selecting the **Zoom In** and **Zoom Out** buttons.

- This report shows a cursor line in the graph for the Cursor Time posted on the report.
- The data plotted in the Graphic Trend Report reflects the trend data records that were collected based on the Trend Display interval configuration.
- The report shows one plotted point for each parameter sensor.
- Dual sensor parameters (such as INSP/ET CO2) are plotted individually then connected with a line (for example, inspired and end tidal values).
- Multiple sensor parameters (such as NIBP) are plotted individually then the systolic and diastolic points are connected and a single point is shown for the Mean measurement.

#### 8.4.5.4 Footer

The Graphic Trend Report contains a footer at the bottom of every page. The footer includes:

- The date and time of the print request. The format displayed is taken from the **System Date/Time** tab.
- A centered page number.
- The name of the Panorama Central Station from which the report was generated.

## 8.4.5.5 Printing a Graphic Trend Report

The Graphic Trend Report is printed in landscape orientation, using any of the following methods:

- Select the **Print** sidebar button from the **Trends** (Graphic) tab.
- From the bedside monitor, verify that **Select Printer** option is configured to print remotely, and that the trends graphic option is active, then press the **PRINT TREND** button.

Requesting this report posts a print job in the system Print Status tab. For additional information, refer to the [Print Status Tab on page 8-34.](#page-240-0)

## 8.4.6 12-lead Report

The 12-lead Report (shown in [FIGURE 8-29](#page-254-0)) provides analysis of 12 vectors of ECG data for the selected patient tile. This report includes a header and waveform data.

#### **NOTE: This report is not available when using a WMTS 608 bedside device.**

#### **NOTE: The 12-lead Report is not available at the View Only Workstation.**

|                | First Name:<br>Bed: |              | Date 04/02/2004<br>Last Name: SPECTRUM HW<br>ID#: Unspecified<br>Gender: Male<br>Date Of Birth: 1 / 12 / 1963<br>Vent rate: 60 BPM<br>PR int: 162 ms<br>QRS/dur: 84 ms<br>QT/QTc: 376/376 ms<br>P-QRS-T axes: 47 48 48<br>Speed 25 mm/sec<br>ECG Filter: Monitor |               |    | Time 17:02:58 |  |            |    |     |     | <b>SINUS RHYTHM</b><br>POSSIBLE RIGHT ATRIAL ENLARGEMENT [0.25MV P WAVE]<br><b>BORDERLINE ECG</b> |    |   |     |  |      |  |  |                      |  |  |    |     |  |  |    |     |  |                     |    |             |  |  |          | <b>UNCONFIRMED REPORT</b> |    |
|----------------|---------------------|--------------|----------------------------------------------------------------------------------------------------|---------------|----|---------------|--|------------|----|-----|-----|---------------------------------------------------------------------------------------------------|----|---|-----|--|------|--|--|----------------------|--|--|----|-----|--|--|----|-----|--|---------------------|----|-------------|--|--|----------|---------------------------|----|
|                |                     |              |                                                                                                    |               |    |               |  |            |    |     | aVR |                                                                                                   |    |   |     |  |      |  |  | V <sub>1</sub>       |  |  |    |     |  |  |    |     |  | V4                  |    |             |  |  |          |                           |    |
|                | 'n                  |              |                                                                                                    |               |    |               |  |            |    |     |     |                                                                                                   |    |   |     |  |      |  |  |                      |  |  |    |     |  |  |    |     |  |                     |    |             |  |  |          |                           |    |
|                | PW⊥                 |              |                                                                                                    | лЩ.           |    |               |  | <b>ALL</b> |    | -41 |     |                                                                                                   |    |   | H   |  |      |  |  | HJ L                 |  |  |    | IJ. |  |  | ä  | л   |  |                     |    |             |  |  |          |                           |    |
| 1.mV           |                     |              |                                                                                                    |               |    |               |  |            |    | Ŧ   |     |                                                                                                   |    |   |     |  |      |  |  |                      |  |  |    |     |  |  |    |     |  |                     |    |             |  |  |          |                           |    |
|                |                     |              |                                                                                                    |               |    |               |  |            |    |     |     |                                                                                                   |    |   |     |  |      |  |  |                      |  |  |    |     |  |  |    |     |  |                     |    |             |  |  |          |                           |    |
|                | n                   | $\mathbf{H}$ |                                                                                                    |               | ī  |               |  |            | Ŧ  | aVL |     |                                                                                                   |    |   |     |  |      |  |  | V <sub>2</sub>       |  |  |    |     |  |  |    |     |  | V <sub>5</sub><br>ш |    |             |  |  |          |                           |    |
|                | Ш                   |              |                                                                                                    |               |    |               |  |            |    |     |     |                                                                                                   |    |   |     |  |      |  |  |                      |  |  |    |     |  |  |    |     |  |                     |    |             |  |  |          |                           |    |
| $1 \text{ mV}$ | ⊐ ५⊫                |              |                                                                                                    | ЛIJ           |    |               |  | All-       |    | JA. |     |                                                                                                   |    | ā | ٦ű  |  |      |  |  | INE                  |  |  | W  |     |  |  | W. | IJ. |  |                     |    |             |  |  |          |                           |    |
|                |                     |              |                                                                                                    |               |    |               |  |            |    |     |     |                                                                                                   |    |   |     |  |      |  |  |                      |  |  |    |     |  |  |    |     |  |                     |    |             |  |  |          |                           |    |
|                |                     | m            |                                                                                                    |               |    |               |  |            |    | aVF |     |                                                                                                   |    |   |     |  |      |  |  | V <sub>3</sub><br>Ŧ. |  |  |    |     |  |  |    |     |  | VB                  |    |             |  |  |          |                           |    |
|                | n                   |              |                                                                                                    |               |    |               |  |            |    |     |     |                                                                                                   |    |   |     |  |      |  |  |                      |  |  |    |     |  |  |    |     |  |                     |    |             |  |  |          |                           |    |
|                | J.W.                |              |                                                                                                    |               | ЛΞ |               |  |            | л. |     |     |                                                                                                   |    |   | лU. |  |      |  |  | œ                    |  |  | лШ |     |  |  | Λ  |     |  |                     |    |             |  |  |          |                           |    |
| $1 \text{ mV}$ |                     |              |                                                                                                    |               |    |               |  |            |    |     |     |                                                                                                   |    |   |     |  |      |  |  |                      |  |  |    |     |  |  |    |     |  |                     |    |             |  |  |          |                           |    |
|                |                     |              |                                                                                                    |               |    |               |  |            |    |     |     |                                                                                                   |    |   |     |  |      |  |  |                      |  |  |    |     |  |  |    |     |  |                     |    |             |  |  |          |                           |    |
|                | in.                 |              |                                                                                                    | Ŧ             |    |               |  |            | э  |     |     |                                                                                                   |    |   |     |  |      |  |  | Ŧ                    |  |  |    | Ł   |  |  |    |     |  |                     |    | $\mathbf x$ |  |  | ×        |                           |    |
|                |                     |              |                                                                                                    |               |    |               |  |            |    |     |     |                                                                                                   |    |   |     |  |      |  |  |                      |  |  |    |     |  |  |    |     |  |                     |    |             |  |  |          |                           |    |
|                | Ј ЧЈ                |              |                                                                                                    | $\mathcal{N}$ |    |               |  | ЛH         |    |     |     |                                                                                                   | ır |   |     |  | 48 F |  |  | ЛЩ.                  |  |  |    |     |  |  | л  |     |  |                     | ЛŲ |             |  |  | $\wedge$ |                           | UΛ |
| $1 \text{ mV}$ |                     |              |                                                                                                    |               |    |               |  |            |    |     |     |                                                                                                   |    |   |     |  |      |  |  |                      |  |  |    |     |  |  |    |     |  |                     |    |             |  |  |          |                           |    |

<span id="page-254-0"></span>**FIGURE 8-29** 12-lead Report

### 8.4.6.1 Header

The 12-lead Report's page header provides the title of the report and basic demographic information, if it is available. The demographic information includes the patient's first and last name, identification number, bed number, weight, height and doctor.

If the demographic data was not previously entered in the system, only the demographic label is shown.

• Interpretation Area: The Interpretation area of the 12-lead report shows an analysis of the collected data.

If data is missing from the report the **Unable to Obtain Interpretation. Enter Patient Date of Birth and Gender** message is displayed.

If the patient's Patient Size is not set to Adult, the **Unable to Obtain Interpretation. Patient not an adult** message is displayed.

If the patient is less than 18 years old, the **Unable to Obtain Interpretation.**  Patient Must Be At Least 18 Years Old message is displayed.

• Unconfirmed Report: The 12-lead Report is marked as an Unconfirmed Report when interpretation strings are printed on the report. This indicates that a physician must review the report for a diagnosis confirmation.

## 8.4.6.2 Waveform Data

The 12-lead Report section displays 2.5 seconds of waveform data for each of the 12 leads monitored at the bedside monitor, a 10-second ECG rhythm strip for Lead II, a calibration pulse and a wave gain setting of 1 millivolt.

### 8.4.6.3 Printing a 12-lead Report

The 12-lead Report prints when a print request is received from a connected bedside monitor. This report prints in landscape orientation.

Before this report is requested, the following must be configured at the bedside monitor:

- A View 12™ card must be in use
- The monitor must be in the View All ECG Mode
- Remote printing must be enabled

To print the report, select the **STRIP** button from the bedside monitor. A print request is sent from the bedside monitor to the Panorama Central Station's selected printer.

Please refer to the Spectrum™ Operating Instructions (P/N 0070-00-0648-XX) for more specific printing instructions.

Requesting this report posts a print job in the system Print Status tab. For additional information, refer to the [Print Status Tab on page 8-34.](#page-240-0)

# 8.4.7 Telepack Error Log Report

The Telepack Error Log Report (shown in [FIGURE 8-30\)](#page-256-0) is a one page report that shows all logged errors for any wireless Telepack connected to the Panorama Central Station in service mode. This report includes a header, error log data and a footer.

**NOTE: The Telepack Error Log Report is not available at the View Only Workstation.**

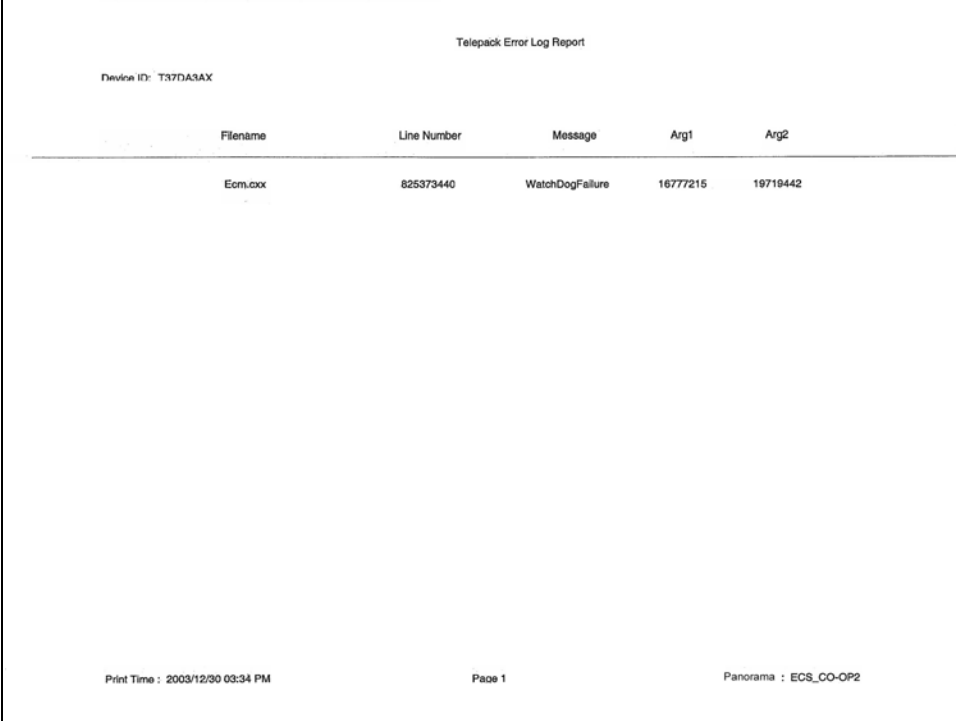

<span id="page-256-0"></span>**FIGURE 8-30** Telepack Error Log Report

# 8.4.7.1 Header

The Telepack Error Log Report header provides the title of the report and the connected Device ID for the connected wireless device.

## 8.4.7.2 Error Log Data

The Telepack Error Log Report's error log data section displays all of the logged error messages for any connected Telepack device in a columnar format. These messages are used to diagnose a problem with the connected wireless device.

### 8.4.7.3 Footer

The Telepack Error Log Report contains a footer at the bottom the page. The footer includes:

- The date and time of the print request. The format displayed is taken from the **System Date/Time** tab. For more information regarding date/time formats, refer to the [Date/Time Tab on page 9-35](#page-295-0).
- A centered page number.
- The name of the Panorama Central Station from which the report was generated.

# 8.4.7.4 Printing a Telepack Error Log Report

This Telepack Error Log Report prints in a landscape orientation. Follow these steps to print this report:

- **1.** From the **Wireless** tab, select the **Error Log** sidebar button.
- **2.** Select the **Print** button.

Requesting this report posts a print job in the system Print Status tab. For additional information, refer to the [Print Status Tab on page 8-34.](#page-240-0)

# 8.4.8 System Alarm Report

The System Alarm Report (shown in [FIGURE 8-31\)](#page-258-0) shows all of the system default settings for the parameter alarms available in the Panorama Central Station. The report includes header, System Alarm data and a footer section.

| Patient Size: Adult   |              |                   |                |                         |                |               |
|-----------------------|--------------|-------------------|----------------|-------------------------|----------------|---------------|
| Parameter             | Units        | <b>High Limit</b> | Low Limit      | Priority                | Print On Alarm | Save To Event |
| HR                    | <b>BPM</b>   | 150               | 50             | 2                       | OFF            | ON            |
| <b>NIBP Sys</b>       | mmHg         | OFF               | OFF            | 3                       | OFF            | ON            |
| NIBP Dia              | mmHg         | OFF               | OFF            | 3                       | OFF            | ON            |
| NIBP Mean             | mmHg         | OFF               | OFF            | 3                       | OFF            | ON            |
| SpO <sub>2</sub>      | %            | OFF               | 85             | 3                       | OFF            | ON            |
| Resp                  | <b>RPM</b>   | OFF               | OFF            | 3                       | OFF            | ON            |
| INSPCO2               | %            | OFF               |                | 3                       | OFF            | ON            |
| ETCO <sub>2</sub>     | %            | 8.0               | OFF            | 3                       | OFF            | ON            |
| PVC/min               | PVC/min      | OFF               | OFF            | 3                       | OFF            | ON<br>ON      |
| IBP1 Sys<br>IBP1 Dia  | mmHg         | OFF<br>OFF        | OFF            | 3<br>3                  | OFF<br>OFF     | ON            |
|                       | mmHg         | OFF               | OFF            | 3                       | OFF            | ON            |
| IBP1 Mean<br>IBP2 Sys | mmHg<br>mmHg | OFF               | OFF            | 3                       | OFF            | ON            |
| IBP2 Dia              | mmHg         | OFF               | OFF            | 3                       | OFF            | ON            |
| IBP2 Mean             | mmHg         | OFF               | OFF            | 3                       | OFF            | ON            |
| IBP3 Sys              | mmHg         | OFF               | OFF            | 3                       | OFF            | ON            |
| IBP3 Dia              | mmHg         | OFF               | OFF            | 3                       | OFF            | ON            |
| IBP3 Mean             | mmHg         | OFF               | OFF            | 3                       | OFF            | ON            |
| <b>IBP4 Sys</b>       | mmHg         | OFF               | OFF            | 3                       | OFF            | ON            |
| IBP4 Dia              | mmHg         | OFF               | OFF            | 3                       | OFF            | ON            |
| IBP4 Mean             | mmHg         | OFF               | OFF            | 3                       | OFF            | ON            |
| T1                    | °F           | OFF               | OFF            | 3                       | OFF            | ON            |
| T <sub>2</sub>        | °F           | OFF               | OFF            | 3                       | OFF            | ON            |
| Delta T               | ٥F           | OFF               | OFF            | 3                       | OFF            | ON            |
| Tb                    | °F           | OFF               | OFF            | 3                       | OFF            | ON            |
| <b>HAL</b>            | --           | …                 |                | 3                       | OFF            | ON            |
| <b>ISO</b>            |              |                   |                | 3                       | OFF            | ON            |
| ENF                   | <br>Ξ        |                   | --             | 3                       | OFF            | ON<br>ON      |
| <b>SEV</b>            |              | ---               |                | 3                       | OFF            |               |
| <b>DES</b>            | %            | ---<br>---        | <u>.</u><br>Ш, | 3<br>3                  | OFF<br>OFF     | ON<br>ON      |
| INSPO2<br>INSPN2O     | %            |                   |                | 3                       | OFF            | ON            |
| ST Single             | mm           | OFF               | OFF            | $\overline{\mathbf{2}}$ | OFF            | ON            |
| ST Dual               | mm           | OFF               | OFF            | $\overline{\mathbf{2}}$ | OFF            | ON            |
| <b>Nurse Call</b>     |              |                   | u.             | 3                       | OFF            | ON            |
| Apnea                 |              | 60                |                | 3                       | OFF            | ON            |
| Asystole              | ---          | ---               |                | 1                       | OFF            | ON            |
| Bigeminy              |              |                   |                | 3                       | OFF            | ON            |
| Couplet               |              |                   |                | 3                       | OFF            | ON            |
| Irregular HR          |              | ---               |                | 3                       | OFF            | ON            |
| Run                   |              | …                 |                | 3                       | OFF            | ON            |
| Trigeminy             |              |                   |                | 3                       | OFF            | ON            |
| V-Fib                 |              |                   |                | 1                       | OFF            | ON            |
| V-Tach                |              | ---               |                | 1                       | OFF            | ON            |
| V-Rhythm              | --           | --                |                | 3                       | OFF            | ON            |
| Pause                 | ÷,           | ---               | ш.<br>---      | $\overline{2}$<br>1     | OFF<br>OFF     | ON<br>ON      |
| <b>Brady</b>          |              |                   |                |                         |                |               |
|                       |              |                   |                |                         |                |               |
|                       |              |                   |                |                         |                |               |
|                       |              |                   |                |                         |                |               |
|                       |              |                   |                |                         |                |               |
|                       |              |                   |                |                         |                |               |
|                       |              |                   |                |                         |                |               |
|                       |              |                   |                |                         |                |               |

<span id="page-258-0"></span>**FIGURE 8-31** System Alarm Report

## 8.4.8.1 Header

The System Alarm Report's header provides the title of the report.

### 8.4.8.2 System Alarm Information

The System Alarm section of the report will display all of the system alarm default settings, as configured at the Panorama Central Station. Alarm limits are listed for the Adult, Pediatric and Neonate patient sizes.

The following alarm information is shown in the report:

• **Parameter:** This is the name of the parameter for which the alarm is set.

- **Units:** This is the default unit of measure in which the parameter is shown. If the unit of measure is not applicable to the parameter, dashes (-) display instead of a unit of measure.
- **High Limit:** This is the high limit for the alarm setting. Measurements that exceed this setting will trigger an alarm condition. If a high limit is not applicable to the parameter, dashes  $(-)$  display instead of the high limit.
- **Low Limit:** This is the low limit for the alarm setting. Measurements below this setting trigger an alarm condition. If a low limit is not applicable to the parameter, dashes  $(-)$ display instead of the low limit.
- **Priority:** This is the importance rating for the alarm. The alarm priorities available to each parameter may differ.
- **Print On Alarm:** This setting defines whether or not the parameter data should be printed during an alarm condition. Print On Alarm settings include ON and OFF.
- **Save To Event:** This setting defines whether or not the parameter data should be saved as an event during an alarm condition. Save To Event settings include ON and OFF.

Alarm settings can be customized to a patient using the patient Alarms tabs.

#### 8.4.8.3 Footer

The System Alarm Report contains a footer at the bottom of the report page. The footer includes:

- The date and time of the print request. The format displayed is taken from the **System Date/Time** tab.
- A centered page number.
- The name of the Panorama Central Station where the report was generated.

## 8.4.8.4 Printing a System Alarm Report

This System Alarm Report is printed in portrait orientation. Follow these steps to print this report:

- **1.** From the **System Alarms** tab, select the **System Alarm Limits** sidebar button.
- **2.** Select the **Print** sidebar button.

Requesting this report posts a print job in the system Print Status tab. For additional information, refer to the [Print Status Tab on page 8-34.](#page-240-0)

### 8.4.9 Troubleshooting

This section lists some of the potential messages and issues that may occur while trying to print an additional report.

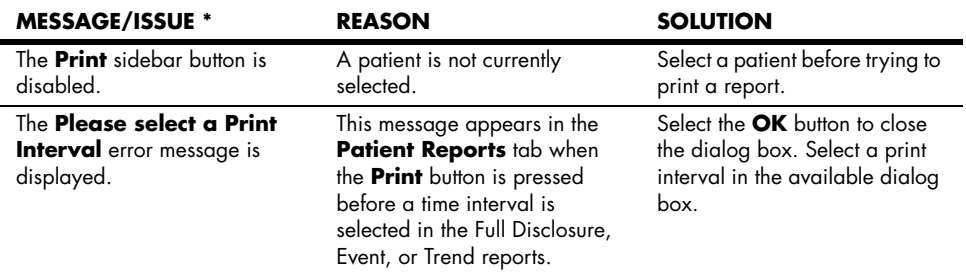

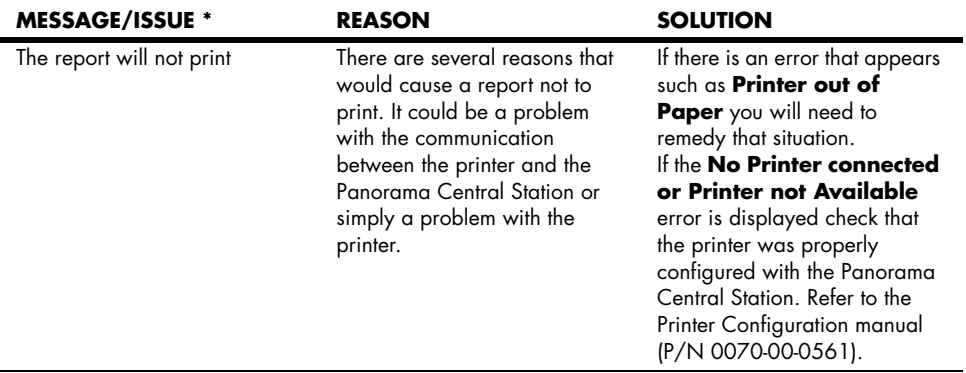

# 9.0 *System Setup Functions*

This section outlines the tabs associated with the Panorama Central Station default configuration settings.

- • [Parameter Color Tab](#page-262-0)
- • [Print Setup Tab \(System\)](#page-298-0)
- • [Recalibrate Touch Screen Tab](#page-264-0)
- • [Installation Setup Tab](#page-267-0)
- • [Care Group Tab](#page-269-0)
- • [Volume Tab](#page-271-0)
- • [System Alarms Tab](#page-274-0)
- • [Passwords Tab](#page-284-0)
- • [Equipment Setup Tab](#page-287-0)
- • [More Tab](#page-293-0)
- • [Previous Tab](#page-294-0)
- • [Date/Time Tab](#page-295-1)
- • [Unit Priorities Tab](#page-300-0)
- • [Unit Choices Tab](#page-302-0)
- • [Wave Gain Tab \(System\)](#page-310-0)
- • [Wireless Tab](#page-312-0)

# <span id="page-262-0"></span>9.1 Parameter Color Tab

The **Parameter Color** tab (shown in [FIGURE 9-1](#page-262-1)) selects the system default colors for the parameters which will be displayed in the patient tile. This tab is available at the View Only Workstation and functions in the same manner as the host central station.

## 9.1.1 Accessing the Parameter Color Tab

• From the Menu Bar, select the **System Setup** button. The tabs associated with the **System Setup** button are displayed. By default, the **Parameter Color** tab is displayed first.

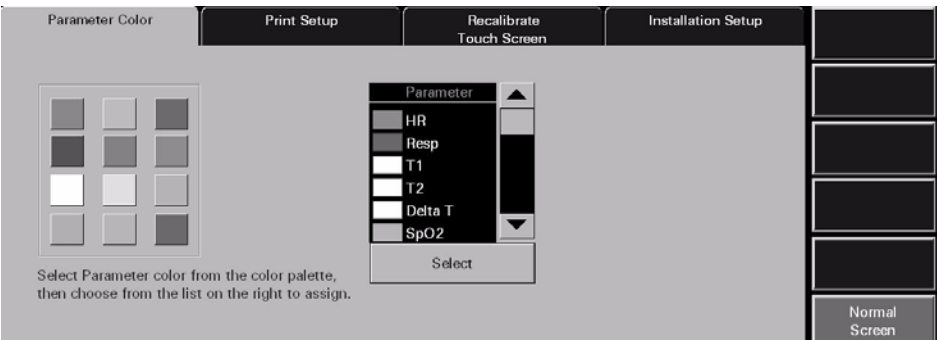

<span id="page-262-1"></span>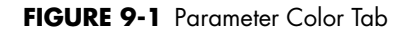

### 9.1.2 Selecting a Color for Parameter Data

This section outlines assigning a color to a parameter in the **Parameter Color** tab.

- 1. Select a color tile button.
	- A checkmark indicates that the colored tile is selected.
	- An empty tile indicates that a colored tile is not selected.
- **2.** Select a parameter in the Parameter list box (use the scroll bars to view all of the parameters). When a parameter is selected, the associated label changes from a black background with white text to a white background with black text.
- **3.** Choose the **Select** button to accept the parameter selection. The color is assigned to the selected parameter and the color icon is shown in the list box to the left of the parameter name.

### 9.1.3 Sidebar Button - Normal Screen

Select the **Normal Screen** sidebar button to return the display to the full screen mode, and close all tabs, message boxes, and dialog boxes.

# 9.1.4 Troubleshooting

This section lists some of the potential messages and issues that may occur while using the **Parameter Color** tab.

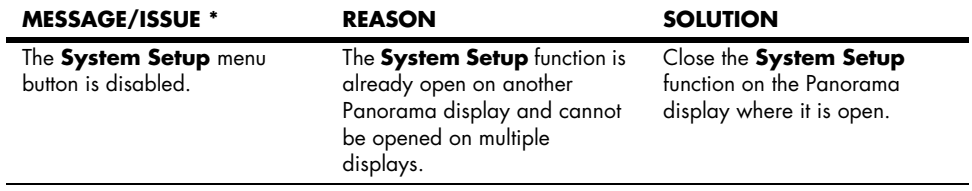

# <span id="page-264-0"></span>9.2 Recalibrate Touch Screen Tab

The **Recalibrate Touch Screen** tab recalibrates (resets) the touch screen. This tab is available at the View Only Workstation and functions in the same manner as the host central station. The touch screen should be recalibrated whenever the touch interface becomes difficult to maneuver.

## 9.2.1 Accessing the Recalibrate Touch Screen Tab

- **1.** From the Menu Bar, select the **System Setup** button. The first set of **System Setup** tabs is displayed.
- **2.** Select the **Recalibrate Touch Screen** tab. The recalibration process is initiated (shown in FIGURE 9-2).

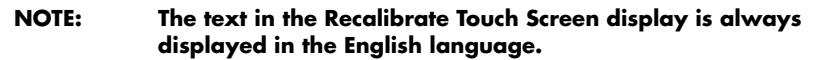

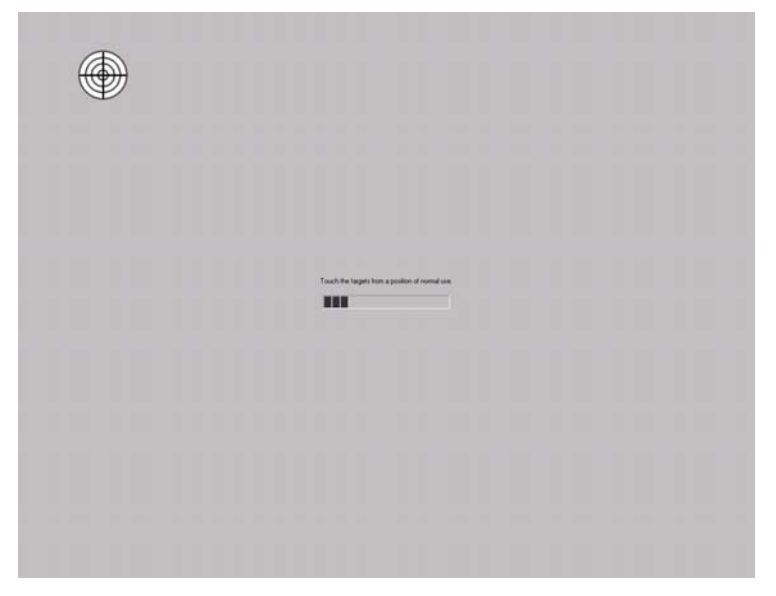

**FIGURE 9-2** Initial Recalibrate Touch Screen

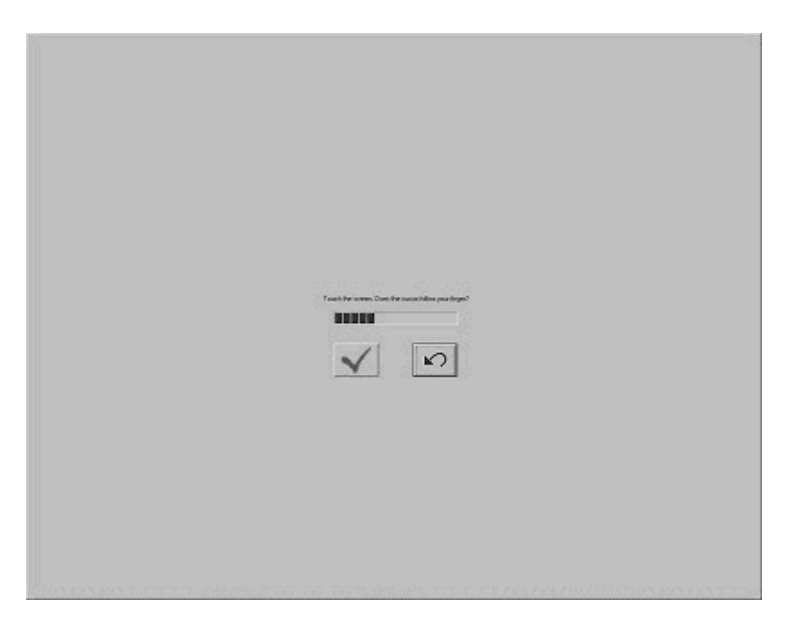

**FIGURE 9-3** Check Calibration Screen

### 9.2.2 Verifying Calibration

- **1.** Select the **Recalibrate Touch Screen** tab. The process for recalibration of the touch screen is initiated.
- **2.** Touch the red targets on the screen as instructed. Three calibration targets are displayed.
- **3.** The **Touch the screen. Does the cursor follow your finger?** message is displayed (shown in FIGURE 9-3). The message box will time out in thirty seconds and the recalibration of the touch screen will automatically be accepted.

Select either the  $\blacktriangledown$  or  $\bowtie$  button.

- Select the  $\blacktriangleleft$  button if the targets moved as they were selected. Once selected, the screen is recalibrated.
- Select the **D** button if the targets did not move as they were selected. Once selected, the recalibration process begins again.
- **NOTE: When the central station and/or View Only Workstation uses a dual display configuration touch screen, recalibration will affect both touch screen displays. The first touch screen display will be calibrated and then the second.**

#### 9.2.3 Sidebar Button - Normal Screen

Select the **Normal Screen** sidebar button to return the display to the full screen mode, and close all tabs, message boxes, and dialog boxes.

# 9.2.4 Troubleshooting

This section lists some of the potential messages and issues that may occur **Recalibration Touch Screen** tab.

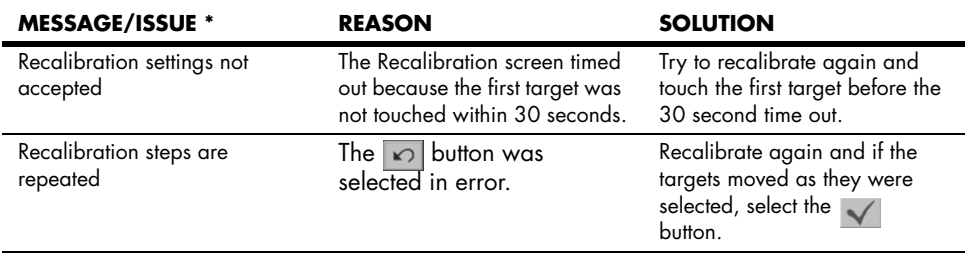

*\* Messages are shown in all bold text.*

Contact your local Mindray DS Service Representative if recalibration of the touch screen does not improve the performance of the touch screen display.

# <span id="page-267-0"></span>9.3 Installation Setup Tab

The system **Installation Setup** tab (shown in [FIGURE 9-4\)](#page-267-1) controls access to restricted central station functions. This tab is available at the View Only Workstation and functions in the same manner as the host central station. The **Installation Setup** tab is password protected.

## 9.3.1 Accessing the Installation Setup Tab

- **1.** From the Menu Bar, select the **System Setup** button. The first set of System Setup tabs is displayed.
- **2.** Select the **Installation Setup** tab. The **Installation Setup** tab is displayed.

| Parameter Color | Print Setup | Recalibrate<br>Touch Screen | <b>Installation Setup</b> |                         |
|-----------------|-------------|-----------------------------|---------------------------|-------------------------|
| Password        |             |                             |                           |                         |
|                 |             |                             |                           |                         |
|                 |             |                             |                           |                         |
|                 |             |                             |                           |                         |
|                 |             |                             |                           | Normal<br><b>Seraan</b> |

<span id="page-267-1"></span>**FIGURE 9-4** Installation Setup Tab

### <span id="page-267-2"></span>9.3.2 Entering a Password

To gain access to the protected central station system functions, the correct password must be entered in the **Installation Setup** tab's password box. The password required for the **Installation Setup** tab is defined in the system **Password** tab.

- **1.** Select the **Password** text box in the **Installation Setup** tab. The keyboard dialog box is displayed.
- **2.** Using the keyboard dialog box, enter the System password that was established in the Passwords tab (maximum 15 characters). For security purposes asterisks (\*) are shown for each character entered.
- **3.** Accept or reject the text entered in the keyboard dialog box. For additional information about using the keyboard dialog box, refer to [Keyboard Dialog Box on page 2-16](#page-56-0).

The following tabs can be accessed at the central station after the correct password has been entered in the **Installation Setup** tab: **Care Group**, **Volume**, **System Alarms**, **Passwords**, **Equipment Setup**, **More/Previous**, **Date/Time**, **Unit Priorities**, **Unit Choices**, **Wave Gain,** and **Wireless**.

The following tabs can be accessed at the View Only Workstation after the correct password has been entered in the **Installation Setup** tab: **Volume**, **System Alarms**, **Passwords**, **Date/Time**, **Print Setup**, and **Unit Choices**.

# 9.3.3 Sidebar Button - Normal Screen

Select the **Normal Screen** sidebar button to return the display to the full screen mode, and close all tabs, message boxes, and dialog boxes.

# 9.3.4 Troubleshooting

This section lists some of the potential messages and issues that may occur while using the **Installation Setup** tab.

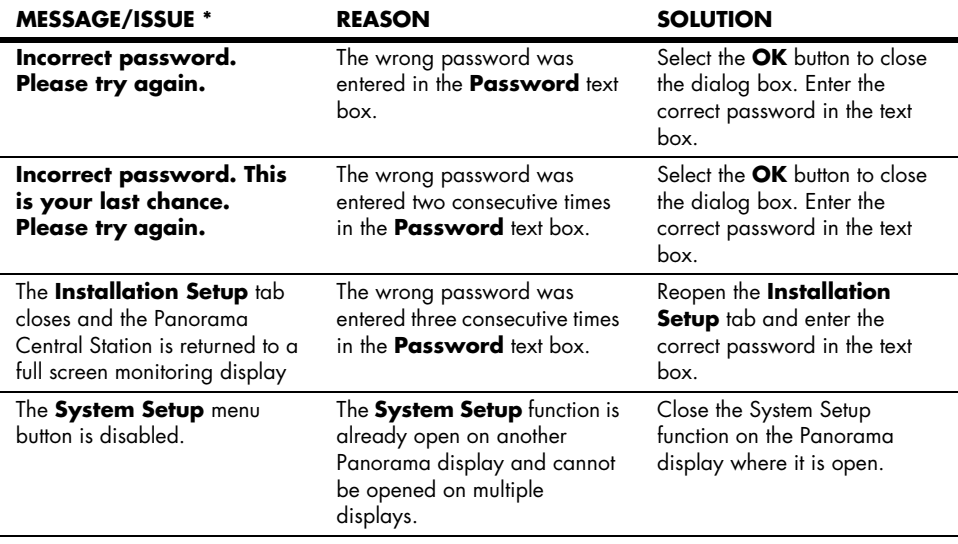

# <span id="page-269-0"></span>9.4 Care Group Tab

The system **Care Group** tab (shown in FIGURE 9-5) allows for the default assignment of selected patient tiles to specific system care groups. This enables a patient tile to automatically be assigned to a specific care group upon admission to the Panorama Central Station. The central station supports up to twelve care groups. Each care group is associated with a unique color indicator and a unique reference label. The **Care Group** tab and the associated colorized indicator are not available at the View Only Workstation.

Care groups may be used to indicate a special meaning with regard to a patient tile. For example, care groups may be used to represent a specific care-giver, hospital department, or a critical monitoring condition. Contact the System Administrator before making adjustments to the system care groups.

### 9.4.1 Accessing the Care Group Tab

- **1.** From the Menu Bar, select the **System Setup** button. The **Password** tab is displayed.
- **2.** Follow the directions in the ["Entering a Password"](#page-267-2) section on [page 9-7](#page-267-2).
- **3.** Once the correct password has been entered, the tabs associated with the **System Setup** button are displayed. By default, the **Care Group** tab is displayed first.

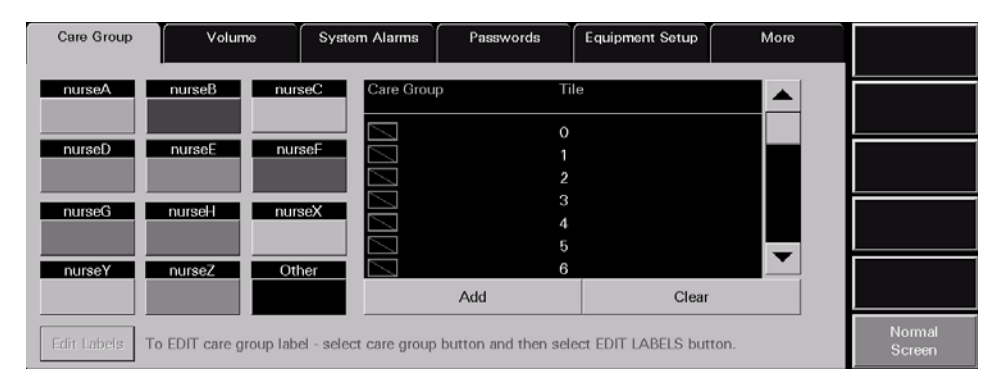

**FIGURE 9-5** Care Group Tab

#### 9.4.2 Editing Care Group Labels

This section outlines editing the system Care Group reference label.

### Selecting a Patient's Care Group

- **1.** Select a care group by choosing the colored tile below the care group label. When a care group is selected, the reference label changes from a black background with white text to a white background with black text.
- **2.** Select the **Edit Labels** button. The keyboard dialog box is displayed.
- **3.** Enter the name for the selected care group (maximum of 6 characters). The name is displayed in the white text box.
- **4.** Accept or reject the text entered in the keyboard dialog box. For additional information about using the keyboard dialog box, refer to [Keyboard Dialog Box on page 2-16](#page-56-0).

# 9.4.3 Assigning a Patient Tile to a Care Group

The assignment of a system care group occurs when a patient is admitted to a tile at the Panorama Central Station. When a patient tile is assigned to a care group, the color associated with the care group will be shown in vertical bar beside the patient tile **VIEW** button. To adjust the care group assignment of an active patient tile, refer to the [Demographics Tab on page 5-2.](#page-94-0)

This section outlines assigning system default care group settings to specific patient tiles.

## Selecting/Editing a Patient's Care Group

- **1.** Select a care group tile by selecting the colored tile below the care group label. When a tile is selected the associated label changes from a black background with white text to a white background with black text.
- **2.** Select the tile number to be assigned to the selected care group. When a tile is selected it changes from a black background with white text to a white background with black text.
- **3.** Accept or reject the care group assignment.
	- Select the **Add** button to assign the selected patient to the care group. The care group icon is displayed next to the selected patient tile in the care group list box.
	- Select the **Clear** button to delete the care group currently assigned to the selected patient.

### 9.4.4 Sidebar Button - Normal Screen

Select the **Normal Screen** sidebar button to return the display to the full screen mode, and close all tabs, message boxes, and dialog boxes.

## 9.4.5 Troubleshooting

This section lists some of the potential messages and issues that may occur while using the system **Care Group** tab.

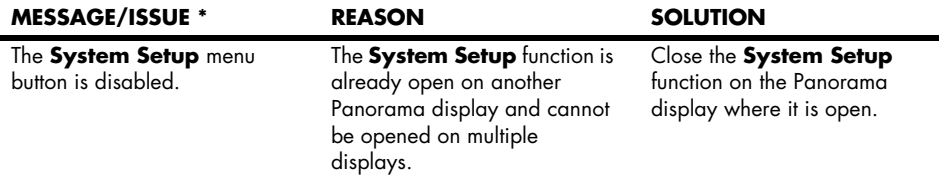

# <span id="page-271-0"></span>9.5 Volume Tab

The system **Volume** tab (shown in [FIGURE 9-6](#page-271-1) and [FIGURE 9-7](#page-271-2)) adjusts the system default volume levels. Volume levels can be adjusted for system alarms and physiological alarms. This tab is available at the View Only Workstation and functions in the same manner as the host central station.

### 9.5.1 Accessing the Volume Tab

- **1.** From the Menu Bar, select the **System Setup** button. The **Password** tab is displayed.
- **2.** Follow the directions in the ["Entering a Password"](#page-267-2) section on [page 9-7](#page-267-2).
- **3.** Once the correct password has been entered, the tabs associated with the **System Setup** button are displayed.
- Volume More Care Group System Physiological<br>Alarms Alarms I Max Max.  $\mathbb{R}^2$ 12:00 AM- 12:00 AM
- **4.** Select the **Volume** tab. The **Volume** tab is displayed.

<span id="page-271-1"></span>**FIGURE 9-6** Volume Tab

 $\blacktriangleright$  Min.

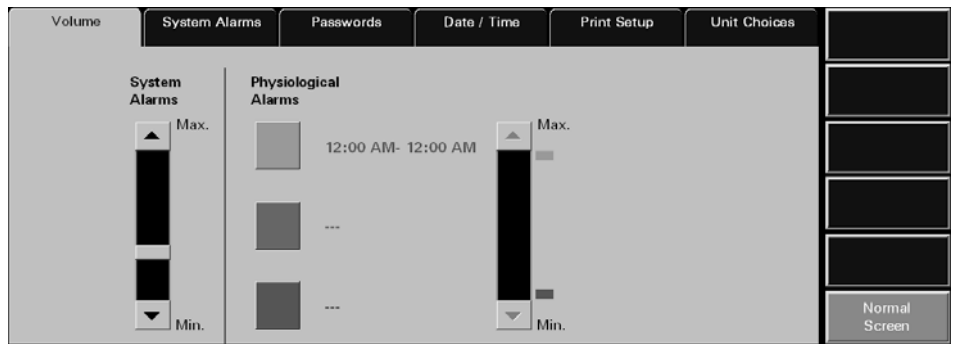

 $\mathbb{Z}$  Min.

<span id="page-271-2"></span>**FIGURE 9-7** Volume Tab (View Only Workstation)

**CAUTION: [Do not block the speakers. Set the volume levels so that](#page-18-0)  [alarms can be heard at all times, as described in this](#page-18-0)  [Operation Manual.](#page-18-0)**

#### Setting a System Alarms Volume Level

The System Alarms volume setting determines the volume of the sound associated with the Panorama Central Station alarm settings.

Characteristics of the System Alarms volume setting:

- A volume level range of 10-100%
- A factory default setting of 30%
- It cannot be turned OFF

#### **NOTE: Adjustments to the System Alarms volume setting will take effect immediately.**

To adjust the System Alarms volume level:

• Move the volume control scroll bar box or the scroll bar arrows up (to maximize sound) or down (to minimize sound)

#### Setting a Physiological Alarms Volume Level

The Physiological Alarm volume level is a system setting that applies to enabled numeric and arrhythmia alarm violations. The Panorama Central Station allows up to three time specified volume settings to be configured for physiological alarms. This feature allows user- defined volume settings for physiological alarms to be specified, based on the time of day.

Characteristics of the Physiological Alarm volume setting:

- The time period format for physiological alarms will follow the system's time format
- A volume level range of 10-100%
- A factory default setting of 100%
- It cannot be turned OFF

#### **CAUTION: [Do not block the speakers. Set the volume levels so that](#page-18-0)  [alarms can be heard at all times, as described in this](#page-18-0)  [Operation Manual.](#page-18-0)**

- **1.** Select the colored tile that corresponds to the time period for which the volume level is being adjusted.
	- A checkmark in the colored tile indicates that the tile has been selected and the **From/To** fields are displayed.
	- A colored tile without a checkmark indicates that the tile has not been selected.
- **2.** Select the **From/To** fields to enter a time period for the selected physiological alarm. The keypad dialog box displays.
	- Delete existing hour and minute data by using the **CLEAR** or **CE** buttons on the keypad.
	- When using the 12-hour time format, the **AM/PM** toggle button switches between the AM and PM settings.

#### **NOTE: Time periods are mutually exclusive. When a new time period is entered, the time periods for the other physiological alarms are automatically adjusted to prevent overlapping of time periods.**

**3.** Set the volume level for the selected physiological alarm.

To adjust the volume level, move the volume control scroll bar box or the scroll bar arrows up (to maximize sound) or down (to minimize sound). The colored icon to the right of the scroll bar is automatically moved when the volume level is adjusted.

**4.** Select the **Done** button to save the physiological alarm volume adjustments. The Physiological Alarm volume adjustments will take effect once the **Done** button is selected.

#### 9.5.2 Sidebar Button - Normal Screen

Select the **Normal Screen** sidebar button to return the display to the full screen mode, and close all tabs, message boxes, and dialog boxes.

## 9.5.3 Troubleshooting

This section lists some of the potential messages and issues that may occur while using the **Volume** tab.

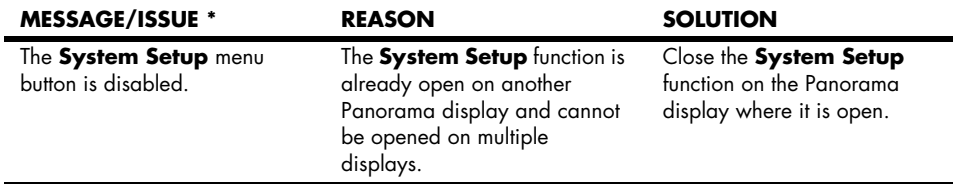

# <span id="page-274-0"></span>9.6 System Alarms Tab

The **System Alarms** tab (shown in [FIGURE 9-8](#page-274-1) and [FIGURE 9-9](#page-274-2)) controls the default settings for system alarm options, specific alarm limits, and alarm response functions. This tab is available at the View Only Workstation and functions in the same manner as the host central station but contains fewer choice controls.

For information regarding individual patient alarm settings, refer to the [Patient Alarm Setup](#page-144-0)  [Tab \(Optional\) on page 6-2](#page-144-0).

## 9.6.1 System Alarms (Options) Tab

The **System Alarms** (Options) tab controls the system default settings for patient alarms.

## 9.6.1.1 Accessing the System Alarm (Options) Tab

- **1.** From the Menu Bar, select the **System Setup** button. The **Password** tab is displayed.
- **2.** Follow the directions in the ["Entering a Password"](#page-267-2) section on [page 9-7](#page-267-2).
- **3.** Once the correct password has been entered, the tabs associated with the **System Setup** button are displayed.
- **4.** Select the **System Alarms** tab. The **System Alarms (System Alarm Options)** tab is displayed.

| Care Group                  |  | Volume               | <b>System Alarms</b>                     | Passwords      | <b>Equipment Setup</b> | More | System Alarm<br>Limits           |
|-----------------------------|--|----------------------|------------------------------------------|----------------|------------------------|------|----------------------------------|
| <b>System Alarm Options</b> |  |                      |                                          |                |                        |      | <b>System Alarm</b><br>Responses |
| ON                          |  | 30 Sec.              | ON                                       | ON             |                        |      |                                  |
| Latch Alarms                |  | <b>Mute Duration</b> | <b>Technical Events</b><br><b>Sounds</b> | Apnea Latching |                        |      |                                  |
|                             |  |                      |                                          |                |                        |      |                                  |
| ON                          |  | ON                   | 30 Sec.                                  | None           |                        |      |                                  |
| Password<br>Protection      |  | Suspend Level 1      | ST Alarm Delay                           | Alarm Delay    |                        |      |                                  |
|                             |  |                      |                                          |                |                        |      | Normal<br>Screen                 |

<span id="page-274-1"></span>**FIGURE 9-8** System Alarms (System Alarm Options) Tab

| Volume               | <b>System Alarms</b> | Passwords                         | Date / Time | <b>Print Setup</b> | Unit Choices |                  |
|----------------------|----------------------|-----------------------------------|-------------|--------------------|--------------|------------------|
| System Alarm Options |                      |                                   |             |                    |              |                  |
|                      | 10 Sec.              | ON                                |             |                    |              |                  |
|                      | Mute All             | <b>Technical Events</b><br>Sounds |             |                    |              |                  |
|                      |                      |                                   |             |                    |              |                  |
|                      |                      |                                   |             |                    |              |                  |
|                      |                      |                                   |             |                    |              | Normal<br>Screen |

<span id="page-274-2"></span>**FIGURE 9-9** System Alarms (System Alarm Options) Tab (View Only Workstation)

## 9.6.1.2 Setting the System Alarms Options (Central Station)

This section outlines selecting system alarm option defaults.

- **1.** Select the **Latch Alarms** toggle button to either enable or disable the latch alarms function. Latch Alarm options include **ON** and **OFF**. The factory default setting is **ON**. Alarm latching allows physiological alarms to continue their alarm behaviors until the alarm is acknowledged by the user.
	- The **ON** option indicates that alarm latching is enabled.
	- The **OFF** option indicates that alarm latching is disabled.

#### **NOTE: The Latch Alarms option will not affect apnea alarms, lethal arrhythmias, and non-lethal arrhythmias.**

- **NOTE: Changes to the Latch Alarms option will only affect new alarm violations.**
- **2.** Select the **Mute Duration** button to select the mute duration period for alarms in the Panorama Central Station. The mute duration period is the amount of time an alarm parameter will be silenced. Mute Duration periods include 10 seconds, 15 seconds, 30 seconds, 45 seconds, 60 seconds, and 120 seconds. The factory default setting is 30 seconds.
- **NOTE: Changes to the Mute Duration period will take effect within ten (10) seconds of the change.**
- **NOTE: Using the Mute Duration button will not affect the visual indicators associated with an alarm.**
- **3.** Select the **Technical Events Sounds** toggle button to enable or disable sound during a technical event. **Technical Events Sounds** options include **ON** and **OFF**. The factory default setting is **ON**.
	- The **ON** option indicates that **Technical Events Sounds** will be heard during a technical event.
	- The **OFF** options indicates that **Technical Events Sounds** will not be heard during a technical event.

#### **NOTE: Changes to the Technical Events Sounds option will affect all patients within ten (10) seconds of the change.**

- **4.** Select the **Apnea Latching** toggle button to either enable or disable the apnea latching function. Apnea latching is the ability to set Apnea alarms to continue the alarm behaviors until the alarm is acknowledged by the user. Apnea latching options include **ON** and **OFF**. The factory default setting is **ON**.
	- The **ON** option indicates that **Apnea Latching** will be enabled.
	- The **OFF** options indicates that **Apnea Latching** will not be enabled.

#### **NOTE: Changes to the Apnea option will affect all new Apnea alarms.**

- **5.** Select the **Password Protection** toggle button to either enable or disable the password protection for the **Patient Alarms** tab in the Panorama Central Station. **Password Protection** options include **ON** and **OFF**. The factory default setting is **ON**.
	- The **ON** option indicates that **Password Protection** will be enabled when trying to access the **Patient Alarms** tab.

• The **OFF** options indicates that **Password Protection** will not be enabled when trying to access the **Patient Alarms** tab.

#### **NOTE: Changes to the Password Protection option will affect all patients upon entering the Patient Alarms tab.**

- **6.** Select the **Suspend Level 1** toggle button to either enable or disable the ability to suspend level 1 alarms. Suspend Level 1 options include **ON** and **OFF**. The factory default setting is **ON**.
	- The **ON** option indicates that the **Suspend All Alarms** function will be accessible in the **Patient Alarms** tabs.
	- The **OFF** option indicates that the **Suspend All Alarms** function will not be accessible in a **Patient Alarms** tab.

#### **NOTE: Changes to the Suspend Level 1 option will affect all patients upon entering the Patient Alarms tab.**

**7.** Select the **ST Alarm Delay** button to set an alarm delay for ST alarms. **ST alarm delay** is the period of time that the Panorama Central Station will wait before ST alarm notification. **ST Alarm Delay** options include 30 seconds, 45 seconds, 1 minute, 90 seconds, 2 minutes, and 3 minutes. The factory default setting is 30 seconds.

#### **NOTE: ST Alarm Delay only affects new ST alarms for Telepack devices. When using a bedside monitor, the ST alarm delay settings are transferred to the central station.**

- **8.** Select the **Alarm Delay** button to set an alarm delay for the Panorama Central Station. The alarm delay is the period of time that the Panorama Central Station will wait before alarm notification. Alarm Delay options include None, 1 second, 2 seconds, 3 seconds, 4 seconds, 5 seconds, 6 seconds, 7 seconds, and 8 seconds. The factory default setting is None.
- **NOTE: Alarm Delay only affects new alarms for Telepack devices. When using a bedside monitor, the ST alarm delay settings are transferred to the central station.**

# 9.6.1.3 Setting the System Alarms Options (View Only Workstation)

This section outlines the functionality of the **Mute All** button.

- **1.** Select the **Mute All** button to select the mute duration period for alarms at the View Only Workstation. The mute duration period is the amount of time an alarm parameter will be silenced. Mute duration periods include 10 seconds, 15 seconds, 30 seconds, 45 seconds, 60 seconds, 120 seconds, and Permanent. The factory default setting is 30 seconds.
- **NOTE: The host central station will not have a Mute All button.**
- **NOTE: The Mute All button will affect all patient tiles at the View Only Workstation. The Mute All function will not affect the patient tiles at the host central station.**
- **NOTE: Selecting the Mute All button will not affect the visual indicators associated with an alarm.**
- **2.** Select the **Technical Events Sounds** toggle button to enable or disable sound during a technical event. **Technical Events Sounds** options include **ON** and **OFF**. The factory default setting is **ON**.
	- The **ON** option indicates that **Technical Events Sounds** will be heard during a technical event.
	- The **OFF** options indicates that **Technical Events Sounds** will not be heard during a technical event.

#### **NOTE: Changes to the Technical Events Sounds option will affect all patients within ten (10) seconds of the change.**

#### 9.6.1.4 Sidebar Buttons

The following sidebar buttons are used to expand the functionality of this tab.

#### System Alarm Limits

Select the **System Alarm Limits** sidebar button to display the **System Alarm Limits** tab. For additional information regarding system alarm limits, refer to [System Alarms \(Alarm](#page-279-0)  [Limits\) Tab on page 9-19.](#page-279-0)

**NOTE: The System Alarm Limits sidebar button is not available at the View Only Workstation.**

#### System Alarm Responses

Select the **System Alarm Responses** sidebar button to display the **System Alarm Responses** tab. For information regarding system alarm responses, refer to [Accessing the](#page-282-0)  [System Alarms \(System Alarm Responses\) Tab on page 9-22.](#page-282-0)

#### **NOTE: The System Alarm Responses sidebar button is not available at the View Only Workstation.**

#### Normal Screen

Select the **Normal Screen** sidebar button to return the display to the full screen mode, and close all tabs, message boxes, and dialog boxes.

# 9.6.1.5 Troubleshooting

This section lists some of the potential messages and issues that may occur while using the System **Alarm Options** tab.

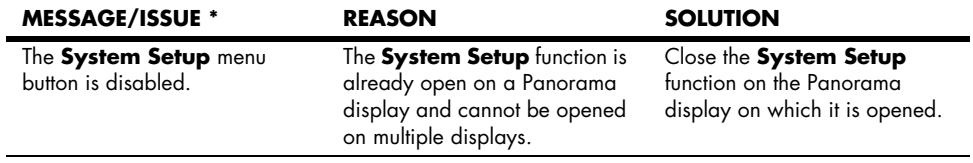

# <span id="page-279-0"></span>9.6.2 System Alarms (Alarm Limits) Tab

The **System Alarms** (Alarm Limits) tab (shown in [FIGURE](#page-279-1) 9-10) controls the system default settings for the following alarm limits, according to patient size:

- Heart Rate (HR)
- PVC/min
- ST Single
- ST Dual

The remaining default parameter alarm limits are taken directly from the bedside device. The **System Alarms** (Alarm Limits) tab is not available at the View Only Workstation. Alarm limit settings are transferred from the host central to the View Only Workstation when the patient tile is assigned.

### 9.6.2.1 Accessing the System Alarms (System Alarm Limits) Tab

- **1.** From the Menu Bar, select the **System Setup** button. The **Password** tab is displayed.
- **2.** Follow the directions in the ["Entering a Password"](#page-267-2) section on [page 9-7](#page-267-2).
- **3.** Once the correct password has been entered, the tabs associated with the **System Setup** button are displayed.
- **4.** Select the **System Alarms** tab. The **System Alarms** (System Alarm Options) tab is displayed.
- **5.** Select the **System Alarm Limits** sidebar button. The **System Alarms** (System Alarm Limits) tab is displayed.

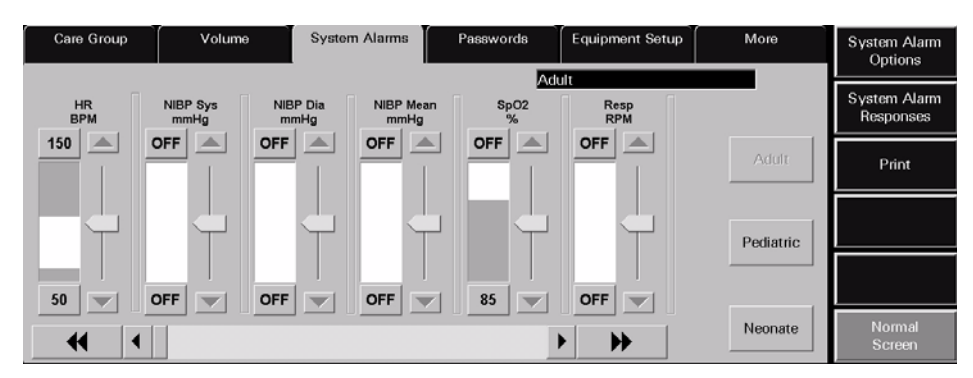

<span id="page-279-1"></span>**FIGURE 9-10** System Alarms (System Alarm Limits) Tab

### 9.6.2.2 Setting the System Alarms Limits

This section outlines setting system defaults for alarm limits, according to patient size.

#### **NOTE: The following steps should be performed for each patient size.**

**1.** Select the **Patient Size** button to set the system alarm limit defaults for a specific patient size. Patient Size options include Adult, Pediatric, and Neonate. The factory default setting is Adult. When a **Patient Size** is selected, the button will change from black text on a grey background to grey text on a grey background.

- **2.** Use the horizontal scroll bar in the **System Alarms** (System Alarm Limits) tab to locate the slider controls that need to be set or modified. Each page can show a maximum of six slider controls and a minimum of one slider control on each screen.
	- Select the double arrow scroll bar buttons to display the next/previous page of available parameter slider controls (until the first/last page is reached).
	- Select the single arrow scroll bar buttons to display the next/previous slider control (until the last/first control is shown).
- **3.** Manually set the alarm limits for the selected parameter.

To set a high alarm limit:

- Select the upper alarm limit button to the left of the parameters slider bar. This button is either labeled with the word **OFF** or with the high alarm limit setting.
- To set an upper alarm limit, either select the up/down arrow buttons on the parameters vertical scroll bar or drag and drop the scroll box in the scroll bar.

To set a low alarm limit:

- Select the lower alarm limit button to the left of the parameters slider bar. This button is either labeled with the word **OFF** or with the low alarm limit setting.
- To set a lower alarm limit, either select the up/down arrow button on the parameter's vertical scroll bar or drag and drop the scroll box in the scroll bar.

For additional information on the default alarm limit ranges, refer to the [System Alarms](#page-274-0)  [Tab on page 9-14](#page-274-0).

#### 9.6.2.3 Sidebar Buttons

The following sidebar buttons are used to expand the functionality of this tab.

#### System Alarm Options

#### Select the **System Alarm Options** sidebar button to display the **System Alarm**

**Options** tab. For additional information regarding System Alarm Options, refer to the [System Alarms Tab on page 9-14.](#page-274-0)

#### System Alarm Responses

#### Select the **System Alarm Responses** sidebar button to display the **System Alarm Responses** tab. For additional information regarding System Alarm Responses, refer to the [System Alarms Tab on page 9-14.](#page-274-0)

#### Print

Select the **Print** sidebar button to print the System Alarm Report. The System Alarm Report will produce a printout of the default system alarm settings.

For additional information on the System Alarm Report, refer to [Additional Reports on page](#page-243-0)  [8-37](#page-243-0).

#### Normal Screen

Select the **Normal Screen** sidebar button to return the display to the full screen mode, and close all tabs, message boxes, and dialog boxes.

# 9.6.2.4 Troubleshooting

This section lists some of the potential messages and issues that may occur while using the System **Alarm Limits** tab.

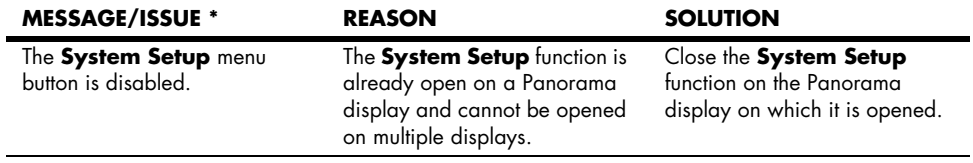

# 9.6.3 System Alarms (Alarm Responses) Tab

The **System Alarms** (System Alarm Responses) tab (shown in [FIGURE 9-11\)](#page-282-1) controls the system default settings for alarm responses at the Panorama Central Station. This tab is not available at the View Only Workstation. Alarm response settings are transferred from the host central to the View Only Workstation when the patient tile is assigned.

### <span id="page-282-0"></span>9.6.3.1 Accessing the System Alarms (System Alarm Responses) Tab

The **System Alarms** (System Alarm Responses) tab (shown in [FIGURE 9-11\)](#page-282-1) controls the system default settings for alarm responses.

- **1.** From the Menu Bar, select the **System Setup** button. The **Password** tab is displayed.
- **2.** Follow the directions in the ["Entering a Password"](#page-267-2) section on [page 9-7](#page-267-2).
- **3.** Once the correct password has been entered, the tabs associated with the **System Setup** button are displayed.
- **4.** Select the **System Alarms** tab. The **System Alarms** (System Alarm Options) tab is displayed.
- **5.** Select the **System Alarm Responses** sidebar button. The **System Alarms** (System Alarm Responses) tab is displayed.

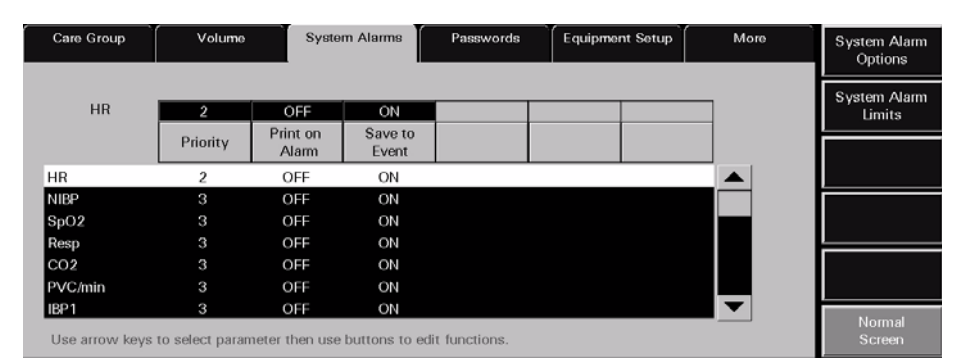

<span id="page-282-1"></span>**FIGURE 9-11** System Alarms (System Alarm Responses) Tab

### 9.6.3.2 Setting the System Alarms Responses

This section outlines setting system defaults for alarm responses.

- **1.** Select a parameter in the **System Alarm Limits** (System Alarm Responses) tab to make adjustments.
	- The alarm responses list box shows a list of the available alarm conditions.
	- When an alarm is selected, it will be highlighted in white with black text and will be displayed on the left side of the Priority button.
- **2.** Select the alarm **Priority** button to select the alarm priority for the selected alarm. The Alarm Priority setting determines the audio and visual indicators the central station will elicit when an alarm condition occurs. Alarm Priority is based on the severity of the alarm condition. Every alarm condition will have predetermined alarm priority choices. The Alarm Priorities available include Off, 1, 2, and 3, depending on the alarm.
	- Priority 1 alarms are the most severe alarms (lethal alarms). Priority 1 alarms are shown in red.
- Priority 2 alarms include alarms of medium severity (most physiological numeric alarms). Priority 2 alarms are shown in yellow.
- Priority 3 alarms are the least severe alarms (technical alarms). Priority 3 alarms are shown in yellow.
- When Alarm Priorities are turned **OFF** there will be no audio feedback for alarms at the Panorama Central Station.
- **3.** Select the **Print on Alarm** button to determine if the data for the alarm should be printed when the alarm occurs.
	- Select the **ON** option to automatically print the alarmed event when the alarm condition occurs.
	- Select the **OFF** option to suspend printing the alarmed event when the alarm condition occurs.
- **4.** Select the **Save To Event** button to determine if the alarm data is saved in the Event database when the alarm condition occurs.
	- Select the **ON** option to automatically save the alarm event when the alarm condition occurs.
	- Select the **OFF** option and the alarm event will not be saved to the Events database when the alarm condition occurs.

### 9.6.3.3 Sidebar Buttons

The following sidebar buttons are used to expand the functionality of this tab.

### System Alarm Options

#### Select the **System Alarm Options** sidebar button to display the **System Alarm Options** tab. For additional information regarding System Alarm Options, refer to the [System Alarms Tab on page 9-14.](#page-274-0)

### System Alarm Limits

Select the **System Alarm Limits** sidebar button to display the **System Alarm Limits** tab. For additional information regarding System Alarm Limits, refer to the [System Alarms](#page-274-0)  [Tab on page 9-14](#page-274-0).

#### Normal Screen

Select the **Normal Screen** sidebar button to return the display to the full screen mode, and close all tabs, message boxes, and dialog boxes.

## 9.6.3.4 Troubleshooting

This section lists some of the potential messages and issues that may occur while using the System **Alarm Responses** tab.

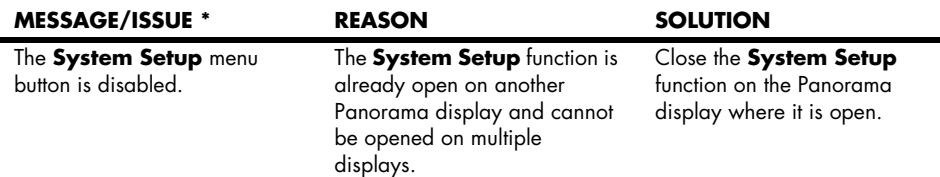

# <span id="page-284-0"></span>9.7 Passwords Tab

The system **Passwords** tab (shown in [FIGURE 9-12\)](#page-284-1) establishes and modifies the passwords used to access the **System Setup** and **Patient Alarm Setup** areas of the Panorama Central Station. This tab is available at the View Only Workstation and functions in the same manner as the host central station but does not contain an **Alarm** button.

## 9.7.1 Accessing the Installation Setup Tab

- **1.** From the Menu Bar, select the **System Setup** button. The **Password** tab is displayed.
- **2.** Follow the directions in the ["Entering a Password"](#page-267-2) section on [page 9-7](#page-267-2).
- **3.** Once the correct password has been entered, the tabs associated with the **System Setup** button are displayed.
- **4.** Select the **Passwords** tab. The **Passwords** tab is displayed.

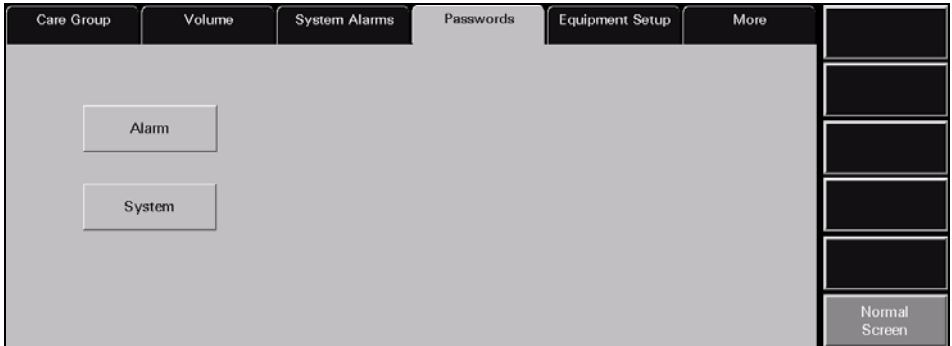

<span id="page-284-1"></span>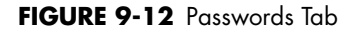

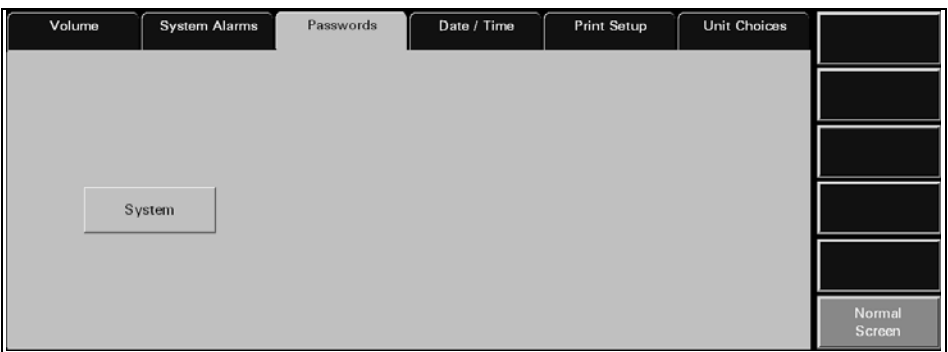

**FIGURE 9-13** Passwords Tab (View Only Workstation)

# 9.7.2 Modifying a Default Password

The **Passwords** tab changes the password that provides access to the Patient Alarms and/ or System Alarms tab.

- **1.** Select either the **Alarm** or the **System** button. The **Old Password** text box is displayed.
- **NOTE: The Alarm button is not available at the View Only Workstation.**
- **2.** Select the **Old Password** text box. The keyboard dialog box is displayed.
- **3.** Using the keyboard dialog box, enter the alarm password that was previously established in [Recording Password Changes on page 9-25](#page-285-0). The Alarm/System password is case sensitive and can be a maximum of 15 characters.
- **4.** Accept or reject the text entered in the keyboard dialog box. For additional information about using the keyboard dialog box, refer to [Keyboard Dialog Box on page 2-16](#page-56-0).

#### **NOTE: The factory default Alarm password is 'alarm'. The factory default System password is 'system'.**

#### **NOTE: Passwords are case sensitive.**

- **5.** Select the **New Password** text box. The keyboard dialog box is displayed.
- **6.** Using the keyboard dialog box, enter the new alarm password. The Alarm password is case sensitive and can be a maximum of 15 characters.
- **7.** Accept the text entered in the keyboard dialog box. For additional information about using the keyboard dialog box, refer to [Keyboard Dialog Box on page 2-16](#page-56-0).
- **8.** Select the **Confirm** text box. The keyboard dialog box is displayed.
- **9.** Using the keyboard dialog box, re-enter the new alarm password. Accept or reject the text entered in the keyboard dialog box. For additional information about using the keyboard dialog box, refer to [Keyboard Dialog Box on page 2-16.](#page-56-0)

The password is changed and the **Passwords** tab is returned to its original state.

#### <span id="page-285-0"></span>Recording Password Changes

**CAUTION: [If passwords are changed from the factory defaults, users](#page-18-1)  MUST ensure that they document new passwords in the space provided in this manual. For additional information [refer to Passwords Tab on page 9-24. Failure to recall user](#page-18-1)  [defined passwords will render the system UNUSABLE.](#page-18-1)**

**NOTE: Restrict access among hospital staff to the System password.** 

Record password changes in the following table:

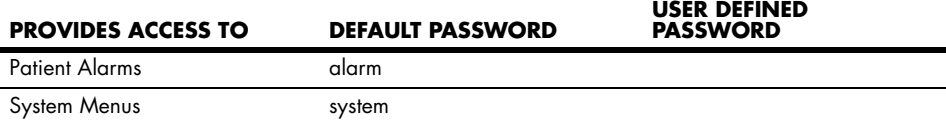

## 9.7.3 Sidebar Button - Normal Screen

Select the **Normal Screen** sidebar button to return the display to the full screen mode, and close all tabs, message boxes, and dialog boxes.

# 9.7.4 Troubleshooting

This section lists some of the potential messages and issues that may occur while using the **Passwords** tab.

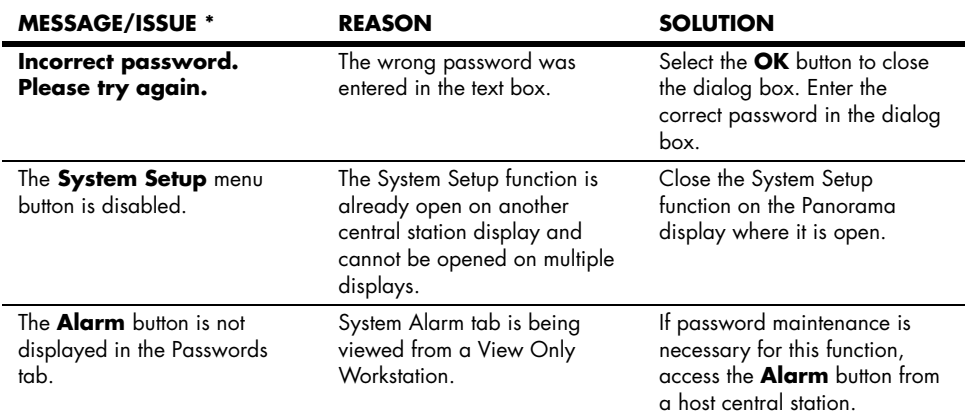

# <span id="page-287-0"></span>9.8 Equipment Setup Tab

The **Equipment Setup** tab (shown in [FIGURE 9-14](#page-287-1) and [FIGURE 9-15\)](#page-287-2) adds, deletes, and modifies the equipment used with the Panorama Central Station. The **Equipment Setup**  tab includes an equipment list that shows the types of equipment that may communicate with the central station. This tab is not available at the View Only Workstation. Equipment maintenance can only be performed at the host central station.

## 9.8.1 Accessing the Equipment Setup Tab

- **1.** From the Menu Bar, select the **System Setup** button. The **Password** tab is displayed.
- **2.** Follow the directions in the ["Entering a Password"](#page-267-2) section on [page 9-7](#page-267-2).
- **3.** Once the correct password has been entered, the tabs associated with the **System Setup** button are displayed.
- **4.** Select the **Equipment Setup** tab. The **Equipment Setup** tab is displayed.

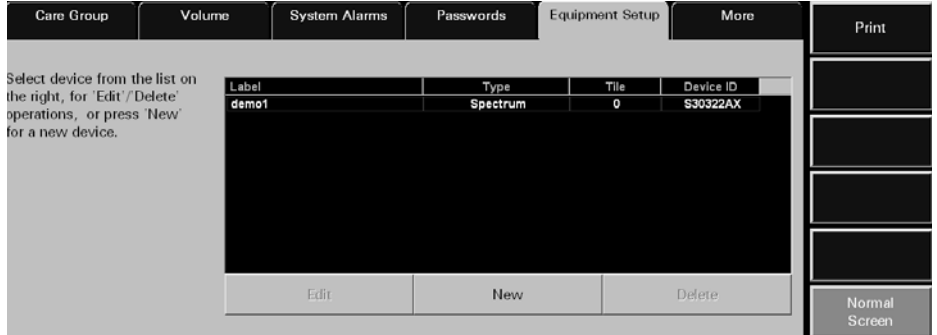

#### <span id="page-287-1"></span>**FIGURE 9-14** Equipment Setup Tab

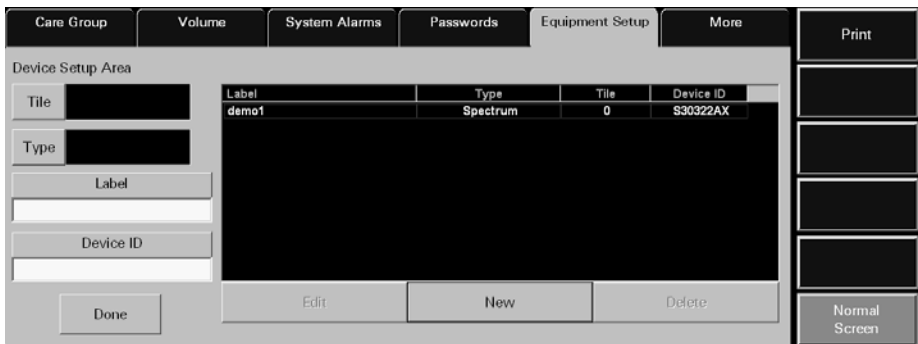

#### <span id="page-287-2"></span>**FIGURE 9-15** Equipment Setup Tab (with Device Setup Area shown)
- The first column of the equipment list box displays the device **Label** for the equipment listed.
- The second column of the equipment list box displays the **Type** of device listed.
- The third column of the equipment list box displays the **Tile** number associated with the equipment.
- The fourth column of the equipment list box displays the **Device ID** number for the equipment listed.

### <span id="page-288-0"></span>Device ID Format

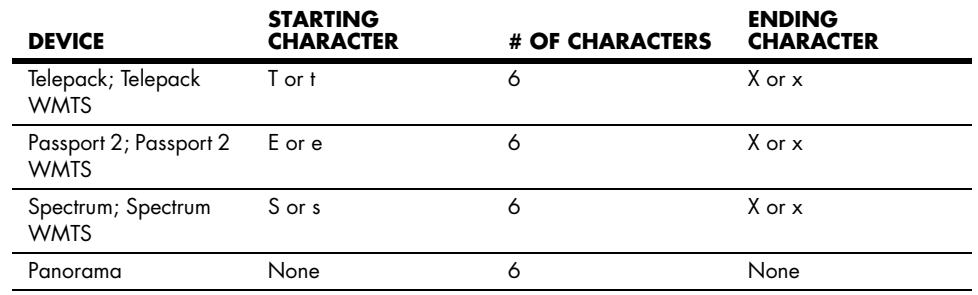

# <span id="page-288-1"></span>9.8.2 Entering New Equipment

This section outlines adding new equipment to the Panorama Central Station equipment list.

- **1.** Select the **New** button below the equipment list box. The Device Setup Area (shown in [FIGURE 9-15\)](#page-287-0) is displayed.
- **2.** Select the **Tile** button. In the **Tile Number** dialog box, select the tile number for the new monitoring device.
	- The tile numbers available for a single 8 tile display include **NONE** (when no tile number is assigned to the equipment) and 0 to 7.
	- The tile numbers available for a single 12 tile display include **NONE** (when no tile number is assigned to the equipment) and 0 to 11.
	- The tile numbers available for a dual 16 tile display include **NONE** (when no tile number is assigned to the equipment) and 0 to 15.

Select the **Done** button to accept the selection.

Select the **Cancel** button to discard the selection.

The tile number is displayed in the **Tile** field.

#### **NOTE: The Tile button will be disabled and display a dash (-) if the type of equipment being entered is a Panorama Server or a Panorama Central Station.**

**3.** Select the **Type** button. In the **Device Type** dialog box, select the device type of the new monitoring device.

The equipment list supports the following types of equipment: Telepack, Telepack WMTS, Passport 2, Passport 2 WMTS, Spectrum, Spectrum WMTS, and Panorama.

Select the **Done** button to accept the selection or the **Cancel** button to discard the selection.

The device type is displayed in the **Type** field.

- **4.** Select the **Label** text box to enter a label for the new equipment.
- **5.** Use the keyboard dialog box to enter the device label for the new equipment. A device label must be entered in the equipment list and can only use alphanumeric characters and underscores  $\left(\begin{array}{c} 0 \end{array}\right)$ . There is a maximum of 14 characters.
- **6.** Accept or reject the text entered in the keyboard dialog box. For additional information about using the keyboard dialog box, refer to [Keyboard Dialog Box on page 2-16](#page-56-0).

#### **NOTE: All Device Labels in the Equipment List must be unique and cannot be duplicated.**

- **7.** Select the **Device ID** text box.
- **8.** Use the keyboard dialog box to enter the device identification number for the new equipment. A Device ID must be entered in the equipment list for Passport 2, Telepack, Spectrum™, and Panorama Telemetry Server devices (maximum of 8 characters). For additional information about Device ID formats, refer to [Device ID Format on page 9-28](#page-288-0).

#### **NOTE: All Device IDs in the equipment list must be unique and cannot be duplicated.**

#### **NOTE: The Device ID field will display a dash (-) and be disabled if the type of equipment being entered is a Panorama Central Station.**

**9.** Accept or reject the text entered in the keyboard dialog box. For additional information about using the keyboard dialog box, refer to [Keyboard Dialog Box on page 2-16](#page-56-0).

**10.** Select the **Done** button. The equipment is added to the equipment list.

## 9.8.3 Modifying Equipment Included in the Equipment List

This section outlines modifying equipment added to the Panorama Central Station Equipment List.

- **1.** From the equipment list box, select the monitoring device to be modified. A monitoring device has been selected when it changes from white text on a black background to black text on a white background.
- **2.** Select the **Edit** button under the Equipment list box. The Device Setup Area is displayed.
- **3.** Select the area in the Device Setup to be modified. For additional information about modifying the Device Setup area, refer to [Entering New Equipment on page 9-28](#page-288-1).
- **NOTE: The Label text field is the only field that can be modified for a monitoring device currently monitoring a patient.**
- **4.** Select the **Done** button. The equipment is added to the Equipment List.

### 9.8.4 Deleting Equipment in the Equipment List

This section outlines deleting equipment from the Panorama Central Station Equipment List.

- **1.** From the equipment list box, select the monitoring device to be modified. A monitoring device has been selected when it changes from white text on a black background to black text on a white background.
- **2.** Select the **Delete** button below the equipment list box.
- **NOTE: Only equipment not actively monitoring a patient can be deleted.**
- **3.** The **Are you sure you want to delete this device?** message dialog box is displayed.
	- Select the **Yes** button to delete the selected device and close the dialog box.
	- Select the **No** button to keep the selected device and close the dialog box.

#### **NOTE: If an associated patient tile has been assigned at the View Only Workstation, the connection between the two patient tiles will continue to exist, even if the equipment is deleted at the host central station.**

### 9.8.5 Sidebar Buttons

The following sidebar buttons are used to expand the functionality of this tab.

### Print

Select the **Print** sidebar button to print the system Equipment Report. For additional information regarding the specifications of the Equipment Report refer to the [Equipment](#page-238-0)  [Report on page 8-32.](#page-238-0)

### Normal Screen

Select the **Normal Screen** sidebar button to return the display to the full screen mode, and close all tabs, message boxes, and dialog boxes.

## 9.8.6 Troubleshooting

This section lists some of the potential messages and issues that may occur while using the **Equipment** tab.

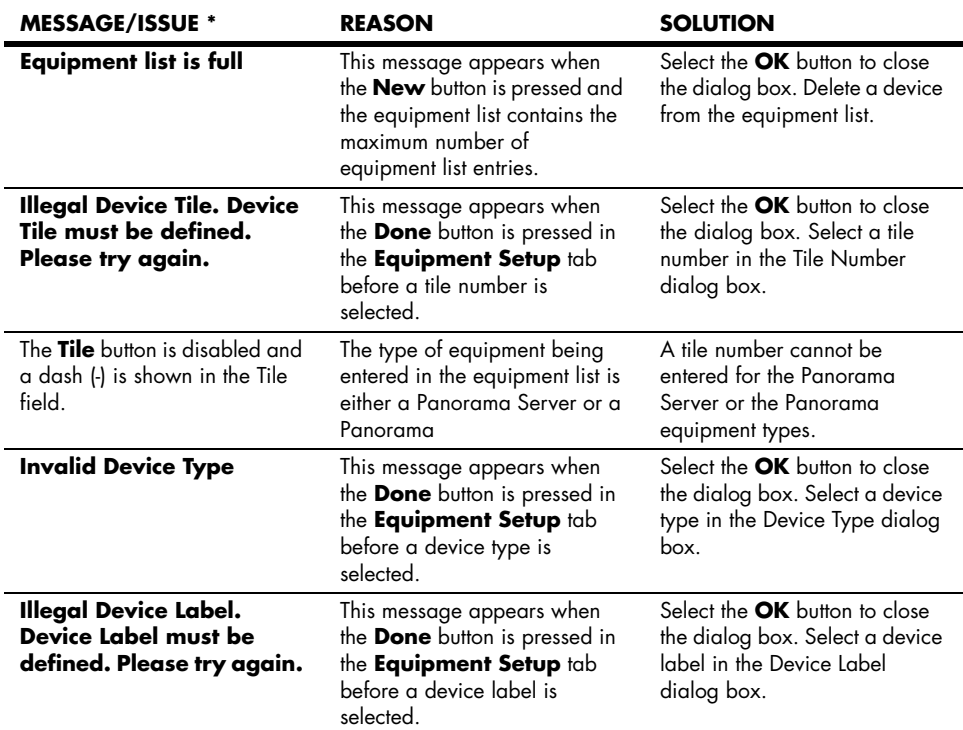

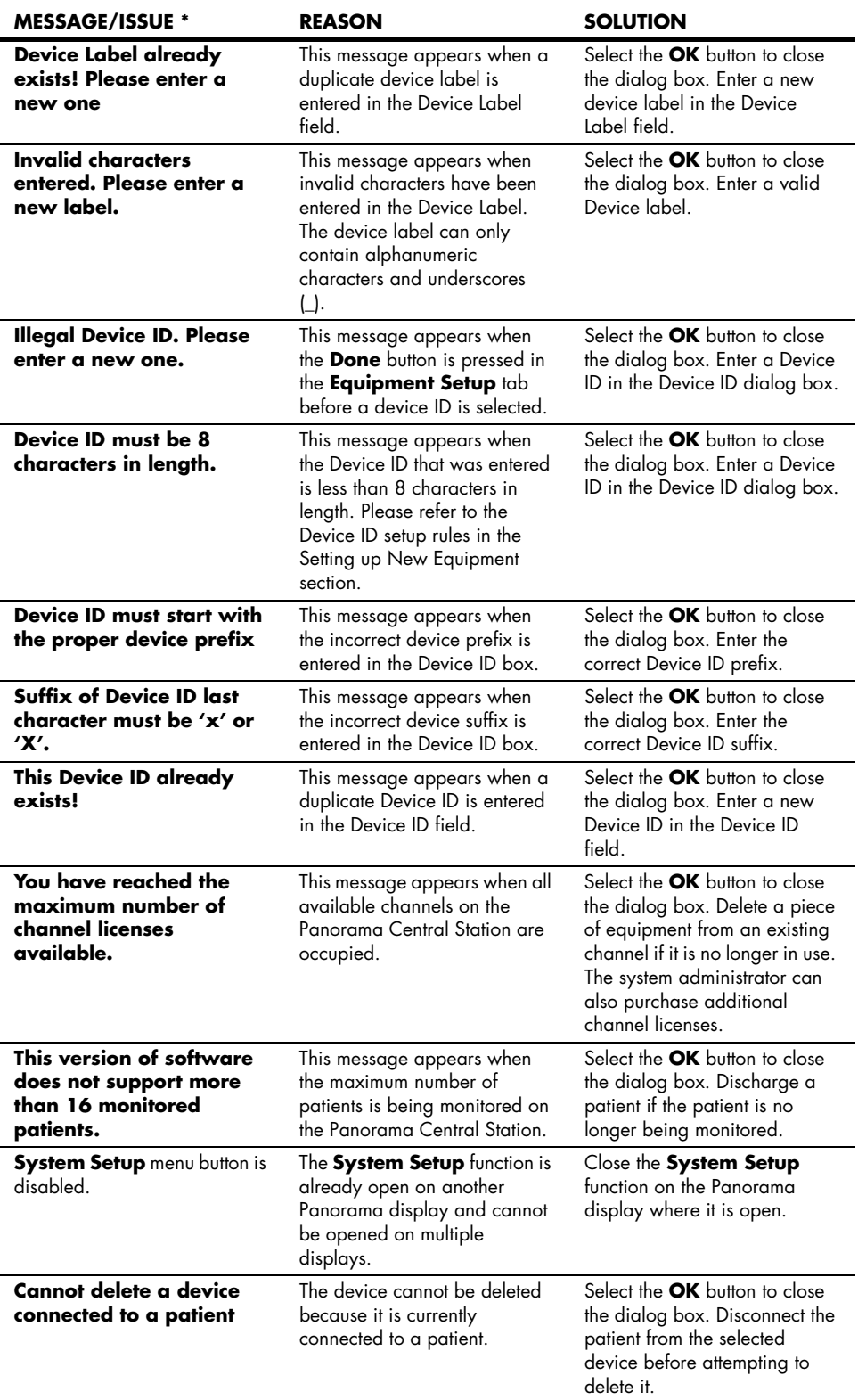

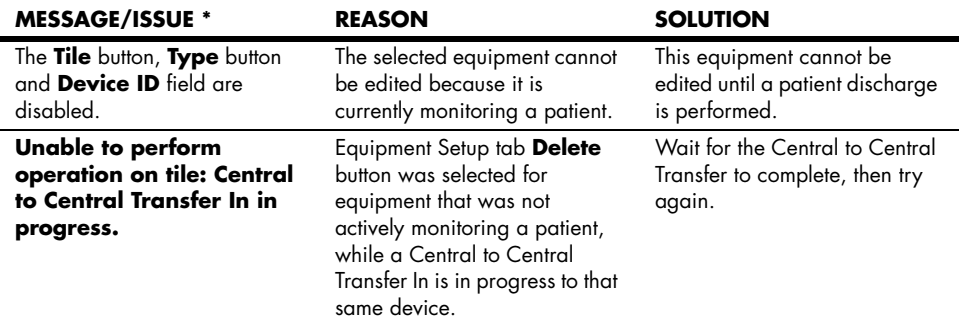

# 9.9 More Tab

The **More** tab (shown in FIGURE 9-16) is used for navigational purposes and when selected, will display another set of **System Setup** tabs at the Panorama Central Station. This tab is not available at the View Only Workstation.

# 9.9.1 Accessing Additional (More) Tabs

- **1.** From the Menu Bar, select the **System Setup** button. The **Password** tab is displayed.
- **2.** Follow the directions in the ["Entering a Password"](#page-267-0) section on [page 9-7](#page-267-0).
- **3.** Once the correct password has been entered, the tabs associated with the **System Setup** button are displayed.
- **4.** Select the **More** tab. The next set of System Setup tabs is displayed.

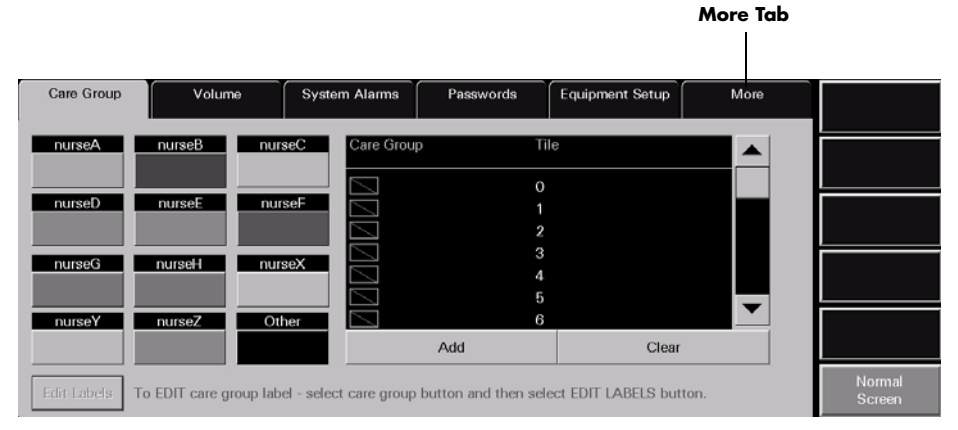

**FIGURE 9-16** More Tab

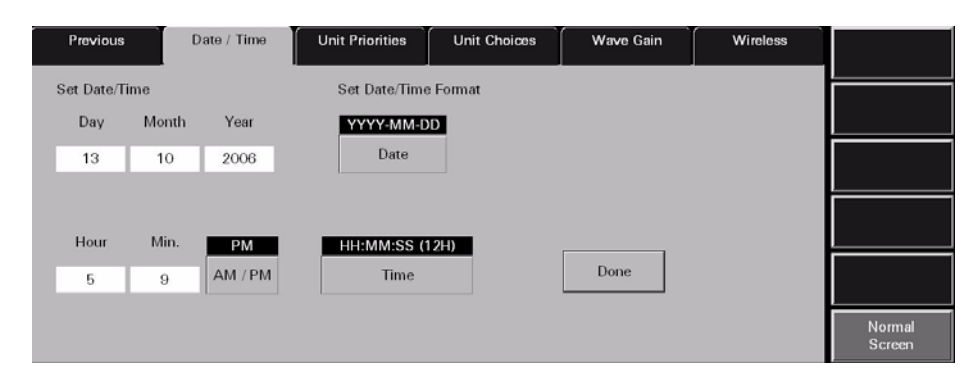

**FIGURE 9-17** Tabs available when More tab is selected

# 9.10 Previous Tab

The **Previous** tab (shown in FIGURE 9-18) is used for navigational purposes and when selected, will display another set of system setup tabs at the Panorama Central Station. This tab is not available at the View Only Workstation.

## 9.10.1 Accessing Previous Tabs

- **1.** From the Menu Bar, select the **System Setup** button. The first set of **System Setup** tabs is displayed.
- **2.** Select the **Installation Setup** tab. The **Installation Setup** tab is displayed.
- **3.** Enter the correct system password.
- **4.** Select the **More** tab. The next set of System Setup tabs is displayed.
- **5.** Select the **Previous** tab to display the first set of tabs (shown in [FIGURE 9-19](#page-294-0)) associated with the **System Setup** tab.

**Previous Tab**

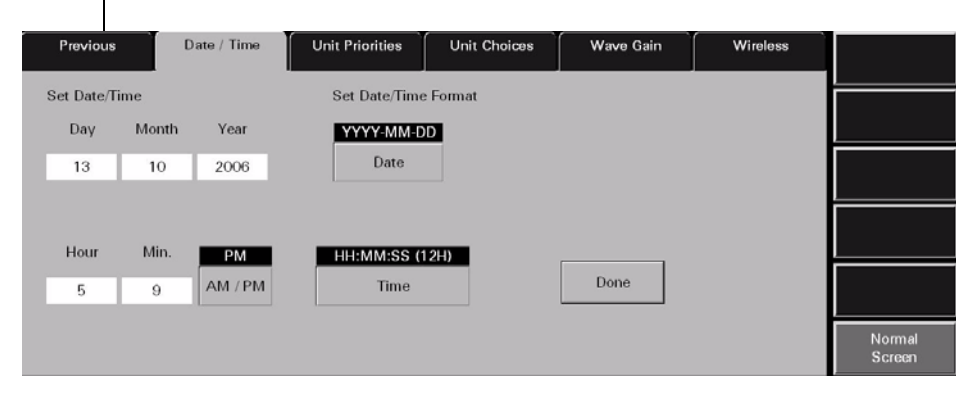

**FIGURE 9-18** Previous Tab

| Care Group  | Volume                                                                                  | <b>System Alarms</b> | Passwords                     | <b>Equipment Setup</b> | More |                  |
|-------------|-----------------------------------------------------------------------------------------|----------------------|-------------------------------|------------------------|------|------------------|
| nurseA      | nurseB                                                                                  | Care Group<br>nurseC | Tile                          |                        |      |                  |
| nurseD      | nurseE                                                                                  | nurseF               | $\Omega$                      |                        |      |                  |
|             |                                                                                         |                      | $\overline{\phantom{a}}$<br>З |                        |      |                  |
| nurseG      | nurseH                                                                                  | nurseX               | 4<br>5                        |                        |      |                  |
| nurseY      | nurseZ                                                                                  | Other                | 6                             |                        |      |                  |
|             |                                                                                         |                      | Add                           | Clear                  |      |                  |
| Edit Labels | To EDIT care group label - select care group button and then select EDIT LABELS button. |                      |                               |                        |      | Normal<br>Screen |

<span id="page-294-0"></span>**FIGURE 9-19** Tabs available when Previous tab is selected

# 9.11 Date/Time Tab

The **Date/Time** tab (shown in [FIGURE 9-20](#page-295-0)) sets the system date and time and configures the default date and time formats at the Panorama Central Station. This tab is available at the View Only Workstation and functions in the same manner as the host central station.

**NOTE: The host central station and View Only Workstation system times are independent of each other.** 

# 9.11.1 Accessing the Date/Time Tab

- **1.** From the Menu Bar, select the **System Setup** button. The **Password** tab is displayed.
- **2.** Follow the directions in the ["Entering a Password"](#page-267-0) section on [page 9-7](#page-267-0).
- **3.** Once the correct password has been entered, the tabs associated with the **System Setup** button are displayed.
- <span id="page-295-1"></span>**4.** Select the **More** tab. The next set of System Setup tabs is displayed.
- **5.** Select the **Date/Time** tab. The **Date/Time** tab is displayed.

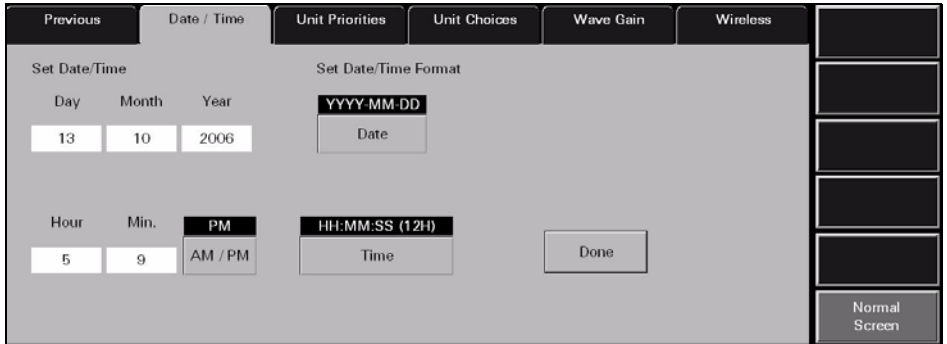

<span id="page-295-0"></span>**FIGURE 9-20** Date/Time Tab

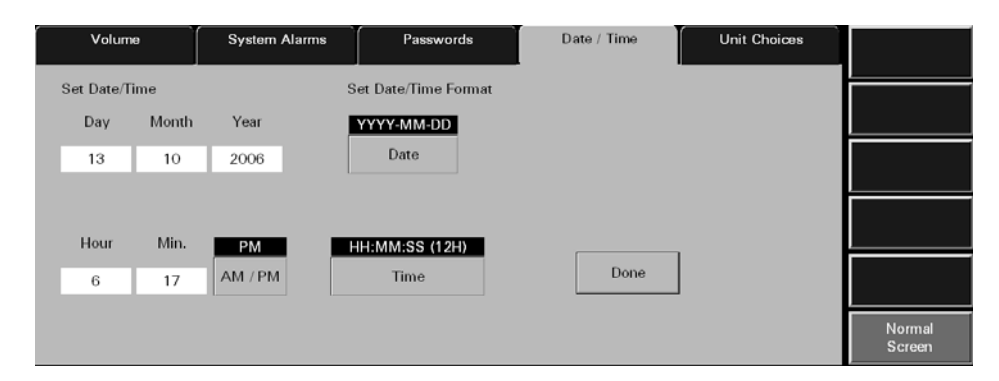

**FIGURE 9-21** Date/Time Tab (View Only Workstation)

### 9.11.2 Set Date/Time

The settings configured in the **Date/Time** tab are the settings that will be used for all date/ time related functions in the Panorama Central Station.

#### **NOTE: When generating the Full Disclosure Report, Event List Report, etc., the Data Time indicated below the report title is based on the system time the data was collected at the host central station, not the system time displayed at the View Only Workstation.**

### Setting a Date in the Date/Time Tab

- **1.** From the **Date/Time** tab, select the **Day** field. The keypad dialog box is displayed. The range available is shown on the bottom of the dialog box.
- **2.** Using the keypad dialog box, enter the number that represents the current day of the month.
	- Select the **Clear** button to delete all of the numbers in the text box
	- Select **CE** button to delete a single number from the text box
	- Select **Cancel** button to discard changes and close the dialog box
	- Select **OK** button to accept changes. The Day field will remain unchanged until the **OK** button is pressed.
- **3.** Select the **Month** field. The keypad dialog box is displayed. The range available is 1 to 12.
- **4.** Using the keypad dialog box, enter the number that represents the current month.
	- Select the **Clear** button to delete all of the numbers in the text box
	- Select **CE** button to delete a single number from the text box
	- Select **Cancel** button to discard changes and close the dialog box
	- Select **OK** button to accept changes. The Month field will remain unchanged until the **OK** button is pressed.
- **5.** Select the **Year** field. The keypad dialog box is displayed. The range available is 1970 to 2037.
- **6.** Using the keyboard dialog box, enter the number that represents the current year.
	- Select the **Clear** button to delete all of the numbers in the text box
	- Select **CE** button to delete a single number from the text box
	- Select **Cancel** button to discard changes and close the dialog box
	- Select **OK** button to accept changes. The Month field will remain unchanged until the **OK** button is pressed.
- **7.** Select the **Date** button to select the desired date format.

The date formats available include DD-MM-YYYY, MM-DD-YYYY and YYYY-MM-DD (default).

**8.** Select the **Done** button to change the system date format.

### The **Are you sure you want to change the date/time settings?** confirmation box is displayed.

- **9.** Select the **Yes** or **No** button in the dialog box.
	- Select the **Yes** button to change the system date format
	- Select the **No** button to discard the changes that were made to the system date format

### Setting a Time in the Date/Time Tab

- **1.** From the **Date/Time** tab, select the **Hour** field.The keypad dialog box is displayed. The range available is 1 to 12.
- **2.** Using the keypad dialog box, enter the number for the current hour.
	- Select the **Clear** button to delete all of the numbers in the text box
	- Select **CE** button to delete a single number from the text box
	- Select **Cancel** button to discard changes and close the dialog box
	- Select **OK** button to accept changes. The Hour field will remain unchanged until the **OK** button is pressed.
- **3.** Select the **Min.** field. The keypad dialog box is displayed. The range available is 0 to 59.
- **4.** Using the keypad dialog box, enter the number that represents the current minute.
	- Select the **Clear** button to delete all of the numbers in the text box
	- Select **CE** button to delete a single number from the text box
	- Select **Cancel** button to discard changes and close the dialog box
	- Select **OK** button to accept changes. The Min. field will remain unchanged until the **OK** button is pressed.
- **5.** Select the AM/PM toggle button to select either AM or PM.

#### **NOTE: The AM/PM button is only available if the current time format is in 12 hour mode.**

**6.** Select the **Time** button to select the desired time format.

The time formats available include HH:MM (12H), HH:MM:SS (12H) (default), HH:MM (24H) and HH:MM:SS (24H).

#### **NOTE: Whenever the central station is set to a language other than English, it will be in the 24-hour time format.**

**7.** Select the **Done** button to change the system time format.

The **Are you sure you want to change the date/time settings?** confirmation box is displayed.

### **8.** Select the **Yes** or **No** button in the dialog box.

- Select the **Yes** button to change the system time format
- Select the **No** button to discard the changes that were made to the system time format

### 9.11.3 Sidebar Button - Normal Screen

Select the **Normal Screen** sidebar button to return the display to the full screen mode, and close all tabs, message boxes, and dialog boxes.

# 9.11.4 Troubleshooting

This section lists some of the potential messages and issues that may occur while using the **Date/Time** tab.

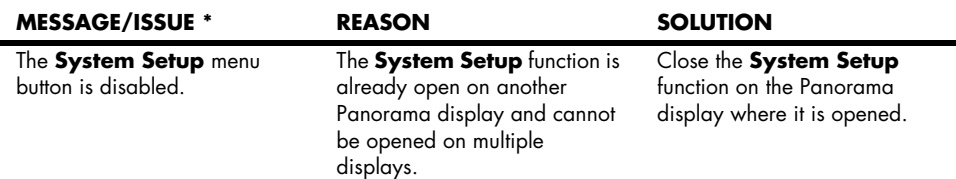

*\* Messages are shown in all bold text.*

# 9.12 Print Setup Tab (System)

The **Print Setup** tab (shown in [FIGURE 9-22](#page-298-0) and [FIGURE 9-23](#page-299-0)) defines the printer(s) that will be used to print standard (defined as reports that do not contain waveforms) and strip reports (such as the All Strips, Event Zoom-In, and Full Disclosure Zoom-In Reports). This tab is available at the View Only Workstation and functions in the same manner as the host central station. Both systems are capable of communicating with two network printers simultaneously.

#### **NOTE: The network printer(s) must be properly configured to communicate with the central station.**

For information regarding individual patient print setup configuration, refer to [Print Setup Tab](#page-141-0)  [\(Patient\) on page 5-49.](#page-141-0)

For information regarding printer configuration, refer to the Panorama Printer Configuration Guide (P/N 0070-00-0561).

# <span id="page-298-1"></span>9.12.1 Accessing the Print Setup Tab (Central Station)

- **1.** From the Menu Bar, select the **System Setup** button. The first set of System Setup tabs is displayed.
- <span id="page-298-2"></span>**2.** Select the **Print Setup** tab. The **Print Setup** tab is displayed.

| Parameter Color             | Print Setup | Recalibrate<br><b>Touch Screen</b> | <b>Installation Setup</b> |                  |
|-----------------------------|-------------|------------------------------------|---------------------------|------------------|
| <b>Reports</b>              |             | Strip                              |                           |                  |
| Laser jet 1<br>$\checkmark$ |             |                                    |                           |                  |
| Laser jet 2                 |             |                                    |                           |                  |
|                             |             |                                    |                           |                  |
|                             |             |                                    |                           |                  |
|                             |             |                                    |                           |                  |
|                             |             |                                    |                           | Normal<br>Screen |

<span id="page-298-0"></span>**FIGURE 9-22** System Print Setup Tab

# 9.12.2 Accessing the Print Setup Tab (View Only Workstation)

• Follow steps1[-2](#page-298-2) from the ["Accessing the Print Setup Tab \(Central Station\)"](#page-298-1) section on [page 9-38](#page-298-1).

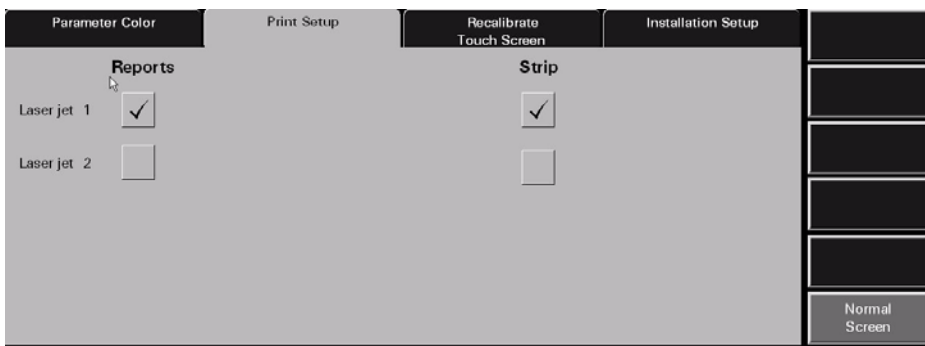

<span id="page-299-0"></span>**FIGURE 9-23** System Print Setup Tab (View Only Workstation)

## 9.12.3 Setting the System Default Print Setup

This section outlines using the **Print Setup** tab to establish to which default printer print requests will be directed. To set system default print requests:

- **1.** Select a printer's check box button to enable/disable the printing of reports to the selected printer. The options available include Laser jet 1 and Laser jet 2. Print setup settings are changed instantly.
	- A check mark in a printer's check box indicates that if the printer was properly configured with the Panorama Central Station, it will be capable of printing Panorama reports.
	- An empty check box button indicates the printer is not selected and will not print Panorama reports.
- **2.** Select the printer's check box button to enable/disable the printing of strips. The print setup settings are changed instantly.
	- A check mark in a printer's check box button indicates that if the printer was properly configured with the Panorama Central Station, it will be capable of printing waveform strips.
	- An empty check box indicates the printer is not selected and will not print waveform strips.

## 9.12.4 Sidebar Buttons

The following sidebar buttons are used to expand the functionality of this tab.

### Normal Screen

Select the **Normal Screen** sidebar button to return the display to the full screen mode, and close all tabs, message boxes, and dialog boxes.

# 9.12.5 Troubleshooting

This section lists some of the potential messages and issues that may occur while using the System **Print Setup** tab.

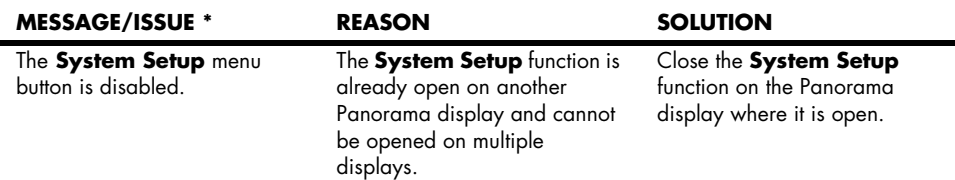

*\* Messages are shown in all bold text.*

# 9.13 Unit Priorities Tab

The **Unit Priorities** tab (shown in [FIGURE 9-24\)](#page-300-0) determines the initial order in which parameters in the Main Screen, **Bedside** tab, **Trends** tab, and **Events** (List) are displayed. This tab is not available at the View Only Workstation. Unit priority settings are transferred from the host central station to the View Only Workstation when the patient tile is assigned.

# <span id="page-300-1"></span>9.13.1 Accessing the Unit Priorities Tab

- **1.** From the Menu Bar, select the **System Setup** button. The first set of System Setup tabs is displayed.
- **2.** Follow the directions in the ["Entering a Password"](#page-267-0) section on [page 9-7](#page-267-0).
- **3.** Once the correct password has been entered, the tabs associated with the **System Setup** button are displayed.
- **4.** Select the **More** tab. The next set of System Setup tabs is displayed.
- **5.** Select the **Unit Priorities** tab. The **Unit Priorities** tab is displayed.

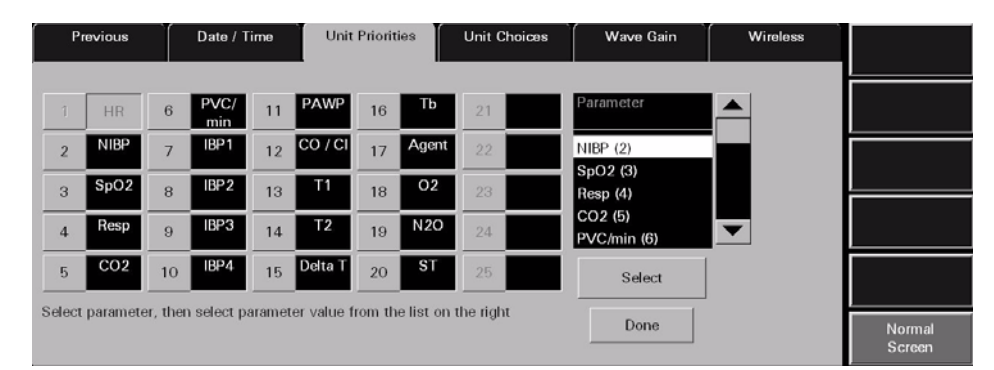

### <span id="page-300-0"></span>**FIGURE 9-24** Unit Priorities Tab

# 9.13.2 Setting a Default Order in the Unit Priorities Tab

This section outlines how to select a parameter order in the **Unit Priorities** tab.

# Selecting the Unit Priority Order

**1.** Select a **Unit Priority** number button. The parameter with the number 1 priority will always be Heart Rate. **2.** Select a parameter tile from the Parameter list. A parameter has been selected when it changes from white text with a black background to black text with a white background.

#### **NOTE: Parameters show their current unit priority position in parentheses next to their name in the Parameter list.**

- **3.** Choose the **Select** button. The selected parameter is assigned its new unit priority position and will be shown in the box on the right of the selected unit priority.
- **4.** Repeat steps [2](#page-262-0)-[3](#page-262-1) until the parameters are in the desired order.
- **5.** Select the **Done** button. All priority changes in the **Unit Priorities** tab have now been confirmed. The changes that were made will only be applied to newly admitted patients and will not affect patients currently being monitored.

### 9.13.3 Sidebar Button - Normal Screen

Select the **Normal Screen** sidebar button to return the display to the full screen mode, and close all tabs, message boxes, and dialog boxes.

# 9.13.4 Troubleshooting

This section lists some of the potential messages and issues that may occur **Unit Priorities** tab.

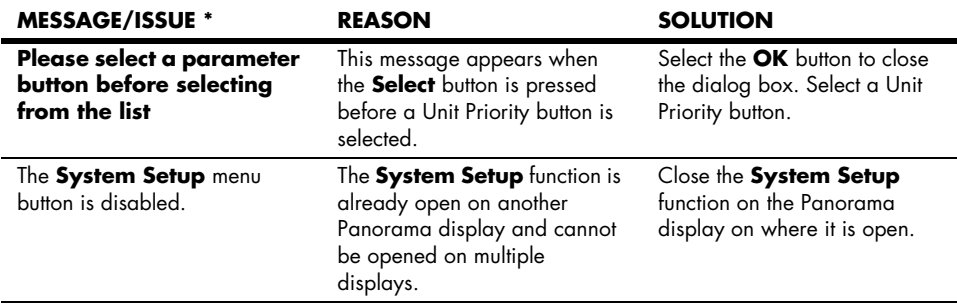

# 9.14 Unit Choices Tab

The **Unit Choices** tab (shown in FIGURE 9-25 and FIGURE 9-26) determines the initial units of measure, configures the default pacemaker settings, and selects which patient demographic information is displayed. This tab is available at the View Only Workstation and functions in the same manner as the host central station but contains different choice controls.

# 9.14.1 Accessing the Unit Choices Tab (Central Station)

- **1.** From the Menu Bar, select the **System Setup** button. The first set of System Setup tabs is displayed.
- **2.** Follow the directions in the ["Entering a Password"](#page-267-0) section on [page 9-7](#page-267-0).
- **3.** Once the correct password has been entered, the tabs associated with the **System Setup** button are displayed.
- **4.** Select the **More** tab. The next set of System Setup tabs is displayed.
- **5.** Select the **Unit Choices** tab. The **Unit Choices** tab is displayed.

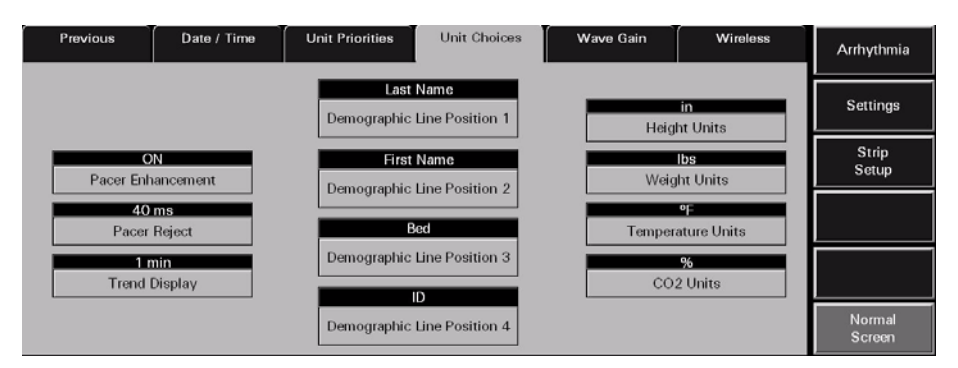

**FIGURE 9-25** Unit Choices Tab

# 9.14.1.1 Accessing the Unit Choices Tab (View Only Workstation)

- **1.** Follow steps 1[-4](#page-295-1) from the ["Accessing the Unit Priorities Tab"](#page-300-1) section.
- **2.** Select the **Unit Choices** tab. The **Unit Choices** tab is displayed.

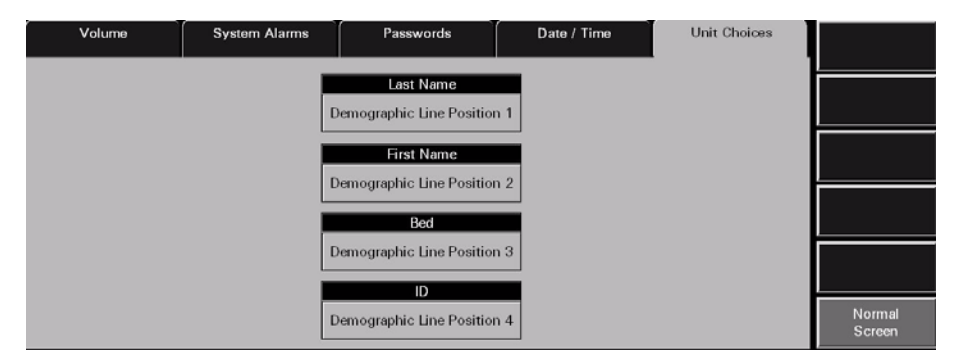

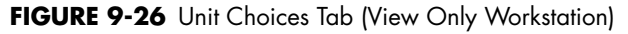

# <span id="page-303-0"></span>9.14.2 Setting the Unit Choices (Central Station)

This section outlines selecting system defaults for pacemaker settings, order of demographic data and units of measurement.

**1.** Select the **Discharge at Bedside** button to set the system default for allowing patient discharge from the central station.

Discharge at Bedside options include **ON** and **OFF**. The factory default setting is **OFF**.

- The **ON** option indicates that Discharge at Bedside is enabled.
- The **OFF** option indicates that Discharge at Bedside is disabled.

#### **NOTE: The Discharge at Bedside button only affects bedside monitors. This button setting has no affect when a Telepack device is in use.**

**2.** Select the Pacer Enhancement button to set the system default setting for Pacer Enhancement. Pacer enhancement will visually mark pacemaker-induced ECG complexes with a colored vertical spike.

The Pacer Enhancement settings for a specific patient can be changed in the Pacer Settings dialog box in the **Demographics** tab. Pacer Enhancement options include ON and **OFF**. The factory default setting is **ON**.

- The **ON** option indicates that Pacer Enhancement is enabled.
- The **OFF** option indicates that Pacer Enhancement is disabled.
- **3.** Select the **Pacer Reject** button to select the system default pacer reject period. Pacer Reject adjusts the time period at which pacemaker-induced ECG complexes are filtered for ECG sampling processes.

Pacer Reject options include 0 to 80 milliseconds (ms) in 20-second increments. The factory default setting is 40 ms.

#### **NOTE: Changing the Pacer Reject option will affect all newly admitted patients and will have no affect on patients currently being monitored.**

- **NOTE: The Pacer Reject option is not available at the View Only Workstation.**
- **4.** Select the **Trend Display** sidebar button to configure the interval at which a patient's trend data will be displayed in the **Trends** tab.

Interval periods include 1 minute, 5 minutes, 10 minutes, 15 minutes, 30 minutes, 1 hour, and 2 hours. The factory default setting is 1 minute.

- **NOTE: Trends data is automatically stored in one minute intervals. The Trend Display interval selected does not affect how trend information is stored in the database, just how it is displayed.**
- **NOTE: The Trend Display option is not available at the View Only Workstation.**

<span id="page-304-0"></span>**5.** Select the **Demographic Line Position 1** button to select the system default demographic data to be shown in the first demographic line position of the Patient Status line in the Main Screen of the Panorama Central Station.

**Demographic Line Position 1** options include Last Name, First Name, Bed, ID, and Demo Off. The factory default setting is Last Name.

#### **NOTE: Changing the Demographic Line Position 1 option will affect all patients with the next update of the Patient Status line in the patient tile.**

**6.** Select the **Demographic Line Position 2** button to select the system default demographic data to be shown in the second demographic line position of the Patient Status line in the Main Screen of the Panorama Central Station.

**Demographic Line Position 2** options include First Name, Bed, ID, Demo Off, and Last Name. The factory default setting is First Name.

#### **NOTE: Changing the Demographic Line Position 2 option will affect all patients with the next update of the Patient Status line in the patient tile.**

**7.** Select the **Demographic Line Position 3** button to select the system default demographic data to be shown in the third demographic line position of the Patient Status line in the Main Screen of the Panorama Central Station.

**Demographic Line Position 3** options include Bed, ID, Demo Off, Last Name, and First Name. The factory default setting is Bed.

#### **NOTE: Changing the Demographic Line Position 3 option will affect all patients with the next update of the Patient Status line in the patient tile.**

<span id="page-304-1"></span>**8.** Select the **Demographic Line Position 4** button to select the system default demographic data to be shown in the fourth demographic line position of the Patient Status line in the Main Screen of the Panorama Central Station.

**Demographic Line Position 4** options include ID, Demo Off, Last Name, First Name, and Bed. The factory default setting is ID.

#### **NOTE: Changing the Demographic Line Position 4 option will affect all patients with the next update of the Patient Status line in the patient tile.**

- **9.** Select the **Height Units** button to select the system default unit of measurement to be used for the height variable in the Panorama Central Station. **Height Unit** options include cm (centimeters) and in (inches). The factory default setting is cm.
- **NOTE: Changing the Height Units option will affect new Telepack patients upon entering the Demographics tab.**
- **NOTE: The Height Units option is not available at the View Only Workstation.**
- **10.** Select the **Weight Units** button to select the system default unit of measurement to be used for measuring weight at the Panorama Central Station. Weight Unit options include lbs (pounds) and kg (kilograms). The factory default setting is lbs.
- **NOTE: Changing the Weight Units option will affect new Telepack patients upon entering the Demographics tab.**

#### **NOTE: The Weight Units option is not available at the View Only Workstation.**

**11.** Select the **Temperature Units** button to select the system default temperature unit to be used for measuring temperature at the Panorama Central Station. Temperature unit options include F (Fahrenheit) and C (Celsius). The factory default setting is F.

#### **NOTE: Changing the Temperature Units option will affect all new patients upon entering the System Alarm Limits tab.**

#### **NOTE: The Temperature Units option is not available at the View Only Workstation.**

**12.** Select the CO2 button to select the system default  $CO<sub>2</sub>$  unit to be used for measuring  $CO<sub>2</sub>$  at the Panorama Central Station.  $CO<sub>2</sub>$  unit options include %, kPa, and mmHg. The factory default setting is %.

#### **NOTE: Changing the CO2 Units option will affect all new patients upon entering either the System Alarm Limits or System Wave Gain tabs.**

**NOTE:** The CO<sub>2</sub> Units option is not available at the View Only **Workstation.**

### 9.14.2.1 Setting the Unit Choices (View Only Workstation)

• Follow steps [5](#page-304-0) - [8](#page-304-1) from the ["Setting the Unit Choices \(Central Station\)"](#page-303-0) section on page [9-43](#page-303-0).

### <span id="page-305-0"></span>9.14.2.2 Arrhythmia Setup

Select the **Arrhythmia** sidebar button to:

• Enable or disable arrhythmia analysis for a Telepack device

#### **NOTE: If using a Passport 2**® **or a Spectrum™, arrhythmia analysis must be enabled and/or disabled at the beside monitor.**

- Adjust the default V-Tach Rate, Asystole Delay, V-Tach Thresholds, and ECG Noise Delay for a Telepack device
- **NOTE: The Arrhythmia sidebar button is not available at the View Only Workstation.**
- **NOTE: When using a bedside device, these settings are taken from the bedside monitor upon admission.**
- **1.** Select the All Arrhythmia On/Off check box button in the Arrhythmia Menu dialog box (shown in FIGURE 9-27) to enable or disable arrhythmia analysis for a Telepack device.

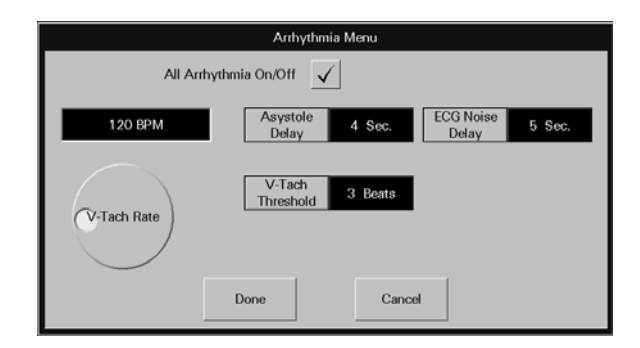

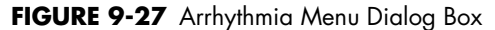

- A checkmark in the All Arrhythmia On/Off box indicates that arrhythmia analysis is enabled.
- An empty box indicates that arrhythmia analysis is disabled.

```
NOTE: Arrhythmia analysis can be enabled for Telepack devices if 
an Arrhythmia license is available. When arrhythmia 
analysis is enabled, a license is automatically assigned to a 
patient.
```
- **2.** Use the dial control to change the system default V-Tach Rate. The range available is 100-180 bpm, in 5 bpm increments. The factory default setting is 120 bpm.
- **3.** Select the **Asystole Delay** button to change the system default asystole delay time for Arrhythmia processing. The range available is 3-10 seconds. The factory default setting is 4 seconds.
- **4.** Select the **V-Tach Threshold** button to change the system default V-Tach threshold settings. The range available is 3-15 beats. The factory default setting is 3 beats.
- **5.** Select the **ECG Noise Delay** button to change the system default noise delay setting. The range available is 3-30 seconds. The factory default setting is 6 seconds.
- **NOTE: The ECG Noise Delay button settings only affect Telepack monitoring devices.**
- **NOTE: When using a bedside device, these settings are taken from the bedside upon admission.**
- **6.** Accept or reject the selections made in the dialog box.
	- Select the **Done** button to accept the selections.

Select the **Cancel** button to discard the selections, close the dialog box and return to the **Unit Choices** tab.

### <span id="page-306-0"></span>9.14.2.3 Settings (Telepack)

Select the **Settings** sidebar button to establish the default ECG monitoring filter that will be used by the Telepack, and to select the ECG leads for ST monitoring.

#### **NOTE: The Settings sidebar button is not available at the View Only Workstation.**

- The Monitor mode for ECG filtering establishes the frequency response range for non-ST ECG monitoring.
- The ST mode for ECG filtering establishes the frequency response range for ST diagnostic monitoring.

**NOTE: The Telepack can only have one type of ECG filtering enabled at any given time (Monitor mode or ST mode).**

To configure the default ECG monitoring filter:

**1.** Select the **Settings** sidebar button in the **Unit Choices** tab. The **Settings** dialog box (shown in FIGURE 9-28) is displayed.

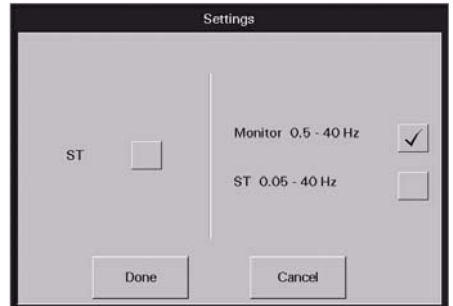

**FIGURE 9-28** Settings Dialog Box

- **2.** Select the **ST** check box to enable or disable ST analysis for the selected patient.
	- A checkmark in the ST box indicates that ST analysis is enabled.
	- An empty box indicates that ST analysis is disabled.
	- When the ST check box is empty, the Monitor filter is automatically enabled.
- **NOTE: If ST licenses are available, an ST license is automatically assigned to the patient when ST is enabled**.
- **NOTE: When using a 5-wire lead set or a View 12™ card, ST is performed on the leads available.**

**When using a 3-wire lead set, ST is performed on the lead being viewed.**

**3.** Select the **Monitor** or **ST** filter mode.

**NOTE: One filter box must always be populated. When a filter mode is selected, the other mode is automatically disabled.** 

- A checkmark in the Monitor filter box indicates that the Monitor filter is enabled and ST analysis is disabled.
- A checkmark in the ST filter box indicates that the ST analysis is enabled and the Monitor filter is disabled.
- **4.** Accept or reject the selections made in the dialog box.
	- Select the **Done** button to accept the selections.
	- Select the **Cancel** button to discard the selections, close the dialog box and return to the **Unit Choices** tab.

# <span id="page-308-0"></span>9.14.3 Configuring Default Report Waveform Parameters

Select the **Strip Setup** sidebar button (shown in [FIGURE 9-29](#page-308-1)) to select the default waveform parameters that will print in the All Strips, Event Zoom-In, and Full Disclosure Zoom-In reports.

### **NOTE: The Strip Setup sidebar button is not available at the View Only Workstation.**

To select the default waveform parameters:

**1.** From the **Unit Choices** tab, select the **Strip Setup** sidebar button.

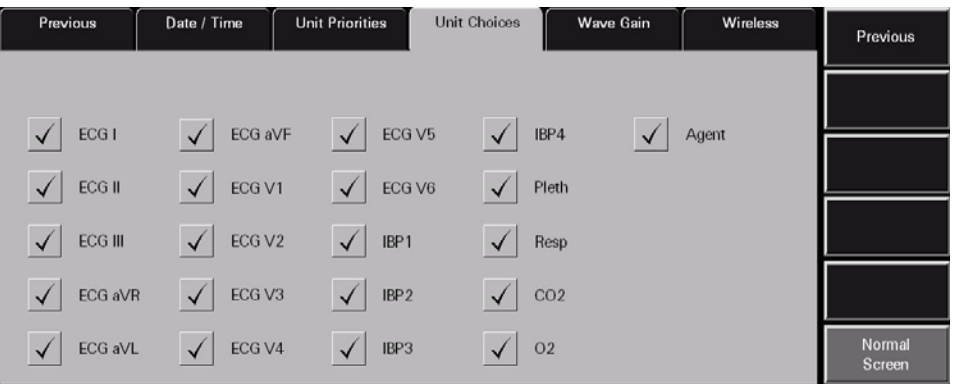

<span id="page-308-1"></span>**FIGURE 9-29** Strip Setup View of the Unit Choices Tab

- **2.** Select the waveform check box button to enable/disable the printing of waveforms in strip reports. The print setup settings are changed instantaneously.
	- A check mark in a waveform's check box button indicates the waveform is selected to print in reports when that parameter is in use.
	- An empty check box button indicates the waveform is not selected and will not print in reports.
- **3.** To return to the **Unit Choices** tab, select the **Previous** sidebar button.

For additional information about customizing the waveform strips printed for a particular patient, refer to the [Print Setup Tab \(Patient\) on page 5-49](#page-141-0).

# 9.14.4 Sidebar Buttons

The following sidebar buttons are used to expand the functionality of this tab.

## Arrhythmia

This sidebar button was previously described on page [9-45](#page-305-0).

## Settings (Telepack)

This sidebar button was previously described on page [9-46](#page-306-0).

## Strip Setup

This sidebar button was previously described on page [9-48](#page-308-0).

## View Print Setup

This sidebar button was previously described on page [9-48](#page-308-0).

### Normal Screen

Select the **Normal Screen** sidebar button to return the display to the full screen mode, and close all tabs, message boxes, and dialog boxes.

# 9.14.5 Troubleshooting

This section lists some of the potential messages and issues that may occur while using the **Unit Choices** tab.

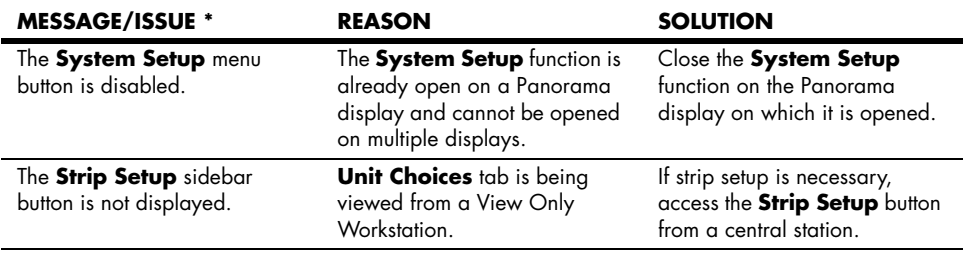

# 9.15 Wave Gain Tab (System)

The **Wave Gain** tab (shown in [FIGURE 9-30\)](#page-310-0) is used to change the initial wave gain settings. This tab is not available at the View Only Workstation. Wave gain settings are transferred from the host central station to the View Only Workstation when the patient tile is assigned.

For information regarding individual patient tile wave gain settings, refer to the [Wave Gain](#page-138-0)  [Tab \(Patient\) on page 5-46](#page-138-0).

#### **NOTE: The changes made in the Wave Gain tab (System) will apply to newly admitted patients.**

## 9.15.1 Accessing the Wave Gain Tab

- **1.** From the Menu Bar, select the **System Setup** button. The first set of System Setup tabs is displayed.
- **2.** Follow the directions in the ["Entering a Password"](#page-267-0) section on [page 9-7](#page-267-0).
- **3.** Once the correct password has been entered, the tabs associated with the **System Setup** button are displayed.
- **4.** Select the **More** tab. The next set of System Setup tabs is displayed.
- **5.** Select the **Wave Gain** tab. The **Wave Gain** tab is displayed.

| Previous                          | Date / Time       | <b>Unit Priorities</b> | <b>Unit Choices</b> | Wave Gain | Wireless |                  |
|-----------------------------------|-------------------|------------------------|---------------------|-----------|----------|------------------|
| ECG                               | IBP4<br>10.0      | 0-320                  | Agent%              | 0.20.0    |          |                  |
| mm/mV<br>IBP1<br>0-320<br>mmHg    | mmHg<br>Resp Gain | $\mathbf{1}$           |                     |           |          |                  |
| IBP <sub>2</sub><br>0-320<br>mmHg | CO <sub>2</sub> % | 10.0                   |                     |           |          |                  |
| IBP3<br>0-320<br>mmHg             | O2%               | 18-100                 |                     |           |          |                  |
|                                   |                   |                        |                     |           |          | Normal<br>Screen |

<span id="page-310-0"></span>**FIGURE 9-30** Wave Gain Tab (System)

# 9.15.2 Changing the System Default Wave Gain Settings

This section outlines entering and modifying the system default wave gain settings.

**1.** Select the **ECG mm/mV** button until the desired ECG wave gain is displayed.

The settings available for the ECG wave gain include 2.5, 5.0, 10.0, 20.0, and 30.0 mm/mV. The factory default setting is 10.0 mm/mV.

**2.** Select the **IBPx mmHg** buttons until the desired IBPx wave gains is displayed. There are four IBP buttons.

The settings available for the IBP wave gains include 0 - 20, 0 - 40, 0 - 80, 60 - 140, 0 -160, 0 - 320, and (-10) -10 mmHg. The factory default setting is 0 - 320 mmHg.

**NOTE: If the IBPx button(s) have been labeled at the bedside monitor, the same label(s) will be displayed on the individual wave gain button(s).**

#### **NOTE: Changing the ECG wave gain does not affect the arrhythmia analysis.**

**3.** Select the **Resp Gain** button until the desired Resp Gain wave gain is displayed.

The settings available for the Resp Gain wave gain include 1, 2, 3, 4, and 5. The factory default setting is 1.

- **4.** Select the **CO2** (%, **kPa**, **mmHG**) button until the desired CO<sub>2</sub> wave gain is displayed.
	- The settings available for the  $CO<sub>2</sub>$ % wave gain include 5.0, 7.5, and 10.0 %. The factory default setting is 10.0 %.
	- The settings available for the  $CO<sub>2</sub>$  kPa wave gain include 5.0, 7.5, and 10.0 kPa. The factory default setting is 10.0 kPa.
	- The settings available for the  $CO<sub>2</sub>$  mmHg wave gain include 40, 60, and 100 mmHg. The factory default setting is 100 mmHg.
- **5.** Select the **O2** % button until the desired O<sub>2</sub> wave gain is displayed.

The settings available for the  $O_2$  wave gain include 18 - 30, 18 - 60, and 18 - 100 %. The factory default setting is 18 - 100%.

**6.** Select the **AGENT %** button until the desired Agent wave gain is displayed.

The settings available for the agent wave gains include 0 - 1.0, 0 - 2.5, 0 - 5.0, 0 - 10.0, 0 - 15.0, and 0 - 20.0 %. The factory default setting is 0 - 20.0%.

## 9.15.3 Sidebar Button - Normal Screen

Select the **Normal Screen** sidebar button to return the display to the full screen mode, and close all tabs, message boxes, and dialog boxes.

# 9.15.4 Troubleshooting

This section lists some of the potential messages and issues that may occur while using the System **Wave Gain** tab.

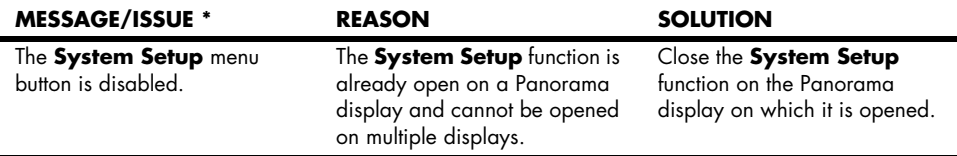

# 9.16 Wireless Tab

The **Wireless** tab manages the devices on the Panorama wireless network. It can be used to retrieve information from a wireless device as well as to program it. The **Wireless** tab should only be used when a wireless monitoring device is assigned to the selected patient tile. The **Wireless** tab is not available at the View Only Workstation. Wireless device maintenance can only be performed from the host central station.

#### **NOTE: The layout and functionality of the Wireless tab changes, based on the type of monitoring equipment attached to the programming cable.**

# 9.16.1 Accessing the Wireless Tab

- **1.** From the Menu Bar, select the **System Setup** button. The first set of **System Setup** tabs is displayed.
- **2.** Follow the directions in the ["Entering a Password"](#page-267-0) section on [page 9-7](#page-267-0).
- **3.** Once the correct password has been entered, the tabs associated with the **System Setup** button are displayed.
- **4.** Select the **More** tab. The next set of System Setup tabs is displayed.
- **5.** Select the **Wireless** tab. The **Wireless** tab is displayed.

| Previous  | Date / Time | <b>Unit Priorities</b> | <b>Unit Choices</b> | Wave Gain | Wireless | Read                      |
|-----------|-------------|------------------------|---------------------|-----------|----------|---------------------------|
| Device ID |             |                        | <b>Connect</b>      |           |          | Program                   |
|           |             |                        | Software<br>Version |           |          | Error Log                 |
|           |             |                        | Hardware<br>Version |           |          | Free Channel              |
|           |             |                        |                     |           |          | Free Connected<br>Channel |
|           |             |                        |                     |           |          | Normal<br>Screen          |

**FIGURE 9-31** Wireless Tab (device unread)

# 9.16.2 Entering Wireless Settings

This section outlines the settings available in the **Wireless** tab. The settings in the Wireless tab are shown by selecting the **Read** button and configured by selecting the **Program** button.

#### **NOTE: Programming and assigning of the Telepack must be performed by authorized service personnel only.**

The fields shown in these images are described on the following pages. .

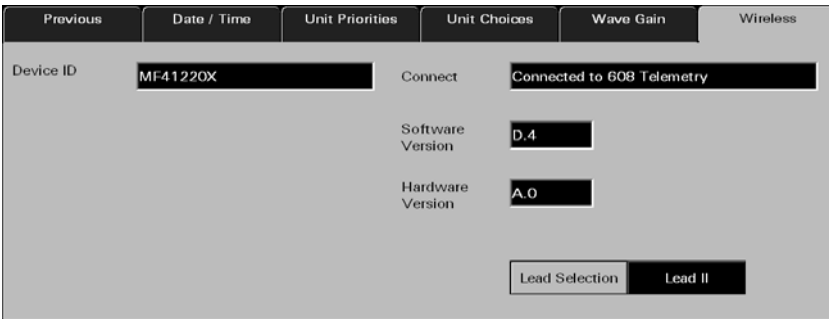

**FIGURE 9-32** Wireless Tab after Telepack-608 connected

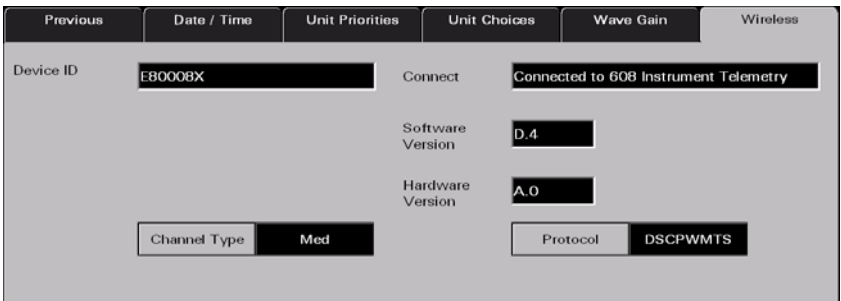

**FIGURE 9-33** Wireless Tab after 608 Instrument Radio connected

### Device ID

The **Device ID** field displays the identification number that was assigned to the connected wireless device. A Device ID has a maximum of 8 alphanumeric characters. Data is shown in the Device ID field when the Wireless tab's **Read** sidebar button is selected. If the read was not successful the Device ID field will remain blank. To view the connection status of the wireless device check the message in the Connect field. The Device ID field cannot be edited and has a factory default setting of blank.

The Device ID for a monitoring device is set up in the **Equipment List** tab. For additional information on setting up a Device ID, refer to the [Equipment Setup Tab on page 9-27.](#page-287-1)

## Connect Field

The **Connect** field displays the status of the connection between the Panorama Central Station and the wireless device. A connection status is shown in the Connect field when the Wireless tab's **Read** sidebar button is selected. The status in the Connect field cannot be edited and has a factory default setting of blank.

The messages shown in the **Connect** field include:

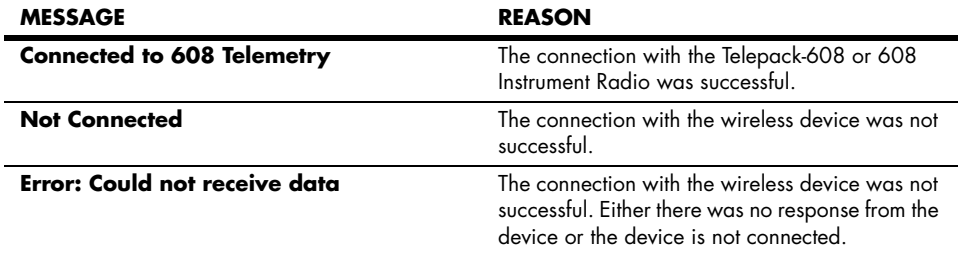

### Software Version

The **Software Version** field displays the version of software currently in use by the wireless device. Data is shown in the Software Version field when the Wireless tab's **Read** sidebar button is selected. The factory default setting is blank. If the read was not successful the Software Version field will remain blank. To view the connection status of the wireless device check the message in the Connect field.

### Hardware Version

The **Hardware Version** field displays the version of hardware in use by the connected device. Data is shown in the Hardware Version field when the Wireless tab's **Read** sidebar button is selected and has a factory default setting of blank. If the read was not successful the Hardware Version field will remain blank. To view the connection status of the wireless device check the message in the Connect field.

### Lead Selection

The **Lead Selection** button displays the ECG Lead to be monitored by the assigned device. It sets the lead to be monitored by the attached device. ECG lead selection options include Lead I, Lead II and Lead III.

- Data is shown in the Lead Selection field when the Wireless tab's **Read** sidebar button is selected. Lead Selection has a factory default setting of blank. If the read was not successful the Lead Selection field will remain blank. To view the connection status check the message in the Connect field.
- The Lead to be monitored by a connected device can be assigned by selecting the **Program** sidebar button.

**NOTE: The Lead Selection button will not be shown when the device cannot be recognized or there is a Read error.**

## Protocol Selection

The **Protocol Selection** button displays the protocol selection for the assigned device. It sets the protocol of the attached device. Protocol selection options include Visa<sup>™</sup> and OpenNet.

- Data is shown in the Protocol Selection field when the Wireless tab's **Read** sidebar button is pressed and has a factory default setting of blank. If the read was not successful the Protocol Selection field will remain blank. To view the connection status check the message in the Connect field.
- A Protocol Selection data can be programmed in a connected device by selecting the Program sidebar button.

#### **NOTE: The Protocol Selection button will not be shown when the device cannot be recognized or there is a Read error.**

### Channel Type

The **Channel Type** button displays the selected channel for the assigned device. It selects the channel type of the attached device. **Channel type** options include Medium and High.

- Data is shown in the Channel Type field when the Wireless tab's **Read** sidebar button is pressed and has a factory default setting of blank. If the read was not successful the Channel Type field will remain blank. To view the connection status check the message in the Connect field.
- A Channel type can be programmed in a connected device by selecting the **Program** sidebar button.

#### **NOTE: The Channel Type button will not be shown when the device cannot be recognized or there is a Read error.**

## 9.16.3 Sidebar Buttons

The following sidebar buttons are used to expand the functionality of this tab.

### 9.16.3.1 Read

Select the **Read** sidebar button to retrieve status parameters from the connected wireless device when it is connected to the Panorama Central Station in Service mode.

Selecting the **Read** button will attempt to obtain a reading from the connected wireless device.

- A successful read from a known device will display the fields and sidebar buttons appropriate to the attached device.
- An unsuccessful read will only display a connect status in the **Connect** field. The **Device ID**, **Software Version,** and **Hardware Version** fields will be blank.

### 9.16.3.2 Program

Select the **Program** sidebar button to program information in a wireless device when it is connected to the Panorama Central Station in Service mode.

**NOTE: The Program sidebar button will be disabled until a valid device has been detected by the Panorama Central Station.** Selecting the **Program** sidebar button will display the **Are you sure you want to program the wireless device?** message.

- Select the **Yes** button to program the wireless device. The **Wireless device programmed successfully.** message is displayed.
- Select the **No** button to cancel the programming of the connected device.

# 9.16.4 Error Log Sidebar Button

Select the **Error Log** sidebar button to display the log of error messages for the connected wireless device. Selecting the **Error Log** sidebar button will bring up the Error log for the connected wireless device. When the **Error Log** sidebar button is selected the button is changed to the **Telepack** sidebar button. [FIGURE 9-34](#page-316-0) shows the Error Log for the **Wireless** tab.

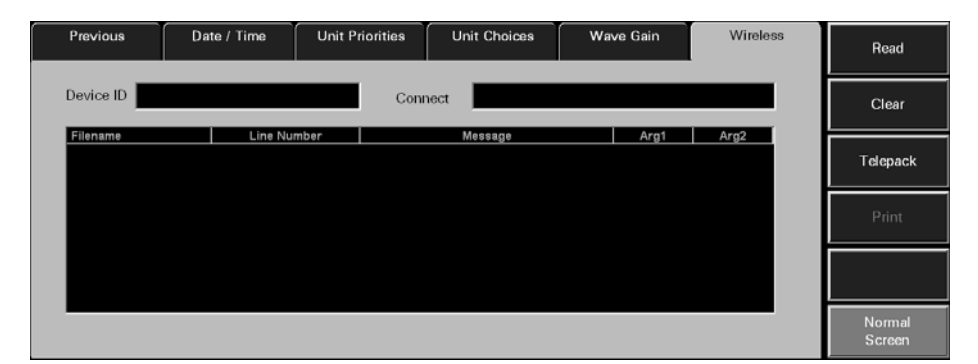

<span id="page-316-0"></span>**FIGURE 9-34** Error Log for the Wireless Tab

**NOTE: The Error Log sidebar button will be disabled until a valid device has been detected by the Panorama Central Station.**

# 9.16.5 Device ID

The **Device ID** field displays the identification number that was assigned to the connected wireless device. A Device ID has a maximum of 8 alphanumeric characters. Data is shown in the Device ID field when the Wireless tab's **Read** sidebar button is selected. If the read was not successful the Device ID field will remain blank. To view the connection status of the wireless device check the message in the Connect field. The Device ID field cannot be edited and has a factory default setting of blank.

Device ID is set up in the **Equipment List** tab. For additional information on setting up a Device ID and the requirements of a Device ID, refer to the [Equipment Setup Tab on page](#page-287-1)  [9-27](#page-287-1).

# 9.16.6 Connect Field

The **Connect** field displays the status of the connection between the Panorama Central Station and the wireless device. A connection status is shown in the Connect field when the Wireless tab's **Read** sidebar button is selected. The status in the Connect field cannot be edited and has a factory default setting of blank.

The messages shown in the **Connect** field include:

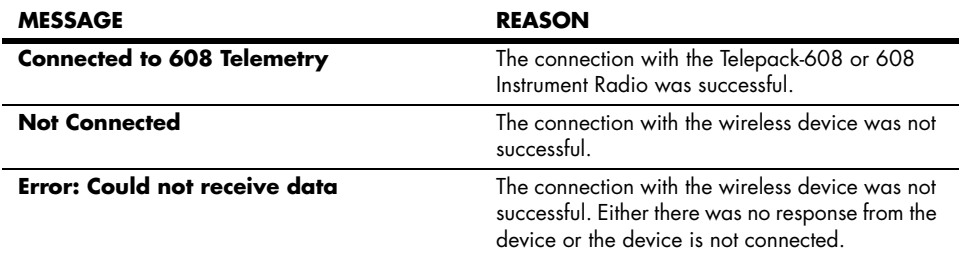

### List Box

The Error Log list box contains the error messages that occurred at the connected wireless device. The following information is collected in an Error log:

• Filename column

The Filename column shows the names of the files in the error list.

• Line Number column

The Line Number column shows the line numbers for the items in the error list.

• Message column

The Message column shows the messages that were sent to the Panorama system by the Telepack device.

• Arg1 column

The Arg 1 column is populated by the text fields sent to the Panorama system by the Telepack device.

• Arg2 column

The Arg 1 column is populated by the text fields sent to the Panorama system by the Telepack device.

### Error Log Read Sidebar Button

Select the **Read** sidebar button to retrieve error log messages from the connected wireless device when it is connected to the Panorama Central Station in Service mode. A device is in Service mode when it is connected to the Panorama Central Station's serial port 2 via the device's programming cable.

Selecting the **Read** button will attempt to read the Error log from the connected wireless device.

- A successful read from a known device will display the fields and sidebar buttons appropriate to the attached device.
- An unsuccessful read will only display a connect status in the **Connect** field.

### Clear Sidebar Button

The Error Log contains a **Clear** sidebar button. Select the **Clear** sidebar button to delete the contents of the Telepack Error log. Selecting the **Clear** sidebar button produces a pop-up confirmation dialog on the screen that states **Are you sure you want to clear the error log? Selecting Yes will Delete all Data.**

- The choices for the Error Log confirmation dialog are No and Yes.
- Selecting the **No** button in the Error Log confirmation dialog does not clear the error log.
- Selecting the **Yes** button in the Error Log confirmation dialog deletes the contents of the Error log.

### Telepack Sidebar Button

The Error Log contains a **Telepack** sidebar button. Select the **Telepack** button to return the tab to the **Wireless** tab display.

### Print Sidebar Button

Select the **Print** sidebar button to print the Telepack Error Log for the connected wireless device. When the **Print** sidebar button is selected a print request for the Telepack Error Log report is sent to the designated network printer.

#### **NOTE: Requesting this report posts a print job in the system Print Status tab. For more information, refer to the [Print Status](#page-240-0)  [Tab on page 8-34](#page-240-0).**

For additional information regarding printer setup, refer to the Panorama Printer Configuration Guide (P/N 0070-00-0561).

For additional information regarding the Telepack Error Log Report, refer to [Additional](#page-243-0)  [Reports on page 8-37.](#page-243-0)

### Normal Screen Sidebar Button

Select the **Normal Screen** sidebar button to return the display to the full screen mode, and close all tabs, message boxes, and dialog boxes.

# 9.16.6.1 Free Channel Sidebar Button

Select the **Free Channel** sidebar button to free an allocated channel for a wireless device. Selecting the **Free Channel** sidebar button will request a list of the wireless devices on the wireless network.

#### **NOTE: The Free Channel sidebar button will be disabled until a valid device has been detected by the Panorama Central Station.**

# 9.16.6.2 Free Connected Channel Sidebar Button

Select the **Free Connected Channel** sidebar button to free a channel from a connected device that supports channels.

#### **NOTE: The Free Connected Channel sidebar button will be disabled until a valid device has been detected by the Panorama Central Station.**

# 9.16.6.3 Normal Screen Sidebar Button

Select the **Normal Screen** sidebar button to return the display to the full screen mode, and close all tabs, message boxes, and dialog boxes.

# 9.16.7 Troubleshooting

This section lists some of the potential messages and issues that may occur while using the **Wireless** tab.

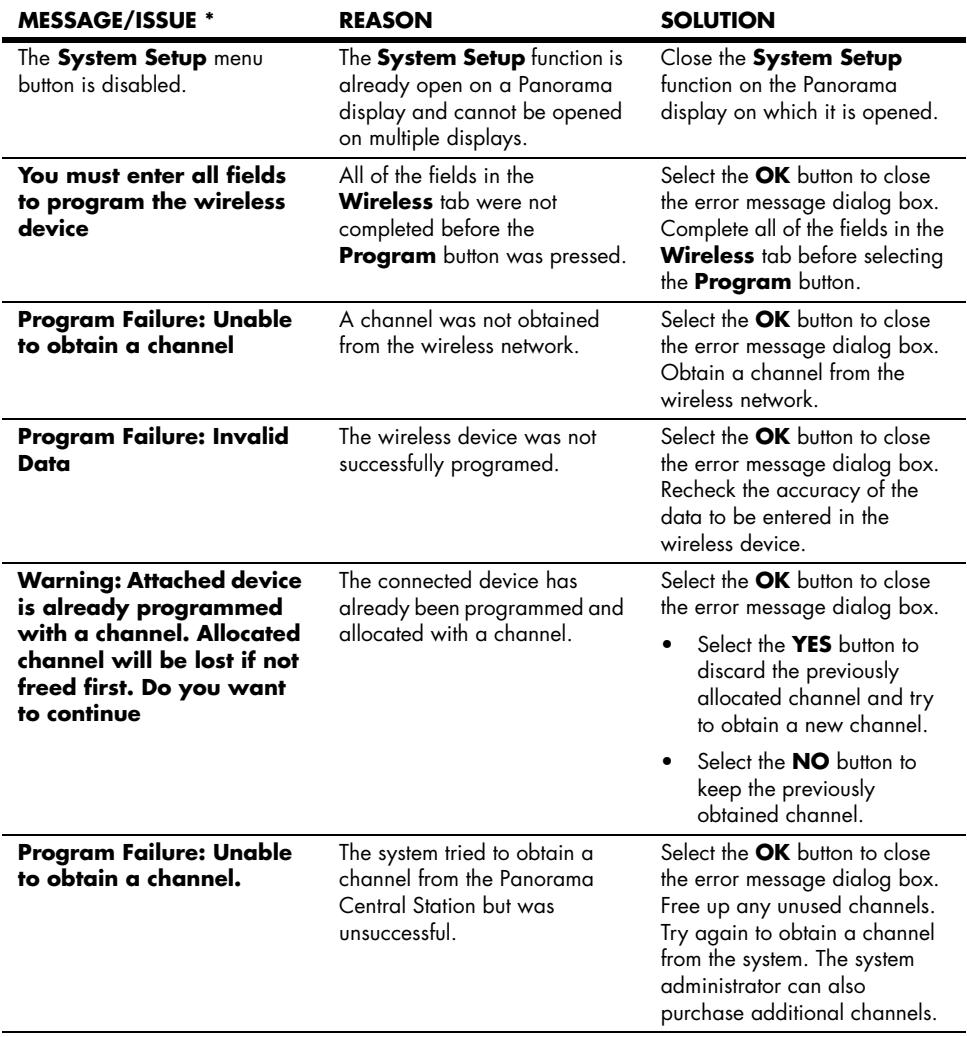

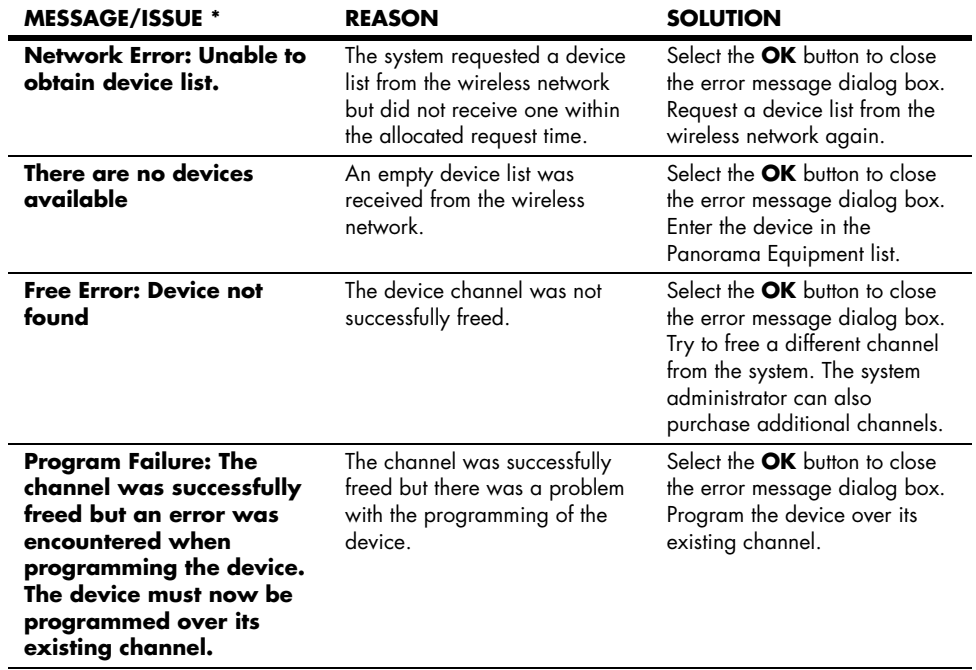

# 10.0 *Telepack (Optional)*

This section outlines the Panorama Telepack:

- • [Introduction](#page-322-0)
- • [Button Indicators](#page-323-0)
- • [Indicator Lights](#page-324-0)
- • [Operating Instructions](#page-327-0)
- • [Approved Accessories](#page-330-0)
- • [Troubleshooting](#page-330-1)

# <span id="page-322-0"></span>10.1 Introduction

The Panorama Telepack (608) (hereafter referred to as, Telepack) is a battery powered ambulatory device that acquires ECG information from an adult patient and transmits it to the Panorama Telemetry Server for analysis. The Panorama Telemetry Server is capable of performing data analysis functions such as Heart Rate determination, R-wave detection, and ECG filtering.

### **CAUTION: [The Telepack is a wireless product and may be subject to](#page-18-0)  [intermittent signal dropout.](#page-18-0)**

The Telepack is controlled through the use of buttons which are located on the front and side of the device. The status of the unit is shown by the LED indicator lights. The Telepack will not turn off unless the batteries are removed from the unit or when the batteries are depleted.

The Telepack has the following key features:

- Uni-directional data transmission (between ambulatory patient and Panorama Central Station) using wireless communication technology in the WMTS band (Telepack-608 only)
- Functions such as Nurse Call, Attendant Present, Lead Select (Telepack-608 only), Remote Print, and Lead/Battery/Link tests are easily performed using buttons
- LED lights are used to indicate link status, battery status and ECG lead connection status
- 3-wire (Telepack-608 only) and 5-wire Lead ECG support

#### **CAUTION: [Changes or modifications not expressly approved by](#page-18-1)  [Mindray DS USA Inc. could void the user's warranty.](#page-18-1)**

# <span id="page-323-0"></span>10.2 Button Indicators

The following buttons are found on the Telepack device:

### **TELEPACK-608**

- One **Nurse Call button**
- **•** Two **Attendant Present <b>buttons** buttons
- One LEAD SELECT (SELECT) button
- One **CHECK**  $_{\text{(CHECK)}}$  button
- One **RECORD** <sub>RECORD</sub> button /<br>RECORD

# 10.2.1 Nurse Call Button

Press the **Nurse Call** button to request the presence of a clinician. When this button is pressed:

- A message displays on the Panorama Central Station indicating that the **Nurse Call** button was pressed.
- If configured, an event is recorded and posted to the **Events** tab Event list. For additional information about configuring this option, refer to [Alarm Responses Tab \(Patient\) on](#page-152-0)  [page 6-10](#page-152-0).

### 10.2.2 Attendant Present Buttons

Press the **Attendant Present** buttons simultaneously to indicate the presence of a clinician at the patient's bedside. When these buttons are pressed:

- A message posts to the Events list indicating that the **Attendant Present** buttons were pressed.
- The Nurse Call alarm is acknowledged, if the **Nurse Call** button was pressed.

# 10.2.3 LEAD SELECT Button (Telepack-608 only)

Press the ECG LEAD SELECT button to:

- Change the active lead when using a 3-wire lead set
- The ECG LED that is active will turn on for 2 seconds
## 10.2.4 CHECK Button

Press the **CHECK** button to verify LED indicator lights are functioning, ECG Lead connection, link status, and battery status.

For information on interpreting the status of the ECG Lead, Link Status and Battery Status LED indicator lights, refer to the following sections: [ECG Lead Diagram LED Indicator Lights on](#page-325-0)  [page 10-5,](#page-325-0) [Link Status LED Indicator Light on page 10-6,](#page-326-0) and [Battery Status LED Indicator](#page-326-1)  [Light on page 10-6.](#page-326-1)

## 10.2.5 RECORD Button

Press the RECORD button to remotely print the "All Strips Report" to the Panorama Central Station default printer.

# 10.3 Indicator Lights

The Telepack uses LED indicator lights to verify the functionality of the device. The indicator lights on the device include:

- 3-wire (Telepack-608 only) and 5-wire ECG lead indicator lights
- 1 Link Status indicator light
- 1 Battery Status indicator light

# <span id="page-325-0"></span>10.3.1 ECG Lead Diagram LED Indicator Lights

The Telepack ECG Lead diagram's LED indicator lights show the status of the lead connections with the patient. The Telepack's ECG Lead LED indicator lights (shown in [FIGURE 10-1\)](#page-325-1), include five green LED indicators that correspond to the following lead connections:

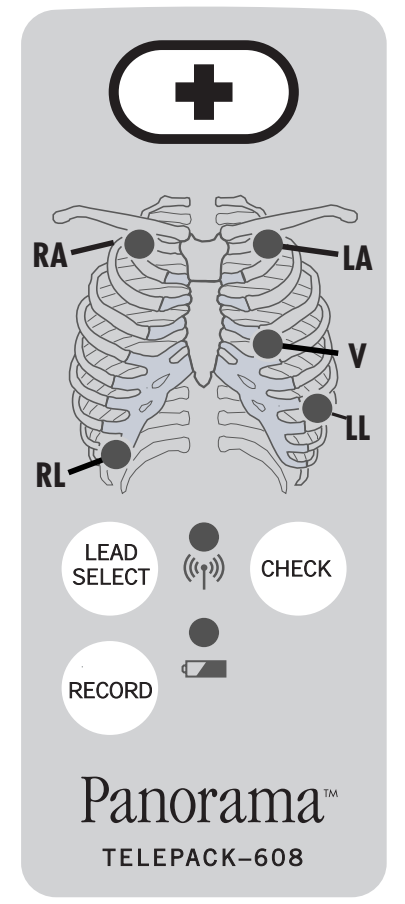

#### <span id="page-325-1"></span>**FIGURE 10-1** Front View of Telepack-608 (AHA)

- White RA (right arm)
- Black LA (left arm)
- Brown V (chest)
- Green RL (right leg)
- Red LL (left leg)

The ECG Lead LED indicator lights remain off except during the initial power up phase and during a lead test sequence. For additional information, refer to [Lead Placement Procedures](#page-74-0)  [on page 4-2.](#page-74-0)

Press the **CHECK** button to verify the Telepack's ECG lead connections.

**NOTE: When the CHECK button is pressed, all of the device LED indicator lights are tested simultaneously.**

This test determines if the patches are connected based on thoracic impedance. If a patch adhesive is not sticking, a patch is dry, or the skin gel is dry, the test fails.

The Telepack's ECG Lead LED indicator lights remains on for approximately 10 seconds during the test sequence, indicating that the Telepack has good lead connectivity. An unlit ECG Lead LED light indicates that the Telepack has no lead connectivity.

**NOTE: If a 3-wire Lead set (Telepack-608 only) is used, three lights will illuminate. If a 5-wire Lead set is used, all five indicator lights are illuminated.** 

#### <span id="page-326-0"></span>10.3.2 Link Status LED Indicator Light

The Telepack Link Status LED indicator light verifies the Telepack's connection to the Panorama Patient Monitoring Network.

The Link Status LED indicator light remains on for approximately 10 seconds during the initial power up and during the test sequence.

Press the **CHECK** button to verify the Telepack's link status with the wireless network.

The Telepack's Link Status LED indicator light shows the results of the link status test.

#### **NOTE: When the CHECK button is pressed, all of the device LED indicator lights are tested simultaneously.**

For the Telepack-608, the results can be interpreted as follows:

A steadily lit Link Status LED indicates the Telepack is working. An unlit Link Status LED light indicates that the Telepack's radio signal is out of range of the wireless network, or the battery needs to be replaced.

#### <span id="page-326-1"></span>10.3.3 Battery Status LED Indicator Light

The Telepack Battery Status LED indicator light verifies the status of the Telepack's batteries.

Press the **CHECK** button to verify the Telepack's battery status.

#### **NOTE: When the CHECK button is pressed, all of the device LED indicator lights are tested simultaneously.**

During this test sequence, the Battery Status LED indicator light will remain on for approximately 10 seconds if the Telepack batteries have more than 2 hours of battery life remaining. A flashing Battery Status LED light indicates the Telepack batteries have less than 2 hours of battery life remaining. An unlit Battery Status LED light indicates the Telepack batteries should be replaced immediately, or that they have been incorrectly inserted.

- **NOTE: When a Telepack is assigned to a patient tile, the battery charge percentage integer, and percent sign (%) are displayed in the digital data tile at the central station.**
- **NOTE: The Telepack batteries used may be subject to local regulations regarding disposal. At the end of the battery life, never dispose of the batteries in a fire but dispose of the batteries in accordance with any local regulations.**

# 10.4 Operating Instructions

This section of the manual provides instructions for programming the Telepack device for use with the Panorama Central Station.

## 10.4.1 Initial Setup of Telepack

The Panorama Central Station should be installed and running before you begin to set up the Telepack device. For additional information, refer to the Panorama Service Manual (P/N 0070-00-0634).

The following items are required to initially install and program the Telepack:

- Telepack device
- 2 AA size alkaline or lithium (for Telepack-608 only) batteries
- Telepack Service Mode Cable

#### <span id="page-327-0"></span>10.4.1.1 Inserting Batteries

To activate the Telepack device, insert the 2 AA size alkaline or lithium batteries in the Telepack battery compartment. For the Telepack-608, the positive (+) end of each battery should be facing upward. (Use the label on the back of the Telepack as a guide.) Secure the end cap of the battery compartment by twisting firmly in the clockwise direction.

The Telepack automatically performs an initial system check if the batteries are installed properly.

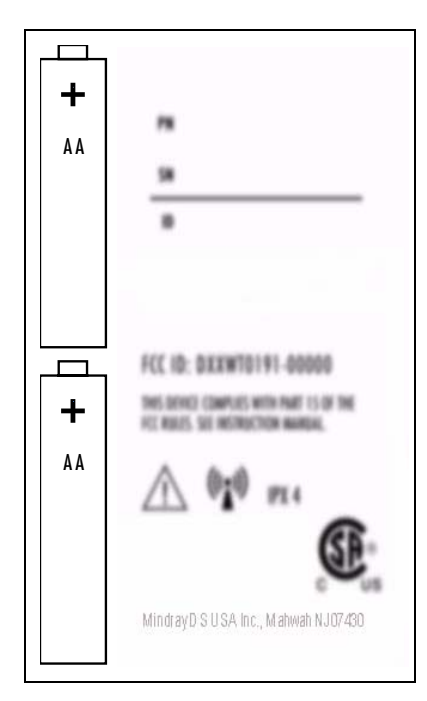

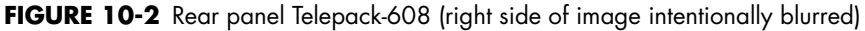

#### **WARNING: [Do not incinerate batteries, possible explosion may occur.](#page-16-0)**

#### **CAUTION: [Visually inspect the battery compartment for any foreign](#page-19-0)  [object prior to use.](#page-19-0)**

#### **CAUTION: [The Telepack may not function if the batteries installed in the](#page-19-1)  [device are corroded.](#page-19-1)**

The Telepack will not transmit data to the Panorama Central Station once the batteries have become depleted. To test the batteries, press the **CHECK** button and confirm that both the Link LED and the Battery LED is lit.

When not in use, the Telepack device should be stored without batteries.

#### 10.4.1.2 Programming the Telepack

This section describes how to program the Telepack. For additional information, refer to the [Wireless Tab on page 9-52.](#page-312-0)

**NOTE: Programming and assigning of the Telepack must be performed by authorized service personnel only.**

#### **CAUTION: [The Telepack should not be attached to the patient when the](#page-19-2)  [device is being programmed into the system.](#page-19-2)**

To program the Telepack:

- **1.** Connect the Telepack service mode cable from the Panorama Central Station to the serial port provided on the base of the Telepack device.
- 2. Insert the batteries into the device. For additional information, refer to Inserting Batteries [on page 10-7](#page-327-0).
- **3.** From the Panorama Central Station Main Screen, select the **System Setup** menu button.
- **4.** Select the **Installation Setup** tab, and enter the System password. For additional information, refer to [Entering a Password on page 6-2.](#page-144-0)
- **5.** Select the **More** tab, then select the **Wireless** tab. The **Wireless** tab is displayed ([FIGURE 10-3](#page-328-0)).

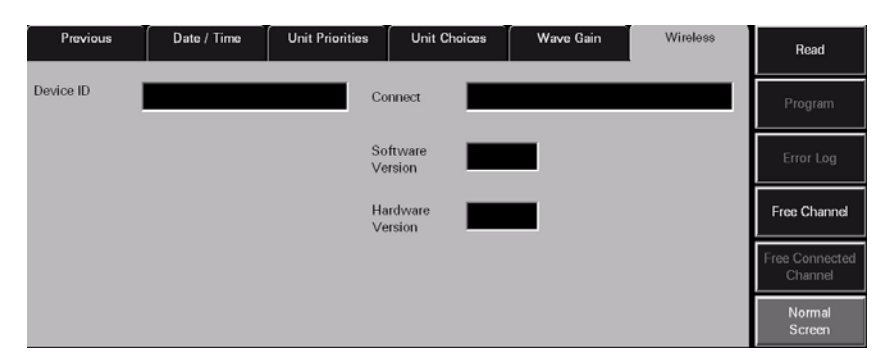

<span id="page-328-0"></span>**FIGURE 10-3** Wireless Tab

- **6.** Select the **Read** sidebar button. The information from the Telepack device is displayed in the appropriate fields.
- **7.** Select the **Program** sidebar button. A dialog box appears.
- **8.** Select the **Yes** button to confirm. The message "Wireless device programmed successfully" appears confirming that the Telepack was programmed correctly.

#### **NOTE: If the Telepack device is not connected properly or if the Panorama Central Station is unable to detect the device, the error message, "Error: Could not receive data" appears at the Panorama Central Station.**

## 10.4.1.3 Entering the Telepack to the Equipment List

The Telepack device should be entered to the Panorama Central Station Equipment List using the **Equipment Setup** tab. For additional information about entering a Telepack device to the Panorama Central Station, refer to [Entering New Equipment on page 9-28](#page-288-0).

The Device ID is found on the back of the Telepack device. After assigning the device to the Panorama Central Station, the Telepack is ready for patient use.

## 10.4.1.4 Telepack Power Up Sequence

The Telepack goes through a power up sequence each time the batteries are inserted in the device. The power up sequence includes a hardware and software check, an ECG Lead connection status test, a link status test, and a battery status test. A successful power up sequence is indicated when the LED indicator lights illuminate for approximately 10 seconds.

#### **NOTE: If there are less than two (2) hours of battery life remaining, the Telepack will not start.**

For additional information on the status tests performed by the Telepack during the start up sequence, refer to the [LEAD SELECT Button \(Telepack-608 only\) on page 10-3](#page-323-0).

After the Telepack device powers up, it is ready to be programmed and assigned to a patient.

#### 10.4.1.5 Telepack Communication Range

#### Telepack-608

The range for the Telepack-608 device to communicate and transfer data is generally within 30 feet of a Panorama Antenna. This distance is subject to site survey, and is affected by building materials. The device is for indoor use only.

#### 10.4.2 Securing the Telepack Device

Secure the Telepack to the patient after the ECG leads are connected to the device. The device should be secured in a telemetry pouch or in the pocket of a patient gown.

# 10.5 Approved Accessories

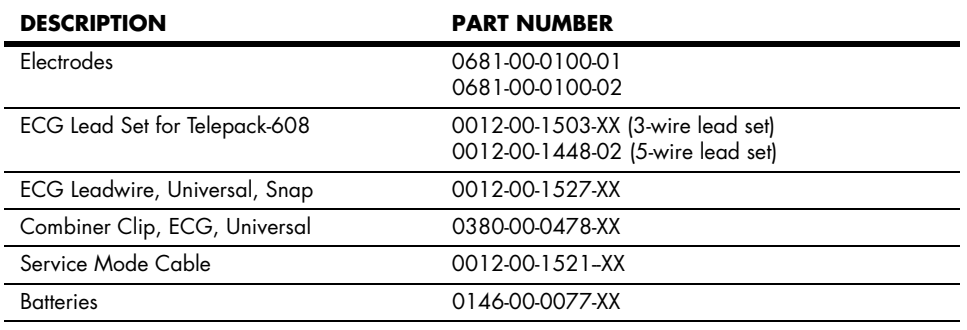

**WARNING: [The Telepack should not be used adjacent to or stacked with](#page-17-0)  [other equipment. If adjacent or stacked use is necessary, the](#page-17-0)  Telepack should be observed to verify normal operation in [the configuration in which it will be used.](#page-17-0)**

10.6 Troubleshooting

This section lists some of the potential messages and issues that may occur while using a Telepack device.

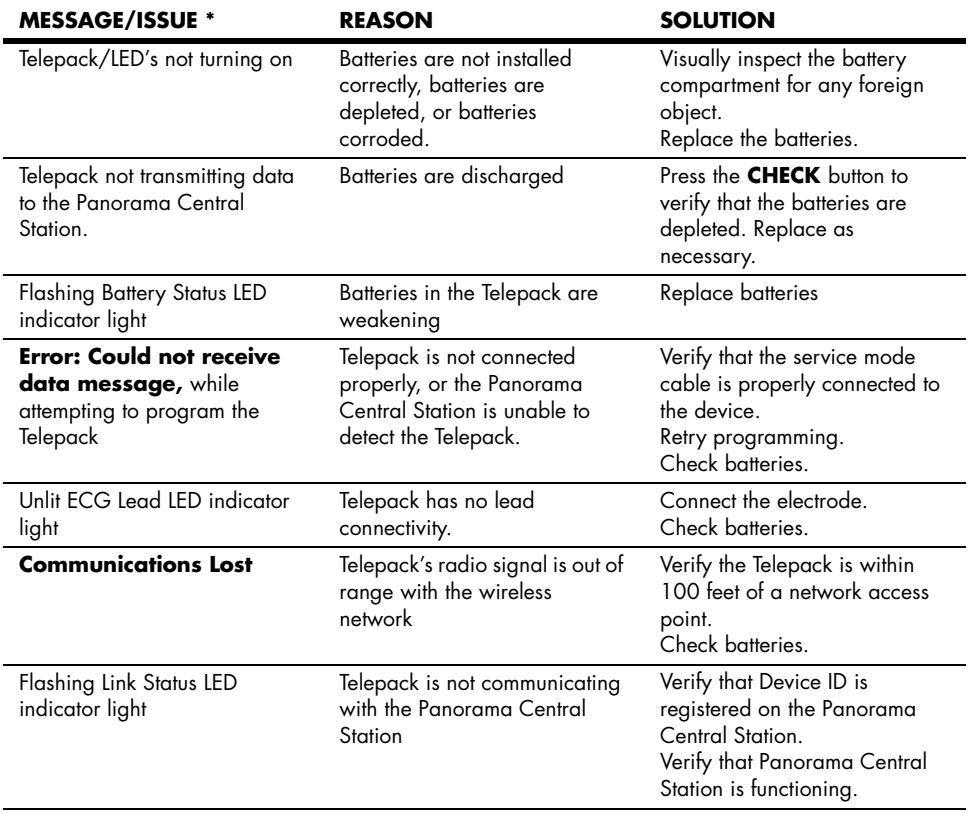

*\* Messages are shown in all bold text.*

# 11.0 *User Maintenance*

This section of the manual outlines proper maintenance of the Panorama Central Station touch screen and Telepack device.

- • [Touch Screen User Maintenance](#page-332-0)
- • [Telepack User Maintenance](#page-333-0)

# <span id="page-332-0"></span>11.1 Touch Screen User Maintenance

The Panorama display uses a touch screen overlay for more simple navigation of the system. (A mouse can also be used for point-and-click navigation of the system.)

There is one button for turning the Touch Screen on or off.

- When the **Touch Screen On** button displays, the Touch Screen is active.
- When the **Touch Screen Off** button displays, the Touch Screen is deactivated.

#### 11.1.1 Care and Cleaning of the Touch Screen

For the best performance, it is recommended that the Panorama Central Station touch screen be kept clean. Observe the following precautions when cleaning the touch screen:

#### **CAUTION: [To avoid potential system issues, deactivate the touch screen](#page-18-0)  [before cleaning.](#page-18-0)**

**CAUTION: [DO NOT spray glass cleaner directly on a display as it could](#page-18-1)  [possibly leak inside a non-sealed unit and cause damage.](#page-18-1)**

#### **CAUTION: [Follow your hospital protocol for handling of blood and](#page-18-2)  [body fluids.](#page-18-2)**

- Always remember to use a cloth or towel to apply glass cleaner to the touch screen.
- Any standard glass cleaner can be used to clean the touch screen. DO NOT use abrasive cleaning materials to clean a touch screen. DO NOT use alcohol or solvents containing chlorinated hydrocarbons.
- Remove fingerprints and stains by using a liquid lens cleaner and a soft cloth.
- Use a fine soft-hair brush to carefully brush away dust and dirt particles.

# <span id="page-333-0"></span>11.2 Telepack User Maintenance

The following sections provide information about storing and cleaning the Telepack device.

## 11.2.1 Storing the Telepack

When not in use, carefully store the Telepack by wrapping the lead set loosely around the casing of the Telepack device, or with the lead set attached and hanging freely. Do not wrap the lead set tightly around the casing of the Telepack as it may damage the wires.

#### **CAUTION: [Ensure that the batteries are removed when the Telepack is](#page-19-3)  [being stored.](#page-19-3)**

To remove the batteries, twist the endcap of the battery compartment in a counter-clockwise direction. Removing the batteries helps preserve battery life and could prevent potential damage to the Telepack due to battery leakage.

#### **NOTE: The Telepack remains on until the batteries are removed or depleted.**

The Telepack has been tested and found to comply with the limits for a Class B digital device, pursuant to part 15 of the FCC Rules. These limits are designed to provide reasonable protection against harmful interference in a residential installation.

The Telepack generates, uses and can radiate radio frequency energy and if not installed and used in accordance with the instructions, may cause harmful interference to radio communications. However, there is no guarantee that interference will not occur in a particular installation.

If the Telepack does cause harmful interference to radio or television reception, which can be determined by turning the Telepack off and on, the user is encouraged to correct the interference by one or more of the following measures:

- Reorient or relocate the receiving antenna of the device causing the interference.
- Increase the separation distance between the Telepack and the device causing the interference.

#### 11.2.2 Cleaning and Disinfecting the Telepack Device

The information in this section pertains to cleaning and disinfecting the Telepack and its accessories. The three components that need to be cleaned and disinfected are:

- Telepack device
- Battery compartment
- ECG Lead sets
- **NOTE: The Telepack should be cleaned and disinfected before and after each patient's use.**

The solutions used to clean the Telepack should be compatible with the cleaning solutions used to clean the ECG lead sets, if they are going to remain attached while the Telepack is cleaned. If the cleaning solution is not compatible, ensure that the ECG leads do not come in contact with the cleaning solution used to clean the Telepack. Only hospital-approved disinfecting procedures like those recommended by AAMI or AORN should be used to disinfect the Telepack unit.

The cleaning solutions that can be used are:

- Soap and water
- Glutaraldehyde 2% (for example, Cidex)
- Dilute chlorine bleach (sodium hypochlorite), 10% solution, freshly prepared in past 24 hours
- Isopropyl alcohol 70%
- Ethyl alcohol

#### Guidelines for Cleaning the Telepack

- Remove the batteries, and reattach the end cap of the battery compartment firmly. Clean the empty Telepack using a cloth moistened with cleaning solution, by gently wiping the outside of the Telepack.
- Remove the ECG lead wire from the device to clean around the ECG connector.

#### **NOTE: Do not immerse the Telepack in the cleaning solution.**

- Any excess cleaning solution should be wiped away with a cloth moistened with distilled water.
- A lint free cloth should be used to dry the Telepack unit thoroughly.

#### 11.2.2.1 Cleaning the Battery Compartment

To clean the battery compartment, follow these guidelines:

- Remove the batteries from the battery compartment by twisting the endcap in a counterclockwise direction. Visually inspect for fluids or foreign matter.
- Use a gauze pad or long handle swab moistened with soap, water or alcohol to clean the battery compartment.
- Excess cleaning solution should be wiped away with a cloth moistened with distilled water.
- A lint free cloth should be used to wipe the inside of the battery compartment. Air dry the battery compartment prior to re-inserting the batteries.

#### **NOTE: Ensure that the battery contact leads and the battery compartment are dry prior to re-inserting the batteries for use.**

#### 11.2.2.2 Cleaning the ECG Lead Sets

To clean the ECG lead sets, use any one of the following cleaning solutions:

- Soap and water
- Glutaraldehyde 2% (for example, Cidex)
- Dilute chlorine bleach (sodium hypochlorite), 10% solution, freshly made in past 24 hours
- Ethyl Alcohol 30% (for example, green soap tincture)

To clean the ECG lead sets, remove them from the Telepack, and follow these guidelines:

- Use the cleaning solution to wipe and rinse the lead set.
- The cleaning solution should be wiped away with a cloth moistened with distilled water.
- A lint free cloth should be used to dry the lead set thoroughly.

```
WARNING: The Telepack should not be used adjacent to or stacked with 
 other equipment. If adjacent or stacked use is necessary, the 
 Telepack should be observed to verify normal operation in 
 the configuration in which it will be used.
```
**NOTE: Lead sets may be immersed in the cleaning solution if they are detached from the Telepack**

#### Sterilization of the Lead Sets

#### **CAUTION: [Prior to sterilization, Lead sets must be removed from the](#page-19-4)  [Telepack. The Telepack must not be sterilized.](#page-19-4)**

Use EtO to sterilize the leadsets. The sterilization should be performed by following the hospital-approved procedure for EtO sterilization, such as those recommended by AAMI. The leadsets remain effective up to 10 exposures to EtO sterilization cycles.

#### **NOTE: Damage to the lead sets will result if steam or gamma radiation is used for the sterilization process.**

#### 11.2.3 Disposal of the Telepack Device

Adhere to the following guidelines when disposing of any Telepack device.

- The Telepack should be disposed of in a manner adhering to local or country regulations regarding disposal of electronic and computer accessories.
- If your state/country laws recommend recycling, you can dispose of the device by following the recycling program offered by state/federal run agencies.

#### 11.2.4 Disposing of Batteries

Adhere to the following note when disposing the batteries.

**NOTE: The Telepack batteries used may be subject to local regulations regarding disposal. At the end of the battery life, never dispose of the batteries in a fire but dispose of the batteries in accordance with any local regulations.**

**This page intentionally left blank.**

# 12.0 *Parameter Specifications*

This section is for reference only. The Parameter Specifications section lists the allowable range specifications for all of the parameters measured by the Panorama Central Station and the invalidation of parameter data. It includes the following items:

- • [Parameter Specifications](#page-338-0)
- • [Invalid Data Display](#page-347-0)

# <span id="page-338-0"></span>12.1 Parameter Specifications

The parameters displayed on the Panorama Central Station are dependent on the type of equipment connected to the Panorama system.

## 12.1.1 Heart Rate: HR

The Heart Rate parameter obtains data from ECG and IBP sources.

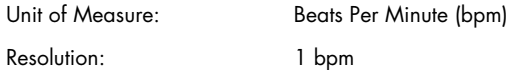

## Heart Rate Source: ECG

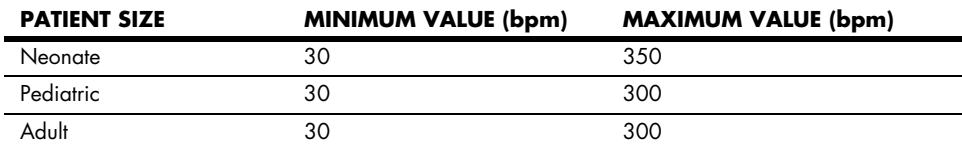

The Panorama Central Station displays ECG waveforms when using 3-wire, 5-wire, and 12-wire lead cables. The ECG leads available at the Panorama Central Station are dependent on the lead cable connected to the patient.

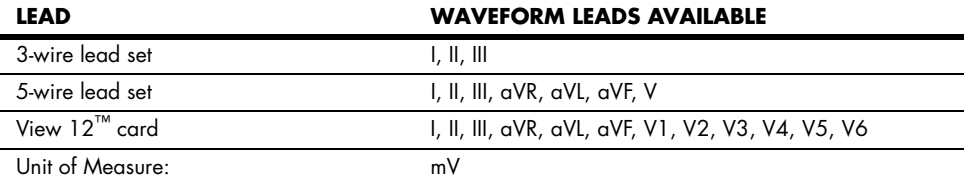

#### Heart Rate Source: IBP

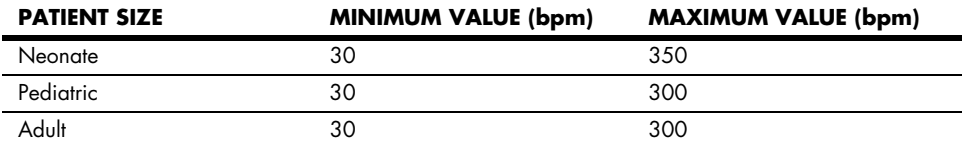

## 12.1.2 Respiration: Resp

The Respiration parameter obtains data from ECG,  $CO<sub>2</sub>$  or Gas Module sources.

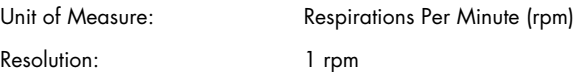

#### Respiration Source: ECG Thoracic Impedance

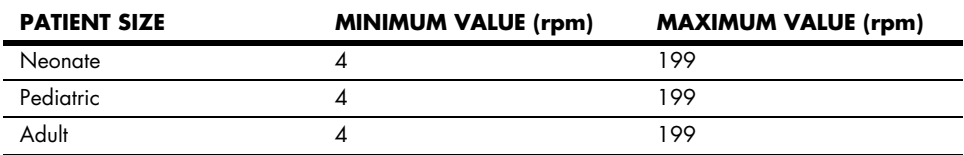

# Respiration Source: CO<sub>2</sub>

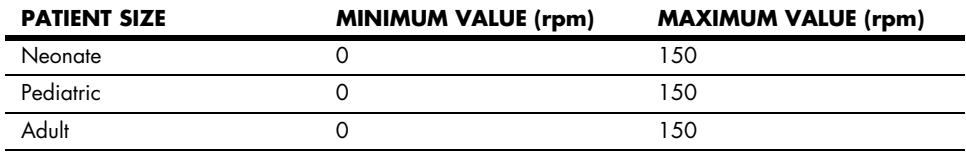

#### Respiration Source: Gas Module

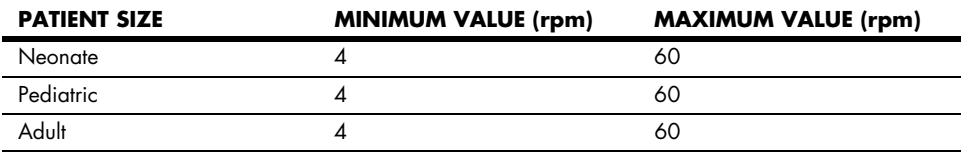

The Panorama Central Station supports respiration waveforms.

#### 12.1.3 NIBP

The NIBP parameter includes measurements for the Systolic (Sys), Diastolic (Dia), Mean and Elapsed Time (ET).

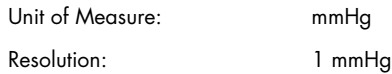

#### ET

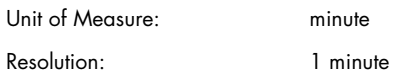

## NIBP (Sys)

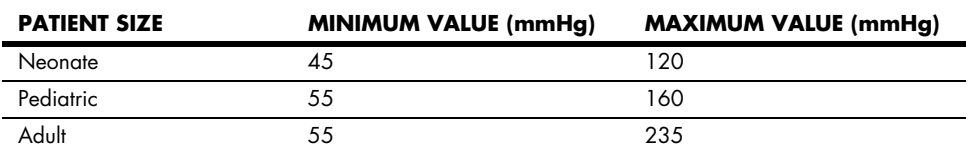

#### NIBP (Dia)

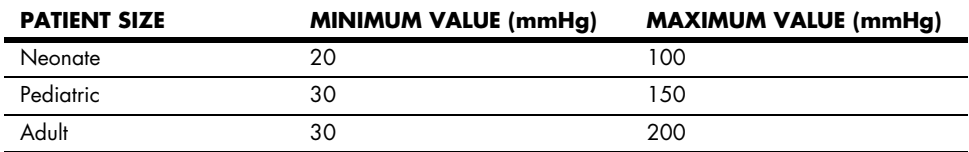

## NIBP Mean

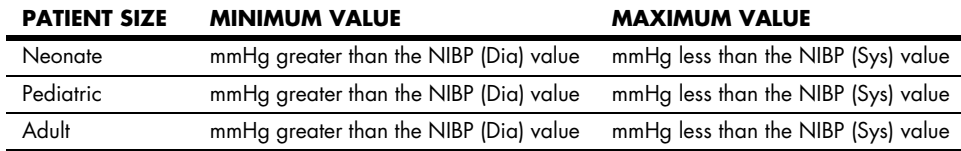

#### NIBP (ET)

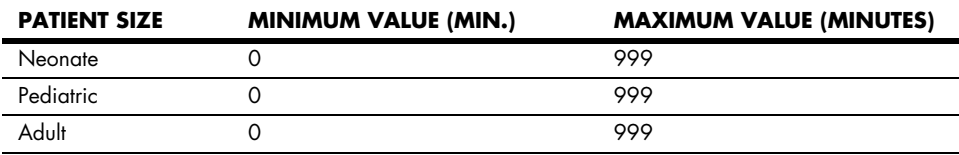

## 12.1.4  $SPO<sub>2</sub>$

The SPO<sub>2</sub> parameter includes measurements from Masimo SET<sup>®</sup> and Nellcor<sup>®</sup> SPO<sub>2</sub> sensors.

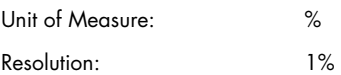

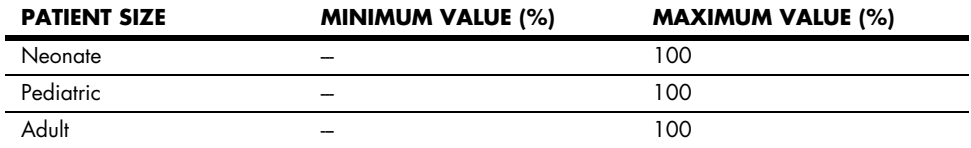

The Panorama Central Station supports  $SPO<sub>2</sub>$  waveforms.

## 12.1.5 IBP: mmHg

The Panorama Central Station supports up to four invasive blood pressure parameters. The measurements shown for each pressure include Systolic (Sys), Diastolic (Dia) and Mean.

#### **NOTE: IBP parameter labels include IBP, Art, UA, LV, PA, CVP, ICP, LA, and RA. The label used is based on the label selected at the bedside monitor.**

Resolution: 1 mmHg

#### IBP (Sys)

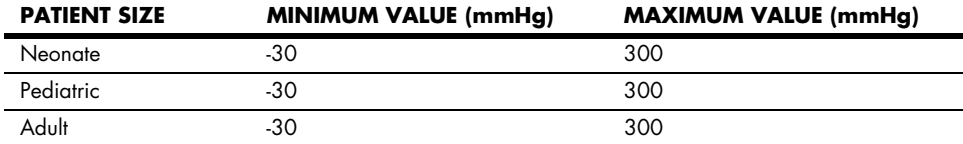

#### IBP (Dia)

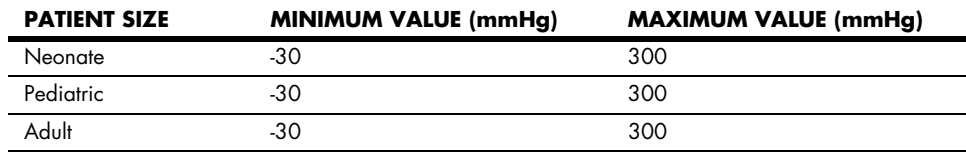

#### IBP Mean

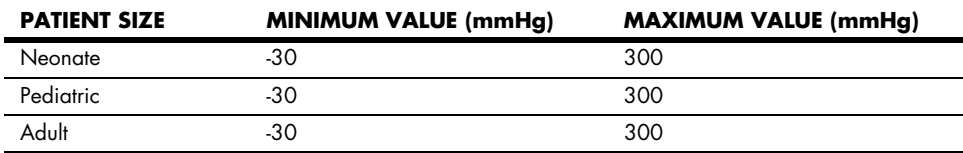

The Panorama Central Station supports IBP waveforms. The Panorama Central Station will not display an IBP waveform if the IBP cable is not connected to the system.

## 12.1.6  $CO_2$

The Panorama Central Station supports the mmHg, kPa and % measurements for  $CO_2$ .

NOTE: The unit of measure shown for CO<sub>2</sub> is based on the selection **made at the bedside monitor.**

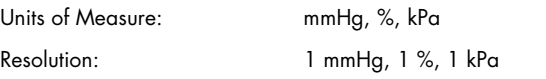

# INSP/ET  $\mathrm{CO}_2$

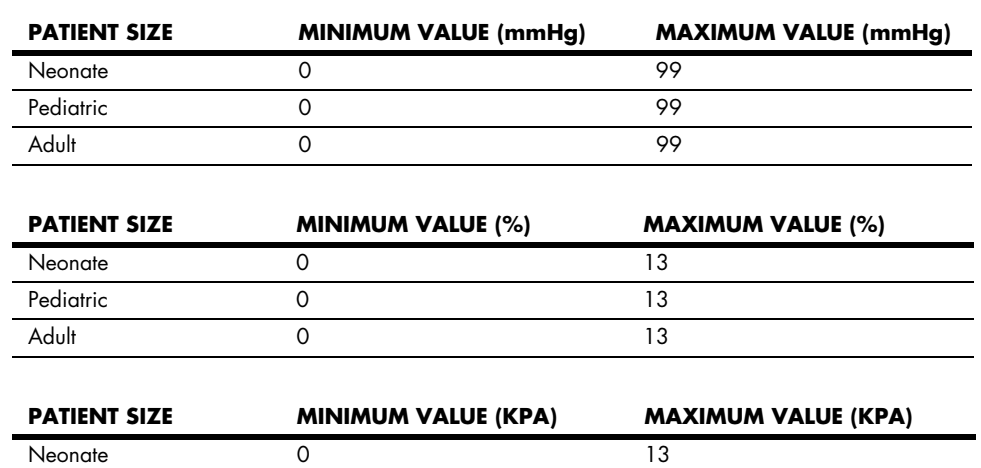

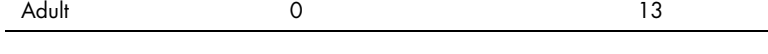

Pediatric 0 13

The Panorama Central Station supports a  $\mathrm{CO}_2$  waveform.

# 12.1.7  $0_2$

The Panorama Central Station supports  $INSP/ET O<sub>2</sub>$ .

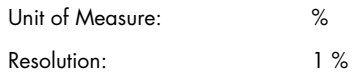

# 12.1.8 **INSP/ET O**<sub>2</sub>

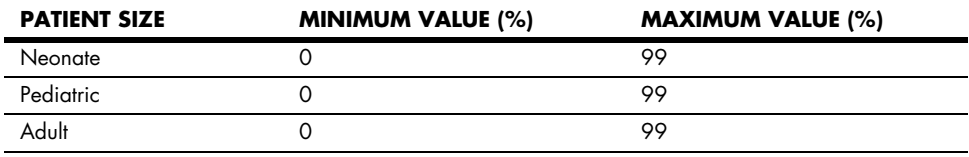

The Panorama Central Station supports an  $O_2$  waveform.

### 12.1.9  $N_2$ O

The Panorama Central Station supports  $INSP/ET N<sub>2</sub>O$ .

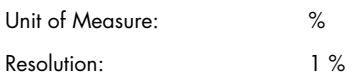

#### INSP/ET  $N_2O$

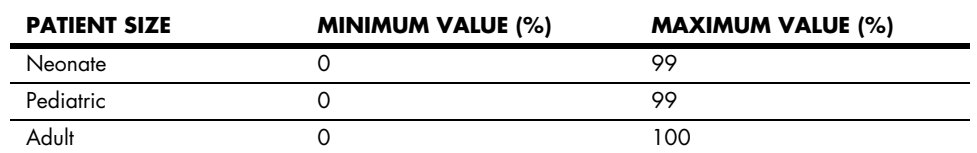

#### 12.1.10 Anesthetic Agents: Iso, Enf, Des, Sev, Hal, Agent

The Panorama Central Station supports the INSP and ET measurements of the Isofluorane (Iso), Enflurane (Enf), Desflurane (Des), Sevoflurane (Sev), and Halothane (Hal) anesthetic agents.

#### **NOTE: The Panorama Central Station will display general Agent values when the Gas Module cannot identify the agent.**

The Anesthetic Agent label used is based on the labeling provided by the bedside monitor.

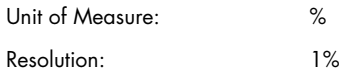

#### Iso, Enf and Hal INSP/ET Ranges

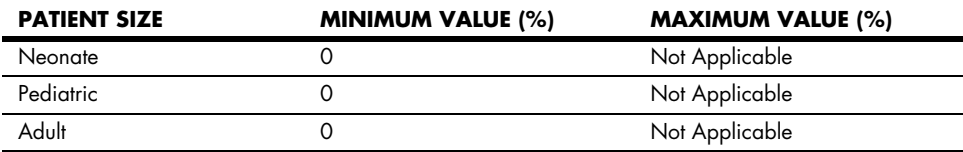

#### Des INSP/ET Ranges

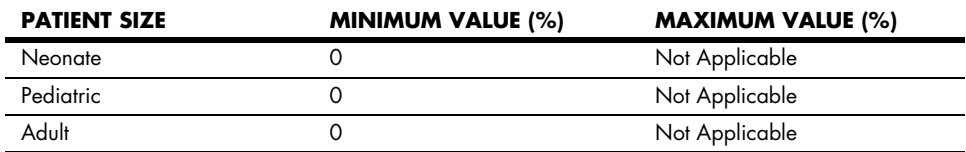

#### Sev INSP/ET Ranges

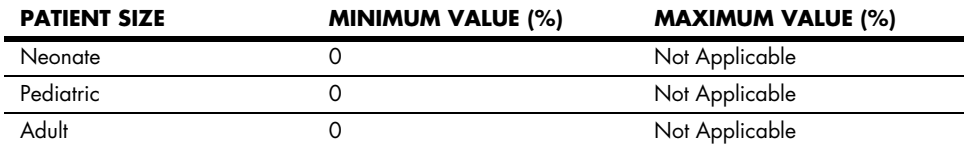

• The Panorama Central Station supports Iso, Enf, Sev, Hal and Des waveforms.

• The Panorama Central Station displays a Generic Agent waveform when the Gas Module cannot identify a specific agent.

## 12.1.11 Premature Ventricular Contraction (PVC)

The Panorama Central Station supports PVC data.

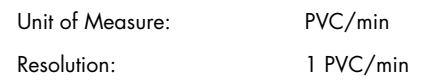

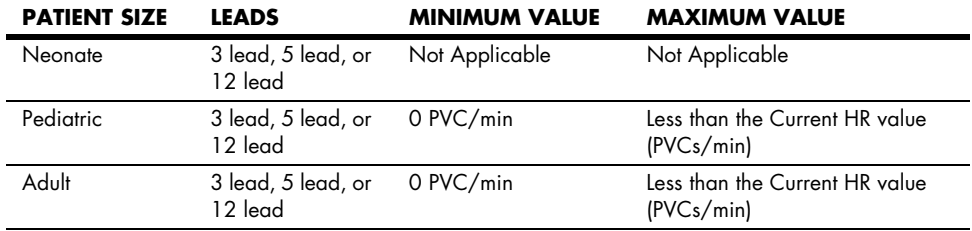

## 12.1.12 Temp: T1,T2, Delta T, and T Blood

The Panorama Central Station supports four temperature measurements.

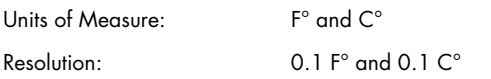

#### T1 and T2

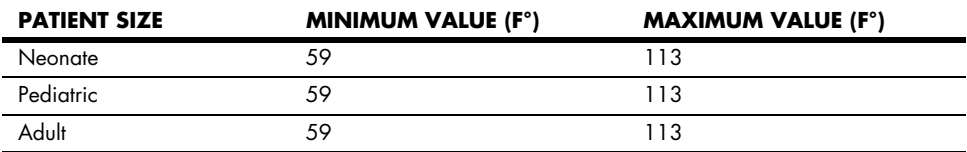

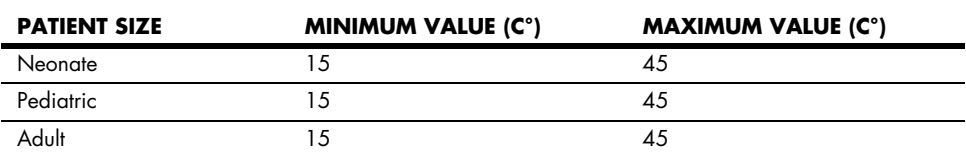

### Delta T Values

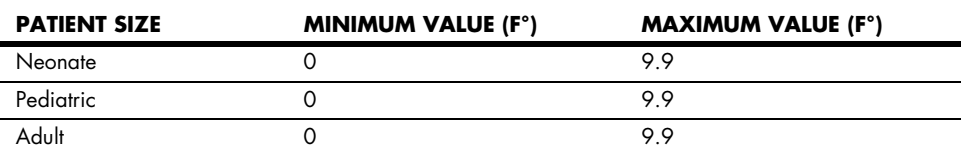

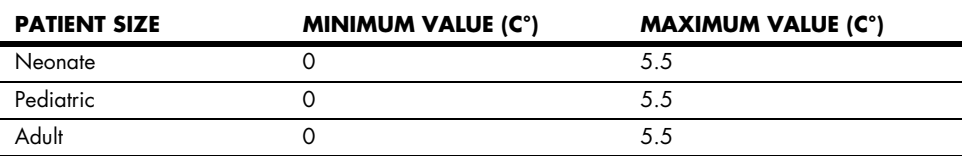

#### T Blood Values

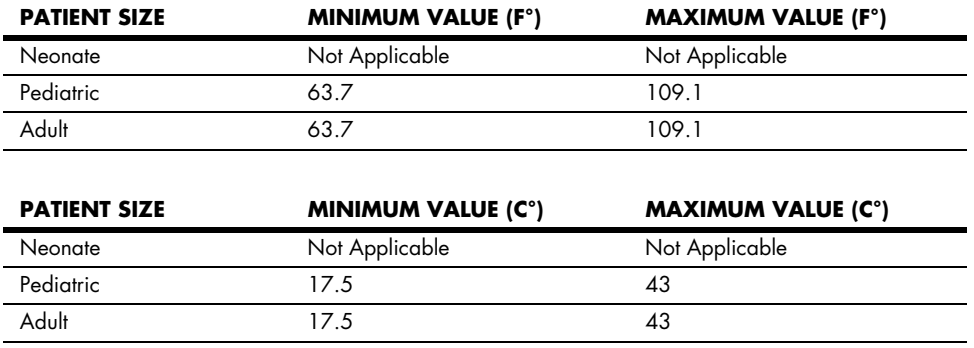

### 12.1.13 ST

The ST parameter provides an ST measurement using ECG leads to acquire data.

#### **PARAMETER LABELS**

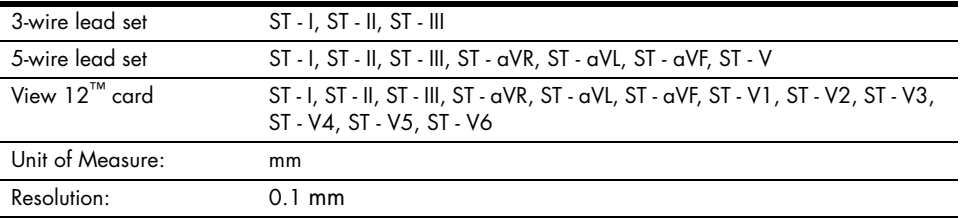

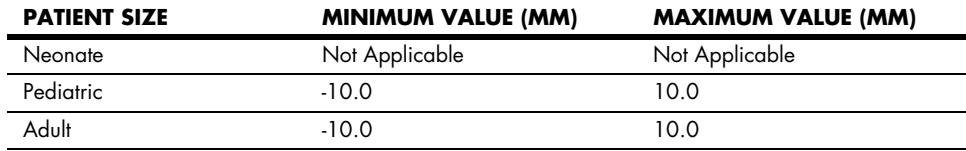

#### **NOTE: A (C) next to an ST measurement indicates that the value represents a Current measurement.**

**NOTE: An (R) next to an ST measurement indicates that the value represents a Reference measurement.**

## 12.1.14 Cardiac Output

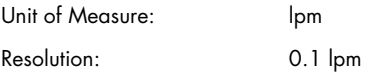

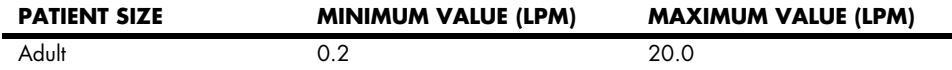

## 12.1.15 Cardiac Index

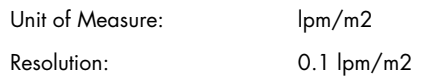

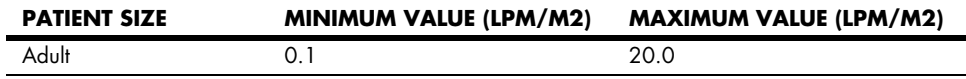

# 12.1.16 Pulmonary Artery Wedge Pressure (PAWP)

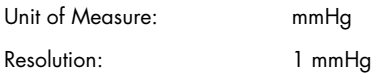

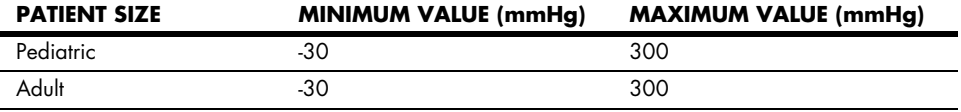

# 12.1.17 Battery Percentage

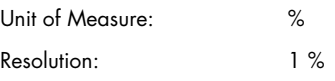

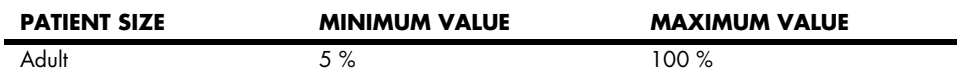

# <span id="page-347-0"></span>12.2 Invalid Data Display

The Panorama Central Station uses dashes (--), Xs (XX) or a straight line (waveform) to show invalid data.

## Dashes (--) Digital Data

Digital data is replaced with dashes (-) for the following reasons:

- Data is above the maximum value
- Data is below the minimum value
- Parameter is not available
- Lead or a sensor is off
- Sensor is not zeroed
- Parameter is zeroing
- Measurement has not been taken
- Measurement is being taken
- Measurement has timed out
- Measurement is being retried
- Parameter is turned off
- View 12™ card is relearning
- PVC/min counter reset
- Gas module or the source agent is occluded
- Gas module or the source agent is purging
- Gas module is turned off
- ST license is not available
- Learning ST Values

#### Xs (XX) Digital Data

Digital data is replaced with Xs (XX) for the following reasons:

- IBP parameter is not zeroed
- NIBP parameter failed to obtain a reading

#### Straight Line (Waveforms)

Waveform data is replaced with a continuous straight line for the following reasons:

- ECG leads are disconnected
- ECG cable is not connected to the system
- $SPO<sub>2</sub>$  cable is not connected to the system
- Respiration parameter is disabled at the bedside monitor and the source is ECG
- Respiration parameter is using a View 12™ card at the bedside monitor and the source is ECG
- $SPO<sub>2</sub>$  cable is connected and not in use
- IBP cable is connected but not zeroed or is zeroing
- $CO<sub>2</sub>$  filter line is not in use or is zeroing
- $\bullet$   $O_2$  parameter is not in use
- Gas module is connected but the agent is not in use
- Gas module is connected but the agent is not detected

# 13.0 *Alarms and Events*

The alarms available at the Panorama Central Station are dependent on the patient monitoring devices in use and on how the alarm options are configured at the Panorama Central Station.

This section outlines the alarm types and briefly describes the events that cause alarm conditions.

- • [Physiological Alarms and Events](#page-350-0)
- • [Physiological Alarms and Events: Arrhythmias](#page-357-0)
- • [Technical Alarms and Events](#page-359-0)
- • [System Events](#page-364-0)

# <span id="page-350-0"></span>13.1 Physiological Alarms and Events

The Panorama Central Station uses physiological alarms to indicate that a patient's physiological alarm thresholds have been violated.

# 13.1.1 Alarm Limit Settings

This section identifies high and low alarm limit settings, and available alarm priorities for each physiological alarm, by patient size. It also differentiates which alarm limit setting are available at each monitoring device.

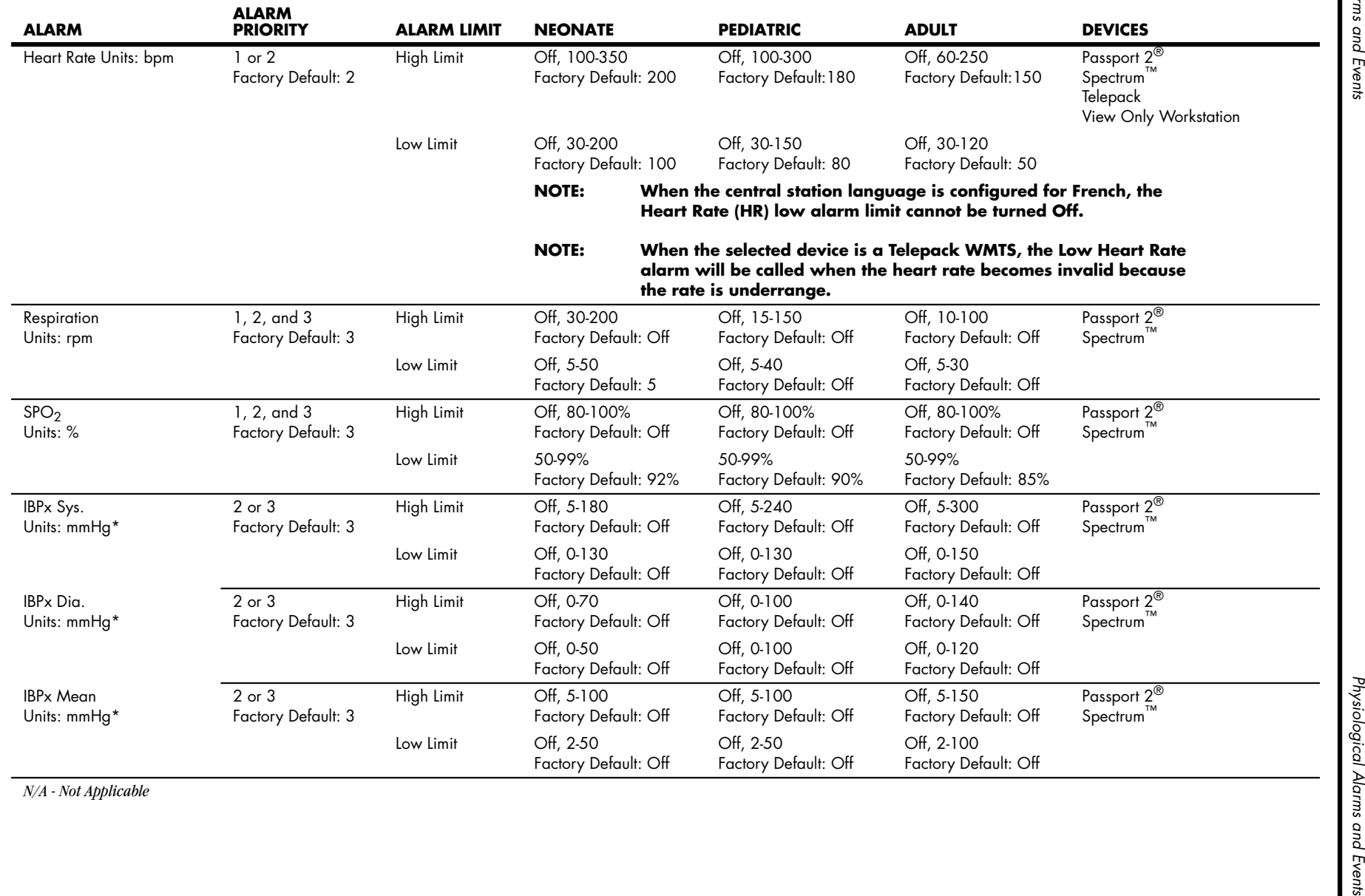

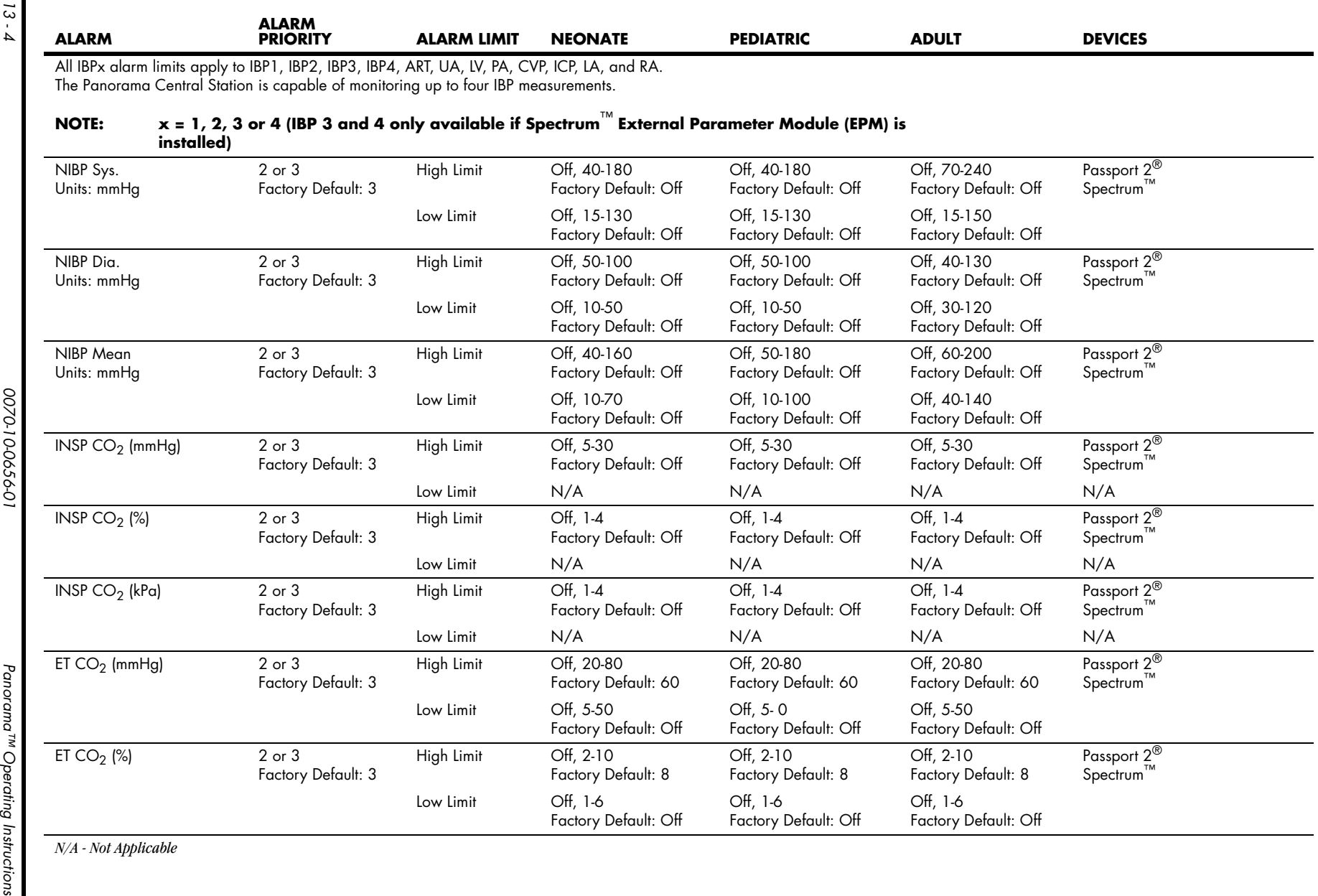

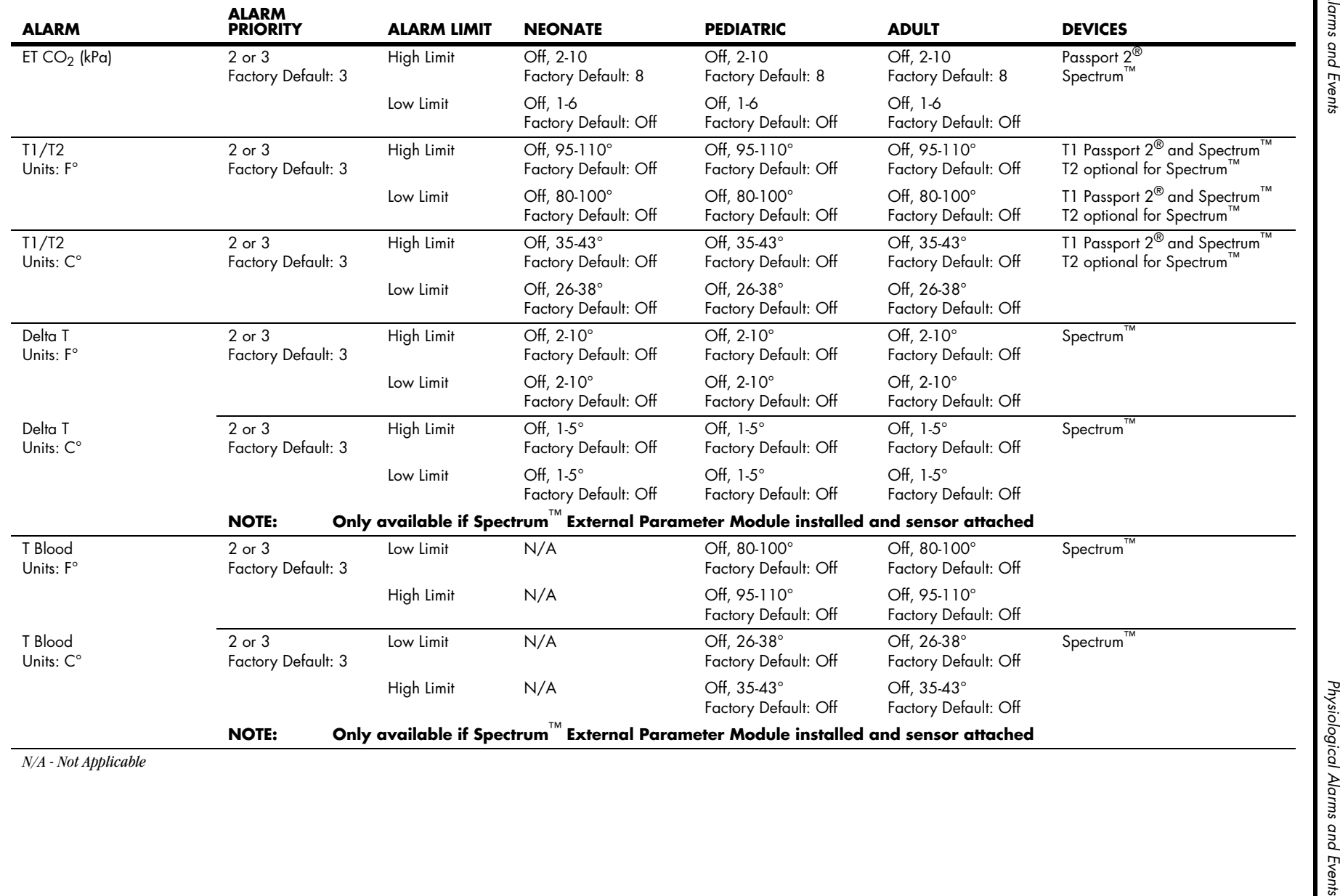

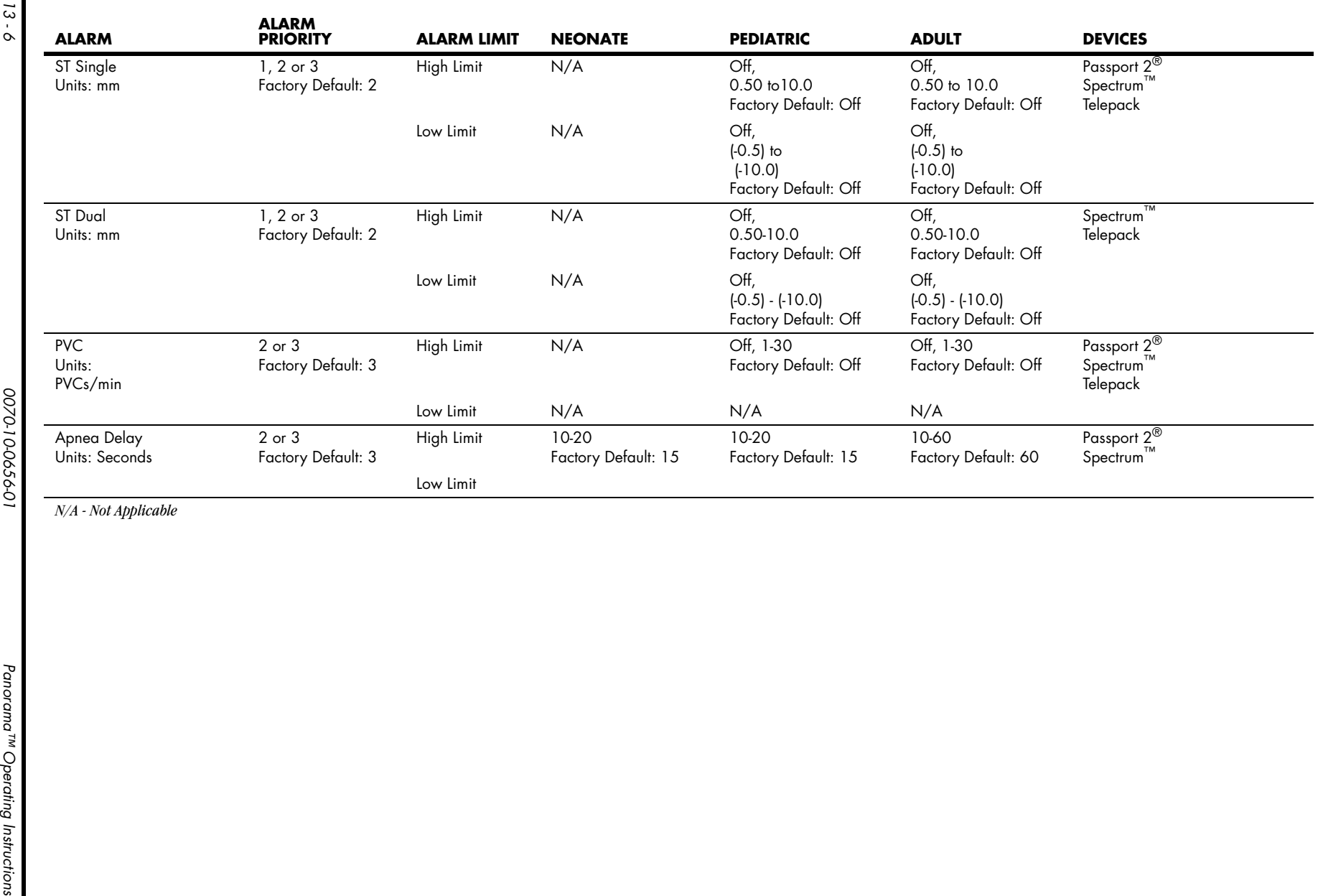

*Physiological Alarms and Events*

Physiological Alarms and Events

## 13.1.2 Physiological Alarm Event Messages

This section lists the alarm messages that may appear at the Panorama Central Station when an Physiological alarm event occurs.

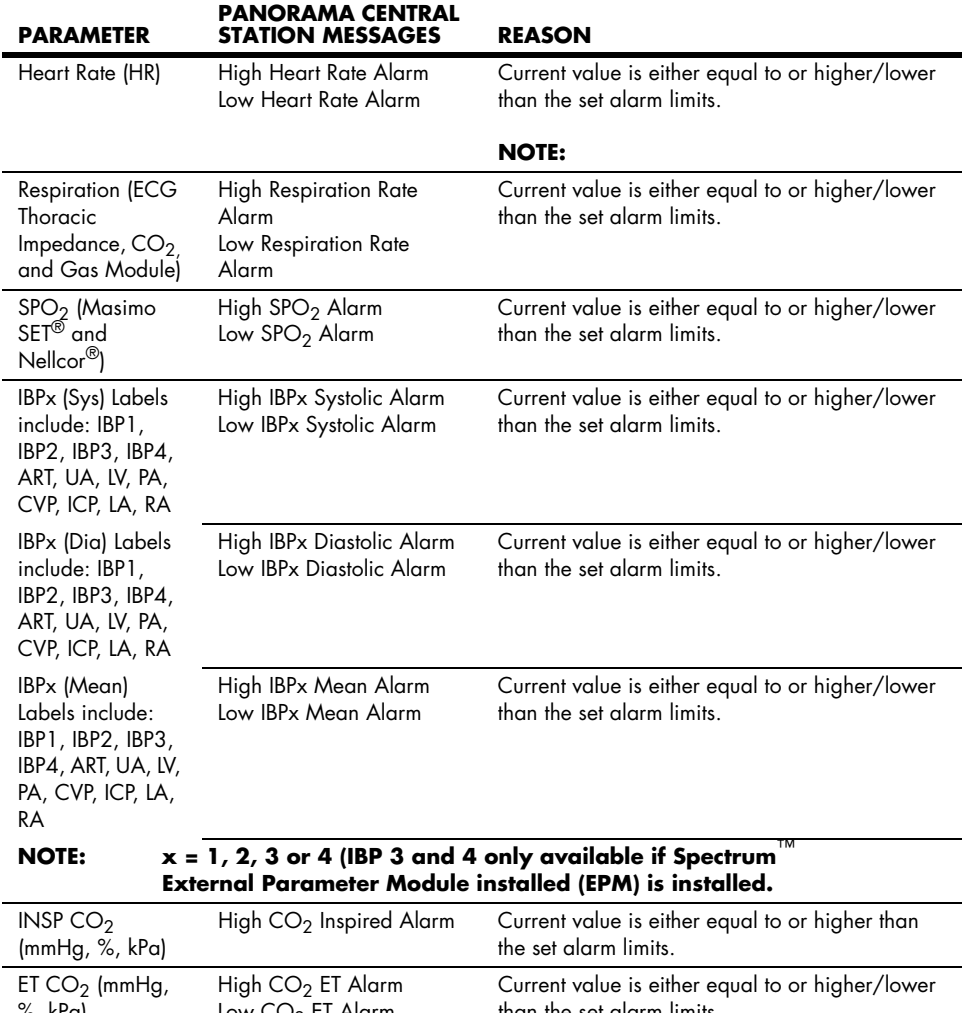

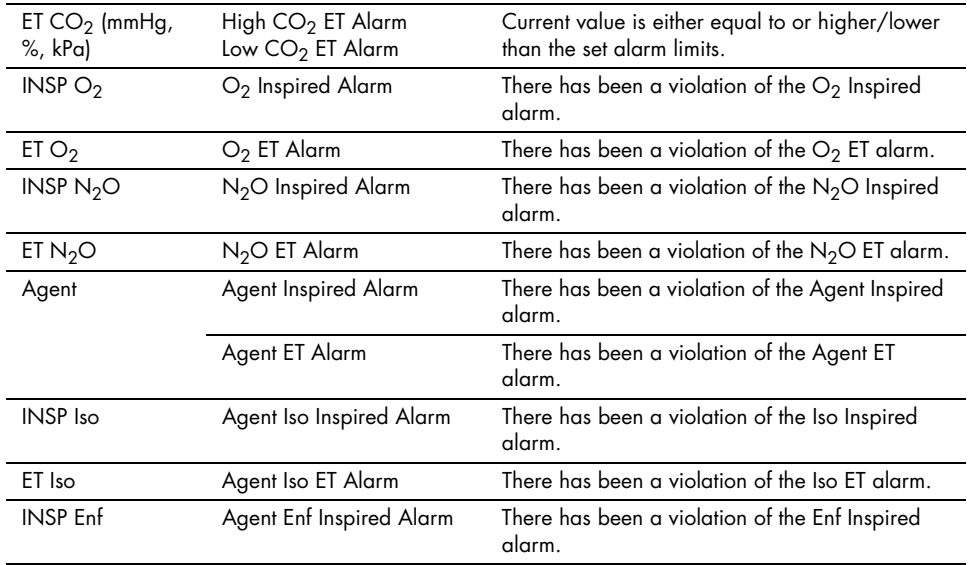

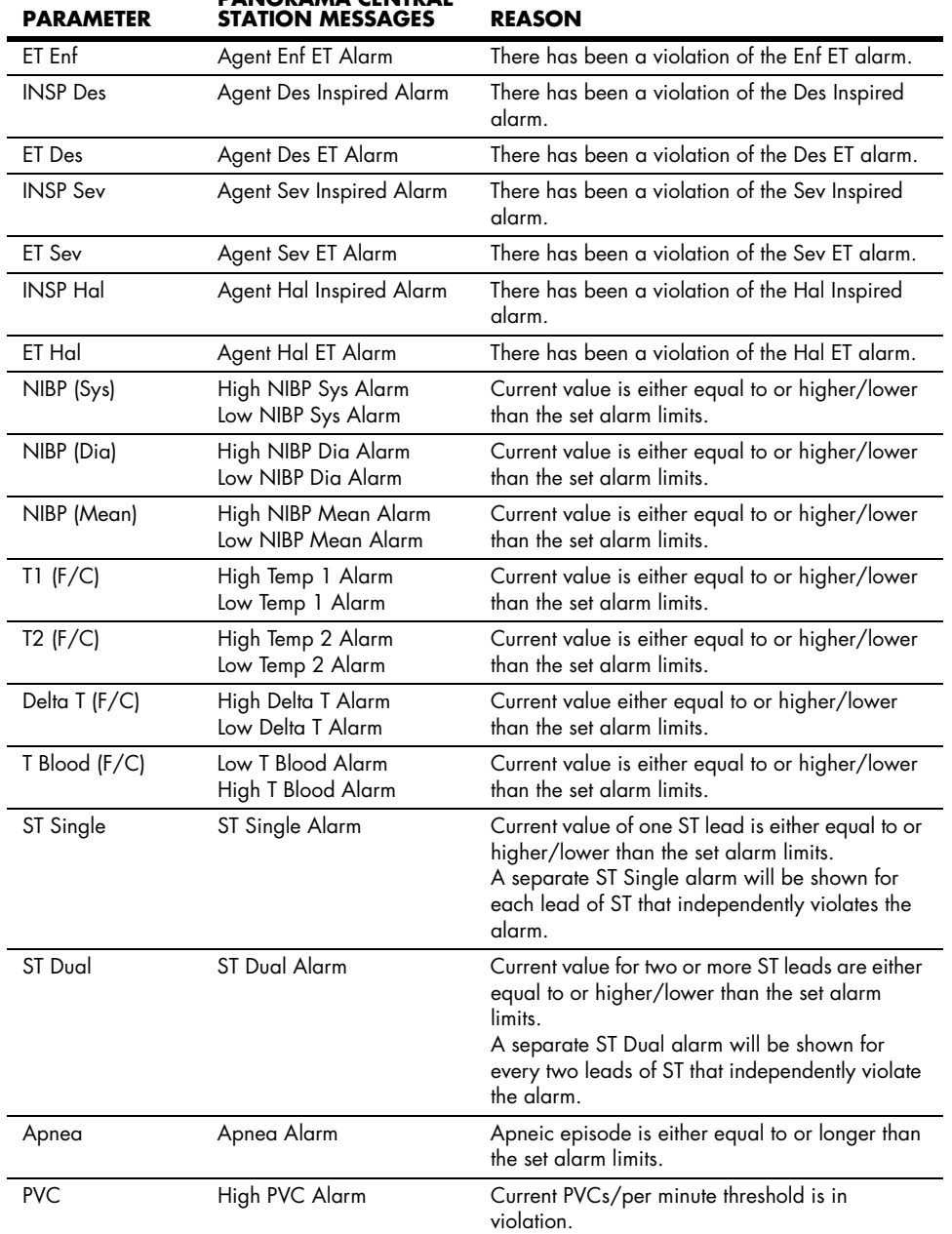

#### **PANORAMA CENTRAL**

# <span id="page-357-0"></span>13.2 Physiological Alarms and Events: Arrhythmias

This section lists the alarm messages that may appear at the Panorama Central Station when an Arrhythmia alarm occurs.

#### Arrhythmia Alarms

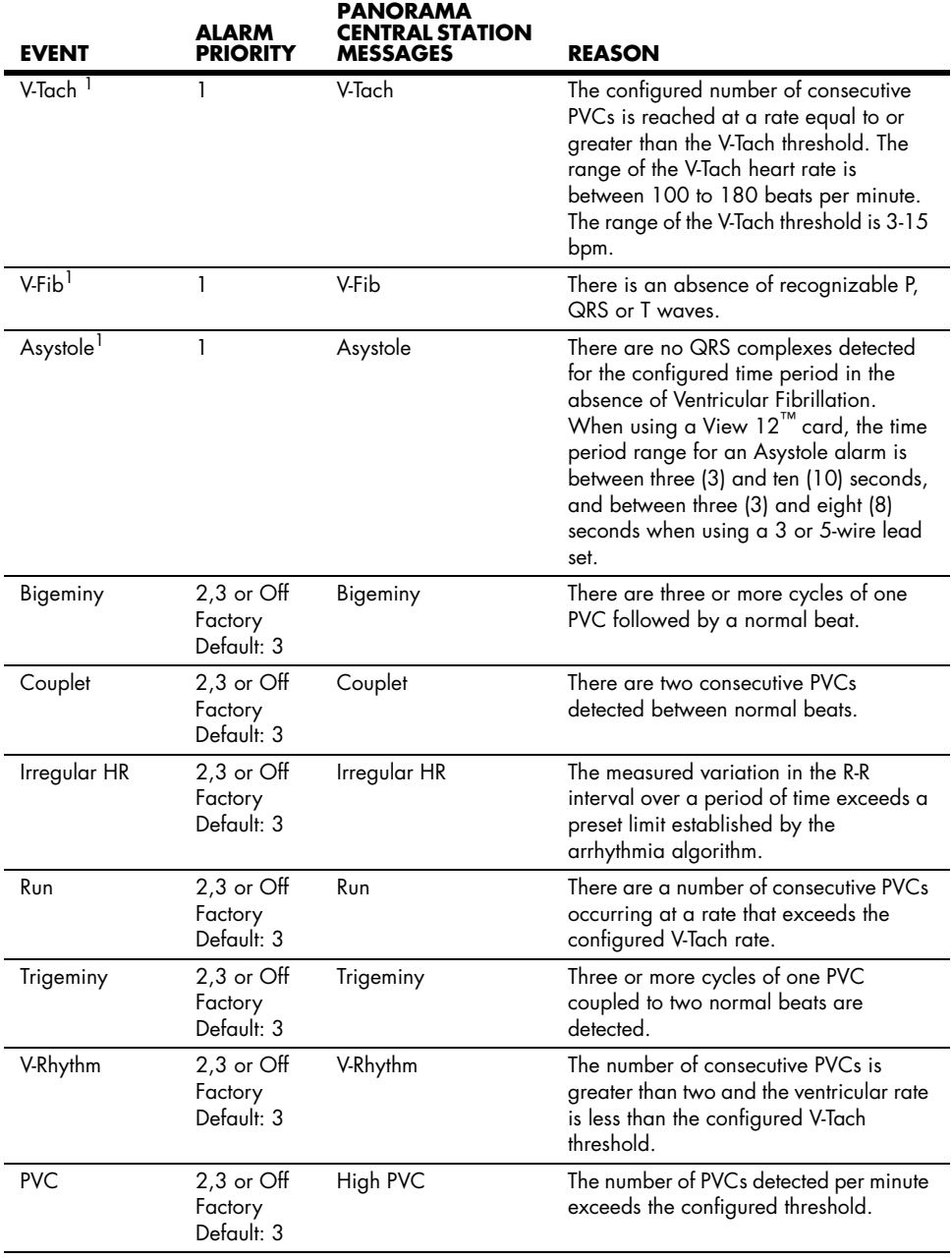

*1 Indicates alarm is latched.* 

*2 Alarm only applies when using a View 12™ card.*

*3 Alarm is not available when using a View 12™ card.*

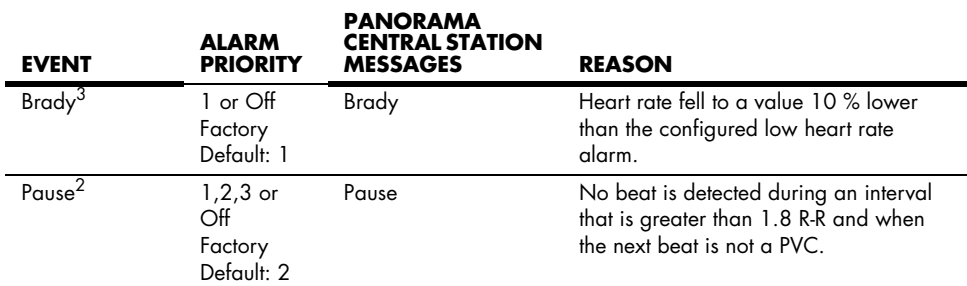

*1 Indicates alarm is latched.* 

*2 Alarm only applies when using a View 12™ card.*

*3 Alarm is not available when using a View 12™ card.*

# <span id="page-359-0"></span>13.3 Technical Alarms and Events

The Panorama Central Station uses Technical alarms to indicate that a patient specific technical issue has occurred.

This section provides the technical event messages that may be posted to the Events database and shown in white text (with the exception of the All Alarms Suspended and Non-Lethal Alarms Suspended events) in the Patient Status line. When a number is indicated beside the event message, refer to the table footnotes.

#### Technical Events

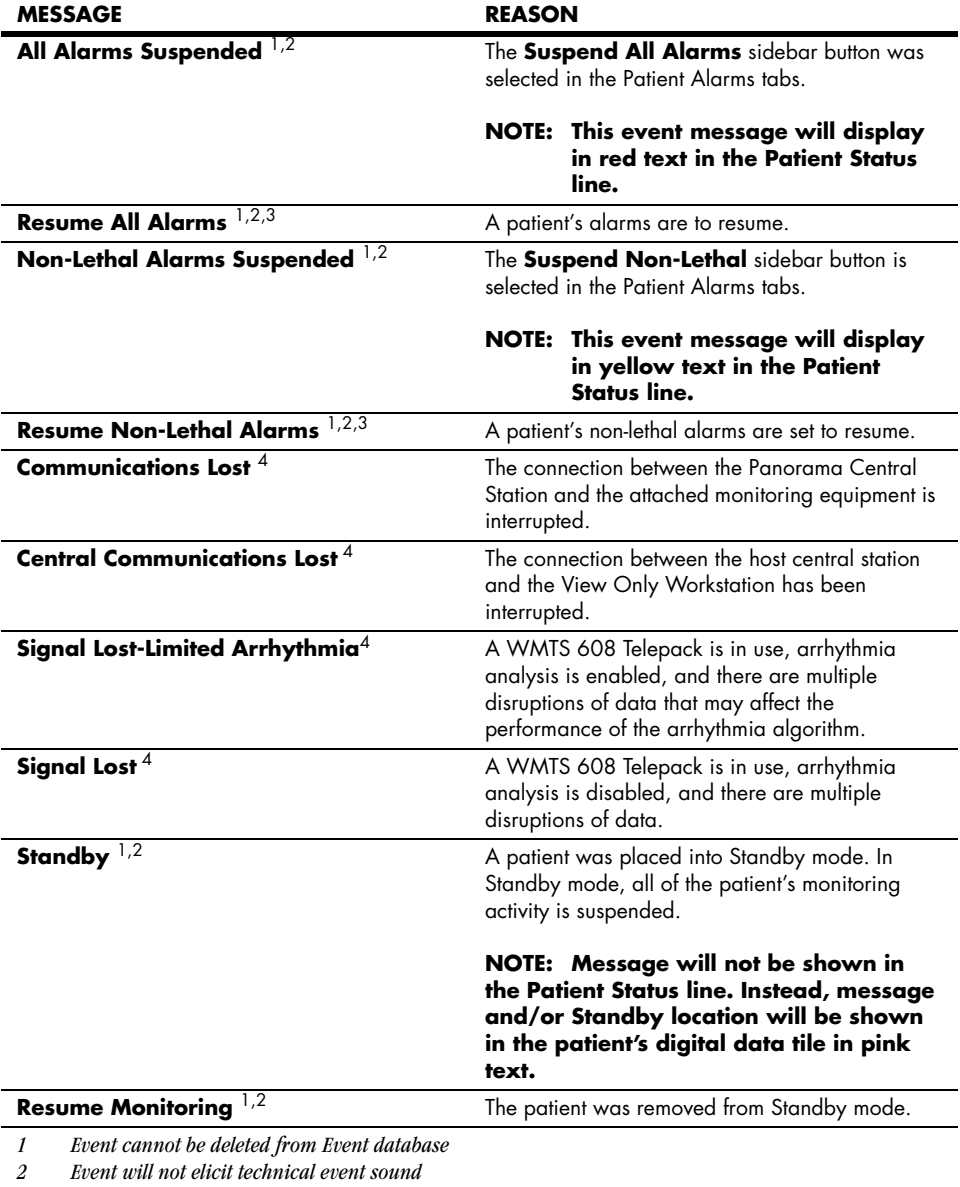

*3 Event will not display in Patient Status line*

*4 Event will always elicit the technical event sound regardless of the Technical Event sound setting*
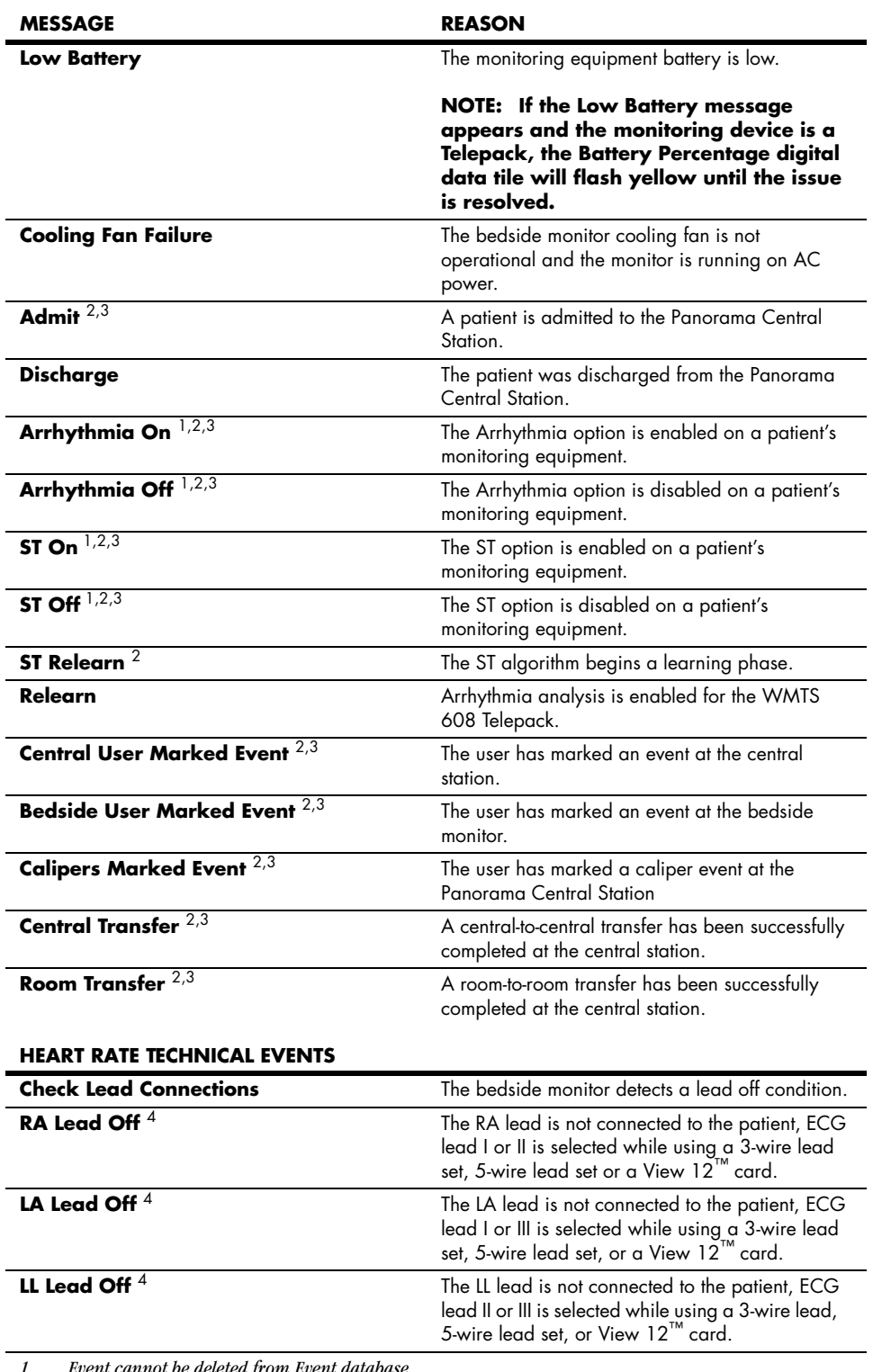

*1 Event cannot be deleted from Event database*

*3 Event will not display in Patient Status line*

*2 Event will not elicit technical event sound 4 Event will always elicit the technical event sound regardless of the Technical Event sound setting*

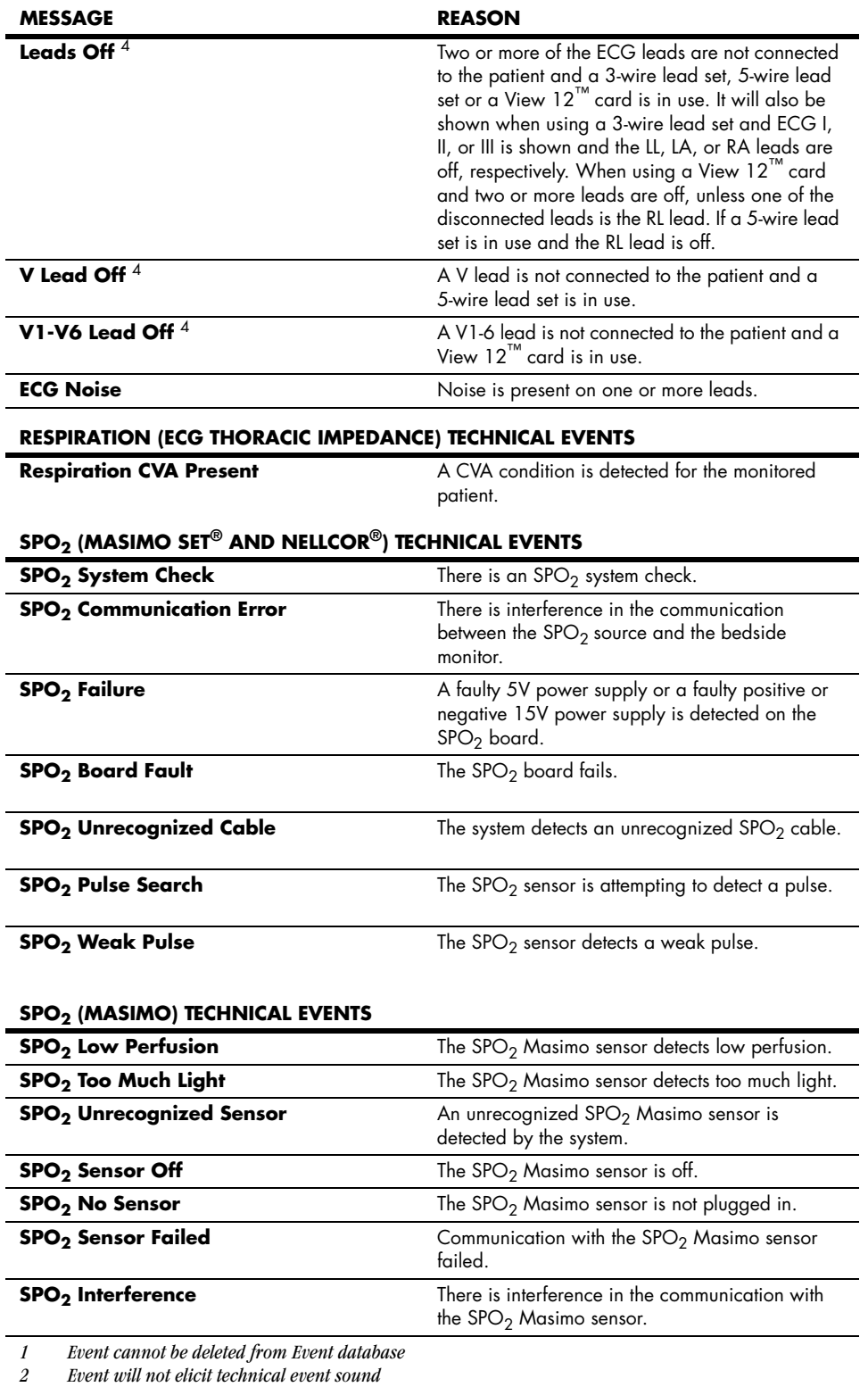

*3 Event will not display in Patient Status line*

*4 Event will always elicit the technical event sound regardless of the Technical Event sound setting*

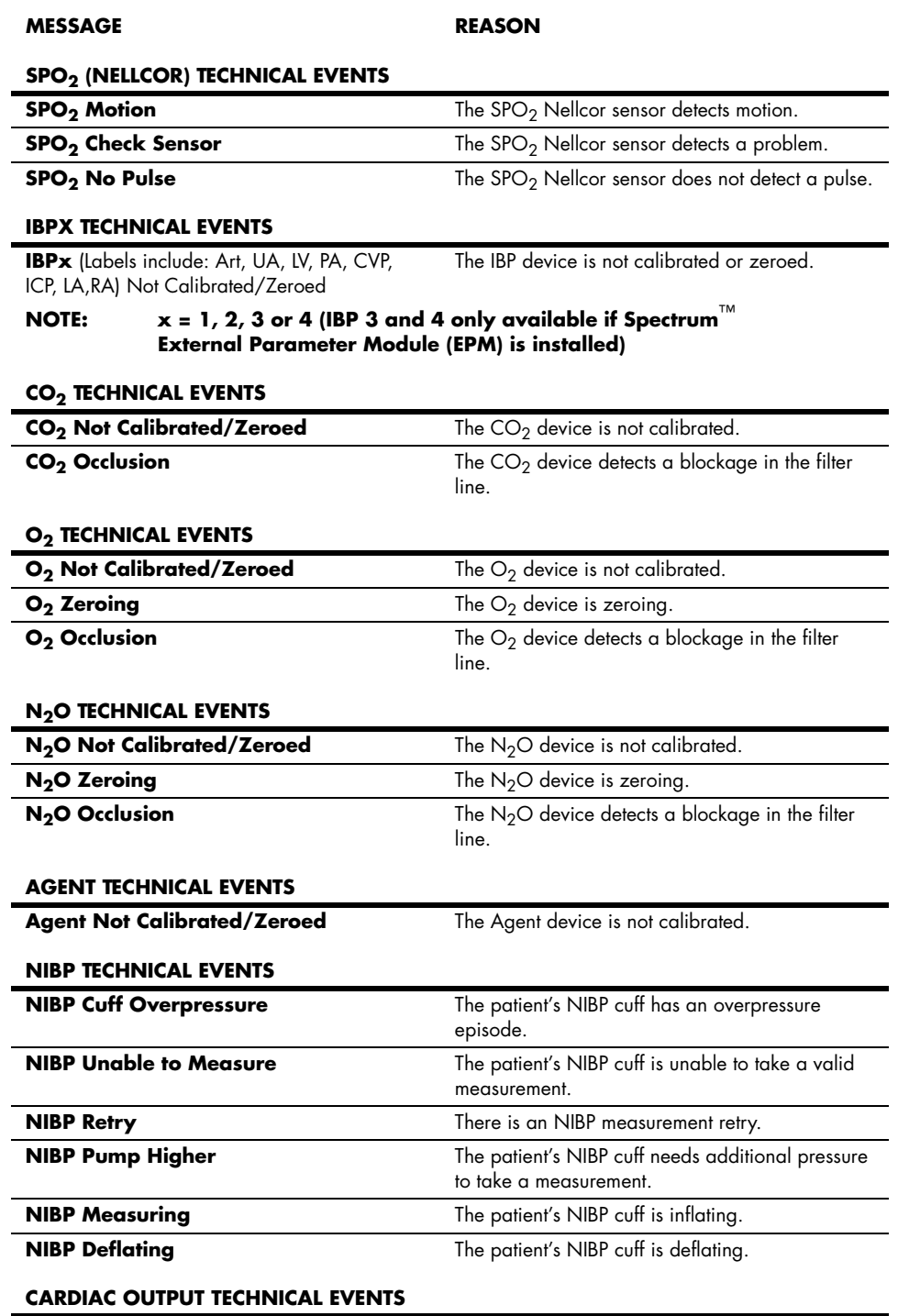

**New CO Measurement** <sup>2,3</sup> The Cardiac Output run was accepted at the bedside monitor.

*1 Event cannot be deleted from Event database*

*2 Event will not elicit technical event sound*

*3 Event will not display in Patient Status line*

*4 Event will always elicit the technical event sound regardless of the Technical Event sound setting*

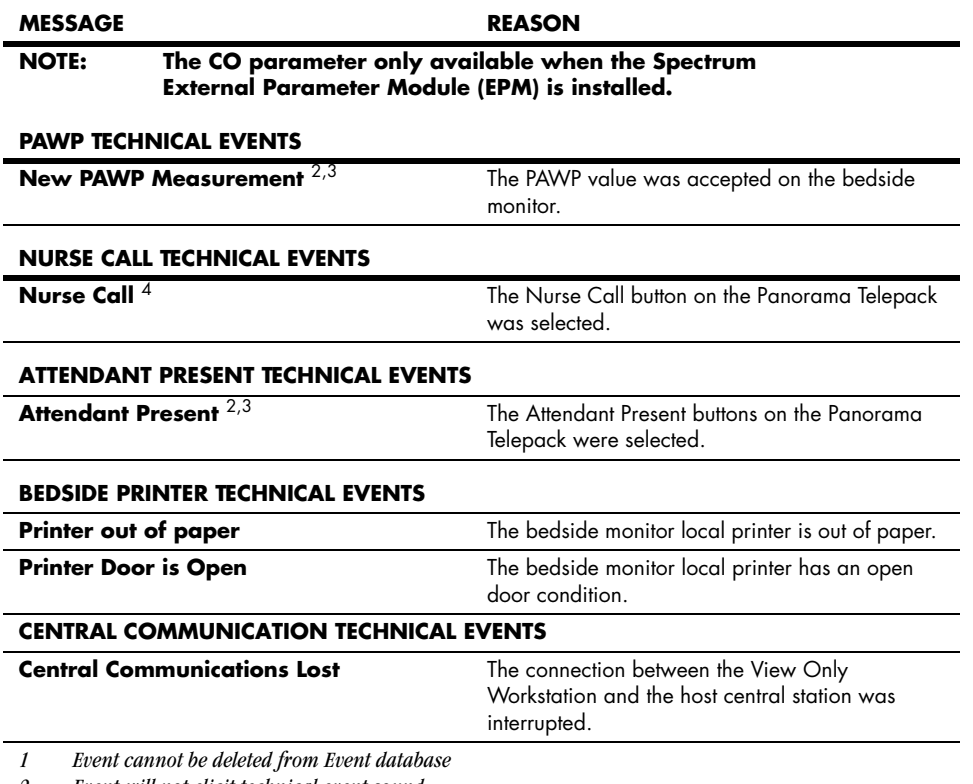

*3 Event will not display in Patient Status line*

*2 Event will not elicit technical event sound 4 Event will always elicit the technical event sound regardless of the Technical Event sound setting*

## 13.4 System Events

The Panorama Central Station uses System events to indicate system-wide issues at the central station and/or at the View Only Workstation. System events are listed based on the system violation. System events are resolved when the system-wide condition no longer exists.

This section provides the system event messages that may be shown in the System Status line in white text.

### System Event Messages

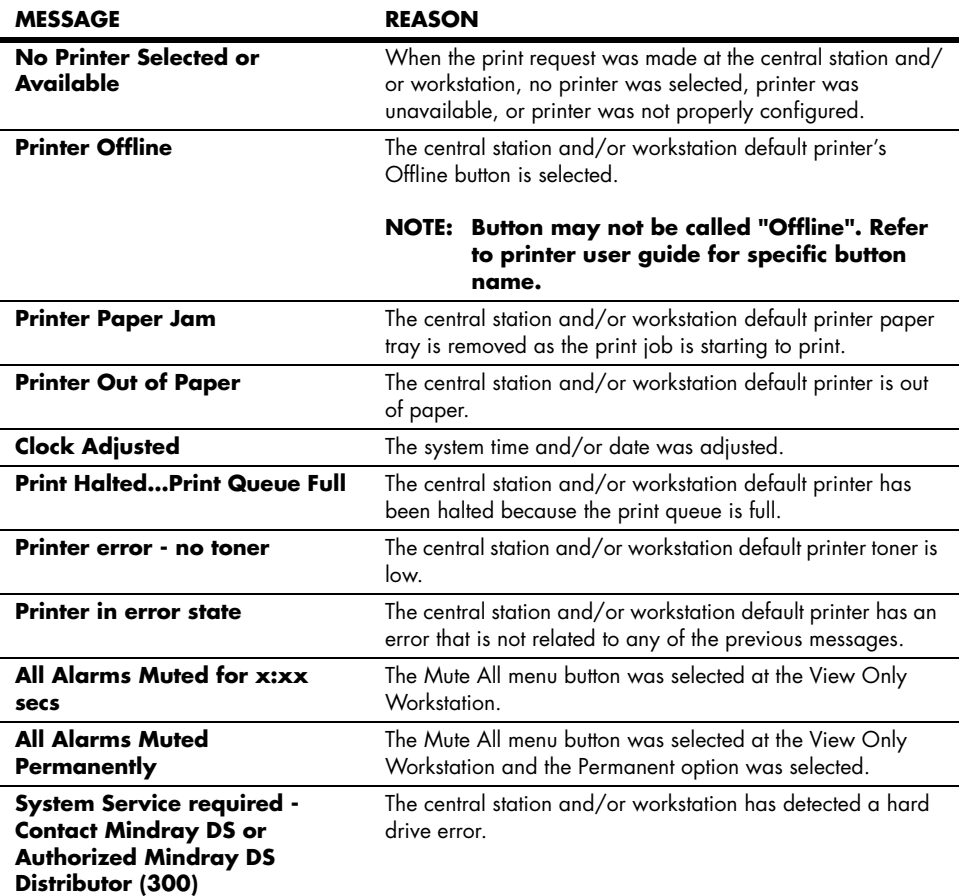

## 14.0 *Network Tab*

This section outlines the functionality of the View Only Workstation and how patient tiles from a Panorama Central Station(s) can be displayed and configured at the View Only Workstation using the **Network** tab.

- Network Tab
- • [Troubleshooting](#page-368-0)

## <span id="page-366-0"></span>14.1 Network Tab

The **Network** tab (shown in [FIGURE 14-1](#page-366-1)) is where all the patient tiles currently monitored on the C-LAN are displayed, and where these tiles can be selected for viewing at the View Only Workstation. The **Network** tab can only be seen from the View Only Workstation and is not available from the host central station.

## 14.1.1 Accessing the Network Tab

• From View Only Workstation Menu Bar (shown in [FIGURE 2-7 on page 2-10](#page-50-0)), select the **Network** button. The **Network** tab is displayed (shown in [FIGURE 14-1\)](#page-366-1).

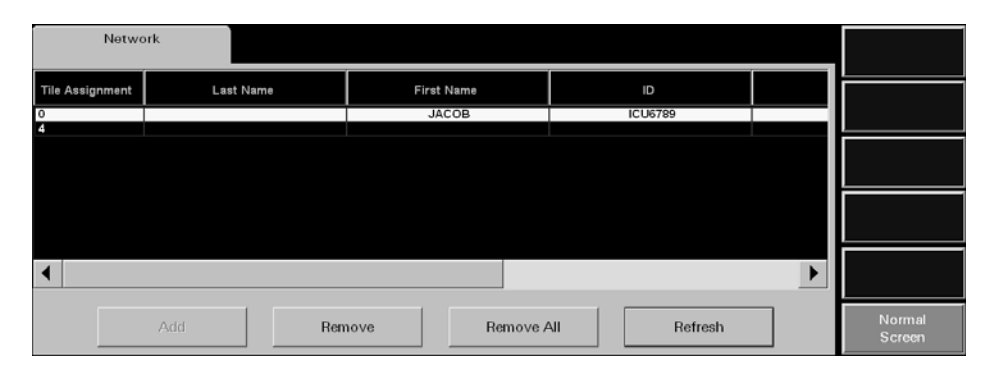

<span id="page-366-1"></span>**FIGURE 14-1** Network Tab

### 14.1.2 Sorting the Contents of the Network Tab List Box

When the **Network** tab is first accessed, it will automatically be sorted in ascending order, by the numerical tile assignment number. To sort by another column in the list box, simply select another column heading, and the rows will be resorted based on the selection. Any changes made to the list after it has been sorted, for example a tile assignment is removed, another **Network** tab dialog is opened from another remote location, or the **Network** tab is closed, will cancel the previous sort order.

### 14.1.3 Assigning Patient Tiles in the Network Tab

The **Add** button assigns a View Only Workstation tile number to the selected row in the **Network** tab list box. Once a patient in the **Network** tab list box is assigned a tile number, the patient's data (which is monitored at the host central station) can be seen at the View Only Workstation.

- **NOTE: Once a tile is assigned to a associated tile at the View Only Workstation, the association to the host patient tile will continue to exist, even if the patient is discharged or the monitoring equipment is removed from the Equipment List at the host central station. Therefore, when a new patient is admitted to the host central station, the patient data will automatically be displayed at the associated View Only Workstation tile.**
- **NOTE: To determine which host patient tile the View Only Workstation tile is associated with, scroll to the Central column in the Network tab.**

To assign a patient tile in the Network tab:

- **1.** Select a row in the **Network** tab list box that does not contain a tile assignment number.
- **2.** Select the **Add** button. The Tile Number list box is displayed (shown in [FIGURE 14-2](#page-367-0)).

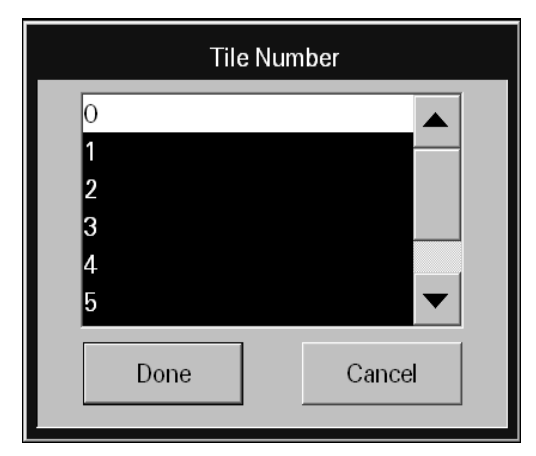

<span id="page-367-0"></span>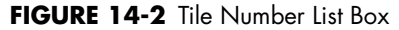

**NOTE: The View Only Workstation single or dual display configuration dictates the maximum number of tiles that can be assigned. [Table 14-1](#page-367-1) shows how many tiles can be assigned when using a single or dual display configuration.**

#### <span id="page-367-1"></span>**TABLE 14-1**

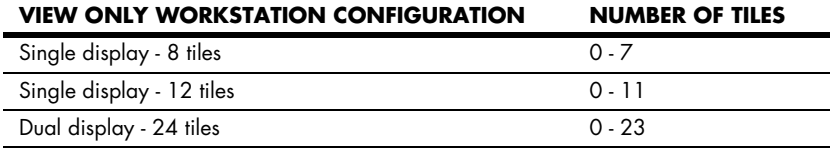

- **3.** Select a tile from the list box.
- **4.** Accept or reject the selection.
	- Select the **Done** button to accept the tile assignment and display the patient's data, from the assigned tile, at the View Only Workstation within five (5) seconds.
	- Select the **Cancel** button to reject the tile assignment and close the Tile Number list box.

### 14.1.4 Removing a Patient Tile Assignment in the Network Tab

The **Remove** button clears the selected rows' patient tile assignment from the **Network** tab list box and discontinues displaying the selected host patient tile's data at the View Only Workstation.

**NOTE: Removing a patient tile assignment at the View Only Workstation will eliminate the connection to the associated host central station patient tile. Therefore, when a patient is admitted to the host central station tile, the patient data will not be displayed at the View Only Workstation until another tile association has been established.**

To remove a single tile assignment from the **Network** tab:

- **1.** Select a row in the **Network** tab multi-column list box that contains a number in the **Tile Assignment** column.
- **2.** Select the **Remove** button. The **Are you sure?** message is displayed.
	- Select the **Yes** button to remove the number displayed in the **Tile Assignment** column, discontinue displaying monitored data for the selected patient tile at the View Only Workstation, and close the message box.
	- Select the **No** button to continue displaying monitored data for the selected patient tile at the View Only Workstation, cancel the remove request, and close the message box.

### 14.1.5 Removing All Patient Tile Assignments in the Network Tab

The **Remove All** button clears all previously assigned patient tile numbers from the **Network** tab list box and discontinues displaying all of the patient tiles monitored data at the View Only Workstation.

To clear all the tile assignments from the **Network** tab:

- From the **Network** tab, select the **Remove All** button. The **Are you sure?** message is displayed.
	- Select the **Yes** button to erase all the assigned tile numbers in the **Tile Assignment** column, discontinue displaying monitored data for all the tiles at the View Only Workstation, and close the message box.
	- Select the **No** button to continue displaying monitored data for all patients at the View Only Workstation, cancel the remove all request, and close the message box.

### 14.1.6 Refreshing the Network Tab List Box

The **Refresh** button updates the **Network** tab list box for any changes that may have occurred while the **Network** tab was open. Once the **Refresh** button is selected, the **Network** tab list box will regenerate if:

- Any new equipment is added at the host central station
- Any existing equipment is removed from the host central station
- Any existing equipment is edited at the host central station
- Any patient demographic information (Last Name, First Name, ID, Bed, Doctor) or Central Station name/tile number is edited at the host central station

### <span id="page-368-0"></span>14.1.7 Troubleshooting

This section lists some of the potential messages and issues that may occur while using the **Network** tab.

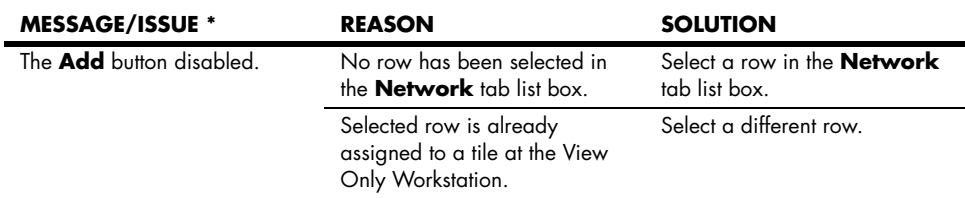

*\* Messages are shown in all bold text.*

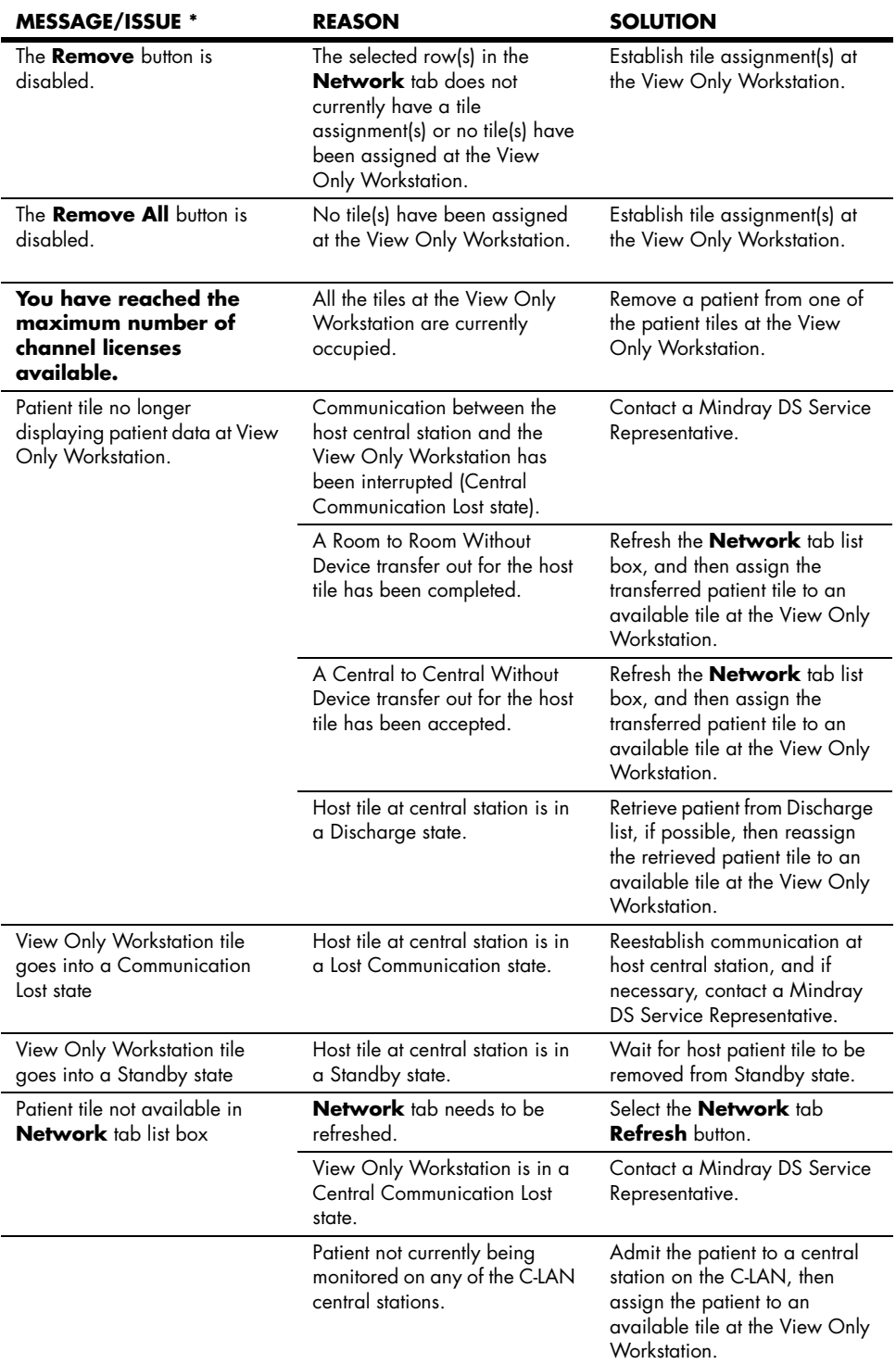

*\* Messages are shown in all bold text.*

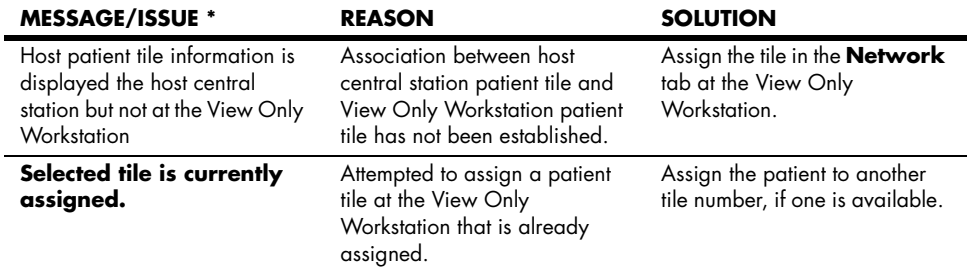

*\* Messages are shown in all bold text.*

# 15.0 *Performance Specifications*

This section outlines performance specifications for the Panorama Patient Monitoring Network.

- • [ECG Performance Requirements](#page-372-0)
- • [ECG Derived Heart Rate Meter Performance Requirements](#page-374-0)
- • [Panorama Central Station and Panorama Telemetry Server](#page-378-0)
- • [Keyboard](#page-384-0)
- • [Mouse](#page-384-1)
- • [Displays](#page-384-2)
- • [Network Printer](#page-386-0)
- • [Access Points/Antennas \(ISM\)](#page-386-1)
- • [Telepack Specifications](#page-389-0)

## <span id="page-372-0"></span>15.1 ECG Performance Requirements

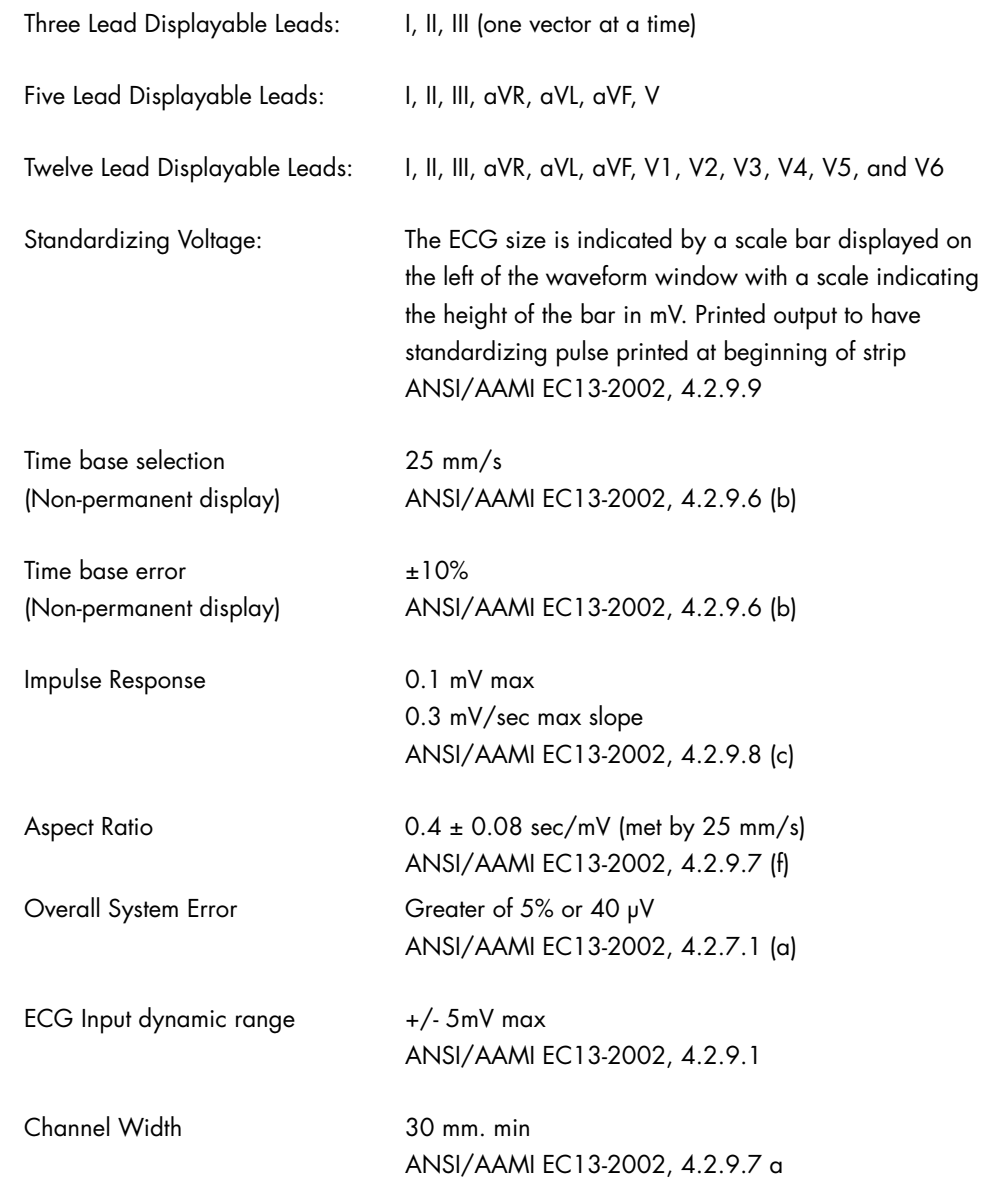

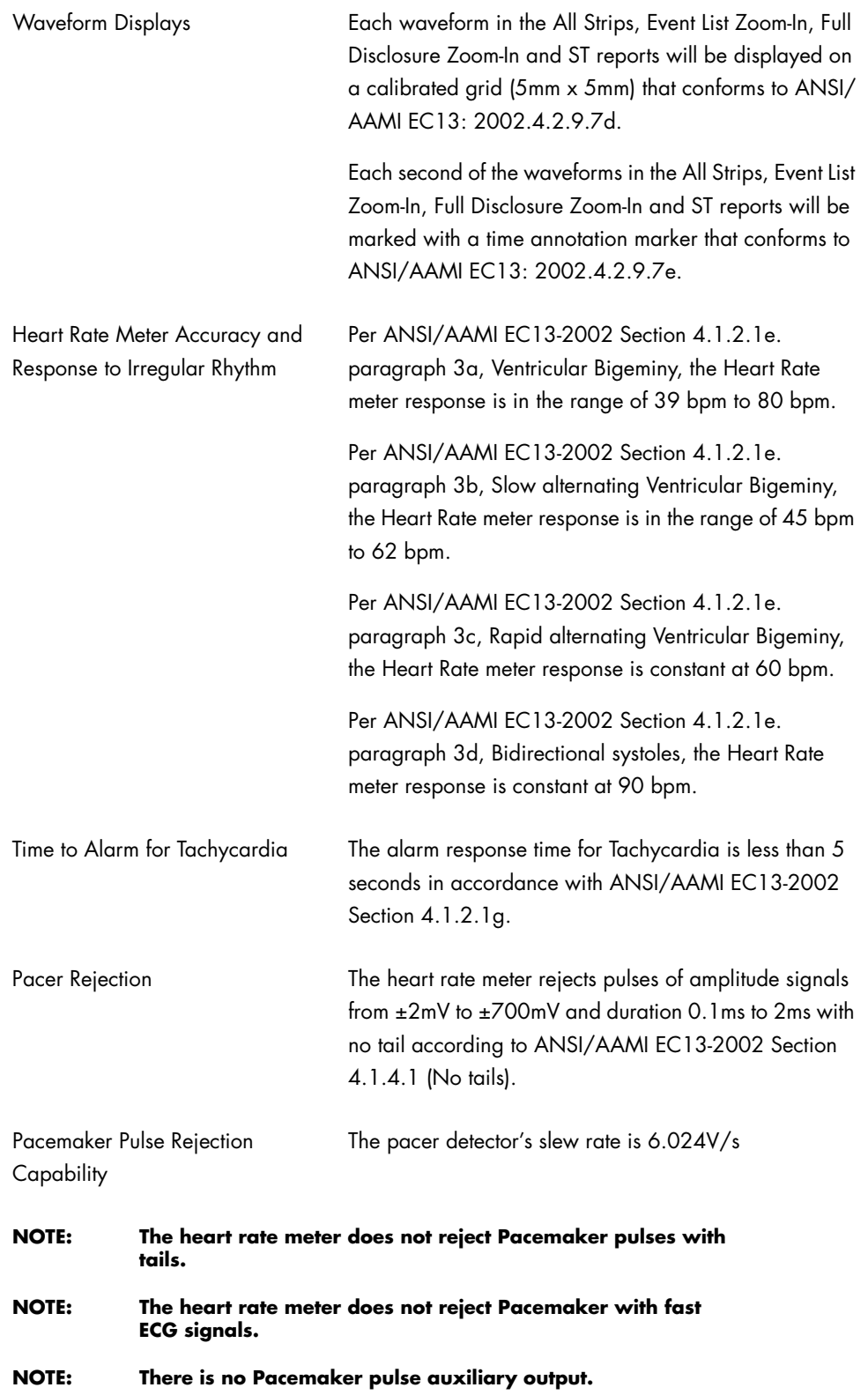

## <span id="page-374-0"></span>15.2 ECG Derived Heart Rate Meter Performance Requirements

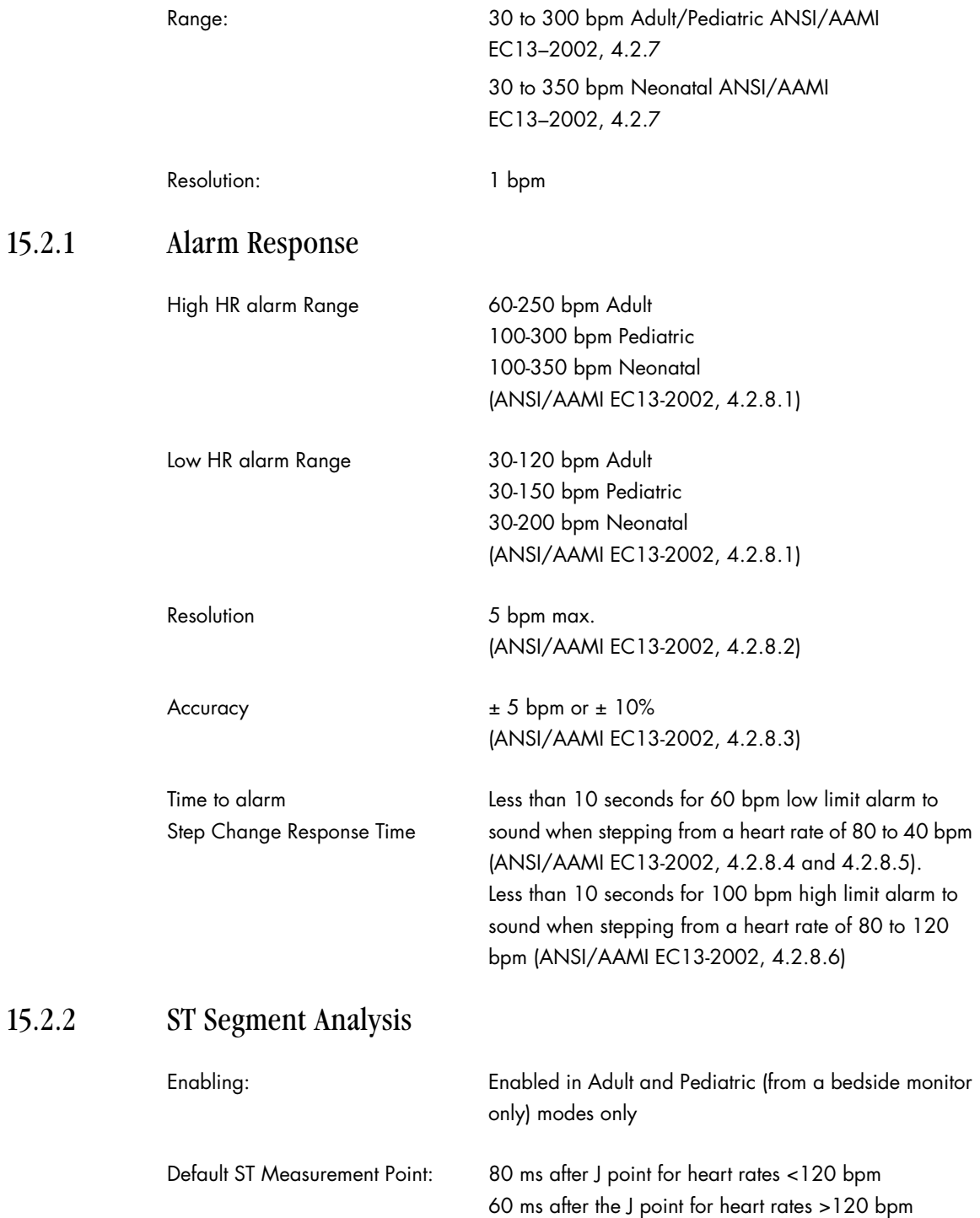

### User Selectable ST

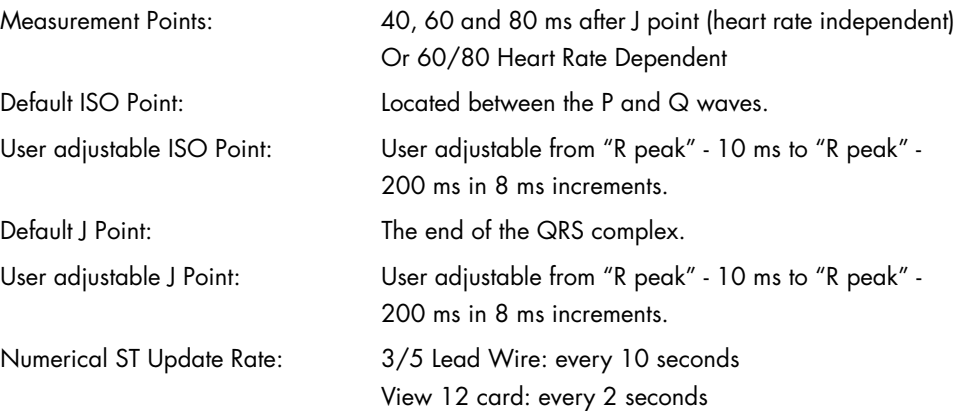

### 15.2.3 Arrhythmia Analysis

Arrhythmia analysis identifies ventricular arrhythmia.

The following arrhythmia calls will be displayed:

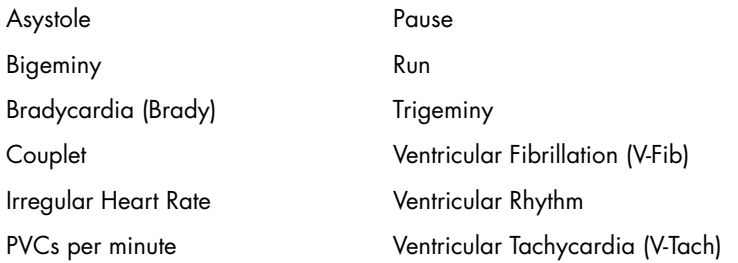

### 15.2.4 NIBP Performance Characteristics

Systolic Pressure Measurement

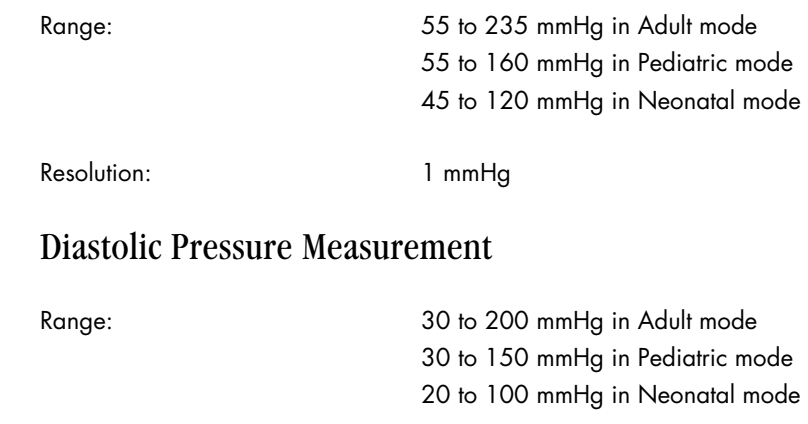

Resolution: 1 mmHg

 $15.2.4.1$ 

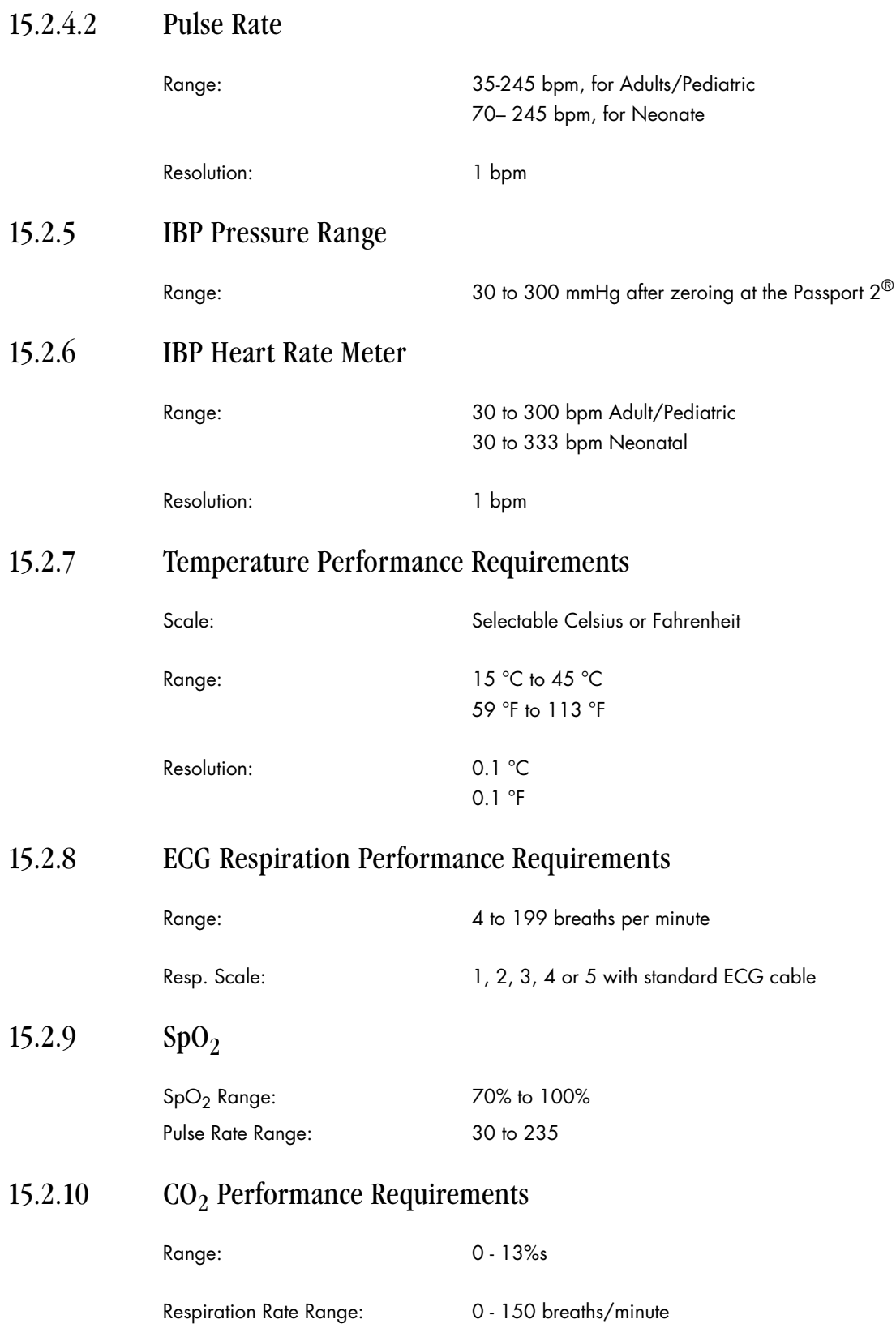

## 15.2.11  $CO<sub>2</sub>$  Alarm

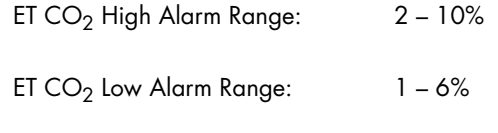

Insp.  $CO_2$  High Alarm Range:  $1 - 4\%$ 

## <span id="page-378-0"></span>15.3 Panorama Central Station and Panorama Telemetry Server

Panorama Central Station hardware consists of a computer, hard drives, Ethernet, display controllers, case and a power supply.

There is one basic hardware platform for the Panorama Central Station computer system. It contains the following:

- 1 GB of RAM
- 1280 x 1024 dpi 24-bit (16.7 million colors) display controllers
- 80 GB system hard drive, minimum
- 200 GB fixed full disclosure hard drive, minimum
- Four channel serial interface for touch screen inputs, Telepack programming, and future features
- 2 on-board Ethernet connectors
- CD-R/W
- 3.5" Floppy Drive

### 15.3.1 Real Time Clock

This is used for various time-related functions in Panorama Central Station. This function is Y2K compliant.

### 15.3.2 Power Supply

### Voltage

•  $100-240$  VAC  $(\pm 10\%)$ 

### Frequency

•  $60/50$  Hz (±3Hz)

### Panorama Central Station Power Consumption Maximum

- $\bullet$  115 VAC @ 1.4 A + 20%
- 230 VAC @ 0.6 A + 20%
- 15.3.3 Operating Temperature
	- $+5$  to  $+40$  ° C

### 15.3.4 Operating Humidity

• 20% to 80% Relative Humidity Maximum, non-condensing, maximum wet bulb 29 º C

### 15.3.5 Operating Altitude

• 1060 to 700 hPa (-1250 to 9889 feet ASL) (-380 - 3014 m) (795 to 525 mmHg)

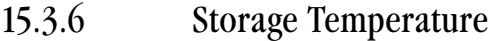

•  $-20$  to  $+60$  ° C

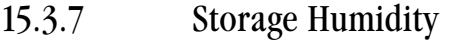

• 5% to 80% Relative Humidity Maximum, non-condensing, maximum wet bulb 35 º C

### 15.3.8 Storage Altitude

• 1060 to 700 hPa (-1250 to 9889 feet ASL) (-380 - 3014 m) (795 to 525 mm Hg)

### <span id="page-379-0"></span>15.3.9 Safety

The Central Station and Server comply with the following standards:

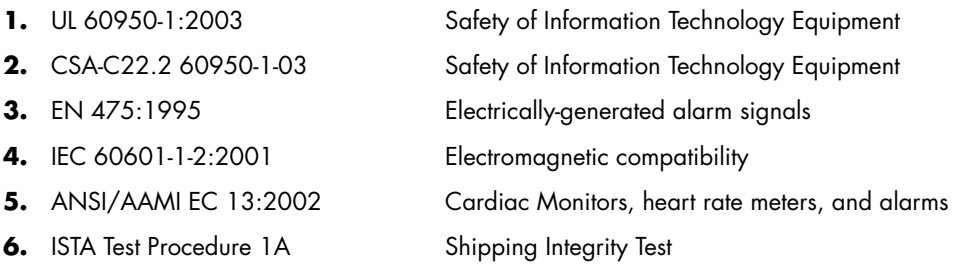

**7.** FCC 47CFR, Part 95, Sub Part H, Wireless Medical Telemetry Service (WMTS), for 608 MHz devices and components of the system

#### **SAFETY DESIGNATIONS (SEE SECTION [15.3.10](#page-380-0) [\(TABLE 15-1](#page-380-1), TABLE 15-2, [TABLE 15-3,](#page-382-0) TABLE 15-4)**

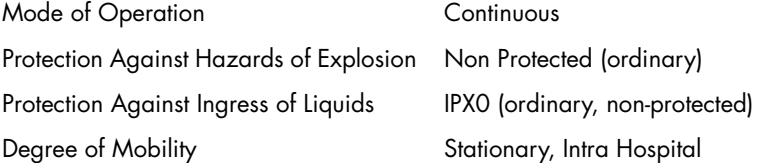

### <span id="page-380-0"></span>15.3.10 Electromagnetic Compatibility

The Panorama Central Station, Panorama Telemetry Server, and Panorama Wireless Transceiver meet the requirements of IEC 60601-1-2:2001.

- **NOTE: The Panorama Central Station, Panorama Telemetry Server, and Panorama Wireless Transceiver (120V only) needs special precautions regarding Electro Magnetic Compatibility (EMC) and needs to be installed and put into service according to the EMC information provided in this section.**
- **NOTE: Portable and mobile RF communications equipment can affect the Panorama Central Station and Panorama Telemetry. Refer to [Table 15-1 on page 15-10,](#page-380-1) Table 15-2 on page 15-11, and Table 15-4 on page 15-13.**

#### <span id="page-380-1"></span>**TABLE 15-1**

## **GUIDANCE AND MINDRAY DS CORPORATION DECLARATION - ELECTROMAGNETIC EMISSIONS**

The Panorama Central Station, Telemetry Server, and Panorama Wireless Transceiver (120V only) is intended for use in the electromagnetic environment specified below. The customer or the user of the Panorama Central Station and Telemetry Server should assure that it is used in such an environment.

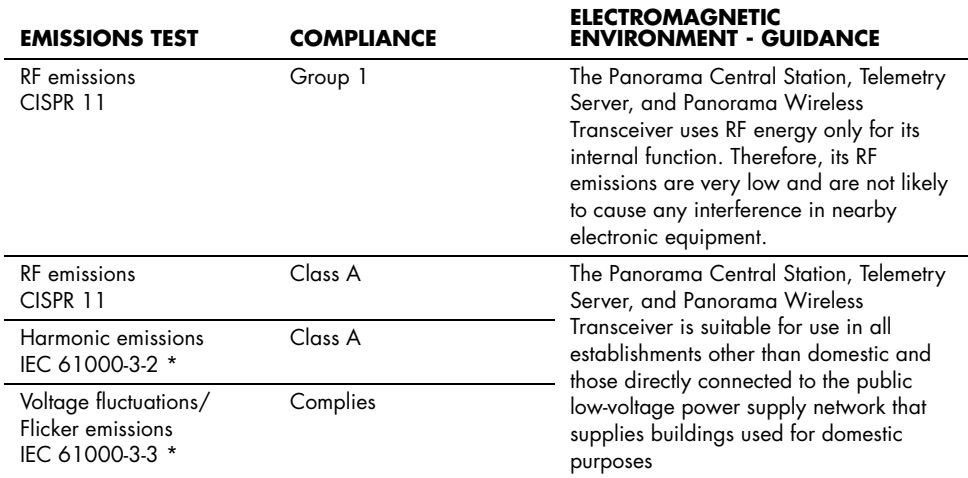

*\* Panorama Central Station and Panorama Telemetry Server only* 

#### **GUIDANCE AND MINDRAY DS USA INC. DECLARATION - ELECTROMAGNETIC IMMUNITY**

The Panorama Central Station, Telemetry Server, and Panorama Wireless Transceiver is intended for use in the electromagnetic environment specified below. The customer or the user of the Panorama Central Station and Telemetry Server should assure that it is used in such an environment.

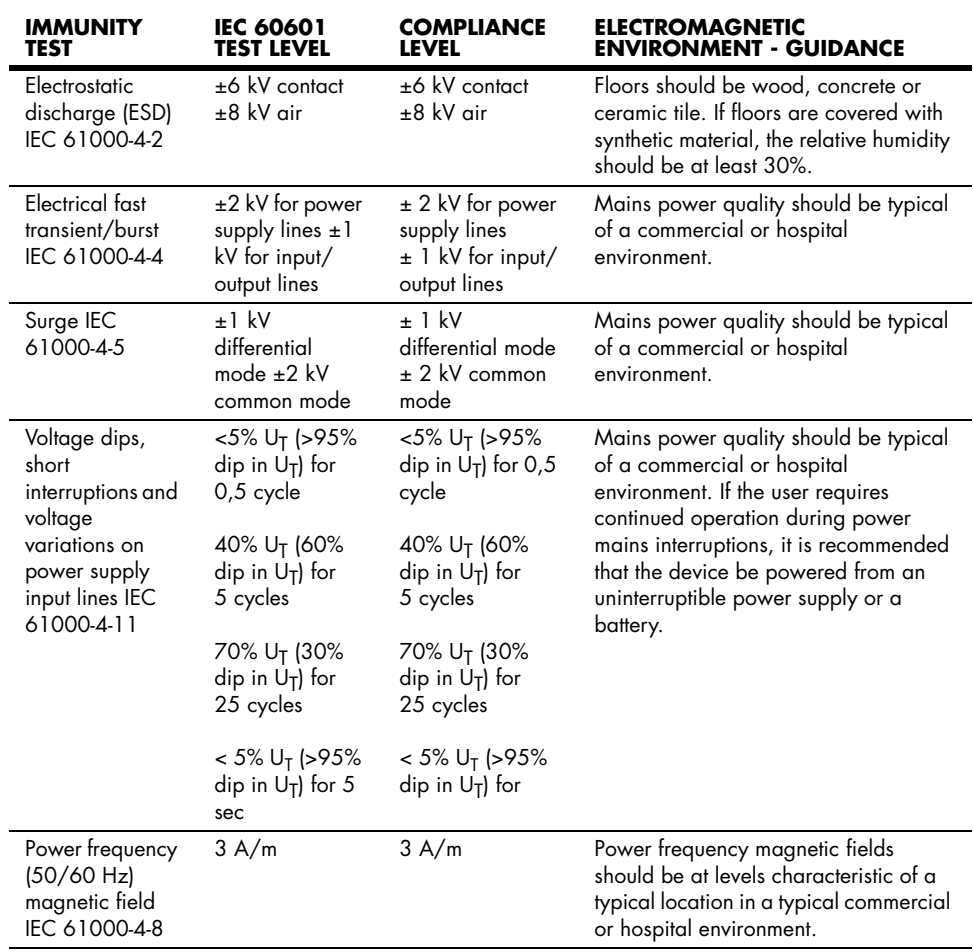

*U*T *is the a.c. mains voltage prior to application of the test level.*

**NOTE: Panorama Central Station, Telemetry Server, and Panorama Wireless Transceiver, that are rack mounted, shall be powered down prior to cable and/or Panorama Licensing Key attachment or disconnect.** 

#### <span id="page-382-0"></span>**GUIDANCE AND MINDRAY DS USA INC. DECLARATION - ELECTROMAGNETIC IMMUNITY**

The Panorama Central Station, Telemetry Server, and Panorama Wireless Transceiver is intended for use in the electromagnetic environment specified below. The customer or the user of the Panorama Central Station and Telemetry Server should assure that it is used in such an environment.

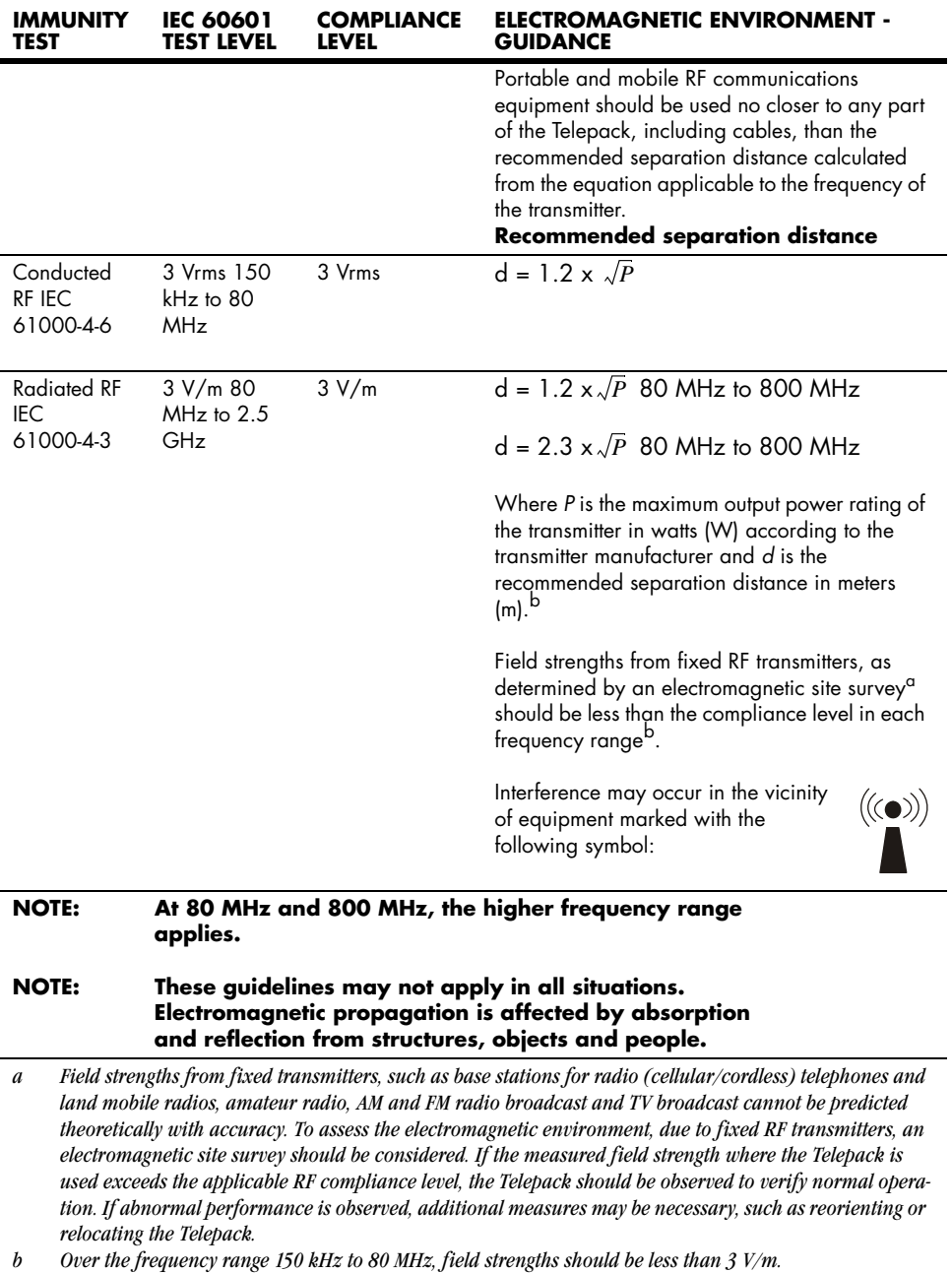

**NOTE: Panorama Central Station equipment should not be used in the presence of high energy amplitude modulated (AM) signals that is operating within the audible range. These signals are not normally found in the hospital environment.**

### **RECOMMENDED SEPARATION DISTANCES BETWEEN PORTABLE AND MOBILE RF COMMUNICATIONS EQUIPMENT AND THE PANORAMA CENTRAL STATION AND TELEMETRY SERVER**

The Panorama Central Station, Telemetry Server, and Panorama Wireless Transceiver is intended for use in an electromagnetic environment in which radiated RF disturbances are controlled. The customer or the user of the Panorama Central Station, Telemetry Server, and Panorama Wireless Transceiver can help prevent electromagnetic interference by maintaining a minimum distance between portable and mobile RF communications equipment (transmitters) and the Panorama Central Station, Telemetry Server, and Panorama Wireless Transceiver as recommended below, according to the maximum output power of the communications equipment.

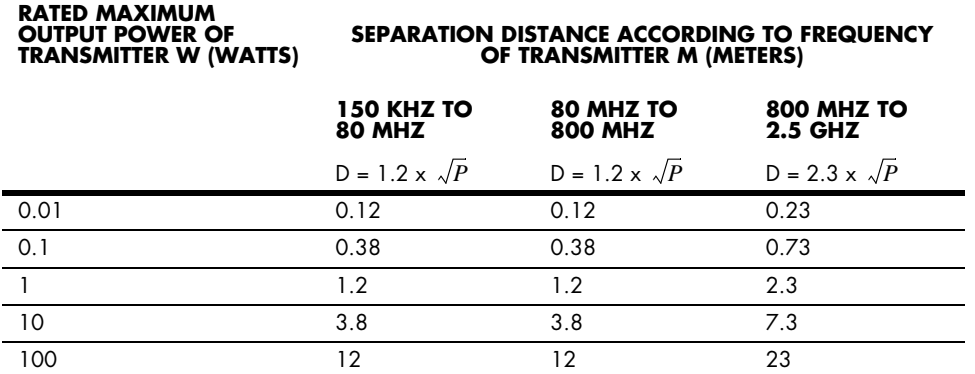

For transmitters rated at a maximum output power not listed above, the recommended separation distance *d* in meters (m) can be determined using the equation applicable to the frequency of the transmitter, where *P* is the maximum output power rating of the transmitter in watts (W) according to the transmitter manufacturer.

#### **NOTE: At 80 MHz and 800 MHz, the separation distance for the higher frequency range applies.**

#### **NOTE: These guidelines may not apply in all situations. Electromagnetic propagation is affected by absorption and reflection from structures, objects and people.**

### 15.3.11 Physical Characteristics

### Maximum Size (Rack Mount (2U) CPU Case)

- Depth: 28.0" (711.2 mm)
- Height: 3.5" (88.9 mm)
- Width: 19.3" (490.2 mm)

### Maximum Weight

• 36.0 lbs (16.33 kg)

### Maximum Size (Vertical CPU Case)

- Depth: 17.5" (445.5 mm)
- Height: 17.0" (431.8 mm)
- Width: 7.5" (190.5 mm)

### Maximum Weight

• 30.0 lbs (13.6 kg)

## <span id="page-384-0"></span>15.4 Keyboard

- Keyboard is supported for system diagnostics only.
- This keyboard is offered in English language only and is not required for normal operation, but will be required for non-application system maintenance.
- The System will not require a keyboard to boot up and enter Panorama Central Station application software.

## <span id="page-384-1"></span>15.5 Mouse

- The mouse is supported for system diagnostics and user interface.
- Supported as an interface control device.
- The mouse operates independent of a touch screen interface.
- The mouse/touch screen is used together with the display to make selections from various menus and screens.

## <span id="page-384-2"></span>15.6 Displays

### 15.6.1 21" CRT Display

This is an integrated monitor that includes an internal touch screen controller and has the following features:

- SXGA
- 1280 x 1024 dpi capability
- 0.27mm dot pitch
- 19" viewable image measured diagonally

## 15.6.2 20" CRT Display

This is an integrated monitor that includes an internal touch screen controller and has the following features:

- SXGA
- 1280 x 1024 dpi capability
- 0.27mm dot pitch
- 18.9" viewable image measured diagonally

## 15.6.3 19" Flat Panel

This is an integrated monitor that includes an internal touch screen controller and has the following features:

- SXGA
- 1280 x 1024 dpi capability
- 0.28mm dot pitch
- 19.0" viewable image measured diagonally

## 15.6.4 18.1" Flat Panel

This is an integrated monitor that includes an internal touch screen controller and has the following features:

- SXGA
- 1280 x 1024 dpi capability
- 0.28mm dot pitch
- 18.1" viewable image measured diagonally
- **WARNING: [The 18.1" flat panel may tip over, if the display head is](#page-16-0)  [inclined to an angle greater than 45° backward tilt. If the](#page-16-0)  user elects to have the display head inclined to an angle greater than 45° backward tilt, the flat panel must be attached to a secure mounting surface via three screw [locations on the bottom of the base.](#page-16-0)**

## 15.6.5 Touch Screen

- A Surface Acoustical Wave (SAW) touch screen is supported as the standard input device on 18" flat panel and 20" or 21" display.
- The touch screen operates independent of a mouse interface.
- The actual touch screen and its controller are integrated into the display.
- The touch screen communication is accepted by Panorama Central Station via a serial port.
- Use of the touch screen does not preclude the use of a mouse.

## <span id="page-386-0"></span>15.7 Network Printer

- The network printer is the standard hard copy output device for the output of Panorama Central Station waveform strip-charts and reports.
- There is no provision to support a printer mounted within Panorama Central Station CPU enclosure.
- The printer connects to the system via the Panorama Central Network.
- Two network laser printers are supported per Panorama Central Station.

For additional information, refer to the Panorama Printer Configuration Guide (P/N 0070-00-0561).

### 15.7.1 Requirements

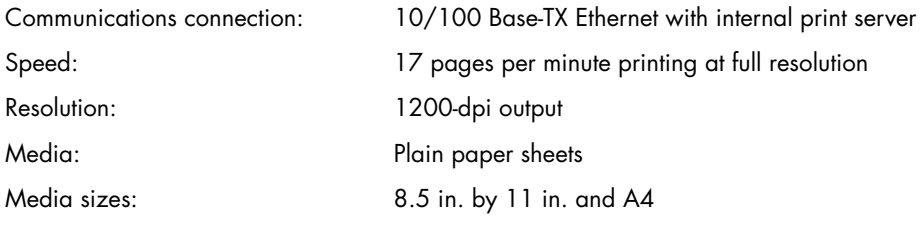

### **NOTE: Please refer to the manufacturer's printer manual for specific instructions regarding the printer.**

## <span id="page-386-1"></span>15.8 Access Points/Antennas (ISM)

The Panorama Telemetry Server will require Symbol® Technologies Access Points with antennas as described in the Panorama Installation Guide (P/N 0070-00-0635), when ISM communication is required.

## 15.9 Panorama Wireless Transceiver/Splitters/Antennas/ Cable Repeaters

- 15.9.1 Panorama Wireless Transceiver
- 15.9.1.1 Power Supply

Voltage

• 100-120 VAC (± 10%)

### Frequency

• 60 Hz  $(\pm 3$  Hz)

### Power Consumption

• 1.25 Amps (maximum)

### 15.9.1.2 Physical Characteristics

### Maximum Size

- Depth: 16.2" (411.48 mm)
- Height: 5.2" (132.08 mm)
- Width: 17" (431.8 mm)

### Maximum Weight

- 12.35 lbs (5.6 kg)
- 15.9.1.3 Frequency Range

### Receiver Range

• 608-614 MHz

### Transmit Range

- 1395-1400 MHz and 1427-1429.5 MHz
- 15.9.2 Panorama Antenna

### Physical Characteristics

### Maximum Size

- Depth: 7.6" diameter (193.04 mm)
- Height: 5.5" (139.7 mm)

### Maximum Weight

• 0.88 lbs (0.4 kg)

### Frequency Range

- Receiver Range: 608-614 MHz
- Transmit Range:1395-1400 MHz and 1427-1429.5 MHz

## 15.9.3 Cable Repeater

### Physical Characteristics

### Maximum Size

- Depth: 4.75" (120.65 mm)
- Height: 6.75" (171.45 mm)
- Width: 9.75" (247.65 mm)

### Maximum Weight

• 3.96 lbs. (1.8 kg)

### Frequency Range

- Receiver Range: 608-614 MHz
- Transmit Range:1395-1400 MHz and 1427-1429.5 MHz

### 15.9.4 Splitter

### Physical Characteristics

### Maximum Size

- Depth: 2" (50.8 mm)
- Height: 2" (50.8 mm)
- Width: 1.25" (31.75 mm)

### Maximum Weight

- 0.22 lbs. (0.1 kg)
- 15.9.5 Environmental Characteristics for the Panorama Wireless Transceiver/Splitters/Antennas
- 15.9.5.1 Operating Temperature
	- $+5$  to  $+40$  ° C

### 15.9.5.2 Operating Humidity

• 20 % to 80 % Relative Humidity Maximum, non-condensing, maximum wet bulb 29 º C

### 15.9.5.3 Operating Altitude

• 1060 to 700 hPa (-1250 to 9889 feet ASL) (795 to 525 mmHg)

### 15.9.5.4 Storage Temperature

•  $-20$  to  $+60$  ° C

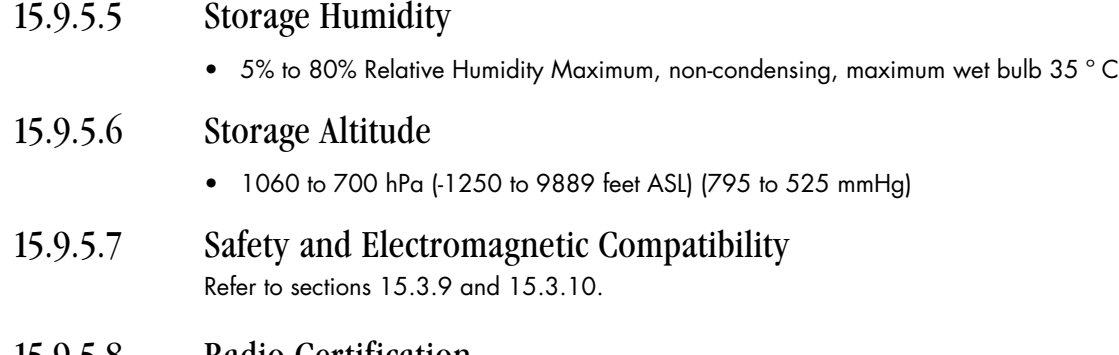

### 15.9.5.8 Radio Certification

Panorama Wireless Transceiver FCC ID: DXXVT0190-00000

## <span id="page-389-0"></span>15.10 Telepack Specifications

The following are the specifications for the Telepack:

### **TABLE 15-5**

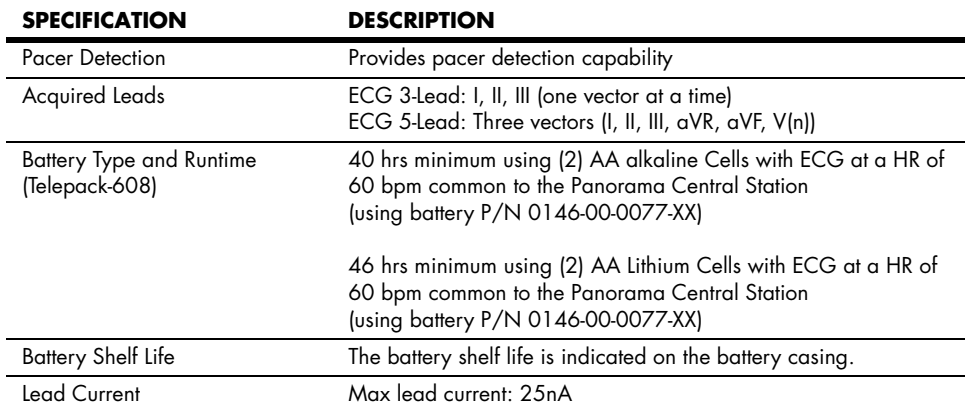

### 15.10.1 Safety Designations

Safety designations as per IEC 601-1 Standard:

### **TABLE 15-6**

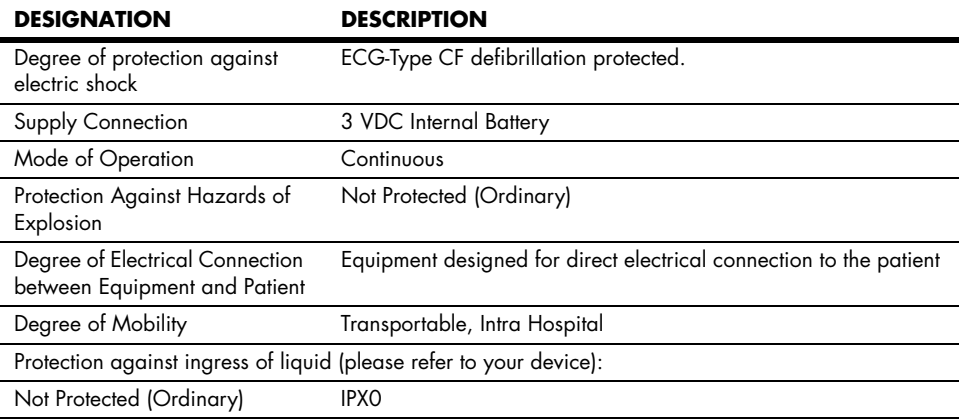

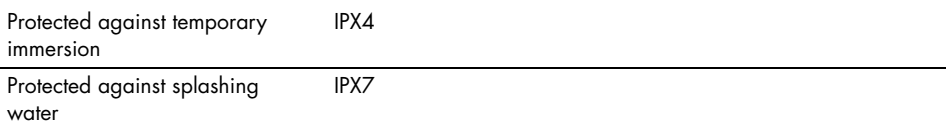

### 15.10.2 Panorama Server Analysis

The bedside monitor collects and analyses patient information and then transfers its analysis to the Panorama Central Station through the Panorama Telemetry Server; therefore, no calculations are performed by the Panorama Telemetry Server.

### 15.10.3 Environmental Characteristics

The environmental characteristics of the Telepack device are:

### **TABLE 15-7**

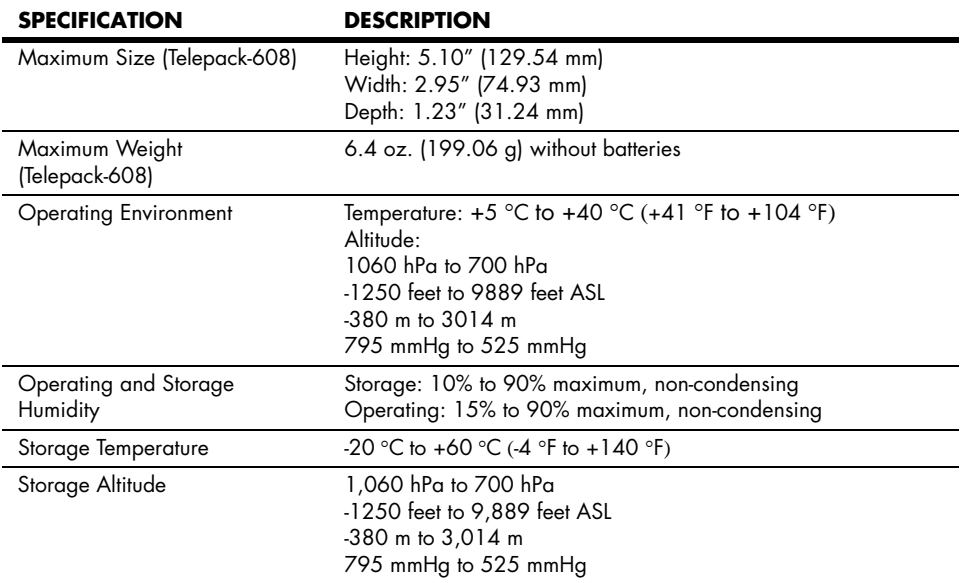

### 15.10.4 Electromagnetic Compatibility

The Telepack meets the requirements of:

- IEC 60601-1-2:2001
- "FDA 11/93" Guidelines, MIL-STD-461/2D, RE101 30 Hz to 100 kHz @ 7cm
- "FDA 11/93" Guidelines, Quasi-Static Field Susceptibility, 500-2000 V/m sweep @ 0.5 Hz modulation
- **NOTE: The Telepack needs special precautions regarding Electro Magnetic Compatibility (EMC) and needs to be installed and put into service according to the EMC information provided in this section.**
- **NOTE: Portable and mobile RF communications equipment can affect the Telepack. See Table 15-8 on page 15-21, Table 15-9 on page 15-22, Table 15-10 on page 15-23 and Table 15-11 on page 15-24.**

#### **TABLE 15-8**

#### **GUIDANCE AND MINDRAY DS USA INC. DECLARATION - ELECTROMAGNETIC EMISSIONS**

It is important that the Telepack is used in the electromagnetic environment specified in the following table.

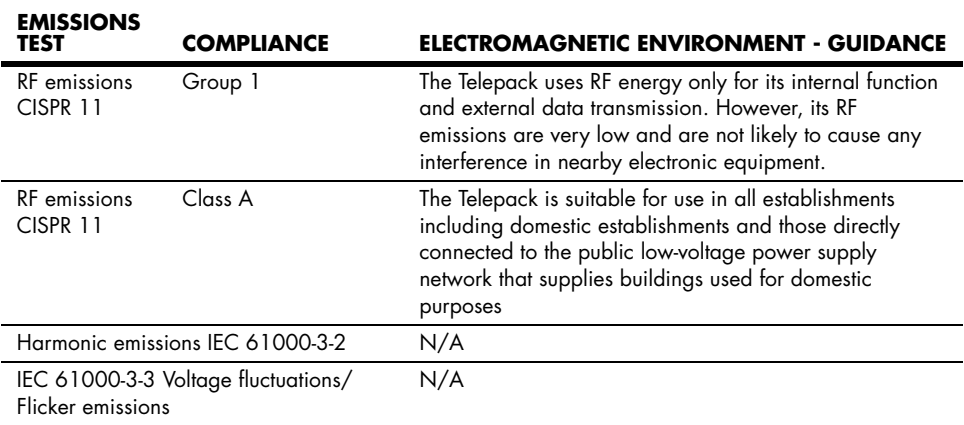

#### **GUIDANCE AND MINDRAY DS USA INC. DECLARATION - ELECTROMAGNETIC IMMUNITY**

It is important that the Telepack is used in the electromagnetic environment specified in the following table.

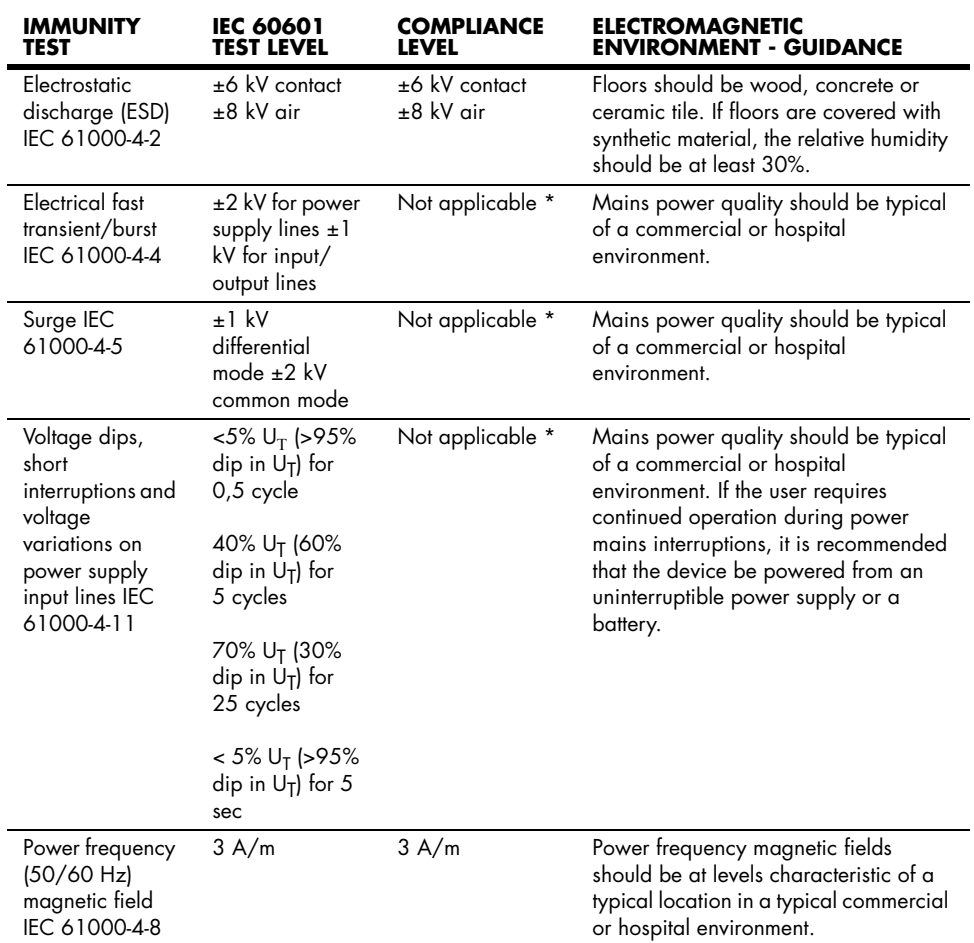

*U*T *is the a.c. mains voltage prior to application of the test level.*

*\* Telepack operates only from the internal battery*

#### **GUIDANCE AND MINDRAY DS USA INC. DECLARATION - ELECTROMAGNETIC IMMUNITY**

It is important that the Telepack is used in the electromagnetic environment specified in the following table.

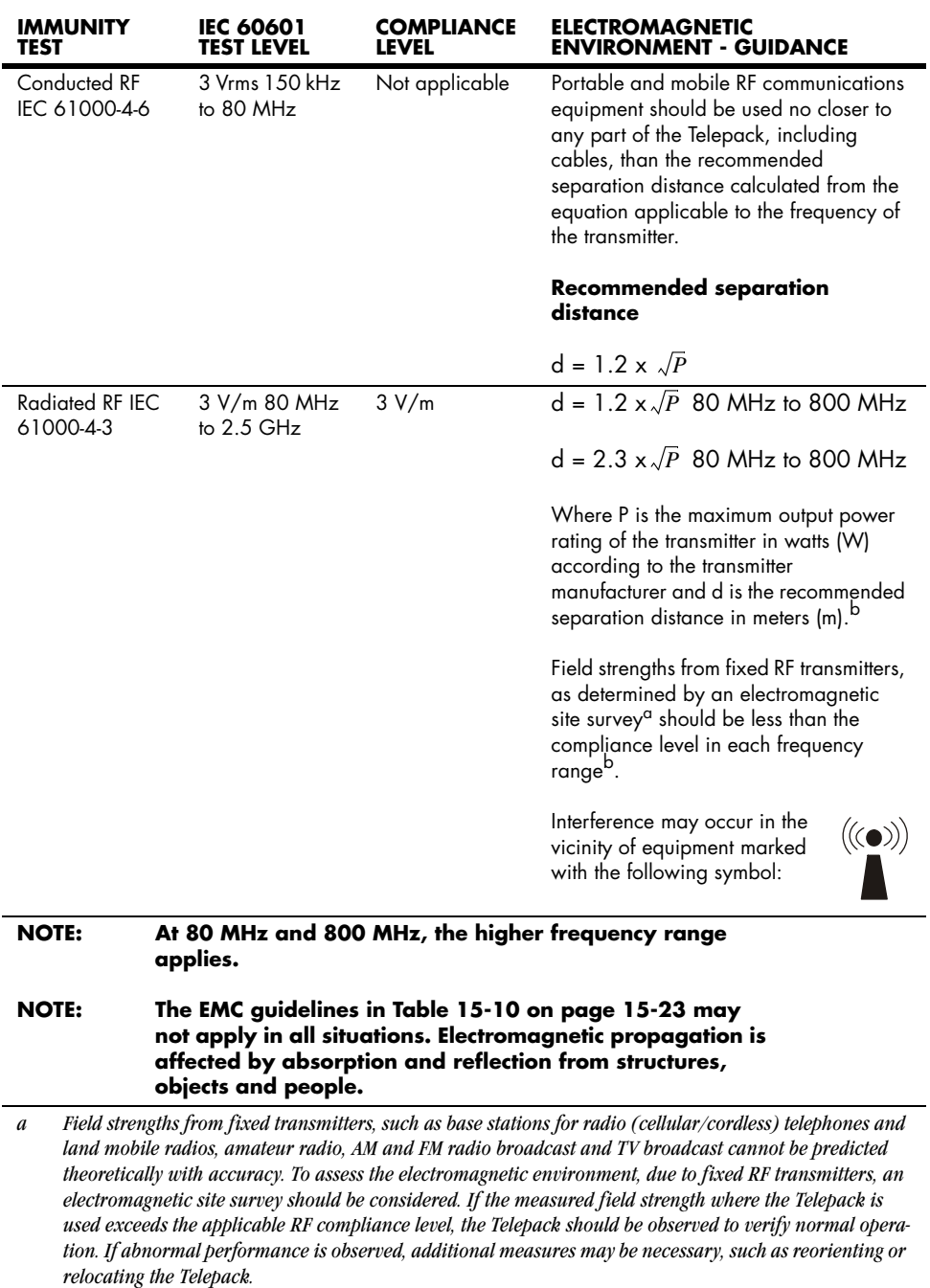

*b Over the frequency range 150 kHz to 80 MHz, field strengths should be less than 3 V/m.*

#### **RECOMMENDED SEPARATION DISTANCES BETWEEN PORTABLE AND MOBILE RF COMMUNICATIONS EQUIPMENT AND THE TELEPACK**

The Telepack is intended for use in an electromagnetic environment where radiated RF disturbances are controlled. Prevent electromagnetic interference by maintaining a minimum distance between portable and mobile RF communications equipment (transmitters) and the Telepack as recommended in the following table, according to the maximum output power of the communications equipment.

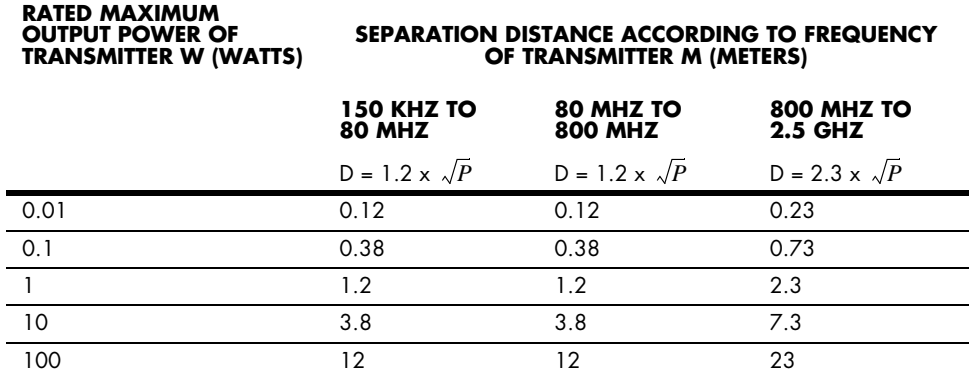

For transmitters rated at a maximum output power not listed above, the recommended separation distance d in meters (m) can be determined using the equation applicable to the frequency of the transmitter, where P is the maximum output power rating of the transmitter in watts (W) according to the transmitter manufacturer.

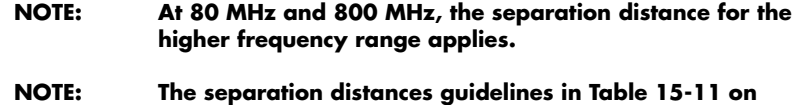

### **page 15-24 may not apply in all situations. Electromagnetic propagation is affected by absorption and reflection from structures, objects and people.**

### 15.10.5 FCC Label

• Radio Transceiver - The Telepack-608 (FCC ID:DXXWT0191-00000) utilizes the frequency range 608 MHz - 614 MHz. Modulation is 2-level FSK.

## 15.10.6 Compliance

The Telepack complies with the following standards:

### **AGENCY AND INDUSTRY STANDARDS**

EN 60601-1:1990/IEC 60601-1:1988 and A1:1991 and A2:1995

EN 60601-2-27:1994/IEC 60601-2-27:1994

IEC 60601-1-2:2001

UL2601-1:1997

CSA Standard C22.2 No. 601.1 M90

ANSI/AAMI EC 13:2002

IEEE 802.11 Std 802.11-1999 - Part 11

ISTA: 1994 Procedure 1A

FDA Reviewer Guidance for Pre-Market Notification Submissions (1993 Draft) (m)(7)(ii)(f)

FCC:47CFR, Part 15, Sub Part C-Computing Devices, Part 95, Sub Part H - Wireless Medical Telemetry Service (WMTS)

## 15.11 Panorama Instrument Radio-608

### 15.11.1 Approved Accessory

Kit, Instrument Radio-608, Passport 2**®**/Spectrum™ (P/N 0040-00-0361-01)

### 15.11.2 FCC Label

• Radio Transceiver - The Panorama Instrument Radio-608 (FCC ID:DXXRA0743-00000) utilizes the frequency range 608 MHz - 614 MHz and 1427MHz -1429.5 MHz. Modulation is 4-level FSK.

### 15.11.2.1 Label

Panorama<sup>\*</sup> INSTRUMENT RADIO-608 FCC ID:DXXRA0743-00000 ID  $P/N$ THIS DEVICE COMPLIES WITH  $S/N$ PART 15 OF THE FCC RULES.<br>SEE INSTRUCTION MANUAL. Mindray DS USA Inc. Mahwah, NJ 07430 0334-00-1605-01 Panorama Instrument Radio-608 label 11.25.2003

(P/N 0334-00-1605-01)

*Mindray DS maintains a policy of continual product improvement and reserves the right to change materials and specifications without notice.*
**This page intentionally left blank.**

# 16.0 *Glossary*

This section provides a glossary of terminology used throughout the Panorama Operating Instructions.

• [Terms, Acronyms, and Abbreviations](#page-398-0)

## <span id="page-398-0"></span>16.1 Terms, Acronyms, and Abbreviations

<span id="page-398-1"></span>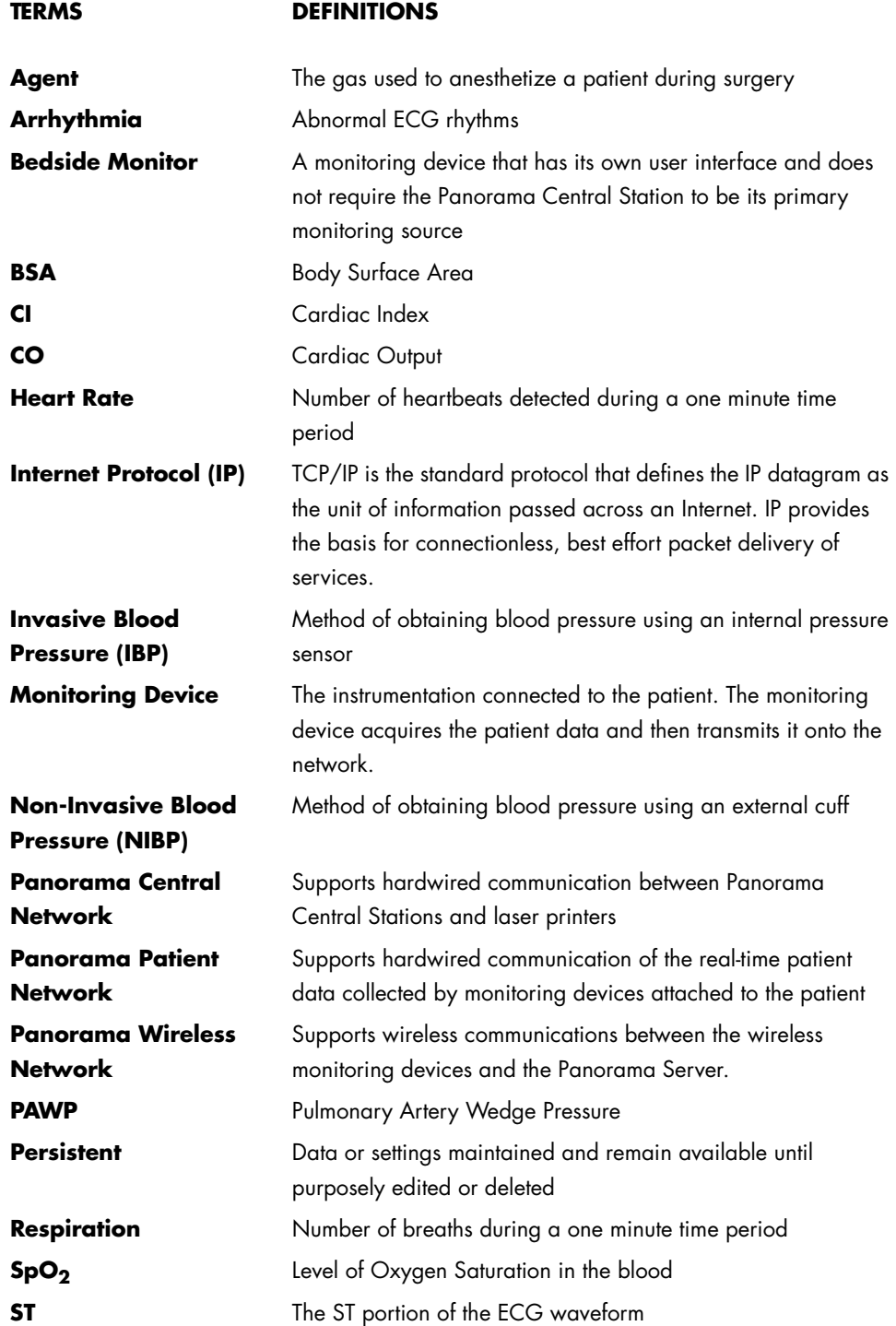

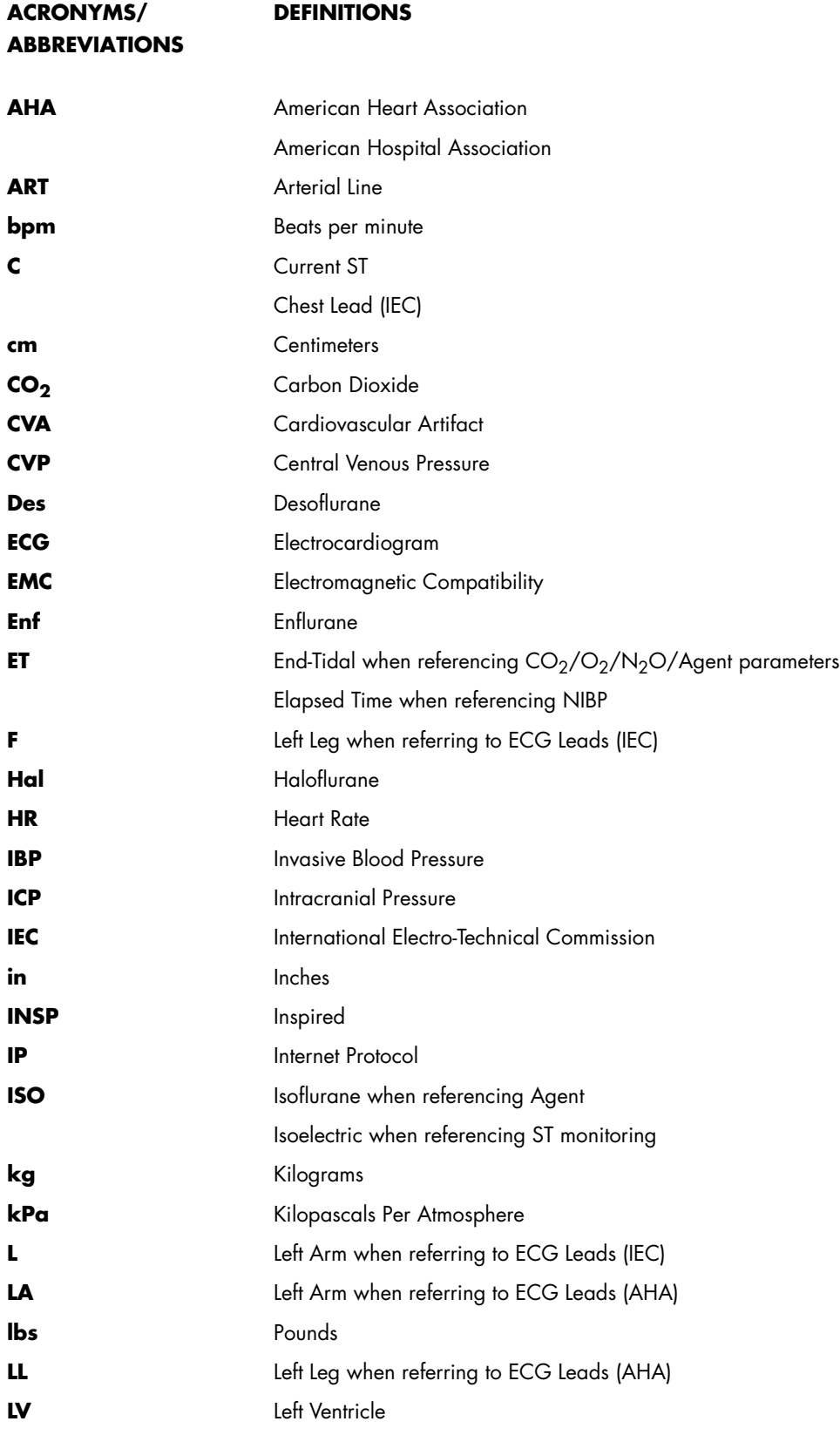

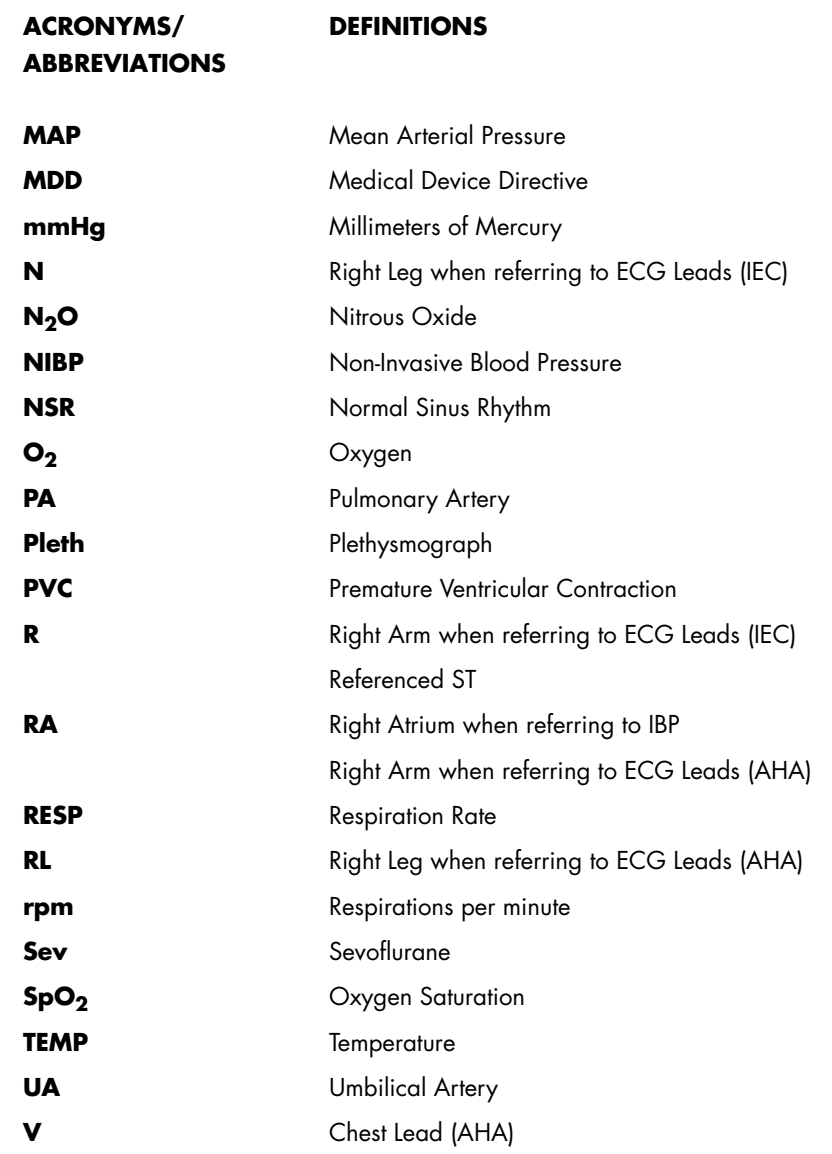

### **A**

[AC Dropout, 15-14](#page-384-0) [Access Points/Antennas, 15-16](#page-386-0) [\(ISM\), 15-16](#page-386-0) [Access Points/Antennas \(ISM\),](#page-386-0)  15-16 Accessing [Additional \(More\) Tabs, 9-33](#page-293-0) [Additional Reports, 8-37](#page-243-0) [Alarm Limits Tab, 6-4](#page-146-0) [Alarm Responses Tab, 6-10](#page-152-0) [All ECG Mode from the](#page-164-0)  Bedside Tab, 7-8 [Bedside Tab, 7-2](#page-158-0) [Care Group Tab, 9-9](#page-269-0) [Date/Time Tab, 9-35](#page-295-0) [Demographics Tab, 5-2](#page-94-0) [Discharge Tab, 5-31](#page-123-0) [Disclosure Tab, 7-35](#page-191-0) [Display Tab, 5-33](#page-127-0) [Equipment Setup Tab, 9-27](#page-287-0) [Events Tab, 7-22](#page-178-0) [Installation Setup Tab, 9-7,](#page-267-0)  [9-24](#page-284-0) [Parameter Color Tab, 9-2](#page-262-0) [Patient Alarm Setup Tab, 6-2](#page-144-0) [Patient Reports Tab, 8-2,](#page-208-0)  [8-28](#page-234-0) [Previous Tabs, 9-34](#page-294-0) [Print Setup Tab, 5-47,](#page-141-0) [9-38](#page-298-0) [Recalibrate Touch Screen](#page-264-0)  Tab, 9-4 [ST Tab, 7-45](#page-201-0) [Standby Tab, 5-41](#page-135-0) [Transfer Tab, 5-17](#page-109-0) [Trends Tab, 7-12](#page-168-0) [Unit Choices Tab, 9-42](#page-302-0) [Unit Priorities Tab, 9-40](#page-300-0) [Volume Tab, 9-11](#page-271-0) [Wave Gain Tab, 9-50](#page-310-0) [Wave Gain Tab \(Patient\),](#page-138-0)  5-44 [Waveforms View, 7-32](#page-188-0) [Wireless Tab, 9-52](#page-312-0) [Additional Information, 1-6,](#page-30-0) [1-9,](#page-33-0)  [1-11,](#page-35-0) [1-12](#page-36-0) [Additional Reports, 8-37](#page-243-1) Adjusting [Patient's Wave Gain](#page-139-0)  Settings, 5-45 [System Default Wave Gain](#page-310-1)  Settings, 9-50 [Adjusting a Patient's Wave Gain](#page-139-0)  Settings, 5-45 [Adjusting the System Default](#page-310-1) 

[Wave Gain Settings, 9-50](#page-310-1) Alarm [Behaviors, 3-2,](#page-68-0) [3-6](#page-72-0) [Delay, 3-4](#page-70-0) [Indicator Area, 7-19](#page-175-0) [Limit Settings, 13-2](#page-350-0) [Limits, 2-22](#page-62-0) [Options, 3-3,](#page-69-0) [3-6](#page-72-1) [Priorities, 3-4](#page-70-1) [Response, 15-4](#page-374-0) [Responses, 2-22,](#page-62-1) [3-6](#page-72-2) [Alarm Delay, 3-4](#page-70-0) [Alarm Indicator Area, 7-19](#page-175-0) [Alarm Indicators, 7-24](#page-180-0) [Alarm Limit Settings, 13-2](#page-350-0) [Alarm Limits, 2-22](#page-62-0) Alarm Limits (Patient)Tab [Sidebar Buttons, 6-6](#page-148-0) [Alarm Limits Tab \(Patient\), 6-4](#page-146-1) [Alarm Options, 3-3,](#page-69-0) [3-6](#page-72-1) [Alarm Priorities, 3-4](#page-70-1) [Alarm Response, 15-4](#page-374-0) [Alarm Responses, 2-22,](#page-62-1) [3-6](#page-72-2) [Alarm Responses Tab \(Patient\),](#page-152-1)  6-10 [Sidebar Buttons, 6-12](#page-154-0) [Alarm Setup \(Optional\), 6-13](#page-155-0) [Alarms, 5-19,](#page-111-0) [5-22](#page-114-0) [All ECG, 7-7](#page-163-0) [All Strips \(All Patients\) Report,](#page-234-1)  8-28 [All Strips Report, 8-2](#page-208-1) Anesthetic Agents [Iso, Enf, Des, Sev, Hal,](#page-343-0)  Agent, 12-7 [Apnea Latching, 3-4](#page-70-2) [Approved Accessories, 10-10](#page-330-0) [Approved Accessory, 15-25](#page-395-0) [Arrhythmia, 5-15,](#page-107-0) [9-48](#page-308-0) [\(Telepack\), 9-48](#page-308-0) [Alarms, 4-13](#page-85-0) [Algorithm, 4-10](#page-82-0) [Analysis, 15-5](#page-375-0) [Setup, 5-10,](#page-102-0) [9-45](#page-305-0) [Assigning a Patient Tile to a Care](#page-270-0)  Group, 9-10 [Assigning Patient Tiles in the](#page-366-0)  Network Tab, 14-2 [Asystole Alarm, 4-14](#page-86-0) [Attendant Present Buttons, 10-3](#page-323-0) [Audio Indicators, 3-2,](#page-68-1) [3-6](#page-72-3) [Auto Set Alarms Button, 6-6](#page-148-1) [Auto-Admitting a Patient, 2-19](#page-59-0)

#### **B**

[Battery Percentage, 12-10](#page-346-0) [Battery Status LED Indicator Light,](#page-326-0)  10-6 [Beat Detection and Typing, 4-11](#page-83-0) [Bed field, 5-3](#page-95-0) [Bedside Alarm Tracking, 3-3](#page-69-1) [Bedside Tab, 7-2](#page-158-1) [\(All ECG View\), 7-8](#page-164-0) [\(All Waveforms View\), 7-3](#page-159-0) [Sidebar Buttons, 7-7,](#page-163-1) [7-10](#page-166-0) [Bedside Tab \(All ECG View\), 7-8](#page-164-0) [Bedside Tab \(All Waveforms](#page-159-0)  View), 7-3 [Bigeminy Alarm, 4-15](#page-87-0) [Bradycardia \(Brady\) Alarm, 4-15](#page-87-1) [Button Indicators, 10-3](#page-323-1) [Buttons, 2-13](#page-53-0)

## **C**

[Cable Repeater, 15-18](#page-388-0) [Cancel Button, 7-27](#page-183-0) [Cancel Selected Print Job, 8-35](#page-241-0) [Cancel Selected Print Job Button,](#page-241-0)  8-35 [Cardiac Index, 12-10](#page-346-1) [Cardiac Output, 12-9](#page-345-0) [Care and Cleaning of the Touch](#page-332-0)  Screen, 11-2 [Care Group, 5-15](#page-107-1) [Care Group Indicator, 2-7](#page-47-0) [Care Group Tab, 9-9](#page-269-1) [Care Group Tab \(System\), 9-9](#page-269-1) [Central To Central Transfer](#page-111-1)  Without Device, 5-19 Changing [a Patient's Wave Gain](#page-139-0)  Settings, 5-45 [Displayed Waveform, 7-38](#page-194-0) [Patient's Print Setup, 5-47](#page-141-1) [System Default Wave Gain](#page-310-1)  Settings, 9-50 [Channel Type, 9-55](#page-315-0) [CHECK Button, 10-4](#page-324-0) [Choice Controls, 2-15](#page-55-0) Cleaning [Battery Compartment, 11-4](#page-334-0) [Disinfecting the Telepack](#page-333-0)  Device, 11-3 [ECG Lead Sets, 11-4](#page-334-1) [Cleaning and Disinfecting the](#page-333-0)  Telepack Device, 11-3 [Clear Button, 7-27](#page-183-1) [Clear Sidebar Button, 9-58](#page-318-0)

[Clearing Time Filters, 7-27](#page-183-1) [CO2, 12-3,](#page-339-0) [12-5](#page-341-0) [INSP/ET, 12-6](#page-342-0) [CO2 Alarm, 15-7](#page-377-0) [CO2 Performance Requirements,](#page-376-0)  15-6 [Comment field, 5-9](#page-101-0) [Common Controls and Elements,](#page-53-1)  2-13 [Compliance, 15-25](#page-395-1) **Components** [All ECG View, 7-9](#page-165-0) [All Waveforms View, 7-3](#page-159-1) [Bedside Tab, 7-3](#page-159-1) [Display Tab, 5-34](#page-128-0) [Events Filter, 7-26](#page-182-0) [Graphic View, 7-18](#page-174-0) [List View, 7-13,](#page-169-0) [7-23](#page-179-0) [Panorama System, 1-2](#page-26-0) [ST Tab, 7-46](#page-202-0) [Waveforms View, 7-32](#page-188-1) [Zoomed In View, 7-41](#page-197-0) [Zoomed Out View, 7-35](#page-191-1) [Config ST, 7-49](#page-205-0) [Config ST Sidebar Button, 7-49](#page-205-0) Configuring [Alarm Responses, 6-11](#page-153-0) [Care Groups, 5-12](#page-104-0) [Parameter Filter, 7-29](#page-185-0) [Patient Alarm Limits, 6-5](#page-147-0) [ST, 7-48](#page-204-0) [ST \(Device Dependent\), 7-48](#page-204-0) [Time Filter, 7-27](#page-183-2) [Trend Display Interval, 5-38,](#page-132-0)  [7-14](#page-170-0) Configuring Default Report [Waveform Parameters, 9-48](#page-308-1) [Configuring ST \(Device](#page-204-0)  Dependent), 7-48 [Configuring the Display Tab, 5-38](#page-132-1) [Connect field, 9-54,](#page-314-0) [9-56](#page-316-0) [Couplet Alarm, 4-15](#page-87-2) [Current ST, 7-47](#page-203-0) [Current Templates, 8-15](#page-221-0) [Customizing a Patient's Print](#page-142-0)  Setup, 5-48

## **D**

Dashes (--) Digital Data, 12-11 [Data Display Area, 7-4,](#page-160-0) [7-9](#page-165-1) [All ECG Mode, 7-9](#page-165-1) [Normal Display Mode, 7-4](#page-160-0) [Date field, 7-33](#page-189-0) [Date Of Birth field, 5-8](#page-100-0) [ranges, 5-8](#page-100-1)

[Date/Time Area, 7-19](#page-175-1) [Date/Time Tab, 9-35](#page-295-1) [Delete All Print Jobs, 8-35](#page-241-1) [Delete All Print Jobs Button, 8-35](#page-241-1) [Delete Events Button, 7-25](#page-181-0) [Delete Failed Patient, 5-24](#page-116-0) [Delete Single Event Button, 7-24](#page-180-1) [Deleting Equipment in the](#page-289-0)  Equipment List, 9-29 [Deleting Event Records, 7-24](#page-180-2) [Delta T Values, 12-8,](#page-344-0) [12-9](#page-345-1) [Demographics, 5-18,](#page-110-0) [5-22](#page-114-1) [Demographics Tab, 5-2](#page-94-1) [Bed field, 5-3](#page-95-1) [Comment field, 5-9](#page-101-0) [Device Label field, 5-3](#page-95-2) [Doctor field, 5-9](#page-101-1) [Entering data, 5-3](#page-95-3) [First Name field, 5-4](#page-96-0) [First name field, 5-4](#page-96-0) [Gender field, 5-5](#page-97-0) [Height field, 5-4](#page-96-1) [ID field, 5-4](#page-96-2) [Last Name field, 5-3](#page-95-4) [Weight field, 5-6](#page-98-0) [DES INSP/ET Ranges, 12-7](#page-343-1) [Des INSP/ET Ranges, 12-7](#page-343-1) [Destination Panorama, 5-20](#page-112-0) [Device ID, 9-53,](#page-313-0) [9-56](#page-316-1) [Device ID column, 8-33](#page-239-0) [Device Label field, 5-3](#page-95-2) [Diastolic Pressure Measurement,](#page-375-1)  15-5 [Digital Data, 8-4,](#page-210-0) [8-30,](#page-236-0) [8-38,](#page-244-0)  [8-42,](#page-248-0) [8-46](#page-252-0) [Digital Data Area, 7-3,](#page-159-2) [7-9](#page-165-2) [Digital Data Tile, 2-7](#page-47-1) [Digital Parameter Data, 5-34](#page-128-1) [Discharge, 2-20](#page-60-0) [Discharge Tab, 5-31](#page-123-1) [Accessing, 5-31,](#page-123-2) [7-35,](#page-191-2) [7-45](#page-201-1) [Discharging a Patient, 5-31](#page-123-3) Normal Screen button, 5-31, [7-40,](#page-196-0) [7-49](#page-205-1) [Discharging a Patient, 5-31](#page-123-3) [Disclosure Tab, 7-35](#page-191-3) [Disclosure Tab \(Zoomed In View\),](#page-197-1)  7-41 [Display, 2-21,](#page-61-0) [5-18,](#page-110-1) [5-22](#page-114-2) [18.1" Flat Panel, 15-15](#page-385-0) [19" Flat Panel, 15-15](#page-385-1) [20" CRT, 15-15](#page-385-2) [20" CRT Display, 15-15](#page-385-2) [21" CRT, 15-14](#page-384-1) [21" CRT Display, 15-14](#page-384-1) [Display Choices, 7-40](#page-196-1) [Display Tab, 5-33](#page-127-1)

[Sidebar Buttons, 5-39](#page-134-0) [Display Time Interval, 7-19](#page-175-2) [Displays, 15-14](#page-384-2) [Disposal of the Telepack Device,](#page-335-0)  11-5 [Disposing of Batteries, 11-5](#page-335-1) [Doctor field, 5-9](#page-101-1) [Done, 7-49](#page-205-2) [Done Button, 7-27](#page-183-3) [Done Sidebar Button, 7-49](#page-205-2)

## **E**

[ECG, 12-2](#page-338-0) [Amplitude, 4-11](#page-83-1) [Derived Heart Rate Meter](#page-374-1)  **Performance** Requirements, 15-4 [Filters, 4-13](#page-85-1) [Lead Diagram LED Indicator](#page-325-0)  Lights, 10-5 [Performance Requirements,](#page-372-0)  15-2 [Respiration Performance](#page-376-1)  Requirements, 15-6 [Thoracic Impedance, 12-3](#page-339-1) [Waveform Format, 8-10](#page-216-0) [Waveforms, 8-5,](#page-211-0) [8-30,](#page-236-1) [8-39,](#page-245-0)  [8-43](#page-249-0) [ECG Amplitude, 4-11](#page-83-1) [ECG Derived Heart Rate Meter](#page-374-1)  Performance Requirements, 15-4 [ECG Filters, 4-13](#page-85-1) [ECG Lead Diagram LED Indicator](#page-325-0)  Lights, 10-5 [ECG Performance Requirements,](#page-372-0)  15-2 [ECG Respiration Performance](#page-376-1)  Requirements, 15-6 [ECG Waveform Format, 8-10](#page-216-0) [ECG Waveforms, 8-5,](#page-211-0) [8-30,](#page-236-1)  [8-39,](#page-245-0) [8-43](#page-249-0) [Editing Care Group Labels, 9-9](#page-269-2) [Effects of the Transfer, 5-18,](#page-110-2) [5-22](#page-114-3) [Electrode Patches, 4-2](#page-74-0) [Electromagnetic Compatibility,](#page-380-0)  [15-10,](#page-380-0) [15-21](#page-391-0) Entering [Data in the Demographics](#page-95-3)  Tab, 5-3 [Data in the Display Tab, 5-38](#page-132-1) [New Equipment, 9-28](#page-288-0) [Password, 6-2,](#page-144-1) [9-7](#page-267-1) [Telepack to the Equipment](#page-329-0)  [List, 10-9](#page-329-0)

[Wireless Settings, 9-53](#page-313-1) [Entering a Password, 6-2,](#page-144-1) [9-7](#page-267-1) Entering Data in the [Demographics Tab, 5-3](#page-95-3) [Entering Data in the Display Tab,](#page-132-1)  5-38 [Environmental Characteristics,](#page-390-0)  15-20 [Environmental Characteristics for](#page-388-1)  the Panorama Wireless Transceiver/Splitters/ Antennas, 15-18 [Equipment Report, 8-32](#page-238-0) [Equipment Setup Tab, 9-27](#page-287-1) [Sidebar Buttons, 9-30](#page-290-0) [Error Log Data, 8-50](#page-256-0) [Error Log Read Sidebar Button,](#page-317-0)  9-57 [Error Log Sidebar Button, 9-56](#page-316-2) [ET, 12-3](#page-339-2) [Event Description field, 7-33](#page-189-1) [Event Filter Text Box, 7-26](#page-182-1) [Event Filtering, 7-26](#page-182-2) [Event List Report, 8-21](#page-227-0) [Event Markers, 7-36](#page-192-0) [Event Record, 8-23](#page-229-0) [Event Zoom In Report, 8-37](#page-243-2) [Events Filtering, 7-30](#page-186-0) [Events Filtering Sidebar Button,](#page-186-0)  7-30 [Events List Alarm Indicators, 7-24](#page-180-0) [Events List Filter Sidebar Button,](#page-186-0)  7-30 [Events Tab, 7-22](#page-178-1) [Events Tab \(List View\), 7-23](#page-179-1) [Events Tab \(Waveforms View\),](#page-188-2)  7-32 [Events Tab List Box Area, 7-23](#page-179-2)

## **F**

[FCC Label, 15-24,](#page-394-0) [15-25](#page-395-2) [Filtering Noise and Artifact](#page-82-1)  Variables, 4-10 [Filtering Pacer Signals, 4-11](#page-83-2) [First name, 5-4](#page-96-0) [First Name field, 5-4](#page-96-0) [Footer, 8-5,](#page-211-1) [8-10,](#page-216-1) [8-15,](#page-221-1) [8-19,](#page-225-0)  [8-23,](#page-229-1) [8-26,](#page-232-0) [8-31,](#page-237-0) [8-33,](#page-239-1)  [8-40,](#page-246-0) [8-43,](#page-249-1) [8-47,](#page-253-0) [8-50,](#page-256-1) [8-53](#page-259-0) [Free Channel Sidebar Button,](#page-318-1)  9-58 [Free Connected Channel Sidebar](#page-319-0)  Button, 9-59 [Freeze, 7-7](#page-163-2) [Frequency, 15-8,](#page-378-0) [15-17](#page-387-0)

[Frequency Range, 15-17,](#page-387-1) [15-18](#page-388-2) [Full Disclosure Report, 8-6](#page-212-0) [Full Disclosure Zoom In Report,](#page-246-1)  8-40

## **G**

[Gas Module, 12-3](#page-339-3) [Gender field, 5-5](#page-97-0) [General Alarm Behavior, 3-2](#page-68-2) [Graphic, 7-15](#page-171-0) [Graphic Data, 8-46](#page-252-1) [Graphic Sidebar Button, 7-15](#page-171-0) [Graphic Trend Report, 8-44](#page-250-0) [Graphic View of the Trends Tab,](#page-174-1)  7-18 [Guidelines for Cleaning the](#page-334-2)  Telepack, 11-4

## **H**

[Hardware Version, 9-54](#page-314-1) [Header, 8-4,](#page-210-1) [8-9,](#page-215-0) [8-14,](#page-220-0) [8-18,](#page-224-0)  [8-22,](#page-228-0) [8-25,](#page-231-0) [8-30,](#page-236-2) [8-32,](#page-238-1)  [8-38,](#page-244-1) [8-42,](#page-248-1) [8-45,](#page-251-0) [8-48,](#page-254-0)  [8-50,](#page-256-2) [8-52](#page-258-0) [Heart Rate, 12-2](#page-338-1) [HR, 12-2](#page-338-1) [Source ECG, 12-2](#page-338-0) [Source IBP, 12-2](#page-338-2) [Source NIBP, 12-2](#page-338-3) [Heart Rate Meter, 4-11](#page-83-3) Heart Rate Source [ECG, 12-2](#page-338-0) [IBP, 12-2](#page-338-2) [NIBP, 12-2](#page-338-3) [Heart Rate Tile, 5-36](#page-130-0) [Height Dial Dialog, 2-18](#page-58-0) [Height field, 5-4](#page-96-1) [ranges, 5-5](#page-97-1) [Height fields, 5-4](#page-96-1) [Horizontal Measurements](#page-162-0)  (Amplitude), 7-6 [HR, 12-2](#page-338-1)

## **I**

[IBP, 12-2,](#page-338-2) [12-4](#page-340-0) [\(Dia\), 12-5](#page-341-1) [\(Sys\), 12-5](#page-341-2) [Heart Rate Meter, 15-6](#page-376-2) [Mean, 12-5](#page-341-3) [mmHg, 12-4](#page-340-0) [Pressure Range, 15-6](#page-376-3) [Systolic, 12-5](#page-341-2)

[ID field, 5-4](#page-96-2) [Indicator Lights, 10-4](#page-324-1) [Initial Setup of Telepack, 10-7](#page-327-0) [Inserting Batteries, 10-7](#page-327-1) [Inserting batteries, 10-7](#page-327-1) INSP/ET [CO2, 12-6](#page-342-0) [N2O, 12-7](#page-343-2) [O2, 12-6](#page-342-1) [Installation Setup Tab, 9-7](#page-267-2) [Introduction, 10-2](#page-322-0) [Invalid Data Display, 12-11](#page-347-1) [Invalidation of data, 12-11](#page-347-1) [Irregular Heart Rate Alarm, 4-16](#page-88-0) [ISO, ENF and HAL INSP/ET](#page-343-3)  Ranges, 12-7 [Iso, Enf and Hal INSP/ET Ranges,](#page-343-3)  12-7

## **J**

[Job column, 8-34](#page-240-0)

## **K**

[Keyboard, 15-14](#page-384-3) [Keyboard Dialog Box, 2-16](#page-56-0) [Keypad Dialog Box, 2-17](#page-57-0)

## **L**

[Label, 15-25](#page-395-3) [Label column, 8-32](#page-238-2) [Last Name field, 5-3](#page-95-4) [Latching, defined, 3-3](#page-69-2) [Lead, 7-7](#page-163-3) [Lead II Monitoring, 4-6](#page-78-0) Lead Placement Methods [AHA and IEC, 4-3](#page-75-0) [Lead Placement Procedures, 4-2](#page-74-1) [LEAD SELECT Button \(Telepack-](#page-323-2)608 only), 10-3 [Lead Selection, 9-54](#page-314-2) Lead Set [10-wire, 4-5](#page-77-0) [3-wire, 4-4](#page-76-0) [5-wire, 4-4](#page-76-1) [Learning, 4-11,](#page-83-4) [4-13](#page-85-2) [Lethal Arrhythmia Alarms, 4-14](#page-86-1) [Licensing Key, 1-3](#page-27-0) [Link Status LED Indicator Light,](#page-326-1)  10-6 [List, 7-20](#page-176-0) [List Box, 9-57](#page-317-1) [List Sidebar Button, 7-20](#page-176-0)

[List View of the Events Tab, 7-23](#page-179-1) [List View of the Trends Tab, 7-13](#page-169-1) [Locating Specific Disclosure Data,](#page-194-1)  [7-38,](#page-194-1) [7-42](#page-198-0)

#### **M**

[Magnetic Emissions, 15-14](#page-384-0) [Main Screen, 2-6](#page-46-0) [Mark Event, 7-7](#page-163-4) [Maximum Size, 15-17,](#page-387-2) [15-18](#page-388-3) [Maximum Weight, 15-14,](#page-384-4) [15-17,](#page-387-3)  [15-18](#page-388-4) [Measure, 7-7](#page-163-5) [Menu Bar, 2-9](#page-49-0) [Menu Buttons, 2-10](#page-50-0) [Message Dialog Boxes, 2-15](#page-55-1) [Modified Chest Lead \(MCL\)](#page-79-0)  Monitoring, 4-7 [Modifying a Default Password,](#page-284-1)  9-24 [Modifying an Alarm Password,](#page-284-1)  9-24 [Modifying Equipment Included in](#page-289-1)  the Equipment List, 9-29 [Modifying Equipment included in](#page-289-1)  the Equipment List, 9-29 [Monitoring a Pacemaker Patient,](#page-81-0)  4-9 [More Tab, 9-33](#page-293-1) [Mouse, 15-14](#page-384-5) [Muting Alarms, 2-23](#page-63-0)

#### **N**

[N2O, 12-6](#page-342-2) [INSP/ET, 12-7](#page-343-2) Navigating [All ECG Mode, 7-10](#page-166-1) [All ECG View, 7-10](#page-166-1) [All Waveforms View, 7-4](#page-160-1) [Graphic View, 7-19](#page-175-3) [Graphic View of the Trends](#page-175-3)  Tab, 7-19 [List View, 7-13,](#page-169-2) [7-24](#page-180-3) [List View of the Events Tab,](#page-180-3)  7-24 [List View of the Trends Tab,](#page-169-2)  7-13 [Normal Display Mode, 7-4](#page-160-1) [Waveform Area, 7-37](#page-193-0) [Waveforms View, 7-33](#page-189-2) [Waveforms View of the](#page-189-2)  Events Tab, 7-33 [Zoomed In View, 7-42](#page-198-1)

[Neonatal Electrode Placement,](#page-80-0)  4-8 [Network Printer, 1-12,](#page-36-1) [15-16](#page-386-1) [Network Tab, 14-2](#page-366-1) [Newer Data Button, 7-33,](#page-189-3) [7-42](#page-198-2) [Next Event Button, 7-14,](#page-170-1) [7-33,](#page-189-4)  [7-37](#page-193-1) [NIBP, 12-2,](#page-338-3) [12-3](#page-339-4) [\(Dia\), 12-4](#page-340-1) [\(ET\), 12-4](#page-340-2) [\(Sys\), 12-4](#page-340-3) [Area, 7-3,](#page-159-3) [7-9](#page-165-3) [Diastolic, 12-4](#page-340-1) [Mean, 12-4](#page-340-4) [NIBP Performance Characteristics,](#page-375-2)  15-5 NIPB [Systolic, 12-4](#page-340-3) [Noise and Artifact, 4-10](#page-82-1) [Non-ECG Waveform Format,](#page-216-2)  8-10 [Non-ECG Waveforms, 8-5,](#page-211-2) [8-31,](#page-237-1)  [8-40,](#page-246-2) [8-43](#page-249-2) [Non-Lethal Arrhythmia Alarms,](#page-87-3)  4-15 [Normal Screen, 5-15,](#page-107-2) [5-25,](#page-117-0) [5-40,](#page-134-1)  [5-46,](#page-140-0) [5-48](#page-142-1) Normal Screen button, 5-31, [7-40,](#page-196-0) [7-49](#page-205-1) [Normal Screen Sidebar Button,](#page-107-2)  [5-15,](#page-107-2) [5-25,](#page-117-0) 5-31, [5-40,](#page-134-1)  [5-42,](#page-136-0) [5-46,](#page-140-0) [5-48,](#page-142-1) [6-3,](#page-145-0) [6-8,](#page-150-0)  [6-14,](#page-156-0) [7-8,](#page-164-1) [7-16,](#page-172-0) [7-20,](#page-176-1) [7-31,](#page-187-0)  [7-34,](#page-190-0) [7-40,](#page-196-0) [7-49,](#page-205-1) [8-35,](#page-241-2) [9-2,](#page-262-1)  [9-5,](#page-265-0) [9-8,](#page-268-0) [9-10,](#page-270-1) [9-13,](#page-273-0) [9-17,](#page-277-0)  [9-20,](#page-280-0) [9-23,](#page-283-0) [9-25,](#page-285-0) [9-30,](#page-290-1)  [9-37,](#page-297-0) [9-39,](#page-299-0) [9-41,](#page-301-0) [9-49,](#page-309-0)  [9-51,](#page-311-0) [9-58,](#page-318-2) [9-59](#page-319-1) [Nurse Call Button, 10-3](#page-323-3)

## **O**

[O2, 12-6](#page-342-3) [INSP/ET, 12-6](#page-342-1) [Older Data Button, 7-33,](#page-189-5) [7-42](#page-198-3) Operating [Altitude, 15-8,](#page-378-1) [15-18](#page-388-5) [Humidity, 15-8,](#page-378-2) [15-18](#page-388-6) [Instructions, 10-7](#page-327-2) [Temperature, 15-8,](#page-378-3) [15-18](#page-388-7) [Operating Altitude, 15-8,](#page-378-1) [15-18](#page-388-5) [Operating Humidity, 15-8,](#page-378-2) [15-18](#page-388-6) [Operating Instructions, 10-7](#page-327-2) [Operating Temperature, 15-8,](#page-378-3)  [15-18](#page-388-7)

#### **P**

[Pacer, 5-15](#page-107-3) [Pacer Configuration, 5-9](#page-101-2) Panorama [Antenna, 15-17](#page-387-4) [Central Station and](#page-378-4)  Panorama Telemetry Server, 15-8 [Central Station Power](#page-378-5)  Consumption Maximum, 15-8 [Instrument Radio-608, 15-25](#page-395-4) [Patient Monitoring Network,](#page-20-0)  i-xviii [Server Analysis, 15-20](#page-390-1) [Telemetry Server, i-xviii,](#page-20-1) [1-5](#page-29-0) [Telemetry System, i-xviii](#page-20-1) [Telepack-608, 1-6](#page-30-1) [Wireless Transceiver, 1-7,](#page-31-0)  [15-16,](#page-386-2) [15-19](#page-389-0) [Wireless Transceiver](#page-31-0)  (Panorama Telepack-608 and Instrument Radio-608 only), 1-7 [Wireless Transceiver/](#page-386-3) Splitters/Antennas, 15-16 [Panorama Antenna, 15-17](#page-387-4) [Panorama Central Station, 1-5,](#page-29-1)  [2-2,](#page-42-0) [15-8](#page-378-4) [Panorama Central Station and](#page-378-4)  Panorama Telemetry Server, 15-8 [Panorama Central Station Power](#page-378-5)  Consumption Maximum, 15-8 [Panorama Central Station, about,](#page-42-0)  2-2 [Panorama Instrument Radio-608,](#page-395-4)  15-25 [Panorama Patient Monitoring](#page-20-0)  Network, i-xviii [Panorama Server Analysis, 15-20](#page-390-1) [Panorama Telemetry Server, 1-5](#page-29-0) [Panorama Telemetry System,](#page-20-1)  i-xviii [Panorama Telepack-608, 1-6](#page-30-1) [Panorama View Only](#page-29-2)  Workstation, 1-5 [Panorama Wireless Transceiver,](#page-386-2)  [15-16,](#page-386-2) [15-19](#page-389-0) [Panorama Wireless Transceiver](#page-31-0)  [\(Panorama Telepack-608](#page-31-0)

[and Instrument Radio-608](#page-31-0)  only), 1-7 [Panorama Wireless Transceiver/](#page-386-3) Splitters/Antennas/Cable Repeaters, 15-16 Parameter [Areas, 7-19](#page-175-4) [Color Tab, 9-2](#page-262-2) [Specifications, 12-2](#page-338-4) [Parameter Areas, 7-19](#page-175-4) [Parameter Color Tab, 9-2](#page-262-2) [Parameter Filters, 7-29](#page-185-1) [Parameter Specifications, 12-2](#page-338-4) [Parameters field, 7-32](#page-188-3) Passport 2*®* [Bedside Monitor, 1-7](#page-31-1) [Passwords Tab, 9-24](#page-284-2) [Patient Alarm Data, 8-25](#page-231-1) [Patient Alarm Report, 8-25](#page-231-2) Patient Alarm Setup Tab [Sidebar Buttons, 6-3](#page-145-1) [Patient Alarm Setup Tab](#page-144-2)  (Optional), 6-2 [Patient Alarms, 2-22](#page-62-2) [Patient Demographic Area, 7-23](#page-179-3) [Patient Demographic field, 7-3,](#page-159-4)  [7-9,](#page-165-4) [7-13,](#page-169-3) [7-18,](#page-174-2) [7-32,](#page-188-4) [7-35,](#page-191-4)  [7-46](#page-202-1) [Patient Demographic Line, 7-35,](#page-191-4)  [7-46](#page-202-1) [Patient ID column, 8-33](#page-239-2) [Patient Name column, 8-33](#page-239-3) [Patient Reports Tab, 8-2](#page-208-2) Patient Setup functions [Demographics Tab, 5-2](#page-94-2) [Discharge Tab, 5-31](#page-123-1) [Display Tab, 5-33](#page-127-1) [Print Setup Tab, 5-47](#page-141-2) [Standby Tab, 5-41](#page-135-1) [Wave Gain Tab, 5-44](#page-138-1) [Patient Size field, 5-8](#page-100-2) [entering, 5-8](#page-100-3) [Patient Status Line, 2-8](#page-48-0) [Patient Tiles, 2-6](#page-46-1) [Pause Alarm, 4-16](#page-88-1) [Performing ECG Waveform](#page-161-0)  [Measurements, 7-5,](#page-161-0) [7-10](#page-166-2) [Physical Characteristics, 15-14,](#page-384-0)  [15-17,](#page-387-5) [15-18](#page-388-8) [Physiological Alarm Event](#page-355-0)  Messages, 13-7 [Physiological Alarm Responses,](#page-70-3)  3-4 [Physiological Alarms, 3-2](#page-68-3) [Physiological Alarms and Events,](#page-350-1)  13-2 [Arrhythmias, 13-9](#page-357-0) [Placing a Patient in Standby](#page-135-2) 

[Mode, 5-41](#page-135-2) [Plot Areas, 7-19](#page-175-5) [Power Consumption, 15-17](#page-387-6) [Power Supply, 15-8,](#page-378-6) [15-16](#page-386-4) [Premature Ventricular Contraction](#page-344-1)  (PVC), 12-8 [Previous Event Button, 7-13,](#page-169-4) [7-33,](#page-189-6)  [7-37](#page-193-2) [Previous Tab, 9-34](#page-294-1) [Print, 6-8,](#page-150-1) [7-7,](#page-163-6) [7-20,](#page-176-2) [7-34,](#page-190-1) [7-42,](#page-198-4)  [7-49,](#page-205-3) [9-20,](#page-280-1) [9-30](#page-290-2) [Print Current, 7-16,](#page-172-1) [7-30](#page-186-1) [Print Current Sidebar Button,](#page-172-1)  [7-16,](#page-172-1) [7-30](#page-186-1) [Print Hour, 7-40](#page-196-2) [Print Hour Sidebar Button, 7-40](#page-196-2) [Print More, 7-16,](#page-172-2) [7-30,](#page-186-2) [7-34](#page-190-1) [Print More Sidebar Button, 7-16,](#page-172-2)  [7-30,](#page-186-2) [7-34](#page-190-1) [Print on Alarm, 3-5](#page-71-0) [Print Selection Dialog Box, 8-19,](#page-225-1)  [8-24](#page-230-0) [Print Setup Tab, 5-47](#page-141-2) [Print Setup Tab \(Patient\), 5-47](#page-141-2) [Sidebar Buttons, 5-48](#page-142-2) [Print Setup Tab \(System\), 9-38](#page-298-1) [Print Sidebar Button, 7-7,](#page-163-6) [7-20,](#page-176-2)  [7-42,](#page-198-4) [7-49,](#page-205-3) [9-58](#page-318-3) [Print Status Tab, 8-34](#page-240-1) [Print Status Tab Multi-Column List](#page-240-2)  Box, 8-34 [Printer column, 8-35](#page-241-3) Printing [12-lead Report, 8-49](#page-255-0) [All Strips \(All Patients\) Report,](#page-237-2)  8-31 [All Strips Report, 8-5](#page-211-3) [Equipment Report, 8-33](#page-239-4) [Event List Report, 8-23](#page-229-2) [Event List Report from the Print](#page-230-1)  Selection Dialog Box, 8-24 [Event Zoom In Report, 8-40](#page-246-3) [Events List Report from the List](#page-186-3)  View, 7-30 [Full Disclosure Report, 8-11](#page-217-0) [Full Disclosure Report \(ECG](#page-217-0)  and Non-ECG Layout), 8-11 [Full Disclosure Report from](#page-195-0)  the Zoomed Out View, 7-39 [Full Disclosure Zoom In](#page-249-3)  Report, 8-43 [Graphic Trend Report, 8-47](#page-253-1) [Patient Alarm Report, 8-26](#page-232-1)

[System Alarm Report, 8-53](#page-259-1) [Telepack Error Log Report,](#page-257-0)  8-51 [Trend Graphic Report, 8-47](#page-253-1) [Trend List Report, 8-19](#page-225-2) [Trend List Report from the List](#page-171-1)  View, 7-15 [Trend List Report from the](#page-226-0)  Print Selection Dialog Box, 8-20 [Priority 1 Alarms, 3-5](#page-71-1) [Priority 2 Alarms, 3-5](#page-71-2) [Priority 3 Alarms, 3-5](#page-71-3) [Priority Off, 3-5](#page-71-4) [Program, 9-55](#page-315-1) [Program Sidebar Button, 9-55](#page-315-1) [Programming the Telepack, 10-8](#page-328-0) [Progress Bar, 2-15](#page-55-2) [Protocol Selection, 9-55](#page-315-2) [Pulmonary Artery Wedge Pressure](#page-346-2)  (PAWP), 12-10 [Pulse Rate, 15-6](#page-376-4) [PVC, 12-8](#page-344-1) [PVC/minute Alarm, 4-17](#page-89-0)

#### **Q**

[Quick Reference Guide, 2-19](#page-59-1)

#### **R**

[Radio Certification, 15-19](#page-389-1) [Range Bars, 7-19](#page-175-6) [Read, 9-55](#page-315-3) [Real Time Clock, 15-8](#page-378-7) [REC Button, 2-8](#page-48-1) [Recalibrate Touch Screen Tab, 9-4](#page-264-1) [Recalibrating the Touch Screen,](#page-265-1)  9-5 [Receiver Range, 15-17](#page-387-7) [RECORD Button, 10-4](#page-324-2) [Recording Password Changes,](#page-285-1)  9-25 [Recover Patient, 5-23](#page-115-0) [Reference Line, 7-33](#page-189-7) [Reference ST, 7-47](#page-203-1) [Reference Templates, 8-15](#page-221-3) [Refreshing the Events List, 7-26](#page-182-3) [Refreshing the List View, 7-26](#page-182-3) [Refreshing the Network Tab List](#page-368-0)  Box, 14-4 [Relearn \(Telepack Only\), 6-8](#page-150-2) [Removing a Patient from Standby](#page-136-1)  Mode, 5-42 [Removing a Patient Tile](#page-367-0)  [Assignment in the Network](#page-367-0) 

[ST Report, 8-15](#page-221-2)

[Tab, 14-3](#page-367-0) Removing All Patient Tile [Assignments in the Network](#page-368-1)  Tab, 14-4 [Removing Print Jobs from the Print](#page-241-4)  Queue, 8-35 Report [12-lead, 8-48](#page-254-1) [Report Columns, 8-32](#page-238-3) [Report Footer, 8-5,](#page-211-1) [8-10,](#page-216-1) [8-15,](#page-221-1)  [8-19,](#page-225-0) [8-23,](#page-229-1) [8-26,](#page-232-0) [8-31,](#page-237-0)  [8-33,](#page-239-1) [8-40,](#page-246-0) [8-43,](#page-249-1) [8-47,](#page-253-0)  [8-50,](#page-256-1) [8-53](#page-259-0) [Requirements, 15-16](#page-386-5) [Respiration, 12-2](#page-338-3) [CO2, 12-3](#page-339-0) [ECG Thoracic Impedance,](#page-339-1)  12-3 [Gas Module, 12-3](#page-339-3) [Resp, 12-2](#page-338-3) Respiration Source [CO2, 12-3](#page-339-0) [ECG Thoracic Impedance,](#page-339-1)  12-3 [Gas Module, 12-3](#page-339-3) [Restore Previous Settings, 5-40,](#page-134-2)  [5-46,](#page-140-1) [5-48,](#page-142-3) [6-6,](#page-148-2) [6-12](#page-154-1) [Restore Previous Settings Sidebar](#page-142-3)  Button, 5-48 [Retrieve Discharged Pt., 5-14,](#page-106-0)  [5-15](#page-107-4) [Retrieving Discharged Patients,](#page-106-0)  5-14 [Room To Room Transfer Without](#page-109-1)  Device, 5-17 [Run Alarm, 4-17](#page-89-1)

## **S**

[Safety, 15-9](#page-379-0) [Safety and Electromagnetic](#page-389-2)  Compatibility, 15-19 [Safety Designations, 15-19](#page-389-3) [Save To Event, 3-5](#page-71-5) [Save to Event, 3-5](#page-71-5) Scrolling [List, 7-13,](#page-169-5) [7-24](#page-180-4) [Parameters, 7-13,](#page-169-6) [7-19,](#page-175-7)  [7-24,](#page-180-5) [7-42](#page-198-5) [Time Line, 7-20](#page-176-3) [Waveforms, 7-42](#page-198-6) [Waveforms View, 7-33](#page-189-8) [Scrolling through the List, 7-13,](#page-169-5)  [7-24](#page-180-4) [Scrolling through the Parameters,](#page-169-6)  [7-13,](#page-169-6) [7-19,](#page-175-7) [7-24,](#page-180-5) [7-42](#page-198-5)

[Scrolling through the Time Line,](#page-176-3)  7-20 [Scrolling through the Waveforms,](#page-189-8)  [7-33,](#page-189-8) [7-37,](#page-193-3) [7-42](#page-198-6) [Securing the Telepack Device,](#page-329-1)  10-9 [Select the Patient to be Set Up/](#page-95-5) Modified, 5-3 Selecting [Color for Parameter Data,](#page-262-3)  9-2 [Patient's Parameter Data,](#page-132-2)  5-38 [Unit Priority Order, 9-40](#page-300-1) [Selecting a Color for Parameter](#page-262-3)  Data, 9-2 [Selecting a Patient's Parameter](#page-132-2)  Data, 5-38 [Selecting the Unit Priority Order,](#page-300-1)  9-40 **Setting** [Date in the Date/Time Tab,](#page-296-0)  9-36 [Default Order in the Unit](#page-300-2)  Priorities Tab, 9-40 [Patient Alarm Limits, 6-5](#page-147-0) [Physiological Alarms Volume](#page-272-0)  Level, 9-12 [System Alarms Limits, 9-19](#page-279-0) [System Alarms Options, 9-15](#page-275-0) [System Alarms Options](#page-275-0)  (Central Station), 9-15 [System Alarms Options \(View](#page-277-1)  Only Workstation), 9-17 [System Alarms Responses,](#page-282-0)  9-22 [System Alarms Volume Level,](#page-272-1)  9-12 [System Default Print Setup,](#page-299-1)  9-39 [Time in the Date/Time Tab,](#page-297-1)  9-37 [Unit Choices, 9-43](#page-303-0) [Unit Choices \(Central](#page-303-0)  Station), 9-43 [Unit Choices \(View Only](#page-305-1)  Workstation), 9-45 [Volume Levels, 9-12](#page-272-1) [Setting a Date in the Date/Time](#page-296-0)  Tab, 9-36 [Setting a Default Order in the Unit](#page-300-2)  Priorities Tab, 9-40 [Setting a Physiological Alarms](#page-272-0)  Volume Level, 9-12 [Setting a System Alarms Volume](#page-272-1) 

[Level, 9-12](#page-272-1) [Setting a Time in the Date/Time](#page-297-1)  Tab, 9-37 [Settings \(Telepack\), 5-13,](#page-105-0) [9-46,](#page-306-0)  [9-48](#page-308-2) [Sev INSP/ET Ranges, 12-7](#page-343-4) Sidebar Button, 5-31, [5-42](#page-136-0) Sidebar Button - Normal Screen, 5-31, [5-42](#page-136-0) [Sidebar Buttons, 2-13,](#page-53-2) [5-15,](#page-107-5)  [5-23,](#page-115-1) [5-39,](#page-134-0) [5-45,](#page-139-1) [5-48,](#page-142-2) [6-3,](#page-145-1)  [6-6,](#page-148-0) [6-12,](#page-154-0) [7-7,](#page-163-1) [7-10,](#page-166-0) [7-15,](#page-171-2)  [7-20,](#page-176-4) [7-30,](#page-186-4) [7-33,](#page-189-9) [7-39,](#page-195-1)  [7-42,](#page-198-7) [7-48,](#page-204-1) [8-35,](#page-241-5) [9-17,](#page-277-2)  [9-20,](#page-280-2) [9-23,](#page-283-1) [9-30,](#page-290-0) [9-39,](#page-299-0)  [9-48,](#page-308-3) [9-55](#page-315-4) [About, 2-13](#page-53-2) [Skin Preparation, 4-2](#page-74-2) [Skip To, 7-40,](#page-196-3) [7-42](#page-198-8) [Software Version, 9-54](#page-314-3) Sorting the Contents of the [Network Tab List Box, 14-2](#page-366-2) [Source Panorama, 5-19](#page-111-2) Specification [Temp, 12-8](#page-344-2) **Specifications** [Heart Rate, 12-2](#page-338-1) [IBP, 12-4](#page-340-0) [NIBP, 12-3](#page-339-4) [O2, 12-6](#page-342-3) [PVC, 12-8](#page-344-1) [Respiration, 12-2](#page-338-3) [SPO2, 12-4](#page-340-5) [ST, 12-9](#page-345-2) Spectrum*™* [Bedside Monitor, 1-9](#page-33-1) [Splitter, 15-18](#page-388-9) [SPO2, 12-4](#page-340-5) [SpO2, 15-6](#page-376-5) [ST, 12-9](#page-345-2) [ST Alarm Delay, 3-4](#page-70-4) [ST Data, 8-14](#page-220-1) [ST Report, 8-13](#page-219-0) [ST Segment Analysis, 4-12,](#page-84-0) [15-4](#page-374-2) [ST Status field, 7-46](#page-202-2) [ST Tab, 7-45](#page-201-2) [ST Template Area \(Device](#page-203-2)  Dependent), 7-47 [ST Template Areas, 7-47](#page-203-2) [Standby, 2-19](#page-59-2) [Standby Tab, 5-41](#page-135-1) [placing a patient, 5-41](#page-135-2) [Status column, 8-35](#page-241-6) [Sterilization of the Lead Sets, 11-5](#page-335-2) [Storage Altitude, 15-9,](#page-379-1) [15-19](#page-389-4) [Storage Humidity, 15-9,](#page-379-2) [15-19](#page-389-5) [Storage Temperature, 15-9,](#page-379-3)  [15-18](#page-388-10)

[Storing the Telepack, 11-3](#page-333-1) [Straight Line \(Waveforms\), 12-12](#page-348-0) [Strip Setup, 9-48](#page-308-4) [Supported Devices, 1-4](#page-28-0) [Suspend All Alarms \(Optional\),](#page-149-0)  [6-7,](#page-149-0) [6-12](#page-154-2) [Suspend Non-Lethal, 6-7,](#page-149-1) [6-12](#page-154-3) [Suspend Non-lethal, 6-7,](#page-149-1) [6-12](#page-154-3) System [Alarm Information, 8-52](#page-258-1) [Alarm Limits, 9-17,](#page-277-3) [9-23](#page-283-2) [Alarm Options, 9-20,](#page-280-3) [9-23](#page-283-3) [Alarm Report, 8-52](#page-258-2) [Alarm Responses, 9-17,](#page-277-4) [9-20](#page-280-4) [Alarms, 3-6](#page-72-4) [Alarms \(Alarm Limits\) Tab,](#page-279-1)  9-19 [Alarms \(Alarm Responses\)](#page-282-1)  Tab, 9-22 [Alarms \(Options\) Tab, 9-14](#page-274-0) [Alarms Tab, 9-14](#page-274-1) System Alarm [Limits, 9-17,](#page-277-3) [9-23](#page-283-2) [Options, 9-20,](#page-280-3) [9-23](#page-283-3) [Responses, 9-17,](#page-277-4) [9-20](#page-280-4) System Alarms Tab [Sidebar Buttons, 9-17,](#page-277-2) [9-20,](#page-280-2)  [9-23](#page-283-1) [System Date/Time, 2-13](#page-53-3) [System Events, 13-16](#page-364-0) [System Reports Tab, 8-28](#page-234-2) [System Status Line, 2-10](#page-50-1)

## **T**

[T Blood Values, 12-9](#page-345-1) [T1 and T2, 12-8](#page-344-3) [Tabs, 2-13](#page-53-4) [Technical Alarms, 3-6](#page-72-5) [Technical Alarms and Events,](#page-359-0)  13-11 [Technical Event Sound, 3-6](#page-72-6) Telepack [Communication Range, 10-9](#page-329-2) [Error Log Report, 8-50](#page-256-3) [Power Up Sequence, 10-9](#page-329-3) [Sidebar Button, 9-58](#page-318-4) [Specifications, 15-19](#page-389-6) [User Maintenance, 11-3](#page-333-2) [Telepack-608, 10-9](#page-329-4) [Temp, 12-8](#page-344-2) [T1,T2, Delta T, and T Blood,](#page-344-2)  12-8 [Temperature Performance](#page-376-6)  Requirements, 15-6 [Terms, Acronyms, and](#page-398-1) 

[Abbreviations, 16-2](#page-398-1) [Test Button, 10-3](#page-323-2) [Test/CHECK Button, 10-4](#page-324-0) [The Main Screen, 2-6](#page-46-0) [Tile column, 8-33](#page-239-5) [Tile Display Rearrangement, 5-36](#page-130-1) [Tile ID column, 8-34](#page-240-3) [Time column, 8-34](#page-240-4) [Time Filters, 7-27](#page-183-4) [Time Interval field, 7-33](#page-189-10) [Time Line, 7-19](#page-175-8) [Time Sidebar Button, 7-27](#page-183-4) [Time, Date and Sensor Label,](#page-192-1)  7-36 [Time, Date, and Sensor Label,](#page-192-1)  7-36 [Touch Screen, 15-16](#page-386-6) [Touch Screen User Maintenance,](#page-332-1)  11-2 [Transfer From Failed List, 5-25](#page-117-1) [Transfer Tab, 5-17](#page-109-2) [Sidebar Buttons, 5-23](#page-115-1) [Transmit Range, 15-17](#page-387-8) [Trend Display, 5-40,](#page-134-3) [7-16](#page-172-3) [Trend Graphic Report, 8-44](#page-250-0) [Trend List Report, 8-16](#page-222-0) [Trend Records, 8-18](#page-224-1) [Trend Storage, 5-40](#page-134-3) [Trends Tab, 7-12](#page-168-1) [Trends Tab \(Graphic View\), 7-18](#page-174-1) [Trends Tab \(List View\), 7-13](#page-169-1) [Trigeminy Alarm, 4-17](#page-89-2) Troubleshooting [Additional Reports, 8-53](#page-259-2) [Admitting a Patient, 2-25](#page-65-0) [Alarm Limits Tab, 6-8](#page-150-3) [Alarm Options Tab, 9-18](#page-278-0) [Alarm Responses Tab, 6-14](#page-156-1) [Arrythmia & ST Analysis,](#page-90-0)  4-18 [Bedside Tab, 7-10](#page-166-3) [Care Group Tab, 9-10](#page-270-2) [Date Time Tab, 9-38](#page-298-2) [Demographics Tab, 5-16](#page-108-0) [Discharge Tab, 5-32](#page-125-0) [Disclosure Tab, 7-43](#page-199-0) [Display Tab, 5-40](#page-134-4) [Equipment Tab, 9-30](#page-290-3) [Events Tab, 7-34](#page-190-2) [Installation Setup Tab, 9-8](#page-268-1) Parameter Color Tab, 9-3 [Passwords Tab, 9-26](#page-286-0) [Patient Alarm Setup Tab, 6-3](#page-145-2) [Patient Reports Tab, 8-26](#page-232-2) [Print Setup Tab, 5-48,](#page-142-4) [9-40](#page-300-3) [Print Status Tab, 8-36](#page-242-0) [Recalibration, 9-6](#page-266-0)

[ST Tab, 7-49](#page-205-4) [Standby Tab, 5-43](#page-137-0) [System Alarm Limits Tab,](#page-281-0)  9-21 [System Alarm Responses Tab,](#page-283-4)  9-23 [Telepack, 10-10](#page-330-1) [Transfer Tab, 5-26](#page-118-0) [Trends Tab, 7-20](#page-176-5) [Unit Choices Tab, 9-49](#page-309-1) [Unit Priorities Tab, 9-41](#page-301-1) [Volume Tab, 9-13](#page-273-1) [Wave Gain Tab, 5-46,](#page-140-2) [9-51](#page-311-1) [Wireless Tab, 9-59](#page-319-2) [Twelve \(12\)-lead Report, 8-48](#page-254-1) [Type column, 8-32](#page-238-4)

## **U**

[Unit Choices Tab, 9-42](#page-302-1) [Sidebar Buttons, 9-48](#page-308-3) [Unit Priorities Tab, 9-40](#page-300-4) [User Selectable ST, 15-5](#page-375-3) [Using a Transcutaneous Electrical](#page-80-1)  Nerve Stimulator (TENS), 4-8

## **V**

[Ventricular Rhythm \(V-Rhythm\)](#page-90-1)  Alarm, 4-18 [Ventricular Tachycardia \(V-Tach\)](#page-86-2)  Alarm, 4-14 [Ventricular-Fibrillation \(V-Fib\)](#page-86-3)  Alarm, 4-14 [Verifying Calibration, 9-5](#page-265-1) [Vertical Calipers \(Time\), 7-5](#page-161-1) [Vertical Measurements \(Time\), 7-5](#page-161-1) [View 12? Card, 4-5](#page-77-0) [View List, 7-34](#page-190-3) [View List Sidebar Button, 7-34](#page-190-3) [View More, 7-7](#page-163-3) [View Only Workstation, about,](#page-44-0)  2-4 [View Print Setup, 9-49](#page-309-2) [View Print Setup Sidebar Button,](#page-299-0)  9-39 [View Waveforms, 7-30](#page-186-5) [VIEW/MUTE Button, 2-7](#page-47-2) [Viewing Disclosure, 2-24](#page-64-0) [Viewing Disclosure Data, 2-24](#page-64-0) [Viewing Events, 2-23](#page-63-1) [Viewing List Trends, 2-23](#page-63-2) [Visual Indicators, 3-2,](#page-68-4) [3-6](#page-72-7) [Voltage, 15-8,](#page-378-8) [15-16](#page-386-7) [Volume Tab, 9-11](#page-271-1) [V-Rhythm Alarm, 4-18](#page-90-1)

#### **W**

[Wave Gain Tab, 5-44](#page-138-1) [Wave Gain Tab \(Patient\), 5-44](#page-138-1) [Sidebar Buttons, 5-45](#page-139-1) [Wave Gain Tab \(System\), 9-50](#page-310-2) [Waveform Area, 7-36](#page-192-2) [Waveform Data, 8-4,](#page-210-2) [8-10,](#page-216-3) [8-30,](#page-236-3)  [8-39,](#page-245-1) [8-42,](#page-248-2) [8-49](#page-255-1) [Waveform Data Tile, 2-9](#page-49-1) [Waveform Parameter Data, 5-36](#page-130-2) Waveforms [CO2, 12-6](#page-342-4) [DES, 12-7](#page-343-5) [ECG, 12-2](#page-338-5)

[ENF, 12-7](#page-343-5) [Generic, 12-7](#page-343-5) [HAL, 12-7](#page-343-5) [IBP, 12-5](#page-341-4) [ISO, 12-7](#page-343-5) [O2, 12-6](#page-342-5) [Respiration, 12-3](#page-339-5) [SEV, 12-7](#page-343-5) [SPO2, 12-4](#page-340-6) Waveforms View Sidebar Buttons, 7-33 [Weight Dial Dialog, 2-17](#page-57-1) [Weight field, 5-6](#page-98-0) [Ranges, 5-6,](#page-98-1) [5-7](#page-99-0) [Weight fields, 5-6](#page-98-0) [Wireless Tab, 9-52](#page-312-1)

[Sidebar Buttons, 9-55](#page-315-4)

## **X**

[Xs \(XX\) Digital Data, 12-11](#page-347-2)

## **Z**

[Zoom In Button, 7-20,](#page-176-6) [7-37,](#page-193-4) [7-41](#page-197-1) [Zoom Out Button, 7-20,](#page-176-7) [7-37](#page-193-5) Zoomed In [Parameter Area, 7-41](#page-197-2) [Waveform Area, 7-41](#page-197-3)

**This page intentionally left blank.**

*0070-10-0656-01 Revision G September 14, 2010*

*Mindray DS USA, Inc. • 800 MacArthur Boulevard • Mahwah, NJ 07430 • USA • Dom. Customer Service: 1.800.288.2121 • Intl. Customer Service: +1.201.995.8000 • Dom. Fax: 1.800.926.4275 • Intl. Fax: +1.201.995.8680 • www.mindray.com*

*Mindray Medical Netherlands B.V.• P.O. Box 26 • 3870 CA Hoevelaken • The Netherlands • Tel: +31 33 25 44 911 • Fax: +31 33 25 37 621*

*Mindray (UK) Limited • 3 Percy Road • St. John's Park • Huntingdon • Cambridgeshire PE29 6SZ • United Kingdom • Tel: 01480 416840 • Fax: 01480 436588*

*Mindray Medical France SARL • Europarc Créteil •123, Chemin des Bassins • 94035 Créteil Cedex • France • Tel: (0)1.45.13.91.50 • Fax: (0)1.45.13.91.51*

*Mindray Medical German GmbH • Zwischen den Bächen 4 • 64625 Bensheim • Germany • Tel: +49.6251.17524-0 • Fax: +49.6251.17524-20*

*Mindray Medical International Ltd. • 2813 Office Tower, Convention Plaza • No 1 Harbour Road • Wanchai • Hong Kong • Tel: +852 2793 5596 • Fax: +852 2344 8824*